## **Instrucciones de manejo**

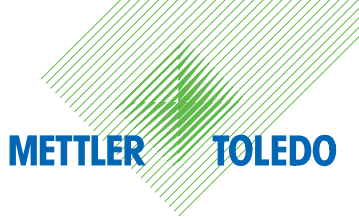

# **METTLER TOLEDO Balanzas de precisión XP Excellence Plus**

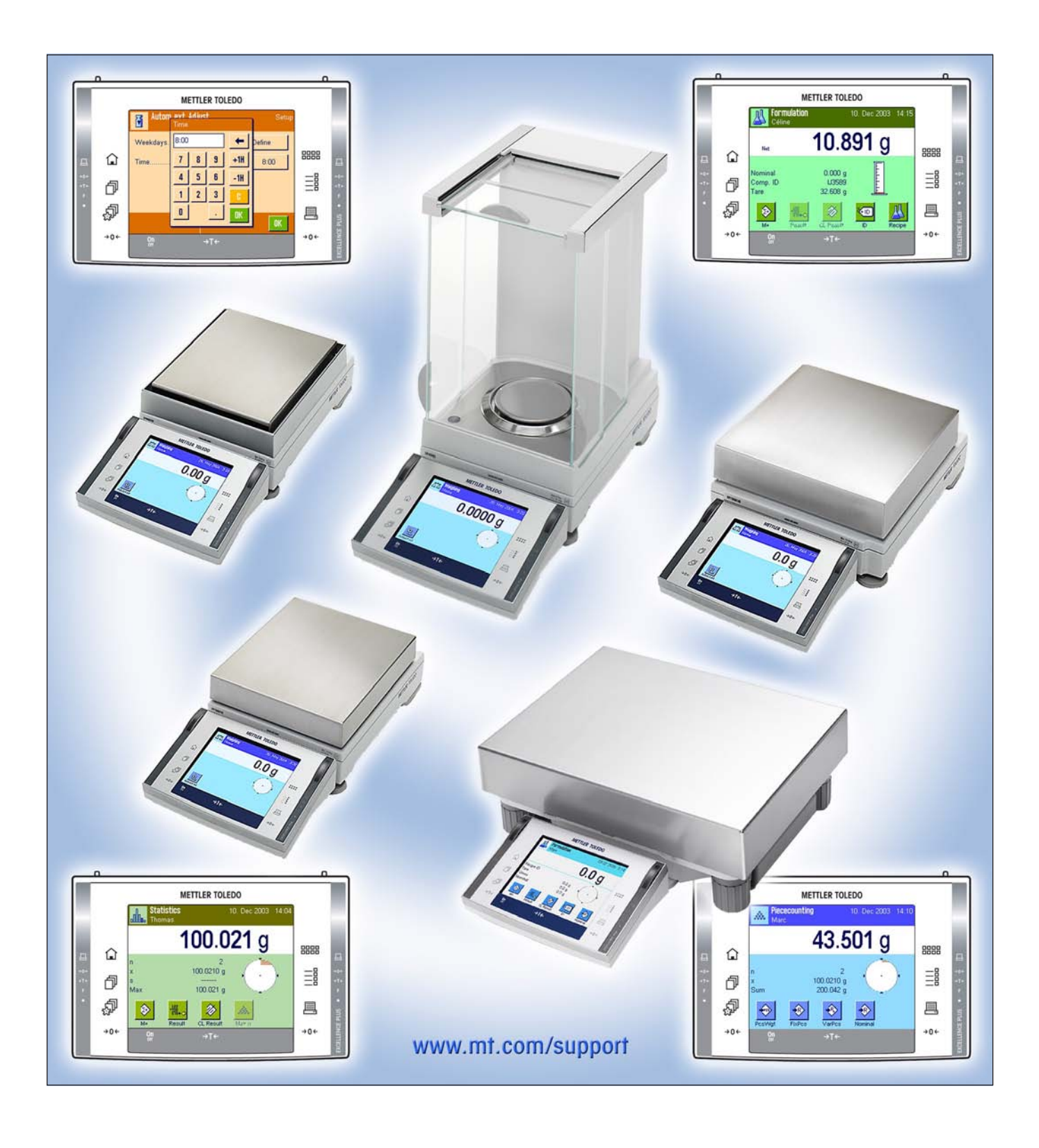

### **Resumen sobre la balanza precisión XP Excellence Plus**

 **"Plataforma de pesada L" véase Capítulo 3**

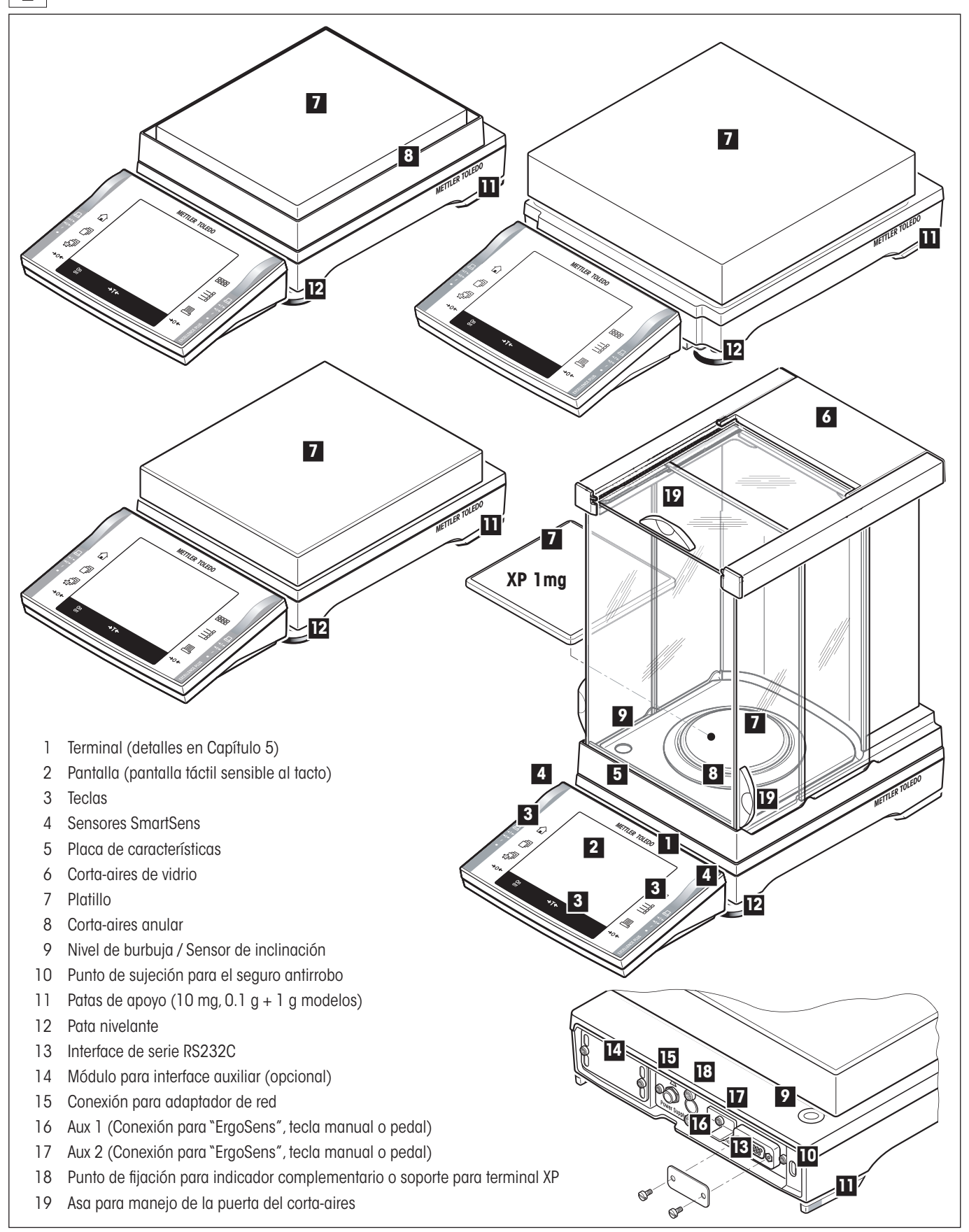

 $\overline{4}$ 

## Índice

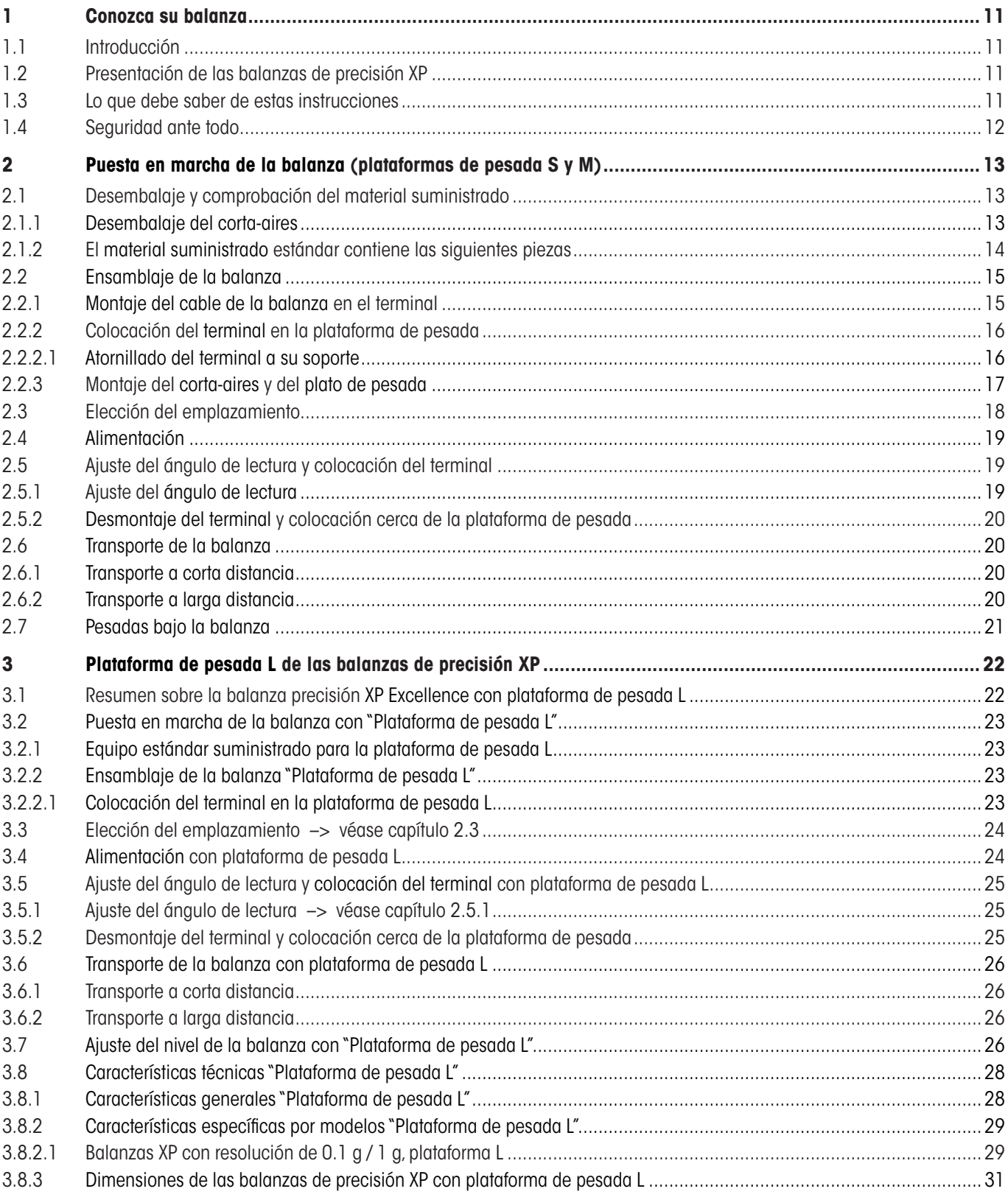

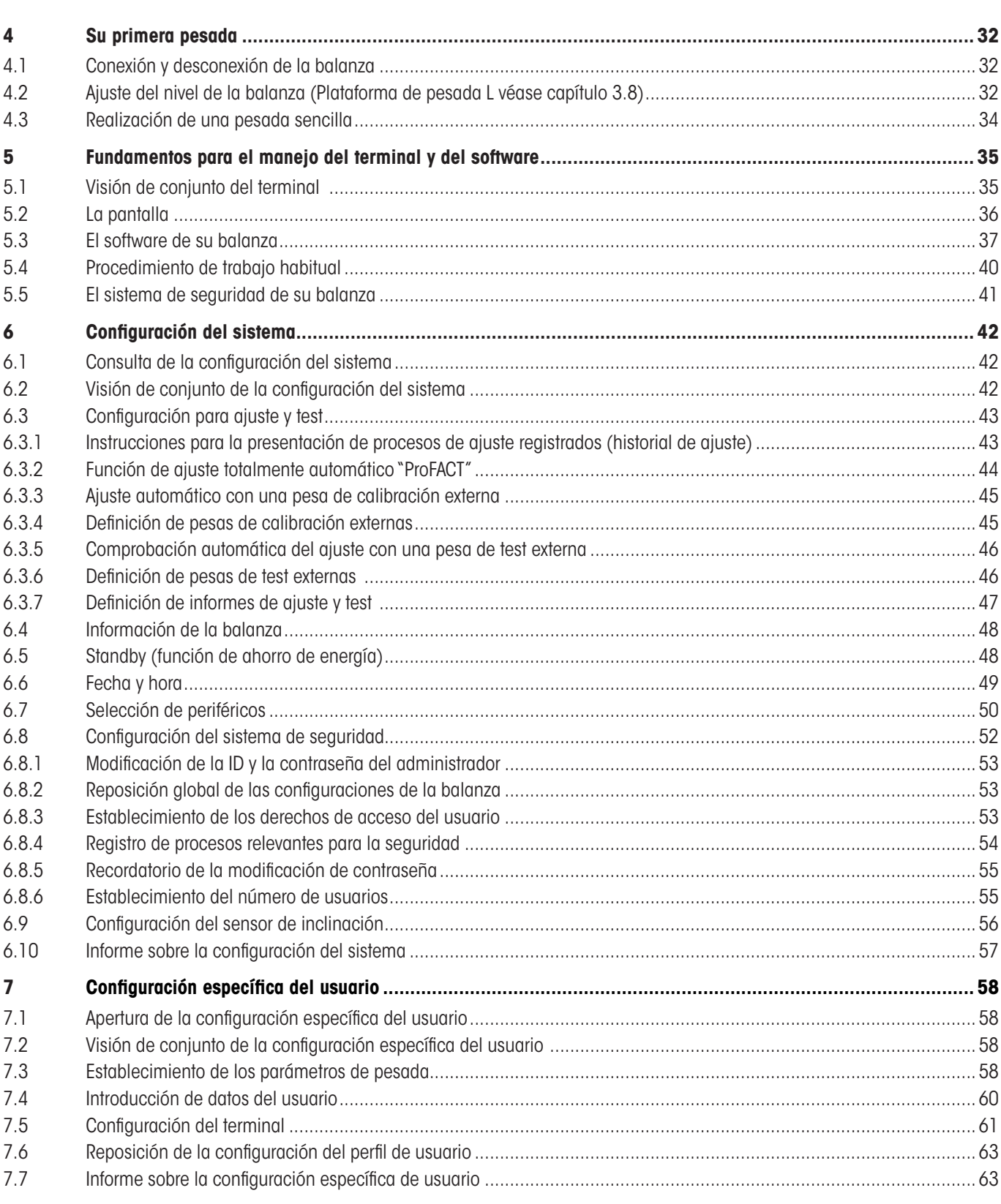

 $\overline{\bf{6}}$ 

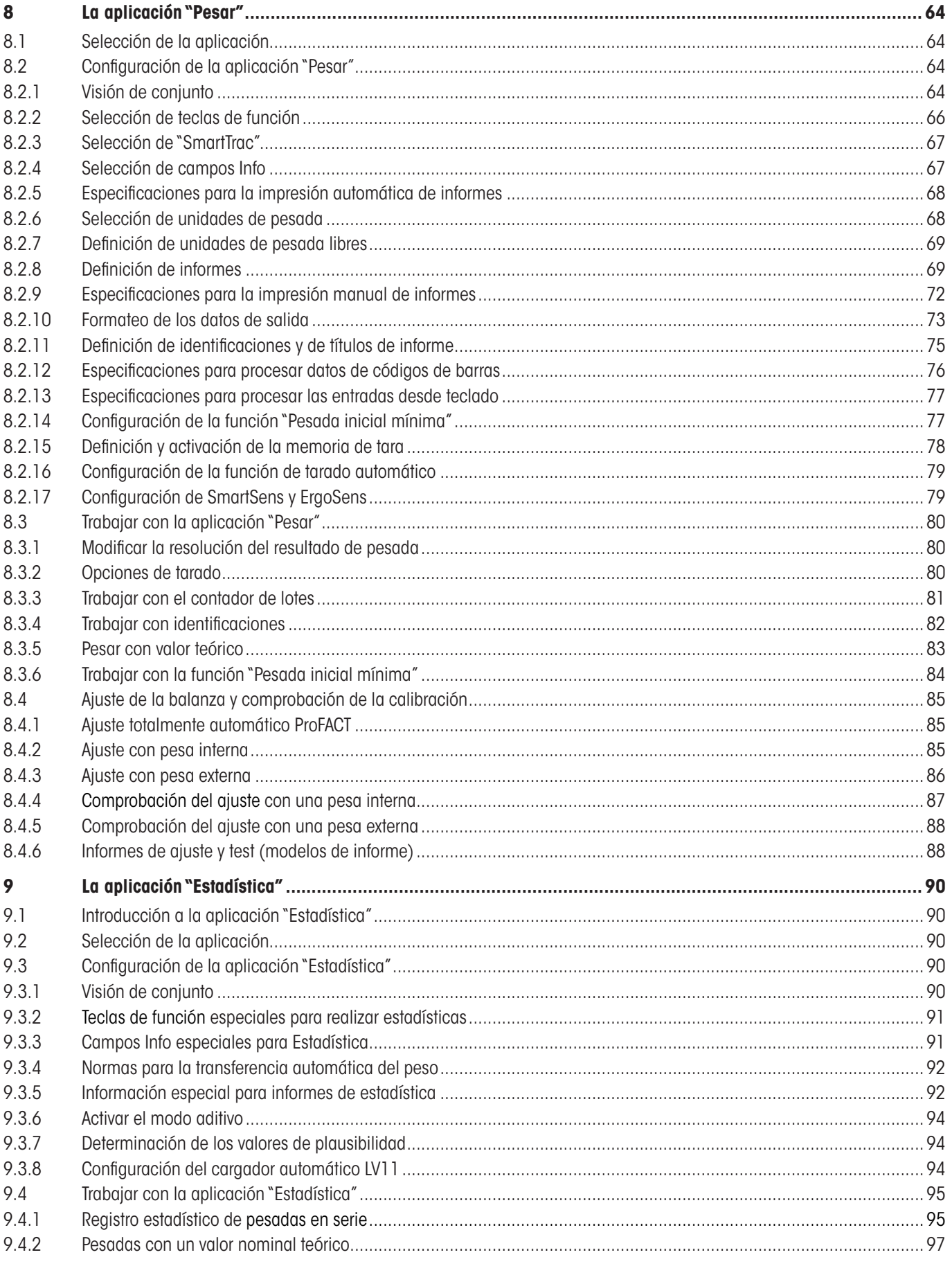

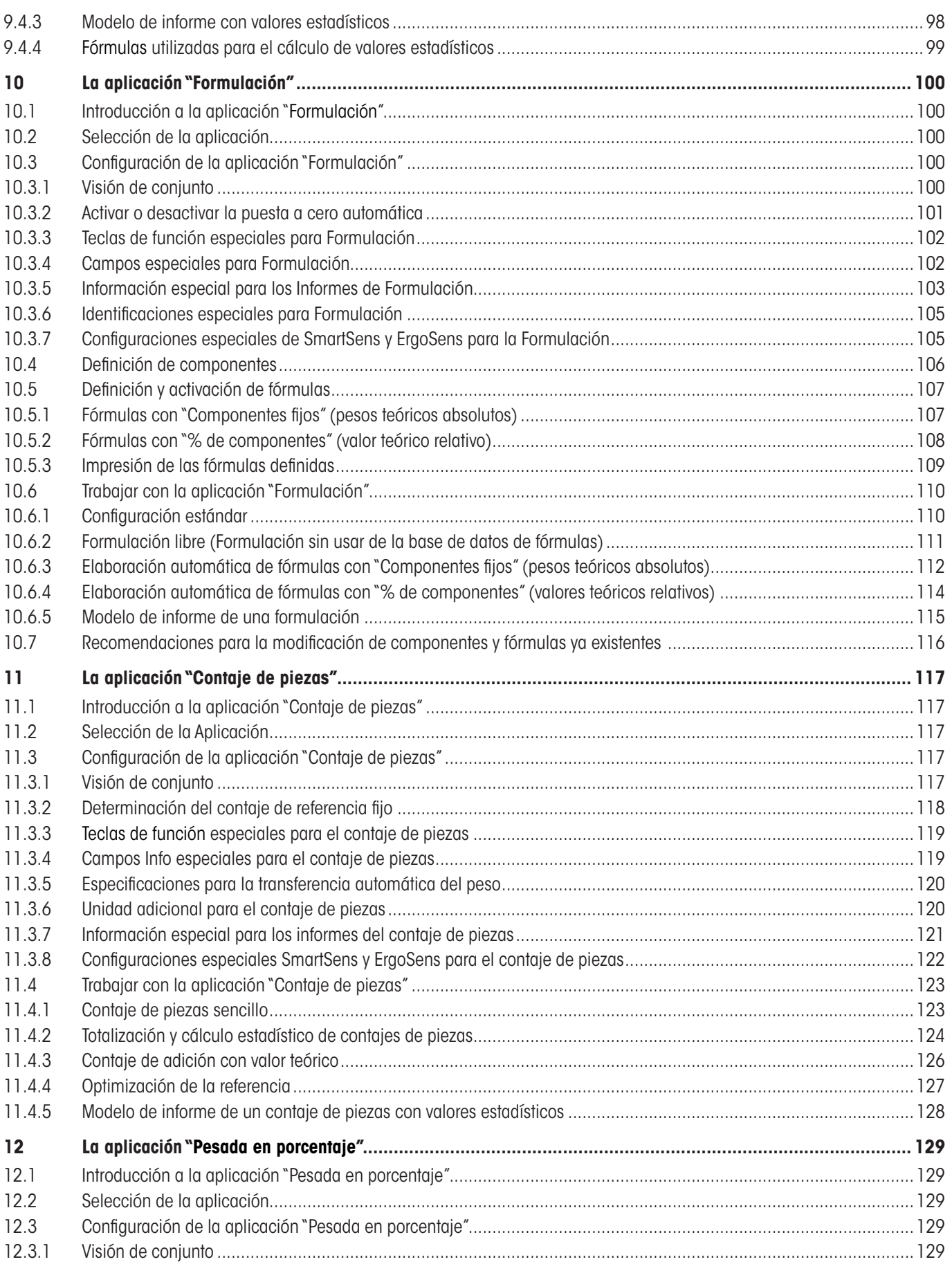

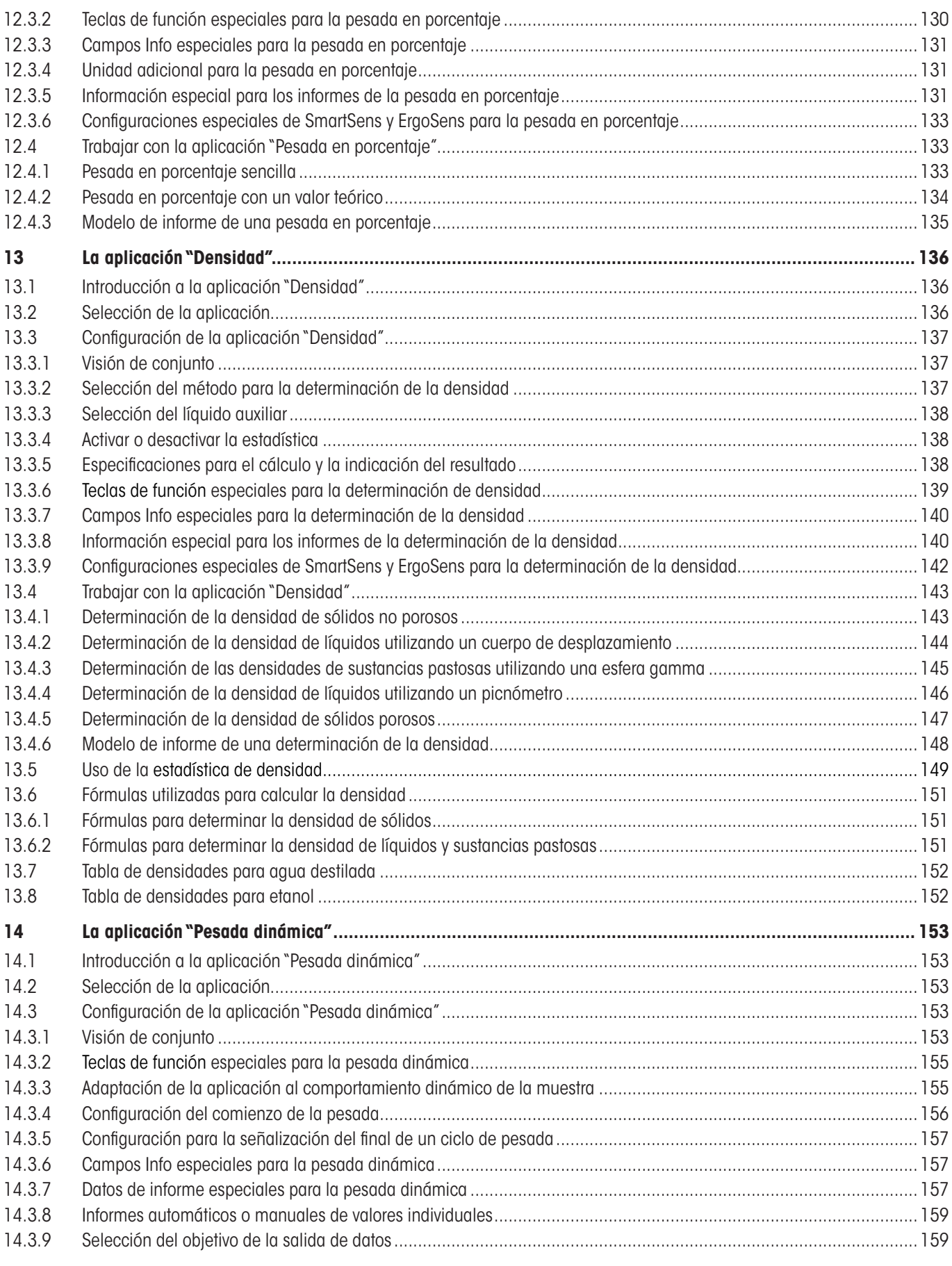

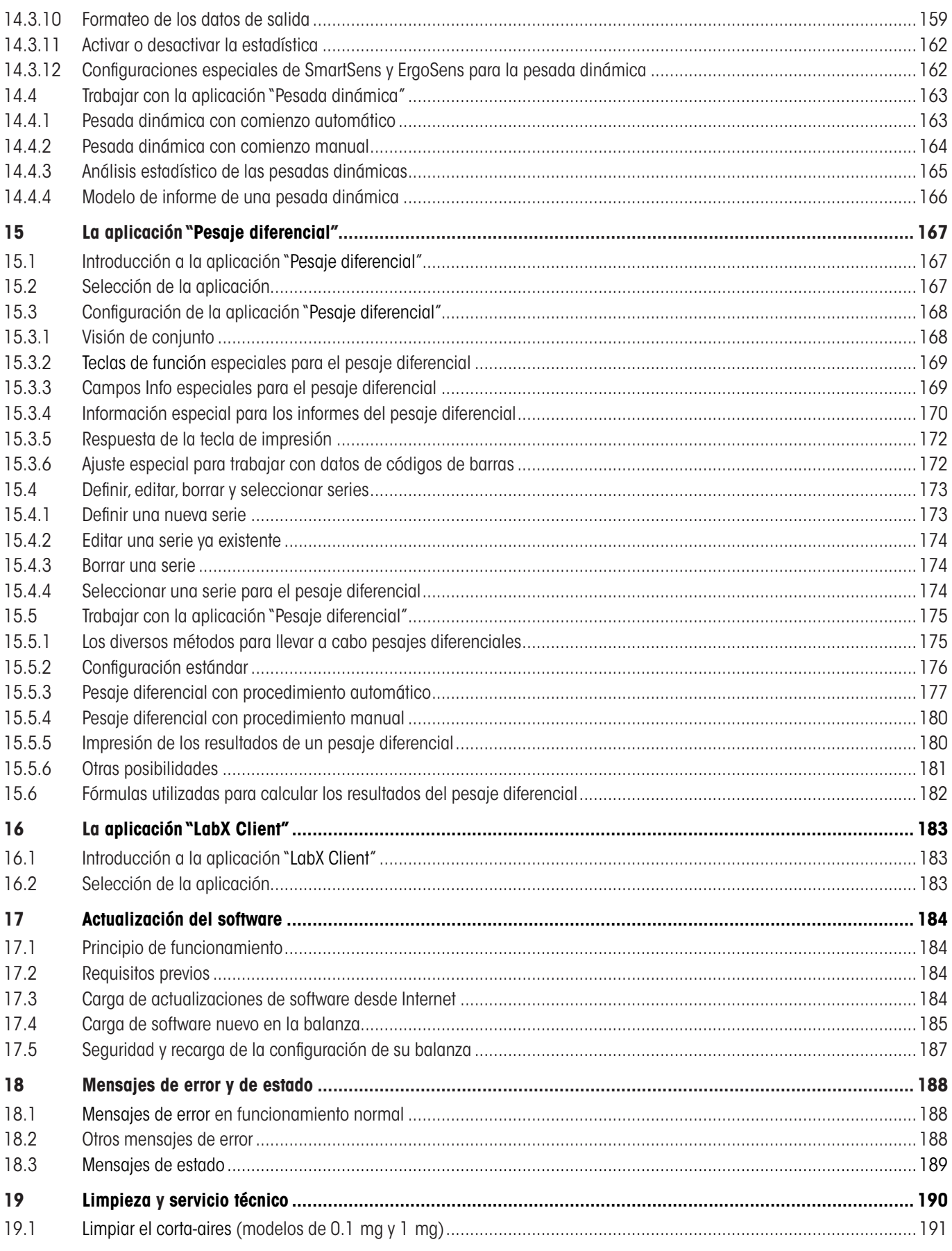

Índice

**10**

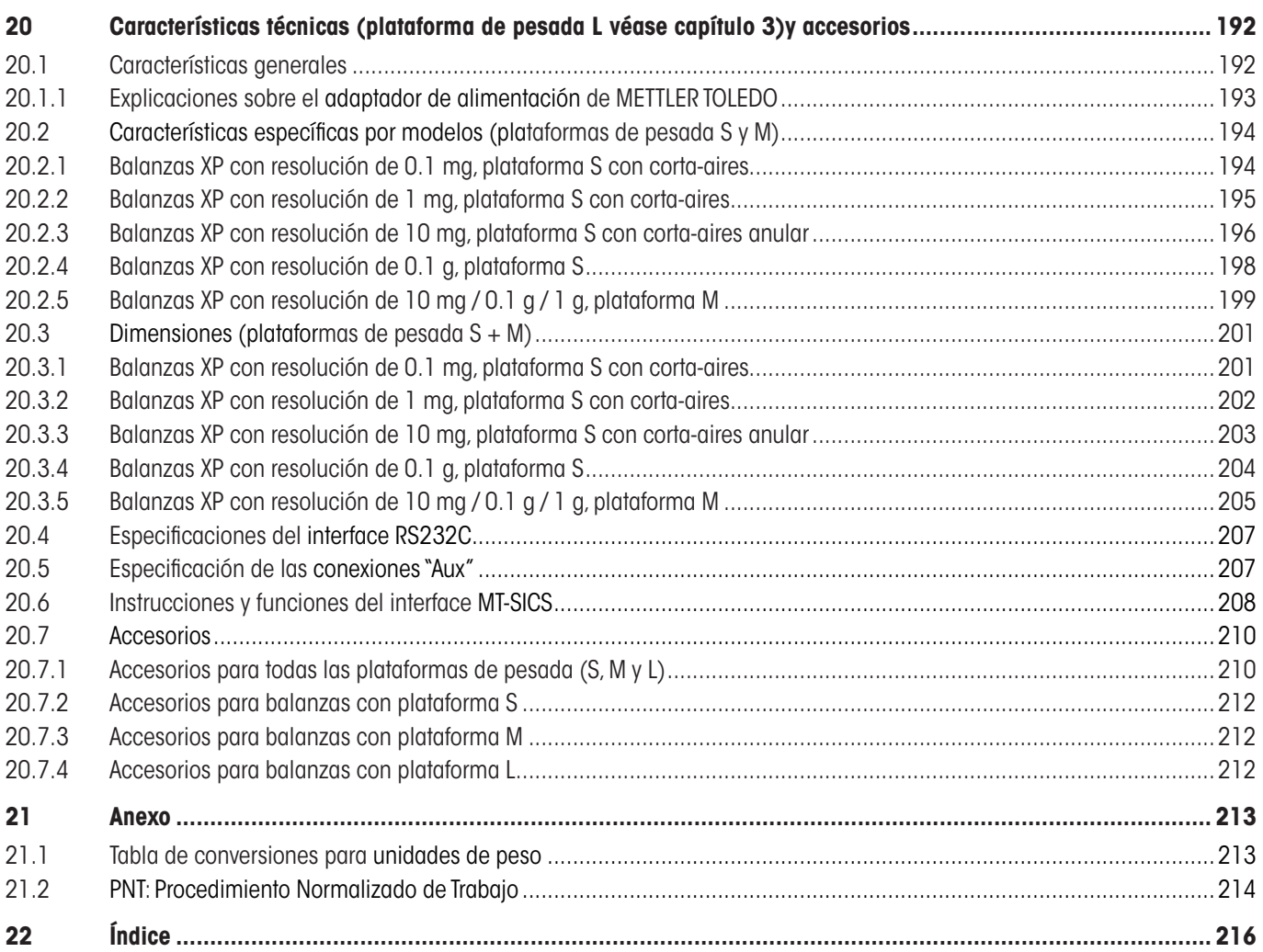

## <span id="page-10-0"></span>**1 Conozca su balanza**

En este capítulo encontrará información fundamental sobre su balanza.Léalo atentamente incluso si ya tiene experiencia con balanzas de METTLER TOLEDO. Tome buena nota de las indicaciones de seguridad.

### **1.1 Introducción**

Le agradecemos que se haya decidido por la compra de una balanza de METTLER TOLEDO.

Las balanzas de precisión de la línea XP aúnan un gran número de posibilidades de pesada y ajuste con una comodidad de manejo extraordinaria. El software de estas balanzas se puede actualizar a través de Internet.

Estas instrucciones de manejo son válidas para todas las balanzas de la línea de balanzas de precisión XP. Los diferentes modelos tienen distintas características funcionales. Cuando éstas sean relevantes para el manejo, se indicará de manera especial en el texto.

### **1.2 Presentación de las balanzas de precisión XP**

La familia de balanzas de precisión XP comprende distintas balanzas que se diferencian por su capacidad de pesada y resolución.

Todos los modelos de la línea de balanzas de precisión XP tienen las siguientes prestaciones:

- Ajuste totalmente automático "ProFACT" con pesa interna.
- Sensor de inclinación incorporado, burbuja de nivel iluminada y asistente de nivelación para nivelar de forma simple y rápida.
- Aplicaciones integradas para pesadas normales, estadística, formulación, contaje de piezas, pesadas en porcentaje, determinación de densidad, pesada dinámica, pesaje diferencial y LabX Client.
- Interface RS232C incorporado.
- Terminal sensible al tacto (pantalla táctil) con indicador en color.
- Dos sensores programables sin contacto ("SmartSens") aceleran las etapas de trabajo frecuentes.

Un breve comentario acerca de normas, directivas y métodos para la garantía de calidad: las balanzas de precisión XP cumplen las normas y directivas vigentes. Además respetan los ciclos estándares, datos prefijados, técnicas de trabajo y listados según **GLP** (**B**uenas **P**rácticas de **L**aboratorio) y permiten la creación de **PNT** (**P**rocedimiento **N**ormalizado de **T**rabajo). El listado de ciclos de trabajo y de labores de ajuste es muy relevante en este sentido; por ello, le recomendamos la adquisición de una impresora de la gama METTLER TOLEDO, ya que se adaptan a su balanza de modo óptimo. Las balanzas XP de precisión cumplen todas las normas y directivas aplicables en el sector en el que usted trabaja, y disponen de conformidad CE. METTLER TOLEDO está certificado como fabricante según la norma ISO 9001 y ISO 14001.

### **1.3 Lo que debe saber de estas instrucciones**

Las siguientes convenciones son aplicables a todas las instrucciones de manejo:

– Las denominaciones de las teclas se indican entre comillas angulares (p. ej., «**On/Off**» o «E»).

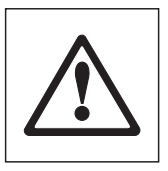

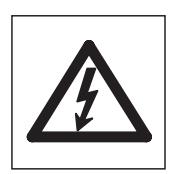

Estos símbolos señalan advertencias de seguridad y de peligro, cuya omisión podría poner en peligro al usuario, dañar la balanza u otros objetos y causar funcionamientos defectuosos.

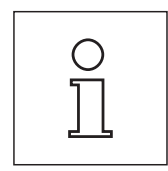

Este símbolo señala información y sugerencias adicionales. Le facilitará el manejo de su balanza y contribuirá a un uso adecuado y rentable del equipo.

#### <span id="page-11-0"></span>**1.4 Seguridad ante todo**

Maneje y utilice su balanza siguiendo exclusivamente las indicaciones de estas instrucciones de manejo.

Siga las indicaciones para la puesta en marcha de su nueva balanza.

#### **Si este equipo no se utiliza conforme a las instrucciones de manejo del fabricante, puede verse afectada la protección del equipo prevista.**

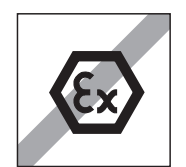

No se permite su utilización en áreas expuestas a explosiones.

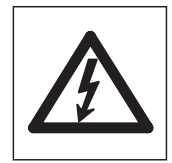

Utilice exclusivamente el adaptador de alimentación suministrado con la balanza y asegúrese de que el nivel de tensión indicado coincide con la tensión de red local. Enchufe el adaptador sólo en conexiones con toma de tierra.

**Advertencia:** En las plataformas L el adaptador de alimentación está incorporado en el equipo.

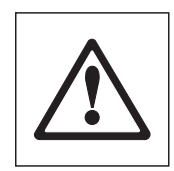

No maneje el teclado de su balanza con objetos punzantes.

Su balanza tiene un diseño robusto, pero aún así es un equipo de precisión. Trátela con sumo cuidado.

No desmonte la balanza, contiene piezas no indicadas para el mantenimiento, reparación o sustitución por parte del usuario. Si tuviera problemas con su balanza, diríjase a su distribuidor METTLER TOLEDO más cercano.

Con su balanza, utilice exclusivamente accesorios y periféricos de METTLER TOLEDO, que están perfectamente adaptados a su balanza.

#### **Eliminación de residuos**

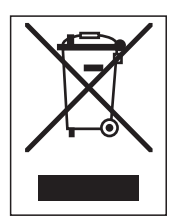

De conformidad con las exigencias de la directiva europea 2002/96/CE sobre residuos de aparatos eléctricos y electrónicos (RAEE), este equipo no puede eliminarse como basura doméstica.

Esta prohibición es asimismo válida para los países que no pertenecen a la UE cuyas normativas nacionales en vigor así lo reflejan.

Elimine este producto, según las disposiciones locales, mediante el sistema de recogida selectiva de aparatos eléctricos y electrónicos.

Si tiene alguna pregunta al respecto, diríjase a las autoridades responsables o al distribuidor que le proporcionó el equipo.

Si transfiere este equipo (por ejemplo, para la continuación de su uso con fines privados, comerciales o industriales), deberá transferir con él esta disposición.

Muchas gracias por su contribución a la conservación medioambiental.

## <span id="page-12-0"></span>**2 Puesta en marcha de la balanza (plataformas de pesada S y M)**

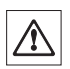

 **Plataforma de pesada L véase capítulo 3**

En este capítulo aprenderá a desembalar su nueva balanza, a colocarla y a prepararla para el funcionamiento. Tras finalizar los pasos descritos en este capítulo, su balanza estará lista para funcionar.

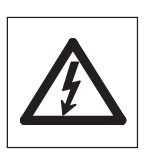

**Atención:** Para todos los trabajos de ensamblaje y montaje, así como cuando abra la caja del terminal en el curso de sus actividades diarias, la balanza debe estar desconectada de la corriente.

### **2.1 Desembalaje y comprobación del material suministrado**

Abra el embalaje y saque cuidadosamente todas las piezas.

#### **2.1.1 Desembalaje del corta-aires**

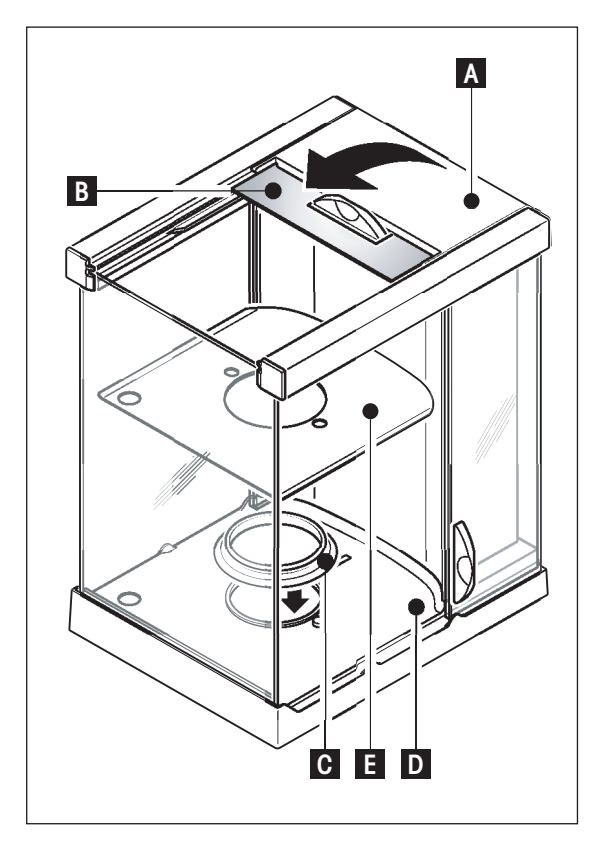

D C

- Coloque el corta-aires sobre una superficie limpia.
- Gire la tapa (A) verticalmente hacia arriba.
- Eleve el embalaje de cartón (B) sobre el asa y retírelo tirando hacia atrás.

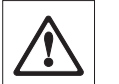

**Importante:** Sujete los vidrios para que no se muevan y se caigan.

- Vuelva a cerrar la tapa (A).
- Desplace todos los vidrios hacia atrás hasta el tope .

#### **Balanzas de precisión XP con resolución de 0.1 mg**

- Deposite el anillo obturador (C) desde arriba sobre la base del cortaaires (D).
	- Empuje todo el anillo obturador (C) hacia abajo a través de la abertura en la base del corta-aires, y tire hacia arriba del borde superior, hasta que los bordes reposen todo alrededor.

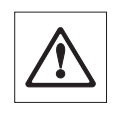

**Importante:** Compruebe pasando el dedo todo alrededor que el anillo (C) se asienta perfectamente en la abertura de la base del corta-aires (D), según la ilustración de más abajo.

– Coloque la placa de fondo (E).

#### **Balanzas de precisión XP con resolución de 1 mg**

– Coloque la placa de fondo (E).

#### <span id="page-13-0"></span>**2.1.2 El material suministrado estándar contiene las siguientes piezas**

#### **Todos los modelos de plataformas de pesada S y M**

- Plataforma de pesada y terminal
- Adaptador de alimentación y cable de red propio del país
- Instrucciones de manejo
- Certificado de producción
- Declaración de conformidad europea

#### **Balanzas de precisión XP con resolución de 0.1 mg**

- Plataforma de pesada
- Corta-aires con placa de fondo y anillo obturador
- Corta-aires anular
- Plato de pesada ø 90 mm
- Soporte del terminal
- Terminal con funda protectora

#### **Balanzas de precisión XP con resolución de 1 mg**

- Plataforma de pesada
- Corta-aires con placa de fondo
- Soporte de plato de pesada
- Plato de pesada 127 x 127 mm
- Soporte del terminal
- Terminal con funda protectora

#### **Balanzas de precisión XP con resolución de 10 mg (Plataforma S+M)**

- Plataforma de pesada con funda protectora
- Soporte de plato de pesada
- Plato de pesada
	- Plataforma S: 170 x 205 mm
	- Plataforma M: 237 x 237 mm
- Corta-aires anular (sólo plataforma S)
- Soporte del terminal
- Terminal con funda protectora

#### **Balanzas de precisión XP con resolución de 0.1 g (Plataforma S+M) y 1 g (Plataforma M)**

- Plataforma de pesada con funda protectora
- Soporte de plato de pesada
- Plato de pesada
	- Plataforma S: 190 x 223 mm
	- Plataforma M: 237 x 237 mm
- Soporte del terminal
- Terminal con funda protectora

### <span id="page-14-0"></span>**2.2 Ensamblaje de la balanza**

El terminal es idéntico en todas las balanzas de precisión XP. El tamaño del plato de pesada depende de la resolución y de la capacidad máxima de la balanza.

#### **2.2.1 Montaje del cable de la balanza en el terminal**

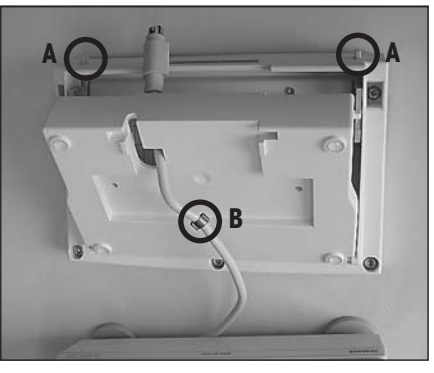

- Coloque el terminal sobre la superficie de trabajo. **Advertencia:** Busque una base blanda y limpia para que la superficie del terminal no se dañe.
- Abra la caja pulsando los dos botones (A) del ajuste del terminal y girando la parte inferior de la caja hacia arriba.
- Pase el cable de fijación de retención (B) por la abertura de la parte inferior de la caja (véase ilustración).

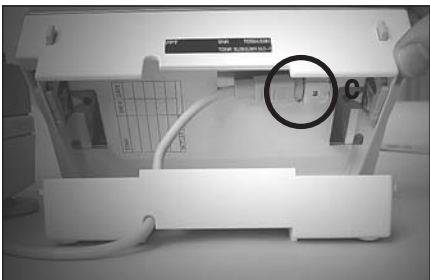

- Gire el terminal de nuevo a su posición normal y ábralo hasta que pueda coger el cable.
- Inserte el cable en la parte superior de la caja (C).

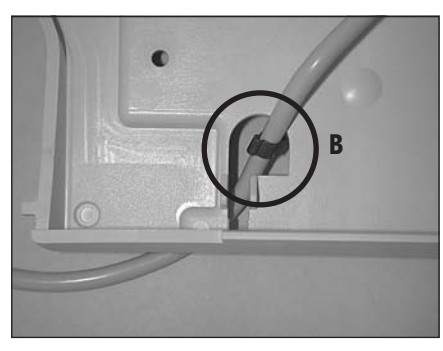

– Cierre las mitades de la caja hasta que haya colocado la fijación de retroceso (B) en el paso de cable de la parte inferior de la caja.

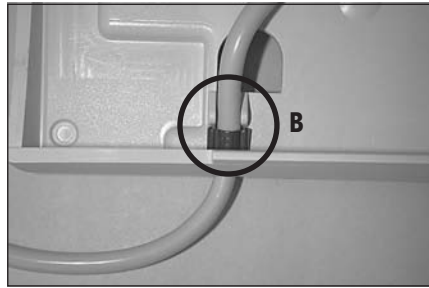

– Coloque la fijación de retención (B) detrás de las dos guías y compruebe que la sujeción sea buena. (Seguro del cable de prolongación).

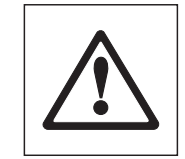

**Atención:** Antes de cerrar la caja, es imprescindible que compruebe si el conector está bien encajado en la conexión enchufable del terminal.

– Cierre ahora la caja pulsando ambos botones (A) del ajuste del terminal hasta que la parte inferior de la caja encaje en la parte superior.

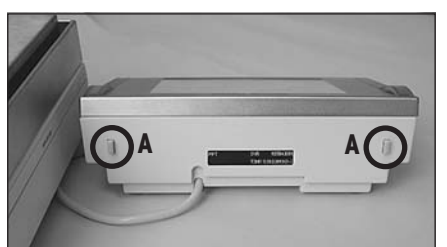

#### **2.2.2 Colocación del terminal en la plataforma de pesada**

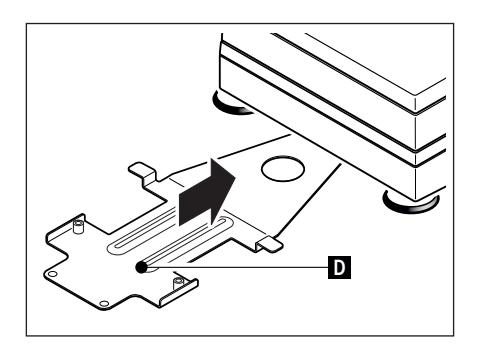

– Deslice el soporte del terminal (D) por delante de y por debajo de la plataforma de pesada hasta que haga clic.

**Advertencia:** Para este proceso no debe levantar la plataforma de pesada sino colocarla en el puesto de pesada. Deslice el soporte del terminal sobre la mesa y "de forma horizontal".

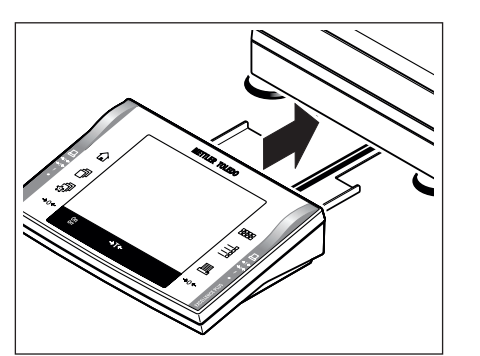

– Coloque el terminal en medio del soporte del terminal y deslícelo hacia la plataforma de pesada, hasta que el terminal se incline ligeramente hacia abajo.

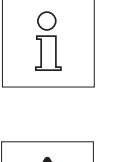

**Advertencia:** También puede colocar el terminal donde desee, sin el soporte, en un lugar cercano a la plataforma de pesada, siempre que lo permita la longitud del cable. Para ello, afloje el cable del guiacables debajo de la plataforma de pesada.

La plataforma de pesada y el terminal no están totalmente unidos mediante el soporte del terminal.

#### **2.2.2.1 Atornillado del terminal a su soporte**

Si cambia el emplazamiento de la balanza a menudo, le recomendamos que atornille el terminal a su soporte.

– Coloque el terminal como se ha descrito en el capítulo 2.2.2.

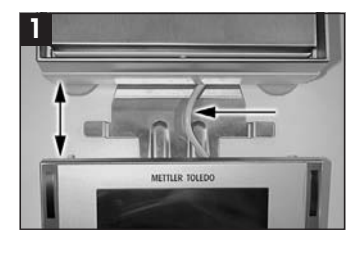

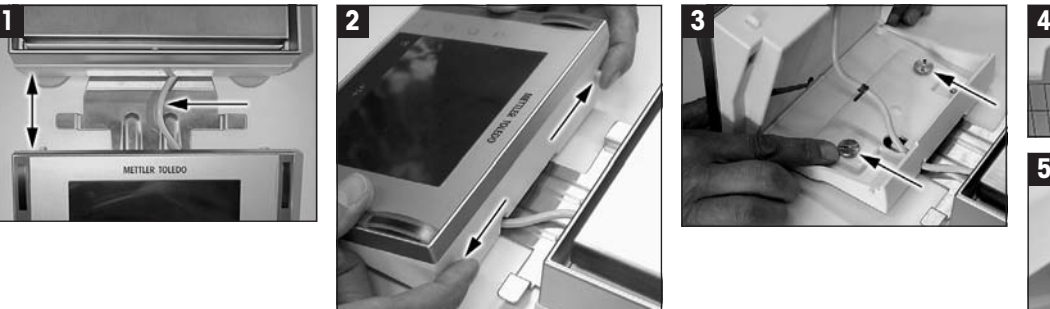

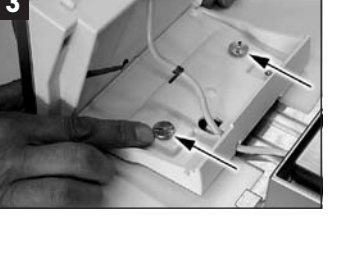

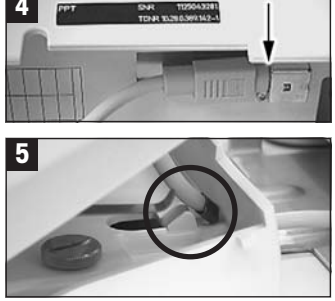

- Tire del terminal, junto con el soporte, hasta alejarlo unos 5 cm de la plataforma de pesada (ilustración 1).
- Tire del cable del terminal hacia éste tanto como sea posible (ilustración 1).
- Abra el terminal pulsando los dos botones correspondientes (ilustración 2).
- Atornille el terminal a su soporte con los dos tornillos (suministrados con la balanza) (ilustración 3).
- Antes de cerrar el terminal, compruebe la correcta sujeción del conector del terminal (ilustración 4).
- Para cerrar, la retención de fijación del cable debe estar bien colocada (ilustración 5).
- Deslice el soporte del terminal con el terminal atornillado por debajo de la plataforma de pesada (no levante la balanza), hasta que haga clic.

<span id="page-15-0"></span>**16**

#### <span id="page-16-0"></span>**2.2.3 Montaje del corta-aires y del plato de pesada**

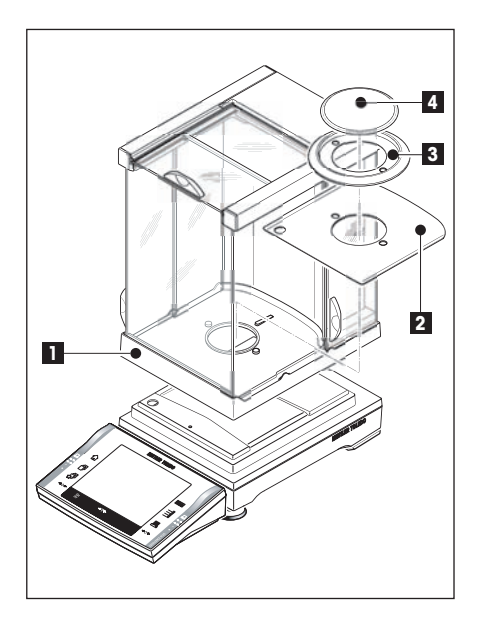

**Balanzas de precisión XP con resolución de 0.1 mg**

Coloque las siguientes piezas en el orden indicado:

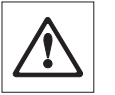

**Importante:** Deslice las puertas laterales totalmente hacia atrás y coja el corta-aires con las dos manos por los travesaños superiores.

- Corta-aires (1) con el anillo obturador colocado (capítulo 2.1.1).
- Placa de fondo (2), si todavía no está colocada (capítulo 2.1.1).
- Corta-aires anular (3)
- Plato de pesada (4)

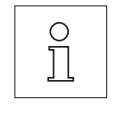

**Advertencia:** Encontrará información sobre la limpieza del corta-aires en el capítulo 19.1.

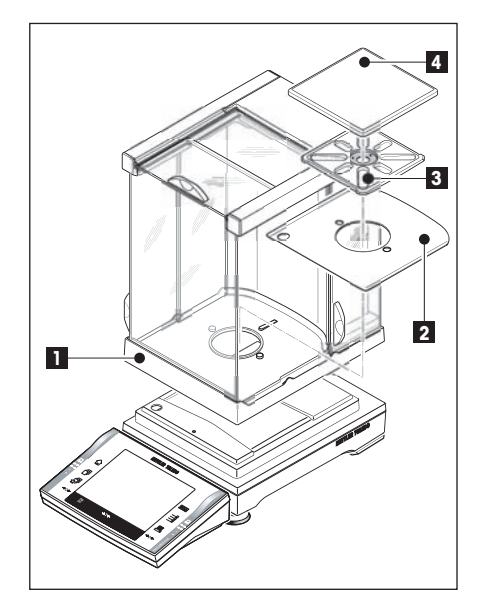

#### **Balanzas de precisión XP con resolución de 1 mg**

Coloque las siguientes piezas en el orden indicado:

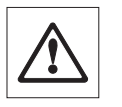

**Importante:** Deslice las puertas laterales totalmente hacia atrás y coja el corta-aires con las dos manos por los travesaños superiores.

- Corta-aires (1)
- Placa de fondo (2), si todavía no está colocada (capítulo 2.1.1).
- Soporte de plato de pesada (3)
- Plato de pesada (4)

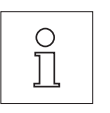

**Advertencia:** Encontrará información sobre la limpieza del corta-aires en el capítulo 19.1.

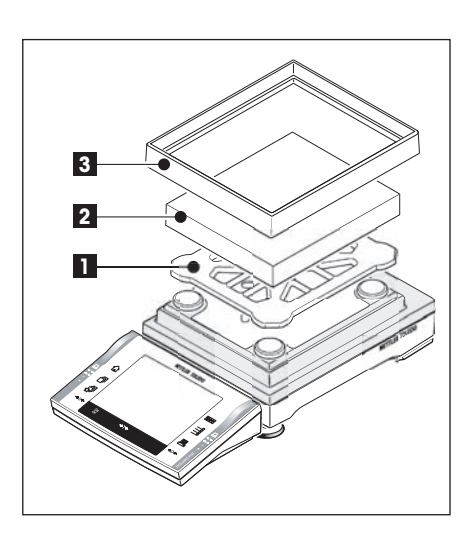

#### **Balanzas de precisión XP con resolución de 10 mg (Plataforma S)**

Coloque las siguientes piezas en el orden indicado:

- Soporte de plato de pesada (1)
- Plato de pesada (2)

– Corta-aires anular (3) **. . . . . . –>**

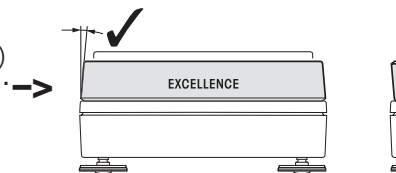

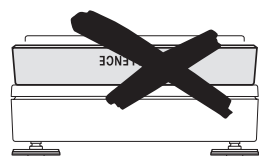

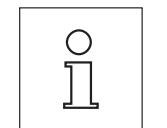

**Advertencia:** También puede trabajar sin la corta-aires anular (3). No obstante, la indicación del resultado puede ser ligeramente inestable según las condiciones ambientales.

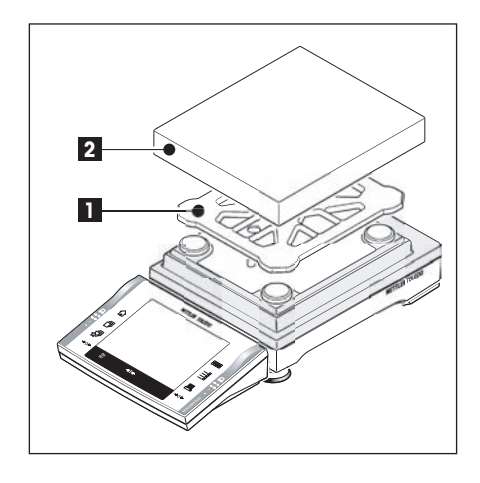

#### **Balanzas de precisión XP con resolución de 10 mg (Plataforma M), 0.1 g (Plataforma S+M) y 1 g (Plataforma M)**

Coloque las siguientes piezas en el orden indicado:

- Soporte de plato de pesada (1)
- Plato de pesada (2)

### **2.3 Elección del emplazamiento**

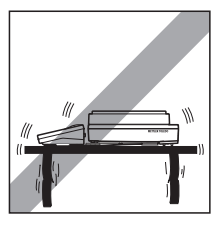

Seleccione un lugar firme, sin vibraciones y lo más horizontal posible. El fondo ha de soportar con seguridad el peso de la balanza con carga máxima.

Preste atención a las condiciones ambientales (véase capítulo 20.1).

Evite:

- La radiación solar directa
- Las fuertes corrientes de aire (p. ej., de ventiladores o instalaciones de aire acondicionado)
- Las oscilaciones térmicas excesivas.

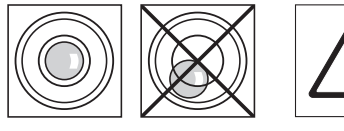

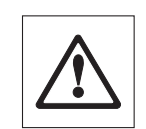

**Si la balanza no está horizontal desde el principio, nivélela durante la puesta en marcha:**

- **• para las balanzas con plataforma S o M, consulte el capítulo 4.2;**
- **• para las balanzas con plataforma L, consulte el capítulo 3.7.**

#### <span id="page-17-0"></span>**18**

#### <span id="page-18-0"></span>**2.4 Alimentación**

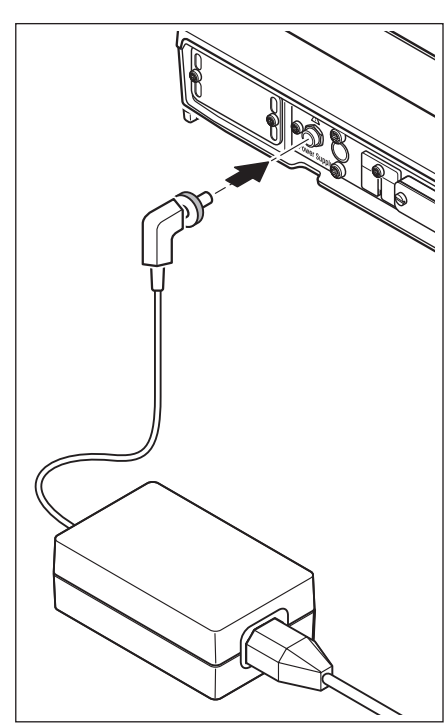

Su balanza se suministra con un adaptador de alimentación y un cable específico del país. El adaptador de alimentación es apto para todas las tensiones de red en un margen de:

100 – 240 VAC, 50/60Hz (para las especificaciones concretas, consulte el capítulo 20).

Compruebe que la tensión de red local se encuentra dentro de estos márgenes. Si no es así, no conecte en ningún caso la balanza o el adaptador de alimentación a la red de abastecimiento y consulte a su distribuidor METTLER TOLEDO.

Conecte el adaptador de alimentación a la toma de conexión situada en la parte posterior de la balanza (véase ilustración) y a la red de abastecimiento. Asegure la conexión atornillando el conector.

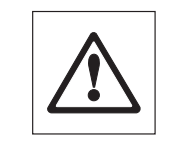

**Importante: ¡Disponga los cables de forma que no puedan dañarse y que no entorpezcan las operaciones de pesada! ¡Cerciórese de que el adaptador de alimentación no pueda entrar en contacto con líquidos!** 

Después de conectar la balanza a la red de abastecimiento, ésta realiza un autotest y, a continuación, está lista para funcionar.

**Advertencia:** Si el campo de indicación permanece no iluminado aunque la conexión de red funcione, desconecte primero la balanza de la red. A continuación, verifique que el cable del terminal está conectado correctamente (véase capítulo 2.2.1).

### **2.5 Ajuste del ángulo de lectura y colocación del terminal**

#### **2.5.1 Ajuste del ángulo de lectura**

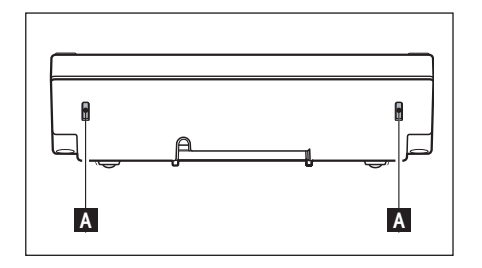

Para cambiar el ángulo de lectura, presione los dos botones (A) situados en la parte posterior del terminal. Ahora podrá tirar hacia arriba o hacia abajo de la parte superior del terminal, hasta que encaje en la posición deseada. Existen tres posiciones de ajuste.

#### <span id="page-19-0"></span>**2.5.2 Desmontaje del terminal y colocación cerca de la plataforma de pesada**

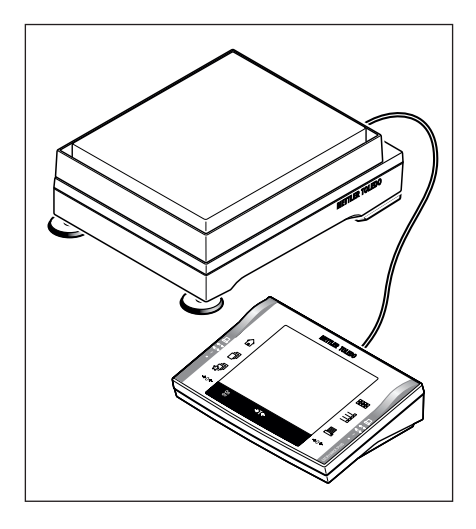

El terminal está conectado a la plataforma de pesada mediante un cable. Para que pueda organizar su lugar de trabajo de manera óptima, el terminal se puede desmontar de la plataforma de pesada y colocar por separado.

#### **Colocación del terminal por separado (véase ilustración).**

- Desconecte la balanza.
- Levante con cuidado el terminal de su soporte.
	- Retire el soporte del terminal de la plataforma de pesada.
- Voltee lateralmente la plataforma de pesada y saque con cuidado el cable del guiacables debajo de la plataforma de pesada.
- Coloque el terminal en el emplazamiento que desee.

El cable también puede salir por la parte posterior o lateral de la plataforma de pesada.

### **2.6 Transporte de la balanza**

Desconecte la balanza y retire el cable del adaptador de alimentación y los posibles cables de interface.

#### **2.6.1 Transporte a corta distancia**

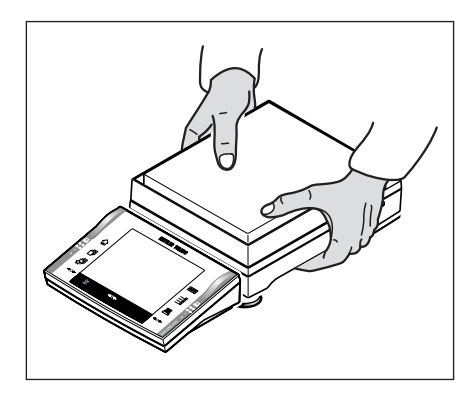

Tenga en cuenta las siguientes indicaciones si desea trasladar su balanza a otro emplazamiento situado a una distancia corta.

Coja la plataforma de pesada con ambas manos y levántela en posición horizontal. Lleve la balanza en posición horizontal hasta el nuevo emplazamiento. (Siga las instrucciones contenidas en el capítulo 2.3 para seleccionar el lugar más adecuado).

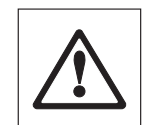

**El terminal no está firmemente unido a la plataforma de pesada y, por lo tanto, la balanza se debe transportar en posición horizontal.**

**Le recomendamos retirar el terminal de su soporte y colocarlo en el plato de pesada. Así podrá sujetar mejor la plataforma de pesada y el terminal.**

**Para balanzas con "Corta-aires": No levante nunca la balanza por el corta-aires de vidrio, ya que éste no está unido fijamente a ella.**

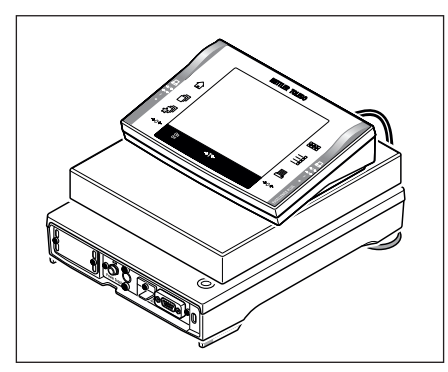

#### **2.6.2 Transporte a larga distancia**

Si desea transportar o enviar su balanza a larga distancia o si no está seguro de que su balanza vaya a ser transportada de manera fiable, utilice el **embalaje original completo**.

### <span id="page-20-0"></span>**2.7 Pesadas bajo la balanza**

Su balanza dispone de un dispositivo especial para realizar pesadas por debajo de la superficie de trabajo (pesadas bajo la balanza).

- Desconecte la balanza, desatornille la unión por cable del adaptador de alimentación situado en la parte posterior de la plataforma de pesada y quite el cable.
- Desconecte también los posibles cables de interface.
- Quite el plato de pesada (modelos de 0.1 mg)
- Retire el corta-aires anular (modelos de 0.1 mg y 10 mg [sólo plataforma S])
- Quite el plato de pesada y el soporte del platillo.

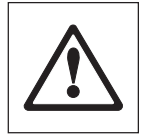

**Atención:** En los modelos con corta-aires de vidrio, quite el corta-aires con cuidado de la plataforma de pesada y colóquelo a un lado.

- Levante el terminal de su soporte. Coloque el terminal al lado de la plataforma de pesada.
- Quite el soporte del terminal.
- Incline la plataforma de pesada hacia atrás hasta que vea la chapa de la cubierta $(B)$ .

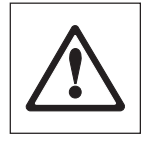

**Advertencia:** No apoye la plataforma de pesada (modelos de 0.1mg y 1 mg) sobre los pivotes de alojamiento del soporte del

– Quite los 2 tornillos (A) y retire la chapa de cubierta (B). Ahora es accesible el dispositivo para pesar bajo la balanza.

A continuación, coloque la plataforma de pesada en posición normal y vuelva a montar todos los componentes en orden inverso.

#### **XP16001M / XP16001MDR / XP20001M / XP20000M**

័∘

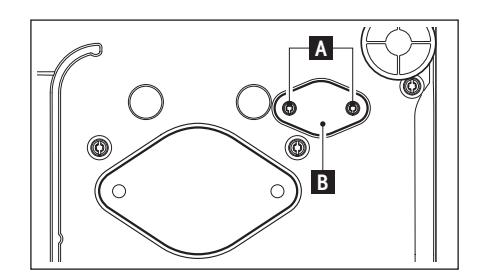

**A**

**B**

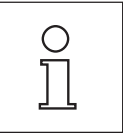

**Advertencia:** En los modelos M (XP16001M/ XP20001M), así como para todos los modelos L, es necesario para las pesadas bajo la balanza el gancho 11132565 de la lista de accesorios.

### <span id="page-21-0"></span>**Plataforma de pesada L de las balanzas de precisión XP**

### **3.1 Resumen sobre la balanza precisión XP Excellence con plataforma de pesada L**

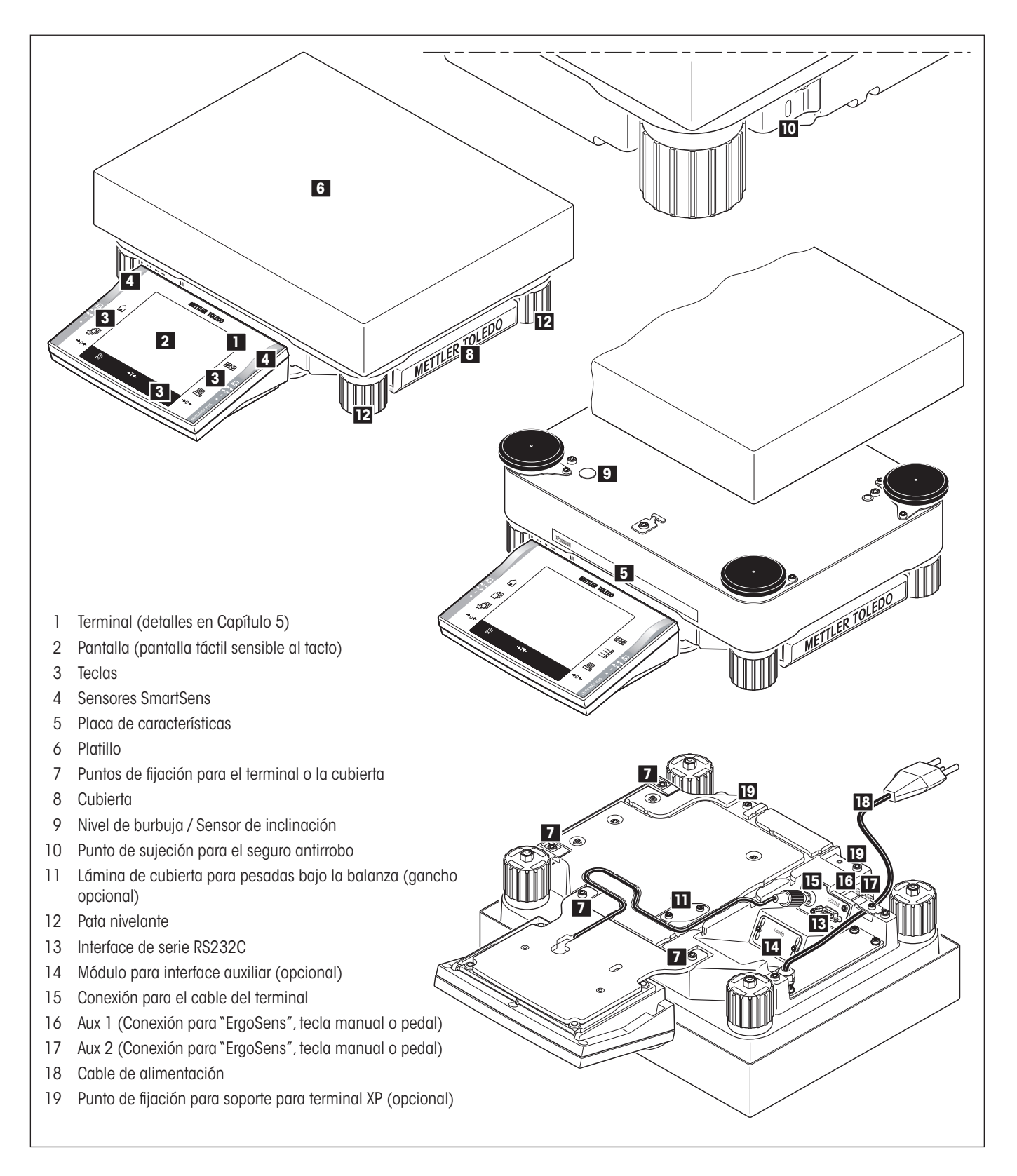

### <span id="page-22-0"></span>**3.2 Puesta en marcha de la balanza con "Plataforma de pesada L"**

En este capítulo aprenderá a desembalar su nueva balanza con "Plataforma de pesada L", a colocarla y a prepararla para el funcionamiento. Tras finalizar los pasos descritos en este capítulo, su balanza estará lista para funcionar.

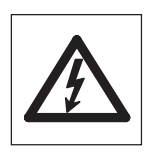

**Atención:** Para todos los trabajos de ensamblaje y montaje, así como cuando abra la caja del terminal en el curso de sus actividades diarias, la balanza debe estar desconectada de la corriente.

#### **3.2.1 Equipo estándar suministrado para la plataforma de pesada L**

#### **Balanzas de precisión XP con plataforma de pesada L**

- Plataforma de pesada
- Plato de pesada 280 x 360 mm
- Terminal con soporte del terminal y funda protectora
- Cable de alimentación específico del país
- Instrucciones de manejo
- Certificado de producción
- Declaración de conformidad europea

#### **3.2.2 Ensamblaje de la balanza "Plataforma de pesada L"**

#### **3.2.2.1 Colocación del terminal en la plataforma de pesada L**

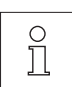

- El terminal se puede fijar sobre la balanza a lo largo o a lo ancho.
- Coloque el plato de pesada.
- Dé la vuelta a la plataforma de pesada con cuidado y colóquela sobre el plato de pesada.

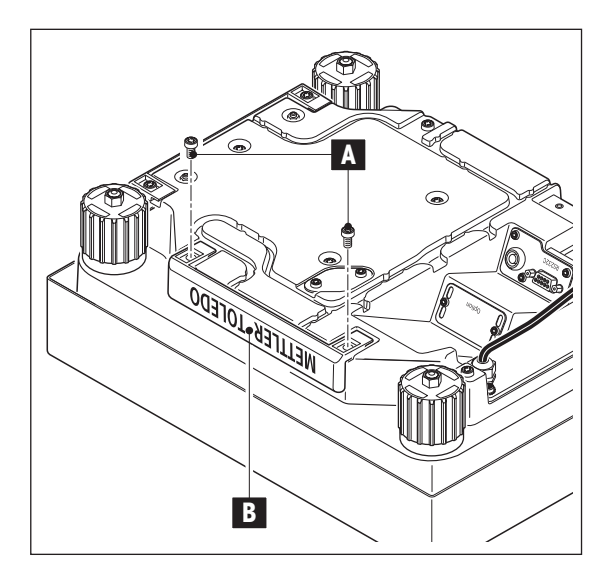

#### **Montaje del terminal a lo largo:**

– Desmonte la cubierta (B) retirando los dos tornillos que la sujetan(A).

<span id="page-23-0"></span>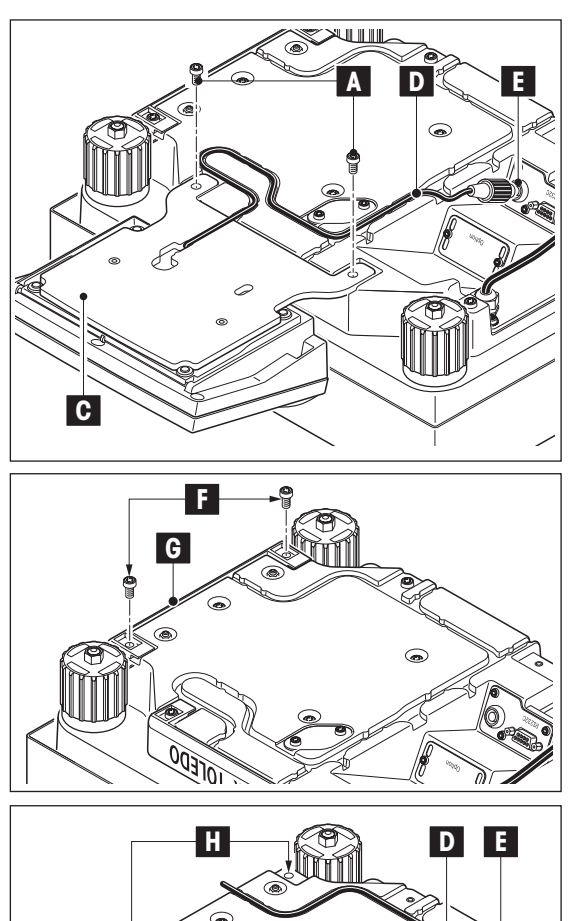

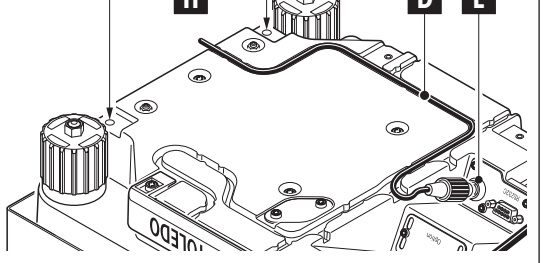

- Fije el terminal en su soporte (C), como se muestra en la ilustración, con los tornillos (A) de la cubierta desmontada.
- Fije el cable del terminal (D) en el paso de cable, como se muestra en la ilustración.
- Atornille el conector del cable del terminal en la conexión (E).
- Vuelva a colocar la balanza en la posición de trabajo.

#### **Montaje del terminal a lo ancho:**

– Desmonte la cubierta (G) retirando los dos tornillos que la sujetan (F).

- Fije el terminal con su soporte en los puntos de fijación (H) utilizando los tornillos (F).
- Fije el cable del terminal (D) en el paso de cable, como se muestra en la ilustración.
- Atornille el conector del cable del terminal en la conexión (E).
- Vuelva a colocar la balanza en la posición de trabajo.

### **3.3 Elección del emplazamiento –> véase capítulo 2.3**

### **3.4 Alimentación con plataforma de pesada L**

Su balanza se suministra con un cable de alimentación específico del país.

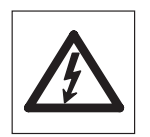

Compruebe en primer lugar si el enchufe del cable es compatible con su conexión de red local. **Si no es así, no conecte en ningún caso la balanza a la red de abastecimiento** y consulte a su distribuidor METTLER TOLEDO.

Conecte su balanza a la red de alimentación, **utilizando exclusivamente tomas puestas a tierra. No use cables de prolongación sin conductor de protección.**

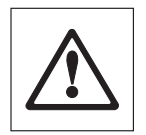

**Importante: ¡Disponga los cables de forma que no puedan dañarse y que no entorpezcan las operaciones de pesada! Para hacerlo, asegúrese de que las conexiones enchufables no están en contacto con ningún líquido.**

Después de conectar la balanza a la red de abastecimiento, ésta realiza un autotest y, a continuación, está lista para funcionar.

**Advertencia:** Si la pantalla sigue estando oscura a pesar de funcionar la conexión a red, desenchufe la balanza, y compruebe solo entonces que el cable del terminal está bien conectado (consulte el capítulo 3.5.2, ilustración 3).

### <span id="page-24-0"></span>**3.5 Ajuste del ángulo de lectura y colocación del terminal con plataforma de pesada L**

### **3.5.1 Ajuste del ángulo de lectura –> véase capítulo 2.5.1**

### **3.5.2 Desmontaje del terminal y colocación cerca de la plataforma de pesada**

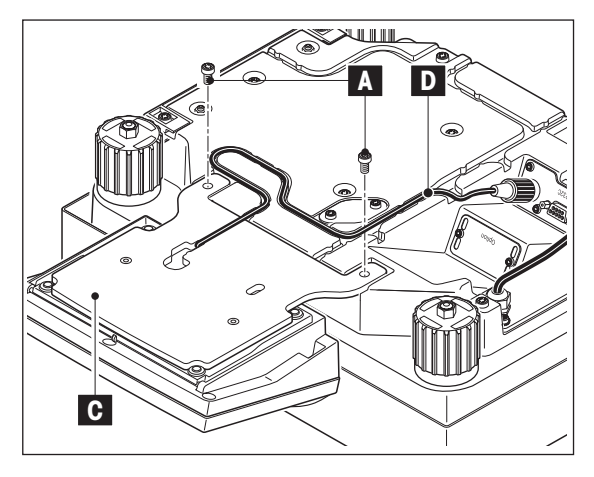

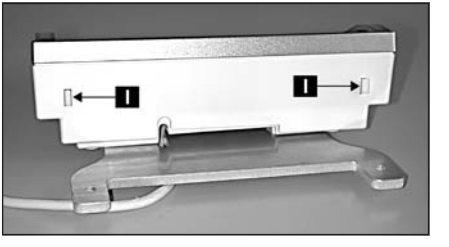

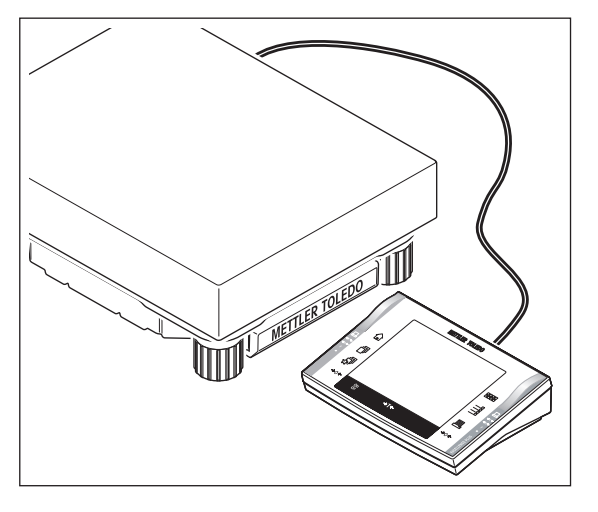

El terminal está conectado a la plataforma de pesada mediante un cable. Para que pueda organizar su lugar de trabajo de manera óptima, el terminal se puede desmontar de la plataforma de pesada y colocar por separado.

#### **Colocación del terminal por separado**

- Desconecte la balanza.
- Dé la vuelta a la plataforma de pesada con cuidado y colóquela sobre el plato de pesada.
- Retire con cuidado el cable del terminal (D) del paso de cable.
- Quite los tornillos (A) y levante el terminal con su soporte (C) de la plataforma de pesada.
- Abra la caja pulsando los dos botones (I) de ajuste del terminal.
- Saque el cable (K) de la fijación de retención y tire de él para sacarlo de la caja a través de la abertura.
- Retire los dos tornillos (L) y desmonte el soporte.
- Vuelva a introducir el cable por la abertura de la parte inferior de la caja e insértelo en la fijación.
- Cierre el terminal y colóquelo donde desee.
- Vuelva a introducir el cable del terminal (D), de la forma más adecuada, en el paso de cable.
- Coloque de nuevo la balanza en la posición de trabajo.

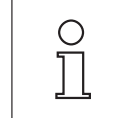

El cable también puede salir por la parte posterior o lateral de la plataforma de pesada.

Si desea colocar el terminal todavía más lejos de la balanza, le recomendamos que utilice el cable de prolongación de la lista de accesorios (consulte el capítulo 20.7).

#### <span id="page-25-0"></span>**3.6 Transporte de la balanza con plataforma de pesada L**

Apague la balanza y desconéctela de la red de alimentación. Retire los posibles cables de interface de la balanza.

#### **3.6.1 Transporte a corta distancia**

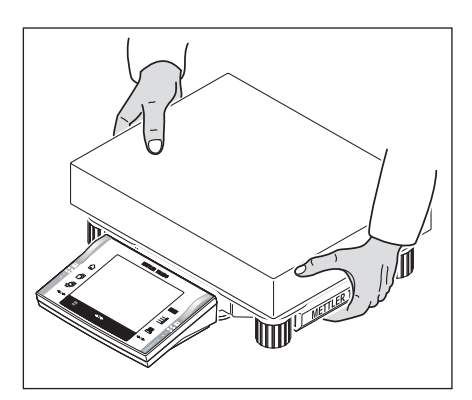

Tenga en cuenta las siguientes indicaciones si desea trasladar su balanza a otro emplazamiento situado a una distancia corta.

Sujete la plataforma de pesada con ambas manos y levántela. Traslade la balanza hasta el nuevo emplazamiento.

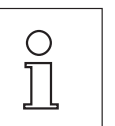

Siga las instrucciones contenidas en el capítulo 2.3 para seleccionar el lugar más adecuado.

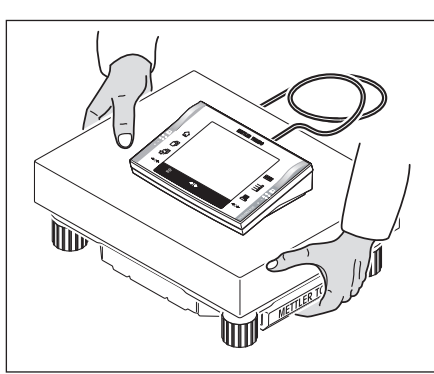

#### **3.6.2 Transporte a larga distancia**

Si desea transportar o enviar su balanza a larga distancia o si no está seguro de que su balanza vaya a ser transportada de manera fiable, utilice el **embalaje original completo**.

#### **3.7 Ajuste del nivel de la balanza con "Plataforma de pesada L"**

Su balanza dispone de un sensor de inclinación incorporado que comprueba continuamente la horizontalidad correcta de la balanza, y le avisa si es necesario llevar a cabo un ajuste de nivel.

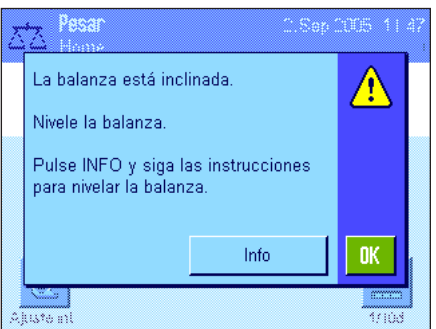

Si el sensor de inclinación detecta un ajuste de nivel incorrecto, aparecerá el mensaje de advertencia de la izquierda a la vez que suena una alarma acústica. Además, aparecerá también un icono de estado adecuado en la esquina superior derecha de la pantalla (bajo la hora).

Para llevar a cabo un ajuste del nivel, pulse el botón "**Info**", que iniciará el asistente de nivelación. El asistente de nivelación le guía paso a paso por el ajuste de nivel. Si, en vez de "**Info**" pulsa "**OK**", la balanza volverá al proceso de pesada. Pero el icono

de estado no desaparecerá y el mensaje de advertencia volverá a aparecer cada 15 minutos.

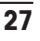

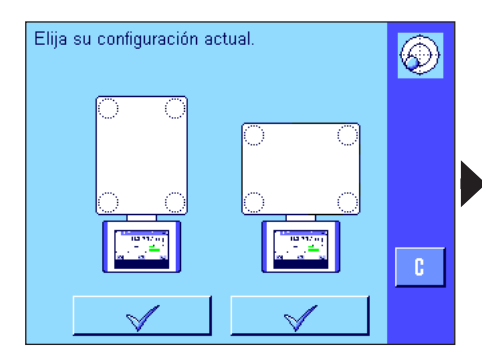

Pulse el botón que corresponda a su emplazamiento y su configuración.

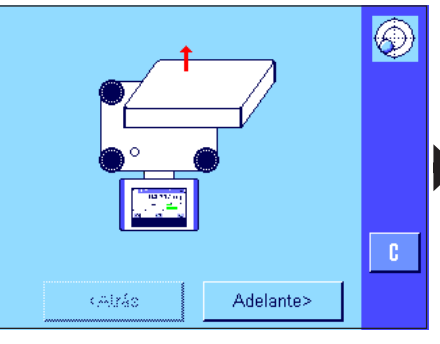

Retire el plato de pesada, para poder observar la burbuja de nivel.

A continuación, pulse "**Adelante**".

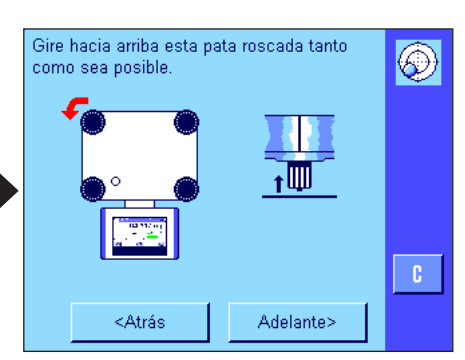

Gire la pata regulable hasta subirla por completo, como muestra la flecha roja.

A continuación, pulse "**Adelante**".

Las flechas rojas le muestran el sentido en el que debe girar las patas.

Gírelas en el sentido indicado, hasta que la burbuja de aire se encuentre dentro del círculo interior de la burbuja de nivel. Si no lo consigue a la primera, vuelva a pulsar el botón correspondiente a la actual posición de la burbuja de aire.

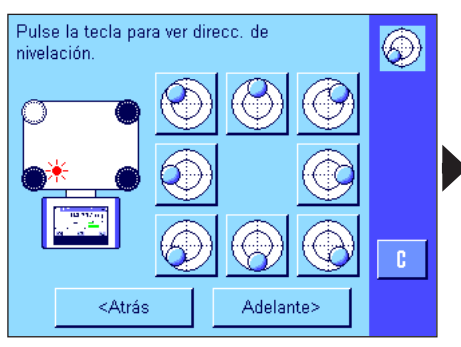

Pulse el botón que corresponda a la posición de la burbuja de aire en el nivel.

Pulse la tecla para ver direcc. de ◉ nivelación  $\mathbb C$ <Atrás Adelante>

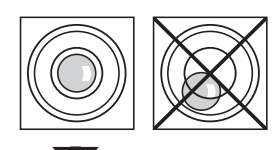

Tan pronto como la burbuja de aire se encuentre en el círculo interior de la burbuja de nivel, la balanza estará correctamente nivelada (figura de la izquierda = nivelado correcto, figura de la derecha = nivelado incorrecto). y usted podrá pulsar el botón "**Adelante**".

 $\circledcirc$ 

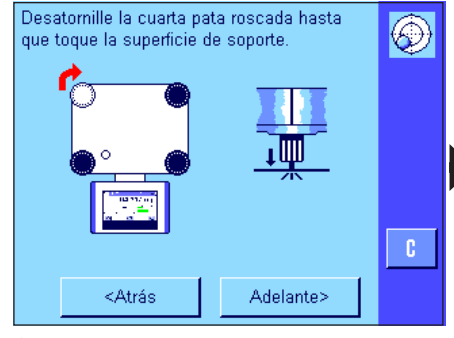

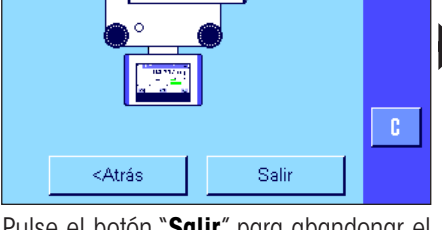

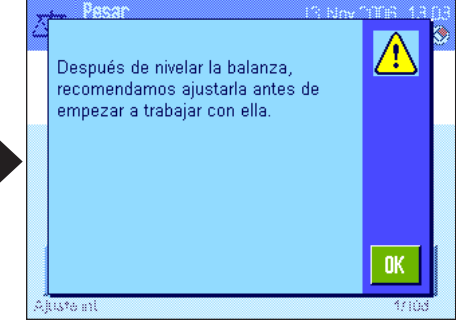

Gire la pata regulable hacia abajo hasta que quede "**ligeramente**" apoyada sobre la base.

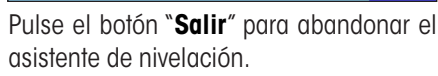

Antes de que la balanza vuelva al modo de pesada, aparecerá un mensaje con la recomendación de que la calibre tras la nivelación. Confirme la lectura del mensaje con "**OK**".

A continuación, pulse "**Adelante**".

Si la balanza se niveló correctamente, desaparecerá el icono de estado de la esquina superior derecha de la pantalla.

**Advertencia:** Por supuesto, siempre puede nivelar la balanza sin ayuda del asistente de nivelación. Para ello, cuando aparezca el mensaje de advertencia, pulse el botón "**OK**" para cancelar el diálogo. Nivele la balanza girando las patas nivelantes, como se describe más arriba. En cuanto el ajuste de nivel sea correcto, desaparecerá el icono de estado de la esquina superior derecha de la pantalla.

### <span id="page-27-0"></span>**3.8 Características técnicas "Plataforma de pesada L"**

Este capítulo contiene las características técnicas más importantes de la balanza. Los accesorios de la gama METTLER TOLEDO mejoran la funcionalidad de la balanza y amplían sus campos de aplicación (véase capítulo 20.7).

### **3.8.1 Características generales "Plataforma de pesada L"**

#### **Alimentación eléctrica**

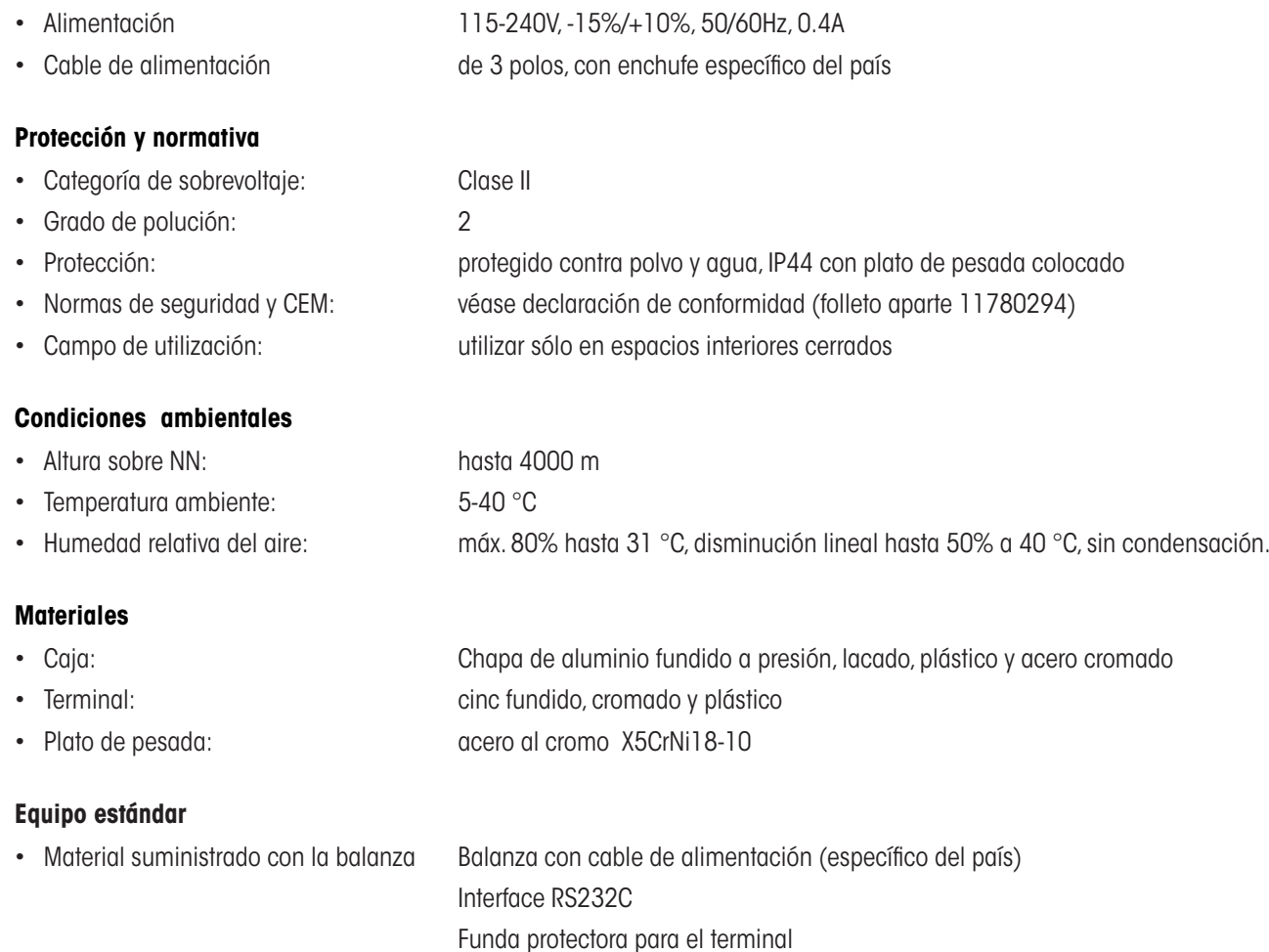

Adaptación para seguro antirrobo

Declaración de conformidad europea

Certificado de producción

Preparada para pesar bajo la balanza (gancho opcional)

• Documentación: Instrucciones de manejo

### <span id="page-28-0"></span>**3.8.2 Características específicas por modelos "Plataforma de pesada L"**

#### **3.8.2.1 Balanzas XP con resolución de 0.1 g / 1 g, plataforma L**

#### **Características técnicas (límites)**

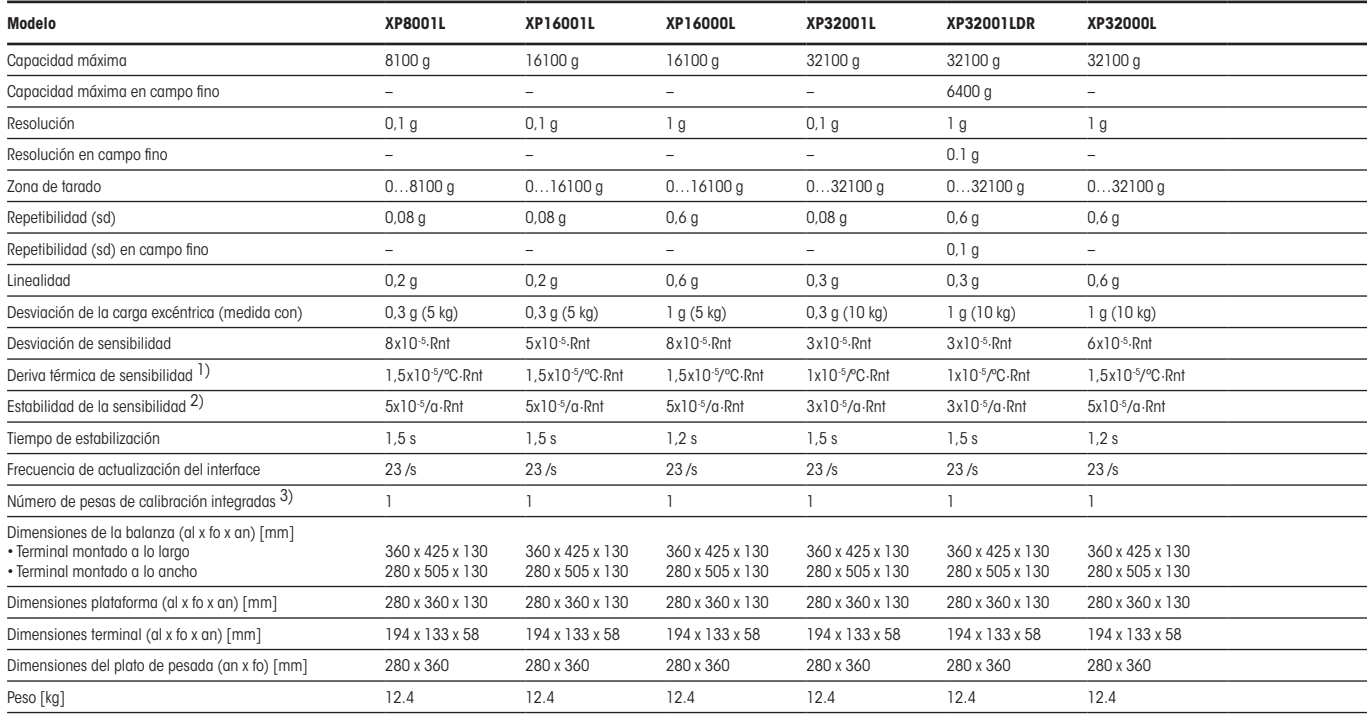

#### **Características típicas para la determinación de la incertidumbre de medida**

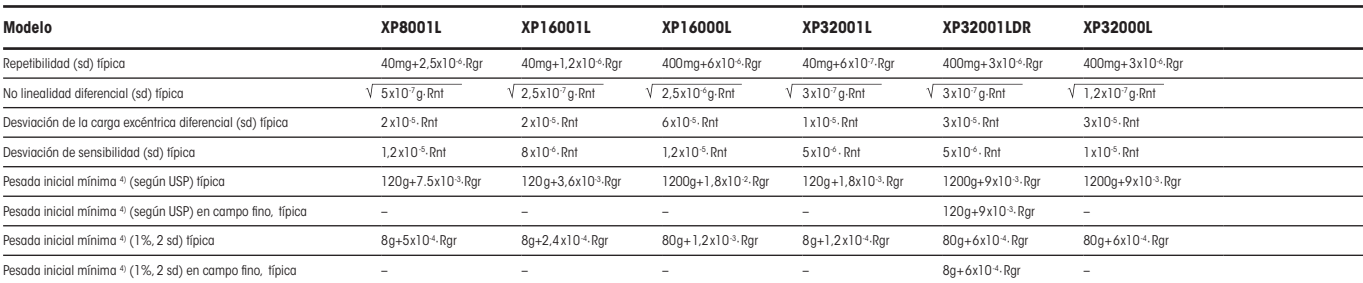

#### $Rgr = peso$  bruto

- $Rnt = peso neto (pesada inicial)$
- sd = Desviación tipica
- $a = A\tilde{n}o (annum)$
- 1) En el intervalo de temperatura 10...30 °C
- <sup>2)</sup> Estabilidad de la sensibilidad desde la primera puesta en marcha con autocalibración ProFACT activada.
- <sup>3)</sup> Las pesas de calibración de las balanzas de precisión XP están fabricadas en acero al cromo-níquel inoxidable y antimagnético. La masa de las pesas de calibración es atribuible al kilogramo patrón, que representa la unidad de masa y está depositado en París.
- 4) La pesada inicial mínima puede mejorarse aplicando estas medidas:
	- Selección de los parámetros de pesada adecuados
	- Selección de un mejor emplazamiento
	- Utilización de recipientes de tara más pequeños

#### **Características técnicas (límites)**

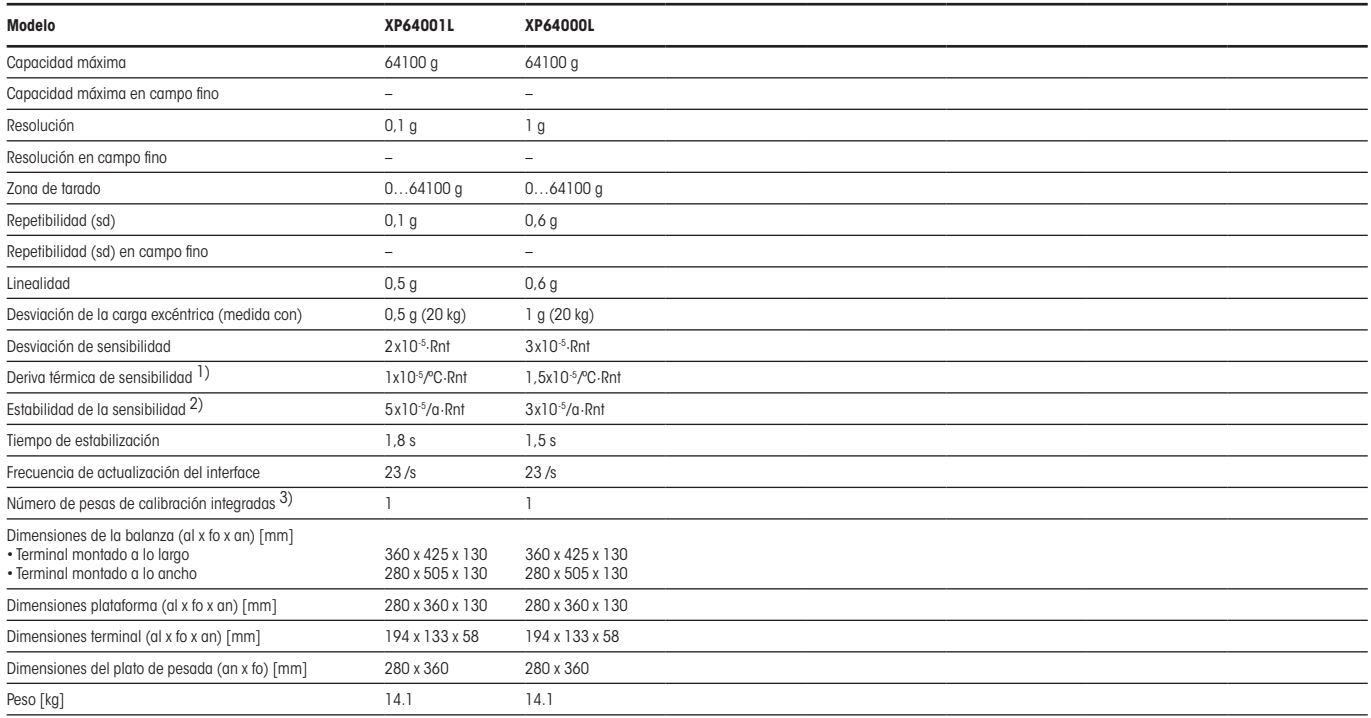

#### **Características típicas para la determinación de la incertidumbre de medida**

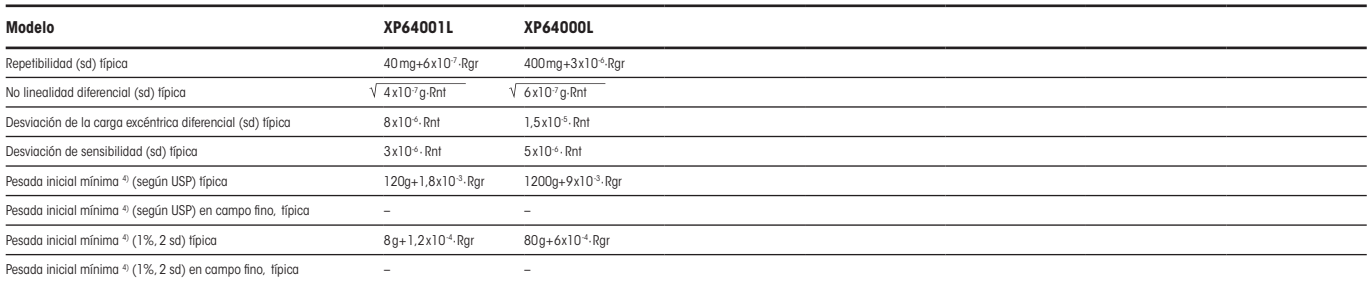

 $Rgr = peso$  bruto

- $Rnt = peso neto (pesada inicial)$
- sd = Desviación tipica
- $a = A\tilde{n}o$  (annum)
- 1) En el intervalo de temperatura 10...30 °C
- <sup>2)</sup> Estabilidad de la sensibilidad desde la primera puesta en marcha con autocalibración ProFACT activada.
- <sup>3)</sup> Las pesas de calibración de las balanzas de precisión XP están fabricadas en acero al cromo-níquel inoxidable y antimagnético. La masa de las pesas de calibración es atribuible al kilogramo patrón, que representa la unidad de masa y está depositado en París.
- 4) La pesada inicial mínima puede mejorarse aplicando estas medidas:
	- Selección de los parámetros de pesada adecuados
	- Selección de un mejor emplazamiento
	- Utilización de recipientes de tara más pequeños

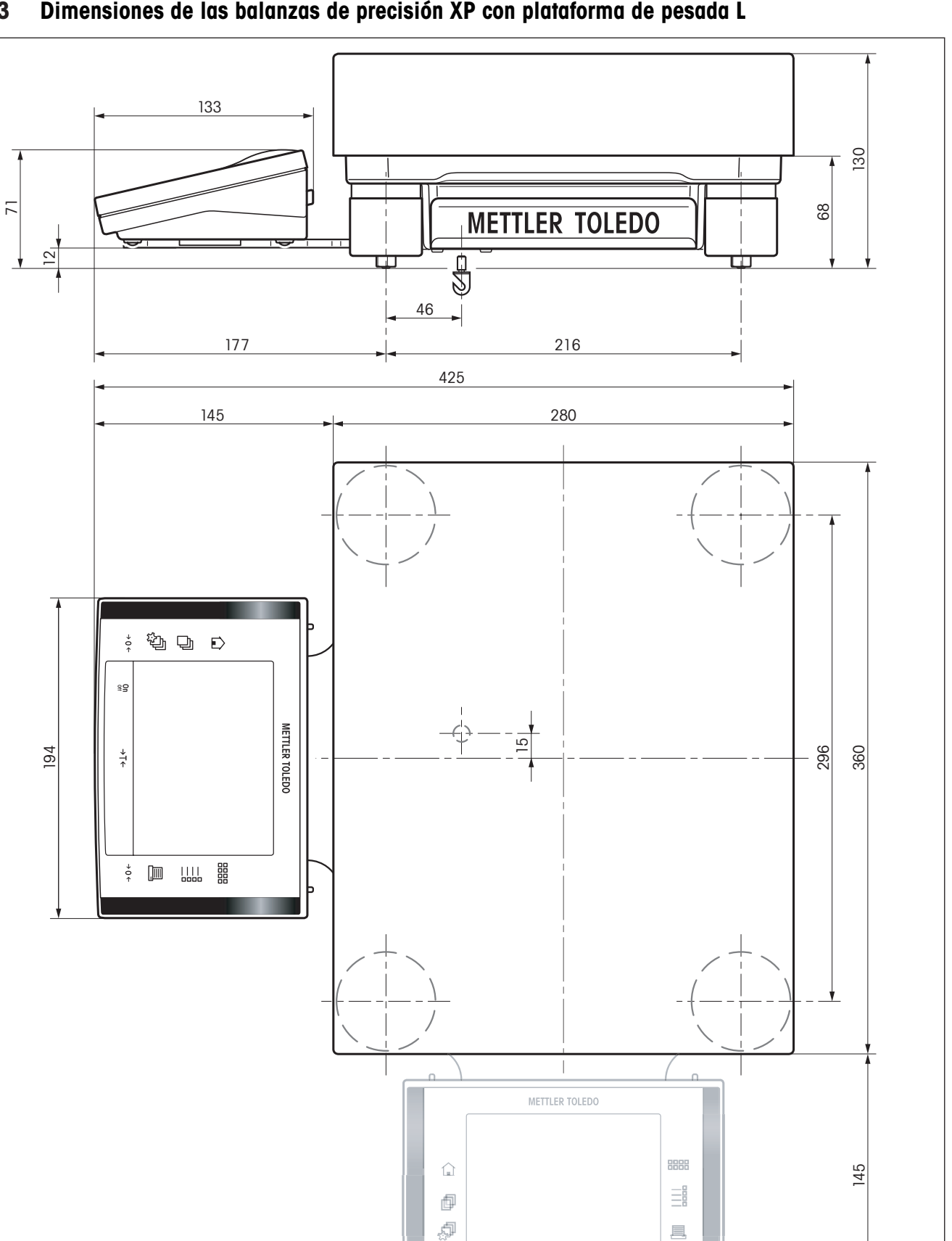

 $\rightarrow 0 \leftarrow$ 

 $\frac{0}{10}$ 

 $\rightarrow$  T  $\leftarrow$ 

具

 $\rightarrow 0 \leftarrow$ 

### <span id="page-30-0"></span>**3.8.3 Dimensiones de las balanzas de precisión XP con plataforma de pesada L**

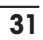

### <span id="page-31-0"></span>**4 Su primera pesada**

En este capítulo se presentan las pocas teclas que necesitará para efectuar pesadas sencillas.

### **4.1 Conexión y desconexión de la balanza**

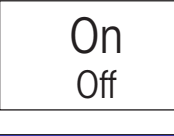

On Off

Pesar 22.Feb 2005 14:11 ΔЪ  $0.00<sub>g</sub>$ Q inste in

**Conexión de la balanza:** Pulse brevemente la tecla «**On/Off**». La balanza lleva a cabo una comprobación y, a continuación, está lista para pesar.

Después de **conectar la balanza por primera vez,** aparece la siguiente indicación.

**Advertencia:** Si la balanza no está completamente horizontal, aparecerá poco después de conectarla un mensaje de advertencia que le pedirá que la nivele. Esta etapa de trabajo se describe en el capítulo 4.2.

**Desconexión de la balanza:** Pulse la tecla «**On/Off**» y manténgala pulsada hasta que aparezca "OFF" en la pantalla. A continuación, se apaga la pantalla y se desconecta la balanza.

### **4.2 Ajuste del nivel de la balanza (Plataforma de pesada L véase capítulo 3.8)**

Su balanza dispone de un sensor de inclinación incorporado que comprueba continuamente la horizontalidad correcta de la balanza, y le avisa si es necesario llevar a cabo un ajuste de nivel.

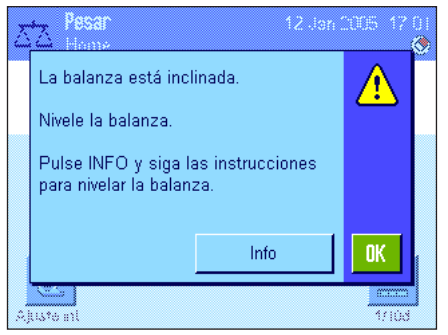

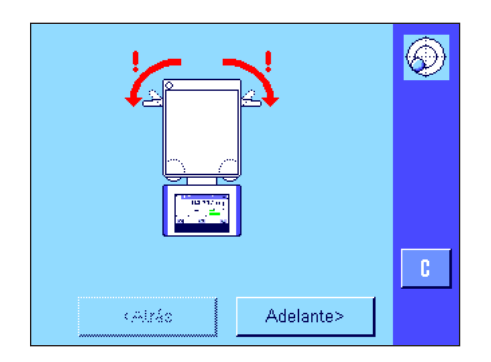

Si el sensor de inclinación detecta un ajuste de nivel incorrecto, aparecerá el mensaje de advertencia de la izquierda a la vez que suena una alarma acústica. Además, aparecerá también un icono de estado adecuado en la esquina superior derecha de la pantalla (bajo la hora).

Para llevar a cabo un ajuste del nivel, pulse el botón "**Info**", que iniciará el asistente de nivelación. El asistente de nivelación le guía paso a paso por el ajuste de nivel.

Si, en vez de "**Info**" pulsa "**OK**", la balanza volverá al proceso de pesada. Pero el icono de estado no desaparecerá y el mensaje de advertencia volverá a aparecer cada 15 minutos.

En primer lugar, el asistente de nivelación le solicita que suelte los bloqueos de las patas nivelantes.

**Advertencia:** Solo las balanzas con una **resolución de 10 mg, 0.1 g y 1 g** disponen de dichos bloqueos.

Si su balanza tiene una **resolución de 1 mg**, puede ignorar el siguiente paso y pulsar directamente el botón "**Adelante**".

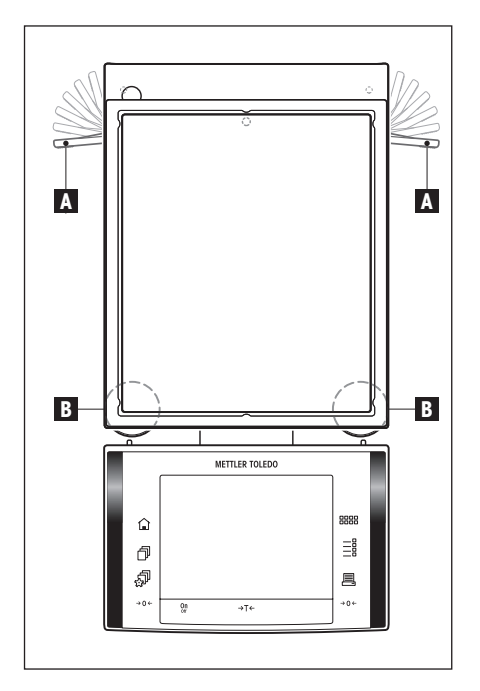

#### **Solo para balanzas con una resolución de 10 mg, 0.1 g y 1 g**

– Afloje las fijaciones (A) de las patas de apoyo girándolas hacia fuera.

**Advertencia:** Gire las fijaciones (A) totalmente hacia fuera (~ 90°) para que las patas de apoyo se muevan libremente.

Tras desbloquear las patas nivelantes, pulse el botón "**Adelante**".

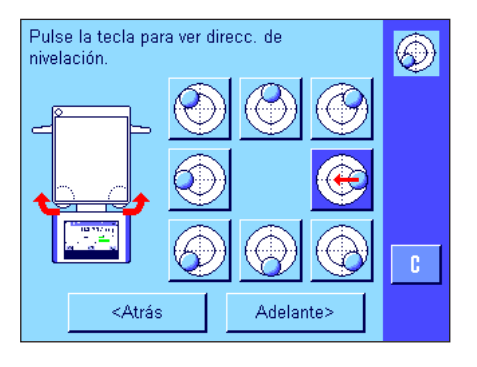

Observe la burbuja de nivel de su balanza (ésta se ilumina si el sensor de inclinación está conectado) y pulse el botón cuya imagen se corresponda con la posición actual de la burbuja de aire en la burbuja de nivel. El asistente de nivelación le muestra mediante flechas rojas la dirección en la que se deben girar los dos patas nivelantes (posición [B] en la ilustración superior).

Gire la(s) pata(s) nivelante(s) en el sentido indicado hasta que la burbuja de aire se encuentre dentro del círculo interior de la burbuja de nivel. Si no lo consigue elevando la balanza, puede volver a pulsar en cualquier momento el botón que muestra la posición actual de la burbuja de aire.

Tan pronto como la burbuja de aire se encuentre en el círculo interior de la burbuja de nivel, la balanza estará correctamente nivelada (figura de la izquierda = nivelado correcto, figura de la derecha = nivelado incorrecto). y usted podrá pulsar el botón "**Adelante**".

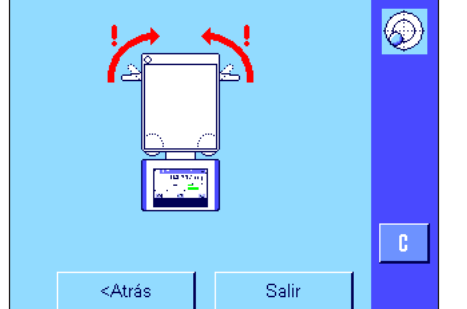

El asistente de nivelación le pedirá ahora que vuelva a sujetar los bloqueos de las patas nivelantes.

Asegure las patas pivotando los bloqueos completamente hacia dentro (solo en balanzas con una **resolución de 10 mg, 0.1 g y 1 g**).

Pulse el botón "**Salir**" para abandonar el asistente de nivelación.

<span id="page-33-0"></span>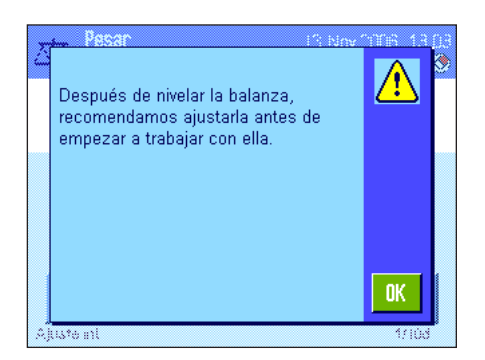

Antes de que la balanza vuelva al modo de pesada, aparecerá un mensaje con la recomendación de que la calibre tras la nivelación. Confirme la lectura del mensaje con "**OK**".

Si la balanza se niveló correctamente, desaparecerá el icono de estado de la esquina superior derecha de la pantalla.

**Advertencia:** Por supuesto, siempre puede nivelar la balanza sin ayuda del asistente de nivelación. Para ello, cuando aparezca el mensaje de advertencia, pulse el botón "**OK**" para cancelar el diálogo. Nivele la balanza girando las patas nivelantes, como se describe más arriba. En cuanto el ajuste de nivel sea correcto, desaparecerá el icono de estado de la esquina superior derecha de la pantalla.

### **4.3 Realización de una pesada sencilla**

Para realizar una pesada sencilla, sólo precisará las teclas situadas en la parte inferior del terminal. Su balanza dispone de teclas separadas para poner a cero (« $\rightarrow$ 0 $\leftarrow$ ») y tarar (« $\rightarrow$ T $\leftarrow$ »).

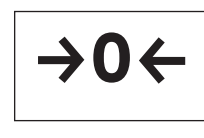

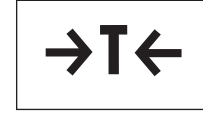

**Poner a cero:** Con la tecla «→0←» se establece un nuevo cero y todos los valores de peso (incluyendo la tara) se miden en función de este cero. Éstos son los valores después de la puesta a cero: tara = 0, peso neto (= peso bruto) = 0. Utilice la tecla de puesta a cero « $\rightarrow$  0 $\leftarrow$ » siempre que comience una pesada, en especial antes de calcular una tara (con la tecla « $\rightarrow$ T $\leftarrow$ »).

**Tarar:** Si trabaja con un recipiente de pesada, ponga primero la balanza a cero. Coloque el recipiente y pulse la tecla « $\rightarrow$ T $\leftrightarrow$ » para tarar la balanza. El peso del recipiente se establecerá como nuevo peso de tara y borrará la tara anterior (si la había). La indicación "Neto" señala que todos los valores ponderales mostrados corresponden a valores netos. Advertencia: si intenta tarar un valor de peso negativo, aparecerá un mensaje de error ya que esto no es posible. Ponga a cero la balanza y vuelva a tarar.

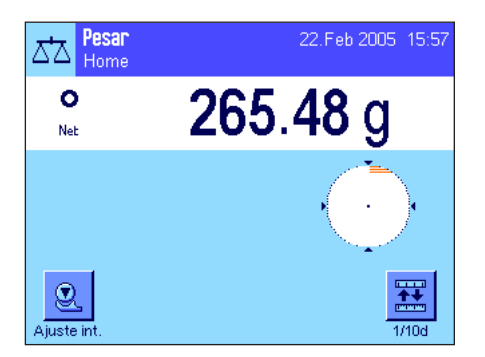

**Pesar:** Deposite el objeto que desea pesar. En cuanto se apague el símbolo de control de estabilidad (el anillo pequeño a la izquierda de la indicación del peso), la pantalla estará estable y podrá leer el resultado de pesada. En la ilustración de la izquierda, el símbolo del control de estabilidad continúa en pantalla y, en consecuencia, el resultado de pesada todavía no es estable.

### <span id="page-34-0"></span>**5 Fundamentos para el manejo del terminal y del software**

En este capítulo se explican los elementos de manejo e indicación de su terminal y se aclara el concepto de manejo del software de su balanza. Lea con atención el contenido de este capítulo, ya que es la base de todos los pasos de funcionamiento que se presentan en los capítulos siguientes.

### **5.1 Visión de conjunto del terminal**

En este capítulo le presentamos primero los elementos de mando del terminal (salvo las teclas «**On/Off**», «→**O←**» y «→T←», que ya ha conocido en el capítulo anterior).

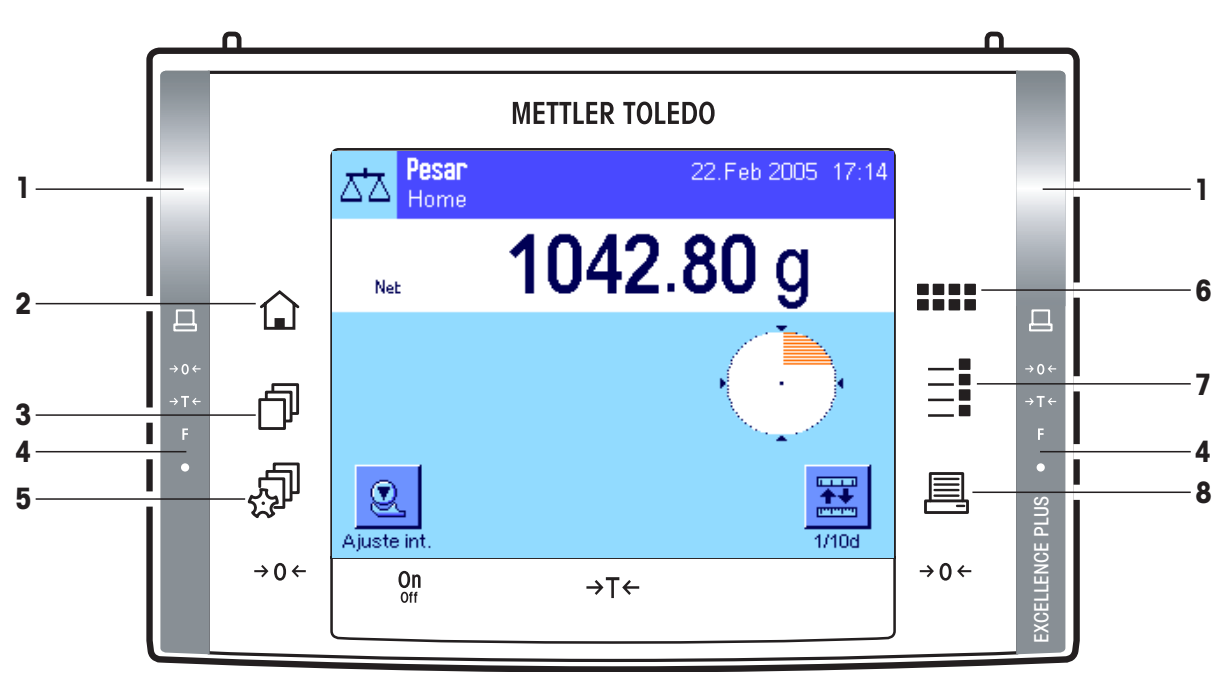

#### **1 SmartSens**

Cada uno de estos sensores sin contacto se puede asignar a una función de tecla o de menú (p. ej., puesta a cero, impresión o modificación de la resolución de pantalla, etc.). Para activar la función correspondiente, pase la mano por el respectivo sensor (distancia máxima aprox. 5 cm). El sensor confirma con un pitido que ha reconocido la instrucción y la ejecuta. Ambos sensores están desactivados de fábrica.

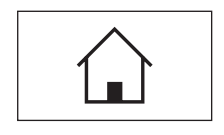

#### **2 Tecla** «A»

Con esta tecla, puede regresar al perfil de usuario "Home" desde cualquier nivel del menú de cualquier aplicación (encontrará más información acerca de aplicaciones y perfiles de usuario más adelante en este capítulo).

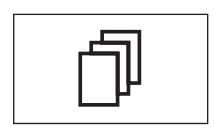

#### **3 Tecla** «B»

Esta tecla le permite abrir el perfil de usuario deseado. En un perfil de usuario se pueden guardar diferentes ajustes, con los que adaptar de manera óptima la balanza al usuario o a determinadas tareas de pesada.

#### **4 Barra de estado**

Si al SmartSens izquierdo o derecho se le asigna una función de tecla, se ilumina en verde el icono correspondiente ("昌", "→O←" o "→T←") de la barra de estado izquierda o derecha. Si se ilumina el icono "**F**" es porque se le asignó una función de menú al SmartSens correspondiente.

El diodo luminoso amarillo de la parte más baja de la barra de estado se ilumina brevemente como confirmación al pulsar una tecla o al activar una función de menú. Esta confirmación óptica está desactivada de fábrica.

<span id="page-35-0"></span>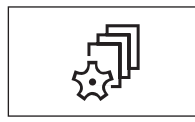

#### **5 Tecla** «C»

Con esta tecla se pueden establecer la configuración básica de cada perfil de usuario, que será válida para todas las aplicaciones con las que trabaja el usuario correspondiente.

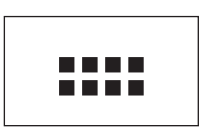

#### **6 Tecla** «::::»

Su balanza se entrega de fábrica con aplicaciones estándar (p. ej., para pesadas normales, estadística, formulación, contaje de piezas, pesadas en porcentaje, determinación de densidad y pesada dinámica). Con esta tecla puede seleccionar la aplicación con la que va a trabajar.

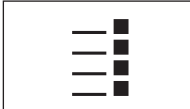

#### **7 Tecla** «E»

Cada aplicación se puede adaptar óptimamente a la tarea correspondiente con una gran variedad de ajustes. Esta tecla le permite el acceso a los menús de configuración de la aplicación activa.

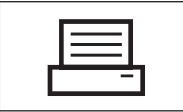

#### 8 Tecla «<u>A</u>»

Pulsando esta tecla se transfieren datos a través del interface, p. ej., a una impresora. No obstante, también es posible conectar otros equipos, como un PC. Los datos que se han de transferir se determinan a voluntad.

#### **5.2 La pantalla**

La pantalla en color e iluminada de su terminal es una "pantalla táctil", es decir, sensible al tacto. En ella podrá no solo leer datos sino también realizar configuraciones y ejecutar funciones con sólo tocar con el dedo el área de visualización.

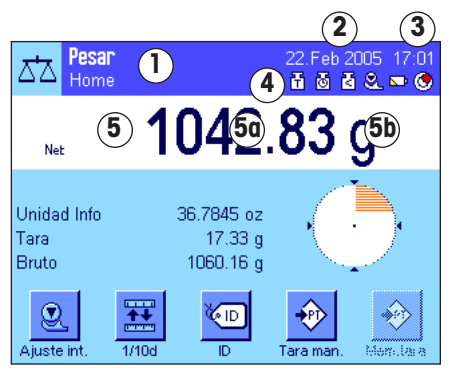

La pantalla está dividida en varias zonas (en la ilustración se muestra la pantalla con los campos Info y "SmartTrac"):

- **1** En la esquina superior izquierda se indica la **aplicación activada** en cada momento. Tocando con el dedo en esta zona, tendrá acceso a menú que le permite seleccionar la aplicación deseada (también obtendrá acceso a este menú pulsando la tecla «....»).
- **2** Indicación de la **fecha** actual. Tocando esta zona podrá modificar la fecha.
- **3** Indicación de la **hora** actual. Tocando esta zona podrá modificar la hora.
- **4 Iconos de estado:** Estos iconos aparecen en caso de necesidad y muestran estados especiales de la balanza (p. ej., fecha del próximo servicio de mantenimiento, es necesario un ajuste, un cambio de pilas, etc.). En el capítulo 18.3 encontrará una lista de todos los iconos de estado.
- **5** En esta zona aparece el **resultado de pesada** actual. Si toca la unidad de pesada (**5b**), aparecerá una ventana donde podrá seleccionar la unidad de pesada que desee.

Si toca el resultado de pesada (**5a**), aparecerá una ventana donde se muestra el resultado actual en tamaño grande. Esto puede resultar práctico si necesita leer los resultados de pesada desde una cierta distancia. Pulsando el botón "**OK**" se cierra nuevamente la ventana.

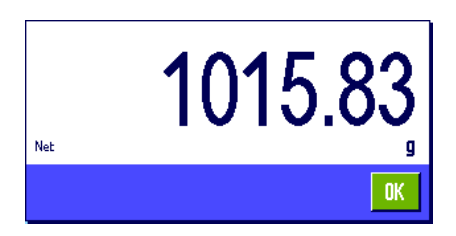
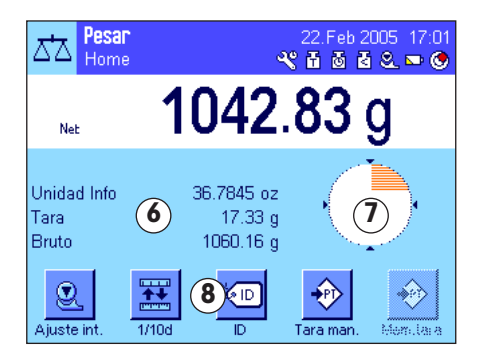

- **6** En esta zona se muestra información adicional (**campos Info**) sobre la aplicación activa, lo cual le facilitará el trabajo. Con algunos clics en esta zona puede seleccionar, sin rodeos en el menú, los campos de información (y las teclas de función, consulte más abajo) que deben mostrarse y, además, puede iniciar el asistente de nivelación (véanse los capítulos 3.7 y 4.2).
- **7** En esta zona se muestra "**SmartTrac**", una indicación gráfica del campo residual que le presenta sinópticamente la capacidad de pesada cubierta y la que todavía está disponible. Pulsando en esta zona puede seleccionar entre los diferentes tipos de presentación de "SmartTrac" o desconectarlo totalmente.
- **8** Esta zona está reservada para las **teclas de función**, que le permiten un acceso directo a las funciones y a la configuración de la aplicación activa utilizadas más habitualmente. Si hay más de 5 teclas de función activas, utilice las teclas de flecha (no incluidas en la ilustración) para cambiar de una a otra.

#### **Protector de pantalla**

Si la balanza permanece inutilizada durante 15 minutos, la retroiluminación de la pantalla se apagará automáticamente y los píxeles se invertirán tras un intervalo de unos 15 segundos. La pantalla volverá a su estado normal en cuanto vuelva a trabajar con la balanza (es decir, si deposita una pesa, pulsa una tecla, etc.).

## **5.3 El software de su balanza**

El software controla todas las funciones de su balanza. Además le permite ajustar la balanza a su entorno de trabajo específico. Tenga en cuentas las siguientes indicaciones, pues son la base del manejo de su balanza.

El software consta de estos componentes:

- Perfiles de usuario
- Configuración específica del usuario
- Aplicaciones
- Configuración específica de la aplicación
- Configuración del sistema

#### **Perfiles de usuario**

Los perfiles de usuario sirven para el ajuste de la balanza y de sus aplicaciones a las técnicas de trabajo personales o a determinadas tareas de pesada. Un perfil de usuario es una configuración que usted mismo determina libremente y que está a su disposición con solo pulsar una tecla. Al conectar la balanza, se carga automáticamente el último perfil de usuario activo.

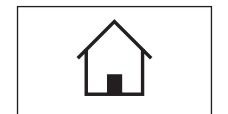

El perfil "Home" es un punto de partida al que puede volver en cualquier momento pulsando la tecla « $\hat{\omega}$ ». Éste contiene ya, de fábrica, una configuración con la que puede trabajar cualquier usuario. Naturalmente, usted puede modificar esta configuración estándar; le recomendamos, sin embargo, no cambiar la configuración de fábrica del perfil "Home", sino realizar adaptaciones en los otros 7 perfiles de usuario.

$$
\begin{array}{|c|} \hline \quad \quad & \text{if} \quad \quad \\ \hline \end{array}
$$

Junto con el perfil "Home", se dispone de otros 7 perfiles de usuario en total, cuya configuración se puede modificar a voluntad. La tecla «B» le permite abrir el perfil de usuario deseado. Todos los ajustes que realice mientras un perfil de usuario determinado esté activo se guardan bajo ese perfil. Entre ellos están la configuración específica de la aplicación y la configuración específica del usuario, aunque no la configuración del sistema (véase más abajo).

Con el sistema de seguridad de su balanza (Capítulo 5.5) se pueden determinar las autorizaciones de acceso a perfiles de usuario, para protegerlos de modificaciones no autorizadas.

#### **Configuración específica del usuario**

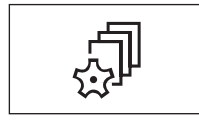

Con esta configuración, disponible en la tecla « $\mathbb{P}_2$ », la balanza se puede adaptar a los ajustes de tareas y técnicas de trabajo del correspondiente usuario. Las configuraciones se pueden determinar independientemente para cada uno de los 7 perfiles de usuario y para el perfil "Home". Al abrir un perfil de usuario se carga automáticamente la correspondiente configuración específica del usuario.

#### **Aplicaciones**

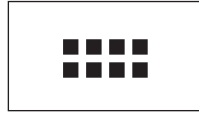

Las aplicaciones son módulos de software que sirven para llevar a cabo determinadas tareas de pesada. Su balanza se entrega de fábrica con diferentes aplicaciones (p. ej. para pesadas normales, estadística, formulación, contaje de piezas, pesadas en porcentaje, determinación de densidad y pesada dinámica). Al conectar la balanza, se carga el último perfil de usuario activo y la última aplicación con la que trabajó el usuario. Las aplicaciones están disponibles en la tecla «D». Encontrará recomendaciones para trabajar con aplicaciones estándar en los capítulos 8 y siguientes.

#### **Configuración específica de la aplicación**

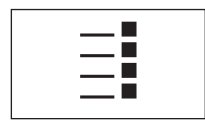

Esta configuración le permitirá adaptar las aplicaciones a las necesidades de cada usuario. Las posibilidades de configuración disponibles son distintas en función de la aplicación seleccionada. Pulsando la tecla «E» se abre el menú de varias páginas con la configuración de la aplicación activa en ese momento. Encontrará información sobre las diversas posibilidades de configuración en el capítulo correspondiente a cada aplicación. Las configuraciones se pueden determinar independientemente para cada uno de los 7 perfiles de usuario y para el perfil "Home". Al abrir un perfil de usuario, se carga automáticamente la correspondiente configuración específica de la aplicación.

#### **Configuración del sistema**

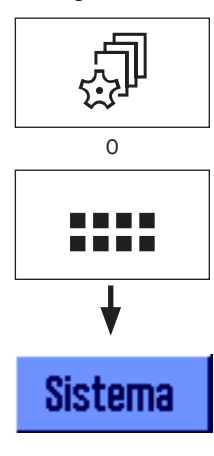

La configuración del sistema (p. ej. , configuración para equipos periféricos) no depende de los perfiles de usuario ni de las aplicaciones y son válidos para todo el sistema de pesada. Para entrar en la configuración del sistema, pulse la tecla « $\mathbb{P}$ » o «....» y, a continuación, el botón "**Sistema**". Encontrará recomendaciones sobre las distintas posibilidades de configuración en el capítulo 6.

La ilustración de la página siguiente aclara las relaciones entre los distintos partes del software y ofrece una primera visión general del procedimiento operativo típico.

**Advertencia:** Para salir del menú en el que se encuentra, pulse de nuevo en cualquier momento la tecla con la que lo abrió (« $\mathbb{D}$ », « $\mathbb{D}$ », « $\mathbb{I}$ »» o « $\equiv$ »).

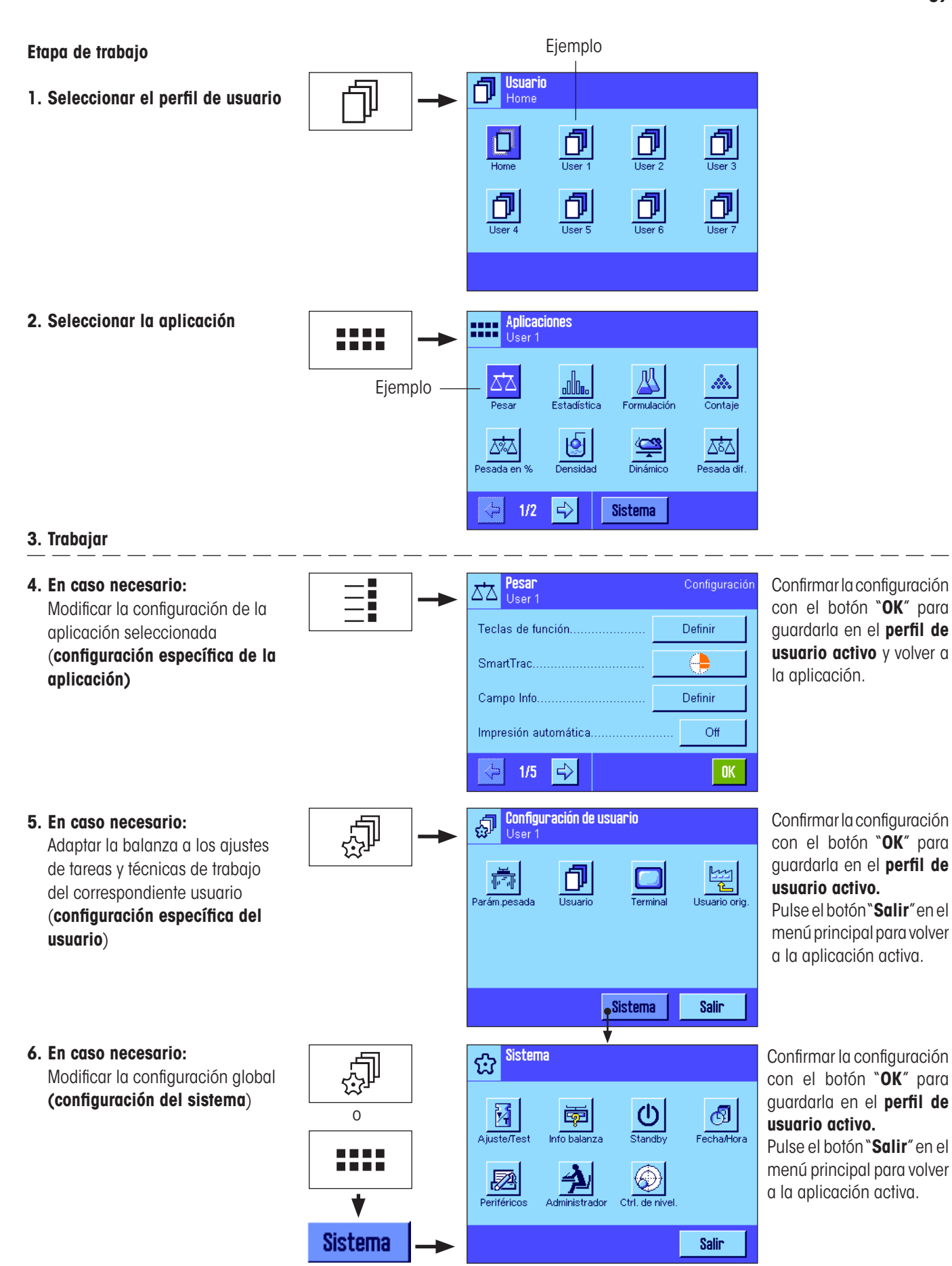

## **5.4 Procedimiento de trabajo habitual**

A continuación, se describe brevemente el procedimiento de trabajo habitual sin entrar en cuestiones específicas de cada aplicación. **Advertencia:** Los perfiles de usuario y las configuraciones se pueden proteger contra el acceso no autorizado mediante el sistema de seguridad de la balanza (véase capítulo 5.5) y ser entonces accesibles solo mediante una contraseña. La siguiente descripción parte del supuesto de que no se ha definido una protección con contraseña para ninguna área del sistema de menú y de que todas las configuraciones son accesibles libremente.

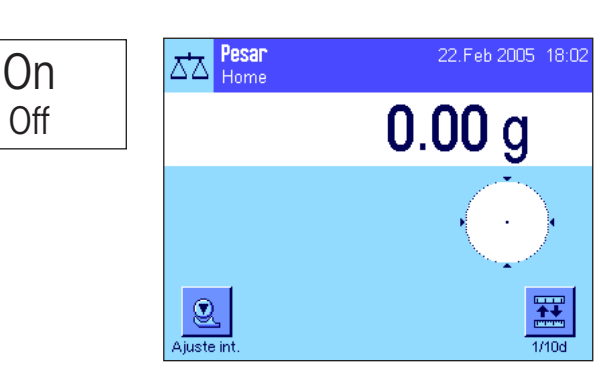

**Conexión de la balanza:** Conecte la balanza pulsando brevemente la tecla «**On/Off**». Cuando se conecta, la balanza carga el último perfil del usuario utilizado y la aplicación que estaba activa en el momento de la desconexión. Las descripciones de la aplicación y del perfil del usuario aparecen en la esquina superior izquierda de la pantalla.

**Advertencia:** Dependiendo del último perfil de usuario utilizado y de la configuración seleccionada, la pantalla de su balanza puede diferir de la que se muestra en el ejemplo.

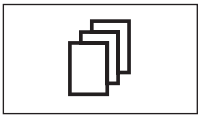

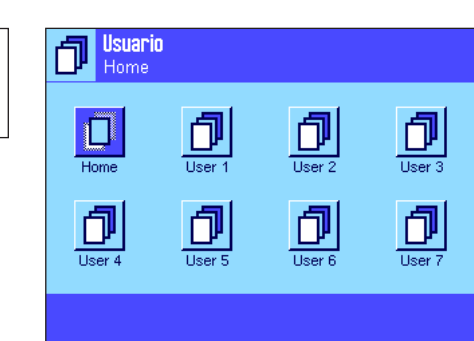

**Aplicaciones** 

 $\Rightarrow$ 

User 4

 $1/2$ 

m

**Selección del perfil de usuario:** Si no desea seguir trabajando con el perfil actual, vaya al menú de perfiles con la tecla « $\mathbb{D}$ » γ seleccione el perfil de usuario deseado pulsando con el dedo sobre el icono correspondiente (por ej., "Usuario 4"). Con ello activará las configuraciones específicas del usuario y de la aplicación guardadas en el perfil seleccionado.

**Advertencia:** En la ilustración contigua, los perfiles de usuario tienen todavía los nombres dados de fábrica, los cuales se pueden modificar (capítulo 7.4).

**Selección de la aplicación:** Si no quiere trabajar con la aplicación actual, seleccione el menú de aplicaciones con la tecla «....» (o bien toque la zona correspondiente de la esquina superior izquierda de la pantalla). Toque el icono de la aplicación deseada y el software la cargará.

# es<br>El

D

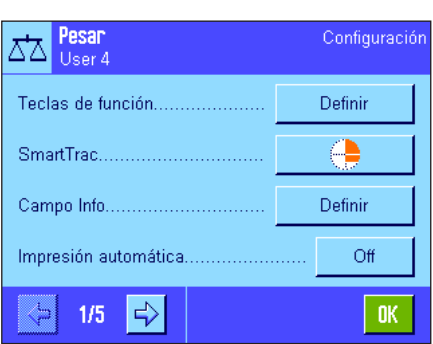

**Sistema** 

Ŵ. Contaje

Δ₹Σ Pesada d

#### **Modificación de la configuración específica de la aplicación:**

Si quiere modificar la configuración de la aplicación activa, pulse la tecla «E». Los ajustes que aquí realice se guardarán en el perfil del usuario activo; por ello, antes de realizar ajustes, asegúrese de que esté activo el perfil de usuario deseado. Encontrará información sobre la configuración específica de la aplicación en la descripción que se hace de cada una de ellas (capítulo 8 y siguientes).

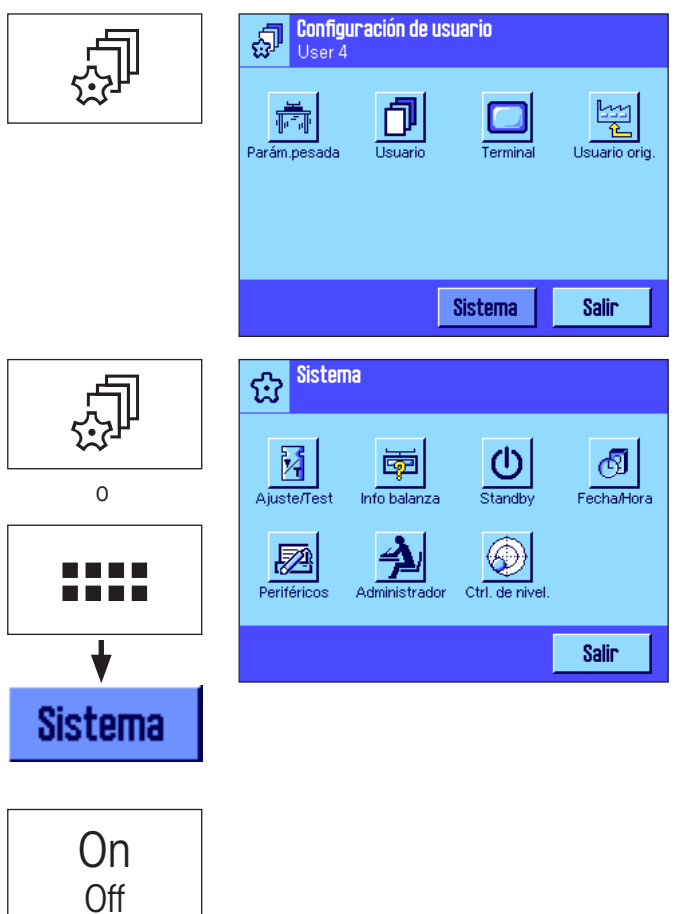

**Modificación de la configuración específica del usuario:** En este menú, que se puede abrir con la tecla « $\mathbb{P}$ », puede ajustar la balanza a su técnica de trabajo y a los ajustes específicos de tareas (capítulo 7). Los ajustes que aquí realice se guardarán en el perfil de usuario activo y serán válidos para trabajar con todas las aplicaciones dentro de este perfil. Por lo tanto, antes de realizar ajustes, asegúrese de que esté activo el perfil de usuario deseado.

**Modificación de la configuración del sistema:** Si quiere modificar la configuración del sistema válida para todo el sistema de pesada y para todos los perfiles de usuario y aplicaciones, pulse la tecla «C» o «D» y, a continuación, el botón "**Sistema**". La configuración del sistema se describe con detalle en el capítulo 6.

**Trabajo:** Realice todas las operaciones que desee. Encontrará información sobre cómo trabajar con las distintas aplicaciones a partir del capítulo 8.

**Desconexión de la balanza:** Cuando termine de trabajar, desconecte la balanza pulsando durante unos instantes la tecla «**On/Off**».

## **5.5 El sistema de seguridad de su balanza**

Su balanza dispone de un completo sistema de seguridad, con el cual puede determinar derechos de acceso individuales en el nivel de administrador y en el de usuario. En cada perfil de usuario puede determinar los ajustes que se podrán modificar. El acceso a zonas de menú protegidas precisa de la introducción de una identificación (ID) y una contraseña. Cuando la balanza se entrega de fábrica, solo está protegida la configuración de "Administrador" (en la configuración del sistema). Encontrará más información acerca del sistema de seguridad en los capítulos 6.8 y 7.4.

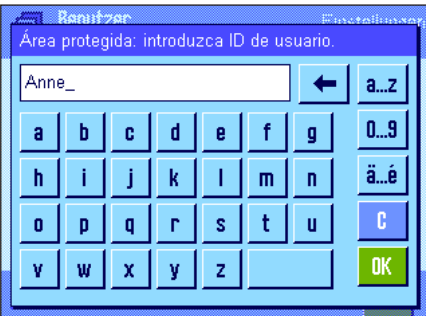

Si quiere consultar una zona de menú protegida con ID y contraseña, aparecerá en la pantalla un teclado alfanumérico para introducir la ID. Introduzca su ID (atención a las mayúsculas y minúsculas —conversión con el botón "**a...z**" o "**A...Z**"; para introducir caracteres numéricos hay que pulsar el botón "**0...9**"). La tecla de flecha le permite borrar las entradas erróneas carácter por carácter.

**Advertencia:** Pulsando "**C**" se cancela el diálogo en cualquier momento.

Cuando haya terminado de introducir la ID, pulse "**OK**". Aparece otro diálogo para introducir la contraseña. Introduzca su contraseña (por motivos de seguridad, no se muestra en texto claro sino con asteriscos) y confirme con "**OK**". Si la ID y la contraseña son correctas, aparecerá el menú seleccionado o se ejecutará la acción deseada (de lo contrario, aparecerá un mensaje de error con la petición de que vuelva a introducir los datos).

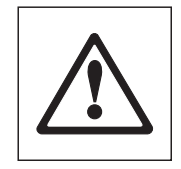

**AVISO: ¡memorice bien sus ID y contraseñas! Si olvida una ID ouna contraseña, no habrá posibilidad de volver a establecer el acceso a una zona de menú protegida. Le recomendamos que anote ID y contraseñas y las guarde en un lugar seguro.**

## **6 Configuración del sistema**

En este capítulo aprenderá a adaptar el sistema de pesada a sus necesidades personales. La **configuración del sistema** es válida para todo el sistema de pesada y, por tanto, para todos los perfiles de usuario y aplicaciones. **Advertencia:** La configuración específica del usuario se explica en el capítulo 7 y la que depende de la aplicación, en la descripción de la aplicación correspondiente (a partir del capítulo 8).

## **6.1 Consulta de la configuración del sistema**

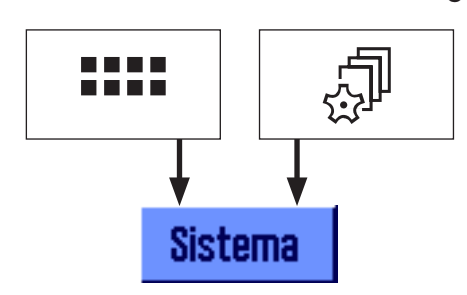

Seleccione con la tecla «....» el menú de aplicaciones o con la tecla « $\mathbb{P}^8$ » el menú de configuración del usuario y después pulse el botón "**Sistema**".

## **6.2 Visión de conjunto de la configuración del sistema**

La configuración del sistema se representa mediante iconos. Para visualizar y modificar los distintos ajustes deberá tocar los iconos en pantalla. Encontrará indicaciones detalladas sobre las posibilidades de configuración en los capítulos siguientes.

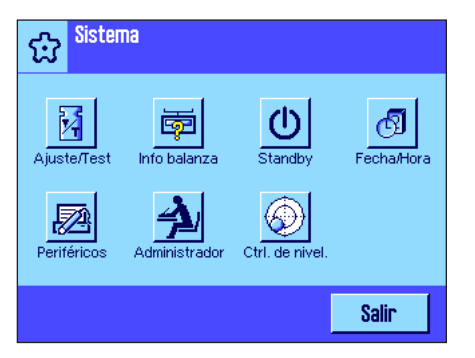

Tiene a su disposición las siguientes configuraciones del sistema:

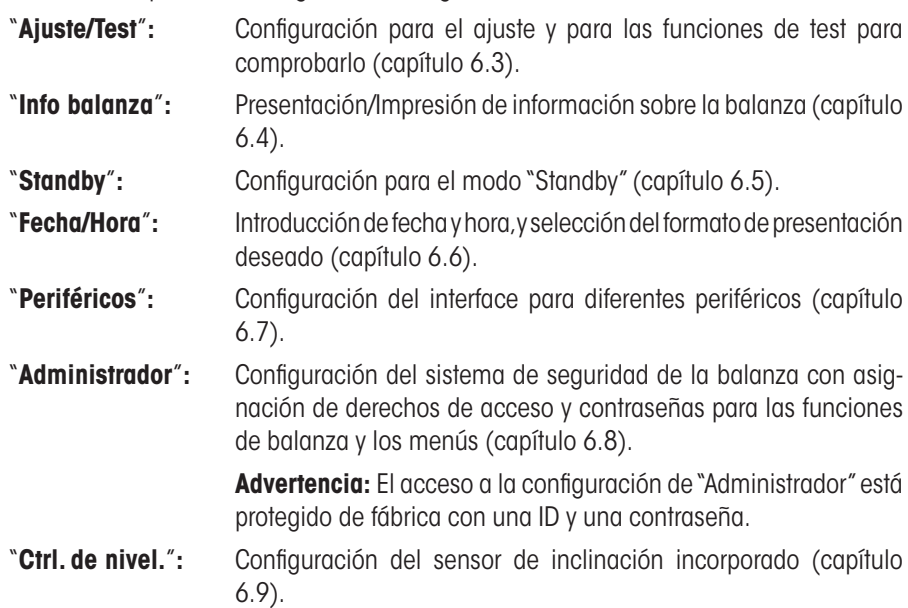

Cuando haya realizado todos los ajustes necesarios, pulse el botón "**Salir**" para regresar a la aplicación activa. En los siguientes capítulos le presentamos las diferentes configuraciones del sistema con más detalle.

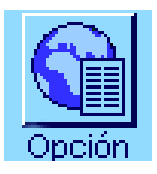

**Advertencia:** Tras la instalación de una opción de interface especial (p. ej., Ethernet), aparece en la configuración del sistema, además, el símbolo de la izquierda, con las opciones de configuración globales para este interface. Éstas se describen en las instrucciones que acompañan al interface opcional en cuestión.

## **6.3 Configuración para ajuste y test**

En estos menús podrá determinar la configuración relacionada con el ajuste de su balanza.

En los siguientes subapartados presentaremos información sobre todas las posibilidades de configuración para procesos de ajuste y test, y su registro en informes.

En el capítulo 8.4 encontrará indicaciones para la realización de ajustes y tests.

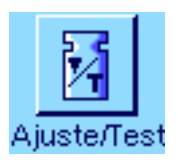

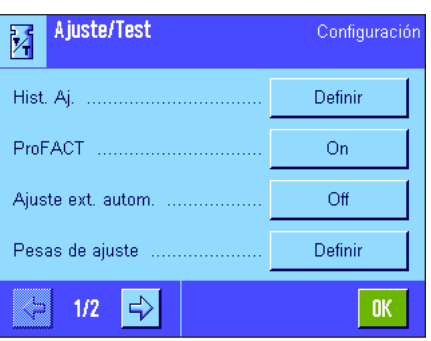

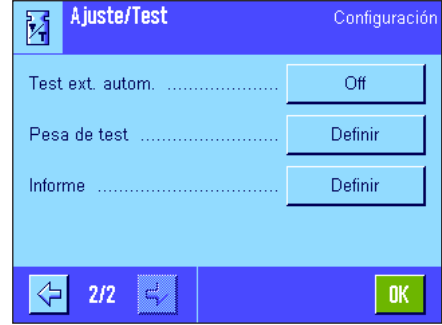

### **6.3.1 Instrucciones para la presentación de procesos de ajuste registrados (historial de ajuste)**

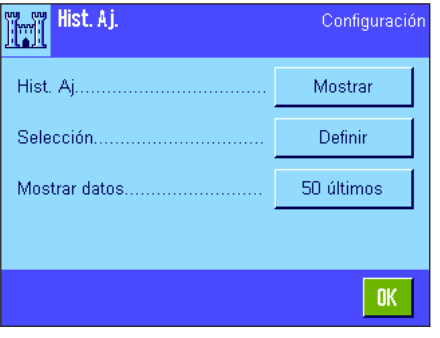

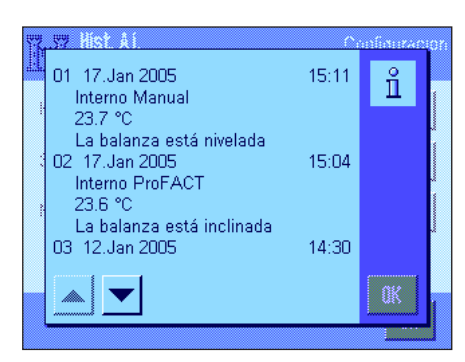

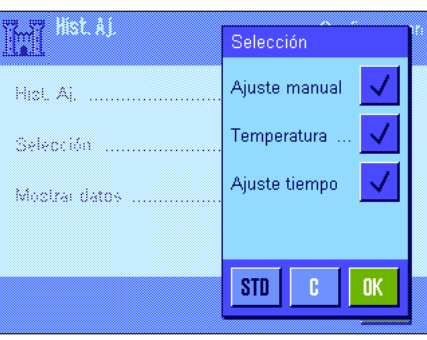

La balanza registra en principio todos los procesos de ajuste realizados y los guarda protegidos contra los fallos de la red. En este menú puede ver una lista de estos procesos, y determinar qué tipo de procesos de ajuste debe incluir y cuál debe ser el tamaño de la lista.

**Advertencia:** Cuando la memoria está saturada (tras realizar 50 procesos de ajuste), se borrará automáticamente el proceso más antiguo. Si las normas de su laboratorio exigen la trazabilidad completa de todos los ajustes realizados, debería imprimir y archivar la lista periódicamente.

Tiene a su disposición las siguientes opciones:

#### "**Historial de ajuste**"

Al pulsar el botón "Mostrar" aparece una ventana con una lista de los ajustes realizados. Aunque la balanza registre temporalmente todos los ajustes realizados, en la lista se muestran solo los procesos que se seleccionaron para su presentación (en el menú "Selección", véase más abajo). Se muestran datos concretos para cada proceso de ajuste (fecha y hora, tipo de ajuste, temperatura, ajuste de nivel). Pulsando la tecla «F» puede imprimir la lista (suponiendo que haya una impresora conectada y activada en la configuración de periféricos como equipo de salida).

#### "**Selección**"

Aquí puede determinar qué tipo de procesos de ajuste se tienen que mostrar en la lista. Así puede acortar selectivamente la lista (y con ello, también una posible impresión) y presentarla de forma más clara. Se pueden seleccionar procesos de ajuste realizados de forma manual y ajustes controlados por tiempo y temperatura (véase también capítulo 6.3.2). Le recordamos que la balanza registra siempre todos los procesos de ajuste y que mediante la configuración de este menú sólo puede controlar la presentación del contenido de la lista.

**Config. de fábrica:** "Ajuste manual", "Temperatura" y "Ajuste tiempo" activados.

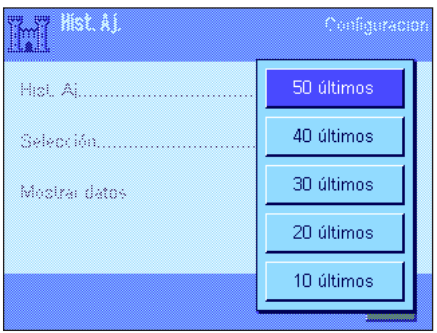

#### "**Mostrar datos**"

En este menú puede determinar cuántos de los últimos procesos de ajuste registrados deben mostrarse en la lista (máx. 50). Con esta configuración se puede acortar selectivamente la lista (y con ello, también una posible impresión).

**Config. de fábrica:** "50 últimos"

## **6.3.2 Función de ajuste totalmente automático "ProFACT"**

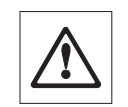

**Advertencia:** Función no disponible para balanzas verificadas, en cuyo caso, ProFACT siempre está activado.

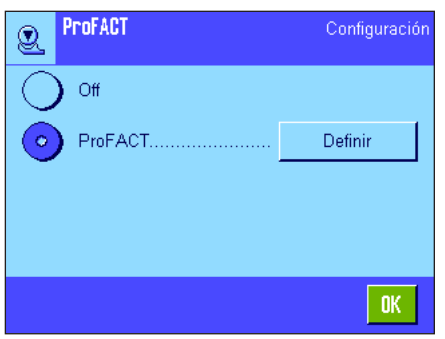

Este menú le permitirá establecer la configuración para el ajuste totalmente automático con la pesa de calibración **interna** (ProFACT). ProFACT (**Pro**fessional **F**ully **A**utomatic **C**alibration **T**echnology) ajusta la balanza de manera totalmente automática según el criterio de tiempo y/o temperatura preseleccionado.

Tiene a su disposición las siguientes opciones:

- "**Off**"**:** El ajuste totalmente automático ProFACT está **desconectado**.
- "**ProFACT**"**:** El ajuste totalmente automático ProFACT está **conectado** (configuración de fábrica).

Pulsando el botón "**Definir**" podrá determinar el comportamiento de la función de ajuste ProFACT:

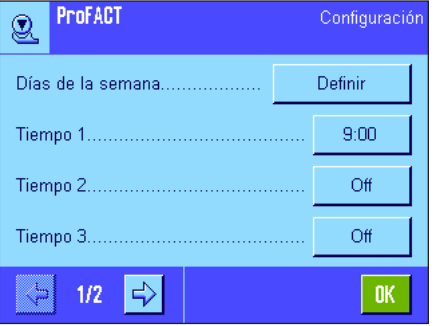

#### "**Días de la semana**"

Aquí podrá determinar los días de la semana en los que deba realizarse el ajuste totalmente automático. Si no desea realizar ningún ajuste con control de tiempo, desactive todos los días de la semana.

**Config. de fábrica:** Todos los días de la semana activados.

#### "**Tiempo 1**" ... "**Tiempo 3**"

Aquí podrá determinar hasta 3 horas (tiempos) de los días de la semana preseleccionados en las que se debe realizar el ajuste totalmente automático.

**Config. de fábrica:** "Tiempo 1" = 9:00, "Tiempo 2" y "Tiempo 3" = "Off".

#### "**Criterio temperatura**"

El "criterio de temperatura" establece qué cambio en la temperatura ambiente debe generar un ajuste automático. Si selecciona "Off", no se producirán ajustes automáticos por criterio de termperatura.

**Config. de fábrica:** Depende del modelo.

#### "**Inicio informe**"

"Inicio informe" establece si se generará un informe de ajuste de forma automática. Si selecciona "Off" no se generará ningún informe automáticamente. Con el ajuste "On" se genera un informe automáticamente si la balanza se ajustó de forma totalmente automática conforme a un criterio de temperatura.

**Config. de fábrica:** "On".

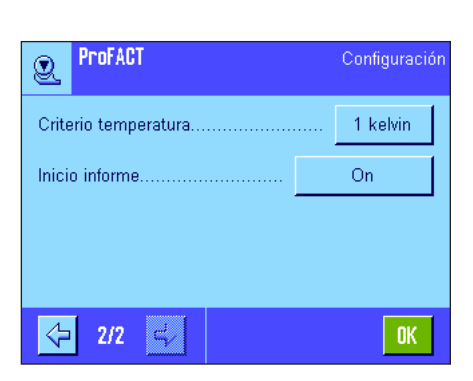

## **6.3.3 Ajuste automático con una pesa de calibración externa**

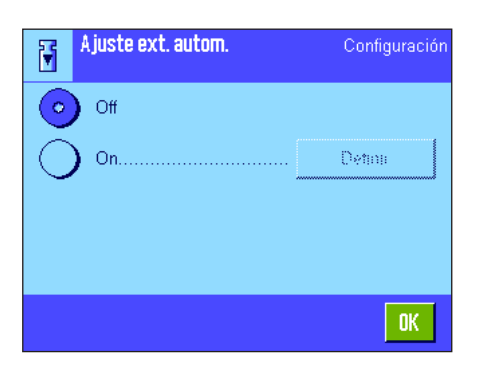

Si trabaja con una pesa de calibración externa, aquí podrá definir qué días de la semana y a qué hora debe la balanza recordarle que tiene que realizar el ajuste. En el capítulo 8.4.3 encontrará información para realizar un ajuste (automático) con una pesa de calibración externa.

Pulsando el botón "**Definir**" podrá determinar el comportamiento de la función de ajuste externo automático. Están disponibles las mismas posibilidades de configuración que en el criterio de tiempo de la función de ajuste totalmente automático ProFACT (capítulo 6.3.2), aunque con solo una hora al día.

**Config. de fábrica:** Ajuste automático externo desconectado ("Off").

## **6.3.4 Definición de pesas de calibración externas**

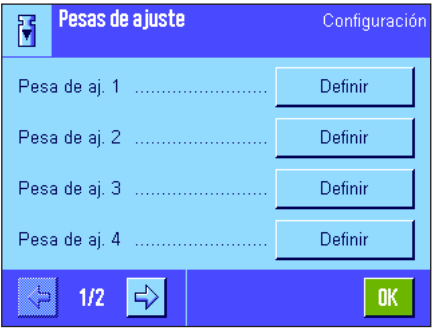

Si trabaja con pesas de calibración externas, aquí puede definir sus características. Puede definir hasta 5 pesas de calibración externas en ambas páginas del menú. Al llevar a cabo el ajuste (capítulo 8.4.3) puede seleccionar con cuál de las pesas definidas desea hacerlo.

Al pulsar el botón "**Definir**" tendrá a su disposición las siguientes configuraciones para cada una de las 5 pesas de calibración externas:

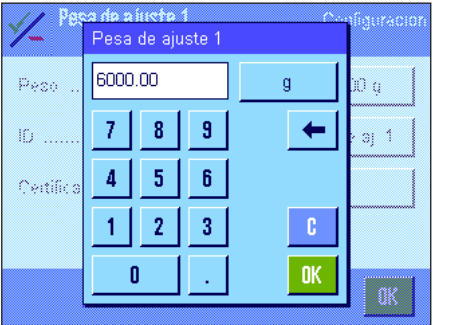

#### "**Peso**"

Determine aquí el peso de la pesa de calibración externa. Aparecerá una ventana de entrada de datos numéricos. Introduzca el peso de la pesa de calibración externa (en gramos).

**Config. de fábrica:** Depende del modelo.

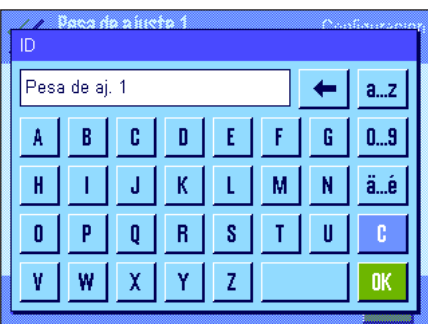

#### "**ID**"

Aquí puede asignar una denominación a la pesa de calibración externa (máx. 20 caracteres), para facilitar su identificación. La identificación de la pesa se puede imprimir también en los informes de configuración. La ventana de entrada de datos permite la introducción de caracteres alfanuméricos.

**Config. de fábrica:** "Pesa de aj. x" (x = número de la pesa de calibración).

**Advertencia:** Al llevar a cabo el ajuste (capítulo 8.4.3) se mostrará una lista, de la que podrá elegir la pesa de calibración que desee. Le recomendamos que las identificaciones sean lo más breves posible, para que puedan mostrarse en la lista por completo (máx. 15 caracteres).

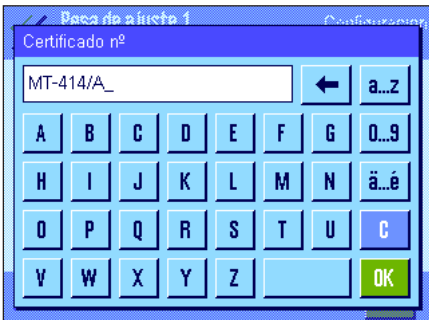

#### "**Certificado nº**"

Las pesas de calibración se entregan, en muchos casos, acompañadas de un certificado. Introduzca aquí la denominación o el número del certificado suministrado con la correspondiente pesa de calibración (máx. 20 caracteres). Así se designa claramente un determinado certificado a cada pesa de calibración externa. La denominación del certificado también puede imprimirse en los informes de configuración. Aparece la misma ventana de entrada de datos alfanuméricos que en ID.

**Config. de fábrica:** Ninguna entrada predefinida.

#### **6.3.5 Comprobación automática del ajuste con una pesa de test externa**

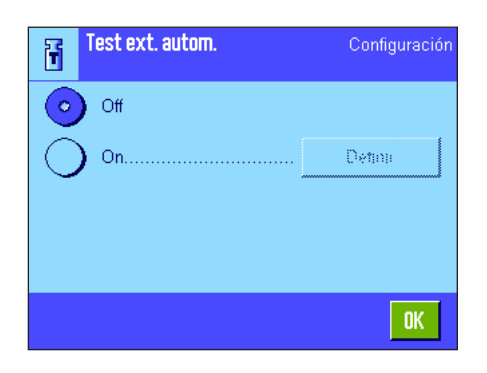

Si desea comprobar los ajustes con una pesa de test externa, aquí podrá definir qué días de la semana y a qué hora debe recordarle la balanza la realización de la compro-bación. En el capítulo 8.4.5 encontrará información sobre cómo llevar a cabo una comprobación (automática) del ajuste con una pesa de test externa.

Pulsando el botón "**Definir**" podrá determinar el comportamiento de la función de test externo automático. Dispone de las mismas posibilidades de configuración que para la definición de ajuste automático con una pesa de calibración externa (capítulo 6.3.3).

**Config. de fábrica:** Comprobación externa automática desconectada ("Off").

#### **6.3.6 Definición de pesas de test externas**

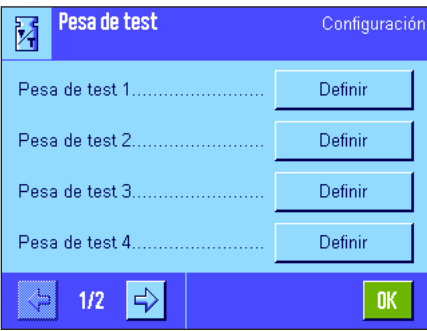

Si trabaja con pesas externas para la comprobación del ajuste, aquí puede definir sus características (peso, identificación y número de certificado).

Dispone de la misma configuración y de las mismas ventanas de entrada de datos que para la definición de las pesas de calibración externa (capítulo 6.3.4).

**Config. de fábrica:** Peso: Depende del modelo ID: "Pesa de test x" (x = número de la pesa de test) Numero de certificado: sin registro.

**Advertencia:** Al llevar a cabo el ajuste del test (capítulo 8.4.5), podrá seleccionar de una lista con cuál de las pesas de test definidas desea comprobar el ajuste de la balanza. Le recomendamos que las identificaciones sean lo más breves posible, para que puedan mostrarse en la lista por completo (máx. 15 caracteres).

### **6.3.7 Definición de informes de ajuste y test**

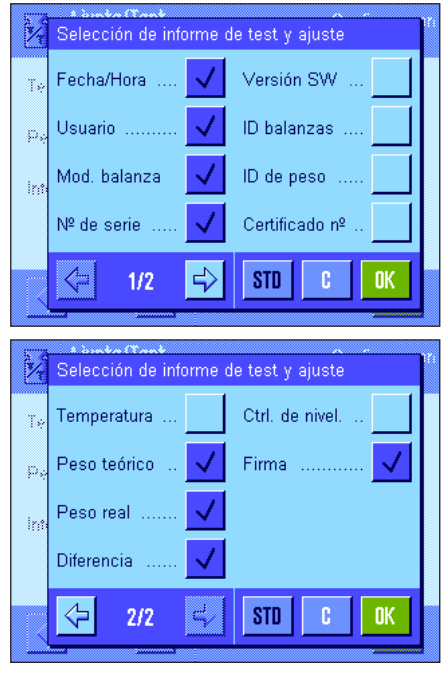

Informe de muestra de una comprobación con pesa de test externa (todas las opciones de informe activadas)

----- Test externo ----- 22.Feb 2005 13:15 METTLER TOLEDO Nombre de usuario Home Mod. balanza XP6002S Plataforma de pesaje Nº de serie: 1234567890 Terminal Nº de serie: 1234567890 Software plataforma de pesaje 2.20a Software del terminal 2.92A ID balanzas LAB-1/4 ID de peso ETW-6000/1 Certificado nº MT-806/5 Temperatura 24.5 °C Valor teór. 6000.00 g Real 6000.02 g Dif. 0.02 g La balanza está nivelada Test terminado Firma

En este menú de dos páginas se define la información que se imprimirá en los informes de ajuste y test. Tocando la casilla correspondiente activará la información deseada. Los datos cuyas casillas están marcadas se registran en el informe. Puede restaurar la configuración de fábrica con "**STD**". Pulse "**OK**" para guardar los cambios (con "**C**" saldrá la ventana de entrada de datos sin guardar los cambios). Tiene a su disposición los siguientes datos para los informes:

#### "**Fecha/Hora**"

Se imprimen la fecha y hora del ajuste con el formato de fecha y hora predeterminado (capítulo 6.6).

#### "**Usuario**"

Se imprime el nombre del usuario (denominación del perfil de usuario) que ha realizado el ajuste (suprimido en el ajuste ProFACT automático).

#### "**Mod. balanza**"

Esta información se guarda en la plataforma de pesada y en el terminal, y no puede ser modificada por el usuario.

#### "**Nº de serie**"

Se imprimen los números de serie del terminal y de la plataforma de pesada. Esta información se guarda en la plataforma de pesada y en el terminal, respectivamente, y no puede ser modificada por el usuario.

#### "**Versión SW**"

Se imprimen los números de versión del software de la balanza (un número para el terminal y otro para la plataforma de pesada).

#### "**ID balanza**"

Se imprime la identificación prefijada de la balanza (capítulo 6.4).

#### "**ID de peso**"

Se imprime la identificación prefijada de la pesa de calibración externa utilizada (capítulo 6.3.4).

#### "**Certificado nº**"

Se imprime la denominación prefijada del certificado de la pesa de calibración externa utilizada (capítulo 6.3.4).

#### "**Temperatura**"

Se imprime la temperatura en el momento del ajuste.

#### "**Peso teórico**"

Se imprime el peso teórico para el ajuste/la comprobación (sólo en ajuste/compro-bación con una pesa externa, capítulo 6.3.4).

#### "**Peso real**"

Se imprime el resultado (peso real) de la comprobación (sólo en comprobación con una pesa externa, capítulo 6.3.6).

#### "**Diferencia**"

Se imprime la diferencia entre el peso teórico y el real (solo en comprobación con una pesa externa).

#### "**Ctr. de nivel.**"

Se imprime si la balanza está correctamente nivelada o no.

#### "**Firma**"

Se imprime una línea adicional para firmar el informe.

**Config. de fábrica:** "Fecha/Hora", "Usuario", "Mod. balanza", "Nº de serie", "Peso teórico", "Peso real", "Diferencia" y "Firma".

ID balanzas Lab A/1

A

 $\pmb{\text{H}}$  $\mathbf{I}$ J

 $\mathbf{0}$ 

Ÿ W  $\mathbf x$ Ÿ  $\mathbf{Z}$ 

 $\mathbf B$ c  $\mathbf{D}$ 

p.

 $\mathbf{Q}$  ${\sf R}$ 

## **6.4 Información de la balanza**

En este menú puede determinar una identificación para su balanza y consultar la información de la balanza.

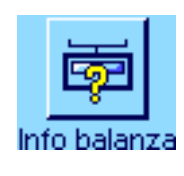

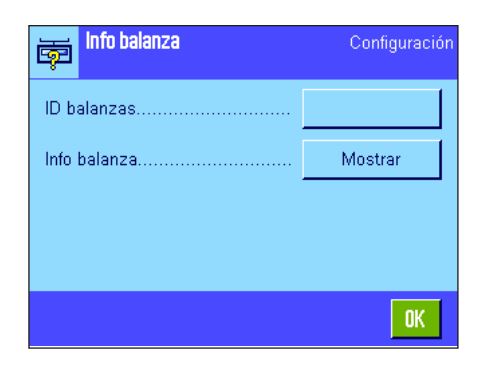

Tiene a su disposición las siguientes opciones:

#### "**ID balanza**"

Aquí puede asignar una denominación a su balanza (máx. 20 caracteres), que le facilite su identificación en caso de utilizar varias. Esta denominación también se imprimirá en los informes. La ventana de entrada de datos permite la introducción de caracteres alfanuméricos.

**Config. de fábrica:** Ninguna entrada predefinida.

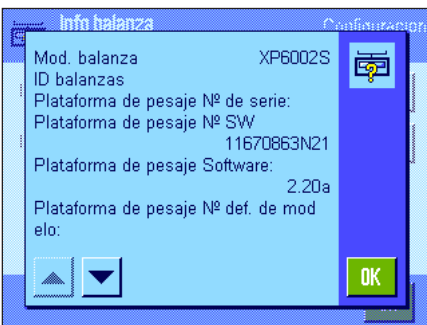

 $\mathbf{E}% _{t}$ 

 $\mathbf L$ M  $\,$   $\,$   $\,$ 

 $\boldsymbol{s}$  $\mathbf{I}$ Ù

 $\mathsf K$ 

 $\mathsf F$ 

#### "**Info balanza**"

Pulsando el botón "Mostrar" aparece una ventana con información sobre la balanza y sus opciones integradas. Estos datos son de interés sobre todo para el personal técnico. Si llama al servicio de asistencia técnica de METTLER TOLEDO, tenga siempre a mano esta información.

Pulsando la tecla « $\equiv$ » puede elaborar una lista con la información de la balanza (suponiendo que haya una impresora conectada y activada en la configuración de periféricos como equipo de salida).

## **6.5 Standby (función de ahorro de energía)**

←

G

 $a...z$ 

 $0...9$ 

ä…é

c.

0K

Este menú le permite determinar el periodo de inactividad tras el que la balanza debe pasar automáticamente al modo "Standby".

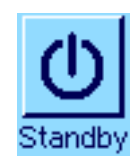

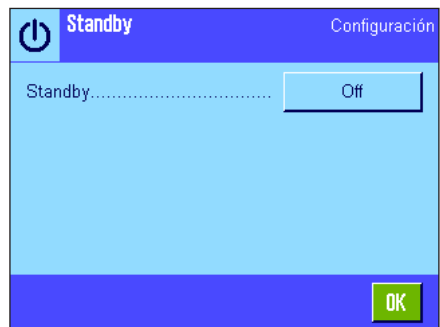

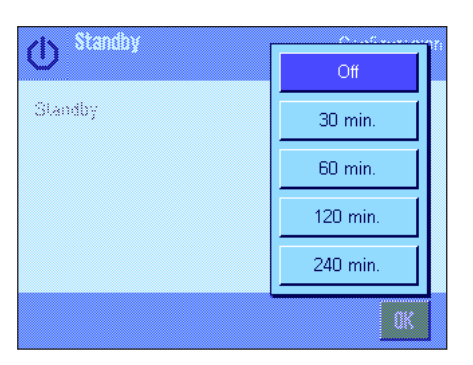

Se puede desconectar ("Off") la función de ahorro de energía o definir un periodo de 30, 60, 120 o 240 minutos tras el que la balanza cambiará a modo "Standby". El modo "Standby" corresponde al estado en el que se encuentra la balanza cuando se la desconecta con la tecla «**On/Off**». Para volver a conectar la balanza, pulse la tecla «**On/Off**».

**Config. de fábrica:** "Off" (modo "Standby" desactivado).

**Advertencia:** Independientemente de la configuración del modo "Standby", la luminosidad de la pantalla se reduce automáticamente si no se utiliza la balanza durante 15 minutos.

## **6.6 Fecha y hora**

En este menú se introducen la fecha y la hora y se seleccionan los formatos de presentación.

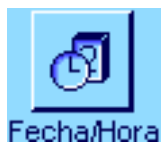

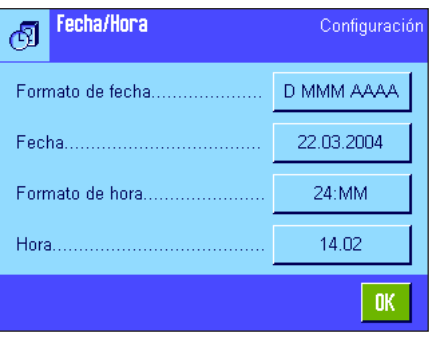

Tiene a su disposición las siguientes configuraciones:

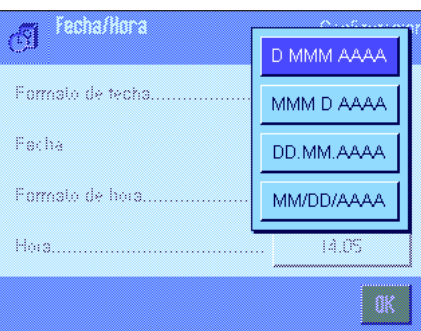

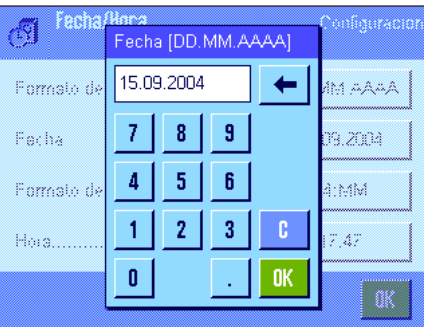

#### "**Formato de fecha**"

Dispone de estos formatos de fecha:

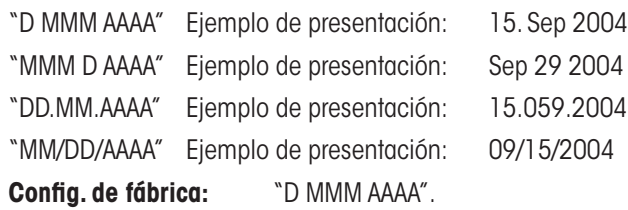

#### "**Fecha**"

Ajuste de la fecha actual. Aparece una pantalla de entrada de datos numéricos. Introduzca la fecha actual en el **formato día-mes-año (DD.MM.AAAA)** independientemente del formato de fecha que haya elegido para la pantalla.

**Advertencia:** También puede realizar este ajuste directamente, tocando la fecha en la pantalla en el modo pesada. Aparecerá una ventana donde podrá introducir la fecha directamente.

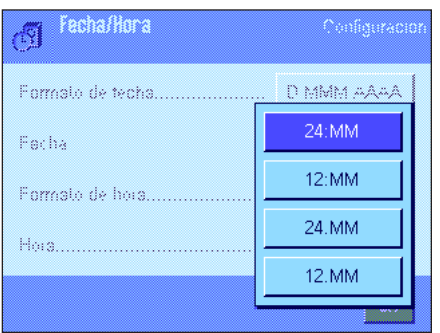

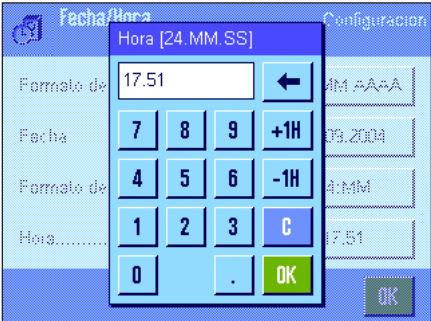

#### "**Formato de hora**"

Establezca aquí en qué formato desea visualizar la hora. Existen los siguientes formatos de hora:

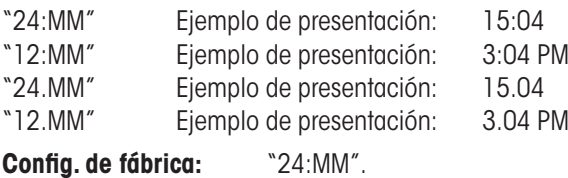

#### "**Hora**"

Ajuste de la hora actual. Introduzca la hora actual en **formato de 24 horas** (**24.MM.SS**, la entrada de segundos es opcional), independientemente del formato de hora que haya elegido para la pantalla. La ventana de entrada de datos es idéntica a la de la fecha. No obstante, existen además las teclas "+1H" y "–1H" para adelantar o atrasar la hora actual una hora. Esta función permite la adaptación rápida al horario de verano o de invierno. **Advertencia:** También puede realizar el ajuste directamente, tocando la indicación de la hora en el modo pesada.

## **6.7 Selección de periféricos**

Es posible conectar diversos periféricos al interface o interfaces de su balanza. En este menú podrá determinar qué equipo hay que conectar y con qué parámetros tiene que trabajar el interface.

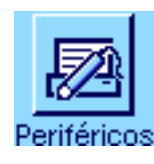

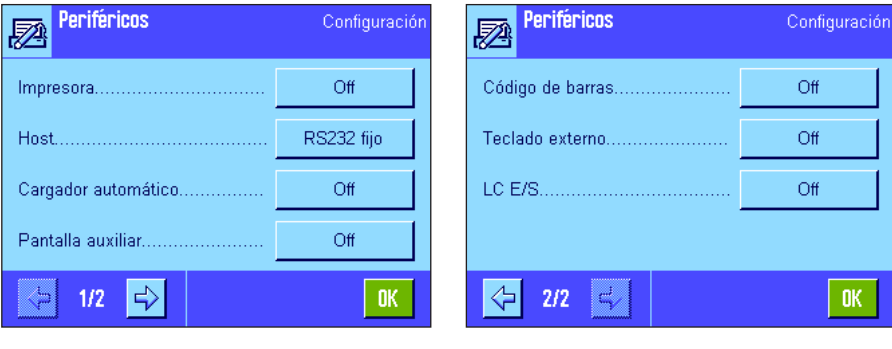

Tiene a su disposición las siguientes configuraciones:

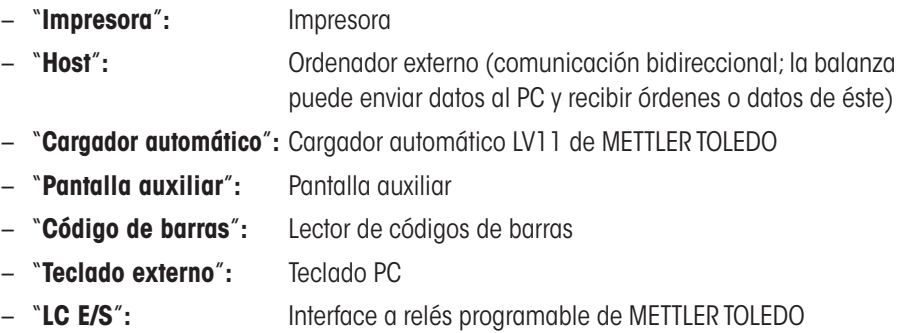

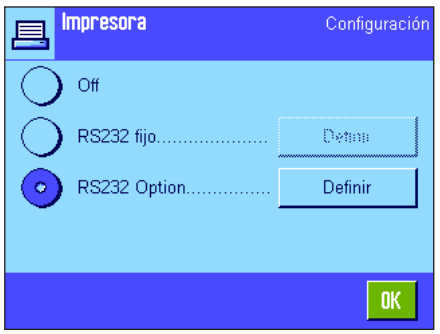

Para cada uno de estos equipos existen posibilidades de configuración específicas para el interface: "Off" significa que no debe conectarse ningún equipo de este tipo. "RS232 fijo" designa el interface RS232C incorporado de fábrica. Si existen otros interfaces opcionales, también se muestran (como el segundo interface con conexión de serie "RS232 Option"). No obstante, en este apartado se explican sólo los parámetros del interface RS232C incorporado de fábrica. **Importante:** Solo es posible activar un equipo por cada interface disponible; el resto de los periféricos deben estar desactivados ("Off"). Si activa un nuevo equipo, el que haya estado seleccionado hasta ese momento se desactivará automáticamente.

**Advertencia:** Encontrará información detallada sobre los interfaces opcionales y sobre los diferentes equipos periféricos en la documentación que acompaña a estos productos.

Host Configuración fiin **Baudrate** 9600 Bit / Parity.  $8/N<sub>0</sub>$ 1 Stopbit Stop Bits. Xon/Xoff Handshake. OK.  $1/2$ 

**Host** 

RS232 fiir

End of Line...............

Char Set...........

Continuous mode

⇦  $2/2$  Si ha activado un equipo, al pulsar el botón "Definir", podrá establecer los parámetros de interface para la comunicación con dicho equipo, es decir, velocidad en baudios, formato de datos, bits de parada, Handshake, carácter de fin de línea, juego de caracteres y "modo continuo" (solo para el equipo periférico "Host").

**Config. de fábrica:** "Host"

(9.600 baudios, 8 bits de datos/sin paridad, 1 bit de parada, informe Xon/Xoff, carácter de fin de línea <CR><LF>, juego de caracteres ANSI/Windows, "modo continuo" = off).

**Importante:** Para poder imprimir correctamente caracteres especiales (p. ej., "°C") en las impresoras de METTLER TOLEDO, **la balanza y la impresora** deben estar ajustados a **8 bits de datos**.

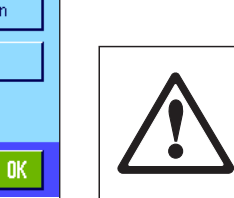

Configuración

 $<$ CR> $<$ LF>

Ansi/Win

 $\bigcap$ ff

**Advertencia:** Para trabajar con una impresora debe estar seleccionado el juego de caracteres **IBM/DOS** en "**Char Set**".

#### **Advertencia sobre el "Modo continuo"**

En el "Modo continuo" se transmiten ininterrumpidamente datos de pesada a través del interface. El "Modo continuo" está disponible sólo para el equipo periférico "Host" y para el interface RS232C ("RS232 fijo"), integrados de fábrica. Si activa el "Modo continuo", dispondrá de posibilidades de configuración adicionales:

#### "**Output Format"** (Formato de salida)

- Con el ajuste "MT-SICS" (configuración de fábrica) se transmiten los datos en formato MT-SICS (**M**ettler **T**oledo **S**tandard **I**nterface **C**ommand **S**et). MT-SICS es bidireccional, es decir, la balanza puede recibir del Host tanto contestaciones como instrucciones. Hay un manual de referencia aparte para MT-SICS (en "www.mt.com/xp-precision").
- El ajuste "PM" emula el formato de datos de balanzas PM (unidireccional).
- Con el ajuste "AT/MT" se transmiten los datos en formato de las balanzas AT y MT de Mettler Toledo (unidireccional).

#### "**Pdates/sec."** (Actualizaciones/seg.)

Este ajuste determina el número de cadenas de datos por segundo que se transmitirán a través del interface (2, 5, 6 o 10, configuración de fábrica: 5).

#### **Indicaciones para el trabajo conjunto de los distintos equipos periféricos con las diferentes aplicaciones:**

Cada aplicación de su balanza soporta determinados equipos periféricos. El control de equipos periféricos puede diferir de una aplicación a otra.

**Ejemplo:** Tanto la aplicación "Estadística" como la de "Contaje de piezas" soportan el interface a relés programable LC-E/S de METTLER TOLEDO, aunque ambas aplicaciones lo controlan de manera diferente. Encontrará información detallada sobre el trabajo conjunto de las aplicaciones de su balanza con diferentes equipos externos en la "**Guía de soluciones**" que puede obtener en Internet (www. mt.com/xp-precision).

## **6.8 Configuración del sistema de seguridad**

En este menú podrá modificar la ID y la contraseña del administrador, reponer todas las configuraciones de la balanza, otorgar derechos de acceso a los distintos usuarios y determinar normas para el registro de procesos relativos a la seguridad.

**Importante: Este menú está protegido de fábrica con una ID y una contraseña.** Al entrar en el menú aparecen los dos diálogos siguientes para la introducción de la ID y la contraseña del administrador:

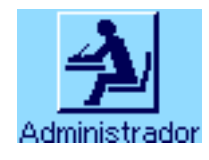

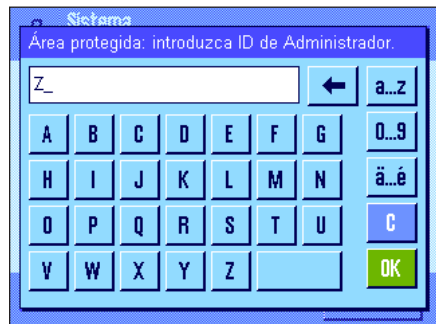

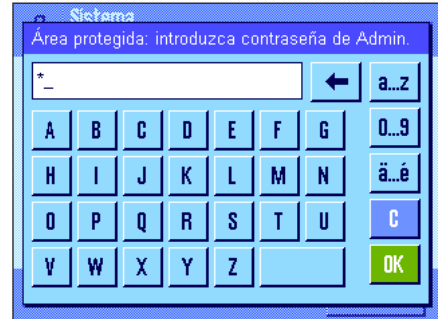

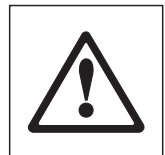

De fábrica, el carácter "**Z**" viene asignado para la ID y la contraseña del administrador. Marque este carácter en ambos diálogos tocándolo y confirme siempre con "**OK**". Si la ID y/o contraseña son erróneas, se le pedirá que repita las entradas. Si las entradas son correctas, aparecerá el menú:

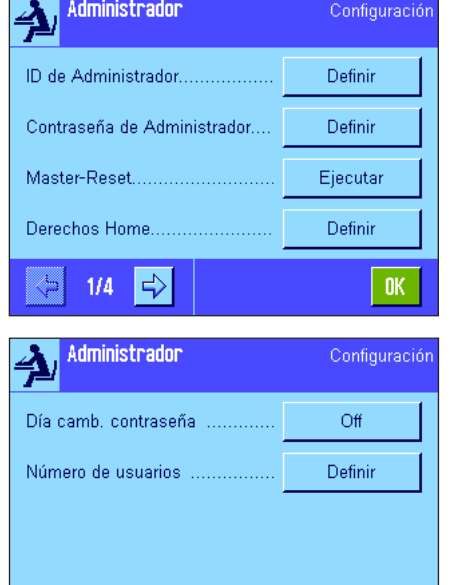

 $4/4$ 

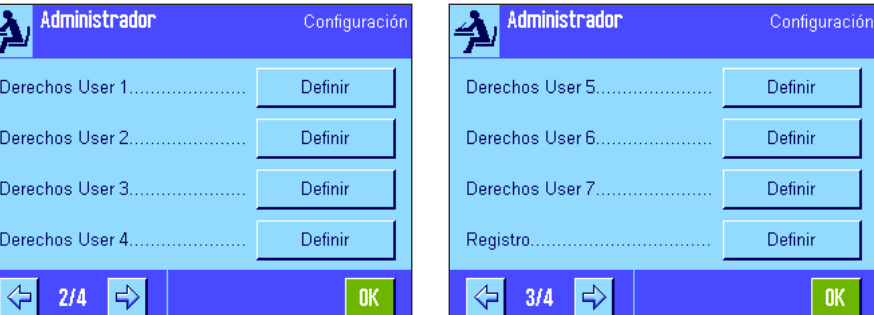

En los capítulos siguientes encontrará información detallada sobre las opciones disponibles en el sistema de seguridad.

#### **Atención**

0K

- La ID y la contraseña deben utilizarse en el idioma en el que fueron definidas. Si cambia el idioma de diálogo (capítulo 7.4), quizá no pueda introducir el código de acceso en determinadas circunstancias.
- Si la balanza se controla mediante instrucciones a través de un Host externo, la protección con contraseña quedará fuera de servicio.

## **6.8.1 Modificación de la ID y la contraseña del administrador**

En los menús "ID de Administrador" y "Contraseña de Administrador" puede modificar los códigos de acceso establecidos de fábrica ("**Z**" para la ID y la contraseña). **Advertencia:** Es obligatorio definir una ID y una contraseña (máx. 20 caracteres). Si borra el código disponible y no introduce uno nuevo, aparecerá un mensaje de error.

**AVISO: Memorice bien su ID y su contraseña de administrador. Si olvida uno de los códigos, no habrá posibilidad de volver a establecer el acceso a las zonas de menú protegidas por este código de acceso. Le recomendamos que anote la ID y la contraseña y las guarde en un lugar seguro.**

## **6.8.2 Reposición global de las configuraciones de la balanza**

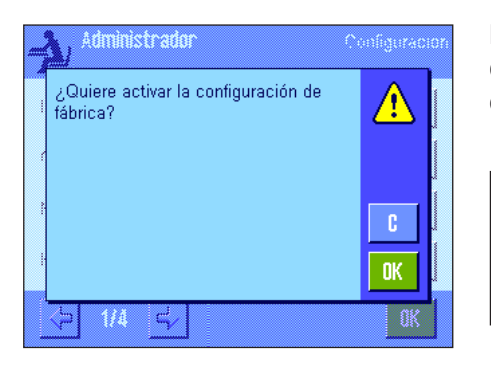

En el menú "Reinicio maestro" puede devolver todas las configuraciones de la balanza a las configuraciones de fábrica. Tras pulsar el botón "**Ejecución**" aparece la instrucción contigua. Si no quiere realizar la reposición, pulse "**C**".

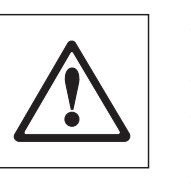

**ATENCIÓN: Si confirma la reposición con "OK", la balanza se reinicializa y todas las configuraciones específicas del usuario y de la aplicación vuelven a las de fábrica. También se perderán todas las configuraciones personales. Con excepción de los ajustes indicados (capítulo 6.3.1) y de la fecha y la hora, se reponen todos los ajustes del sistema, incluidas la ID y la contraseña del administrador.**

## **6.8.3 Establecimiento de los derechos de acceso del usuario**

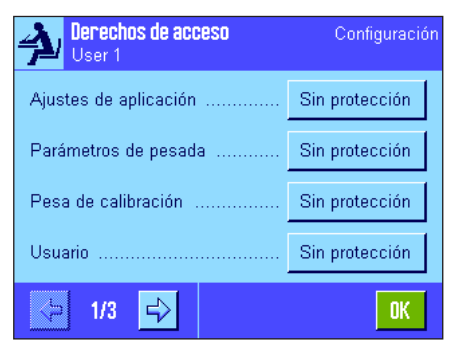

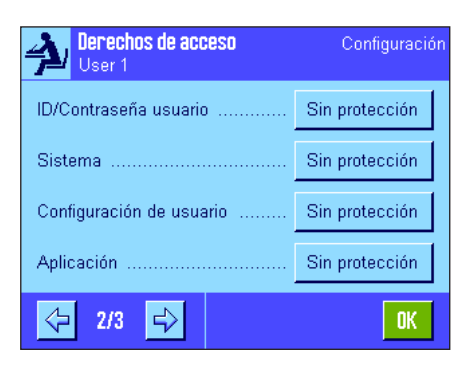

En los menús "Derechos Home" y "Derechos User 1" ... "Derechos User 7", puede determinar los derechos de acceso de los 8 perfiles de usuario. Además, puede determinar la selección de aplicaciones que deberá estar disponible en cada perfil de usuario. **Advertencia:** Las identificaciones de los perfiles de usuario ("User 1", etc.) vienen configuradas de fábrica; puede cambiarlas en la configuración específica del usuario (capítulo 7.4).

Al pulsar el botón "**Definir**" puede determinar en el perfil de usuario seleccionado si se tienen que proteger con ID y contraseña determinadas zonas de menú y cuáles:

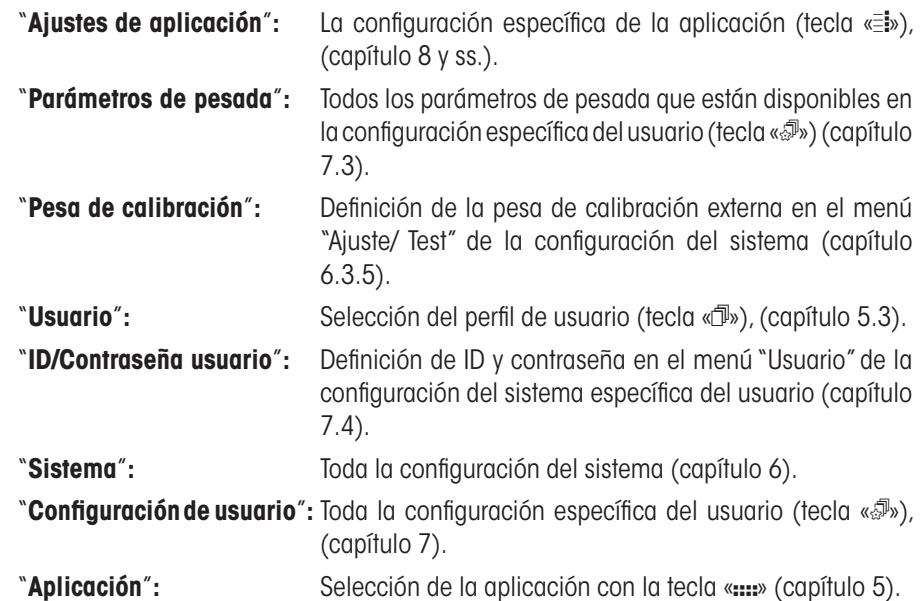

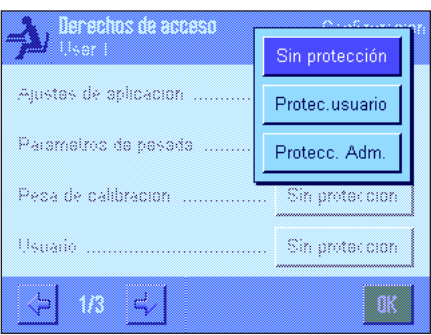

Para cada una de las zonas de menú anteriores se puede determinar individualmente la protección:

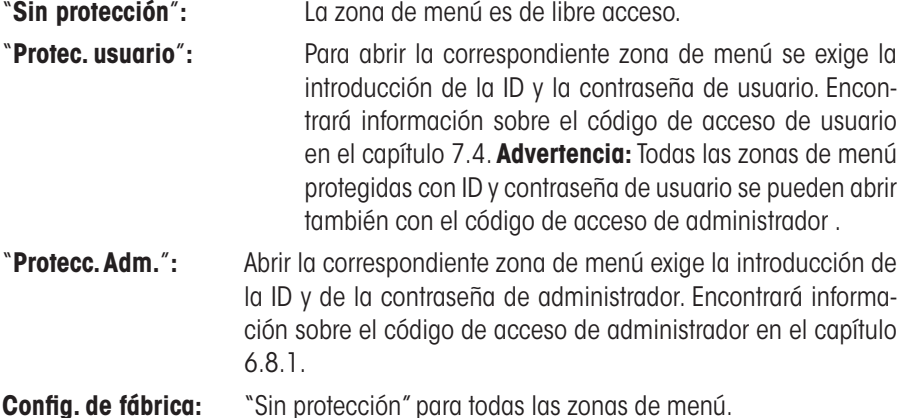

#### "**Selección de aplicaciones**"

En la tercera página del menú, sobre derechos de acceso, podrá determinar qué aplicaciones deben estar disponibles para el perfil de usuario seleccionado.

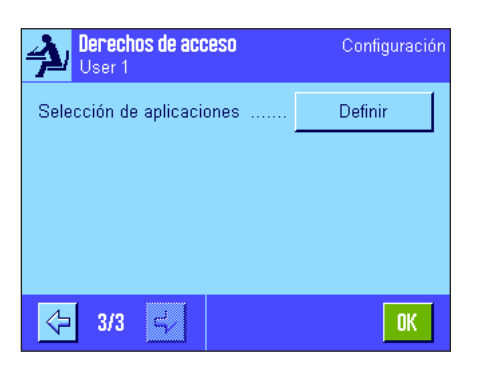

Selección de aplicaciones Dinámico √ Pesar k, Contaje Densidad Estadística √ Pesada en % Formulación **STD** c 0K

Solo las aplicaciones activadas se mostrarán y podrán seleccionarse en el menú de selección de aplicaciones (Tecla «....»).

**Advertencia:** Las aplicaciones actualmente activas para el perfil de usuario seleccionado se muestran en un color más claro. Estas aplicaciones no pueden desactivarse.

**Config. de fábrica:** Todas las aplicaciones activadas

#### **6.8.4 Registro de procesos relevantes para la seguridad**

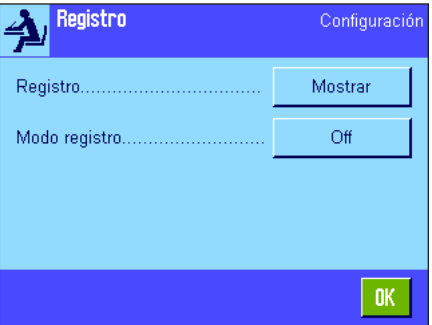

La balanza puede documentar las modificaciones de las configuraciones protegidas. En el menú "Registro" puede examinar una lista de estos procesos y activar o desactivar el registro.

**Advertencia:** Cuando la memoria esté saturada (tras el registro de 50 modificaciones), se borrará automáticamente el proceso más antiguo. Si las normas de su laboratorio o su sistema de gestión de la calidad exigen una trazabilidad completa de todas las modificaciones realizadas, debería imprimir y archivar la lista periódicamente.

Tiene a su disposición las siguientes opciones:

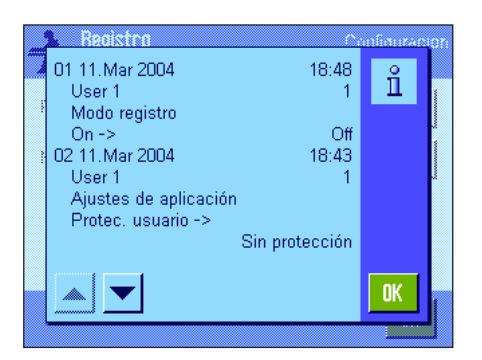

"**Registro**"

Al pulsar el botón "Mostrar" aparece una ventana con una lista de las modificaciones realizadas en las configuraciones protegidas. Se muestran datos concretos para cada modificación (fecha y hora, usuario, modificación realizada). Pulsando la tecla « $\equiv$ » puede imprimir la lista (suponiendo que haya una impresora conectada y activada en la configuración de periféricos como equipo de salida). También puede leer la lista con una instrucción de interface MT-SICS.

#### "**Modo registro**"

En este menú puede activar o desactivar el registro. **Config. de fábrica:** Registro desactivado ("Off").

#### **6.8.5 Recordatorio de la modificación de contraseña**

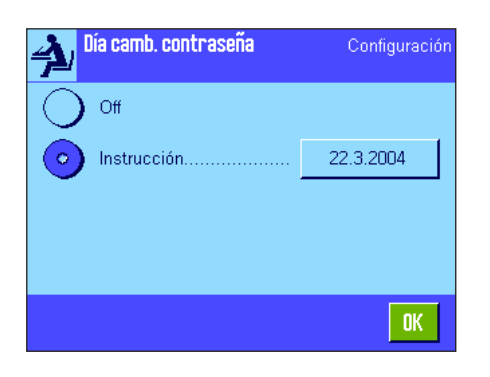

Las contraseñas deben cambiar periódicamente por motivos de seguridad. En el menú "Día camb. contraseña" puede determinar si la balanza debe recordarle que modifique la contraseña y cuándo.

Si desea activar el recordatorio, seleccione "Petición" y pulse a continuación el correspondiente botón. Aparecerá una ventana de entrada de datos numéricos. Introduzca la fecha (en formato DD.MM.AAAA) en la que la balanza le tiene que recordar que modifique a contraseña.

**Config. de fábrica:** Recordatorio desactivado ("Off").

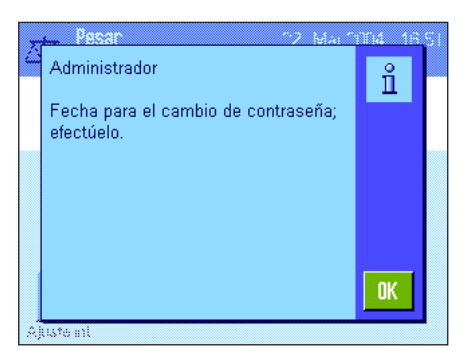

En cuanto llegue la fecha seleccionada, aparecerá el mensaje de la izquierda, y será responsabilidad del administrador el que todas las contraseñas se modifiquen ya que la balanza no comprueba esto. Si se anula el mensaje con "**OK**", éste aparece nuevamente cada 3 horas hasta que se establezca una nueva fecha o se desactive el recordatorio.

#### **6.8.6 Establecimiento del número de usuarios**

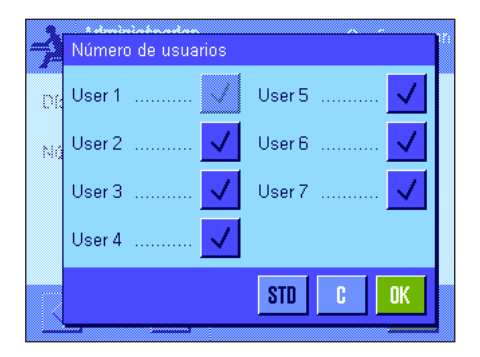

En el menú "Número de usuarios" puede determinar qué perfiles de usuario deben estar disponibles al pulsar la tecla «fl».

**Advertencia:** El perfil de usuario cargado actualmente (en este ejemplo, "User 1") aparece en un color más claro y no puede desactivarse. El perfil de usuario "Home" no aparece en esta selección porque no se puede desactivar.

**Config. de fábrica:** Todos los perfiles de usuario activados

## **6.9 Configuración del sensor de inclinación**

El sensor de inclinación incorporado vigila permanentemente que su balanza esté orientada horizontalmente de forma correcta. En este menú puede activar o desactivar el sensor de inclinación, y configurar la emisión de alarmas en caso de que el ajuste de nivel sea incorrecto. Encontrará información sobre cómo llevar a cabo el ajuste de nivel en el capítulo 4 (Plataforma de pesada **L** véase capítulo 3.8). **Advertencia:** En algunos modelos **no** es posible desconectar el sensor de inclinación.

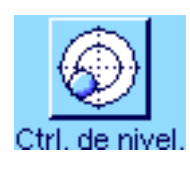

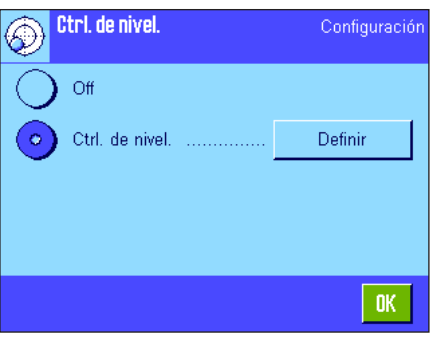

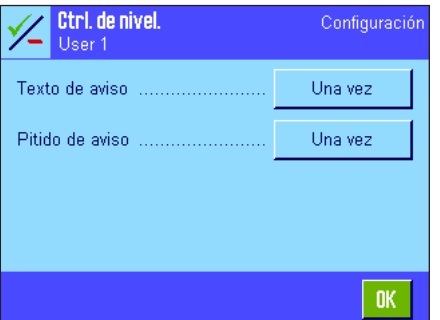

Si el sensor de inclinación está activado, puede pulsar el botón "**Definir**" para determinar si, y cuán a menudo, debe emitirse un mensaje de advertencia y/o la correspondiente alarma acústica, cuando la balanza no está nivelada de forma exacta.

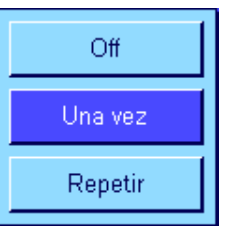

Para el "Texto de aviso" y el "Pitido de aviso" dispone de las siguientes posibilidades de configuración:

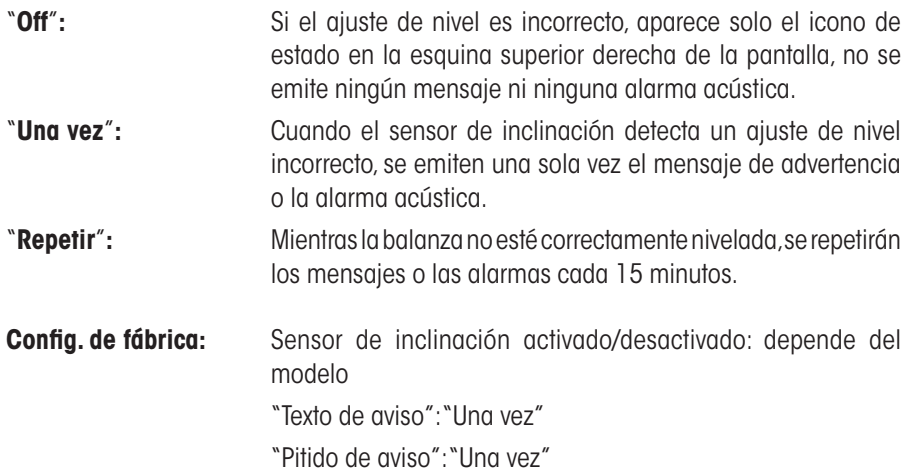

#### **Advertencia**

- El asistente de nivelación (consulte el capítulo 4 [Plataforma de pesada **L** véase capítulo 3.8] ) le facilita el ajuste de nivelación. Puede abrir el asistente directamente desde la ventana del "Texto de aviso" que aparece si el ajuste de nivel es incorrecto. Si desactiva el "Texto de aviso", deberá iniciar el asistente de nivelación tocando la zona del campo Info en la pantalla (ver capítulo 5.2).
- El sensor de inclinación está conectado con la retroiluminación de la burbuja de nivel. Si el sensor de inclinación está activado, se ilumina la burbuja de nivel; si está desactivado, también estará apagada la burbuja de nivel.

## **6.10 Informe sobre la configuración del sistema**

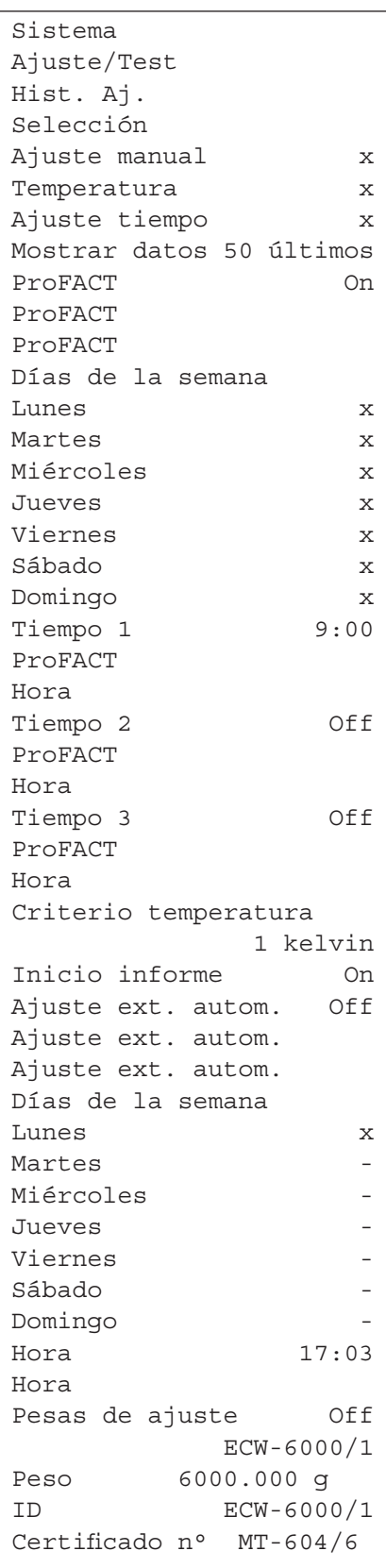

Siempre que se encuentre en la configuración del sistema, podrá elaborar un informe pulsando en cualquier momento la tecla «E» (si hay una impresora conectada y está activada como equipo de salida en la configuración de periféricos).

La ilustración contigua muestra un fragmento de un informe sobre la configuración del sistema.

**Advertencia:** El volumen del informe depende del lugar en el que se ejecute la impresión de la configuración del sistema. Si pulsa la tecla «E» en el nivel superior de la configuración del sistema, se incluirá la configuración completa. En cambio, si ejecuta la impresión en el submenú "Periféricos", por ejemplo, solo se informa de la configuración de los equipos periféricos.

## **7 Configuración específica del usuario**

En este capítulo aprenderá a realizar ajustes básicos propios para cada usuario. Con ello, podrá adaptar la balanza a la correspondiente técnica de trabajo y a los ajustes específicos de tareas. La configuración se guardará en el perfil de usuario activo y será válida para trabajar con todas las aplicaciones dentro de este perfil. Al abrir un perfil de usuario se carga automáticamente la correspondiente configuración específica del usuario.

## **7.1 Apertura de la configuración específica del usuario**

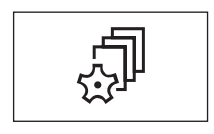

Asegúrese primero de que esté activo el perfil de usuario deseado, cuya configuración básica quiera modificar. Los 8 perfiles de usuario están disponibles en la tecla « $\mathbb{D}$ ».

Seleccione con la tecla « $\mathbb{P}$ » el menú de configuración específica del usuario. **Advertencia:** Si el acceso al menú está protegido por el administrador, deberá introducir la ID y la contraseña correspondientes.

## **7.2 Visión de conjunto de la configuración específica del usuario**

La configuración específica del usuario se representa mediante iconos. Para visualizar y modificar los distintos ajustes deberá tocar los iconos en pantalla. Encontrará indicaciones detalladas sobre las posibilidades de configuración en los capítulos siguientes. Tiene a su disposición las siguientes configuraciones específicas del usuario:

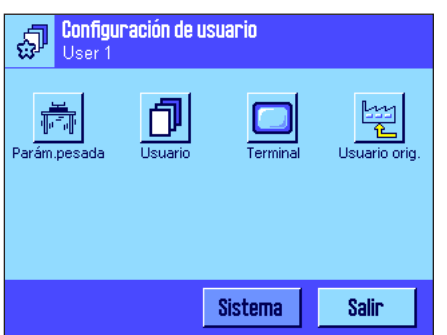

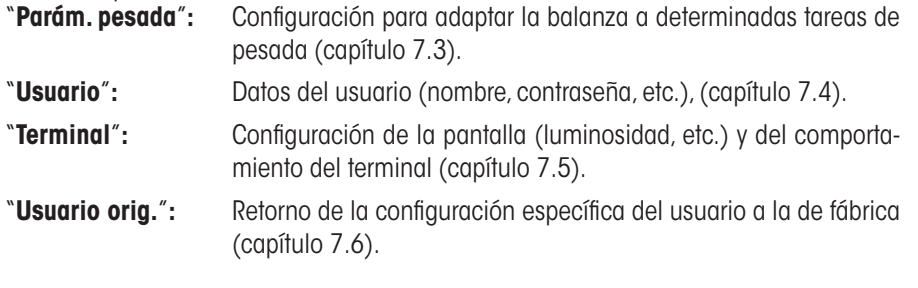

Cuando haya realizado todos los ajustes necesarios, pulse el botón "**Salir**" para regresar a la aplicación activa. En los siguientes capítulos le presentaremos las diferentes configuraciones específicas del usuario con más detalle.

## **7.3 Establecimiento de los parámetros de pesada**

En este menú puede ajustar la balanza a sus necesidades personales. **Advertencia:** Si el acceso a este menú está protegido por el administrador, deberá introducir la ID y la contraseña correspondientes.

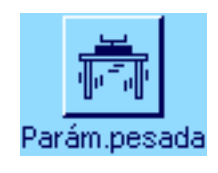

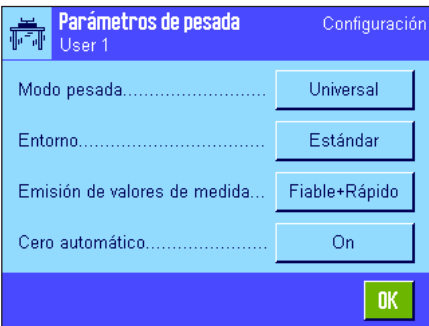

Parámetros de pesada Modo pesada Dosificación Franmo Modo sensor Freisién de valorez de medida Pes, de control Cero automático......  $\tau_{\rm m}$ 

Tiene a su disposición las siguientes opciones:

#### "**Modo pesada**"

Con la configuración del modo pesada ajustará la balanza al modo de pesada. Seleccione el modo de pesada "Universal" para todos los procesos de pesada habituales o "Dosificación" para dosificar sustancia líquidas o pulverulentas. Con esta configuración, la balanza reacciona muy rápidamente a las más pequeñas variaciones de peso. El ajuste "Modo sensor" permite a la balanza emitir una fuerte señal distinta según la configuración de las condiciones ambientales. El filtro se comporta temporalmente de forma lineal, no adaptativa, y es idóneo para el procesamiento continuo de los valores de medida. Con el ajuste "Pes. de control", la balanza reacciona sólo a modificaciones de peso más significativas y el resultado de pesada es muy estable. **Advertencia:** El número de ajustes disponibles depende del modelo.

**Config. de fábrica:** "Universal".

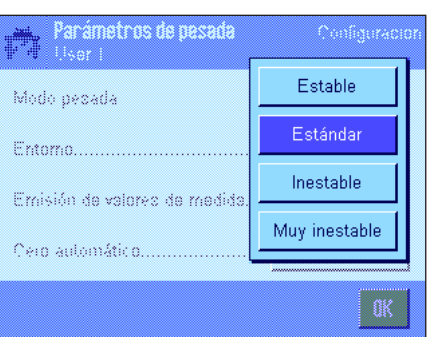

#### "**Entorno**"

Este ajuste le permite adaptar la balanza de manera óptima a las condiciones ambientales del lugar de instalación. Si trabaja en un entorno sin apenas corrientes de aire ni vibraciones, seleccione el ajuste "Estable". Si, por el contrario, trabaja en un entorno con condiciones que cambian constantemente, seleccione "Inestable" o "Muy inestable". El ajuste "Estándar" corresponde a un entorno de trabajo medio con oscilaciones moderadas de las condiciones ambientales. **Advertencia:** El número de ajustes disponibles depende del modelo.

**Config. de fábrica:** "Estándar".

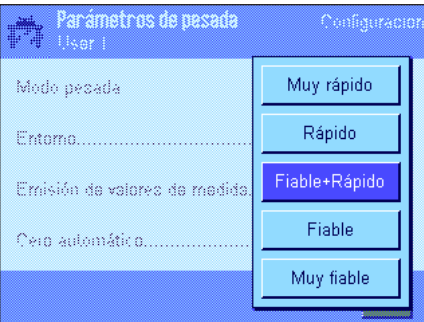

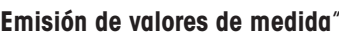

Con esta configuración puede determinar la rapidez con la que la balanza considera el valor de medida como estable y lo emite. Le recomendamos el ajuste "Muy rápido" si necesita resultados rápidos y considera la repetibilidad secundaria. El ajuste "Muy fiable" crea una repetibilidad de los resultados de medida muy buena, aunque alarga el tiempo de estabilización. Entre ambos puede escoger entre otros 3 ajustes para la emisión de valores de medida.

**Config. de fábrica:** "Fiable + Rápido".

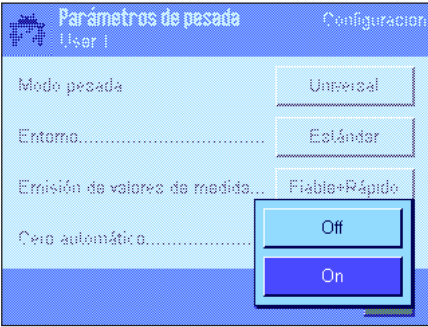

#### "**Cero automático**"

**Advertencia:** Esta opción del menú no está disponible en balanzas verificadas.

La corrección automática del cero ("cero automático") corrige continuamente las posibles desviaciones del cero debidas, p. ej., a insignificantes ensuciamientos del plato de pesada.

En este menú puede conectar o desconectar la corrección automática del cero.

**Config. de fábrica:** "On" (conectado).

## **7.4 Introducción de datos del usuario**

En este menú puede definir el nombre de usuario, seleccionar el idioma de diálogo y determinar el código de acceso del usuario.

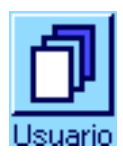

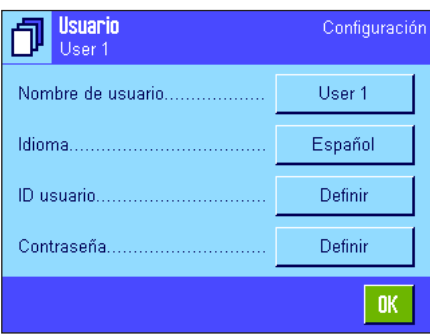

Tiene a su disposición las siguientes opciones:

## "**Nombre de usuario**"

Aquí puede modificar el nombre del perfil de usuario actual (máx. 20 caracteres). La ventana de entrada de datos permite la introducción de caracteres alfanuméricos. **Advertencia:** Si el nombre introducido ya ha sido utilizado, aparecerá un mensaje de error.

Tras la modificación, el perfil de usuario aparece en la esquina superior izquierda de la pantalla y en el menú de perfil (tecla «B»), debajo del nuevo nombre. El nombre de usuario también se imprimirá en los informes.

**Config. de fábrica:** "Usuario x" (x = 1 .. 7) y "Home"

#### "**Idioma**"

En este menú puede seleccionar el idioma de diálogo en el que se quiere comunicar con la balanza. La conmutación es inmediata. Todos los menús y mensajes aparecen en el idioma seleccionado, a excepción de los parámetros de interface en la configuración del sistema (siempre en inglés).

**Atención:** Un cambio del idioma de diálogo puede hacer que los códigos de acceso del administrador y del usuario (contraseña e ID) no puedan volver a introducirse. Por lo tanto, la ID y la contraseña deben utilizarse siempre en el mismo idioma en el que fueron definidos.

**Config. de fábrica:** Depende del paquete de idiomas instalado. Por regla general, está preconfigurado el idioma del país de destino

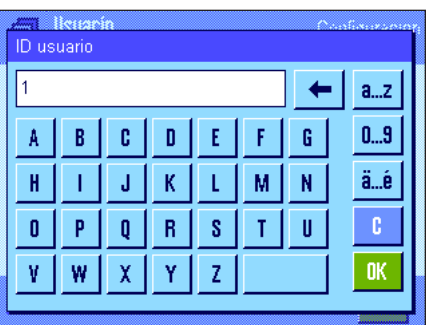

#### "**ID de usuario**" y "**Contraseña**"

En estos dos menús con diálogos idénticos puede modificar el código de acceso actual (ID y contraseña) del usuario (máx. 20 caracteres cada uno). Estos códigos son necesarios para el acceso a zonas de menú que fueron protegidas por el administrador en el nivel de usuario (capítulo 6.8.3). Si borra la ID y la contraseña disponibles y no introduce un código nuevo, aparecerá un mensaje de error. **Advertencia:** En caso de que el acceso a ambos menús haya sido protegido por el administrador, deberá introducir la ID y la contraseña actuales antes de poder modificar el código.

#### **Config. de fábrica:** Para ID y contraseña:

"0" (cero) para el perfil "Home"

"1" para el perfil "Usuario 1" ... "7" para el perfil "Usuario 7"

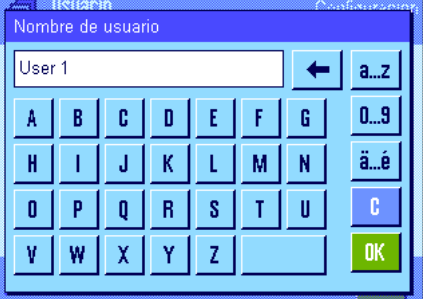

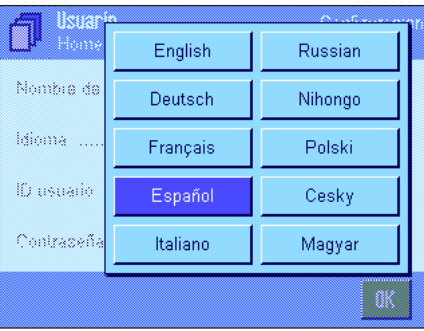

## **7.5 Configuración del terminal**

Este menú le permite adaptar el terminal a sus propias necesidades y ajustar la pantalla.

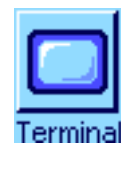

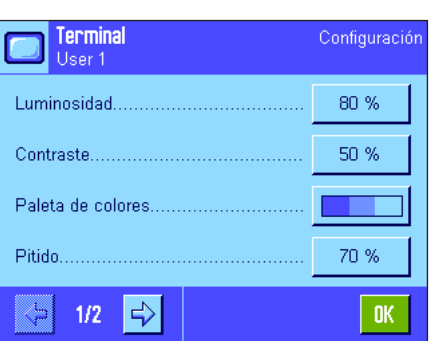

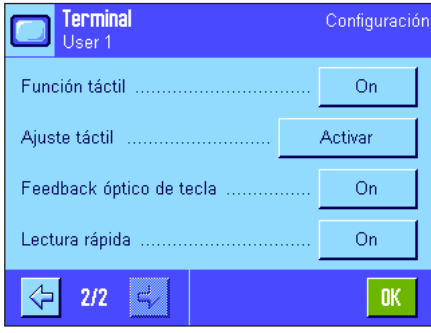

Tiene a su disposición las siguientes opciones:

#### "**Luminosidad**"

Ajuste aquí la luminosidad de la pantalla. En caso necesario, regule la luminosidad, con las teclas de flecha, entre 20 % y 100 % (en pasos de 20 %). Cada vez que pulse una de las dos teclas de flecha se regulará la luminosidad y el cambio se apreciará inmediatamente.

#### **Config. de fábrica:** 80 %

**Advertencia:** Si la balanza no se utiliza durante 15 minutos, la luminosidad de la pantalla se reduce automáticamente. De este modo se alarga la vida útil de la retroiluminación. En cuanto se pulse una tecla o, si varía el peso, se restablece de inmediato la luminosidad con el valor seleccionado.

#### "**Contraste**"

Regulación del contraste de la pantalla (intervalo de regulación 0 % – 100 % contraste). El ajuste se efectúa de forma análoga a la luminosidad, pero en pasos de 2 %.

**Config. de fábrica:** 50 %

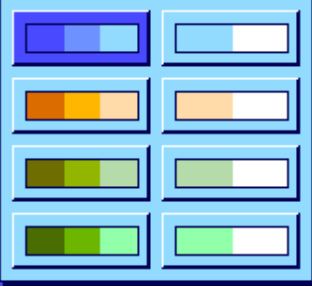

#### "**Selección de color**"

Aquí puede ajustar el color de presentación de la pantalla a su gusto personal. También puede utilizar los colores como guía orientativa: si utiliza diferentes colores para los distintos perfiles de usuario, sabrá a primera vista qué perfil está activo. Hay 8 paletas de color para elegir.

**Advertencia:** Las paletas de color de la columna izquierda ofrecen una representación agradable con contraste suave, mientras que con las de la derecha se consigue una pantalla más contrastada para mejorar la resolución en condiciones lumínicas poco ventajosas.

**Config. de fábrica:** Paleta de color 1 (azul con contraste suave).

#### "**Pitido**"

Ajuste de la intensidad sonora del pitido (intervalo de regulación 0 % – 100 % en pasos de 10 %). El ajuste a 0% desactiva el pitido. Para el ajuste se dispone de un regulador deslizante, similar al de la luminosidad y el contraste.

**Config. de fábrica:** 70 %

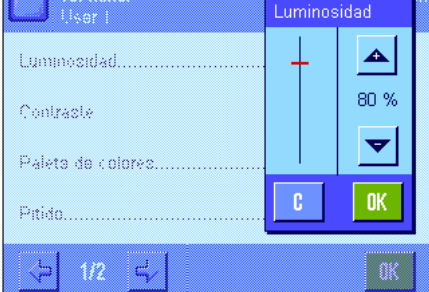

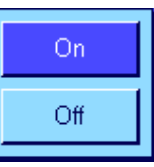

#### "**Función táctil**"

Si desconecta la función táctil de la "pantalla táctil", ésta deja de reaccionar al tacto en el modo de pesada y ya no será posible establecer configuraciones con solo tocar su superficie (Excepción: Teclas de función). **Importante:** En el modo ajuste, la función táctil siempre está activada ya que de lo contrario, no se podrían efectuar ajustes.

**Config. de fábrica:** "On".

#### "**Ajuste táctil**"

Si tiene la impresión de que la balanza ya no reacciona correctamente cuando toca un determinado punto de la pantalla, puede ajustar la "pantalla táctil". Al pulsar la tecla "**Activar**", aparecerá una ventana en la que se le pedirá que toque la superficie parpadeante. Este proceso se repite varias veces (puede cancelar cuando lo desee con la tecla "**C**").

## Off On

#### "**Feedback óptico de tecla**"

Cada vez que se pulsa una tecla o se ejecuta una función de menú, suena un breve pitido de confirmación. Si desea una confirmación óptica adicional, puede conectar la función "Feedback óptico de tecla". Además de escucharse el pitido, se iluminarán brevemente los LEDs amarillos de la parte de abajo de las barras de estado a la izquierda y a la derecha del terminal

**Config. de fábrica:** "On".

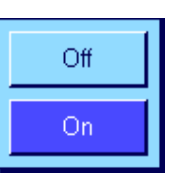

#### "**Lectura rápida**"

Si está función está activada, el resultado de pesada se mostrará en un color más claro mientras sea inestable. Al alcanzar la estabilidad, el resultado aparecerá en un color más oscuro. Si la función "Lectura rápida" está desactivada, el resultado de pesada se mostrará siempre en el mismo color, independientemente de que sea estable o no.

**Config. de fábrica:** "On".

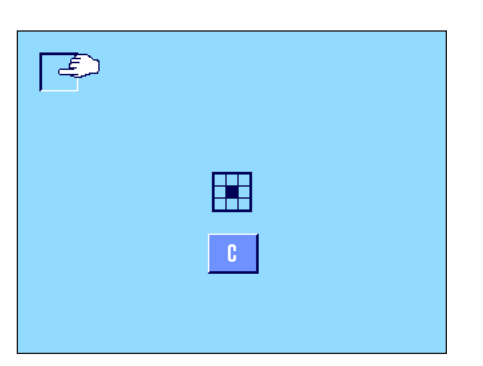

## **7.6 Reposición de la configuración del perfil de usuario**

En este menú puede restaurar la configuración del perfil de usuario activo a la de fábrica.

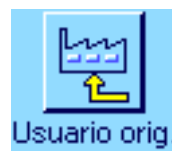

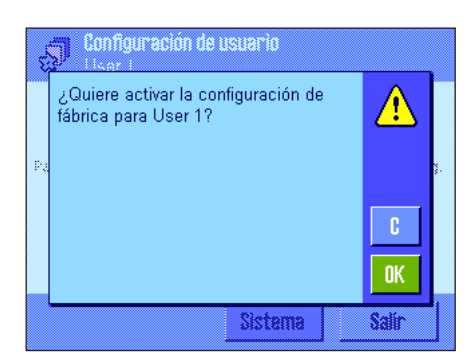

Por motivos de seguridad, aparece la instrucción de arriba. Si no desea realizar la reposición, pulse "**C**".

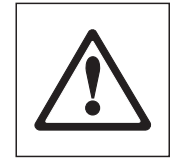

**ATENCIÓN: Si confirma la reposición con "OK", la balanza se reinicializa y todas las configuraciones específicas del usuario y de la aplicación del perfil de usuario activo vuelven a los de fábrica, perdiéndose todas las configuraciones personales, e incluso la ID y la contraseña de usuario, así como los valores de medida guardados.**

## **7.7 Informe sobre la configuración específica de usuario**

```
Configuración de usuario
Parámetros de pesada 
Modo pesada Universal
Entorno Estándar
Emisión de valores de
medida
            Fiable+Rápido
Cero automático On
Usuario 
Nombre de usuario User 1
Idioma Español
ID usuario 1
Terminal 
Luminosidad 80
Contraste 50
Paleta de colores
          PaletteBlueCold
Pitido 70
Función táctil On
Feedback óptico de tecla
Constitution of the Constitution of the Constitution of the Constitution of the Constitution of the Constitution
Lectura rápida On
```
Siempre que se encuentre en el menú de la configuración específica del usuario, podrá elaborar un informe pulsando en cualquier momento la tecla « $\equiv$ » (suponiendo que haya una impresora conectada y activada en la configuración de periféricos como equipo de salida). En el informe se registrará la configuración específica del perfil de usuario activo.

La ilustración contigua muestra un informe con la configuración específica del perfil de usuario "Usuario 1".

**Advertencia:** El volumen del informe depende del lugar en el que se ejecute la impresión de la configuración específica del usuario. Si pulsa la tecla « $\equiv$ » en el nivel superior de la configuración específica del usuario, se incluirá la configuración completa. En cambio, si ejecuta la impresión en el submenú "Terminal", por ejemplo, solo se informa de la configuración del terminal..

## **8 La aplicación "Pesar"**

En este capítulo presentamos la aplicación "Pesar". Aquí encontrará información para trabajar de un modo práctico con esta aplicación y sobre sus posibilidades de configuración. **Tenga en cuenta que todos los ajustes de la aplicación "Pesar" se guardan en el perfil de usuario activo y, por lo tanto, cada usuario puede realizar una configuración propia de esta aplicación. Por ello, asegúrese primero de haber seleccionado el perfil de usuario deseado.**

## **8.1 Selección de la aplicación**

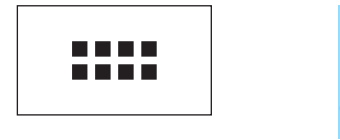

Si la aplicación "Pesar" no está activa todavía, pulse la tecla «....». En la ventana de selección, toque el icono "Pesar". La balanza quedará lista para pesar.

## **8.2 Configuración de la aplicación "Pesar"**

En el capítulo 4 ya explicamos cómo realizar una pesada sencilla. Además de las operaciones en él descritas (puesta a cero, tarado y realización de una pesada sencilla), la balanza le ofrece una amplia gama de posibilidades para adaptar la aplicación "Pesar" a sus necesidades personales.

## **8.2.1 Visión de conjunto**

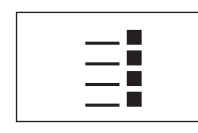

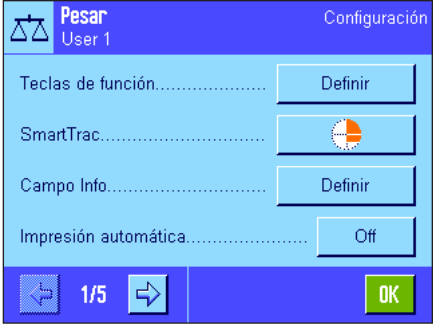

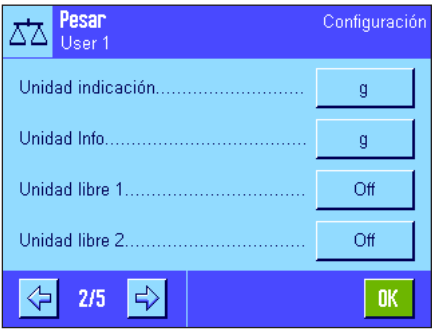

Con la tecla «E» obtiene el acceso a la configuración específica de la aplicación. Al pulsar esta tecla aparece la primera de las 5 páginas del menú.

Para la aplicación "Pesar" están disponibles las siguientes opciones:

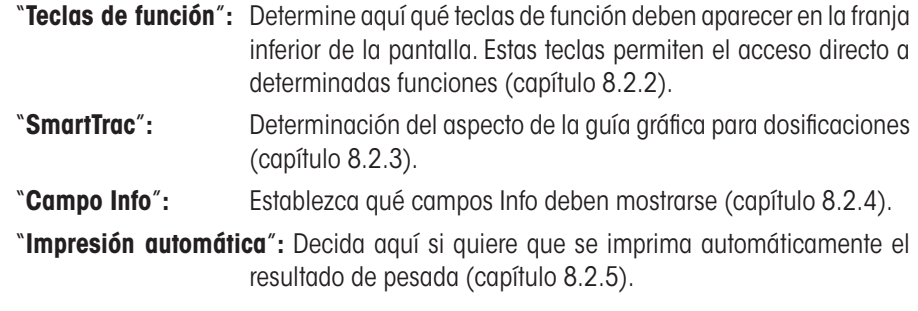

Pulsando el botón con el símbolo de la flecha pasará a la página siguiente del menú.

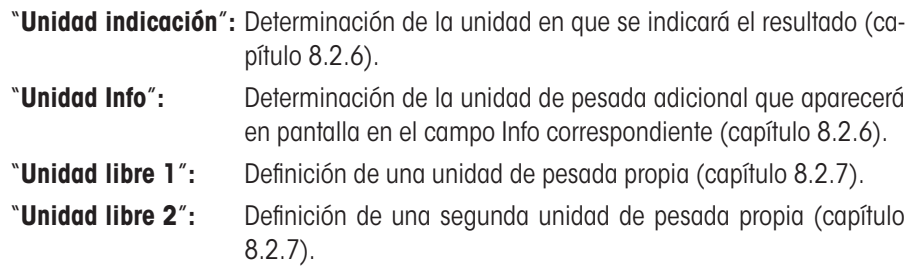

Pulsando uno de los botones con el símbolo de la flecha se regresa a la página anterior del menú o se pasa a la siguiente.

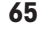

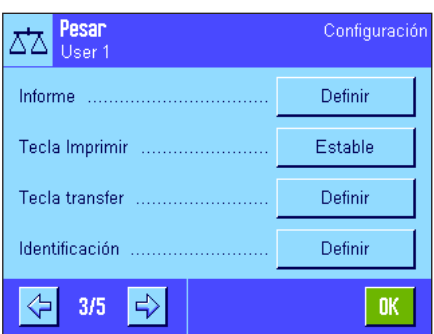

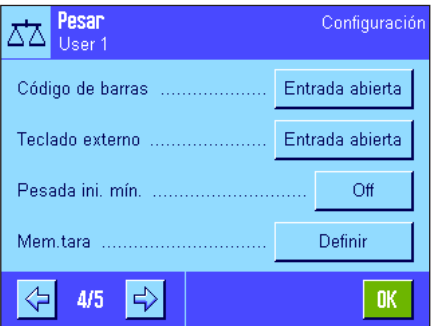

En la tercera página del menú están disponibles las siguientes opciones:

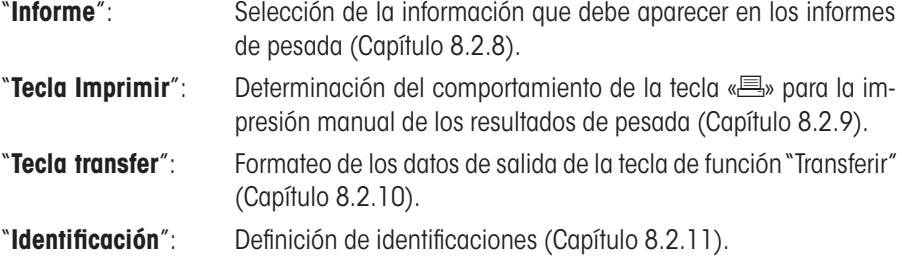

En la cuarta página del menú están disponibles las siguientes opciones:

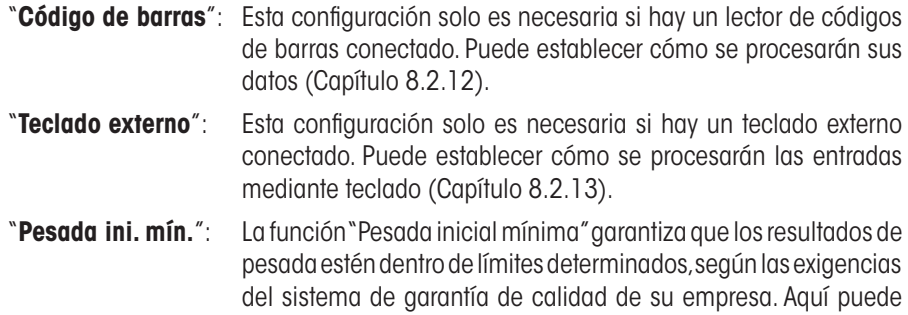

"**Mem. tara**": Aquí puede predefinir hasta 10 taras que podrá utilizar durante la operación de pesada (Capítulo 8.2.15).

establecer las normas para esta función (Capítulo 8.2.14).

En la quinta página del menú están disponibles las siguientes opciones:

- "**Tara automática**": La función de tarado automático guarda automáticamente el primer peso estable como valor de tara. Aquí puede prefijar datos para esta función (Capítulo 8.2.16).
- "**Smart & ErgoSens**": Programación de ambos sensores "SmartSens" del terminal. En este menú también se pueden asignar funciones a hasta dos "ErgoSens" externos (opcionales) (Capítulo 8.2.17)

Cuando haya realizado todos los ajustes necesarios, pulse el botón "**OK**" para regresar a la aplicación.

En los siguientes capítulos le presentaremos con más detalle las diferentes opciones de la aplicación "Pesar".

#### **Registro en informes de la configuración específica de la aplicación:**

Siempre que se encuentre en los menús de configuración específica de la aplicación, podrá elaborar un informe de la configuración, pulsando en cualquier momento la tecla «F» (suponiendo que haya una impresora conectada y activada en la configuración del sistema como equipo de salida).

La ilustración contigua muestra un fragmento de un informe de la configuración específica de la aplicación.

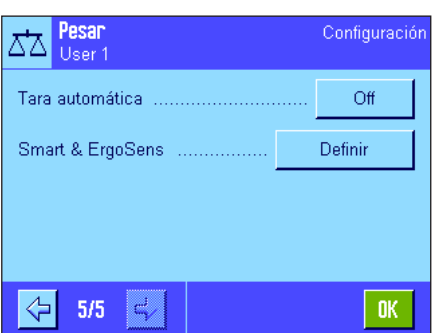

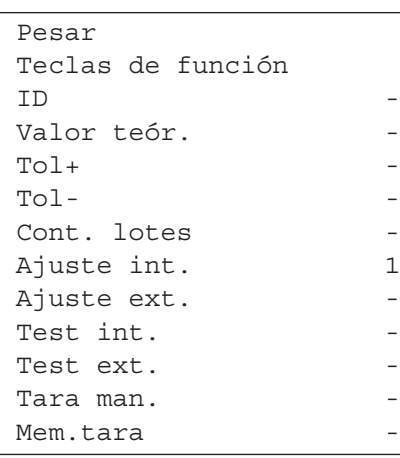

## **8.2.2 Selección de teclas de función**

Las teclas de función posibilitan el acceso directo a determinadas funciones y opciones de la aplicación. Las teclas de función aparecen en la franja inferior de la pantalla de la aplicación (véase capítulo 5.2). Para ejecutar una función, deberá pulsar la tecla correspondiente. Determine en este menú qué teclas de función debe haber disponibles en la aplicación.

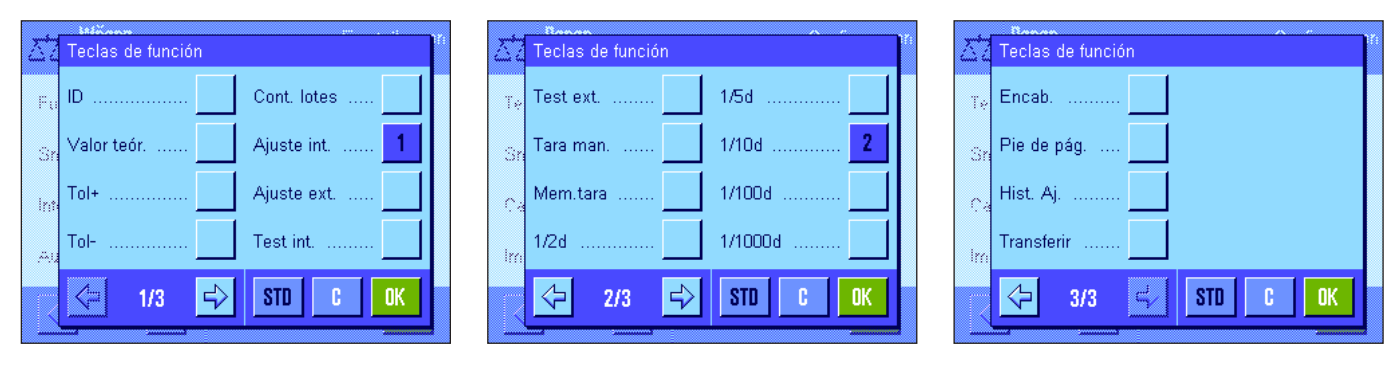

Las teclas de función que contienen un número se muestran en la aplicación. Los números determinan el orden de las teclas de función en la pantalla. Cuando activa o desactiva una tecla de función tocándola ligeramente, el orden de las teclas se actualiza automáticamente. Para determinar un orden completamente nuevo, desactive primero todas las teclas de función y a continuación actívelas en el orden deseado. Puede restaurar la configuración de fábrica con "**STD**". Pulse "**OK**" para guardar los cambios (con "**C**" saldrá de la ventana de entrada de datos sin guardar los cambios).

Tiene a su disposición las siguientes teclas de función:

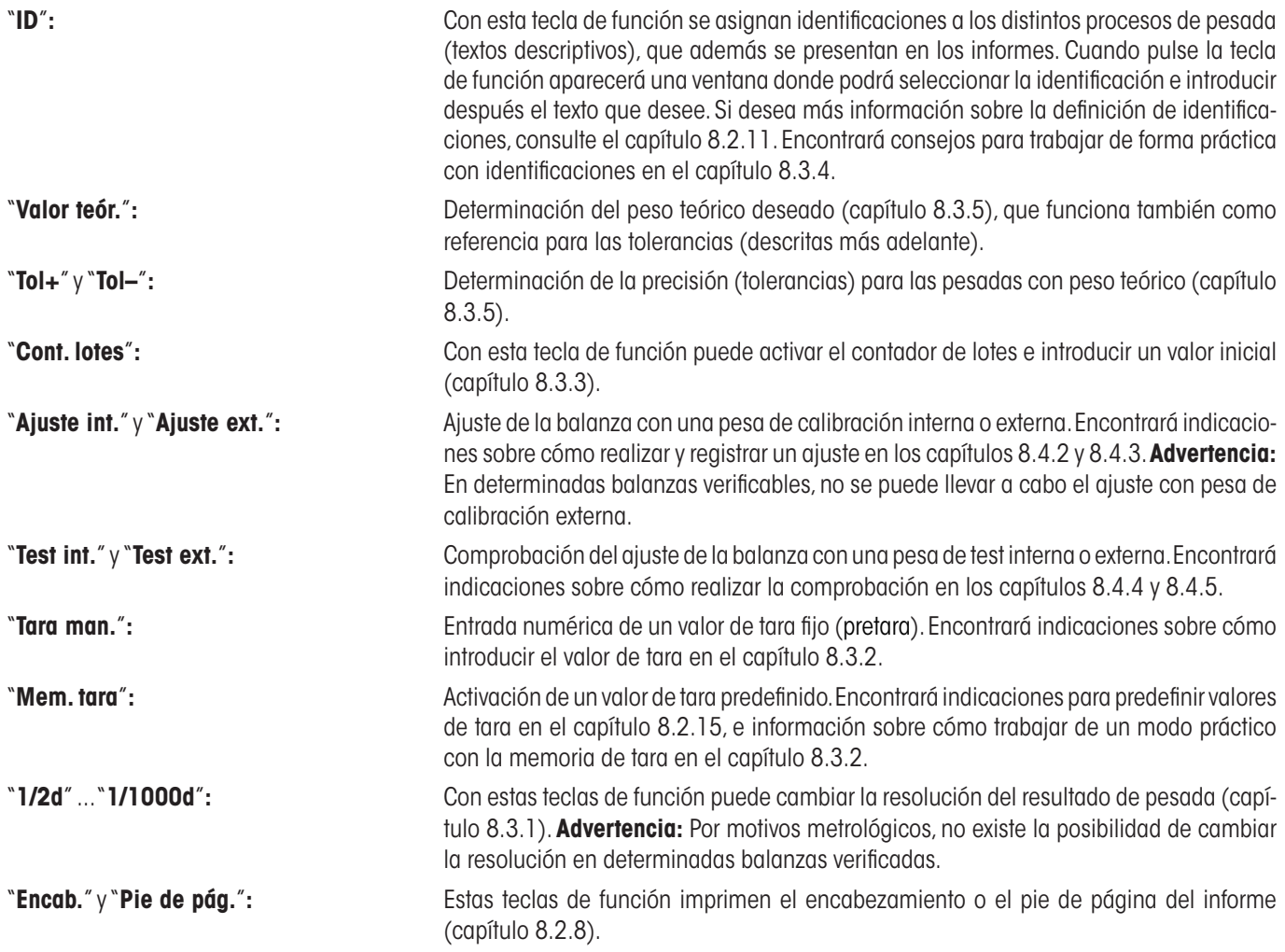

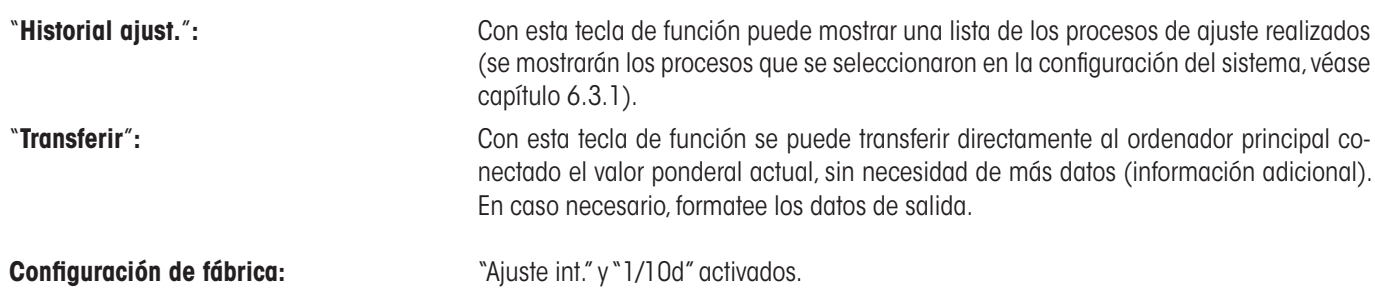

### **8.2.3 Selección de "SmartTrac"**

El "SmartTrac" es una indicación gráfica del campo residual, que le presenta en cualquier momento el campo de pesada cubierto y el que todavía está disponible (en determinadas aplicaciones, el SmartTrac le facilita la dosificación con un determinado valor teórico). En la aplicación, "SmartTrac" aparece debajo del resultado de pesada, en el lado derecho de la pantalla (capítulo 5.2).

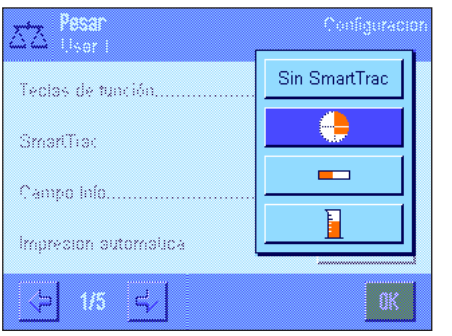

En este menú podrá seleccionar el tipo de presentación del "SmartTrac" o desactivarlo. **Advertencia:** Puede abrir este menú, directamente desde la aplicación, pulsando sobre "SmartTrac".

**Config. de fábrica:** "SmartTrac" circular conectado.

## **8.2.4 Selección de campos Info**

Los campos Info le aportan continuamente datos sobre los valores ajustados, los resultados calculados, etc., y se representan en la aplicación en el lado izquierdo de la pantalla, debajo del resultado de pesada.

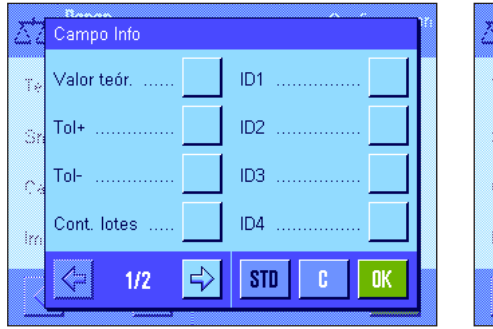

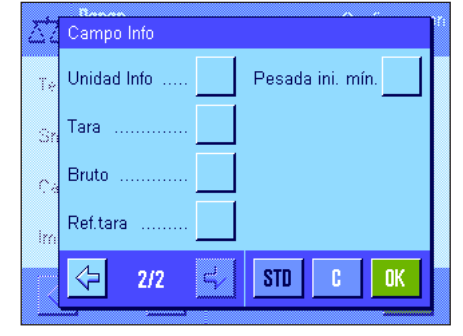

En este menú puede determinar los campos Info que se mostrarán. Los campos Info provistos de un número se muestran en la aplicación, en el orden determinado por los números. **Importante:** Por motivos de espacio, solo pueden activarse 4 campos Info como máximo. Cuando activa o desactiva un campo Info tocándolo ligeramente, el orden de los campos se actualiza automáticamente. Para determinar un orden completamente nuevo, desactive primero

todos los campos Info y a continuación actívelos en el orden deseado. Con "**STD**" podrá restaurar la configuración de fábrica; "**C**"le permite salir de la ventana sin guardar los cambios. Pulse "**OK**" para guardar los cambios.

Tiene a su disposición los siguientes campos Info:

"**Valor teór.**"**:** Este campo Info muestra el peso teórico introducido mediante la tecla de función del mismo nombre. "**Tol+**" y "**Tol–**"**:** Estos campos Info muestran las tolerancias para la pesada con peso teórico introducidas

mediante las teclas de función del mismo nombre.

"**Cont. lotes**"**:** Este campo Info muestra el estado del contador de lotes.

## "**ID1**", "**ID2**", "**ID3**" e"**ID4**"**:** Estos campos Info muestran las identificaciones introducidas con la tecla de función "ID". Advertencia**:** en lugar de "ID1", "ID2", "ID3" e "ID4" aparecen las denominaciones establecidas (capítulo 8.2.11). "**Unidad Info**"**:** Este campo Info representa el resultado de pesada en la segunda unidad de pesada elegida (capítulo 8.2.6). "Tara": **Tara**": Este campo Info indica el valor de tara actual (en la misma unidad de peso que el resultado de pesada en la pantalla principal). "**Bruto**"**:** Este campo Info muestra el valor de peso bruto actual (en la misma unidad de peso que el resultado de pesada en la pantalla principal). "**Ref. Tara**"**:** Si la función "Pesada inicial mínima" está activada (capítulo 8.2.14), este campo Info muestra el límite superior de la tara de referencia. "**Pesada ini. mín.**"**:** Si la función "Pesada inicial mínima" está activada (capítulo 8.2.14), este campo Info muestra el peso inicial mínimo necesario con respecto a la tara de referencia. **Config. de fábrica:** Ningún campo Info activado.

## **8.2.5 Especificaciones para la impresión automática de informes**

En esta opción del menú puede determinar si la balanza debe registrar el resultado de pesada automáticamente en un informe impreso y en qué condiciones. Se imprimirá la información que haya determinado para el registro en informes de los valores individuales (capítulo 8.2.8).

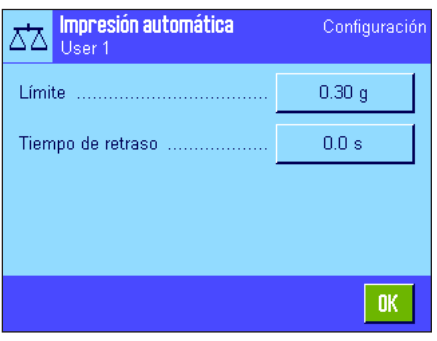

Si activa la función "Impresión automática" ("On")" puede determinar los criterios de la impresión automática de informes pulsando el botón "Definir":

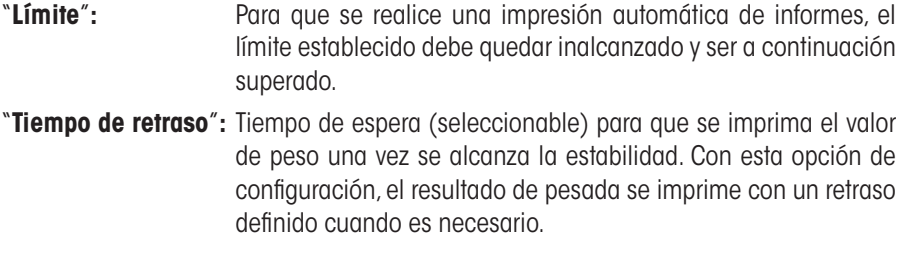

**Config. de fábrica:** "Off" (impresión automática de informes desactivada).

## **8.2.6 Selección de unidades de pesada**

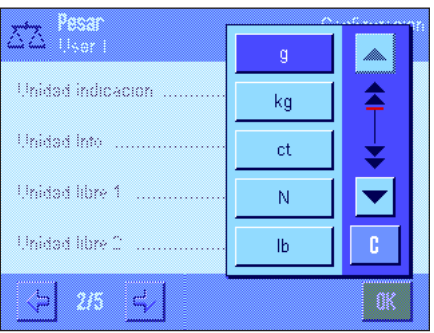

Determine en los menús "Unidad indicación" y "Unidad Info" las unidades de pesada con las que desea trabajar. Cuando se seleccionan varias unidades, el resultado de pesada puede mostrarse al mismo tiempo en dos unidades de pesada distintas.

Para la "Unidad indicación" y la "Unidad Info" están disponibles las mismas unidades (véase también la tabla de conversión del capítulo 21.1). El número de unidades de pesada disponibles depende del modelo.

Cuando se cambia la "**Unidad indicación**", tanto el resultado de pesada actual como los valores de los campos Info "Tara" y "Bruto" (capítulo 8.2.4) aparecen en la nueva unidad de pesada. La "**Unidad Info**" se utiliza para el campo Info que lleva el mismo nombre (capítulo 8.2.4).

**Config. de fábrica:** Depende del modelo (para ambas unidades).

## **8.2.7 Definición de unidades de pesada libres**

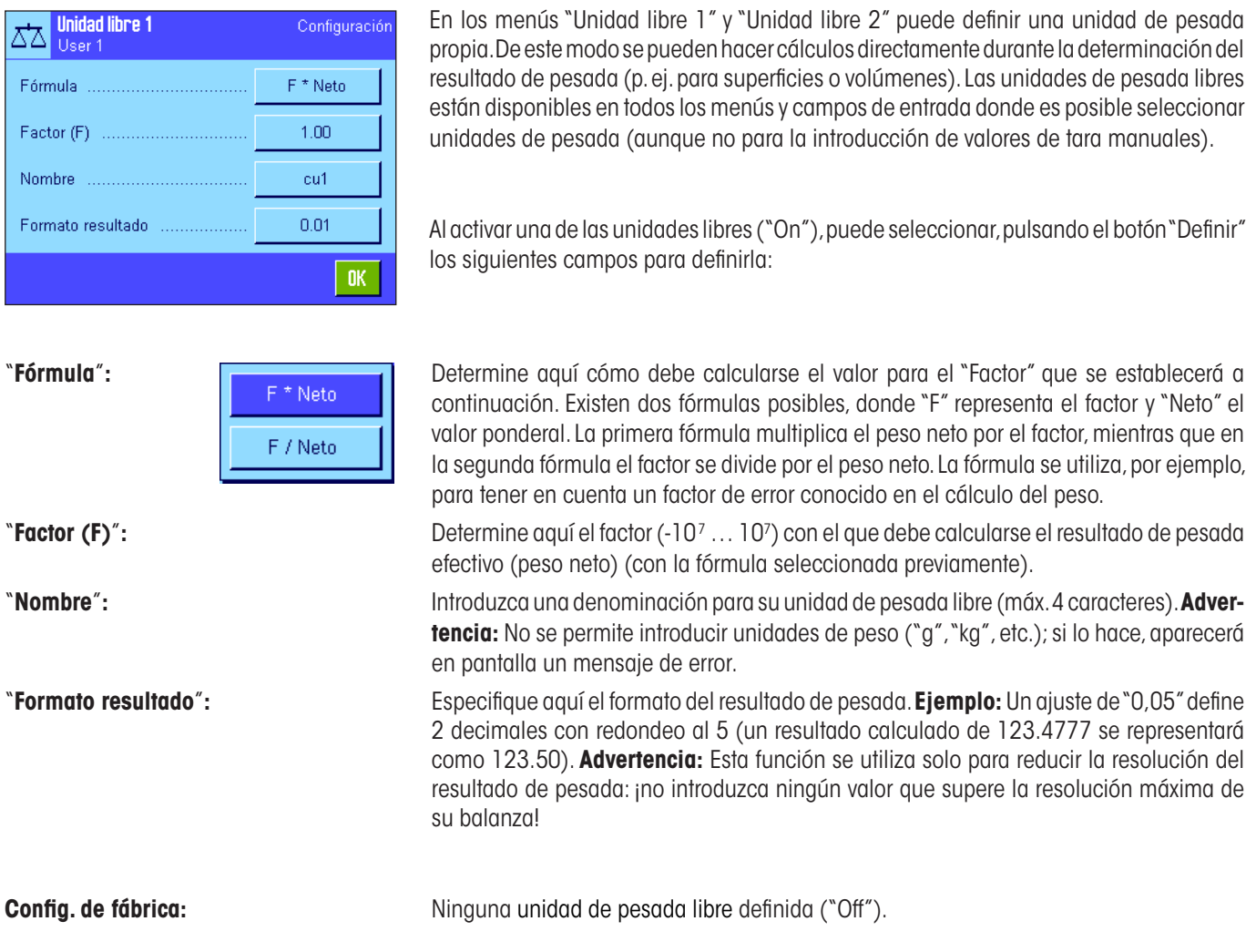

## **8.2.8 Definición de informes**

Utilice este menú para especificar qué tipo de información aparecerá en los informes de pesada.

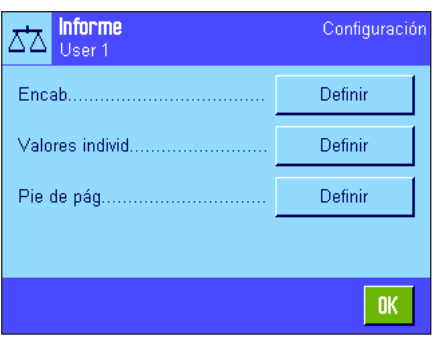

En beneficio de la claridad, este amplio menú está dividido en 3 submenús en los que podrá determinar las opciones que desea para el encabezamiento de los informes, para el registro de valores individuales y para los pies de página.

**Advertencia:** Al final de este capítulo encontrará modelos de informe.

#### **Opciones para el encabezamiento de los informes**

Este submenú sirve para definir la información que se imprimirá en el encabezado de los informes de pesada (antes de los resultados). El encabezamiento se imprime automáticamente si se ha definido como parte integrante del informe de pesada (véase "Opciones para el registro de valores individuales", en la página siguiente). Ahora bien, también es posible imprimirlo por separado pulsando la tecla de función "Encab.".

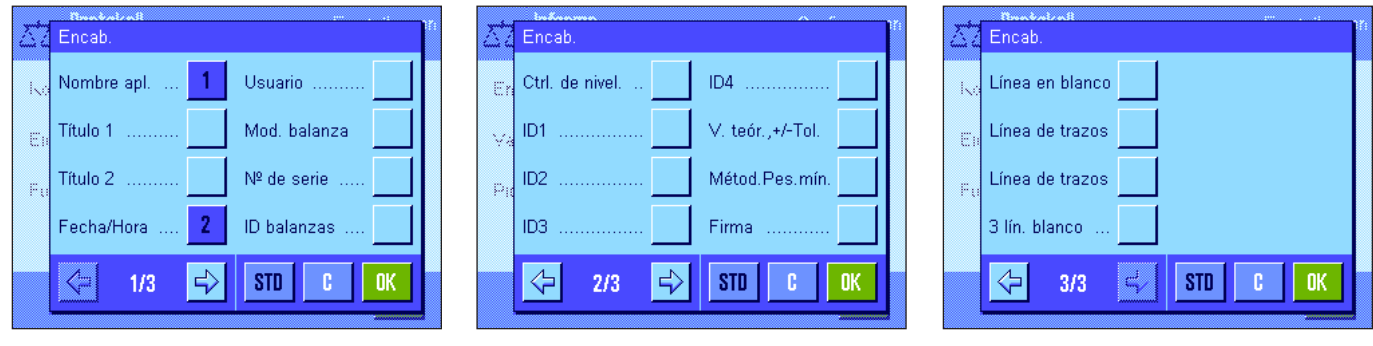

Tocando la casilla correspondiente activará la información deseada. Los datos cuyas casillas están marcadas se registran en el informe. Con "**STD**" podrá restaurar la configuración de fábrica; "**C**" le permite salir de la ventana sin guardar los cambios. Pulse "**OK**" para guardar los cambios.

Tiene a su disposición las siguientes opciones de encabezamiento:

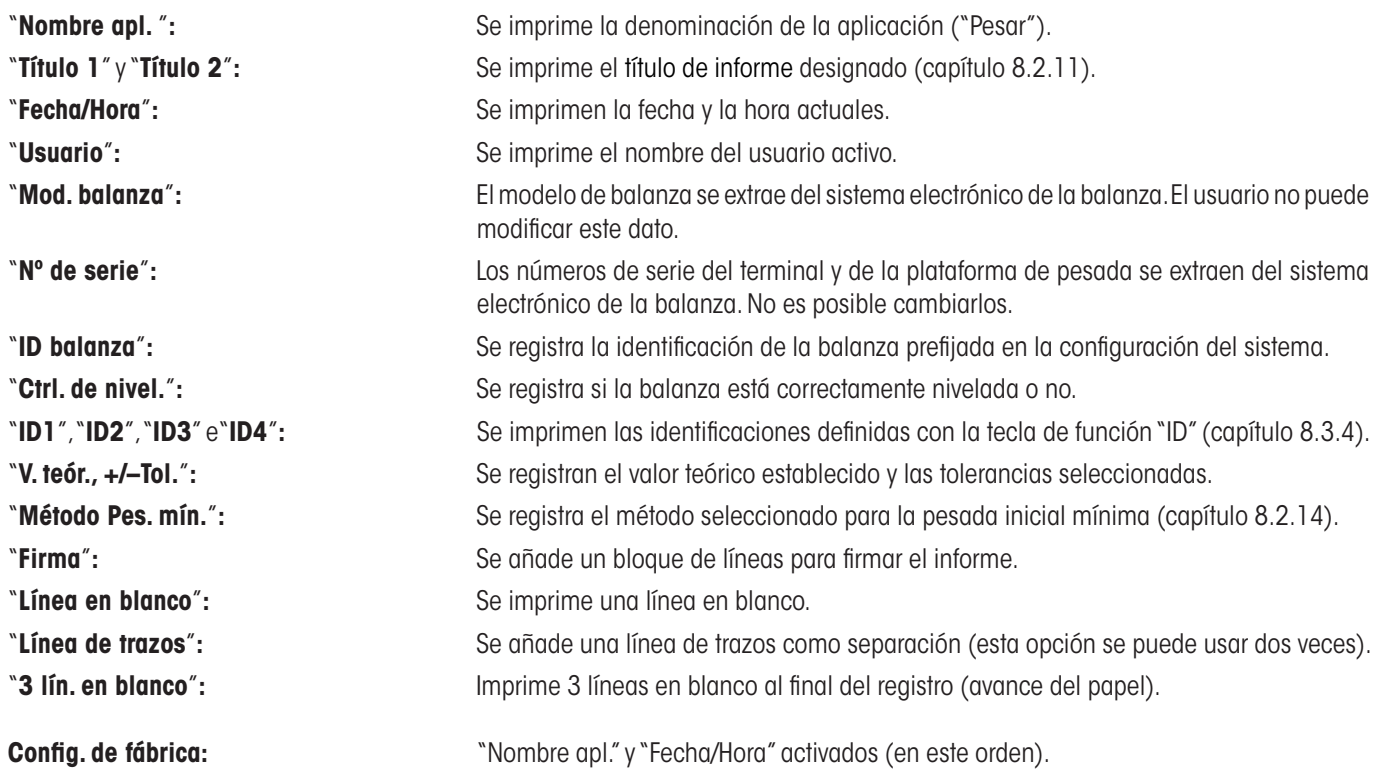

#### **Opciones para el registro de valores individuales**

En este submenú se define la información que se registrará en los informes para cada uno de los resultados de pesada. La impresión se realiza pulsando la tecla «<sup>三</sup>» o automáticamente (si está activada la función de impresión automática, véase capítulo 8.2.5). Dispone de los siguientes datos para incluirlos en los informes de resultados de pesada:

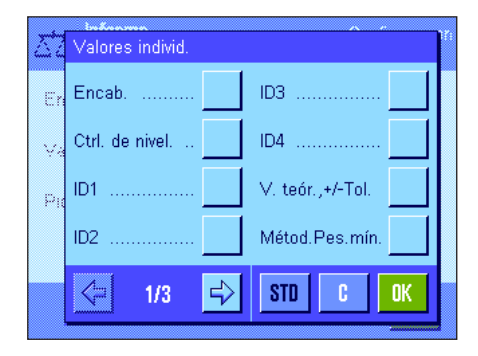

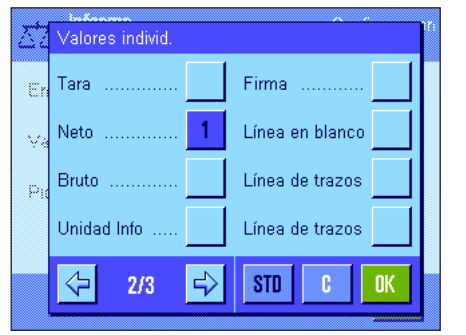

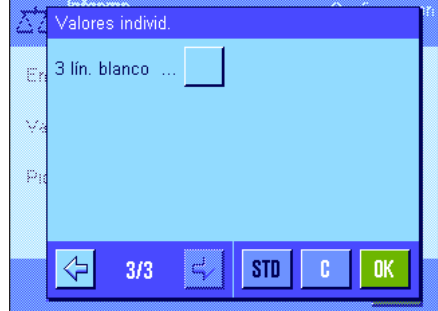

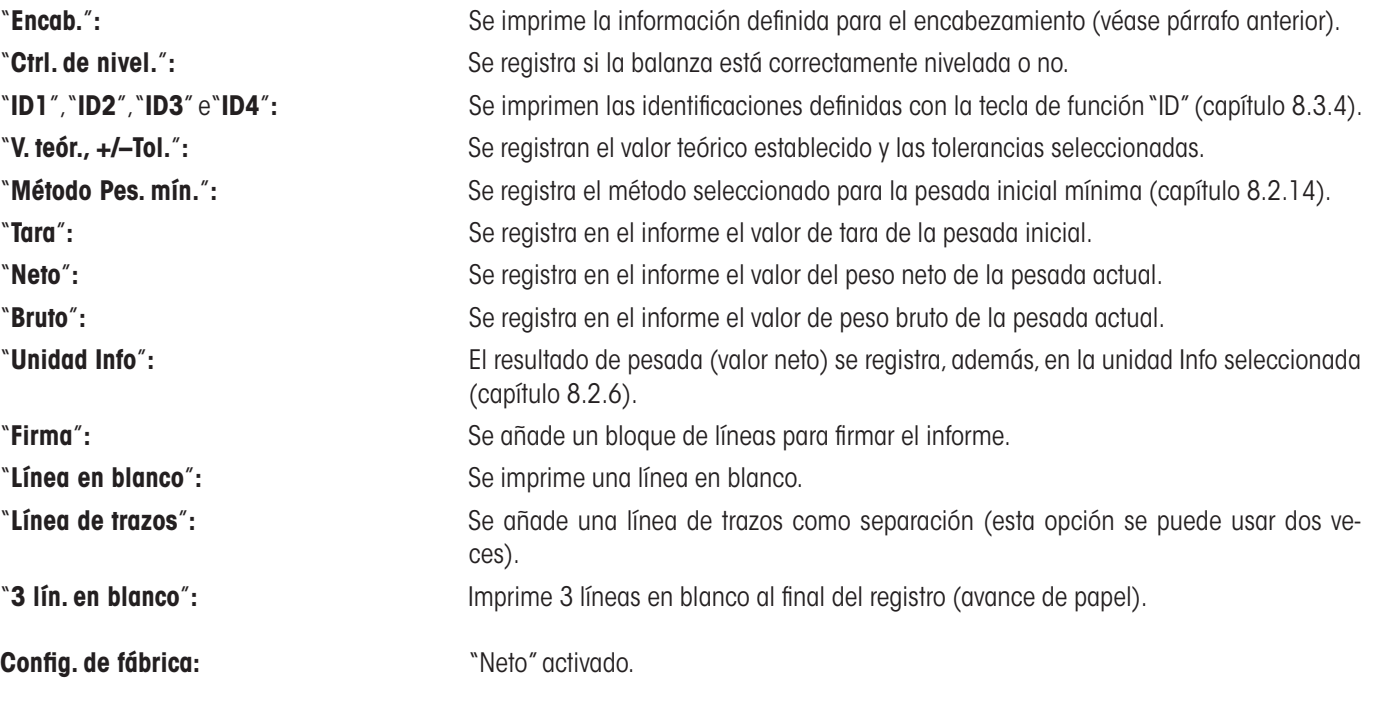

#### Pie de pág X Pie de pág. X Pie de pág.  $\overline{D1}$ V. teór.,+/-Tol. Nombre apl. Usuario Línea de trazos K k Mod. balanza Métod.Pes.mín. Línea de trazos Título 1 ID<sub>2</sub> É Ġ. p Nº de serie ID3 Firma ........  $\mathbf{1}$ 3 lín, blanco Título 2 F F. p Fecha/Hora ID balanzas ID4 Línea en blanco ⇦  $\Rightarrow$  $\Leftrightarrow$  $\mathbb{C}^{\frac{1}{2}}$ **STD**  $\left\langle \cdot \right\rangle$  $\Rightarrow$ STD  $2/3$ **STD**  $3/3$ OK.  $1/3$ nk nk

#### **Opciones para el pie de página de los informes**

Este submenú sirve para definir la información que se imprimirá al pie de los informes de pesada después de los resultados (valores individuales). El pie de página se imprime al pulsar la tecla de función "Píe de pág". Las opciones de pie de página son las mismas que para el encabezamiento; solo la opción "Sensor de nivel" no está disponible.

#### **Config. de fábrica:** "Firma" activada.

#### **Modelos de informe**

"Encabezamiento" / "Pie de página" valores individuales"

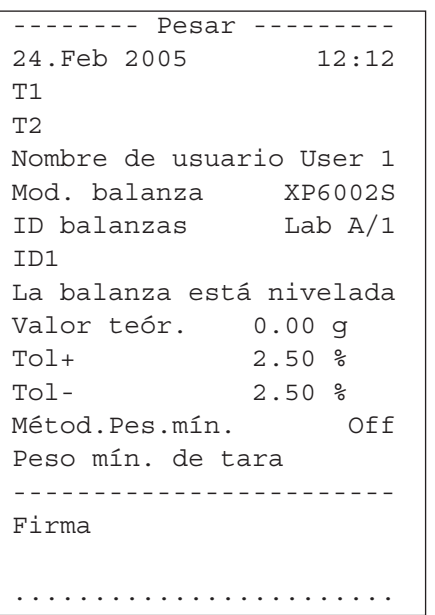

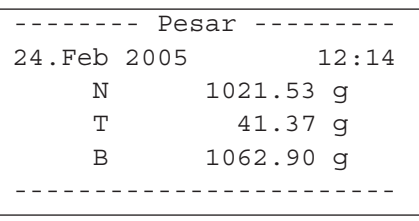

## **8.2.9 Especificaciones para la impresión manual de informes**

Con las opciones del menú "Tecla imprimir" podrá determinar el comportamiento de la tecla «<sup>=</sup>» (impresión de informes).

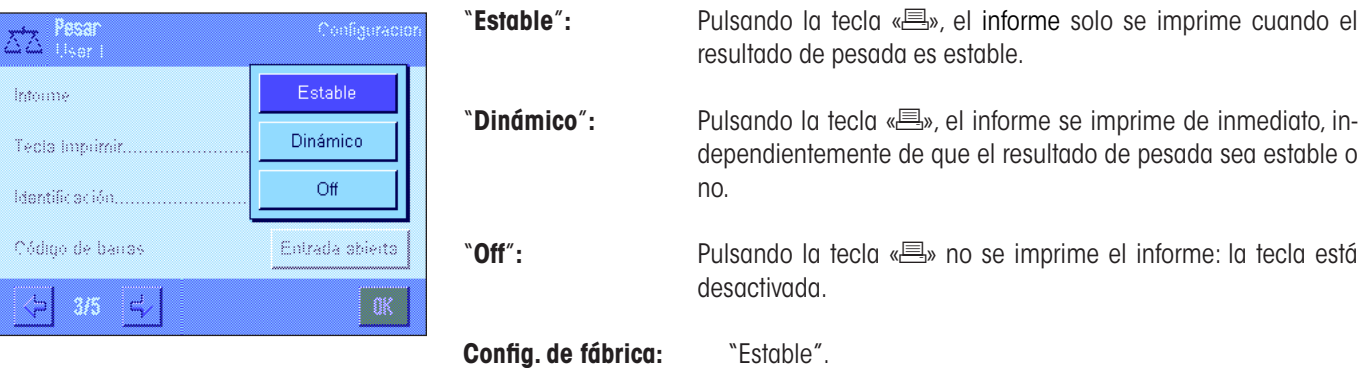
### **8.2.10 Formateo de los datos de salida**

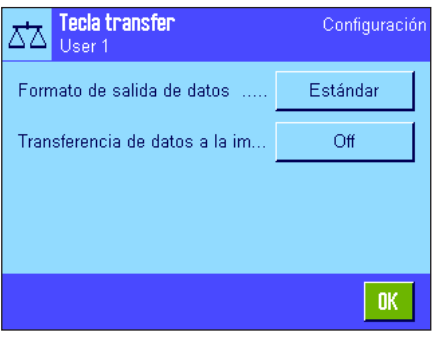

La tecla de función "Transferir" le permite transmitir valores ponderales estables a un ordenador principal a través del interface (Capítulo 8.2.2). En este menú podrá definir el formato de los valores de salida. Esto puede resultar necesario si utiliza su balanza en combinación con otros equipos, programas o periféricos que exigen un formato de datos determinado. Además, en este menú podrá determinar si los datos se enviarán solo al ordenador principal o si también debe recibirlos una impresora.

De fábrica, la salida de datos se produce en un **formato estándar**, que se corresponde básicamente con los valores ponderales mostrados en el terminal, y viene seguida de un carácter de fin de línea definido para el ordenador principal (Capítulo 6.7). Los valores ponderales negativos estarán precedidos por un signo menos. El valor ponderal aparece ajustado a la izquierda.

Por ejemplo (–12.8934 g):

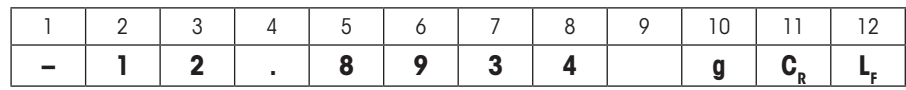

**Advertencia**: si se reduce la resolución del valor visualizado, este también se enviará al ordenador principal con resolución reducida.

Si en el momento de la transferencia de datos la balanza muestra una sobrecarga o una carga insuficiente, en vez del valor ponderal se transmitirá el respectivo mensaje de "UNDERLOAD" o "OVERLOAD".

Si desea modificar el formato de salida, pulse el botón junto a "**Formato de salida de datos**".

Active "**Personalizar**" y, por último, pulse el botón "**Definir**".

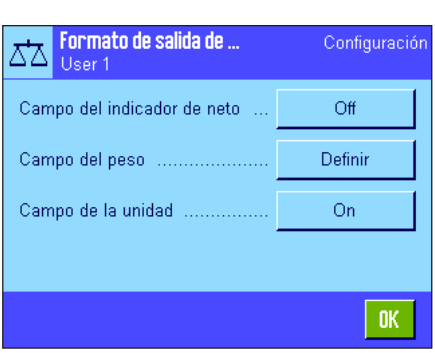

Formato de salida de .

Personalizar

ΔZ User 1 Estándar Configuración

 $0\mathrm{K}$ 

Definir

En este menú tiene a su disposición ajustes para los siguientes campos de datos:

- indicador de neto;
- peso;
- unidad.

En la salida de datos, cada uno de estos campos se separa de los otros mediante un espacio en blanco. La cadena de datos al completo se cerrará con el carácter de fin de línea definido para el ordenador principal (Capítulo 6.7).

Describimos a continuación los ajustes correspondientes a cada uno de los campos de datos.

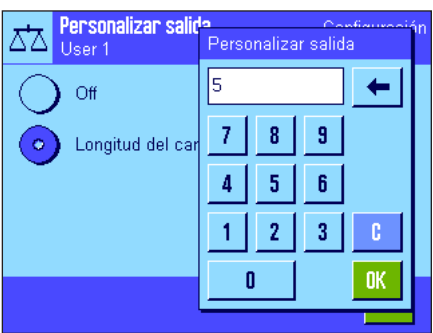

#### **Indicador de neto**

En el formato de salida estándar, los pesos netos no se marcan de manera especial. Si desea anteponer una "**N**" al valor neto, puede activar esta función y determinar, además, la longitud del campo (1 – 10 caracteres). El indicador de neto se ajusta a la izquierda del campo. **Advertencia**: si no se ha tarado la balanza, no se transmite el indicador de neto y, en vez de él, se muestran tantos espacios en blanco como corresponda a la longitud seleccionada para el campo.

**Config. de fábrica:** Indicador de neto desactivado. Longitud de campo: 5 caracteres.

#### **Formato del valor ponderal**

Para formatear el valor ponderal dispone de las siguientes opciones:

- "**Longitud campo**"**:** Longitud total del campo de datos para el valor ponderal, incluidos los signos que lo preceden, el separador decimal y las cifras que lo siguen (1 – 20 caracteres). **Advertencia**: independientemente de la configuración, aparecerán tantas posiciones como sean necesarias para que se transmita al completo el valor ponderal mostrado en el terminal. El valor ponderal aparece ajustado a la derecha. **Config. de fábrica**: 10.
- **"N.<sup>o</sup> de decimales":** Número de decimales (0 6 caracteres). Si el valor configurado está por debajo del número de decimales mostrado en el terminal, se transmitirá un valor redondeado con el número de decimales seleccionado. **Config. de fábrica**: Número de decimales máx. de la balanza.

"**Signo**"**:** Si selecciona la opción "**Siempre**" se indican todos los valores ponderales con su signo positivo o negativo correspondiente. Activando "**Valores neg.**" sólo se mostrarán con signo los valores negativos; los positivos se transmitirán sin él. **Config. de fábrica**: "Valores neg.".

"**Posición del signo**"**:** Esta configuración le permite determinar si el signo debe preceder al valor ponderal sin separación (ajuste a la derecha) o ajustarse a la izquierda. **Config. de fábrica**: ajuste a la derecha (precediendo al peso sin separación).

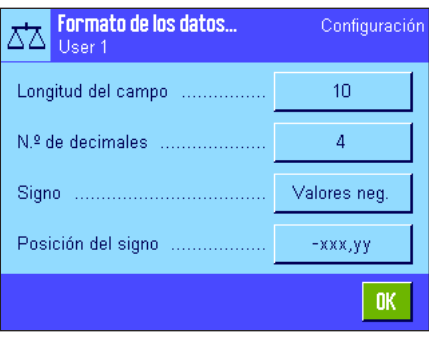

-ххх, уу

XXX.YY

#### **Campo para la unidad de medida**

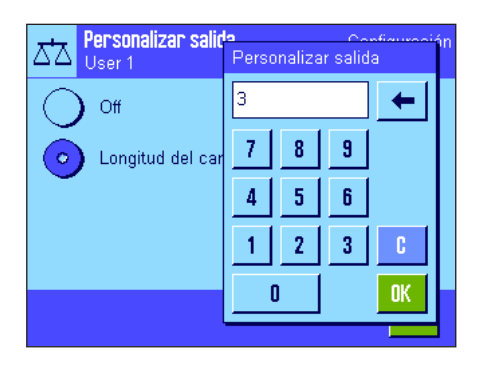

En el formato de salida estándar, cada valor ponderal se visualiza con su unidad correspondiente (según la unidad de indicación actual). Elija en este menú si los valores ponderales deben transferirse con o sin unidad, y defina la longitud del campo para ella (1 – 5 caracteres). Independientemente de la configuración para la longitud del campo, se visualizarán siempre tantas posiciones como sean necesarias para mostrar por completo la unidad indicada en el terminal. La unidad de peso se muestra ajustada a la izquierda (separada del valor ponderal con un espacio en blanco).

**Config. de fábrica:** Indicación de unidad activada. Longitud de campo: 3 caracteres.

#### **Impresión de los datos**

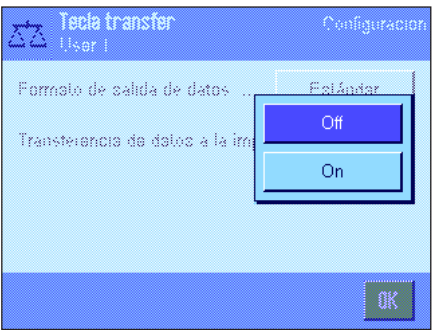

Al pulsar la tecla de función "**Transferir**" los datos se transmiten habitualmente solo al ordenador principal. Si desea, además, enviar los datos a la impresora, debe activar la opción "**Transferencia de datos a la impresora**". **Advertencia:** los ajustes descritos para el formateo de los datos no tendrán ninguna influencia en la impresión, que viene determinada únicamente por la definición de informes (Capítulo 8.2.8).

**Config. de fábrica:** Impresión de datos desactivada ("**Off**").

### **8.2.11 Definición de identificaciones y de títulos de informe**

En este menú podrá activar las cuatro identificaciones que están disponibles en la tecla de función "ID" (capítulo 8.2.2), así como modificar sus denominaciones. Además podrá determinar dos títulos para los informes de pesada.

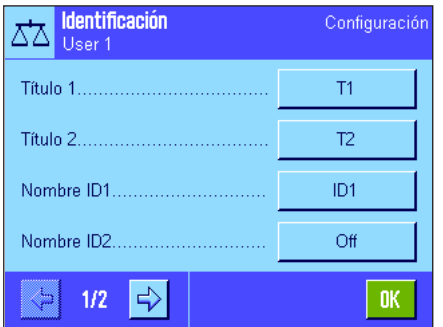

#### **Título de informe** ("**Título 1**" y "**Título 2**")**:**

Las denominaciones introducidas (p. ej., razón social) pueden imprimirse en los informes de pesada. La longitud máxima del título de informe es de 20 caracteres.

#### **Identificaciones**("**Nombre ID 1**" ... "**Nombre ID 4**")**:**

Seleccione la ID que quiera activar/desactivar o cuya denominación desee modificar. **Advertencia:** Las ID desactivadas ("Off") dejan de estar disponibles en la tecla de tecla de función "ID".

Aparecerá una ventana en la que puede activar la ID y modificar la denominación.

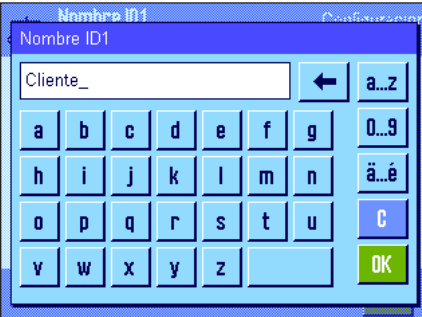

Las denominaciones de fábrica de las ID son "ID1", "ID2", "ID3" e "ID4". Es posible sustituirlas por otras más personalizadas, p. ej., "Cliente" para "ID1", "Pedido" para "ID2", "Lote" para "ID3" y "Cargo" para "ID 4".

Para cambiar la denominación actual de una ID, pulse el botón correspondiente. Aparecerá un campo de entrada alfanumérico en el que podrá escribir la nueva denominación (máx. 20 caracteres): La ID con su nueva denominación estará disponible al pulsar la tecla de función "ID".

Las denominaciones introducidas aparecen también como nombres de los co-rrespondientes campos Info (capítulo 8.2.4) y se pueden imprimir en los informes de pesada (capítulo 8.2.8).

En el capítulo 8.3.4 encontrará indicaciones sobre cómo trabajar con identificaciones.

**Config. de fábrica:** "T1" y "T2" como título de informe "ID1" activada (denominación "ID1").

### **8.2.12 Especificaciones para procesar datos de códigos de barras**

Si tiene un lector de códigos de barras conectado a su balanza, este menú le permite definir cómo van a procesarse sus datos. Tiene a su disposición las siguientes opciones:

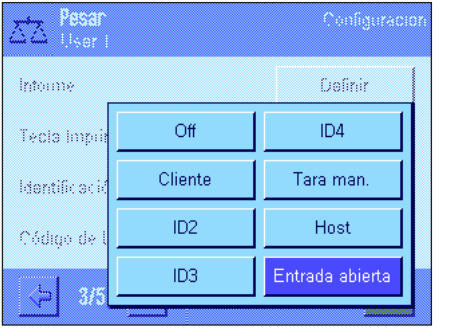

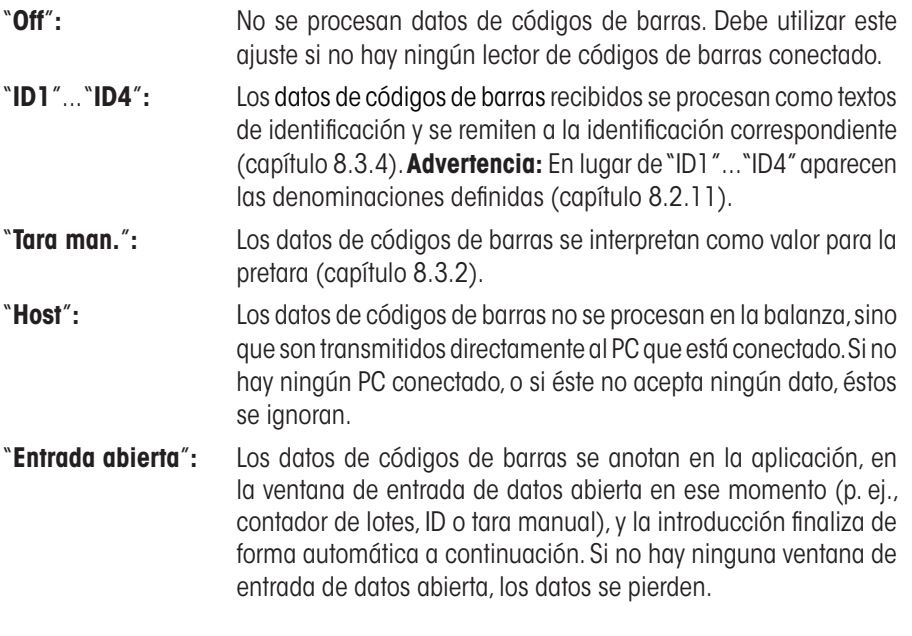

**Config. de fábrica:** "Entrada abierta".

**Advertencia:** Si conecta un lector de códigos de barras a su balanza, debe configurar en consonancia el interface en la configuración del sistema (capítulo 6.7).

### **8.2.13 Especificaciones para procesar las entradas desde teclado**

Si tiene un **teclado externo** conectado a su balanza, este menú le permite definir cómo van a procesarse sus datos. Tiene a su disposición las siguientes opciones:

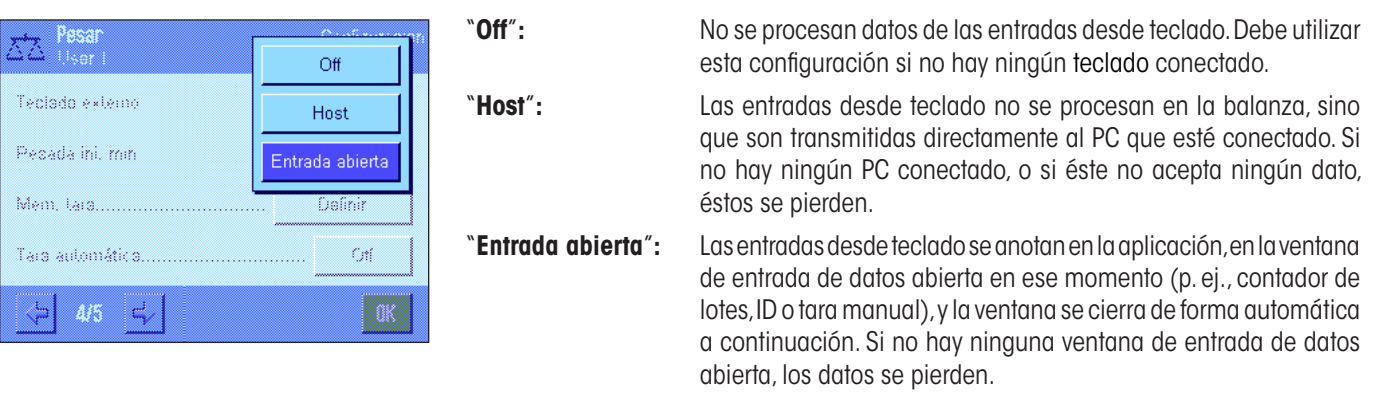

**Config. de fábrica:** "Entrada abierta".

**Advertencia:** Si conecta un teclado externo a su balanza, debe configurar en consonancia el interface en la configuración del sistema (capítulo 6.7).

### **8.2.14 Configuración de la función "Pesada inicial mínima"**

**De fábrica, el menú de configuración de la función "Pesada inicial mínima" está desactivado y no se permite el acceso. La función "Pesada inicial mínima" debe ser activada y programada por personal técnico. Si necesita está función aunque no tenga acceso en ella en el menú, póngase en contacto con su distribuidor habitual de METTLER TOLEDO**.

Con la función "Pesada inicial mínima" se garantiza que los resultados de pesada estén dentro de tolerancias definidas, según los requisitos del sistema de garantía de calidad de su empresa.

El personal técnico determinará in situ, mediante pesas y según sus registros QS, los pesos iniciales mínimos y a continuación cargará estos valores en la balanza. Se pueden definir hasta tres valores de tara con los pesos iniciales mínimos correspondientes. Además, el personal técnico fija los valores de los **parámetros de pesada** (capítulo 7.3) en los valores necesarios para el cumplimiento de las tolerancias. **En adelante, el usuario no podrá modificar esta configuración mientras la función "Pesada inicial mínima" esté activa.**

Al finalizar la programación de la balanza, el personal técnico expide un **certificado** en el que están registradas las mediciones y las tolerancias, así como los pesos mínimos y taras correspondientes para la pesada inicial. Si trabaja con la función "Pesada inicial mínima", estará garantizado que los resultados de pesada cumplen las especificaciones del certificado y, con ello, las directivas QS. En el capítulo 8.3.6 encontrará información acerca de cómo trabajar con la función "Pesada inicial mínima".

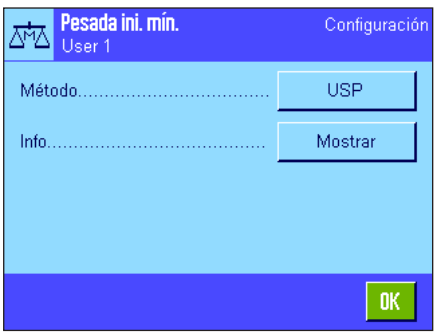

Si la función "Pesada inicial mínima" está liberada, puede activarla o desactivarla en el menú. Si pulsa el botón "Definir" con la función activada, estarán disponibles las siguientes opciones:

"**Método**"**:** Esta es la denominación del estándar QS según el que trabaja. Tiene a su disposición un máximo de tres métodos, p. ej., "USP", "SOP" y "GLP". **Advertencia:** Estos nombres son exclusivamente denominaciones predefinidas; el personal técnico puede ajustarlas a sus necesidades, por ejemplo, si trabaja con métodos QS propios de la empresa.

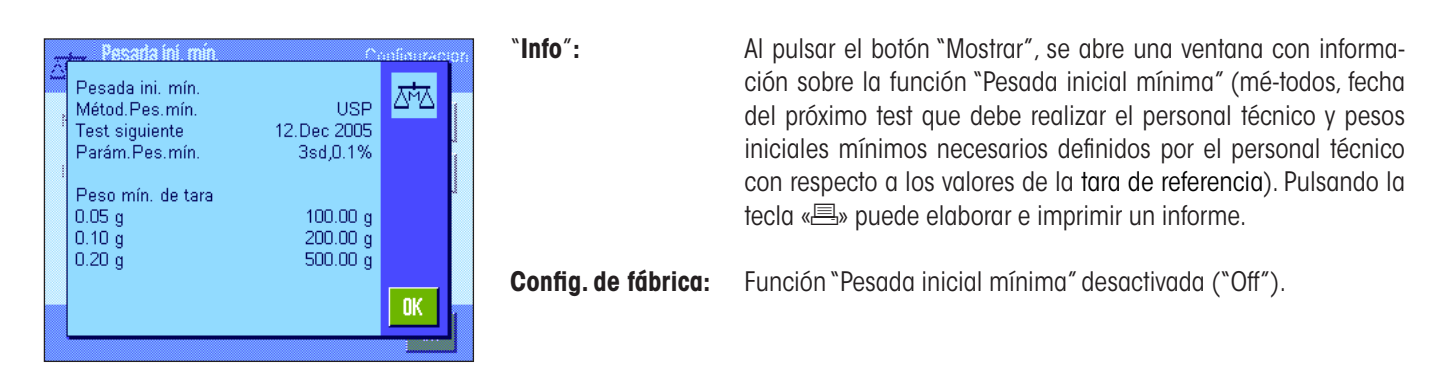

### **8.2.15 Definición y activación de la memoria de tara**

En este menú puede definir hasta 10 valores de tara, que estarán disponible en la tecla de función "Mem. tara" (capítulo 8.2.2), y modificar sus denominaciones.

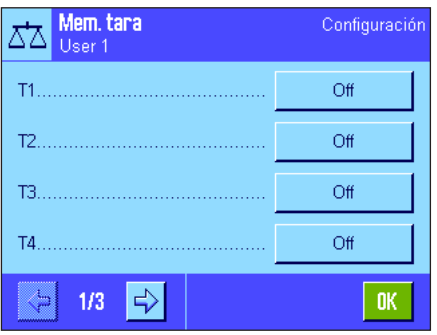

Tara 3 Configuración ΔЪ User T3 Nombre  $0.00 g$ Valor  $0<sub>K</sub>$ 

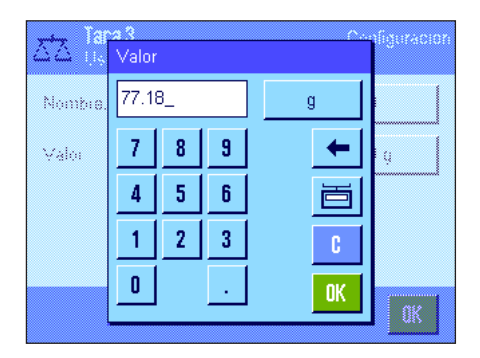

Seleccione la memoria de tara que quiere activar/desactivar o cuya denominación o valor ponderal quiere modificar. **Advertencia:** La memoria de tara desactivada ("Off") deja de estar disponible en la tecla de función "Mem. tara".

Aparecerá una ventana en la que puede activar la memoria de tara deseada y modificar su denominación y su valor ponderal.

Las denominaciones de fábrica de la memoria de tara son "T1" ... "T10", pero se pueden sustituir por nombres propios, p. ej., por denominaciones de recipientes de tara.

Para cambiar el nombre actual de una memoria de tara, pulse el botón correspondiente. Aparecerá un campo de entrada alfanumérico en el que podrá escribir la nueva denominación (máx. 20 caracteres): La memoria de tara con su nueva denominación estará disponible al pulsar la tecla de función "Mem. tara". **Advertencia:** Aunque la denominación puede contener hasta 20 caracteres, le recomendamos que utilice denominaciones cortas, ya que en la tecla de función "Mem. tara" sólo se puede mostrar un máximo de 10 caracteres.

Para introducir el valor ponderal pulse el botón correspondiente. Aparecerá un campo de entrada de datos numéricos en el que puede escribir el valor de tara. **Advertencia:** En lugar de escribir el valor, puede poner el recipiente de tara correspondiente sobre el plato de pesada y, a continuación, pulsar el botón con el icono de balanza. De esta manera, el valor ponderal depositado se adoptará directamente.

En el capítulo 8.3.2 encontrará indicaciones sobre cómo trabajar con las memorias de tara.

**Config. de fábrica:** Todas las memorias de tara desactivadas ("Off").

### **8.2.16 Configuración de la función de tarado automático**

En esta opción de menú puede determinar si la balanza debe o no, y en qué condiciones, interpretar automáticamente como tara el primer peso colocado después de una puesta a cero. En el capítulo 8.3.2 encontrará indicaciones sobre cómo trabajar con la función de tarado automático.

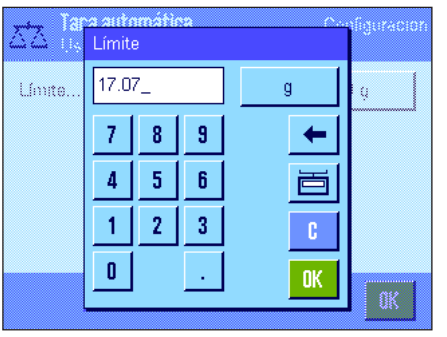

Si activa la función "Tarado automático" ("On"), puede determinar con el botón el criterio de peso de la función de tarado automático:

"**Límite**"**:** Este valor determina el peso mínimo que debe haber sobre el plato de pesada para que se memorice automáticamente como tara. Si el peso está por debajo del límite, no se incorpora automáticamente a la memoria de tara.

> **Advertencia:** En lugar de escribir el valor, puede poner el recipiente de tara menos pesado sobre el plato de pesada y, a continuación, pulsar el botón con el icono de balanza. De esta manera se adopta directamente como límite el valor ponderal depositado.

**Config. de fábrica:** "Off" (función de tarado automático desactivado).

### **8.2.17 Configuración de SmartSens y ErgoSens**

En esta opción de menú puede activar o desactivar cada uno de los sensores sin contacto (SmartSens) de las esquinas superiores derecha e izquierda del terminal, y asignar a cada sensor una función. La misma configuración está disponible también para un máximo de dos ErgoSens externos. El ErgoSens es un sensor externo opcional cuya funcionalidad cumple las exigencias del SmartSens integrado. Se pueden conectar dos ErgoSens externos como máximo a la balanza.

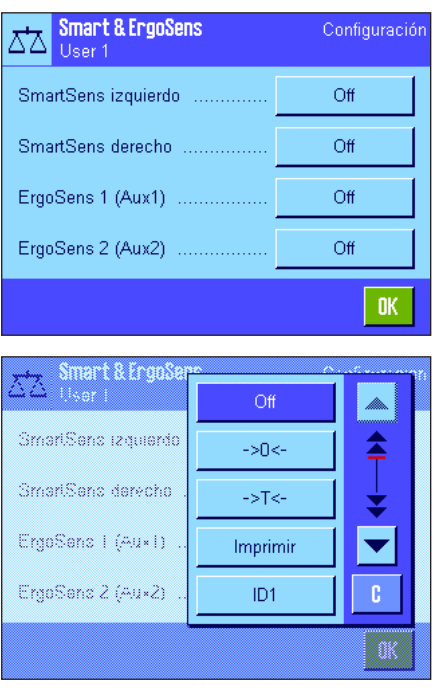

Tras pulsar el botón correspondiente, se puede asignar una de las siguientes funciones a cada uno de los cuatro sensores:

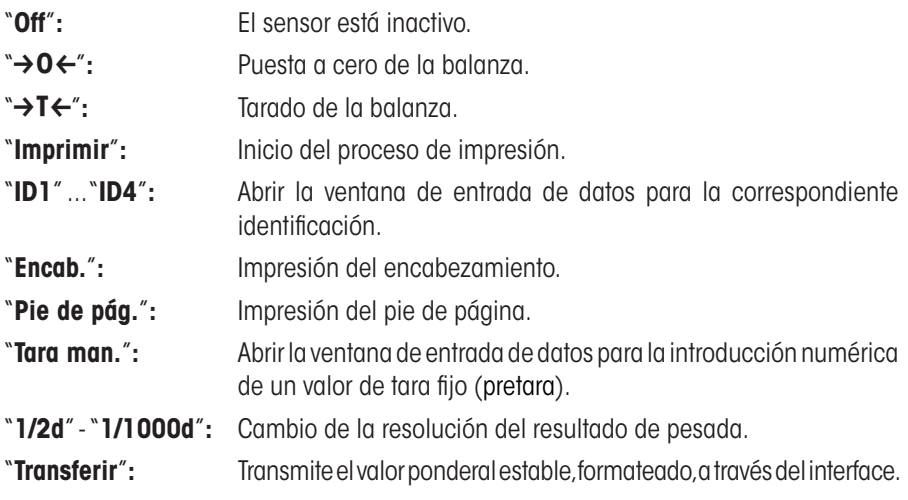

**Advertencia:** Si se activa una de las funciones que emula una tecla en el terminal, en la barra de estado se ilumina el icono pertinente ("→0 ←", "→T ←" o "昌"), debajo del sensor correspondiente. Con los demás ajustes de configuración (los que emulan las teclas de función del mismo nombre) se ilumina el icono verde "**F**" (Función). Con el sensor desactivado no se ilumina ningún icono.

**Config. de fábrica:** "Off" los 4 sensores.

# **8.3 Trabajar con la aplicación "Pesar"**

En el capítulo 3 ya explicamos cómo realizar una pesada sencilla. En este capítulo le mostraremos cómo utilizar en la práctica las diferentes funciones de la aplicación "Pesar".

### **8.3.1 Modificar la resolución del resultado de pesada**

La configuración de fábrica de la balanza establece que el resultado de pesada se muestre con la máxima resolución que permite cada modelo (aquí, 1d). Mientras trabaja puede modificar la resolución del resultado de pesada a voluntad.

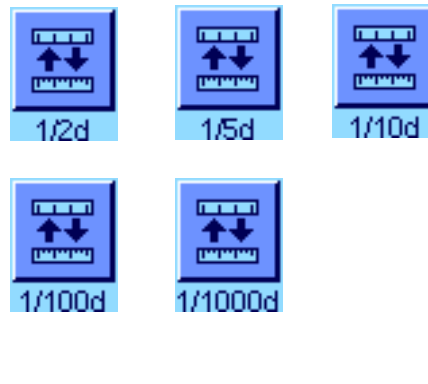

Para cambiar la resolución del resultado de pesada, deben estar activadas las teclas de función correspondientes (capítulo 8.2.2). Estas teclas de función permiten visualizar el resultado de pesada con una resolución menor:

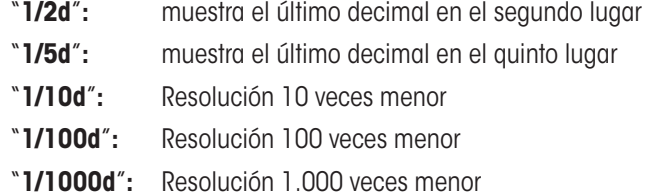

Al pulsar nuevamente la tecla de función correspondiente, la balanza vuelve a mostrar el resultado en la resolución normal. **Advertencia:** Estas teclas de función están inactivas cuando está conectada la función "Pesada inicial mínima"(capítulo 8.2.14) o si trabaja con una unidad de pesada libre (capítulo 8.2.7).

### **8.3.2 Opciones de tarado**

Normalmente Ud. determina la tara depositando el recipiente de pesada y pulsando, a continuación, la tecla «→T←». No obstante, su balanza le ofrece otras opciones de tarado que le facilitarán su trabajo diario.

### **Introducción manual del valor de tara (pretara o tara manual)**

Si trabaja durante mucho tiempo con el mismo recipiente de pesada, puede introducir su peso manualmente. Esto le ahorra el proceso de tarado al depositar el recipiente de pesada. Al levantar el recipiente de pesada, la tara se muestra como valor negativo, y al colocarlo de nuevo, la pantalla se pone a cero y la balanza está lista para pesar.

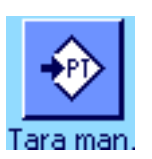

XX. Tara man  $\ddot{\circ}$ 17.02  $\overline{7}$  $\boldsymbol{8}$ 9  $\overline{4}$ 5  $\overline{\mathbf{b}}$  $\overline{2}$  $\mathbf{1}$ 3  $\mathbf{0}$  $\left\langle \cdot \right\rangle$ ۳ 

Para poder introducir una pretara, debe estar activa la correspondiente tecla de función (capítulo 8.2.2). Al pulsar la tecla de función aparece la ventana donde se introduce el valor de tara.

Escriba el valor de tara deseado. Compruebe la unidad de pesada, que se muestra a la derecha del valor de tara (no hay unidades de pesada libres disponibles para la introducción manual del valor de tara).

**Advertencia:** En lugar de escribir el valor, puede poner el recipiente de tara correspondiente sobre el plato de pesada y, a continuación, pulsar el botón con el icono de balanza. Espere hasta que el valor indicado sea estable antes de aceptarlo con "**OK**".

Tras introducir el valor, pulse "**OK**" para activar la pretara.

El valor de la pretara permanecerá guardado hasta que introduzca un nuevo valor, hasta que pulse las teclas « $\rightarrow$  0  $\leftrightarrow$  o « $\rightarrow$  T $\leftarrow$ », o hasta que desconecte la balanza.

### **Uso de la función de tarado automático**

Puede configurar su balanza de manera que siempre interprete el primer peso colocado como tara. Para utilizar la función "Tarado automático", ésta debe estar activada en el menú (capítulo 8.2.16).

Para iniciar el tarado automático, pulse la tecla « $\rightarrow$ O  $\leftarrow$ » (de lo contrario, no se registra automáticamente la tara). A continuación, coloque el recipiente vacío sobre el plato de pesada. En cuanto el valor ponderal sea estable, se registrará como valor de tara, el indicador se pondrá a cero y aparecerá el icono "Neto". Ahora puede comenzar a pesar. Al levantar el recipiente se apaga el icono "Neto" y el valor de tara memorizado se borra.

#### **Trabajar con memorias de tara**

Si trabaja con diferentes recipientes de tara, puede guardar sus pesos y recuperarlos en cualquier momento durante la operación de pesada con solo pulsar una tecla. Se pueden definir hasta 10 memorias de tara.

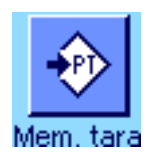

Para poder hacer uso de las memorias de tara, debe estar activada la tecla de función "Mem. tara" (capítulo 8.2.2), y las memorias de tara deseadas deben estar definidas y activadas (capítulo 8.2.15).

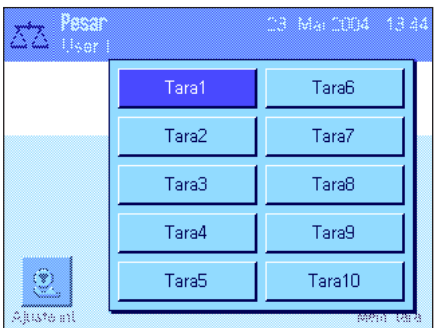

Al pulsar la tecla de función "Mem. tara" aparece una ventana para seleccionar la memoria de tara deseada. Las denominaciones de las memorias corresponden a las definidas en el menú (las denominaciones contiguas "Tara1" ..."Tara10" son solamente un ejemplo). Seleccione la memoria deseada y el valor de tara correspondiente se cargará de inmediato. El valor de tara permanecerá activo hasta que seleccione una nueva memoria de tara, hasta que pulse las teclas « $\rightarrow$  0  $\leftrightarrow$ » o « $\rightarrow$  T $\leftrightarrow$ , cambie de aplicación, seleccione otro perfil de usuario o desconecte la balanza.

### **8.3.3 Trabajar con el contador de lotes**

El contador de lotes asigna un número a cada valor ponderal en el informe impreso, que se incrementa automáticamente en 1 con cada nueva copia.

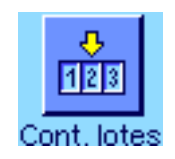

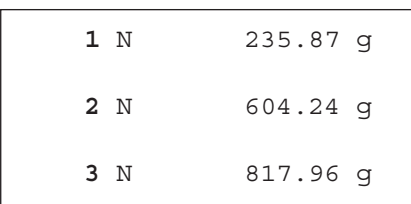

Para poder trabajar con el contador de lotes, debe estar activada la correspondiente tecla de función (capítulo 8.2.2). **Advertencia:** Para trabajar con el contador de lotes, le recomendamos activar también el campo Info correspondiente (capítulo 8.2.4), de forma que pueda conocer en todo momento su estado actual.

Si pulsa la tecla de función, aparecerá un campo de entrada de datos numéricos en el que puede introducir el valor inicial para el contador de lotes. El valor configurado de fábrica es 0, es decir, el contador de lotes está desactivado. Si quiere activar el contador de lotes, introduzca un valor inicial entre 1 y 999.

Cada vez que se imprime un informe de pesada pulsando la tecla «■», se asigna un número de operación a los valores ponderales, el cual aumenta en 1 con cada nueva copia impresa. Cuando el contador alcanza el valor máximo de 999, la numeración vuelve a empezar en el 1.

**Advertencia:** El contador de lotes también funciona en la impresión automática de informes (capítulo 8.2.5).

### **8.3.4 Trabajar con identificaciones**

Las identificaciones son textos descriptivos de operaciones de pesada individuales, que permiten asignar correctamente los objetos que se pesan a los pedidos o clientes que corresponda. Las identificaciones se imprimen en los informes (o se transmiten a un ordenador conectado).

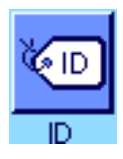

Para poder trabajar con identificaciones, debe estar activada la tecla de función "ID" (capítulo 8.2.2). Esta tecla de función permite consultar el máximo de 4 identificaciones disponibles. **Advertencia:** Si las ID están desactivadas, la tecla de función se mostrará en gris y no se podrá activar. En ese caso, deberá activar las ID (capítulo 8.2.11) antes de poder usar las identificaciones).

De fábrica, las 4 identificaciones se denominan "ID1", "ID2", "ID3" e "ID4". Puede sustituir estas denominaciones por otras más explícitas que se adapten mejor a su uso (capítulo 8.2.11). Las denominaciones elegidas (p. ej., "Cliente" para ID1,"Pedido" para ID2, "Cargo" para ID3 y "Muestra" para ID4) estarán disponibles en lo sucesivo pulsando la tecla de función "ID".

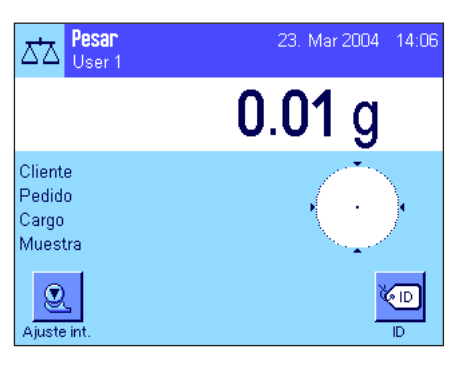

Para trabajar con las identificaciones, recomendamos que active además los campos Info correspondientes (capítulo 8.2.4). Los campos Info incorporan las denominaciones que haya elegido para las 4 identificaciones.

El ejemplo contiguo muestra la pantalla de la balanza después de activar la tecla de función ID y los campos Info de las ID.

El siguiente ejemplo de trabajo se basa en las denominaciones ID tal y como se definieron en el modelo anterior.

Si quiere preparar en la aplicación un pedido para un cliente, pulse la tecla de función "ID". A continuación, puede seleccionar la identificación para la que quiere introducir un texto (p. ej., "Cliente").

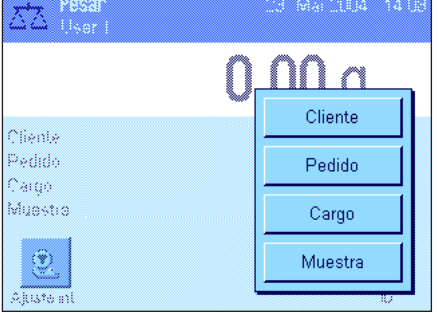

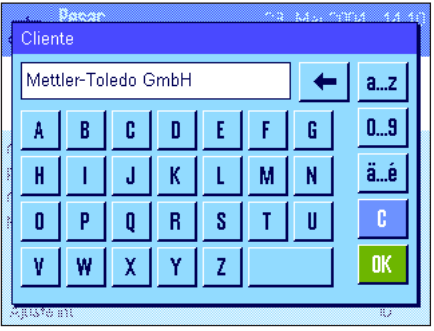

Aparecerá un campo para introducir el nombre del cliente (véase ilustración adjunta). Introduzca el nombre y confirme con la tecla "**OK**".

Después de pulsar la tecla de función "ID" y de seleccionar la ID "Pedido" aparecerá un campo similar para la introducción de la denominación del pedido. Puede introducir los textos para las ID "Cargo" y "Muestra" de la misma manera. La longitud máxima de cada identificación es de 24 caracteres.

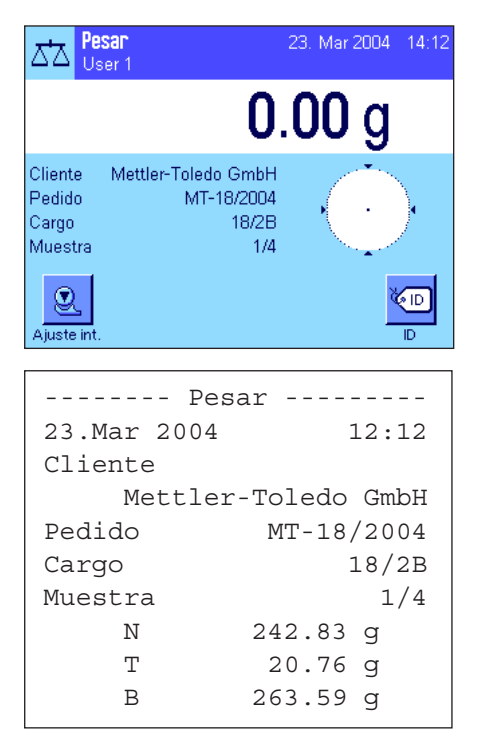

Una vez haya introducido todos los datos, podrá verificar las identificaciones elegidas con ayuda de los campos Info en la pantalla.

Todos los textos de identificación quedan guardados hasta que sean sustituidos.

Si se ha definido el informe de pesada de forma que las identificaciones también se impriman (capítulo 8.2.8), en la copia impresa se leerán tanto las denominaciones de las ID (p. ej., "Cliente") como el texto introducido (p. ej.,"Mettler-Toledo GmbH"). La ilustración contigua muestra un informe con las identificaciones según el ejemplo anterior.

### **8.3.5 Pesar con valor teórico**

La aplicación "Pesar" le ofrece funciones adicionales que le facilitan las pesadas con un valor teórico determinado.

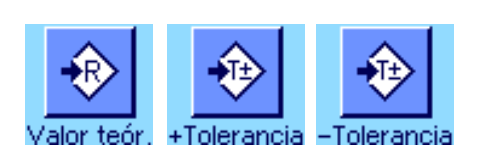

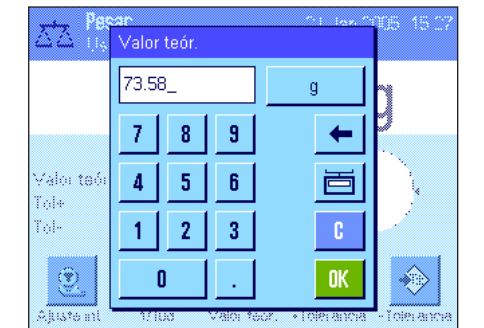

#### **Configuración estándar**

Para poder introducir un valor teórico y las correspondientes tolerancias, deben estar activadas estas teclas de función (capítulo 8.2.2). Para visualizar en la pantalla los valores definidos, si lo desea puede activar también los campos Info del mismo nombre (capítulo 8.2.4).

#### **Procedimiento de trabajo**

Pulse la tecla de función "**Valor teór.**". Escriba el valor deseado. Compruebe la unidad de pesada, que se muestra a la derecha del valor teórico. Si toca la unidad de pesada en pantalla aparecerá una selección de las unidades disponibles. **Advertencia:** Las unidades no se convierten automáticamente, es decir, si ha introducido un valor en una unidad determinada, este valor se mantendrá aunque se modifique la unidad. Tras introducir el valor pulse "**OK**", para activar el valor teórico.

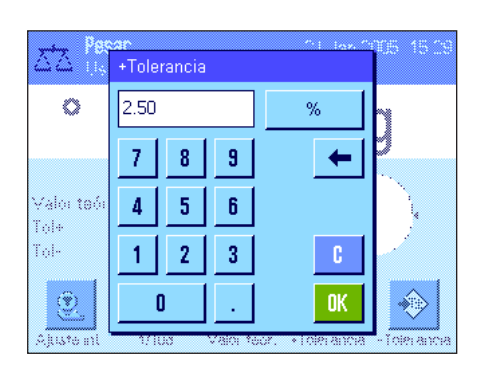

Con las dos teclas de función "**+Tolerancia**" y "**–Tolerancia**" puede definir la precisión con la que desea pesar. La ventana de entrada de datos es idéntica a la del valor teórico. De fábrica, ambos valores de tolerancia vienen fijados en 2,5%. En lugar de un valor porcentual, se puede introducir una tolerancia absoluta en cualquier unidad (p. ej., "g"). Tras introducir el valor, pulse "**OK**" para activar las tolerancias.

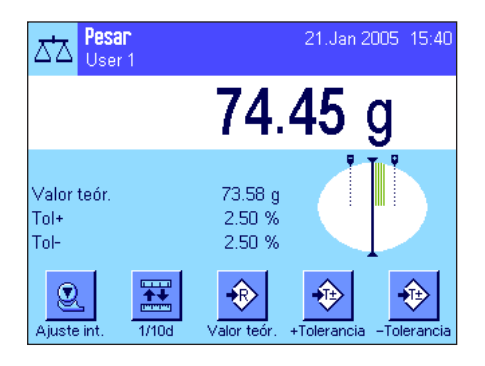

Cuando haya introducido el valor teórico y las tolerancias aparecerá en la pantalla la guía gráfica para dosificaciones ("SmartTrac"), con límites de tolerancia que le facilitarán las pesadas con un valor teórico: Puede realizar una dosificación aproximada de sus muestras hasta alcanzar el valor de tolerancia inferior y, en caso necesario, realizar después una dosificación fina hasta llegar al valor teórico.

### **8.3.6 Trabajar con la función "Pesada inicial mínima"**

La función "Pesada inicial mínima" garantiza que los resultados de pesada estén dentro de límites de tolerancia determinados, según las exigencias del sistema de garantía de calidad de su empresa. Esta función debe ser liberada y programada por personal técnico. Para poder trabajar con la función "Pesada inicial mínima", ésta debe estar activada en el menú (capítulo 8.2.14). En cuanto esté activada, aparece en la pantalla un pequeño icono de pesa con el carácter "<" encima del resultado de pesada. Le recomendamos que active además los tres campos Info "Pesada ini. mín.", "Ref. Tara" y "Tara" (capítulo 8.2.4).

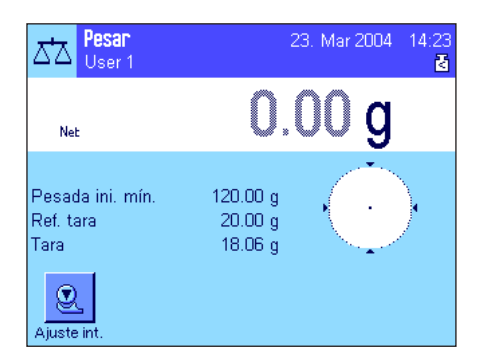

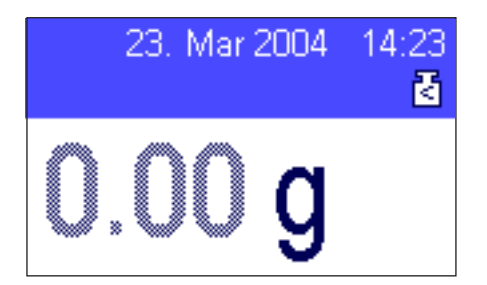

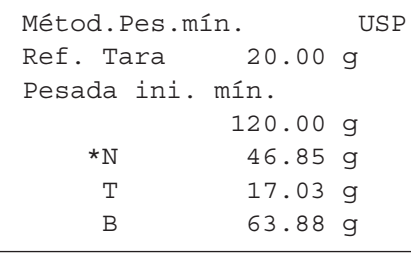

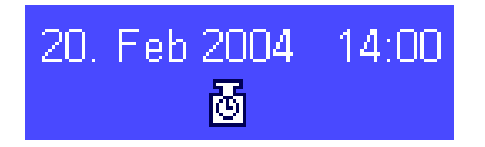

Pulse la tecla « $\rightarrow$  0 $\leftarrow$ » para poner a cero el indicador. Coloque la tara (recipiente de pesada) sobre el plato de pesada y pulse la tecla « $\rightarrow$ T $\leftarrow$ » para tarar la balanza. La balanza calcula el valor de tara y lo muestra en el campo Info "Tara". Junto al indicador de peso aparece el icono "**Neto**" (peso neto).

En el campo Info "Pesada ini. mín." aparece el peso inicial mínimo necesario que se precisa con actual tara (120.00g en el ejemplo de la izquierda). Además, en el campo Info "Ref. Tara" se indica el valor de tara de referencia (que determina el peso inicial mínimo). **Advertencia:** Si el personal técnico programa varios valores de tara de referencia (y los correspondientes pesos iniciales mínimos), el valor mostrado cambia automáticamente en la escala que corresponde a la tara depositada. Al mismo tiempo, el peso inicial mínimo necesario también cambia.

En el ejemplo contiguo, el pequeño **icono de pesa** encima del resultado de pesada (icono de estado) y los dígitos **en gris** del valor ponderal indican que no se ha alcanzado todavía el peso inicial mínimo y, por lo tanto, el actual valor ponderal no está dentro de las tolerancias indicadas por el sistema QS.

Coloque ahora el objeto que desea pesar. Tan pronto como se alcance el peso inicial mínimo necesario, el resultado de pesada se mostrará en dígitos **oscuros**, **bien legibles**, y el pequeño icono de pesa encima del resultado de pesada desaparecerá.

Con la tecla «F» puede imprimir el resultado de pesada. La ilustración contigua presenta un fragmento de un informe de muestra en el que se indican las entradas de la función "pesada inicial mínima" (método de pesada, tara de referencia y pesada inicial mínima necesaria) así como los valores ponderales actuales. El asterisco a la izquierda del peso neto indica que no se alcanzó el peso inicial mínimo según el ejemplo anterior y que el valor de los registros QS no es suficiente.

#### **Advertencia**

Si en la esquina superior derecha de la pantalla (debajo de la fecha y la hora) aparece este icono de estado (pequeño icono de pesa con reloj), se debe realizar el siguiente test de la función "Pesada inicial mínima". Póngase en contacto con el servicio de asistencia técnica de su punto de venta para que el personal técnico pueda realizar el test lo antes posible.

## **8.4 Ajuste de la balanza y comprobación de la calibración**

La balanza viene configurada de fábrica con el ajuste totalmente automático ProFACT. ProFACT ajusta la balanza de forma totalmente automática según criterios prefijados. No obstante, puede realizar en cualquier momento una calibración manual y/o una comprobación con pesa interna o externa.

En las descripciones siguientes se supone que las teclas de función correspondientes al ajuste y los tests (capítulo 8.2.2) están activadas.

### **8.4.1 Ajuste totalmente automático ProFACT**

ProFACT ajusta la balanza de forma totalmente automática conforme a un criterio de temperatura predeterminado (capítulo 6.3.2).

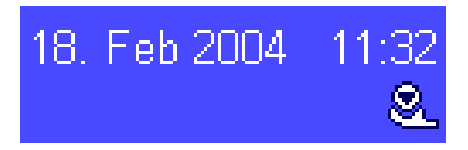

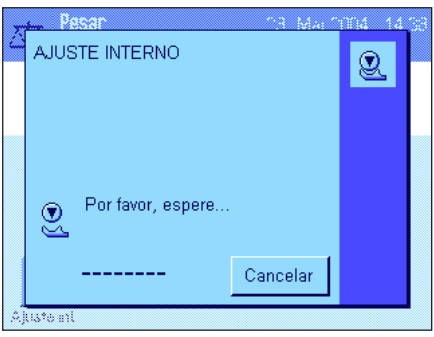

Cuando se cumple un criterio de temperatura y/o de tiempo predeterminado (capítulo 6.3.2), en la esquina superior derecha de la pantalla, debajo de la hora, aparece el pequeño icono ProFACT (icono de estado). La balanza indica así que intenta realizar un ajuste ProFACT. **Advertencia:** En las primeras 24 horas después de la conexión a la red, ProFACT se ajustará varias veces independientemente de los criterios seleccionados.

En cuanto la balanza se descarga y si no se pulsa ninguna tecla durante 2 minutos, el ajuste comienza automáticamente. Durante el ajuste aparece superpuesta una ventana que informa sobre el desarrollo del proceso de ajuste. Los iconos son animados, de manera que también se puede seguir de manera visual el proceso de ajuste. Si está trabajando con la balanza en el momento en que comienza el ajuste, podrá interrumpir ProFACT con el botón "**Cancelar**". La balanza volverá a iniciar el ajuste en cuanto tenga la oportunidad.

Finalizado el ajuste, la balanza retorna automáticamente a la aplicación. Cada ajuste ProFACT se registra automáticamente conforme a la configuración del usuario (capítulo 6.3.2). La información que se incluya en el informe además de los datos de ajuste dependerá de la configuración que se haya definido para los informes de ajuste y test (capítulo 6.3.7). Encontrará un modelo de informe en el capítulo 8.4.6

### **8.4.2 Ajuste con pesa interna**

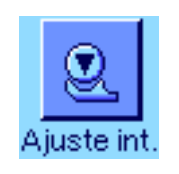

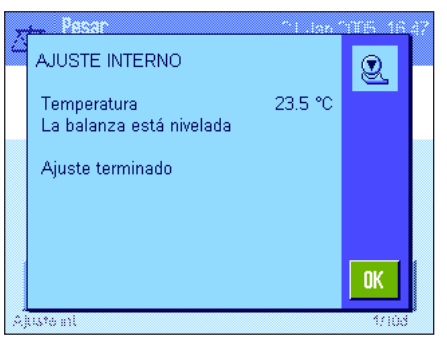

Pulsando esta tecla de función ejecutará un ajuste de la balanza con la pesa de calibración incorporada. Puede hacerlo en cualquier momento.

Podrá oír el sonido del motor cuando se deposita la pesa interna y, luego, cuando se retira. Durante el ajuste se superpone la misma ventana que en el ajuste ProFACT (véase arriba).

Al finalizar el proceso aparece uno de los dos mensajes siguientes:

**El ajuste concluyó satisfactoriamente**. Pulse "**OK**" para volver a la aplicación.

Si hay una impresora conectada a la balanza, el informe del ajuste se imprime automáticamente según las especificaciones que haya escogido en la configuración del sistema para informes de ajustes (capítulo 6.3.7). Encontrará un modelo de informe en el capítulo 8.4.6.

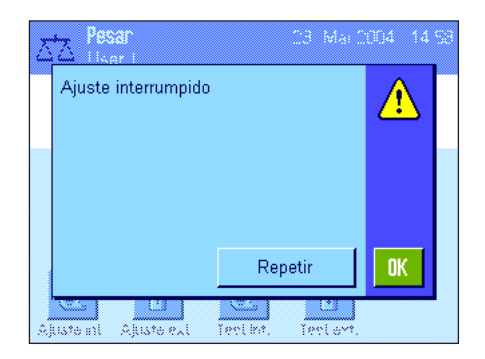

**Se produjo un error durante el ajuste y se ha interrumpido el proceso**. Este mensaje aparece también cuando es el propio usuario quien cancela el ajuste. Puede repetir el proceso o volver a la aplicación pulsando "**OK**".

### **8.4.3 Ajuste con pesa externa**

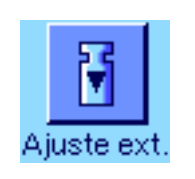

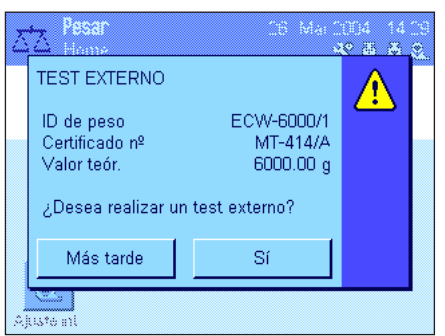

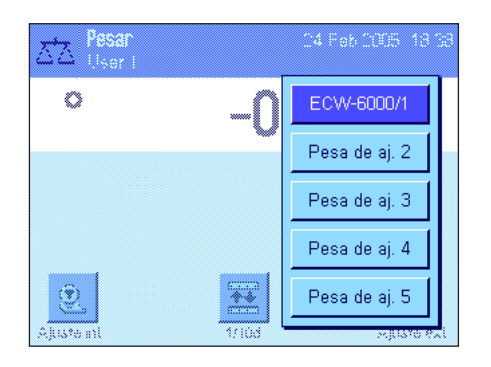

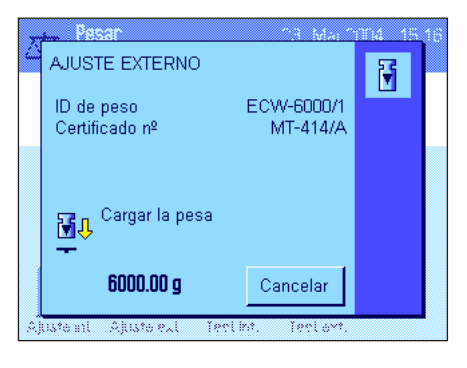

Pulsando esta tecla de función ejecutará un ajuste de la balanza con una pesa de calibración externa. Puede hacerlo en cualquier momento, pero también es posible determinar en la configuración del sistema que la balanza le solicite un ajuste determinados días de la semana y a horas determinadas (capítulo 6.3.3). **Advertencia:** Dependiendo de la normativa nacional, en ocasiones el ajuste con una pesa externa no es posible en balanzas verificadas.

**Solo en el ajuste automático externo:** Si determinó en la configuración del sistema que la balanza le pida automáticamente el ajuste (capítulo 6.3.3), la ventana contigua aparece en el momento elegido. Si desea realizar el ajuste, pulse "**Sí**" para iniciar el procedimiento de ajuste descrito a continuación. Si, por el contrario, pulsa "**Más tarde**", la balanza le pedirá de nuevo a los 15 minutos que realice el ajuste. Para llevar a cabo el ajuste automático externo se utilizará siempre la pesa de calibración seleccionada la última vez. **Advertencia:** El pequeño icono de pesa (icono de estado) del ajuste externo automático que aparece arriba a la derecha en la pantalla se apaga si el ajuste concluye satisfactoriamente o si decide no realizar ("**No**") definitivamente el ajuste cuando se le pregunta por segunda vez.

Tras pulsar la tecla de función "Ajuste. ext.", aparecerá una lista en la que podrá seleccionar la pesa de calibración. **Advertencia:** En la ilustración de la izquierda, todas las pesas de calibración siguen llevando la denominación de fábrica excepto la primera, a la que se le ha asignado su propia designación (capítulo 6.3.4). El ajuste comenzará inmediatamente después de la selección de la pesa.

Tras iniciar el proceso de ajuste, se le pide que coloque la pesa de calibración. Si está disponible, se muestra la ID y el número de certificado de la pesa correspondiente. En la parte inferior de la pantalla parpadea el valor ponderal necesario.

**Importante:** Cerciórese de que deposita la pesa correcta; de lo contrario, el proceso de ajuste se interrumpirá y se cancelará tras un tiempo con un mensaje de error. La pesa de calibración se determina en la configuración del sistema (capítulo 6.3.4).

**Advertencia:** Con el botón "**Cancelar**" se puede interrumpir el proceso de calibración en cualquier momento.

**AJUSTE EXTERNO** 冏 ECW-6000/1 ID de peso MT-414/A Certificado nº Retirar la pesa 団分  $0.00<sub>a</sub>$ Cancelar hute mi Altiste exi 3 AJUSTE EXTERNO  $\overline{\mathbf{N}}$ 25.7 °C Temperatura ECW-6000/1 ID de peso Certificado nº MT-414/A Valor teór 6000.00 g La balanza está inclinada

Una vez depositado el peso necesario, el proceso de ajuste se iniciará automáticamente. Al final del proceso de ajuste se le pedirá que retire la pesa. Quite la pesa de calibración del plato de pesada.

La balanza confirma la finalización satisfactoria del ajuste. Pulse "**OK**" para volver a la aplicación.

Si hay una impresora conectada a la balanza, el informe del ajuste se imprime automáticamente según las especificaciones que haya escogido en la configuración del sistema para los informes de ajustes (capítulo 6.3.7). Encontrará un modelo de informe en el capítulo 8.4.6.

Si se produjo un error durante el ajuste, aparecerá el correspondiente mensaje, similar al que se muestra en el ajuste con una pesa interna (ver capítulo anterior).

### **8.4.4 Comprobación del ajuste con una pesa interna**

0K

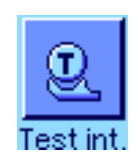

Aiuste terminado

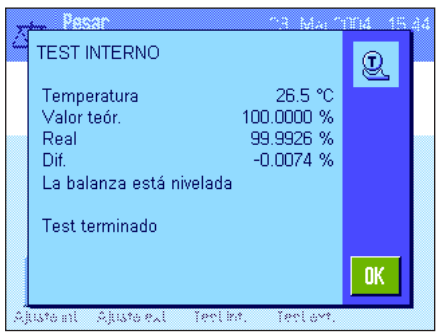

Pulsando esta tecla de función comprobará si el ajuste de su balanza con la pesa interna se realizó correctamente.

El procedimiento de comprobación es similar al del ajuste con una pesa interna (capítulo 8.4.2).

La finalización satisfactoria del proceso de comprobación se confirma con esta ventana. Si hay una impresora conectada a la balanza, el informe de la compro-bación se imprime automáticamente según las especificaciones que haya escogido en la configuración del sistema para los informes (capítulo 6.3.7). Encontrará un modelo de informe en el capítulo 8.4.6.

Si el proceso de comprobación se interrumpe a causa de un error, aparecerá el mensaje correspondiente.

#### **8.4.5 Comprobación del ajuste con una pesa externa**

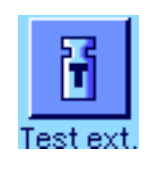

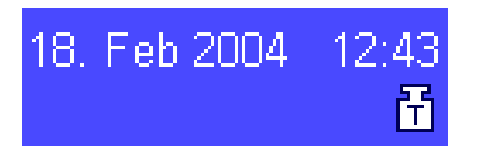

Pulsando esta tecla de función comprobará si el ajuste de su balanza con la pesa externa se realizó correctamente. Puede hacerlo en cualquier momento.

Puede determinar en la configuración del sistema que la balanza le solicite un ajuste con una pesa externa determinados días de la semana y a horas determinadas (capítulo 6.3.5). En este caso, el pequeño icono de pesa (icono de estado) de la comprobación automática del ajuste se mostrará hasta que la comprobación haya concluido satisfactoriamente o si decide definitivamente no realizar la comprobación cuando se le pregunta por segunda vez.

El procedimiento de comprobación es similar al del ajuste con una pesa externa (capítulo 8.4.3).

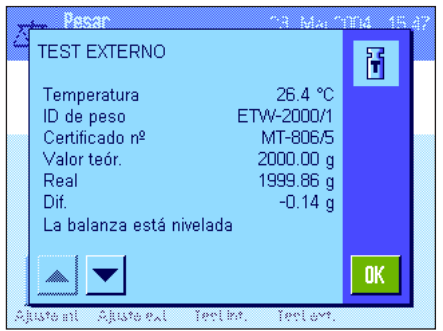

Tras finalizar satisfactoriamente la comprobación aparece esta ventana. Si hay una impresora conectada a la balanza, el informe de la comprobación se imprime automáticamente según las especificaciones que haya escogido en la configuración del sistema para los informes (capítulo 6.3.7). Encontrará un modelo de informe en el capítulo 8.4.6.

### **8.4.6 Informes de ajuste y test (modelos de informe)**

#### **Informe de un ajuste interno o ProFACT Informe de un ajuste externo**

```
---- Ajuste interno ----
25.Feb 2005 14:56
METTLER TOLEDO
Nombre de usuario User 1
Mod. balanza XP6002S
Plataforma de pesaje Nº 
de serie: 1234567890
Terminal Nº de serie:
             1234567890
ID balanzas Lab A/1
Temperatura 21.2 °C 
La balanza está nivelada 
Ajuste terminado
Firma
........................
------------------------
```
Advertencia: en el ajuste ProFACT no se imprime la línea para la firma.

```
---- Ajuste externo ----
25.Feb 2005 15:19
METTLER TOLEDO
Nombre de usuario User 1
Mod. balanza XP6002S
Plataforma de pesaje Nº 
de serie: 1234567890
Terminal Nº de serie:
             1234567890
ID balanzas Lab A/1
ID de peso ECW-6000/1
Certificado nº MT-414/A
Temperatura 20.8 °C 
Valor teór. 6000.00 g 
La balanza está nivelada 
Ajuste terminado
Firma
........................
------------------------
```

```
----- Test interno -----
25.Feb 2005 15:43
METTLER TOLEDO
Nombre de usuario User 1
Mod. balanza XP6002S
Plataforma de pesaje Nº 
de serie: 1234567890
Terminal Nº de serie:
            1234567890
ID balanzas Lab A/1
Temperatura 19.8 °C
Valor teór. 100.0000 %
Real 99.9981 % 
Dif. -0.0019 %
La balanza está nivelada 
Test terminado
Firma
........................
------------------------
```
#### **Informe de un test interno Informe de un test externo**

```
----- Test externo -----
25.Feb 2005 15:47
METTLER TOLEDO
Nombre de usuario User 1
Mod. balanza XP6002S
Plataforma de pesaje Nº 
de serie: 1234567890
Terminal Nº de serie:
             1234567890
ID balanzas Lab A/1
ID de peso ETW-2000/1
Certificado nº MT-806/5
Temperatura 20.2 °C 
Valor teór. 2000.00 g 
Real 1999.90 g 
Dif. -0.10 g 
La balanza está nivelada 
Test terminado
Firma
........................
------------------------
```
# **9 La aplicación "Estadística"**

En este capítulo presentamos la aplicación "Estadística". Aquí encontrará información para trabajar de un modo práctico con esta aplicación y sobre sus posibilidades de configuración. **Tenga en cuenta que toda la configuración de la aplicación "Estadística" se guarda en el perfil del usuario activo y, por lo tanto, cada usuario puede realizar una configuración propia de esta aplicación. Por ello, asegúrese primero de haber seleccionado el perfil de usuario deseado.**

# **9.1 Introducción a la aplicación "Estadística"**

La aplicación "Estadística" ofrece básicamente las mismas posibilidades que la aplicación "Pesar" y, además, contiene ajustes y funciones para el cálculo y la evaluación estadísticos de pesadas en serie. En las descripciones siguientes se explican con detalle solo aquellos ajustes y funciones que difieren de los de la aplicación "Pesar".

**Advertencia:** Si utiliza la Estadística junto con el interface a relés LC-E/S o el cargador automático LV11, tenga en cuenta la información de la "**Guía de soluciones**" que obtendrá en Internet (www.mt.com/xp-precision).

# **9.2 Selección de la aplicación**

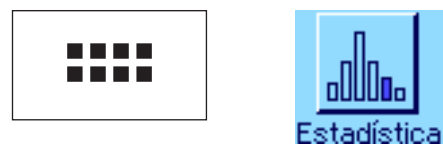

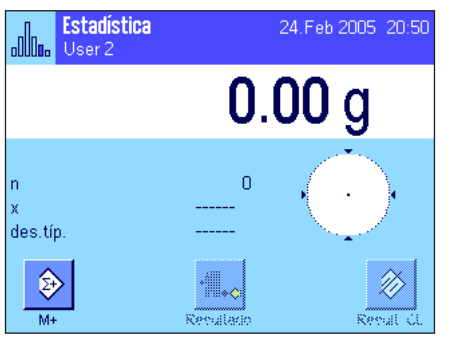

Si la aplicación "Estadística" no está activa todavía, pulse la tecla «....». En la ventana de selección, toque el icono de la aplicación.

Una vez seleccionada la aplicación, aparece la pantalla contigua. De fábrica, vienen activados los campos Info y las teclas de función especiales de la estadística. Puede adaptar la configuración a sus necesidades, según se explica en los siguientes Capítulos.

**Advertencia:** Las dos teclas de función "Resultado" y "Result. CL" están inactivas y aparecen en gris debido a que la estadística todavía no contiene ningún valor en ese momento.

# **9.3 Configuración de la aplicación "Estadística"**

En Estadística, en la tecla «E», hay diversas opciones de configuración específicas que le permitirán adaptar la aplicación a sus necesidades.

### **9.3.1 Visión de conjunto**

Salvo algunas excepciones, las posibilidades de configuración de la aplicación "Estadística" son las mismas que las de la aplicación "Pesar" (capítulo 8.2). A continuación se describen solo las opciones de configuración diferentes, que corresponden a las siguientes páginas de menú:

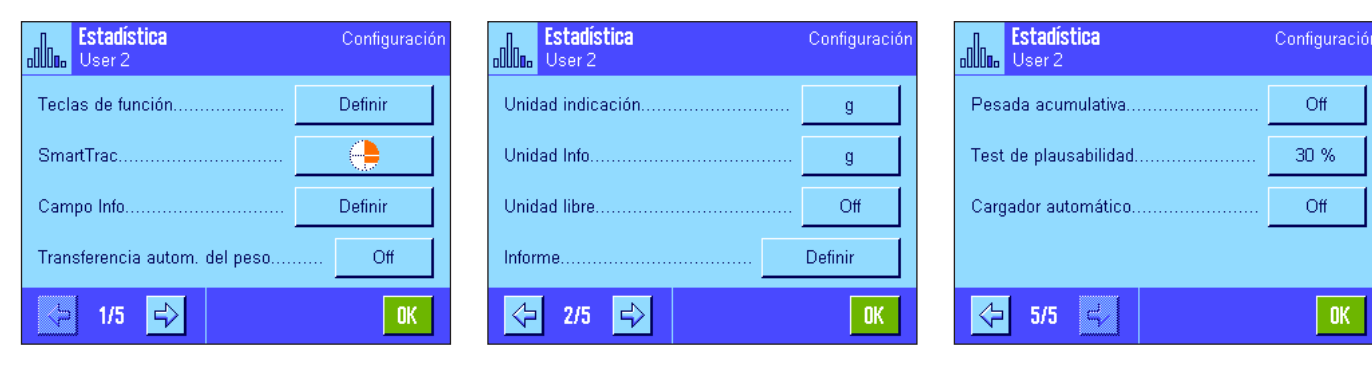

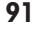

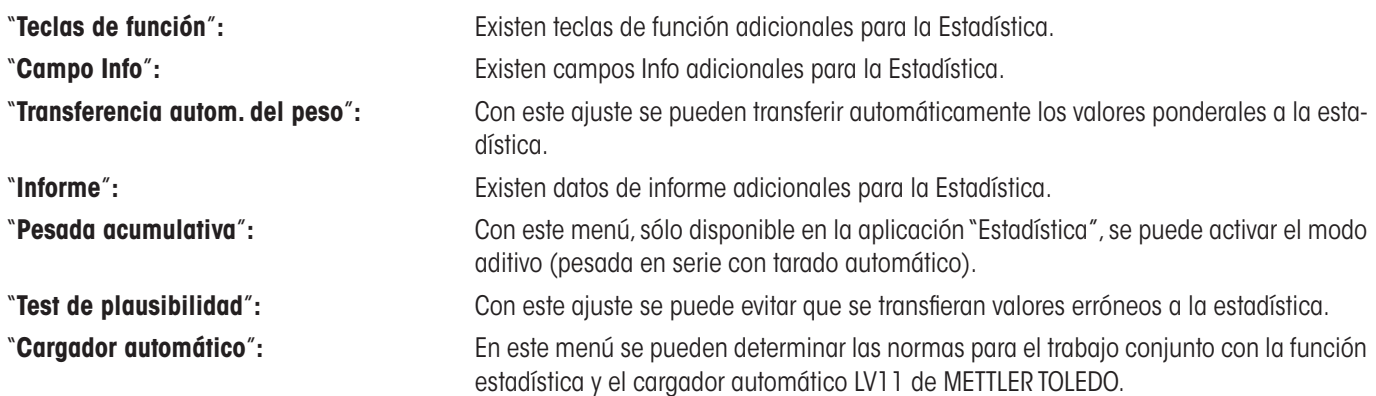

En los siguientes capítulos le presentaremos con más detalle las diferentes opciones de la aplicación "Estadística".

### **9.3.2 Teclas de función especiales para realizar estadísticas**

En el menú de teclas de función dispone de las siguientes teclas de función especiales para realizar estadísticas:

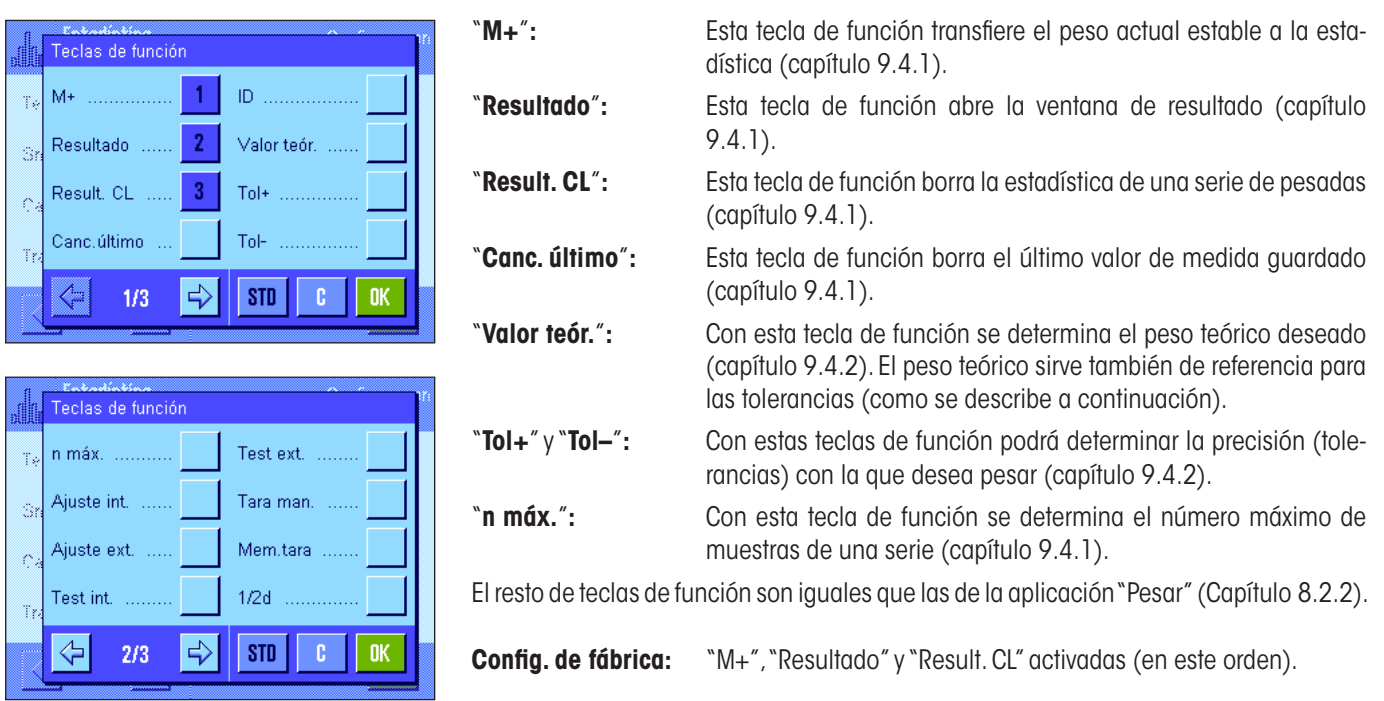

### **9.3.3 Campos Info especiales para Estadística**

En el menú de los campos Info dispone de las siguientes opciones para la **indicación de los valores estadísticos:**

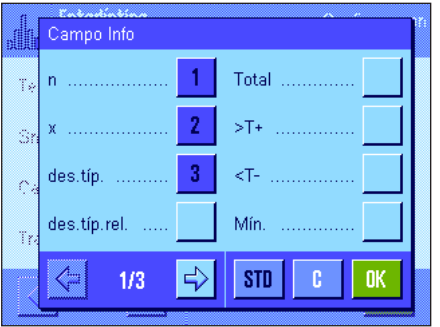

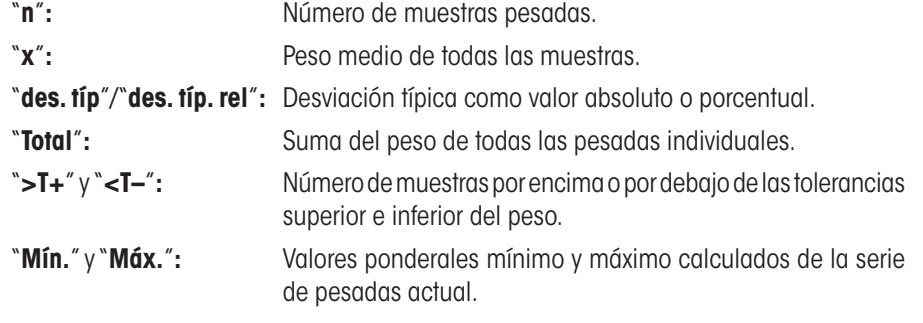

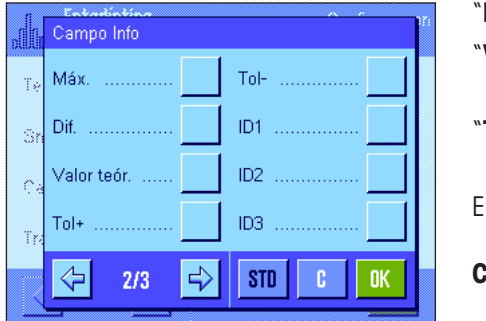

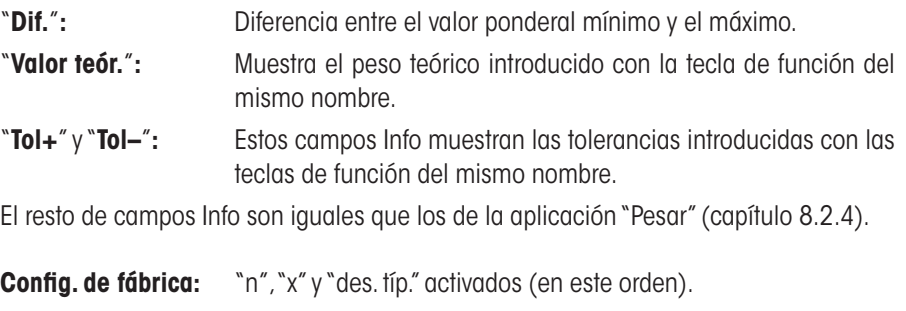

### **9.3.4 Normas para la transferencia automática del peso**

En esta opción de menú se determina si la balanza debe transferir un valor ponderal estable automáticamente a la estadística (lo que le ahorrará la pulsación de la tecla de función "**M+**") y en qué condiciones. Además, el valor ponderal se imprime automáticamente.

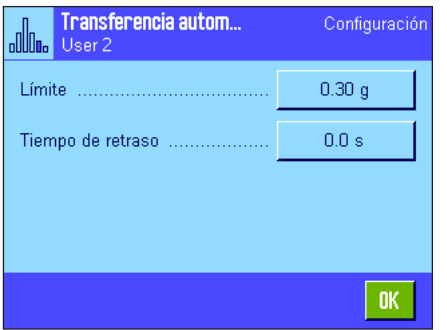

Si activa esta función ("On"), puede determinar los criterios de la transferencia automática del peso mediante el botón "Definir": "**Límite**"**:** Este valor determina qué límite de peso se debe sobrepasar para que se realice una transferencia automática del peso. "**Tiempo de retraso**"**:** Tiempo de espera (seleccionable) para que se transmita el valor de peso una vez se alcanza la estabilidad. **Config. de fábrica:** "Off" (transferencia automática del peso desactivada).

### **9.3.5 Información especial para informes de estadística**

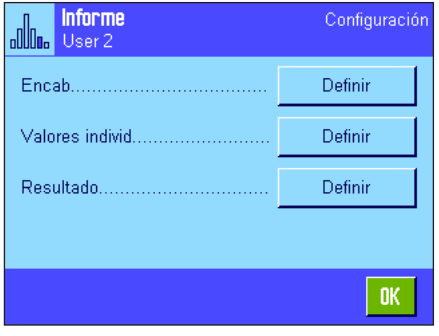

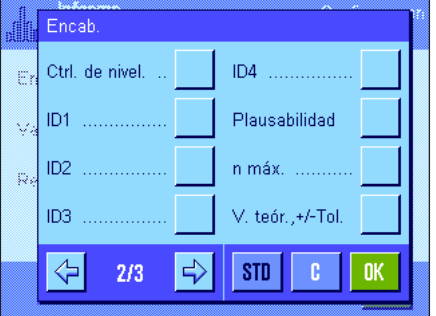

En los tres submenús donde se determinan las opciones para el encabezamiento de los informes, para el registro de valores individuales y para el resultado, hay opciones adicionales para la estadística, que se describen a continuación.

**Advertencia:** El resto de la información disponible para los informes es igual que la de la aplicación "Pesar" (capítulo 8.2.8) y no se incluye aquí.

### **Encabezamiento de los informes**

En la segunda página de este submenú están disponibles las siguientes opciones de configuración adicionales para Estadística:

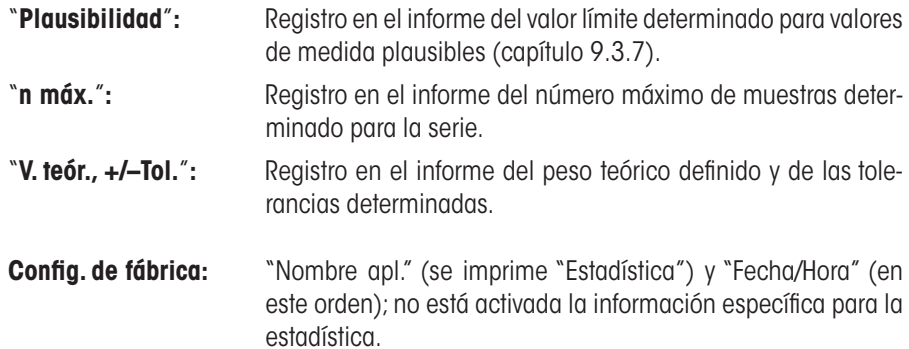

El encabezamiento se imprime automáticamente al pulsar la tecla de función "M+" en las pesadas en serie, para incorporar el primer valor ponderal a la estadística. El encabezamiento también se puede imprimir por separado pulsando la tecla de función "Encab.".

#### **Registro en informe de valores individuales**

En este submenú están disponibles para la estadística las mismas opciones adicionales que para el encabezamiento ("Plausibilidad", "n máx.", "Valor teór., +/–Tol.").

**Config. de fábrica:** "Neto" (valor ponderal neto de la pesada actual); por lo tanto, no se encuentra activada la información específica para la estadística.

Un valor individual se imprime automáticamente al pulsar la tecla de función "M+" en las pesadas en serie. No obstante, también se puede imprimir por separado pulsando la tecla «昌».

#### **Registro en informe del resultado**

En la segunda y la tercera página de este submenú se determina qué información estadística adicional debe incorporarse al informe de los resultados:

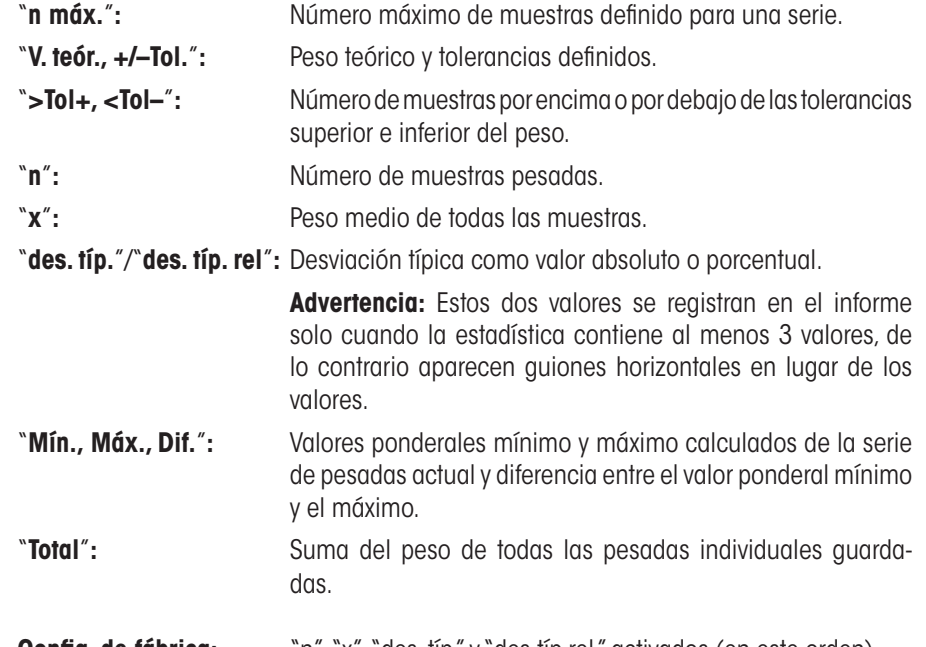

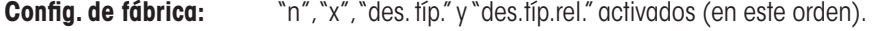

El informe de los resultados se imprime al pulsar la tecla «E» con la ventana de resultado abierta. Si se ha definido un determinado número de muestras ("n máx.") para una pesada en serie, el informe de los resultados se imprime automáticamente en cuanto se ha transferido a la estadística el valor ponderal de la última muestra.

Encontrará un **modelo de informe con valores estadísticos** en el capítulo 9.4.3.

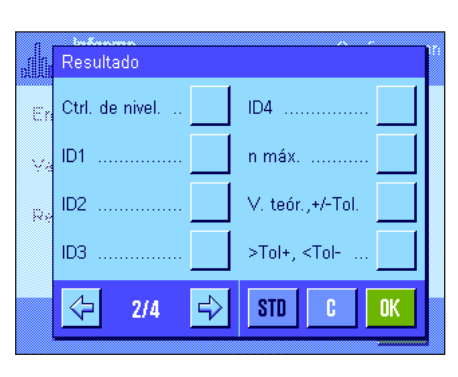

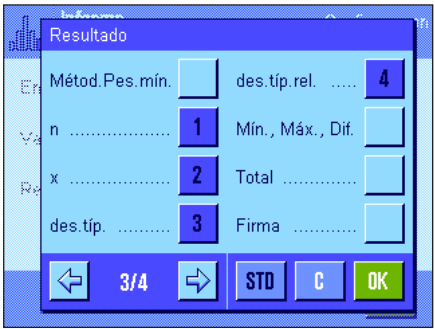

### **9.3.6 Activar el modo aditivo**

En este menú, solo disponible en la aplicación "Estadística", puede activar y desactivar el modo aditivo. En las pesadas en serie con el modo aditivo activado no tendrá que retirar las muestras del plato de pesada.

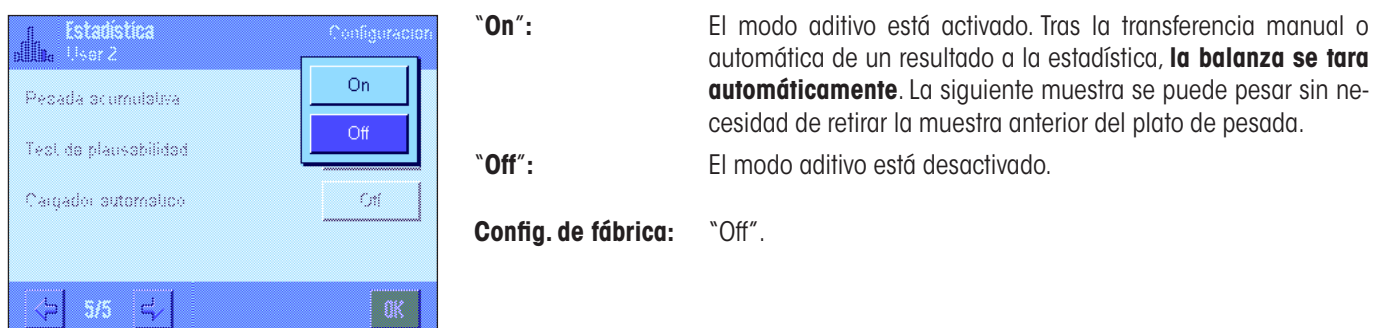

### **9.3.7 Determinación de los valores de plausibilidad**

El test de plausibilidad es un dispositivo de seguridad. Evita que se incorporen a la estadística valores erróneos. En este menú puede determinar el porcentaje del valor límite para resultados de pesada plausibles.

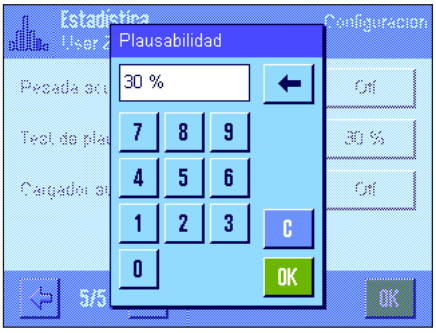

Introduzca un valor límite para valores plausibles. El porcentaje se refiere al valor teórico determinado. Si no se ha definido ningún valor teórico, el valor límite será la media de las muestras pesadas en una serie. Ejemplo: Con un límite de plausibilidad del 30 % se admiten e incorporan a la estadística todos los valores ponderales que difieran un máximo de ±30 % del valor teórico o medio. Los demás valores ponderales se desprecian y no se incorporan a la estadística. **Advertencia:** Si quiere pesar con un valor teórico y definir tolerancias (capítulo 9.4.2) asegúrese de que el valor límite de los valores ponderales plausibles sea mayor que las tolerancias seleccionadas, ya que de lo contrario puede no haber valores en la estadística a pesar de que estén dentro de las tolerancias.

**Config. de fábrica:** "30 %".

### **9.3.8 Configuración del cargador automático LV11**

Si trabaja con el cargador automático LV11 de METTLER TOLEDO, en este menú puede configurar a su gusto este equipo periférico. **Advertencia:** Si conecta un LV11 a su balanza, debe configurar en consonancia el interface en la configuración del sistema (capítulo 6.7).

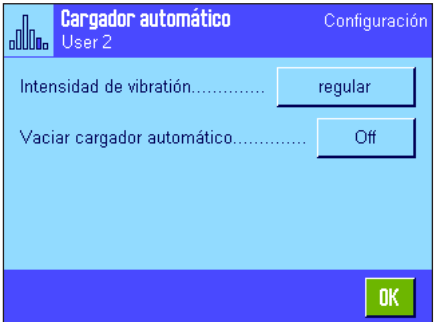

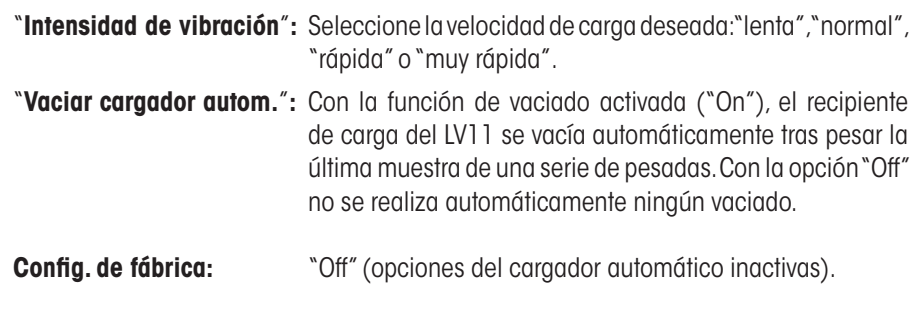

# **9.4 Trabajar con la aplicación "Estadística"**

En este capítulo aprenderá a trabajar con la aplicación "Estadística". Evidentemente, podrá determinar una tara, modificar la resolución del resultado de pesada, trabajar con identificaciones, etc. Ya conoce estas posibilidades de la aplicación "Pesar" (capítulo 8.3) y, por lo tanto, no las volveremos a explicar en este punto.

### **9.4.1 Registro estadístico de pesadas en serie**

### **Configuración estándar**

Para poder utilizar la Estadística necesita tener activadas como mínimo las 3 teclas de función que aquí mostramos (capítulo 9.3.2).

u o X Canc.último in máx

Resultado

Además, le recomendamos que active estas dos teclas de función, porque permiten borrar valores erróneos ("Canc. último") y determinar el número de muestras que debe abarcar una serie de pesadas ("n máx.").

Para un aprovechamiento óptimo de las funciones estadísticas, conviene conectar una impresora a la balanza. Si no es el caso, lo más recomendable es que active los cuatro campos Info de estadística que considere más importantes para su aplicación (p. ej., "n", "x", "des. típ." y "Total", véase capítulo 9.3.3).

**Advertencia:** Si al comienzo de una serie de pesadas utiliza una "unidad de pesada libre" (capítulo 8.2.7), sólo podrá cambiar de nuevo la unidad de pesada al finalizar la serie de medidas.

#### **Procedimiento de trabajo**

Cuando haya determinado el número de muestras que se deben pesar en una serie, pulse la tecla de función "**n máx.**" e introduzca después el número de muestras (1... 999). Una vez pesada la última muestra, la serie se cerrará automáticamente, la ventana de resultado se abrirá y se imprimirá el informe de los resultados. **Advertencia:** Esta tecla de función solo está activa si la estadística no contiene todavía ningún valor de medida. Si introduce el valor 0 (cero) para"**n máx.**", la serie no estará limitada y podrá pesar hasta 999 muestras.

Si trabaja con un recipiente de pesada, deposítelo y después pulse la tecla « $\rightarrow$ T $\leftarrow$ » para tarar la balanza (o bien puede trabajar con la memoria de tara o utilizar la función de tarado automática; estas funciones se explicaron en la aplicación "Pesar" en el capítulo 8).

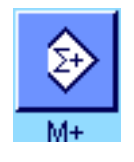

Coloque la primera muestra y pulse la tecla de función "**M+**" para transferir el peso a la estadística. Cuando el valor ponderal se estabilice (los guiones horizontales de la pantalla desaparecen), éste se transferirá a la estadística. El encabezamiento del informe se imprime junto con el resultado (valor individual) de la pesada actual (capítulo 9.3.5).

Retire la primera muestra. **Advertencia:** Si ha activado el modo aditivo (capítulo 9.3.6), puede dejar la muestra sobre el plato de pesada, ya que la balanza se tara automáticamente tras cada registro de un valor ponderal en la estadística.

Deposite por orden el resto de las muestras. Confirme cada valor ponderal con la tecla de función "**M+**" (no es necesario si está activada la transferencia automática del peso, véase capítulo 9.3.4). A continuación, retire la muestra y tare la balanza (no es necesario si está activado el modo aditivo, véase capítulo 9.3.6). Cada vez que se registra un valor en la estadística, éste se registra automáticamente en el informe.

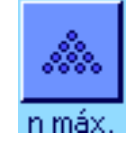

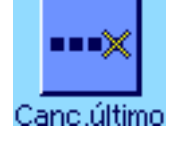

**Advertencias**

misma muestra.

aparece en el informe.

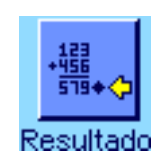

#### Cuando haya pesado todas las muestras, pulse la tecla de función "**Resultado**" (solo disponible si hay valores guardados en la memoria; de lo contrario la tecla se muestra en gris y no se puede activar). De esta forma se interrumpe el proceso de medida temporalmente y se abre la ventana de resultado (no obstante, puede continuar la serie cuando quiera). **Advertencia:** Si antes de iniciar la pesada ha definido el número de muestras de la serie con la tecla de función "**n máx.**", cuando se haya pesado la última muestra se abrirá automáticamente la ventana de resultado y aparecerá el mensaje de que se ha alcanzado el número máximo de muestras.

a funcionar una vez se haya transferido el valor siguiente a la estadística.

– Si pulsa la tecla de función "**M+**" sin que se haya producido ninguna variación de peso, aparecerá en pantalla un mensaje de error. Así se evita que se registre dos veces la

– Si un valor ponderal está fuera del límite de plausibilidad (capítulo 9.3.7), tras pulsar la tecla "**M+**" aparece el correspondiente mensaje de error y el valor no se registra en la estadística. Si está activada la transferencia automática del peso (capítulo 9.3.4), no aparece un mensaje de error, aunque el valor no se registra en la estadística ni

– Si ha depositado por error un peso incorrecto y ha guardado el resultado de pesada, puede borrar el último valor con la tecla de función "**Canc. último**" (disponible solo si ya hay valores guardados en la memoria; de lo contrario, la tecla se muestra en gris y no se puede activar). Cuando se borra un valor, la tecla queda inactiva; y solo vuelve

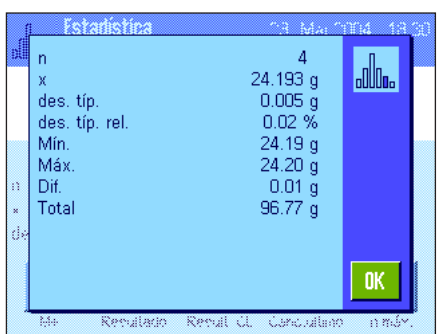

La ventana de resultado contiene los resultados de la serie de pesadas (se muestra la información que ha seleccionado para el informe del resultado, véase capítulo 9.3.5). Preste atención a las indicaciones del capítulo 9.4.3 acerca de las unidades, la resolución y la exactitud de los valores mostrados.

En caso de que la ventana de resultados tenga varias páginas, en la franja inferior de la pantalla aparecerán dos teclas de flecha con las que podrá desplazarse por ellas. Con la tecla «F» puede imprimir el informe de los resultados.

Encontrará un modelo de informe completo con todos los valores estadísticos en el capítulo 9.4.3.

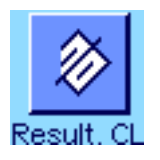

Si ha terminado definitivamente el proceso de pesada y desea borrar la memoria para iniciar una nueva serie, pulse la tecla de función "**Result. CL**" (por motivos de seguridad se le pedirá que confirme esta acción antes de borrar definitivamente la estadística). **Advertencia:** Si la tecla se muestra en gris es porque la estadística ya no contiene valores.

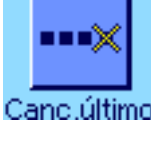

### **9.4.2 Pesadas con un valor nominal teórico**

La aplicación "Estadística" le ofrece funciones suplementarias que facilitan la tarea de pesar con un valor teórico predefinido. Estas funciones se pueden utilizar tanto para pesadas individuales como para pesadas en serie haciendo uso de la estadística.

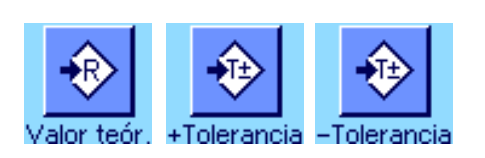

#### **Configuración estándar**

Para poder introducir un peso teórico y las correspondientes tolerancias, deben estar activadas estas teclas de función (capítulo 9.3.2). Para visualizar en la pantalla los valores definidos, si lo desea puede activar también los campos Info del mismo nombre (capítulo 9.3.3).

#### **Procedimiento de trabajo**

**Advertencia:** Si ya hay valores en la estadística, las teclas de función para introducir el peso teórico y las tolerancias están inactivas. En este caso, deberá borrar la estadística con la tecla de función "**Result. CL**" antes de poder determinar el peso teórico y las tolerancias.

Valor teór 24.20 đ  $\overline{\mathbf{8}}$ 3  $\overline{7}$ .<br>Yaloi teč 5  $6<sup>1</sup>$  $\boldsymbol{A}$ 置 Tala  $\overline{2}$  $\overline{\mathbf{1}}$ 3 Tolc  $\mathbf{0}$ Ġ **OK** 

Pulse la tecla de función "**Valor teór.**" para introducir el peso teórico deseado. Introduzca el valor teórico del peso (si ya hay un peso sobre la balanza que corresponde al peso teórico, puede transferirlo directamente pulsando el botón con el icono de la balanza). Compruebe la unidad de pesada, que se muestra a la derecha del valor teórico. Si toca la unidad de pesada en pantalla aparecerá una selección de las unidades disponibles. **Advertencia:** Las unidades no se convierten automáticamente, es decir, si ha introducido un valor en una unidad determinada, este valor se mantendrá aunque se modifique la unidad de pesada.

Tras introducir el valor, pulse "**OK**" para activar el peso teórico.

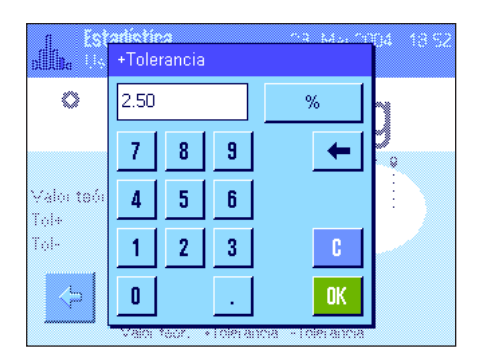

Con las dos teclas de función "**+Tolerancia**" y "**–Tolerancia**" puede definir la precisión con la que desea pesar. La ventana de entrada de datos es idéntica a la del valor teórico. De fábrica, ambos valores de tolerancia vienen fijados en 2.5%. En lugar de un valor porcentual, se puede introducir una tolerancia absoluta en cualquier unidad de pesada. Tras introducir el valor, pulse "**OK**" para activar las tolerancias. Las muestras que quedan fuera de las tolerancias se marcan de manera especial en el informe de los valores individuales (con ">T" o "<T").

**Importante:** Asegúrese de que el límite de plausibilidad sea mayor que las tolerancias definidas: los valores ponderales que estén efectivamente dentro de las tolerancias pero incumplan los límites de plausibilidad no se registran en la estadística. Si es necesario, cambie el valor límite de los valores ponderales plausibles(capítulo 9.3.7).

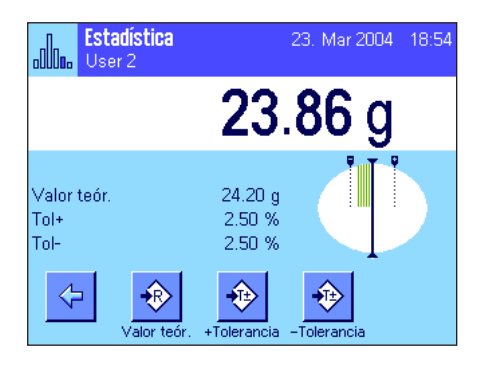

Cuando haya introducido el valor teórico y las tolerancias, aparecerá en la pantalla la guía gráfica para dosificaciones ("SmartTrac"), con límites de tolerancia que le facilitarán las pesadas con valor teórico: Puede realizar una dosificación aproximada de sus muestras hasta alcanzar el valor de tolerancia inferior y, en caso necesario, realizar después una dosificación fina hasta llegar al valor teórico.

### **9.4.3 Modelo de informe con valores estadísticos**

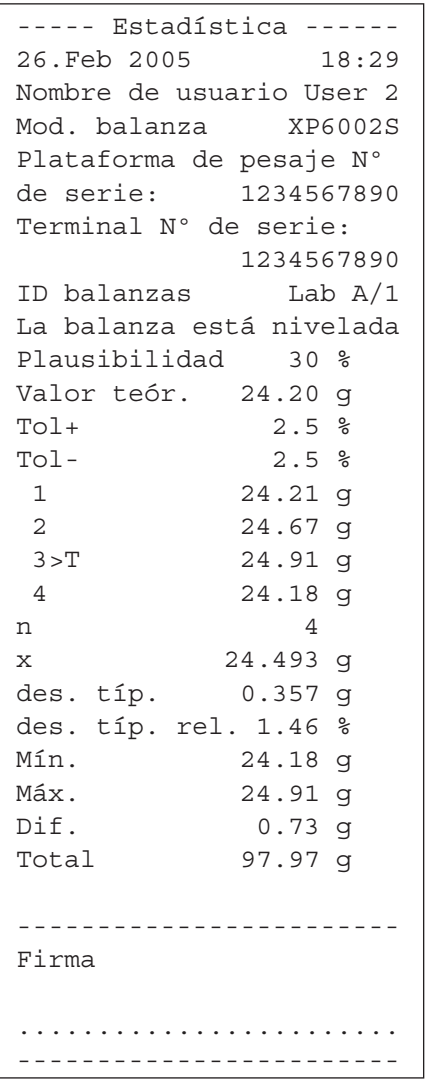

La ilustración de la izquierda muestra un modelo de informe con valores estadísticos. Las opciones individuales de configuración que defina para el informe determinarán los valores que se registrarán en el encabezamiento, como valor individual y como resultado (capítulo 9.3.5).

A continuación, se explican solo los **datos estadísticos** del modelo de informe de la ilustración. Encontrará recomendaciones sobre el resto de datos que pueden registrarse en el capítulo 8.2.8:

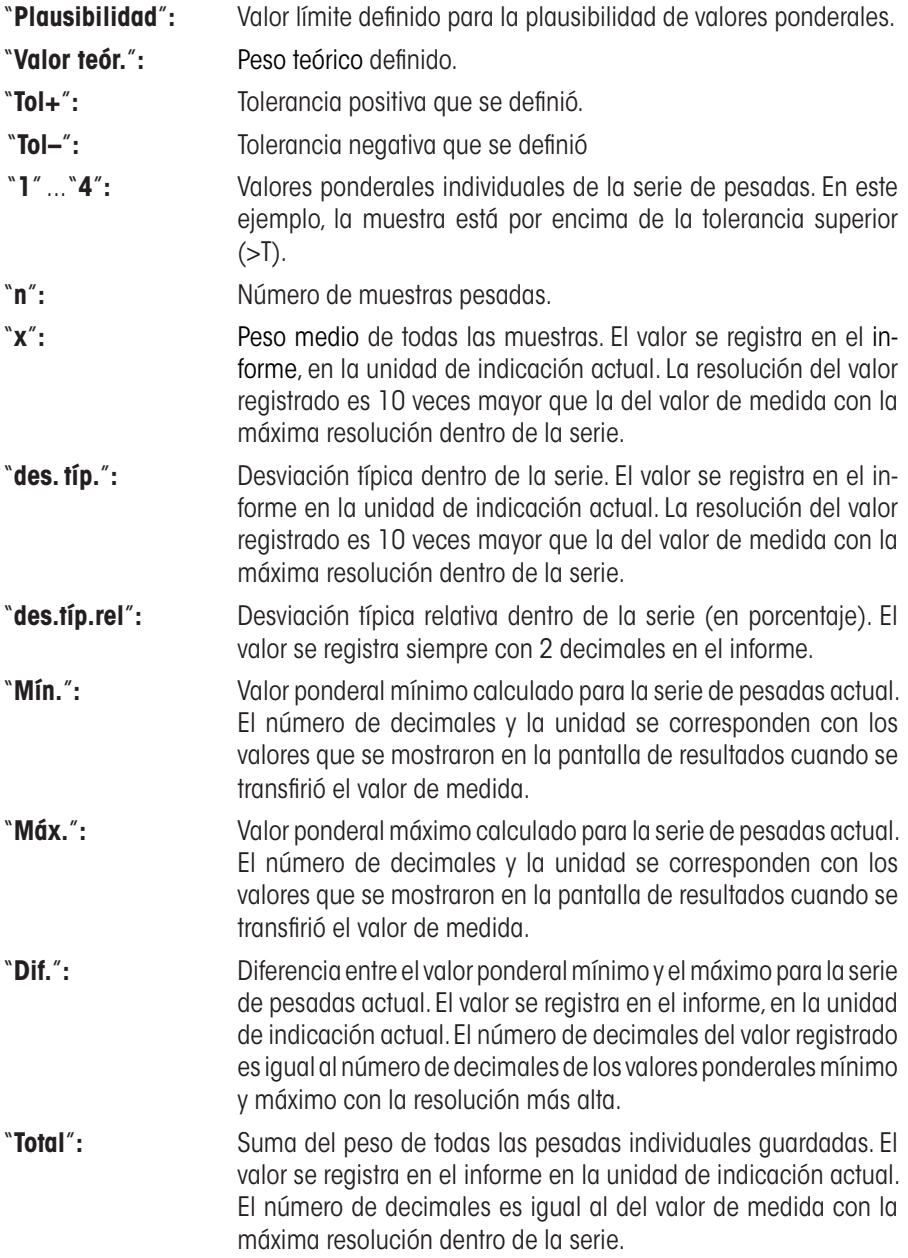

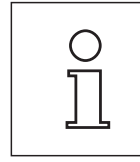

#### **Información importante para interpretar los resultados incluidos en el informe**

Los valores "**x**" y "**des.típ.**" son resultados calculados, que se muestran con una resolución más alta que los valores de medida individuales. En series de pesadas más pequeñas (menos de 10 valores, aproximadamente) y en las series que presentan desviaciones poco importantes, la significancia del último decimal no está garantizada.

### **9.4.4 Fórmulas utilizadas para el cálculo de valores estadísticos**

### **Cálculo de la media y de la desviación típica**

#### **Denominaciones**

 $x_i$  := Valores de medida individuales de una serie de pesadas de valores de medida  $i = 1...n$ 

 $\bar{x}$  := Media y desviación típica de los valores de medida *s* 

Válido para la media:

$$
\overline{x} = \frac{1}{n} \sum_{i=1}^{n} x_i
$$
 (1)

La fórmula, conocida por los manuales, para el cálculo de la desviación típica *s*

$$
s = \sqrt{\frac{1}{n-1} \sum \left( x_i - \overline{x} \right)^2} \tag{2}
$$

no es apropiada para el cálculo numérico, ya que en las series de pesadas con desviaciones muy pequeñas entre los distintos valores individuales, el cuadrado de la diferencia (valor individual-media) puede producir la cancelación. Además, si se aplicase esta fórmula se tendría que guardar cada valor de medida individual antes de poder determinar la desviación típica al final.

La siguiente fórmula es matemáticamente equivalente aunque numéricamente mucho más estable. Mediante la reformulación apropiada, puede deducirse de (1) y (2):

$$
s = \sqrt{\frac{1}{n-1} \left\{ \sum_{i=1}^{n} x_i^2 - \frac{1}{n} \left( \sum_{i=1}^{n} x_i \right)^2 \right\}}
$$

Para el cálculo de la media y de la desviación típica al utilizar esta fórmula se deben guadar solamente  $n$ ,  $\sum x_i$  y  $\sum x_i^2$  .

### **Desviación típica**

Mediante el escalado de los valores de medida, se puede mejorar aún más la estabiliad numéria:

Con  $\Delta x_i = x_i - X_0$ , donde  $X_0$  es (según el caso de aplicación) el primer valor de medida de una serie o el valor teórico de una serie de pesadas, se deduce análogamente:

$$
s = \sqrt{\frac{1}{n-1} \left\{ \sum_{i=1}^{n} (\Delta x_i)^2 - \frac{1}{n} \left( \sum_{i=1}^{n} \Delta x_i \right)^2 \right\}}
$$

### **Media**

Análogamente se calcula la media:

$$
\overline{x} = X_0 + \frac{1}{n} \sum_{i=1}^n \Delta x_i
$$

### **Desviación típica relativa**

La desviación típica relativa se calcula según la fórmula:

$$
s_{rel} = \frac{s}{\overline{x}} 100
$$
 porcentaje

### **Número de cifras de los resultados**

La media y la desviación típica se muestran e imprimen, en principio, con un decimal más que los correspondientes valores de medida individuales. Al interpretar los resultados, hay que tener en cuenta que este decimal adicional no posee valor informativo en series de pesadas pequeñas (inferiores a 10 valores, aproximadamente.

Lo mismo se puede aplicar a los datos de porcentajes (como en la desviación típica relativa) que siempre se presenta con dos decimales (por ejemplo, 13.45 por ciento). También aquí el valor informativo de los decimales depende de la magnitud de los datos de salida.

# **10 La aplicación "Formulación"**

En este capítulo presentamos la aplicación "Formulación". Aquí encontrará información para trabajar de un modo práctico con esta aplicación y sobre sus posibilidades de configuración. **Tenga en cuenta que la mayor parte de la configuración de la aplicación "Formulación" se guarda en el perfil de usuario activo y, por lo tanto, casa usuario puede realizar una configuración propia de esta aplicación. Por ello, asegúrese primero de haber seleccionado el perfil de usuario deseado**

# **10.1 Introducción a la aplicación "Formulación"**

La aplicación "Formulación" permite dosificar los componentes de una fórmula con una proporción determinada entre ellos. Tiene a su disposición bases de datos de fórmulas y componentes, en las que podrá guardar permanentemente todos los parámetros pertinentes. En el proceso de formulación se elabora automáticamente la fórmula seleccionada y la balanza sigue paso a paso la dosificación de todos los componentes. Naturalmente, también es posible realizar una "formulación libre" sin utilizar fórmulas de la base de datos. Al final de una formulación se puede registrar detalladamente el resultado.

Muchas de las opciones de configuración que dependen de la aplicación son idénticas a las de la aplicación "Pesar". No obstante, dispone de opciones y funciones adicionales para la Formulación. En las descripciones siguientes se explican con detalle solo aquellos ajustes y funciones que difieren de los de la aplicación "Pesar".

# **10.2 Selección de la aplicación**

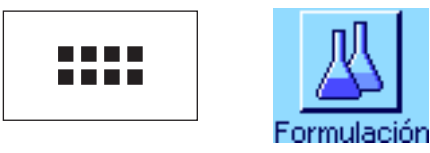

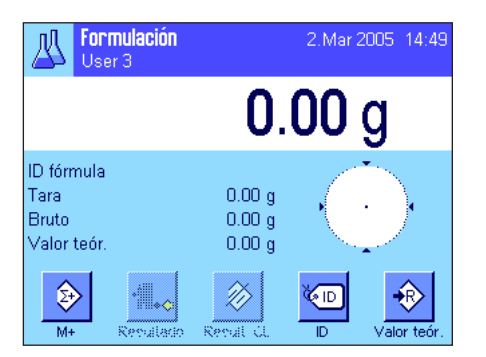

Si la aplicación "Formulación" no está activa todavía, pulse la tecla «....». En la ventana de selección, toque el icono de la aplicación.

Una vez seleccionada la aplicación aparece la pantalla contigua. De fábrica, vienen activados los campos Info y las teclas de función y los campos Info especiales de la formulación. Puede adaptar la configuración a sus necesidades según se explica en los siguientes Capítulos.

**Advertencia:** Las dos teclas de función "Resultado" y "Result. CL" están inactivas y aparecen en gris porque hasta este momento no se ha realizado ninguna formulación.

# **10.3 Configuración de la aplicación "Formulación"**

Para la Formulación hay diversas opciones de configuración específicas que le permitirán adaptar la aplicación a sus necesidades.

### **10.3.1 Visión de conjunto**

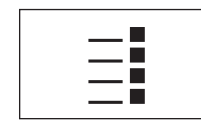

Con la tecla «E» obtiene el acceso a la configuración específica de la aplicación. Al pulsar esta tecla aparece la primera de las 4 páginas del menú.

Salvo algunas excepciones, las posibilidades de configuración de la aplicación "Formulación" son las mismas que las de la aplicación "Pesar" (capítulo 8.2). A continuación se describen solo las opciones de configuración diferentes, que corresponden a los siguientes menús:

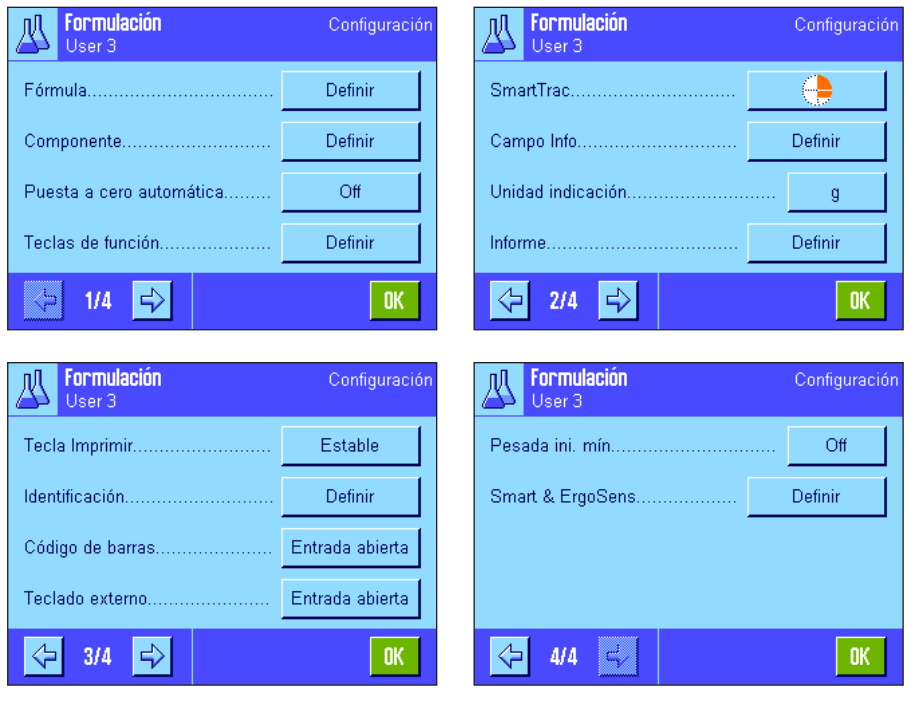

#### "**Fórmula**"**:**

Definición de fórmulas.

### "**Componente**"**:**

Definición de componentes.

#### "**Puesta a cero automática**":

Puesta a cero automática al levantar el recipiente de tara.

#### "**Teclas de función**"**:**

Existen teclas de función adicionales para la Formulación.

#### "**Campo Info**"**:**

Existen campos Info adicionales para la Formulación.

#### "**Informe**"**:**

Existen datos de informe adicionales para la Formulación.

#### "**Identificación**"**:**

De fábrica, vienen predefinidas denominaciones ID especiales para la Formulación.

#### "**Smart & ErgoSens**"**:**

Puede asignar a los sensores funciones especiales para la Formulación.

Tenga en cuenta que, al contrario que en la aplicación "Pesar", no hay ninguna "Unidad Info" disponible. En los siguientes capítulos le presentaremos con más detalle las opciones específicas de la aplicación "Formulación". **Advertencia:** Los menús para la definición de componentes y fórmulas son muy extensos y, por lo tanto, se describen por separado (capítulos 10.4 y 10.5).

### **10.3.2 Activar o desactivar la puesta a cero automática**

En el menú "Puesta a cero automática" puede determinar si la pantalla debe o no ponerse a cero automáticamente cuando se levanta el recipiente de tara.

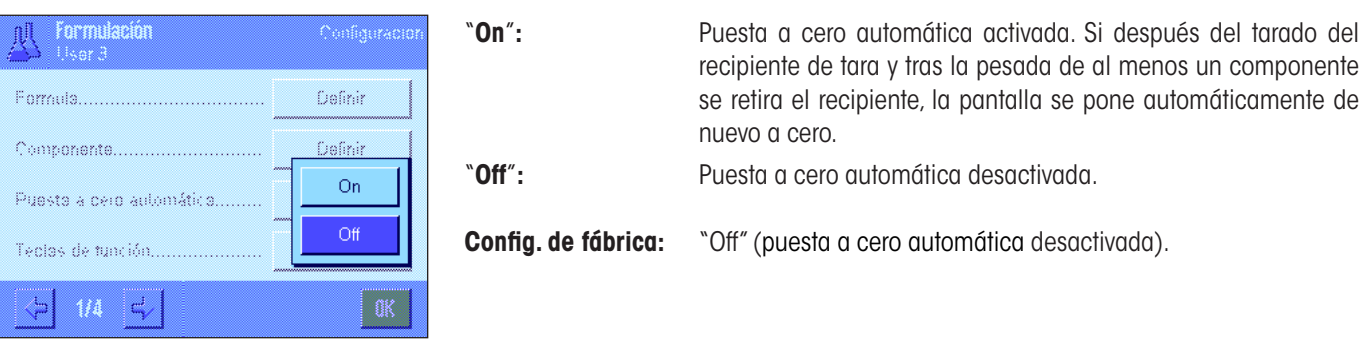

### **10.3.3 Teclas de función especiales para Formulación**

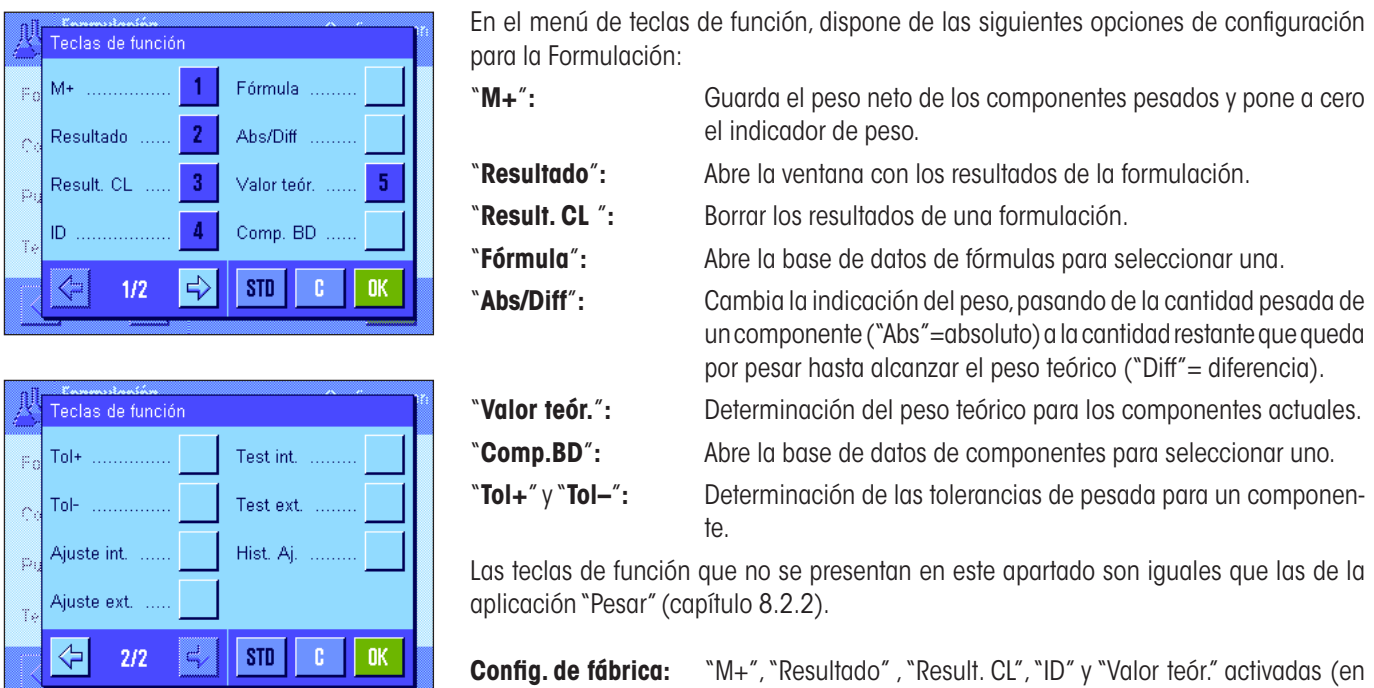

### **10.3.4 Campos especiales para Formulación**

En las dos primeras páginas del menú de los campos Info dispone de las siguientes opciones de configuración para la formulación:

este orden).

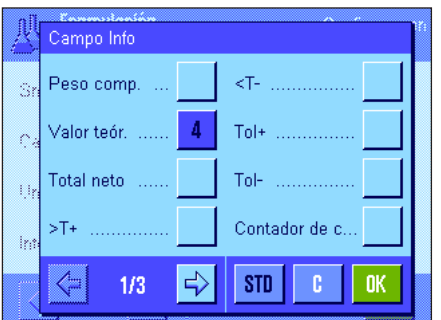

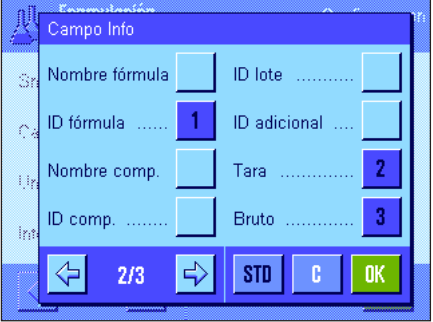

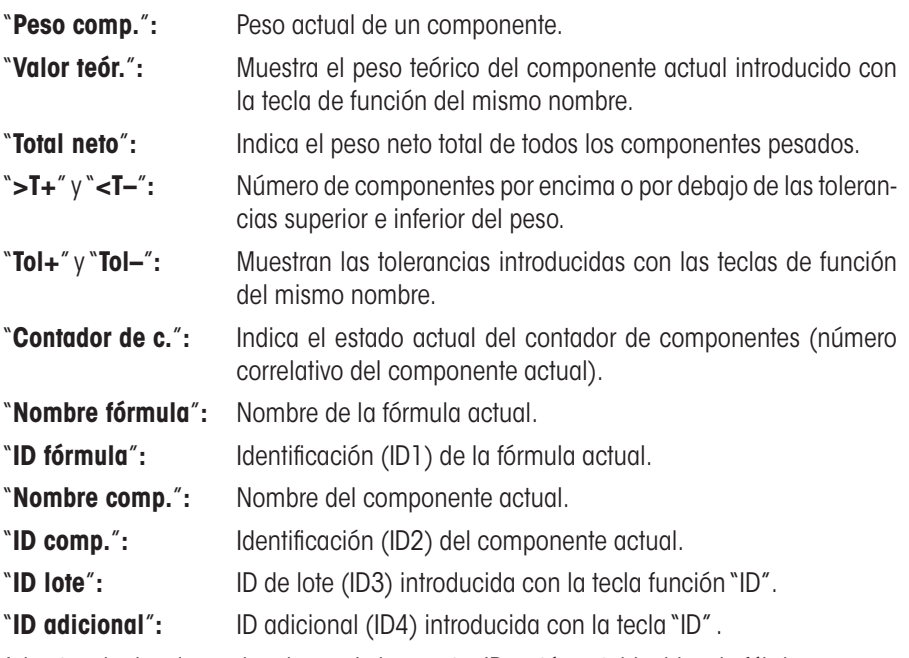

Advertencia**:** las denominaciones de las cuatro ID están establecidas de fábrica aunque se pueden modificar (capítulo 10.3.6).

El resto de campos Info son iguales que los de la aplicación "Pesar" (capítulo 8.2.4).

**Config. de fábrica:** "ID fórmula", "Tara", "Bruto" e "Valor teór." activados (en este orden).

### **10.3.5 Información especial para los Informes de Formulación**

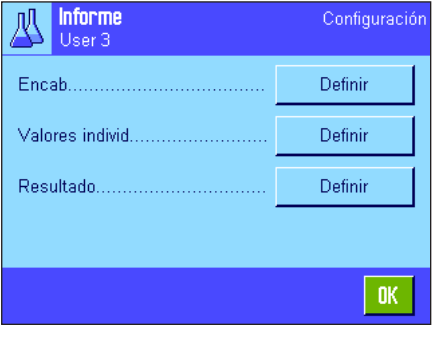

En los tres submenús donde se determinan las opciones para el encabezamiento de los informes, para el registro de valores individuales y para el resultado, hay opciones adicionales para la Formulación, que se describen a continuación.

**Advertencia:** El resto de la información disponible para los informes es igual que la de la aplicación "Pesar" (capítulo 8.2.8).

#### **Encabezamiento de los informes**

En la segunda página de este submenú están disponibles las siguientes opciones de configuración adicionales para la Formulación:

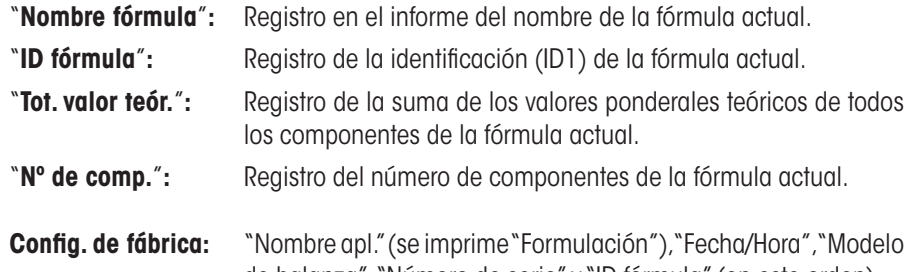

de balanza", "Número de serie" y "ID fórmula" (en este orden). El encabezamiento se imprime automáticamente cuando durante la formulación se pulsa la tecla de función "M+" para memorizar el peso del primer componente.

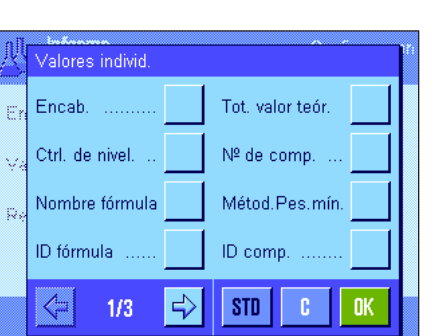

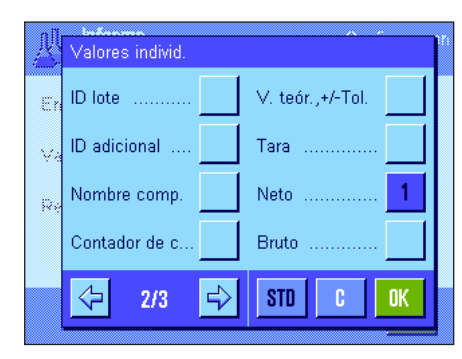

#### **Registro en informe de valores individuales**

En este submenú se incluyen para la Formulación las siguientes opciones adicionales especiales de configuración:

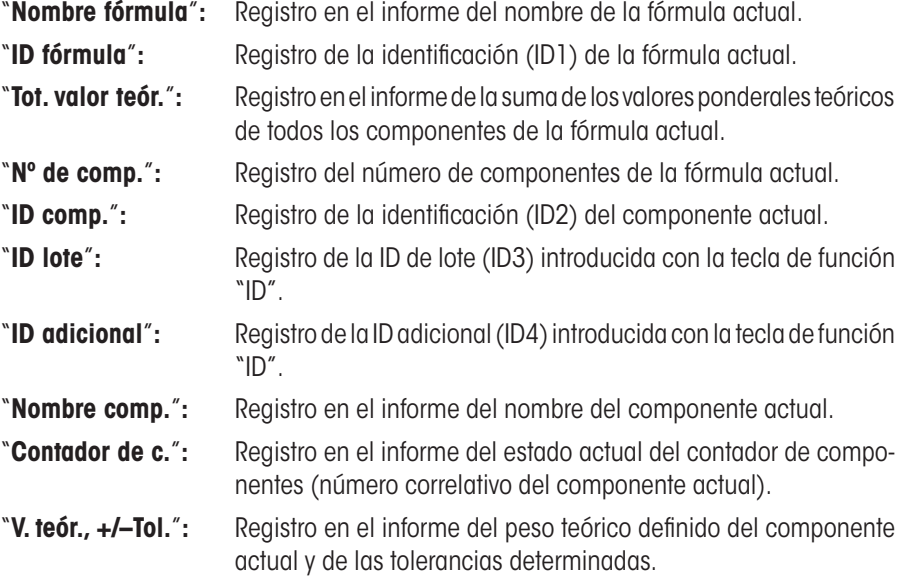

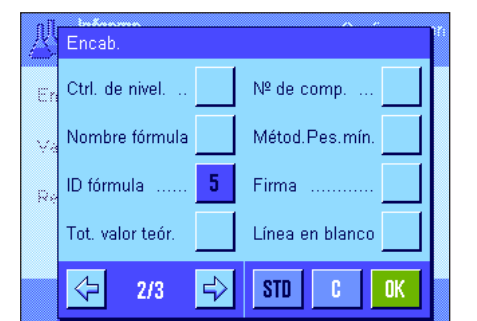

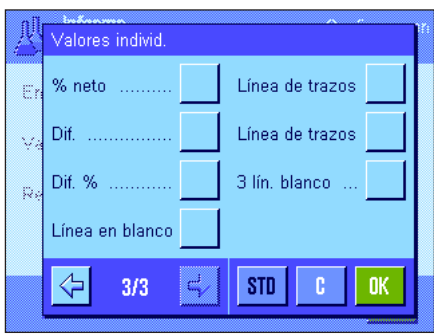

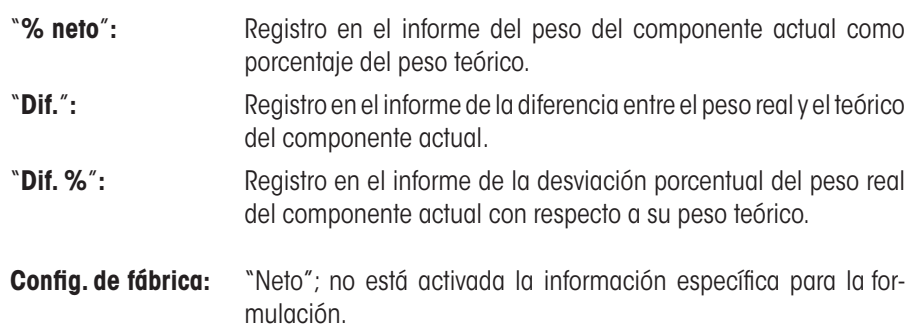

**Advertencia:** Las denominaciones de las cuatro ID están establecidas de fábrica aunque se pueden modificar (capítulo 10.3.6).

Un valor individual se imprime automáticamente al pulsar la tecla de función "M+" durante la formulación. No obstante, un valor individual también se puede imprimir por separado pulsando la tecla «昌».

#### **Registro en informe del resultado**

En la segunda y tercera página de este submenú se determina qué información adicional de la formulación debe incorporarse al informe de los resultado:

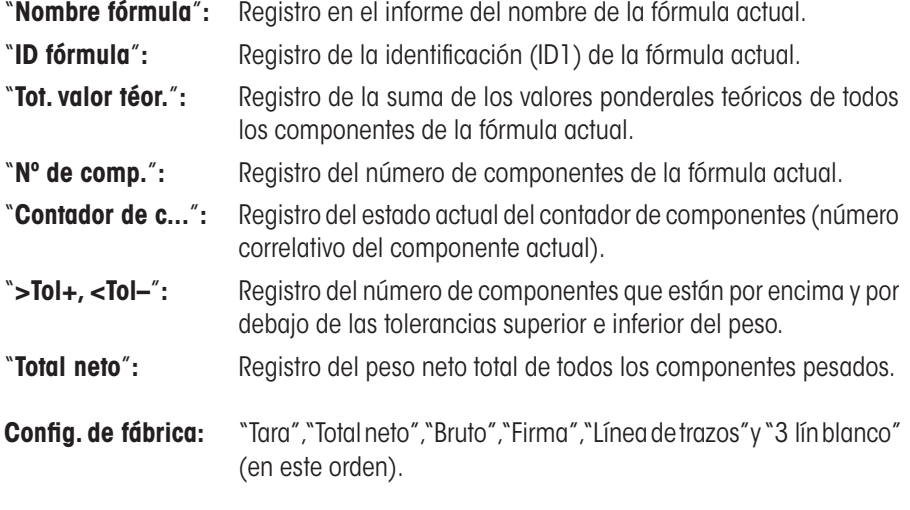

El informe de los resultados se imprime al pulsar la tecla «E» con la ventana de resultados abierta o automáticamente tras el registro del último componente de una fórmula.

Encontrará un **modelo de informe para formulación** en el capítulo 10.6.5.

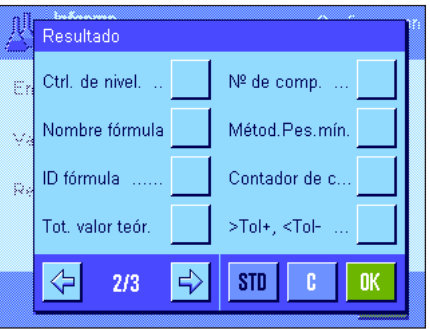

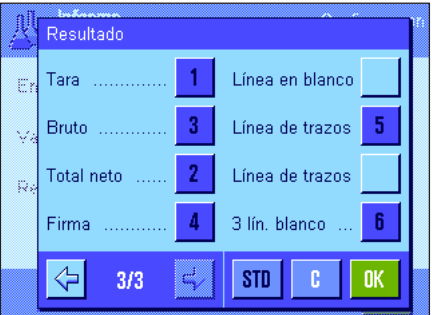

## **10.3.6 Identificaciones especiales para Formulación**

En este menú se definen las denominaciones del máximo de 4 identificaciones disponibles en formulación, a las cuales se accede con la tecla de función "ID". Además, se pueden determinar dos títulos que se imprimirán en los informes de pesada. En la configuración de fábrica están definidas estas denominaciones para las 4 identificaciones:

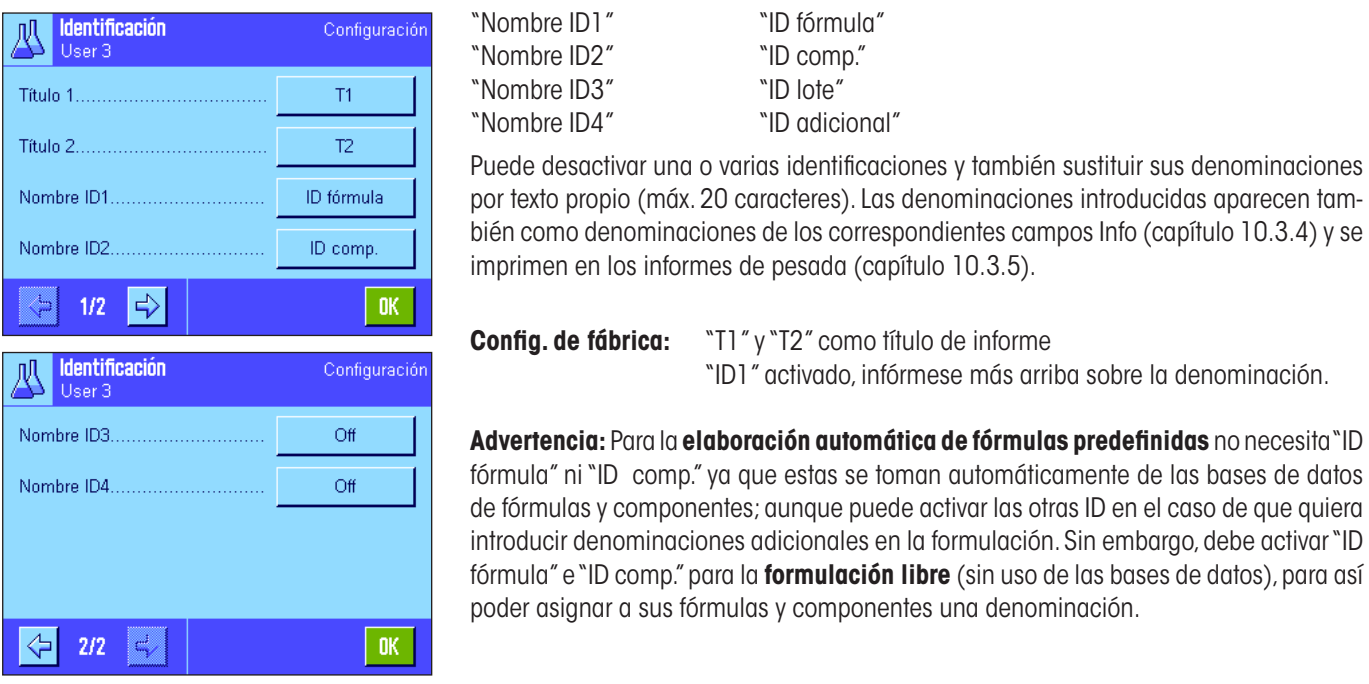

### **10.3.7 Configuraciones especiales de SmartSens y ErgoSens para la Formulación**

Están disponibles opciones de configuración adicionales para los sensores SmartSens y ErgoSens en la formulación.

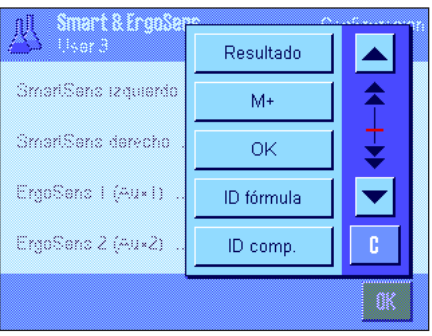

"Resultado" y "M+" emulan las teclas de función del mismo nombre. "OK" emula una pulsación del botón del mismo nombre en los diálogos de formulación (pero no en los menús) para confirmar las entradas y acciones.

**Advertencia:** Las opciones de configuración "ID fórmula", "ID comp.", "ID lote" e "ID adicional" corresponden a las identificaciones ID1 ... ID4, que también están disponibles en la aplicación "Pesar" (capítulo 8.2.17).

Si se activa una de las opciones anteriores, en la barra de estado se ilumina el icono verde "**F**" (función), debajo del sensor correspondiente.

**Config. de fábrica:** "Off" los 4 sensores.

### **10.4 Definición de componentes**

Cada fórmula consta de uno o varios componentes que se deben definir antes de realizar la formulación. Su balanza tiene una base de datos de componentes en la que puede clasificar hasta 100 componentes. En este capítulo aprenderá a definir los componentes. **Advertencia:** La base de datos de componentes es independiente del perfil de usuario, solo existe **una** base de datos de componentes para todos los usuarios.

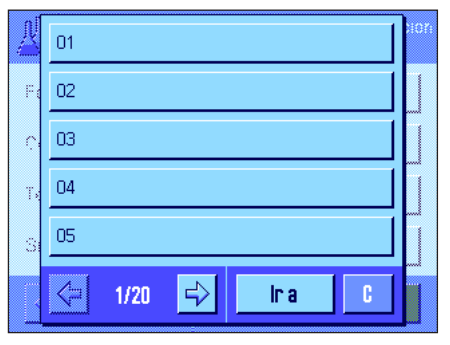

Pulse la tecla «E» y seleccione el menú para definir los componentes (en la primera página de menú). Aparecerá la primera página de la base de datos de componentes. La base de datos tiene en total 20 páginas con 5 componentes cada una. Use las teclas de flecha para desplazarse por las distintas páginas. Pulsando el botón "Ir a" e introduciendo a continuación el número de componente puede ir directamente a cualquiera de los 100 componentes. En la ilustración contigua la base de datos no contiene ninguna entrada.

Toque el componente que desea definir.

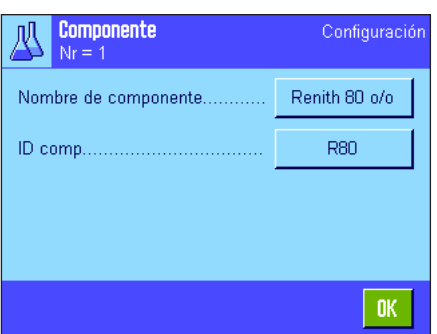

Cada componente contiene un **nombre** y una i**dentificación (ID)**. Pulsando el botón correspondiente se abre un campo de entrada de datos alfanuméricos en el que podrá determinar el nombre y la identificación (máx. 20 caracteres cada uno). El software comprueba la plausibilidad de las entradas: si intenta introducir un nombre o una ID que ya se han utilizado para otro componente, aparecerá un mensaje de error. Advertencia: en la práctica, la ID suele introducirse mediante un lector de códigos de barras, con lo cual se garantiza una asignación clara de componentes al correspondiente producto. Puede utilizar la denominación habitual del producto en cuestión como nombre. En el ejemplo adjunto se determinó un nombre y una ID para el Componente 1.

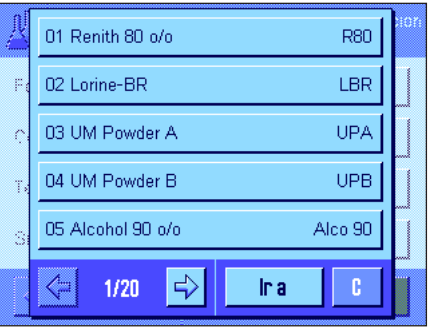

Este ejemplo muestra la primera página de la base de datos de componentes con los primeros cinco componentes.

**Advertencia:** Pulsando la tecla «F» puede elaborar e imprimir un informe del contenido de la base de datos de componentes en cualquier momento (se imprimen los números de los componentes y sus nombres).

**Advertencia:** Si desea modificar posteriormente componentes ya definidos, consulte la información del capítulo 10.7.

# **10.5 Definición y activación de fórmulas**

Su balanza contiene una base de datos de fórmulas en la que se pueden guardar un máximo de 8 fórmulas, con hasta 12 componentes cada una. Para definir fórmulas completas, los correspondientes componentes deben estar disponibles en la base de datos de componentes (capítulo 10.4). En este capítulo aprenderá a definir fórmulas (para la modificación posterior de fórmulas ya definidas, consulte la información del capítulo 10.7). **Advertencia:** La base de datos de fórmulas es independiente del perfil de usuario, y solo existe **una** base de datos de fórmulas para todos los usuarios.

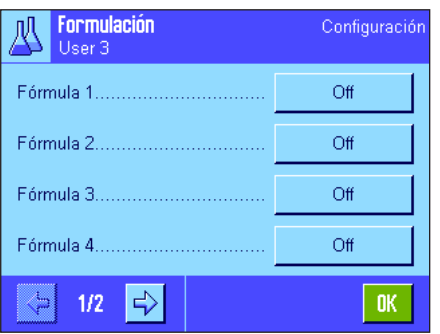

Pulse la tecla «E» y seleccione el menú para definir las fórmulas (en la primera página del menú). Aparecerá la primera página del menú de formulación. De fábrica, la balanza no contiene datos de fórmulas por lo que todas las fórmulas están desactivadas ("Off").

Pulse el botón de la fórmula que desea definir (p. ej., Fórmula 2).

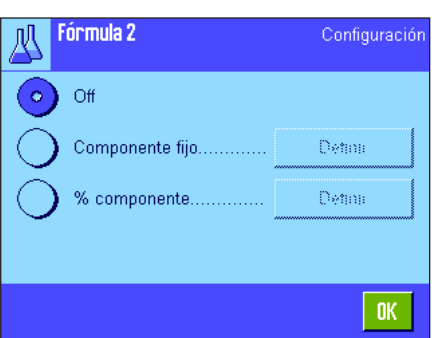

Ahora, debe determinar qué tipo de fórmula desea elaborar:

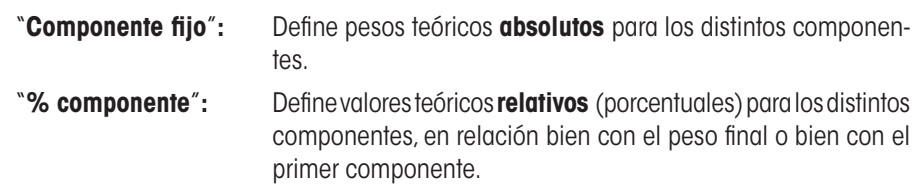

Active el tipo deseado de fórmula y pulse, a continuación del botón "Definir" correspondiente. El método para definir una fórmula es distinto para cada tipo de fórmula y, por lo tanto, se describen a continuación en dos capítulos independientes.

### **10.5.1 Fórmulas con "Componentes fijos" (pesos teóricos absolutos)**

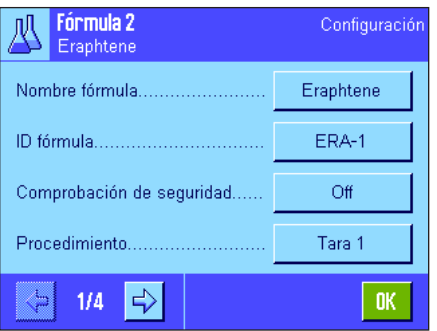

Cada fórmula se clasifica con un **nombre,** cuya introducción es, por tanto, obligatoria. La definición de una **identificación (ID)** solo es necesaria si se trabaja con la "Comprobación de seguridad" (véase más adelante) o si se debe incluir la ID en los informes de pesada. Pulsando el botón correspondiente se abre un campo de entrada de datos alfanuméricos en el que podrá determinar el nombre y la identificación (máx. 20 caracteres cada uno). En el ejemplo de la izquierda se determinaron un nombre y una ID para la Fórmula 2. **Advertencia:** El software comprueba la plausibilidad de las entradas. Si intenta introducir un nombre o una ID que ya se han utilizado para otra fórmula, aparecerá un mensaje de error.

De fábrica, la "**Comprobación de seguridad**" está desconectada. Con la "**Comprobación de seguridad**" conectada, se solicita para cada formulación la introducción de la ID de la fórmula (y de las ID de los componentes), y el proceso de formulación solo se continúa si coinciden con los registros de la fórmula. Con ello se garantiza que el usuario trabaje con la fórmula adecuada y que se pesen los componentes correctos.

En la opción de menú "**Procedimiento**" se puede determinar el **método para la formulación:**

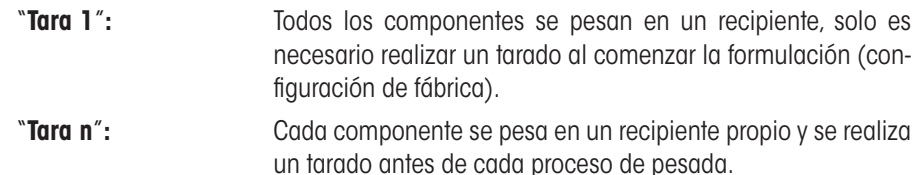

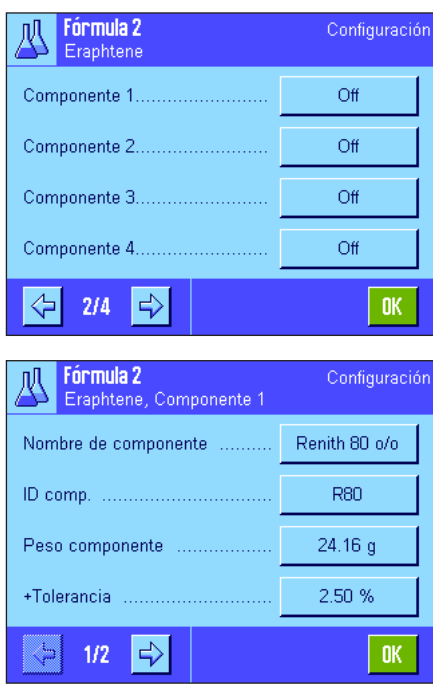

En las páginas de menú 2 a 4 seleccione los componentes que deben formar parte de la fórmula actual y determine las especificaciones para su elaboración. De fábrica, todos los componentes están desactivados ("Off").

Toque el componente que desea incorporar a la fórmula. Aparecerá una ventana en la que puede activar el componente. Para determinar las especificaciones de elaboración del componente, pulse el botón "Definir".

En esta ventana de menú seleccione primero el componente deseado de la base de datos de componentes y determine, a continuación, su peso teórico y las tolerancias admisibles.

Para **seleccionar el componente,** pulse el botón contiguo al nombre o la ID del componente. En ambos casos, la base de datos de componentes se abre y puede seleccionar el componente deseado tocándolo. En el ejemplo de la izquierda, ya se ha seleccionado un componente.

A continuación, determine el "**peso del componente**" (peso teórico) y las **tolerancias** admisibles para el componente (en % o en una unidad de pesada).

Seleccione más componentes para la fórmula actual y determine las especificaciones de su elaboración. Al terminar, la balanza estará lista para elaborar la fórmula.

### **10.5.2 Fórmulas con "% de componentes" (valor teórico relativo)**

La definición de fórmulas con componentes cuyos valores teóricos son relativos se diferencia solo en algunos puntos de la de las fórmulas con "componentes absolutos":

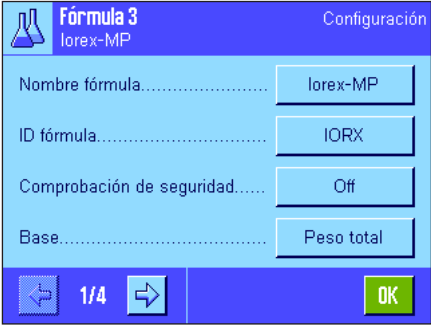

La introducción del nombre y de la ID de la fórmula así como la configuración de la "Comprobación de seguridad" son idénticas (capítulo 10.5.1).

Además, deberá determinar la "**Base**" para la dosificación de componentes:

- "**Peso total**"**:** El valor teórico porcentual de cada componente se refiere al peso total (peso final) de la fórmula. En la formulación, primero debe introducir el peso final deseado y, a conti-nuación, se calculan automáticamente, en porcentajes con respecto a él, los pesos teóricos de los distintos componentes. Ésta es la configuración de fábrica.
- "**Peso componente 1**"**:** En la formulación, se debe introducir el peso teórico del primer componente, que corresponde al valor porcentual determinado en la definición de la fórmula. Los pesos teóricos de los demás componentes se calculan automáticamente en relación con el primero. **Ejemplo de fórmula con 2 componentes:** Determina un porcentaje del 75 % para el primer componente y del 40 % para el segundo componente. En la formulación, se introduce un peso teórico de 100 g para el primer componente. La balanza calcula ahora un peso teórico para el segundo componente de 53.33 g (100 g/75 %  $\cdot$  40 % = 53.33 g).

**Advertencia:** En fórmulas con valores teóricos relativos de componentes, no puede seleccionar ningún método de formulación, ya que todos los componentes se pesan en un solo recipiente.
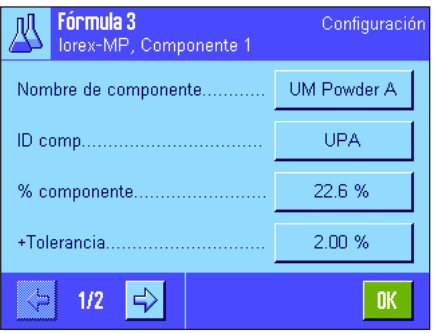

Al determinar las especificaciones de los distintos componentes debe introducir un **valor teórico porcentual** en lugar de un peso teórico absoluto (este valor se refiere al peso total de la fórmula o al primer componente según la "**Base**" seleccionada).

Las restante opciones y especificaciones de los componentes son idénticas a las de la fórmula con "componentes absolutos".

**Advertencia importante** para fórmulas con valores teóricos que se refieren al **peso total,** la balanza no comprueba si la suma de las partes porcentuales de todos los componentes iguala el 100 %. Si la suma es superior o inferior al 100 %, los porcentajes determinados o los pesos teóricos por pesar en el proceso de formulación se ajustan automáticamente según el **ejemplo:**

#### **Especificaciones:**

Valor teórico componente 1: **80 %**, valor teórico componente 2: **40 %**, peso final: **100g**

**Cálculo automático de los pesos teóricos por pesar:** Componente 1: 80 %/ 20 % • 100 g = **66.67 g**

Componente 2: 40 %/120 % • 100 g = **33.33 g**

### **10.5.3 Impresión de las fórmulas definidas**

Siempre que se encuentre en el menú de definición de una fórmula determinada, podrá elaborar e imprimir un informe de las opciones de configuración y de las especificaciones de la fórmula actual, pulsando en cualquier momento la tecla «E».

Los ejemplos muestran cada uno (de izquierda a derecha) un modelo de informe de una fórmula con pesos teóricos absolutos, de otra con valores teóricos relativos con respecto al peso total, y de otra con valores teóricos relativos con respecto al primer componente.

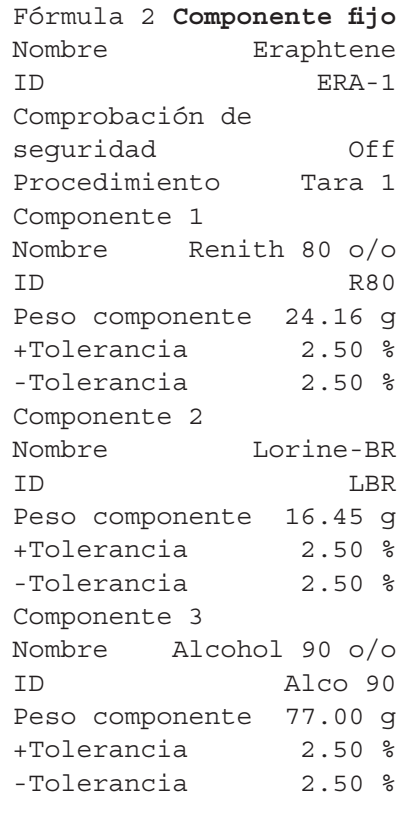

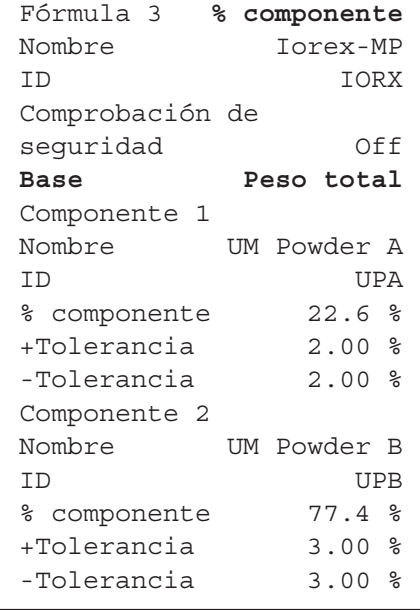

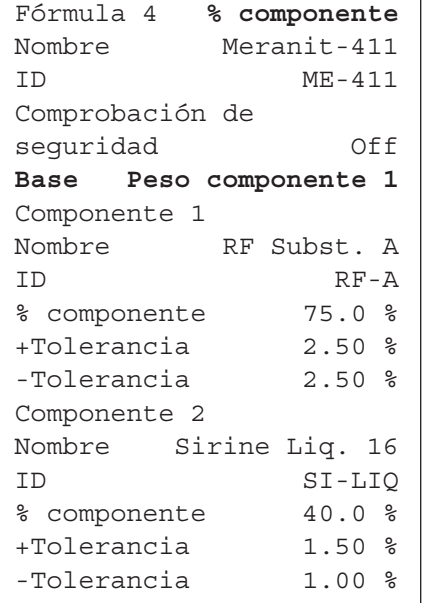

# **10.6 Trabajar con la aplicación "Formulación"**

En este capítulo aprenderá a trabajar con la aplicación "Formulación" y a elaborar informes de los resultados.

# **10.6.1 Configuración estándar**

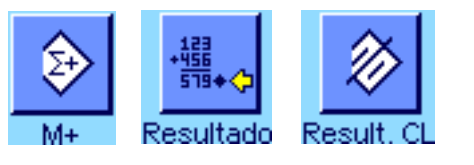

Para hacer formulaciones necesita tener activadas como mínimo las 3 teclas de función "**M+**", "**Resultado**" y "**Result. CL**" (capítulo 10.3.3).

Según el tipo de formulación deben activarse también otras teclas:

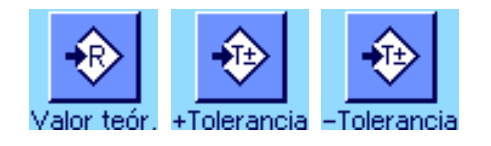

Si quiere realizar una **formulación libre** sin utilizar fórmulas de la base de datos, deberá activar además las teclas de función "**Valor teór.**", "**+Tolerancia**" y "**–Tolerancia**". Con estas teclas se pueden introducir los correspondientes valores.

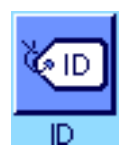

Si quiere realizar una **formulación libre**, también debe estar activada la tecla de función "**ID**" para asignar las denominaciones deseadas a sus fórmulas y componentes. Para la **elaboración automática de fórmulas** puede ser práctico activar esta tecla si desea asignar una o dos ID propias a los componentes junto con las ID ya predefinidas (p. ej., una ID de lote).

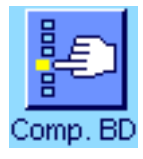

Si quiere trabajar con componentes de la base de datos de componentes para la **formulación libre**, debe activar además la tecla de función "**Comp. BD**" con la que puede incorporar componentes de la base de datos.

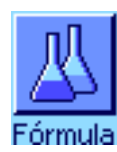

**Para la elaboración automática de fórmulas** de la base de datos se debe activar la tecla de función "**Fórmula**" con la que se puede abrir la fórmula.

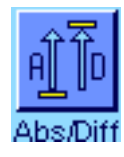

**Independientemente del tipo de formulación** que escoja, conviene que active la tecla de función "**Abs/Diff**" para poder cambiar la indicación de peso en el momento que lo necesite, pasando de la cantidad ya pesada de un componente a la cantidad restante que todavía queda por pesar.

Active también los **campos Info** más importantes para usted (p. ej., "Nombre fórmula", "Nombre comp.", "Valor teór.", e "ID comp." para la elaboración automática de fórmulas, véase capítulo 10.3.4).

Para hacer informes de las formulaciones debe conectar una impresora a la balanza.

# **10.6.2 Formulación libre (Formulación sin usar de la base de datos de fórmulas)**

Se supone que todas las teclas de función y campos Info necesarios están activados (capítulo 10.6.1).

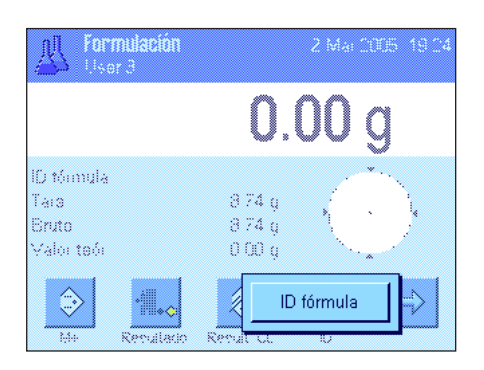

Si trabaja con un recipiente de pesada, colóquelo sobre el plato de pesada y pulse la tecla «→T←» para tarar la balanza.

Pulse la tecla de función "**ID**" e introduzca la denominación deseada para la fórmula (si ID2, ID3 e ID4 están también activadas, puede introducir denominaciones adicionales, p. ej., para el primer componente , etc.).

**Advertencia:** Si desea utilizar uno o más componentes de la base de datos de componentes para la formulación libre, debe activar la tecla de función "**Comp. BD**". Con ella tiene acceso directo a la base de datos de componentes y puede seleccionar el componente deseado. Así, no tendrá que introducir ID de componentes ya que éstas se tomarán directamente de la base de datos.

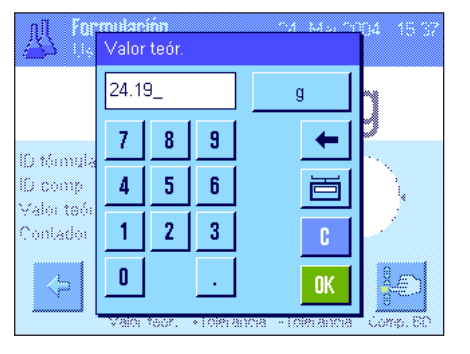

Si quiere pesar en relación con un valor teórico, pulse la tecla de función "**Valor teór.**" y defina el peso teórico del **primer componente**.

**Advertencia:** Si antes de introducir el peso teórico ha pasado a la indicación de la cantidad restantes (diferencia) con la tecla de función "**Abs/Diff**", en la pantalla aparecerá el peso teórico con un signo negativo (pesada contra cero).

Si trabaja con tolerancias, introduzca los correspondientes valores con las teclas de función "**+Tolerancia**" y "**–Tolerancia**" (las muestras que quedan por encima o por debajo de las tolerancias se marcan en el informe impreso de los valores individuales con "> $T''$  o "< $T''$ ).

Cuando haya introducido el peso teórico y las tolerancias del primer componente, aparecerá en la pantalla la guía gráfica para dosificaciones ("SmartTrac"), con límites de tolerancia que le facilitarán las pesadas en relación con un valor teórico.

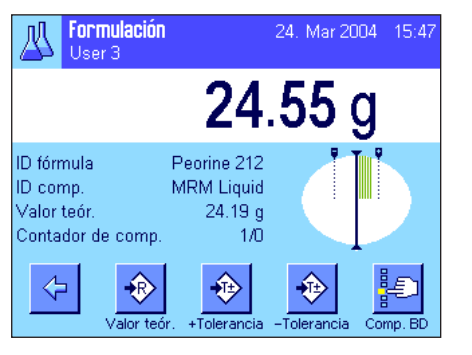

Pese el primer componente.

**Advertencia:** Con la tecla de función "**Abs/Diff**" puede cambiar la indicación de peso en el momento que lo necesite, pasando de la cantidad ya pesada de un componente a la cantidad que todavía queda por pesar.

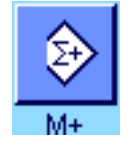

Cuando se alcance el peso teórico o el peso esté dentro de las tolerancias, pulse la tecla de función "**M+**" para guardar el valor (**compruebe antes una vez más el valor ponderal, ya que la balanza no comprueba si las pesadas coinciden con el peso teórico**). El encabezamiento del informe se imprime junto con el resultado (valor individual) del componente actual.

La balanza está ahora lista para pesar el **segundo componente**. Si desea pesarlo en un nuevo recipiente de pesada, coloque el recipiente y tare la balanza. Si desea pesar el segundo componente en el mismo recipiente que el primero, no es necesario tarar la balanza.

Introduzca el peso teórico y las tolerancias. Pese el componente y guarde el resultado pulsando la tecla de función "**M+**".

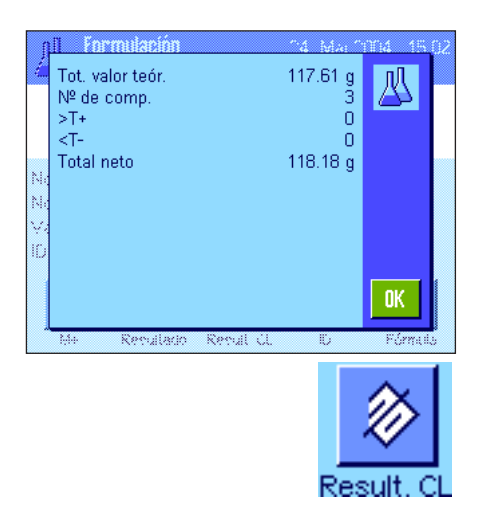

Pese los otros componentes siguiendo las mismas indicaciones. Cada vez que pulse la tecla "**M+**", el valor individual calculado se registrará automáticamente según los datos que haya prefijado (capítulo 10.3.5).

Cuando haya pesado todos los componentes de la fórmula, pulse la tecla de función "**Resultado**" (solo disponible si hay valores guardados en la memoria; de lo contrario, la tecla se muestra en gris y no se puede activar). Después de pulsar la tecla de función "**Resultado**", aparecen en pantalla los resultados de la formulación (se muestra la información que haya seleccionado para el informe del resultado, véase capítulo 10.3.5).

Pulsando la tecla «<sup>E</sup>» se imprime el resultado de la formulación y, con ello, se completa el informe. Encontrará un modelo de informe completo en el capítulo 10.6.5.

Si ha terminado la formulación y desea borrar la memoria para iniciar una nueva formulación, pulse la tecla de función "**Result. CL**" (por motivos de seguridad se le pedirá que confirme esta acción antes de borrar definitivamente la memoria).

### **10.6.3 Elaboración automática de fórmulas con "Componentes fijos" (pesos teóricos absolutos)**

Se supone que la fórmula correspondiente ya está definida (capítulo 10.5.1) y que las teclas de función y los campos Info necesarios están activados.

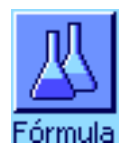

Puse la tecla de función "**Fórmula**" y seleccione la fórmula deseada de la base de datos de fórmulas. La elaboración de la fórmula comienza inmediatamente después de abrir la fórmula. **Advertencia:** Si la tecla de función "**Fórmula**" aparece en gris, no se puede seleccionar una fórmula nueva debido a que está en proceso una formulación. En este caso, pulse la tecla de función "**Result. CL** " para finalizar la formulación en curso.

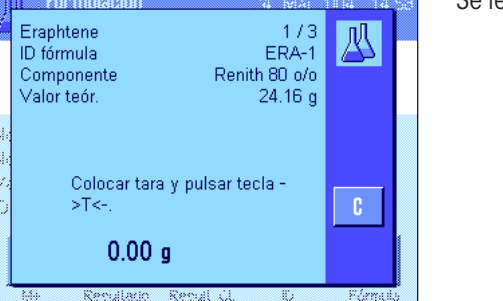

Se le pide que tare la balanza. Coloque el recipiente de pesada y pulse la tecla « $\rightarrow$ T $\leftarrow$ ».

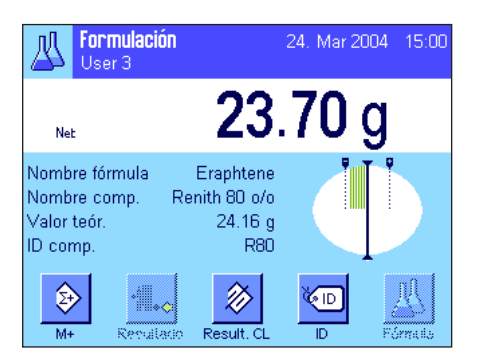

La balanza estará ahora lista para pesar el primer componente, cuyo nombre, valor teórico e ID se muestran en los campos Info correspondientes. Pese el primer componente. Preste atención a la guía gráfica para dosificaciones ("SmartTrac") con límites de tolerancias que le facilitarán las pesadas con valor teórico. **Fíjese bien en estas indicaciones ya que la balanza no comprueba si las pesadas coinciden con el peso teórico**. En el ejemplo contiguo, el componente no ha alcanzado totalmente el peso teórico aunque ya está dentro de las tolerancias.

**Advertencia:** Con la tecla de función "**Abs/Diff**" puede cambiar la indicación de peso en el momento que lo necesite, pasando de la cantidad ya pesada de un componente a la cantidad que todavía queda por pesar.

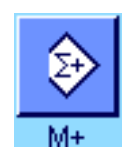

Cuando se alcance el peso teórico o el peso esté dentro de las tolerancias, pulse la tecla de función "**M+**" para guardar el valor. El encabezamiento del informe se imprime junto con el resultado (valor individual) del componente actual (capítulo 10.3.5). **Advertencia:** Tras pesar el primer componente, puede seleccionar también la tecla de función "**Resultado**" y, con ello, abrir la ventana de resultados en cualquier momento e informarse del estado actual de la formulación.

#### La balanza está ahora lista para pesar el **segundo componente**.

**Advertencia:** Si en la definición de la fórmula se indicó que cada componente se pesaría en un recipiente distinto (capítulo 10.5.1), antes de pesar el segundo componente se le pedirá que coloque el nuevo recipiente de pesada y pulse la tecla « $\rightarrow$ T $\leftarrow$ ». Si según la definición de la fórmula, se van a pesar todos los componentes en el mismo recipiente, no es necesario realizar un tarado nuevo. Si la **puesta a cero automática** está activada (capítulo 10.3.2), la pantalla volverá a cero automáticamente cuando se retire el recipiente de tara.

Pese los otros componentes siguiendo las mismas indicaciones. Cada vez que pulse la tecla "**M+**", el valor individual calculado se guarda y se imprime automáticamente según los datos que haya prefijado.

Cuando haya pesado todos los componentes de la fórmula, aparecerá automáticamente la ventana con los resultados de la formulación (mostrando la información que haya seleccionado para el informe del resultado, véase capítulo 10.3.5). Al mismo tiempo, se completa el informe de formulación (encontrará un modelo de informe en el capítulo 10.6.5).

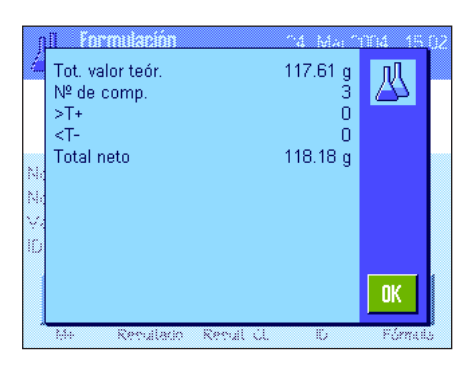

Si ha terminado la formulación (o la cancela antes de tiempo) y desea borrar la memoria para iniciar una nueva formulación, pulse la tecla de función "**Result. CL**" (por motivos de seguridad se le pedirá que confirme esta acción antes de borrar definitivamente la memoria). **Advertencia:** Solo es posible realizar una nueva formulación después de pulsar la tecla de función "**Result. CL**".

#### **Advertencias importantes**

- Es responsabilidad del usuario asegurarse de que las pesadas realizadas estén dentro de las tolerancias definidas, ya que la balanza no lo comprueba. Si transfiere un valor ponderal erróneo con la tecla de función "**M+**", también el resultado de la formulación será erróneo.
- Tan pronto como abra una fórmula, podrá modificar la identificación de la fórmula ("ID fórmula") o la de sus componentes ("ID comp."), ya que forman parte de la correspondiente definición de la fórmula o de los componentes en la base de datos.

# **10.6.4 Elaboración automática de fórmulas con "% de componentes" (valores teóricos relativos)**

La elaboración automática de fórmulas con "% de componentes" es básicamente idéntica a la de fórmulas con "Componentes fijos". A continuación, se describe brevemente el proceso.

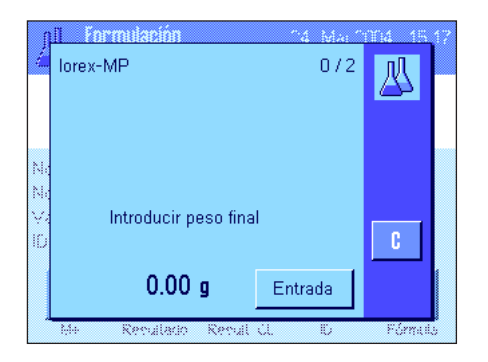

Dependiendo de la base fijada en la definición de la fórmula para la dosificación de los componentes (capítulo 10.5.2), tras abrir la fórmula se le pedirá que introduzca el **peso final deseado para la fórmula** o el **peso teórico del primer componente.** Introduzca el valor solicitado.

El ejemplo de la izquierda muestra la solicitud de introducción del peso final.

Tras introducir el peso final (o el peso teórico del primer componente), se le pide que tare la balanza. Coloque el recipiente de pesada, pulse la tecla « $\rightarrow \tau \leftarrow \rightarrow v$ , a continuación, la balanza estará lista para pesar el primer componente. El peso teórico se indica en el campo Info "Valor teórico" y el SmartTrac le ayudará a pesar con él.

Pese el primer componente. También aquí puede utilizar la tecla de función "**Abs/Diff**" para cambiar la indicación de peso, pasando de la cantidad ya pesada de un componente a la cantidad que todavía queda por pesar. Cuando se alcance el peso teórico o el peso esté dentro de las tolerancias, pulse la tecla de función "**M+**" para guardar el valor.

Pese los otros componentes. Una vez pesado el último componente aparece automáticamente la ventana de resultado y se completa el informe de formulación.

# **10.6.5 Modelo de informe de una formulación**

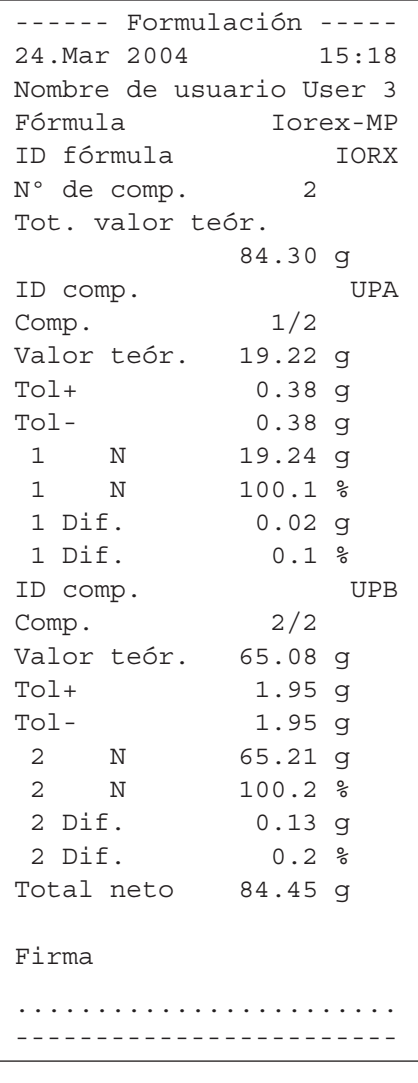

Esta ilustración muestra un modelo de informe de una formulación (en el capítulo 10.5.3, "Fórmula 3" encontrará la correspondiente definición de fórmula).

Las opciones individuales de configuración que defina para el informe determinarán los valores que se registrarán en el encabezamiento, como valor individual y como resultado (capítulo 10.3.5).

A continuación se explican solo los datos específicos de formulación. Encontrará recomendaciones sobre el resto de datos que pueden registrarse en el capítulo 8.2.8:

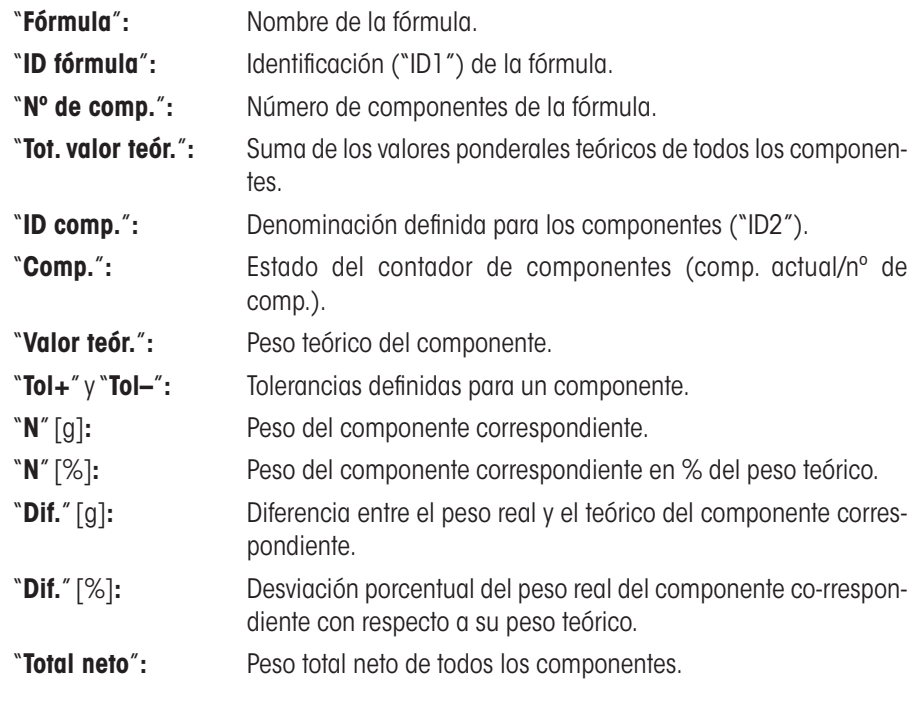

# **10.7 Recomendaciones para la modificación de componentes y fórmulas ya existentes**

Puede modificar la definición de fórmula y componentes ya guardados. Para ellos son válidas las siguientes reglas:

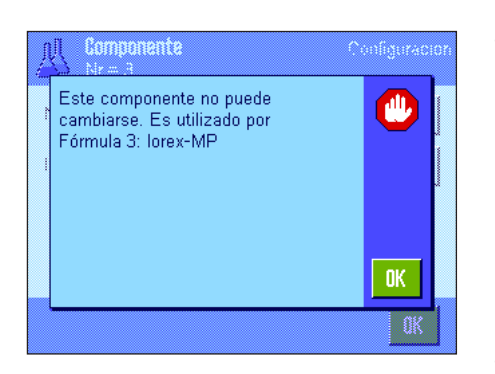

- Mientras se esté elaborando una fórmula, no se pueden modificar fórmulas ni componentes guardados.
- Si intenta modificar un componente que forma parte de una fórmula, aparecerá el mensaje de error de la izquierda. Si aún así desea modificar el componente, primero debe desactivarlo en todas las fórmulas en las que esté presente. Si tras la modificación desea incorporar nuevamente el componente en las fórmulas pertinentes, debe seleccionar expresamente el componente de la base de datos de componentes, activarlo en la fórmula e introducir nuevamente el valor teórico y las tolerancias. Recomendamos modificar, a continuación, el nombre y la ID de la fórmula. Con ello evitará confusiones con formulaciones anteriores que hayan sido realizadas con la correspondiente fórmula (con la anterior definición).
- Para quitar un componente de la base de datos, borre simplemente su nombre o su ID. No obstante, esto solo es posible si el componente no forma parte de una fórmula (véase más arriba).
- Las fórmulas no se pueden borrar de la base de datos. Si ya no necesita una fórmula, desactívela. Solo es posible borrar definitivamente de la base de datos una fórmula que no se necesita sobreescribiéndola con otra nueva.

# **11 La aplicación "Contaje de piezas"**

En este capítulo presentamos la aplicación "Contaje de piezas". Aquí encontrará información para trabajar de un modo práctico con esta aplicación y sobre sus posibilidades de configuración. **Tenga en cuenta que toda la configuración de la aplicación "Contaje de piezas" se guarda en el perfil de usuario activo y, por lo tanto, cada usuario puede realizar una configuración propia de esta aplicación. Por ello, asegúrese primero de haber seleccionado el perfil de usuario deseado.**

# **11.1 Introducción a la aplicación "Contaje de piezas"**

La aplicación "Contaje de piezas" le permite contar piezas mediante distintos métodos disponibles para el cálculo del peso unitario de referencia.

Muchas de las opciones de configuración que dependen de la aplicación son idénticas a las de la aplicación "Pesar". No obstante, dispone de opciones adicionales para el contaje de piezas. En las descripciones siguientes se explican con detalle solo aquellos ajustes que difieren de los de la aplicación "Pesar".

**Advertencia:** Si utiliza la aplicación "Contaje de piezas" junto con el interface a relés LC-E/S de METTLER TOLEDO, tenga en cuenta la información de la "**Guía de soluciones**", que encontrará en Internet (www.mt.com/xp-precision).

# **11.2 Selección de la Aplicación**

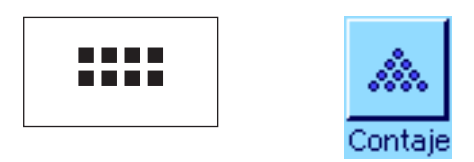

Si la aplicación "Contaje de piezas" no está activa todavía, pulse la tecla «....». En la ventana de selección, toque el icono de la aplicación.

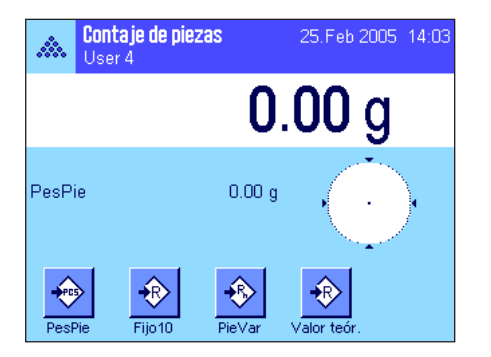

Una vez seleccionada la aplicación aparece la pantalla contigua. De fábrica, vienen activados un campo Info y las teclas de función especiales para el contaje de piezas. Puede adaptar la configuración a sus necesidades según se explica en los siguientes Capítulos.

# **11.3 Configuración de la aplicación "Contaje de piezas"**

Para el contaje de piezas hay diversas opciones de configuración específicas que le permitirán adaptar la aplicación a sus necesidades.

# **11.3.1 Visión de conjunto**

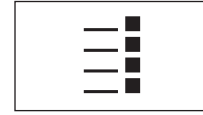

E Con la tecla «E» obtiene el acceso a la configuración específica de la aplicación. Al pulsar esta tecla aparece la primera de las 4 páginas del menú. esta tecla aparece la primera de las 4 páginas del menú.

Código de barras.....

⇦  $3/4$   $\ket{\Rightarrow}$ 

Salvo algunas excepciones, las posibilidades de configuración de la aplicación "Contaje de piezas" son las mismas que las de la aplicación "Pesar" (capítulo 8.2). A continuación se describen solo las opciones de configuración diferentes, que corresponden a los siguientes menús:

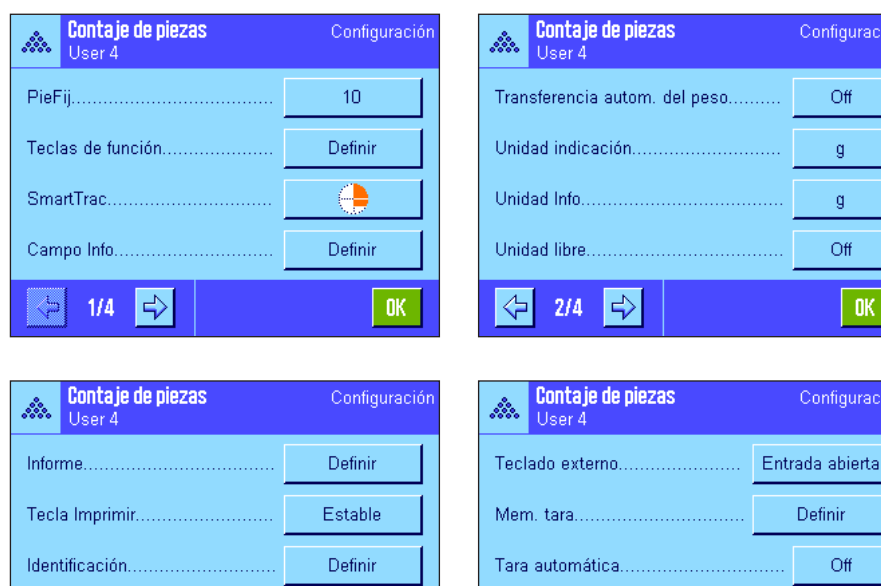

### "**Pie.Fij.**"**:**

Determinación de un contaje de referencia fijo.

#### "**Teclas de función**"**:**

Existen teclas de función adicionales para el contaje de piezas.

#### "**Campo Info**"**:**

Existen campos Info adicionales para el contaje de piezas.

#### "**Transferencia autom. del peso**"**:**

Con esta opción se pueden sumar contajes automáticamente.

"**Unidad indicación**" y "**Unidad Info**"**:** Está disponible, además, la unidad "PCS" (pieza) para el contaje de piezas.

### "**Informe**"**:**

Existen datos de informe adicionales para el contaje de piezas.

#### "**Smart & ErgoSens**"**:**

Puede asignar a los sensores funciones especiales para el contaje de piezas.

Tenga en cuenta que, al contrario que en la aplicación "Pesar", aquí solo se puede determinar **una** unidad libre. Además, no está disponible la función "Pesada inicial mínima". En los siguientes capítulos le presentaremos con más detalle las opciones específicas de la aplicación "Contaje de piezas".

Smart & ErgoSens.

 $4/4$ e

⇦

Definir

 $0\mathrm{K}$ 

# **11.3.2 Determinación del contaje de referencia fijo**

Entrada abierta

OK.

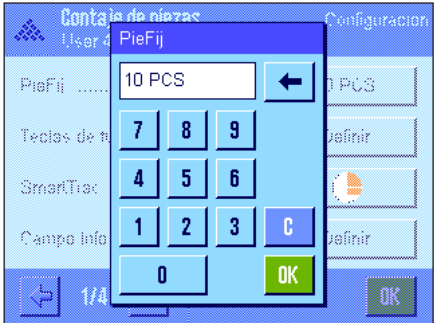

En este menú puede determinar a qué contaje de referencia fijo debe referirse la tecla de función "Pie.Fij." (capítulo 11.3.3). Al pulsar la tecla correspondiente, aparecerá una ventana de entrada de datos en la que puede definir el contaje de referencia fijo deseado.

Al realizar un contaje de piezas, cada vez que pulse la tecla de función "Pie.Fij" el peso disponible se dividirá entre el contaje de referencia fijo determinado. Así se calcula el peso unitario de referencia que sirve como base para el contaje de piezas.

**Advertencia**: la tecla de función "PieFij" está rotulada con la leyenda "Fijo n", donde "n" es el contaje de referencia aquí seleccionado. Por ejemplo: "Fijo10".

**Config. de fábrica:** 10 PCS.

# **11.3.3 Teclas de función especiales para el contaje de piezas**

b

Ÿ

š,

ID.

Ť

Ň.

En las primeras páginas del menú de teclas de función, están disponibles las siguientes Teclas de función opciones de configuración para el contaje de piezas:  $\overline{2}$  $M^+$ PieFij "**Pie.Fij.**"**:** Calcula el peso unitario de referencia con un determinado número  $\overline{3}$ fijo de piezas (capítulo 11.4.1). PieVar Resultado "**Pie.Var.**"**:** Libre elección del contaje de referencia (capítulo 11.4.1). Result, CL  $\overline{1}$ PesPie "**Pes.Pie.**"**:** Introducción del peso conocido de una pieza de referencia. Canc.último Ref.Opt "**Ref.Opt.**"**:** Realiza una optimización de referencia (capítulo 11.4.4).  $\Leftrightarrow$  $\Rightarrow$ STD D  $1/4$ пĸ "**M+**"**:** Transfiere el contaje actual a la memoria (capítulo 11.4.2). "**Resultado**"**:** Abre la ventana (capítulo 11.4.2). "**Result. CL**"**:** Borra los valores guardados de una serie de contajes de piezas Teclas de función (capítulo 11.4.2). Tok "**Canc. último**"**:** Borra el último contaje guardado (capítulo 11.4.2).  $\overline{4}$ Valor teór n máx "**Valor teór.**"**:** Determinación del contaje teórico deseado (capítulo 11.4.3). Abs/Diff Éste sirve también de referencia para las tolerancias (como se Ajuste int. describen a continuación). Ajuste ext. Tol+ "**Abs/Diff**"**:** Cambia la indicación de peso, pasando del contaje ya pesado al ⇦  $\Rightarrow$ STD número de piezas que queda por pesar hasta alcanzar el contaje  $2/4$ n пĸ teórico (capítulo 11.4.2). "**Tol+**" y "**Tol–**"**:** Determinación de la precisión (tolerancia) para el contaje de piezas (capítulo 11.4.3). "**n máx.**"**:** Determinación del número máximo de contajes de piezas de una serie (capítulo 11.4.2).

> El resto de teclas de función son iguales que las de la aplicación "Pesar" (Capítulo 8.2.2).

> **Config. de fábrica:** "Pes.Pie." "Pie.Fij.", "Pie.Var." y "Valor teór." activadas (en este orden).

# **11.3.4 Campos Info especiales para el contaje de piezas**

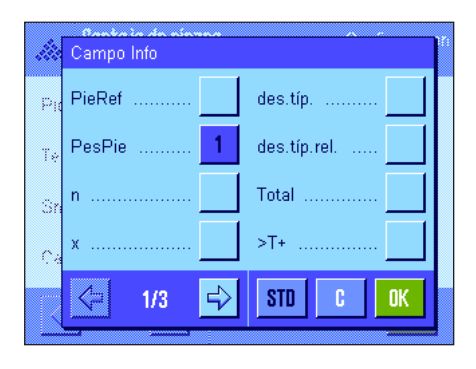

En las primeras páginas del menú campos Info están disponibles las siguientes opciones de configuración para el contaje de piezas:

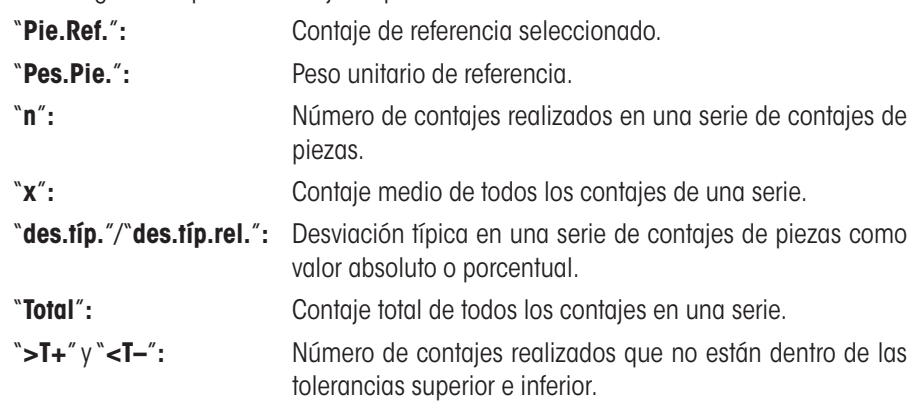

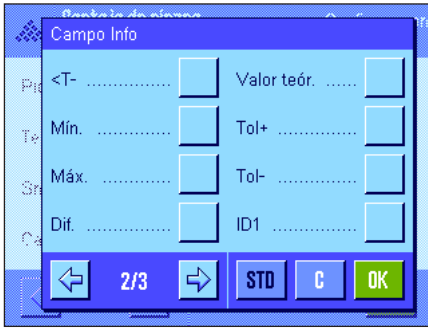

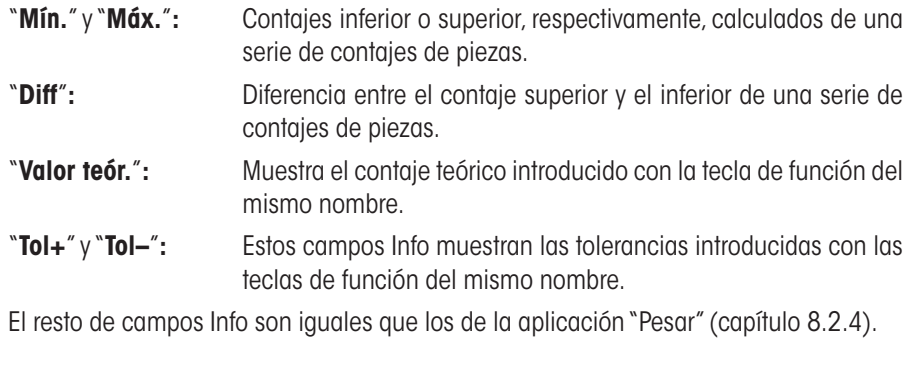

**Config. de fábrica:** "Peso pieza" activado.

# **11.3.5 Especificaciones para la transferencia automática del peso**

En esta opción de menú se determina si la balanza debe transferir un valor de medida estable automáticamente a la memoria (lo que le ahorrará la pulsación de la tecla de función "**M+**") en contajes en serie, y en qué condiciones. Además, el contaje calculado se imprime automáticamente.

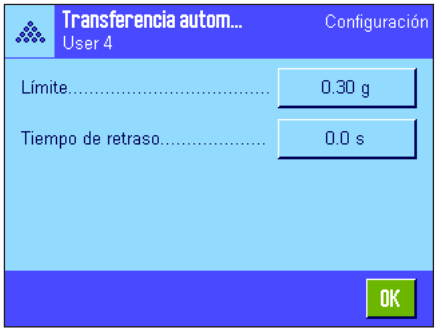

Si activa esta función ("On"), puede determinar en el botón "Definir" los criterios para transferencia automática del peso:

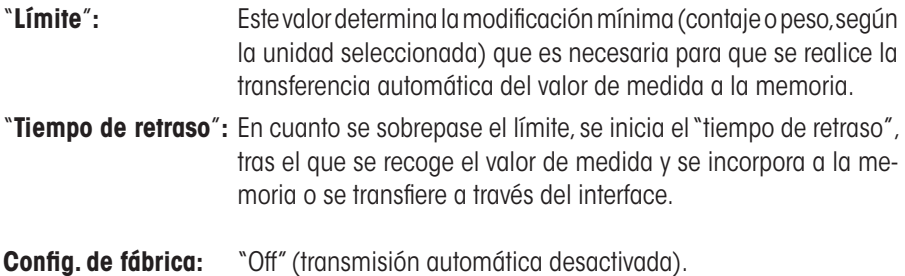

### **11.3.6 Unidad adicional para el contaje de piezas**

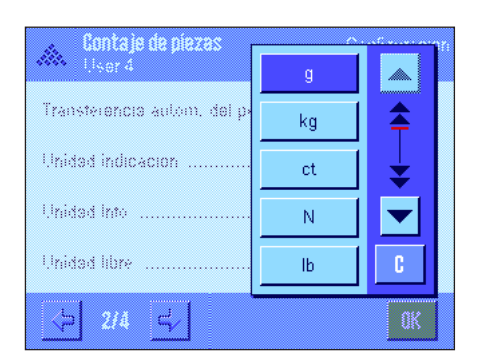

En los menús "Unidad indicación" y "Unidad Info" está disponible la unidad "PCS" (pieza) además de las unidades de pesada ya conocidas (suponiendo que ya se haya calculado un peso unitario de referencia).

**Advertencia:** No necesita seleccionar explícitamente la unidad "PCS" para el contaje de piezas, ya que al calcular el peso unitario de referencia, la unidad indicadora cambia siempre automáticamente a "PCS". Posteriormente puede seleccionar en cualquier momento la unidad deseada (salvo que haya guardado en la memoria un valor durante una serie de contajes de piezas, caso en el que solo se puede cambiar entre "PCS" y las demás unidades de pesada tras borrarse los resultados).

**Config. de fábrica:** "g" (gramo) para "Unidad indicación" y "Unidad Info".

# **11.3.7 Información especial para los informes del contaje de piezas**

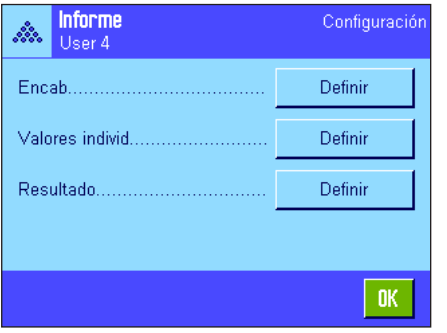

En Ios tres submenús donde se determinan las opciones para el encabezamiento de los informes, para el registro de valores individuales y para el resultado, hay opciones adicionales para el contaje de piezas, que se describen a continuación.

**Advertencia:** El resto de la información disponible para los informes es igual que la que está disponible en la aplicación "Pesar" (capítulo 8.2.8) y no se incluye aquí.

#### **Encabezamiento de los informes**

En la segunda página de este submenú están disponibles las siguientes opciones de configuración adicionales para el contaje de piezas:

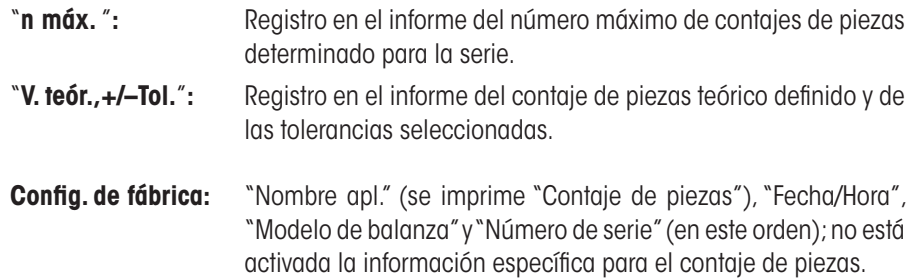

El encabezamiento se imprime automáticamente al pulsar la tecla de función "M+" en una serie de contajes de piezas para guardar el primer valor de contaje. El encabezamiento también se puede imprimir por separado pulsando la tecla de función "Encab".

### **Registro en informe de valores individuales**

En la primera y la segunda página de este submenú están disponibles las siguientes opciones de configuración especiales para el contaje de piezas:

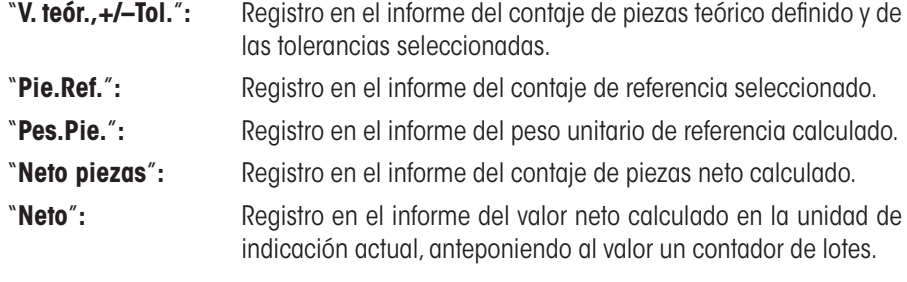

**Config. de fábrica:** "ID1", "V. teór.,+/–Tol.", "Neto" y "Neto piezas" (en este orden).

Un valor individual se imprime automáticamente al pulsar la tecla función "M+" en los contajes en serie. No obstante, un valor individual también se puede imprimir por separado pulsando la tecla « $\equiv$ » (en este caso, no se antepone ningún contador de lotes al valor neto).

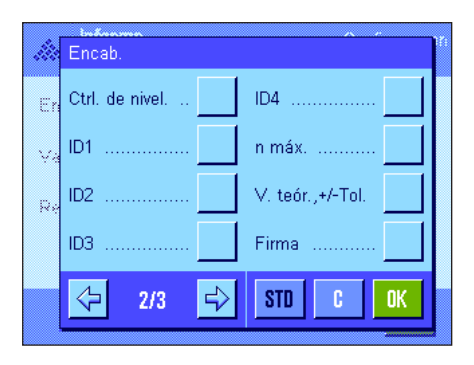

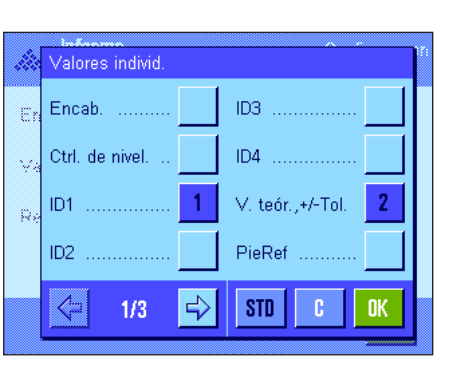

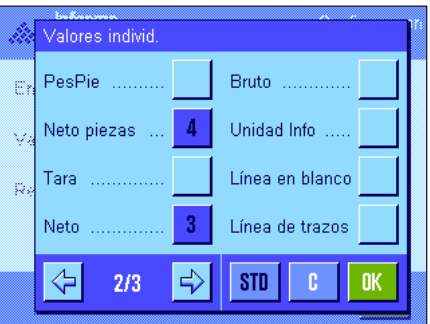

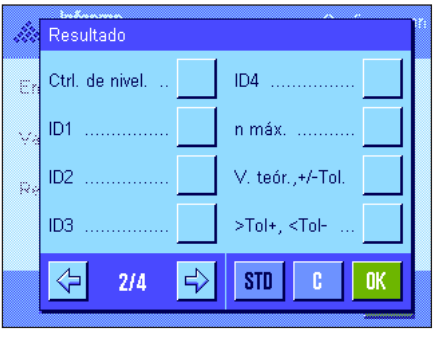

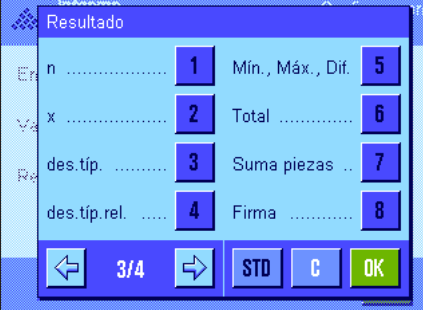

### **Registro en informe del resultado**

En la segunda y la tercera página de este submenú se determina qué información adicional del contaje de piezas debe incorporarse al informe de los resultados:

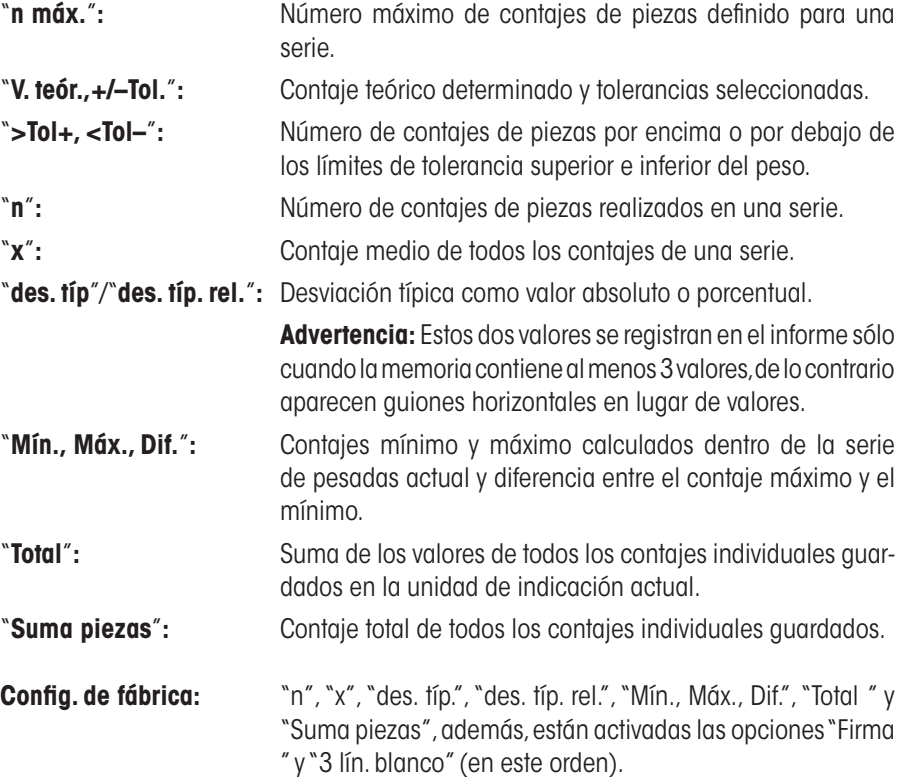

El informe de los resultados se imprime al pulsar la tecla «E» con la ventana de resultado abierta. Si se ha definido un determinado número de contajes individuales ("n máx.") para una serie de contajes de piezas, el informe de los resultados se imprime automáticamente en cuanto se ha transferido a la memoria el resultado del último contaje.

Encontrará un **modelo de informe de un contaje de piezas** en el capítulo 11.4.5

### **11.3.8 Configuraciones especiales SmartSens y ErgoSens para el contaje de piezas**

Están disponibles opciones de configuración adicionales para los sensores SmartSens y ErgoSens para el contaje de piezas.

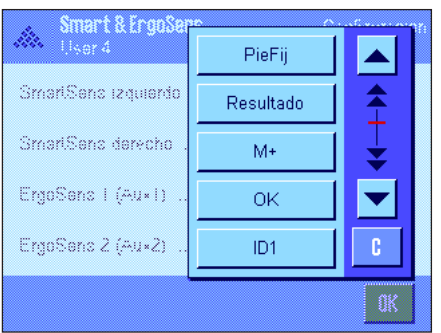

"Pie. Fij.", "Resultado" y "M+" emulan las teclas de función del mismo nombre. "OK" emula una pulsación del botón del mismo nombre en los diálogos de contaje de piezas (pero no en los menús) para confirmar las entradas y acciones.

Si se activa una de las opciones anteriores, en la barra de estado se ilumina el icono verde "**F**" (función) debajo del sensor correspondiente.

**Config. de fábrica:** "Off" los 4 sensores.

# **11.4 Trabajar con la aplicación "Contaje de piezas"**

En este capítulo aprenderá a trabajar con la aplicación "Contaje de piezas". Evidentemente, podrá determinar una tara, modificar la resolución del resultado de pesada, trabajar con identificaciones, etc. Ya conoce estas posibilidades de la aplicación "Pesar" (capítulo 8.3) y, por lo tanto, no las volveremos a explicar en este punto.

# **11.4.1 Contaje de piezas sencillo**

# Fiio10 **PeePie**

### **Configuración estándar**

Para realizar un contaje de piezas sencillo, debe estar activada al menos una de las 3 teclas de función que aquí mostramos (capítulo 11.3.3), para poder calcular la referencia. Recomendamos activar además los campos Info "Pes.Pie." (peso unitario de referencia) y "Pie.Ref." (contaje de referencia) (capítulo 11.3.4).

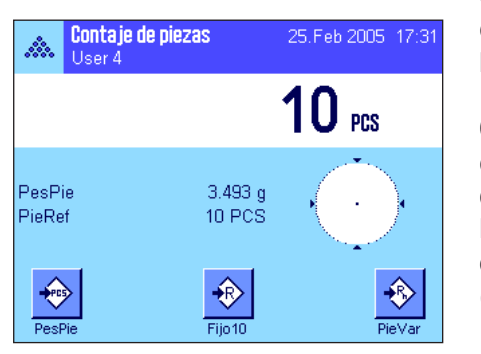

### **Cálculo de la referencia**

Coloque el número deseado de piezas de referencia en el plato de pesada. A partir de estas piezas de referencia, la balanza calcula el peso unitario medio que servirá como base para el contaje de piezas.

Cuando el número de piezas de referencia depositadas sea igual que el número para el que está programada la tecla de función "**Pie. Fij.**" (capítulo 11.3.2), pulse esta tecla de función.

En cuanto el resultado de pesada sea estable, el peso unitario medio calculado se tomará como referencia. En los campo Info aparece el peso medio de las piezas de referencia (el número de decimales depende del modelo) y el contaje de referencia.

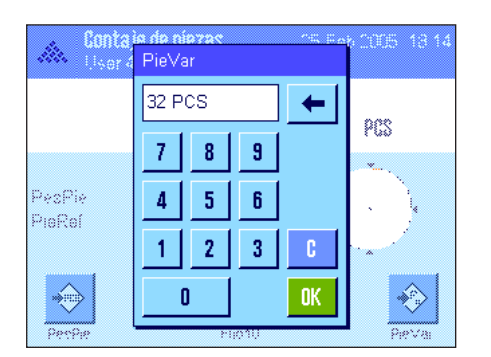

Si ha colocado un **número de piezas de referencia diferente** (que no corresponde a la tecla de función "Pie. Fij.", p. ej., 32 piezas), pulse la tecla de función "**Pie. Var.**" (contaje variable). Aparecerá un campo de entrada de datos en el que puede introducir el número de piezas.

Tras confirmar el contaje, la balanza calcula la referencia. En los campos Info aparece el peso medio de las piezas de referencia y el contaje de referencia introducido.

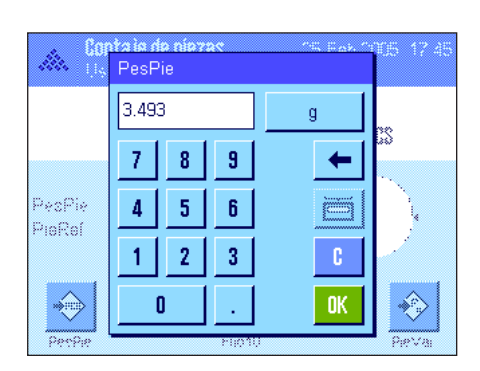

**Si se conoce el peso unitario**, se puede introducir directamente. Para ello, pulse la tecla de función "**Pes. Pie.**". Aparecerá un campo de entrada de datos en el que se puede introducir el peso unitario en la unidad deseada.

Ya que la balanza no puede calcular ninguna referencia en este método, tras confirmar el peso unitario, mostrará directamente el resultado del contaje de piezas (número de piezas colocadas hasta el momento).

En los campos Info aparece el peso unitario de referencia introducido y el contaje de referencia "1" (ya que ha introducido el peso de una pieza suelta).

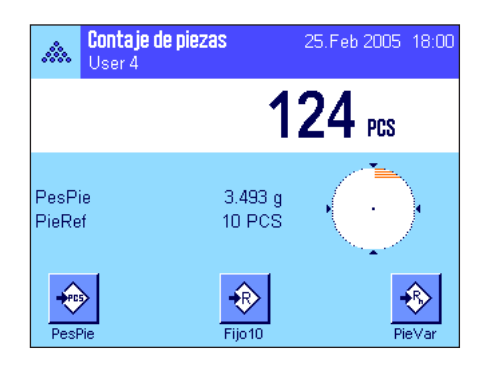

### **Realización del contaje de piezas**

Tras calcular la referencia, coloque las piezas que desea contar sobre el plato de pesada. En la pantalla de resultados aparece el contaje calculado.

**Advertencia:** Si desea conocer el peso de las piezas colocadas en lugar del contaje, pulse la unidad "PCS" y seleccione la unidad de pesada deseada.

Con la tecla «F» puede imprimir cada uno de los valores individuales calculados. Encontrará un modelo de informe en el capítulo 11.4.5.

# **11.4.2 Totalización y cálculo estadístico de contajes de piezas**

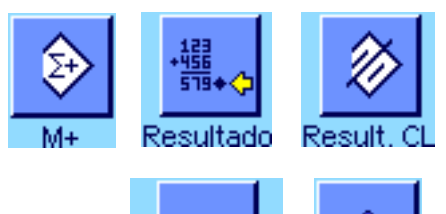

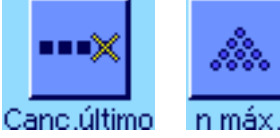

**Configuración estándar**

Para poder totalizar y realizar cálculos estadísticos de contajes de piezas, deben estar activadas al menos estas 3 teclas de función (capítulo 11.3.3), así como al menos una de las teclas de función del cálculo de referencia (capítulo 11.4.1).

Además, le recomendamos que active estas dos teclas de función, porque permiten borrar valores erróneos ("Canc. último") y determinar el número de contajes de piezas que debe abarcar una serie ("n máx.").

Para un aprovechamiento óptimo de las funciones estadísticas, conviene conectar una impresora a la balanza. Si no es este el caso, lo más recomendable es que active los cuatro campos Info de estadística que considere más importantes para su aplicación (p.ej. "n", "x", "Mín." y "Máx.", véase capítulo 11.3.4).

### **Procedimiento de trabajo**

Cuando haya determinado el número de contajes de piezas de una serie, pulse la tecla de función "**n máx.**" e introduzca después el número (1 ... 999). Una vez realizado el último contaje de piezas, la serie finalizará automáticamente, la ventana de resultado se abrirá y se imprimirá el informe de los resultados. **Advertencia:** Esta tecla de función solo está activa si la estadística no contiene todavía ningún valor. Si introduce el valor 0 (cero) para "**n máx.**", la serie no estará limitada y podrá calcular estadísticamente hasta 999 contajes de piezas.

Si trabaja con un recipiente de pesada, deposítelo y después pulse la tecla « $\rightarrow$ T $\leftarrow$ », para tarar la balanza (o bien puede trabajar con la memoria de tara o utilizar la función de tarado automático; estas funciones se explicaron en la aplicación "Pesar" en el capítulo 8).

Calcule la referencia con el método deseado (contaje de referencia fijo, contaje de referencia variable o introducción del peso unitario conocido, véase capítulo 11.4.1).

Realice el primer contaje de piezas y pulse la tecla de función "**M+**", para transferir el resultado a la estadística. Cuando el resultado se estabilice (los guiones horizontales de la pantalla desaparecen), éste se transferirá a la estadística. El encabezamiento del informe se imprime junto con el resultado (valor individual) del contaje de piezas actual (capítulo 11.3.7).

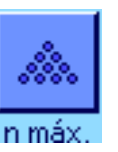

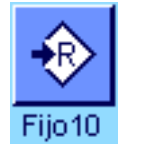

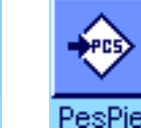

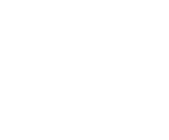

Retire las piezas del primer contaje del plato de pesada. Realice los contajes de piezas de la serie por orden. Confirme cada resultado con la tecla de función "**M+**" y retire las piezas. Cada vez que se registra un resultado en la estadística, éste se registra automáticamente en el informe.

### **Advertencias**

- Si pulsa la tecla de función "**M+**" sin que se haya producido ninguna variación de peso, aparecerá en pantalla un mensaje de error. Así se evita que se registre por descuido dos veces el mismo resultado.
- Si la función de transferencia automática del peso está activa (capítulo 11.3.5), no hay que pulsar la tecla "**M+**" para calcular un resultado: el registro del valor en la estadística se realiza automáticamente.

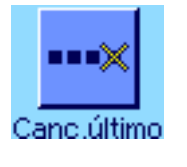

– Si guardó un resultado de pesada incorrecto, puede borrarlo de la estadística con la tecla de función "**Canc. último**". Solo es posible borrar para el último resultado registrado. La tecla de función "**Canc. último**" solo está activa si ya hay valores guardados en la memoria; de lo contrario la tecla se muestra en gris y no se puede activar. Cuando se borra un resultado, la tecla queda inactiva; y solo vuelve a funcionar una vez se haya transferido el resultado siguiente a la estadística.

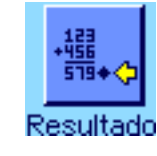

Cuando haya realizado todos los contajes de piezas de la serie, pulse la tecla de función "**Resultado**" (sólo disponible si hay valores guardados en la memoria; de lo contrario, la tecla se muestra gris y no se puede activar). De esta forma se interrumpe la serie de contajes de piezas temporalmente y se abre la ventana de resultados (no obstante, puede continuar la serie cuando quiera). **Advertencia:** Si ha definido el número de contajes de piezas de la serie con la tecla de función "**n máx.**", cuando se haya calculado el último contaje de piezas se abrirá automáticamente la ventana de resultado y aparecerá el mensaje de que se ha alcanzado el número máximo de contajes de piezas.

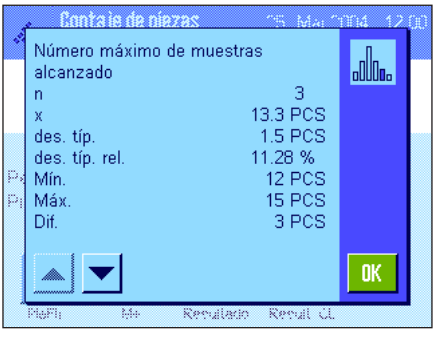

La ventana de resultado muestra los resultados de la serie de contaje (se muestra la información que haya seleccionado para el informe de resultado, véase capítulo 11.3.7). Preste atención a las indicaciones del capítulo 11.4.5 acerca de las unidades, la resolución y la exactitud de los valores mostrados.

En el caso de que la ventana de resultados tenga varias páginas de pantalla, podrá desplazarse por ellas con las teclas de flecha. Con la tecla «<sup>■</sup>» puede imprimir el informe de los resultados.

Encontrará un modelo de informe completo con todos los valores estadísticos en el capítulo11.4.5.

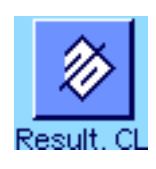

Si ha terminado definitivamente la serie de contaje actual y desea borrar la memoria para iniciar una nueva serie, pulse la tecla de función "**Result. CL**" (por motivos de seguridad se le pedirá que confirme esta acción antes de borrar definitivamente la estadística). **Advertencia:** Si la tecla se muestra en gris, es porque la estadística no contiene valores.

# **11.4.3 Contaje de adición con valor teórico**

La aplicación "Contaje de piezas" le ofrece funciones suplementarias que le facilitarán el contaje con un valor teórico determinado. Estas funciones se pueden utilizar tanto para contajes individuales de piezas como para contajes en serie haciendo uso de la estadística. En la descripción siguiente se supone ya calculada la referencia del contaje de piezas.

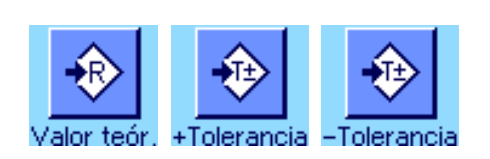

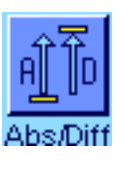

### **Configuración estándar**

Para poder introducir un valor teórico y las correspondientes tolerancias, deben estar activadas estas teclas de función (capítulo 11.3.3). Para visualizar en la pantalla los valores definidos, si lo desea puede activar también los campos Info del mismo nombre (capítulo 11.3.4).

Además, recomendamos activar la tecla de función "**Abs/Diff**" para poder cambiar la pantalla de resultados en el momento que lo necesite, pasando de la cantidad ya pesada a la cantidad que todavía queda por pesar hasta alcanzar el valor teórico.

### **Procedimiento de trabajo**

**Advertencia:** Si ya hay valores en la estadística, las teclas de función para introducir el valor teórico y las tolerancias están inactivas. En este caso, deberá borrar la estadística con la tecla de función "**Result. CL**" antes de poder determinar el valor teórico y las tolerancias.

Pulse la tecla de función "**Valor teór.**". Escriba el valor deseado. Compruebe la unidad de pesada, que se muestra a la derecha del valor teórico. Si toca la unidad de pesada en pantalla aparecerá una selección de las unidades disponibles, entre ellas "PCS" (piezas). **Advertencia:** La unidad "PCS" solo está disponible si ya se ha determinado un peso unitario de referencia. Las unidades no se convierten automáticamente, es decir, si ha introducido un valor en una unidad determinada, este valor se mantendrá aunque se modifique la unidad.

Tras introducir el valor pulse "**OK**", para activar el valor teórico.

Con las dos teclas de función "**+Tolerancia**" y "**–Tolerancia**" puede definir la precisión con la que desea contar. La ventana de entrada de datos es idéntica a la del valor teórico. De fábrica, ambos valores de tolerancia vienen fijados en 2,5%. En lugar de un valor porcentual, se puede introducir una tolerancia absoluta en cualquier unidad (p. ej., "PCS"). Tras introducir el valor, pulse "**OK**" para activar las tolerancias. Los contajes de piezas que quedan fuera de las tolerancias se marcan de manera especial en el informe de los valores individuales (con ">T" o "<T").

Cuando haya introducido el valor teórico y las tolerancias aparecerá en la pantalla la guía gráfica para dosificaciones ("SmartTrac"), con límites de tolerancia que le facilitarán las pesadas con un valor teórico: Puede realizar una dosificación aproximada de sus muestras hasta alcanzar el valor de tolerancia inferior y, en caso necesario, realizar después una dosificación fina hasta llegar al valor teórico.

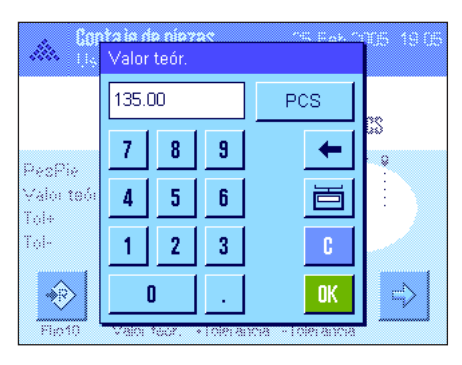

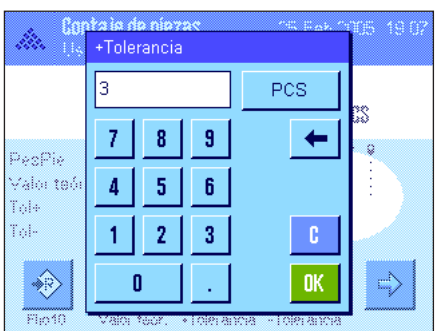

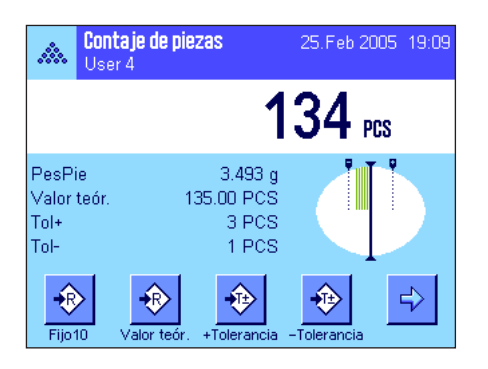

# **11.4.4 Optimización de la referencia**

En el contaje de piezas, la optimización de referencia permite resultados más exactos. Con cada optimización de la referencia se calcula de nuevo el peso unitario medio (referencia). Debido a que la colocación de nuevas piezas aumenta la base del cálculo, la referencia y también el resultado resultan más exactos.

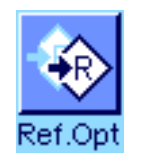

Para poder utilizar la optimización de la referencia debe estar activada la tecla de función "**Ref.Opt.**" (capítulo 11.3.3).

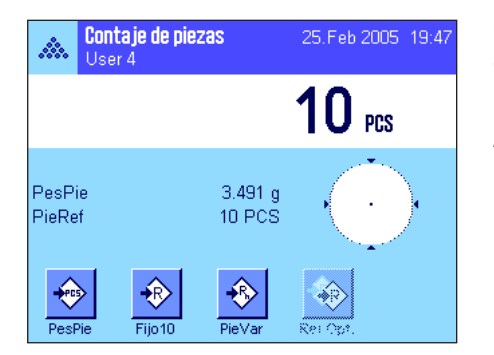

Calcule la referencia con el método deseado (contaje de referencia fijo o variable, véase capítulo 11.4.1). En el ejemplo de la izquierda se utilizó un contaje de referencia de 10.

**Advertencia:** En esta ilustración la tecla de función "**Ref.Opt.**" está inactiva y no se puede activar debido a que todavía no se han colocado piezas después del cálculo de referencia.

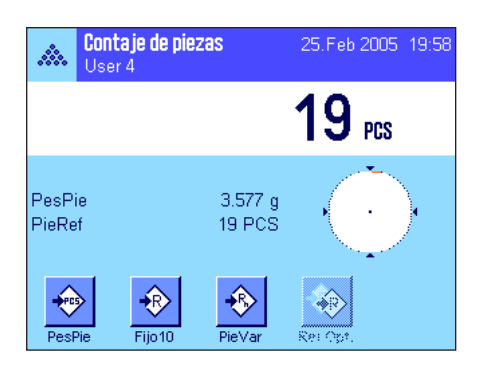

Continúe con el contaje de piezas y coloque más piezas. Para optimizar la referencia, pulse la tecla de función "**Ref.Opt.**". El contaje existente se utilizará como nuevo contaje de referencia, y se calculará de nuevo el peso unitario de referencia sobre esta base.

Tras la optimización de la referencia, la tecla "**Ref.Opt.**" vuelve a estar inactiva hasta que deposite nuevas piezas. Puede realizar la optimización de la referencia tantas veces como desee y, tras cada optimización, la referencia y el resultado de contaje serán más precisos.

### **Advertencias**

- Solo es posible una optimización de la referencia si:
	- El número de piezas depositadas es **superior al contaje de referencia.**
	- El número de piezas depositadas (en este ejemplo, 19) **no es superior al doble** del último contaje de referencia guardado (en este ejemplo, 10).
	- Si se utiliza "**contaje de referencia fijo**" o "**contaje de referencia variable**" como método para el cálculo de la referencia. Al introducir un peso unitario de referencia conocido (tecla de función "**Pes.Pie.**") no se puede realizar ninguna optimización de la referencia.
- En **series de contajes de piezas** solo es posible una optimización de la referencia **antes** de guardar el resultado del primer contaje con la tecla de función "**M+**". A continuación, la tecla "**Ref.Opt.**" se mostrará en gris y no se podrá activar ya que no se permite la modificación de la base de cálculo (peso unitario de referencia) mientras la serie esté activa.

**128**

### **11.4.5 Modelo de informe de un contaje de piezas con valores estadísticos**

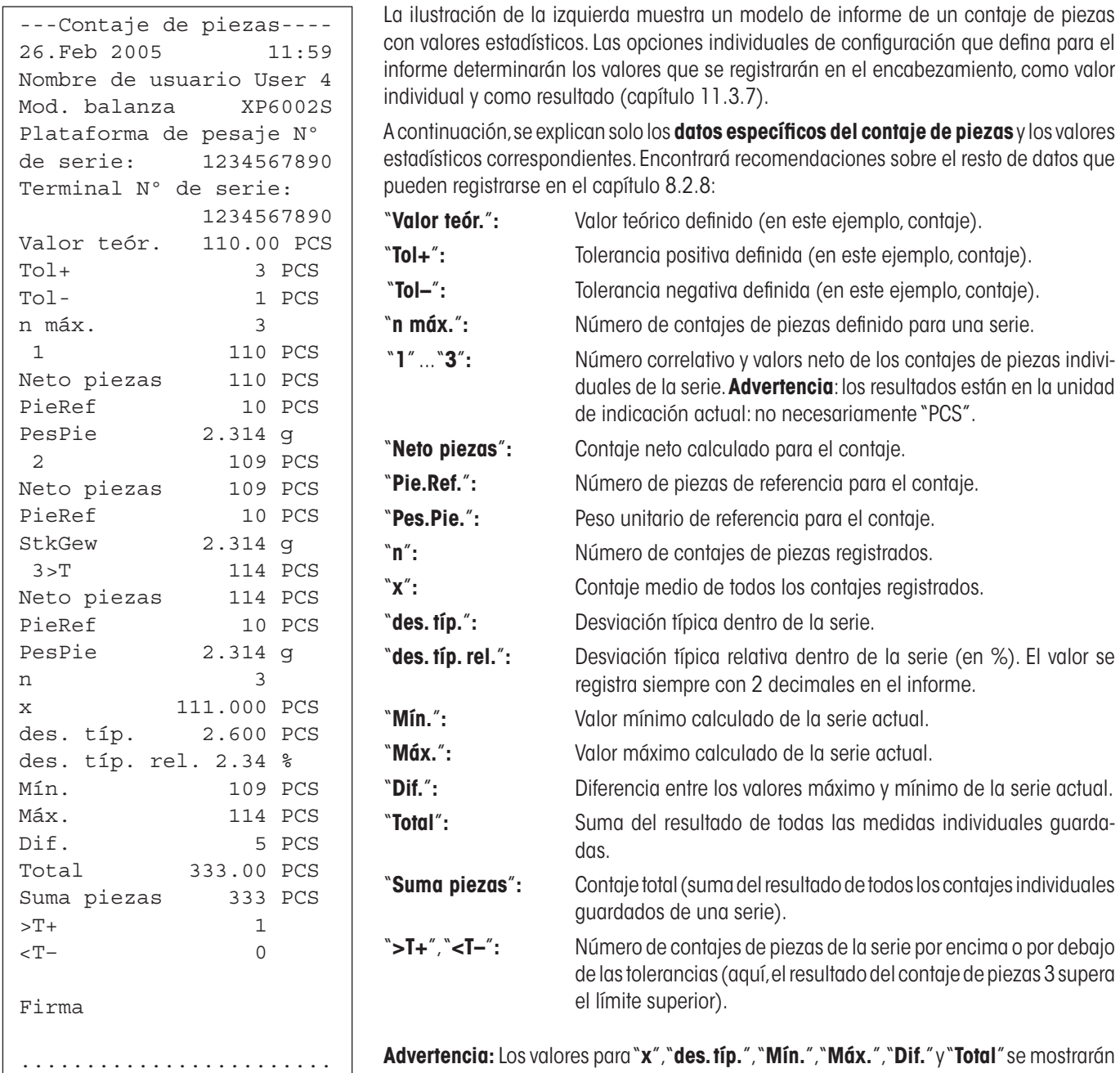

en la actual unidad de indicación, que no tiene por qué ser "PCS" (piezas).

### **Información importante para interpretar los resultados incluidos en el informe**

Los valores "**x**" y "**des. típ.**" son resultados calculados, que se muestran con una resolución más alta que los valores de medida individuales. En series de medidas pequeñas (< 10 valores, aprox.) y en las series que presentan desviaciones poco importantes, la significancia del último decimal no se garantiza. Encontrará recomendaciones sobre las fórmulas utilizadas para el cálculo de estos valores en el capítulo 9.4.4.

# **12 La aplicación "Pesada en porcentaje"**

En este capítulo presentamos la aplicación "Pesada en porcentaje". Aquí encontrará información para trabajar de un modo práctico con esta aplicación y sobre sus posibilidades de configuración. **Tenga en cuenta que todos los ajustes de la aplicación "Pesada en porcentaje" se guardan en el perfil de usuario activo y, por lo tanto, cada usuario puede realizar una configuración propia de esta aplicación**. **Por ello, asegúrese primero de haber seleccionado el perfil de usuario deseado.**

# **12.1 Introducción a la aplicación "Pesada en porcentaje"**

La aplicación "Pesada en porcentaje" permite pesar valores con un valor dado (100 %) y determinar las desviaciones respecto a este valor teórico.

Muchas de las opciones de configuración que dependen de la aplicación son idénticas a las de la aplicación "Pesar". No obstante, dispone de opciones adicionales para la Pesada en porcentaje. En las descripciones siguientes se explican con detalle solo aquellos ajustes que difieren de los de la aplicación "Pesar".

**Advertencia:** Si utiliza la aplicación "Pesada en porcentaje" junto con el interface a relés LC-E/S, tenga en cuenta la información de la "**Guía de soluciones**" que obtendrá en Internet (www.mt.com/xp-precision).

# **12.2 Selección de la aplicación**

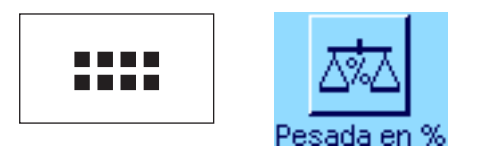

Si la aplicación "Pesada en porcentaje" no está activa todavía, pulse la tecla «....». En la ventana de selección, toque el icono de la aplicación.

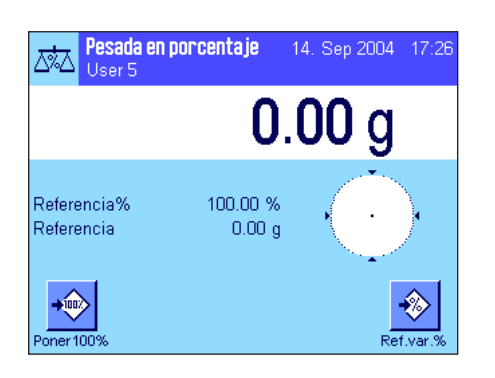

Una vez seleccionada la aplicación, aparece la pantalla contigua. De fábrica, vienen activados algunos de los campos Info y de las teclas de función especiales de la pesada en porcentaje. Puede adaptar la configuración a sus necesidades, según se explica en los siguientes Capítulos.

# **12.3 Configuración de la aplicación "Pesada en porcentaje"**

Para la Pesada en porcentaje hay diversas opciones de configuración específicas que le permitirán adaptar la aplicación a sus necesidades.

# **12.3.1 Visión de conjunto**

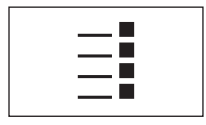

Con la tecla«E» se obtiene el acceso a la configuración específica de la aplicación. Al pulsar esta tecla aparece la primera de las 4 páginas del menú.

Salvo algunas excepciones, las posibilidades de configuración de la aplicación "Pesada en porcentaje" son la mismas que las de la aplicación "Pesar" (capítulo 8.2). A continuación se describen solo las opciones de configuración diferentes, que corresponden a los siguientes menús:

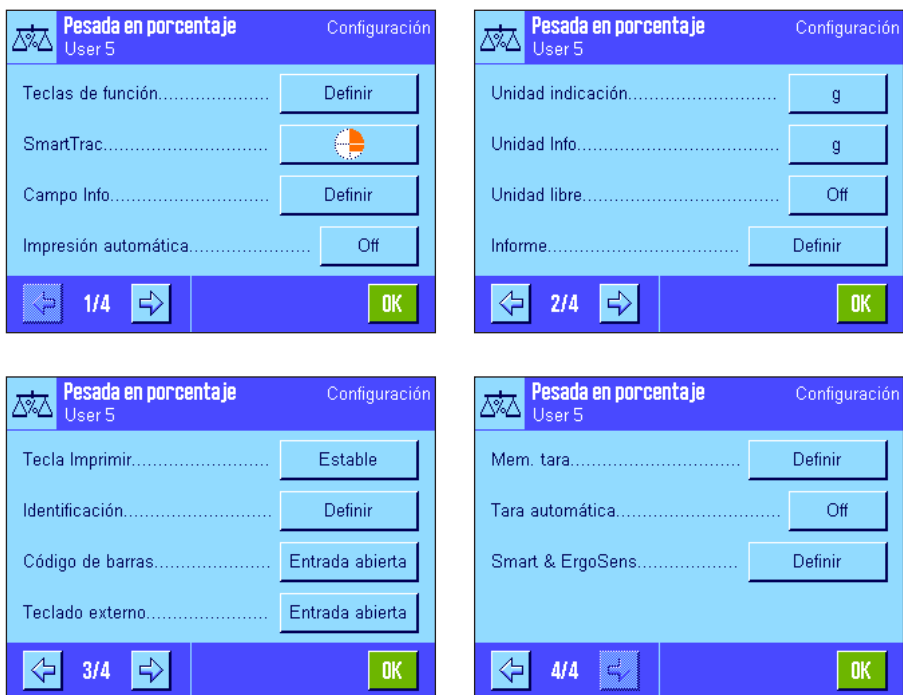

#### "**Teclas de función**"**:**

Existen teclas de función adicionales para la pesada en porcentaje.

#### "**Campo Info**"**:**

Existen campos Info adicionales para la pesada en porcentaje.

### "**Unidad indicación**" y "**Unidad Info**"**:**

Está disponible, además, la unidad "%" (por ciento) para la pesada en porcentaje.

### "**Informe**"**:**

Existen datos de informe adicionales para la pesada en porcentaje.

### "**Smart & ErgoSens**"**:**

Puede asignar a los sensores funciones especiales para la pesada en porcentaje.

Tenga en cuenta que, al contrario que en la aplicación "Pesar", aquí solo se puede determinar **una** unidad libre. Además, no está disponible la función "Pesada inicial mínima".

En los siguientes capítulos le presentaremos con más detalle las opciones específicas de la aplicación "Pesada en porcentaje".

### **12.3.2 Teclas de función especiales para la pesada en porcentaje**

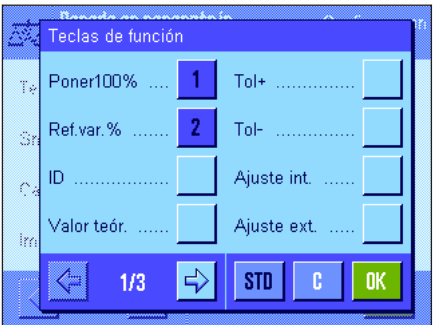

En la primera página del menú de teclas de función, están disponibles las siguientes opciones de configuración para la pesada en porcentaje:

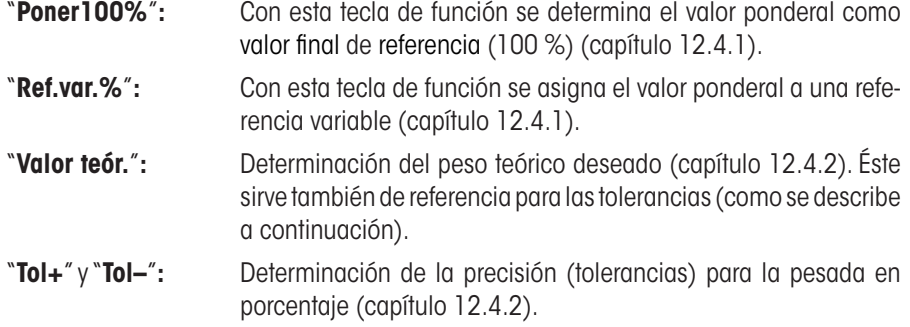

El resto de teclas de función son iguales que las de la aplicación "Pesar"(capítulo 8.2.2).

**Config. de fábrica:** "Poner100%" y "Ref.var.%" activadas (en este orden).

# **12.3.3 Campos Info especiales para la pesada en porcentaje**

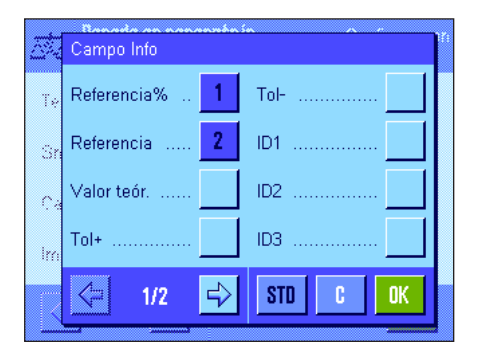

En la primera página del menú de campos Info, están disponibles las siguientes opciones de configuración para la pesada en porcentaje:

"**Referencia%:** Valor de referencia en porcentaje. "**Referencia**"**:** Valor ponderal absoluto de la referencia. "**Valor teór.**"**:** Muestra el peso teórico introducido con la tecla de función del mismo nombre. "**Tol+**" y "**Tol–**"**:** Estos campos Info muestran las tolerancias introducidas con las

teclas de función del mismo nombre. El resto de campos Info son iguales que los de la aplicación "Pesar" (capítulo 8.2.4).

**Config. de fábrica:** "Referencia%" y "Referencia" activados.

### **12.3.4 Unidad adicional para la pesada en porcentaje**

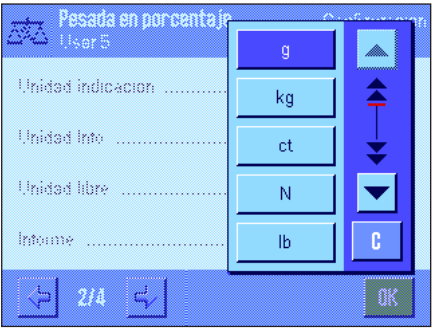

En los menús "Unidad indicación" y "Unidad Info" está disponible la unidad "%" (tanto por ciento), además de las unidades de pesada ya conocidas (suponiendo que ya se haya calculado al menos una referencia).

**Advertencia:** No necesita seleccionar explícitamente la unidad "%", ya que al determinar la referencia, la unidad de indicación cambia siempre automáticamente a "%". Posteriormente puede seleccionar en cualquier momento la unidad deseada.

**Config. de fábrica:** "g" (gramo) para "Unidad indicación" y "Unidad Info".

### **12.3.5 Información especial para los informes de la pesada en porcentaje**

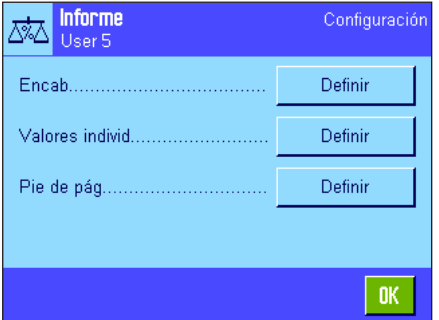

En los tres submenús donde se determinan las opciones para el encabezamiento de los informes, para el registro de valores individuales y para el pie de página, hay opciones adicionales para la pesada en porcentaje, que se describen a continuación.

**Advertencia:** El resto de la información disponible para los informes es igual que la de la aplicación "Pesar" (capítulo 8.2.8) y no se incluye aquí.

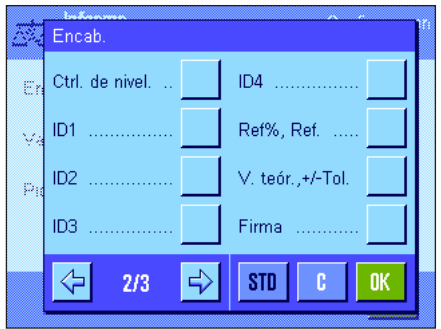

### **Encabezamiento de los informes**

En la segunda página de este submenú, están disponibles las siguientes opciones de configuración adicionales para la pesada en porcentaje:

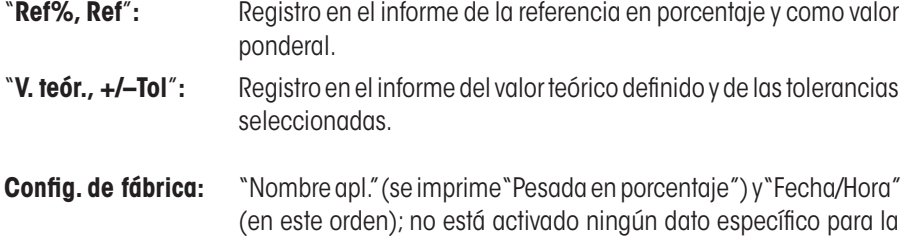

El encabezamiento se imprime automáticamente si se definió como parte del informe de pesada (véase "Registro en informe de valores individuales", a continuación). El encabezamiento también se puede imprimir por separado pulsando la tecla de función "Encab.".

pesada en porcentaje.

### **Registro en informe de valores individuales**

En la primera y la segunda página de este submenú, están disponibles las siguientes opciones de configuración especiales para la pesada en porcentaje:

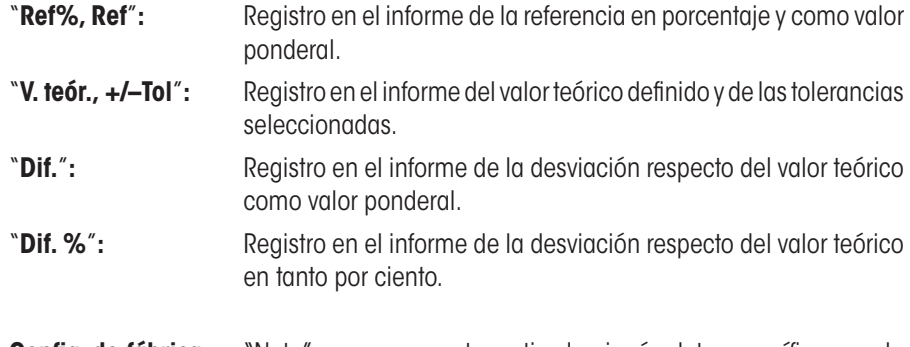

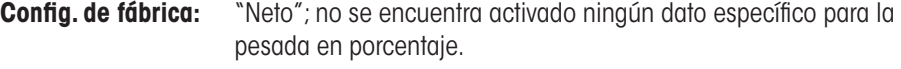

La impresión se realiza pulsando la tecla «昌» o automáticamente (si está activada la función de impresión automática, véase capítulo 8.2.5).

### **Pie de página de los informes**

En la segunda página de este submenú, se determina qué información adicional para la pesada en porcentaje se imprimirá al pie de los informes de pesada después de los resultados (valores individuales):

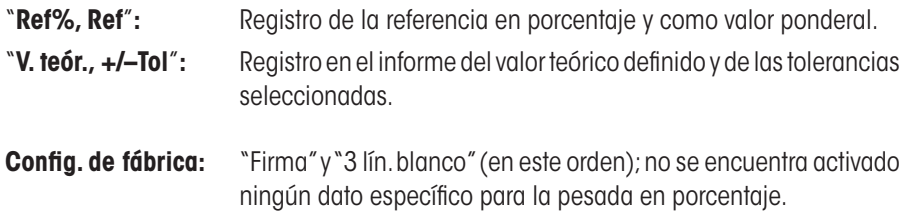

El pie de página se imprime al pulsar la tecla de función "Pie de pág.".

Encontrará un **modelo de informe de pesada en porcentaje** en el capítulo 12.4.3.

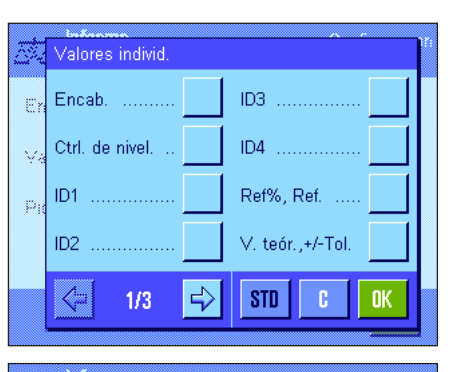

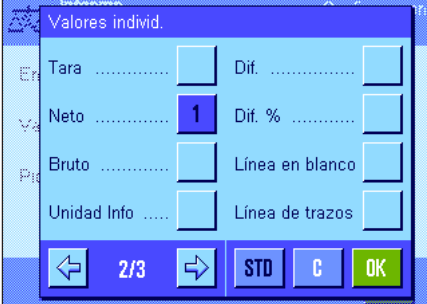

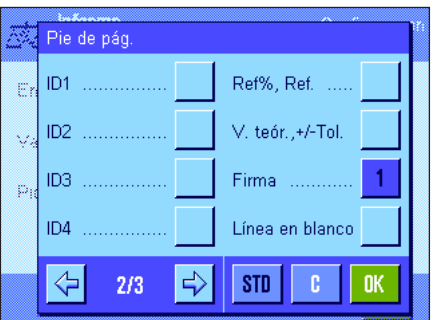

# **12.3.6 Configuraciones especiales de SmartSens y ErgoSens para la pesada en porcentaje**

Para los sensores SmartSens y ErgoSens existen opciones de configuración adicionales para la pesada en porcentaje.

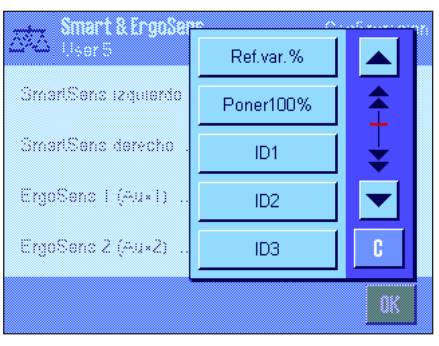

"Ref.var.%" y "Poner100%" emulan las teclas de función del mismo nombre. Si se activa una de estas opciones, en la barra de estado se ilumina el icono verde "**F**" (función) debajo del sensor correspondiente.

**Config. de fábrica:** "Off" los 4 sensores.

# **12.4 Trabajar con la aplicación "Pesada en porcentaje"**

En este capítulo aprenderá a trabajar con la aplicación "Pesada en porcentaje". Evidentemente, podrá determinar una tara, modificar la resolución del resultado de pesada, trabajar con identificaciones, etc. Ya conoce estas posibilidades de la aplicación "Pesar" (capítulo 8.3) y, por lo tanto, no las volveremos a explicar en este punto.

# **12.4.1 Pesada en porcentaje sencilla**

Pesada en porcentaje

交

User 5

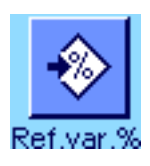

14. Sep 2004 18:06

**Configuración estándar** Para realizar una pesada en porcentaje, debe estar activada al menos una de las dos teclas de función que aquí mostramos (capítulo 12.3.2) para poder calcular la referencia. Los campos Info "Referencia%" (valor de referencia en porcentaje) y "Referencia" (valor ponderal absoluto de la referencia) ya están activados como configuración de fábrica

### **Cálculo de la referencia**

(capítulo 12.3.3).

Coloque el peso de referencia sobre el plato de pesada.

**Si el peso de referencia colocado debe corresponder al 100%**, pulse la tecla de función "**Poner100%**".

En cuanto el resultado de pesada sea estable, el peso calculado se tomará como referencia.

En la pantalla de resultado y en el campo Info "Referencia%" aparece el valor de referencia (100%); en el campo Info "Referencia", el peso absoluto de la referencia.

Si, por el contrario, desea asignar al peso colocado una **referencia variable**, pulse la tecla de función "**Ref.var.%**". Aparecerá un campo de entrada en el que puede determinar el valor porcentual (p. ej., 60%) al que debe corresponder el peso colocado.

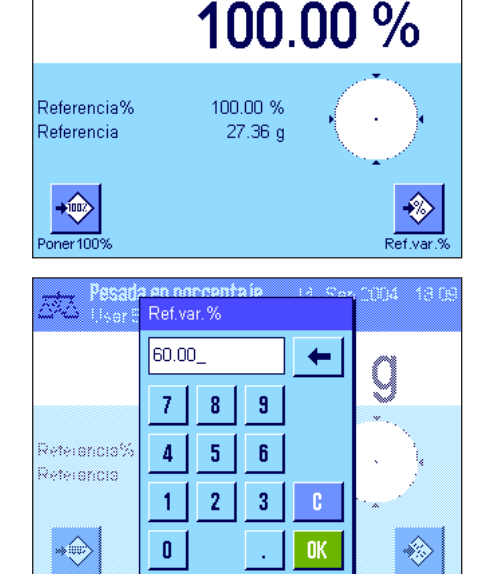

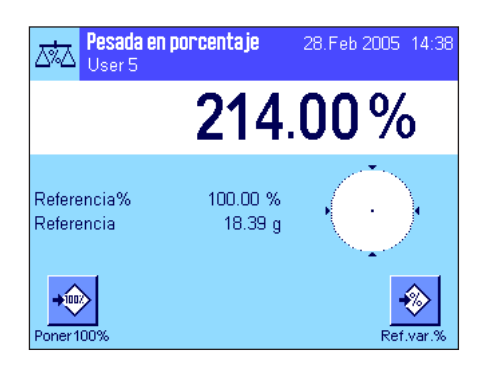

### **Realización de la pesada en porcentaje**

Tras calcular la referencia, coloque la muestra que desea pesar. En la pantalla de resultado aparece el peso del objeto como porcentaje del peso de referencia.

**Advertencia:** Si desea conocer el peso del objeto en lugar del valor porcentual, pulse la unidad "%" y seleccione la unidad de pesada deseada.

Con la tecla « $\equiv$ » puede imprimir el resultado de la pesada en porcentaje. Encontrará un modelo de informe en el capítulo 12.4.3.

# **12.4.2 Pesada en porcentaje con un valor teórico**

La aplicación "Pesada en porcentaje" le ofrece funciones suplementarias que le facilitarán la dosificación con un valor teórico determinado. En la descripción siguiente se supone ya calculada la referencia de la pesada en porcentaje.

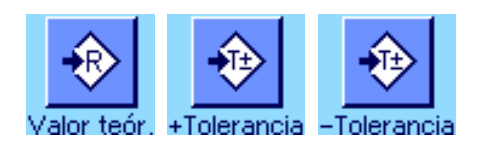

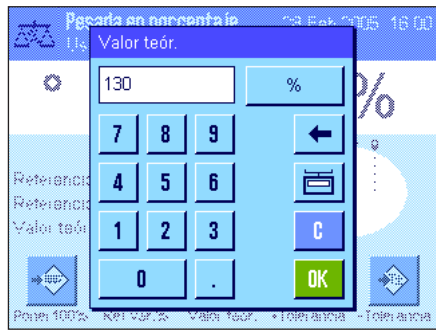

#### **Configuración estándar**

Para poder introducir un valor teórico y las correspondientes tolerancias, deben estar activadas estas teclas de función (capítulo 12.3.2). Para visualizar en la pantalla los valores definidos, si lo desea puede activar también los campos Info del mismo nombre (capítulo 12.3.3).

### **Realización de la pesada en porcentaje con un valor teórico**

Pulse la tecla de función "**Valor teór.**". Escriba el valor deseado (p. ej., 130%). Compruebe la unidad de pesada, que se muestra a la derecha del valor teórico. Si toca la unidad de pesada en pantalla, aparecerá una selección de las unidades disponibles, entre ellas "%" (la unidad "%" solo estará disponible una vez que se haya calculado la referencia).

**Advertencia:** Las unidades no se convierten automáticamente, es decir, si ha introducido un valor en una unidad determinada, este valor se mantendrá aunque se modifique la unidad.

Tras introducir el valor, pulse "**OK**" para activar el valor teórico.

S. +Tolerancia  $2.50$ % 4  $\overline{7}$ 8 9 Reteranc 5 6 4 Reteranc  $\overline{2}$ Valor ter  $\mathbf{1}$  $\overline{3}$  $\Rightarrow \Rightarrow$  $\mathbf{0}$ ٤ **nk** lolei anc

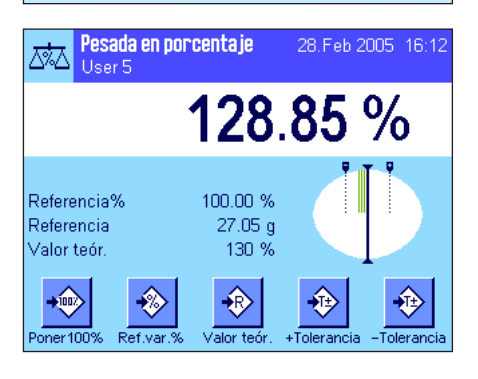

Con las dos teclas de función "**Tol+**" y "**Tol–**" puede definir la precisión con la que desea dosificar. La ventana de entrada de datos es idéntica a la del valor teórico. De fábrica, ambos valores de tolerancia vienen fijados en 2,5%. En lugar de un valor porcentual, se puede introducir una tolerancia absoluta en cualquier unidad (p. ej.,"g"). Tras introducir el valor, pulse "**OK**" para activar las tolerancias. Las pesadas en porcentaje que quedan fuera de las tolerancias se marcan de manera especial en el informe de los valores individuales (con ">T" o "<T").

Cuando haya introducido el valor teórico y las tolerancias, aparecerán en la pantalla los límites de tolerancia para la guía gráfica para dosificaciones ("SmartTrac"). Los límites de tolerancia le facilitarán las pesadas con valor teórico: Puede realizar una dosificación aproximada de sus muestras hasta alcanzar el valor de tolerancia inferior y, en caso necesario, realizar después una dosificación fina hasta llegar al valor teórico.

# **12.4.3 Modelo de informe de una pesada en porcentaje**

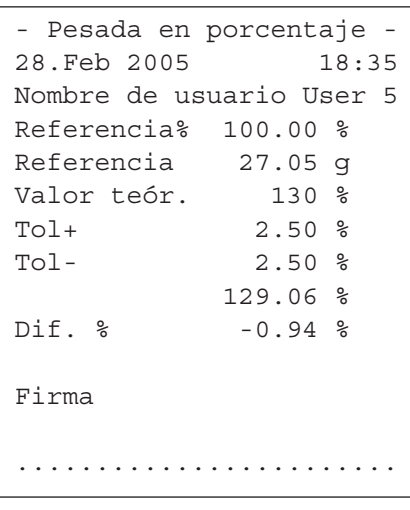

La ilustración de la izquierda muestra un modelo de informe de pesada en porcentaje con valor teórico y tolerancias. Las opciones individuales de configuración que defina para el informe determinarán los valores que se registrarán en el encabezamiento, como valor individual y en el pie de página (capítulo 12.3.5).

A continuación, se explican solo los **datos específicos de la pesada en porcentaje** según el modelo de informe de la izquierda. Encontrará recomendaciones sobre el resto de datos que pueden registrarse en el capítulo 8.2.8:

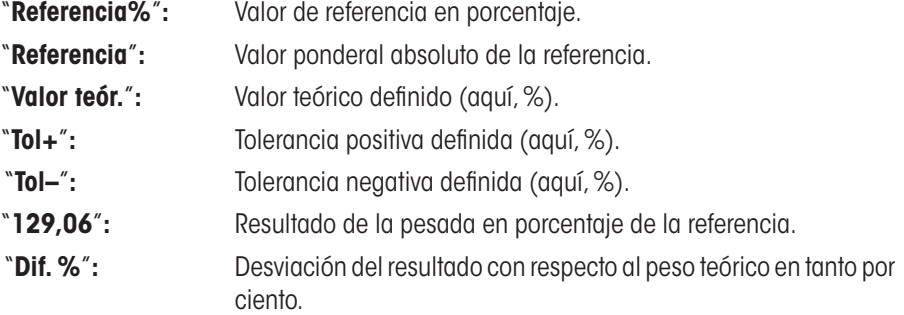

# **13 La aplicación "Densidad"**

En este capítulo presentamos la aplicación "Densidad". Aquí encontrará información para trabajar de un modo práctico con esta aplicación y sobre sus posibilidades de configuración. **Tenga en cuenta que todos los ajustes de la aplicación "Densidad" se guardan en el perfil de usuario activo y, por lo tanto, cada usuario puede realizar una configuración propia de esta aplicación. Por ello, asegúrese primero de haber seleccionado el perfil de usuario deseado.**

# **13.1 Introducción a la aplicación "Densidad"**

La aplicación "Densidad" permite determinar la densidad de sólidos y líquidos, así como la de sustancias pastosas. Puede asignarse una identificación a cada muestra, y las funciones de estadística integradas permiten la valoración estadística de series de medidas. La determinación de la densidad se realiza según el **principio de Arquímedes**, que afirma que todo cuerpo sumergido en un fluido resta de su peso el de la cantidad de líquido que desplaza.

Para determinar densidades puede utilizar el dispositivo para pesar bajo la balanza (capítulo 2.7) **Advertencia:** Las balanzas con plataforma de pesada M de los modelos XP16001M y XP20001M, así como todas las que tienen plataformas de pesada **L**, requieren para ello el gancho 11132565 de la lista de accesorios (véase también el capítulo 2.7). No obstante, para determinar densidades de sólidos le recomendamos trabajar con el conjunto de determinación de densidades opcional, que contiene todos los dispositivos y medios auxiliares necesarios para determinar densidades con precisión y comodidad. El conjunto de determinación de densidades se entrega con unas instrucciones independientes donde se explica cómo instalarlo y manejarlo.

Para determinar densidades de líquidos necesitará además un **cuerpo de desplazamiento**, que puede usted adquirir también en su distribuidor de METTLER TOLEDO. Como alternativa, la aplicación "Densidad" permite también determinar la densidad de líquidos con un **picnómetro**, que deberá adquirir de alguna marca especializada en material de laboratorio. Para determinar densidades de sustancias pastosas necesitará una **esfera gamma**. Su distribuidor le indicará dónde puede adquirirla.

Observe atentamente las instrucciones que le entreguen con estos accesorios. Contienen información importante sobre cómo trabajar con estos medios auxiliares, así como sobre su manejo y cuidado.

# **13.2 Selección de la aplicación**

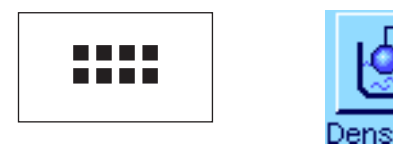

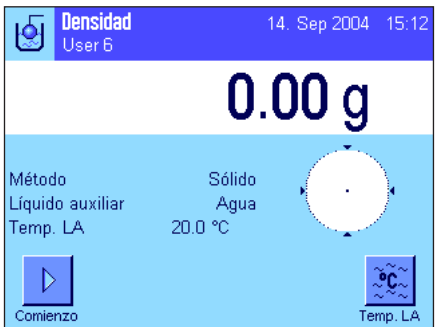

Si la aplicación "Densidad" no está activada todavía, pulse la tecla «....». En la ventana de selección, toque el icono de la aplicación.

Una vez seleccionada la aplicación, aparece la pantalla contigua. De fábrica, vienen activados campos Info y teclas de función especiales de la determinación de la densidad. La balanza está preconfigurada para la determinación de densidades de sólidos utilizando agua como líquido auxiliar. Puede adaptar esta configuración a sus necesidades, según se explica en los siguientes Capítulos.

# **13.3 Configuración de la aplicación "Densidad"**

Para la Determinación de la densidad hay diversas opciones de configuración específicas que le permitirán adaptar la aplicación a sus necesidades.

# **13.3.1 Visión de conjunto**

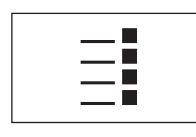

Con la tecla «E» se obtiene el acceso a la configuración específica de la aplicación.

Algunas posibilidades de configuración de la aplicación "Densidad" son las mismas que las de la aplicación "Pesar" (capítulo 8.2). A continuación se describen solo las opciones de configuración diferentes, que corresponden a los siguientes menús:

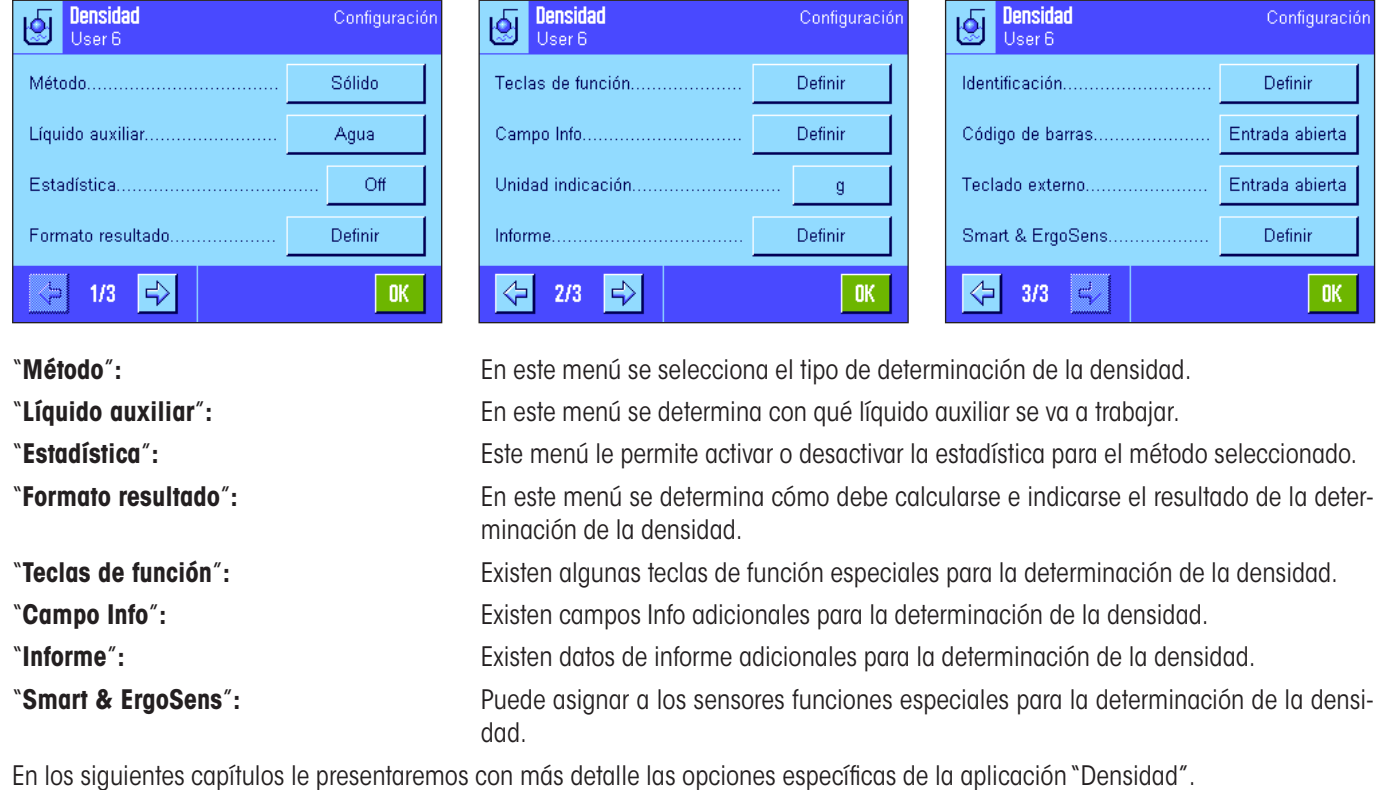

# **13.3.2 Selección del método para la determinación de la densidad**

Este menú le permite establecer el tipo de determinación de la densidad que desea utilizar:

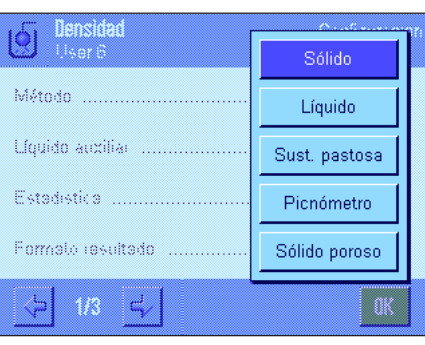

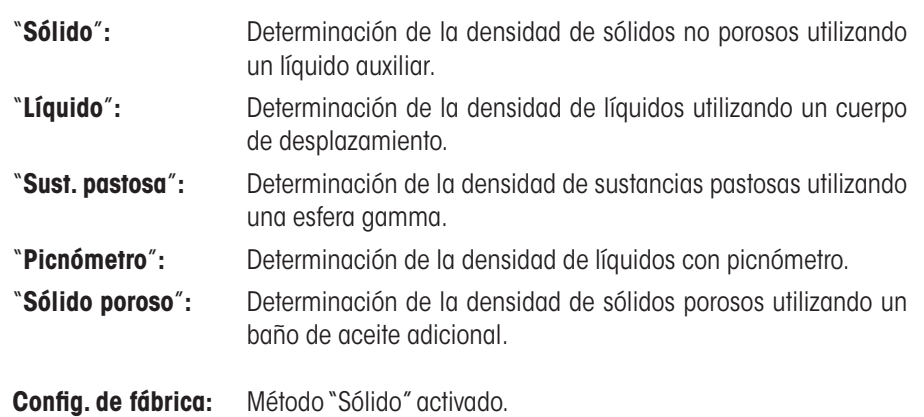

# **13.3.3 Selección del líquido auxiliar**

Este menú le permite determinar con qué líquido auxiliar desea trabajar. **Esta configuración solo es relevante para la determinación de densidades de sólidos**. Tiene a su disposición los siguientes líquidos auxiliares:

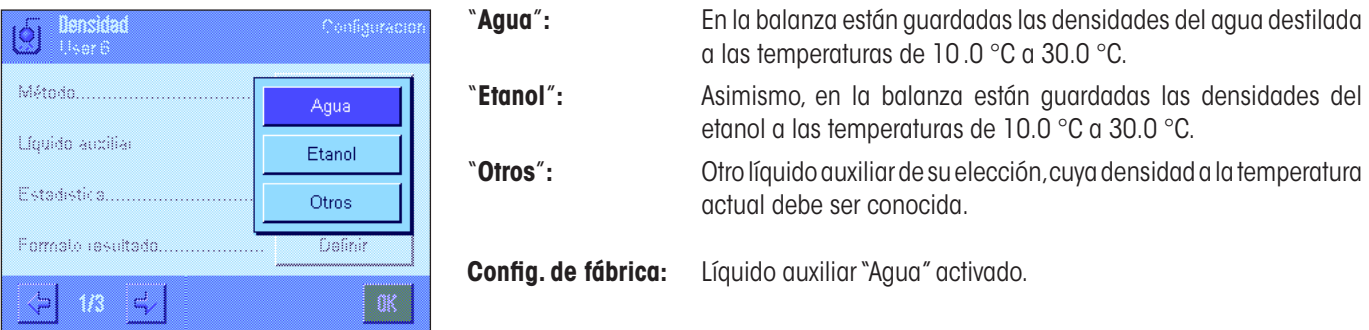

# **13.3.4 Activar o desactivar la estadística**

La balanza puede realizar una estadística propia para cada método de determinación de la densidad. Si la estadística está activada, al final de cada determinación de la densidad se le preguntará si desea transferir el resultado a la estadística. En este menú puede activar o desactivar la función de estadística:

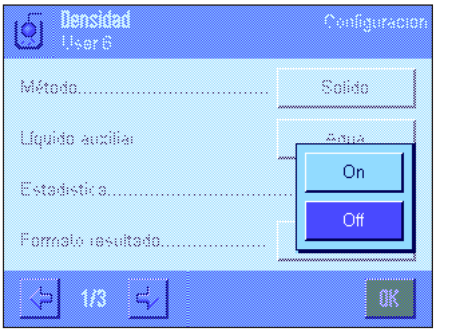

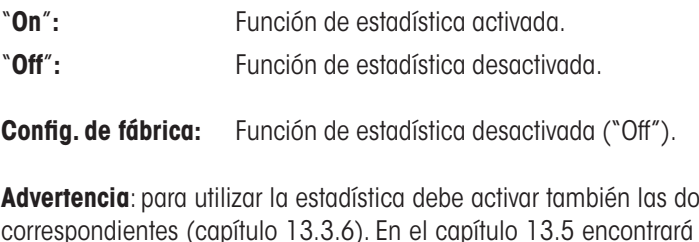

 $\alpha$ s teclas de función indicaciones sobre cómo trabajar con la estadística.

# **13.3.5 Especificaciones para el cálculo y la indicación del resultado**

Este menú le permite especificar con cuántos decimales y en qué unidad debe calcularse e indicarse el resultado de la determinación de la densidad, y si el empuje ascensional del aire debe tenerse en cuenta en el cálculo.

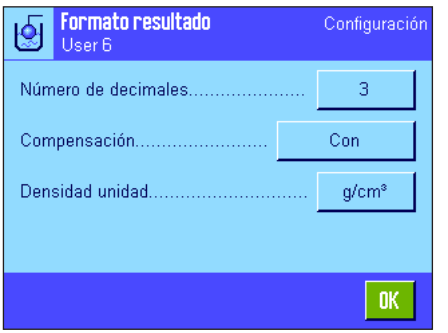

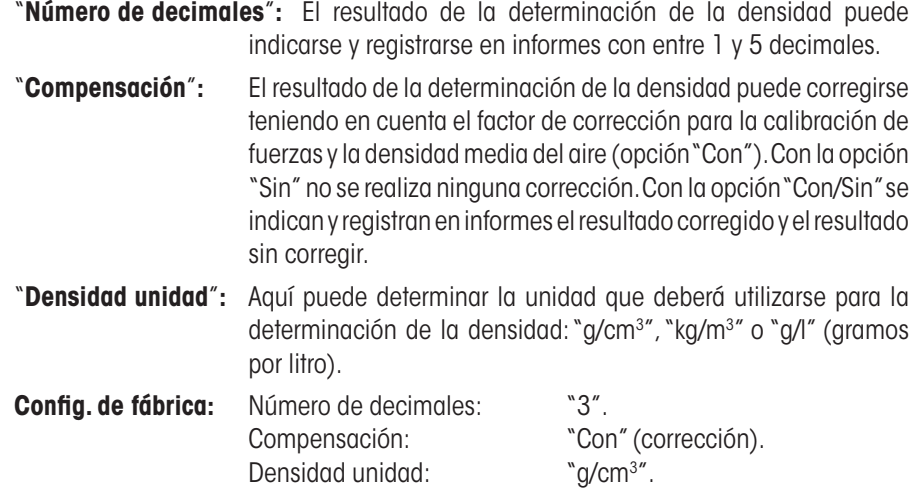

# **13.3.6 Teclas de función especiales para la determinación de densidad**

En el menú de teclas de función, están disponibles las siguientes teclas de función especiales para la determinación de la densidad:

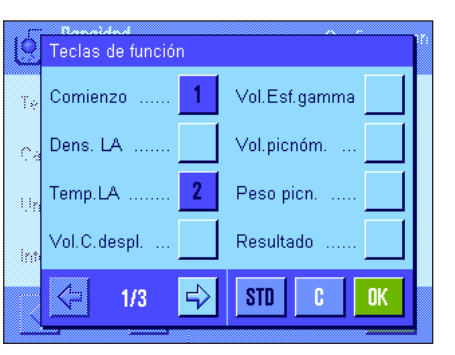

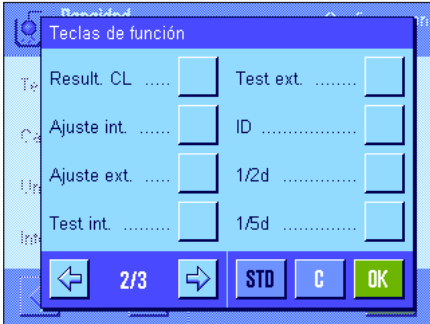

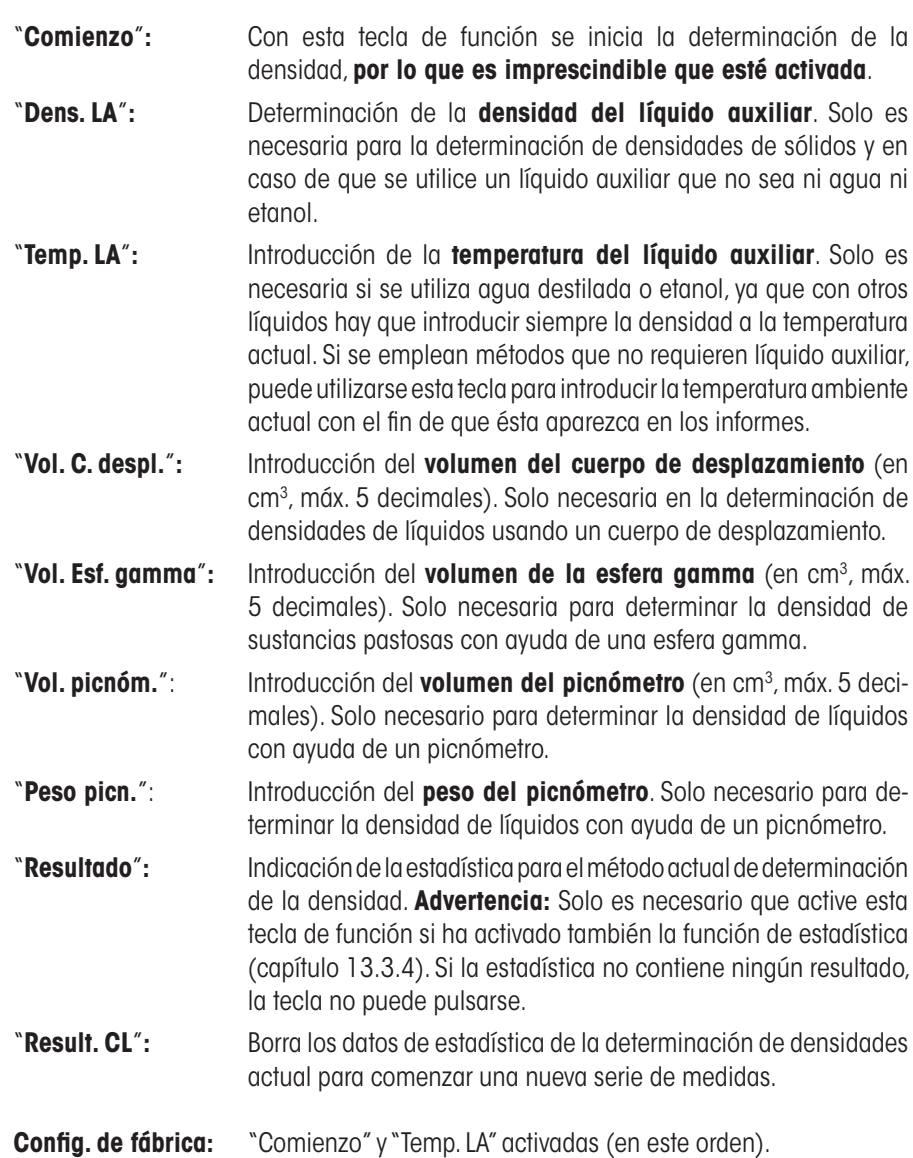

### **13.3.7 Campos Info especiales para la determinación de la densidad**

En la primera página del menú de campos Info, existen opciones de configuración adicionales para la determinación de la densidad:

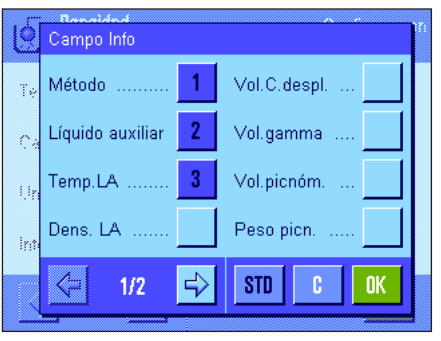

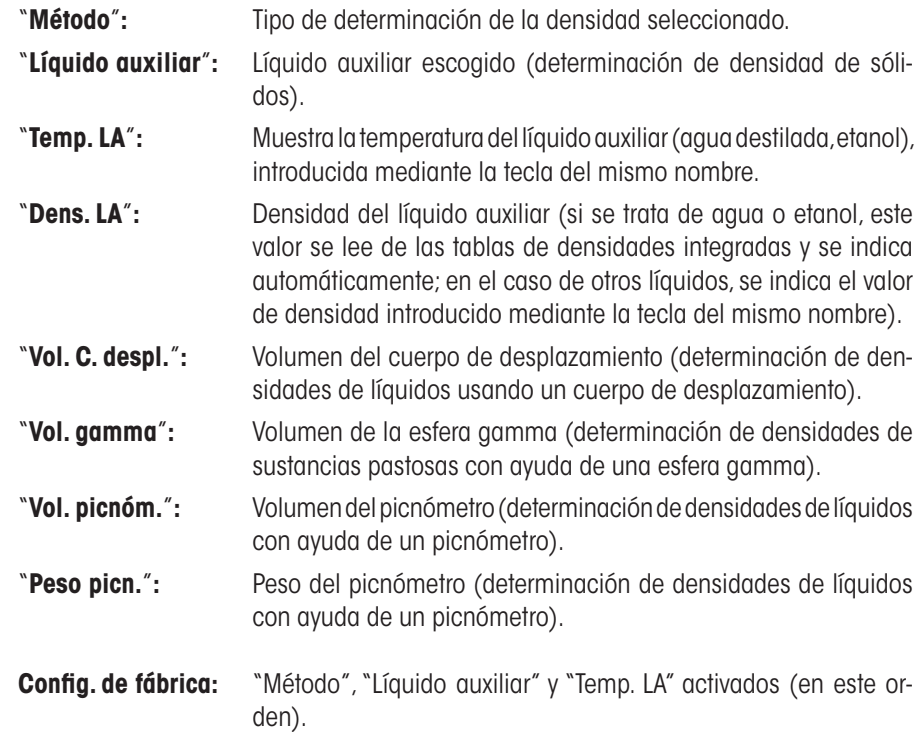

### **13.3.8 Información especial para los informes de la determinación de la densidad**

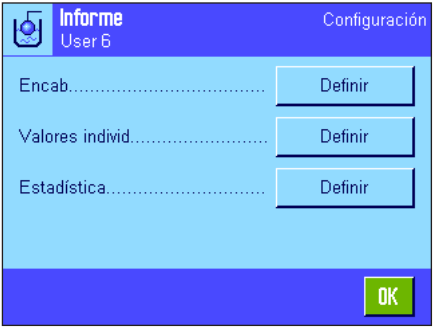

En los tres submenús donde se determinan las opciones para el encabezamiento de los informes, para el registro de valores individuales y para los informes de estadística, hay opciones adicionales para la determinación de la densidad, que se describen a continuación.

**Advertencia:** El resto de la información disponible para los informes es igual que la de la aplicación "Pesar" (capítulo 8.2.8) y no se incluye aquí.

#### $\bigcirc$  Encab ID4 Ctrl. de nivel. Ġ. ID1 Método ..... ID<sub>2</sub> Líquido auxiliar p Dens, LA ID3 ⇦  $2/4$  $\Rightarrow$ **STD** n

#### **Encabezamiento de los informes**

En la segunda y la tercera página de este submenú, están disponibles las siguientes opciones de configuración adicionales para la determinación de la densidad:

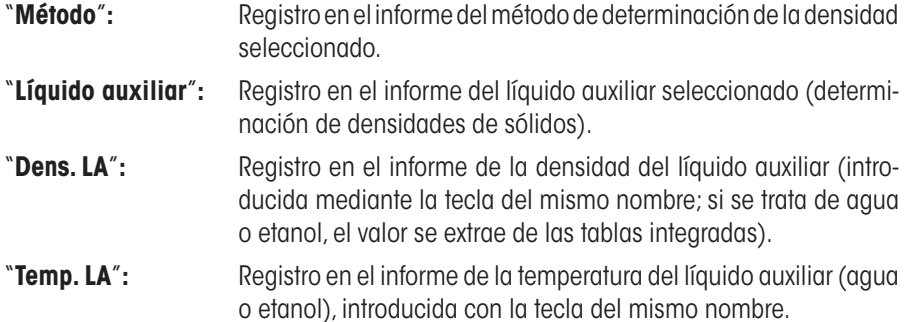

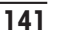

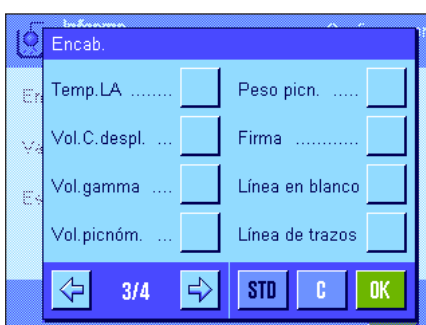

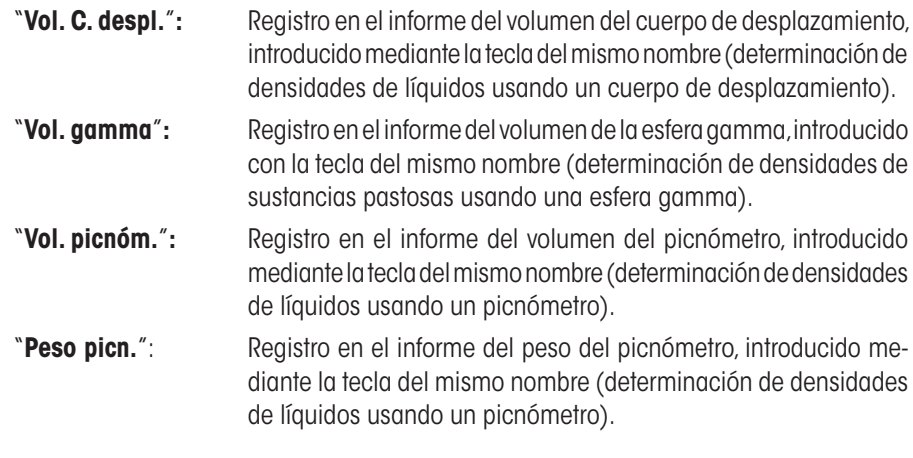

**Config. de fábrica:** "Nombre apl."; no está activado ningún dato específico para la determinación de la densidad.

El encabezamiento se imprime automáticamente al emitir un informe de valor individual (como se describe a continuación).

### **Registro en informe de valores individuales**

En este submenú, están disponibles las siguientes opciones de configuración adicionales para la determinación de la densidad.

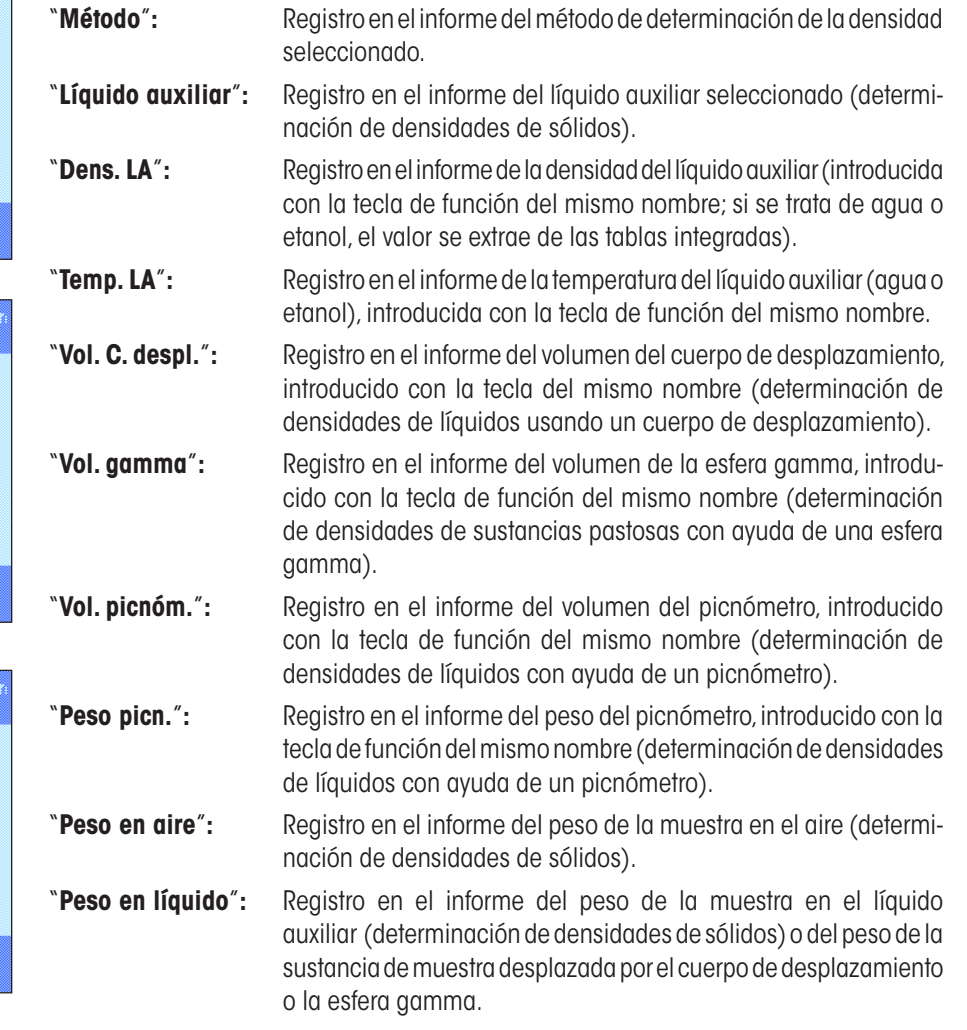

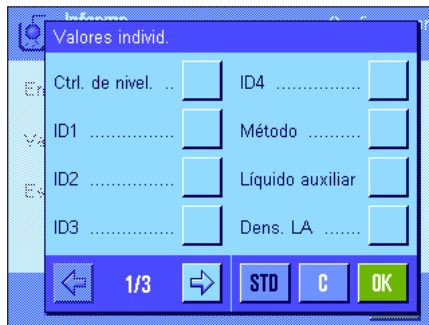

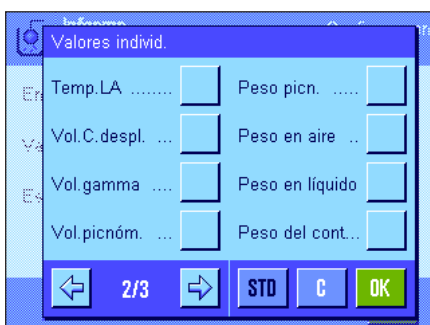

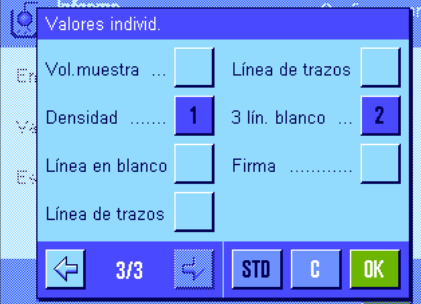

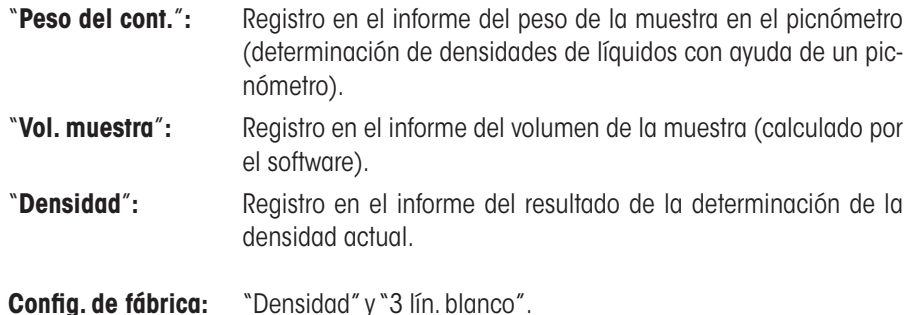

El informe de valor individual (informe de una única determinación de la densidad) se imprime pulsando la tecla «E». Encontrará un modelo de informe en el capítulo 13.4.6.

#### **Registro en informe de datos de estadística**

En la segunda y la tercera página de este submenú, se establece la información estadística de las determinaciones de densidades que se registrará en los informes. Estas opciones de configuración solo son relevantes si se ha activado la función de estadística (capítulo 13.3.4).

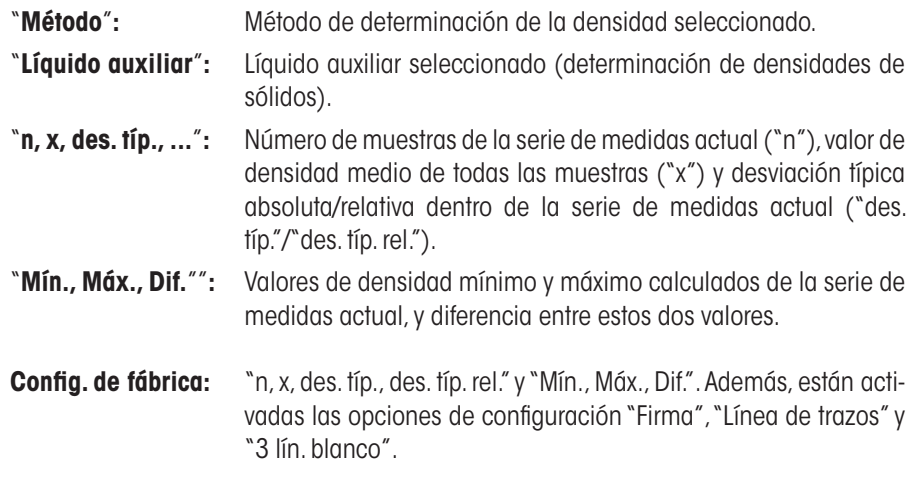

Con la ventana de estadística abierta, puede imprimirse el informe de estadística pulsando la tecla «F». En el capítulo 13.5 encontrará un modelo de informe e indicaciones sobre la estadística.

### **13.3.9 Configuraciones especiales de SmartSens y ErgoSens para la determinación de la densidad**

Para los sensores SmartSens y ErgoSens existen opciones de configuración adicionales para la determinación de la densidad.

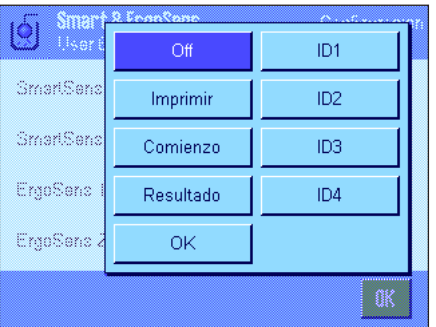

"**Comienzo**" y "**Resultado**" emulan las teclas de función del mismo nombre. "**OK**" emula un toque sobre el botón del mismo nombre en los diálogos para la determinación de la densidad (aunque no en los menús), con el fin de confirmar las introducciones de datos y las acciones.

Si se activa una de estas opciones, en la barra de estado se ilumina el icono verde "**F**" (función) debajo del sensor correspondiente.

**Config. de fábrica:** "Off" los 4 sensores.

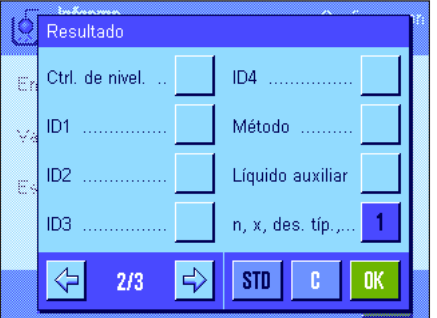

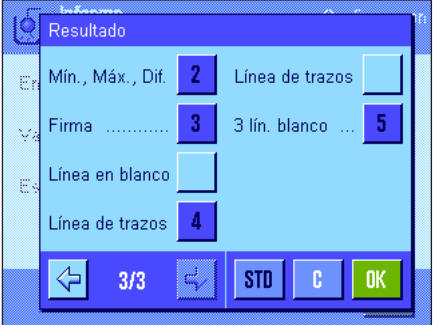

# **13.4 Trabajar con la aplicación "Densidad"**

En este capítulo aprenderá a trabajar con la aplicación "Densidad" y con los distintos métodos disponibles para determinar la densidad. Se supone que la aplicación "Densidad" ya está seleccionada. Las siguientes explicaciones parten de la base de que la función de estadística está desactivada (encontrará indicaciones sobre el uso de la estadística en el capítulo 13.5).

# **13.4.1 Determinación de la densidad de sólidos no porosos**

Para determinar la densidad de un sólido no poroso, primero se pesa el sólido en el aire y a continuación en el líquido auxiliar. De la diferencia de pesos resulta el empuje con el que el software calculará la densidad.

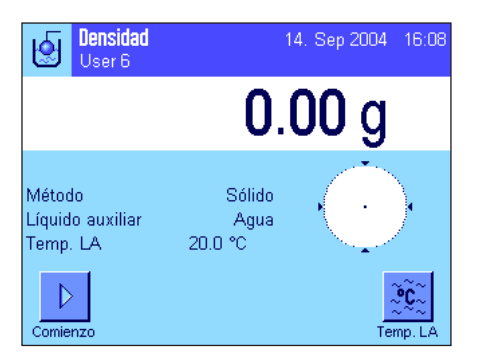

Seleccione el método "**Sólido**" en la configuración específica de la aplicación (capítulo 13.3.2) y determine el líquido auxiliar que desee utilizar (capítulo 13.3.3).

Active **las teclas de función y los campos Info** apropiados (capítulos 13.3.6 y 13.3.7).

**Advertencia:** El ejemplo de la izquierda muestra la configuración para la determinación de densidades de sólidos utilizando agua destilada como líquido auxiliar. Si utiliza un líquido auxiliar que no sea agua o etanol, debe activar, en vez de la tecla de función "**Temp. LA**", la tecla "**Dens. LA**" y el campo Info del mismo nombre.

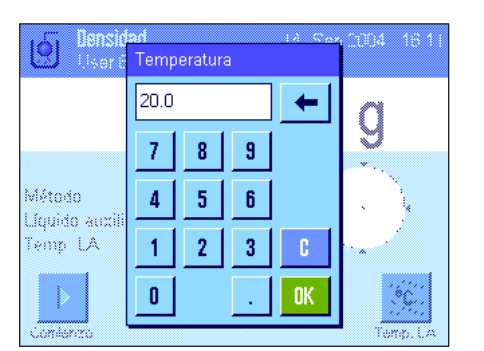

Si utiliza **agua o etanol como líquido auxiliar**, introduzca su **temperatura** con la tecla de función "**Temp. LA**" (en la balanza hay guardadas tablas de densidades para estos dos líquidos en el intervalo de temperatura de 10 °C a 30 °C; consulte también los capítulos 13.7 y 13.8). La ilustración de la izquierda muestra el campo de entrada correspondiente (entrada en °C con un decimal).

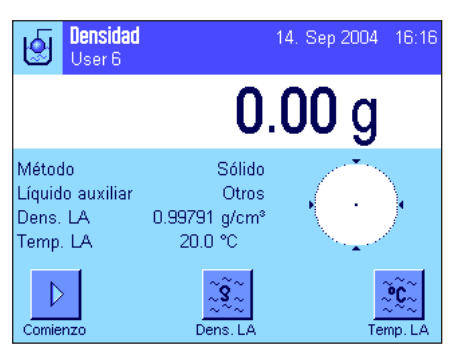

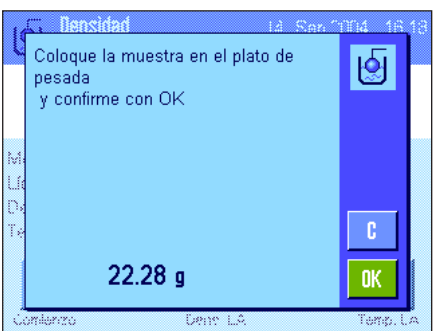

Si utiliza un **líquido auxiliar distinto** de agua o etanol, active la tecla de función "**Dens. LA**" e introduzca con ayuda de esta tecla **la densidad del líquido auxiliar empleado a la temperatura actual** (en g/cm<sup>3</sup>, máx. 5 decimales). Este paso es necesario porque en la balanza solo hay guardadas tablas de densidades para agua y etanol. El valor introducido aparece en el campo Info del mismo nombre, que también deberá estar activado. **Advertencia:** La tecla de función "**Temp. LA**", activada en el ejemplo de la izquierda, y el campo Info del mismo nombre no son necesarios para la determinación de la densidad con un líquido auxiliar distinto de agua o etanol. No obstante, puede utilizar esta tecla de función para introducir la temperatura ambiente actual, que de ese modo podrá aparecer impresa en los informes y que indica la temperatura a la que se calculó el resultado de densidad.

Pulse la tecla de función "**Comienzo**" para empezar la determinación de la densidad. La balanza realiza un tarado automático; a continuación, se le pedirá que deposite el sólido (pesada en el aire).

Si trabaja con el conjunto de determinación de densidades opcional, siga las indicaciones contenidas en las instrucciones que se le han entregado con él. Si trabaja con el dispositivo para pesar bajo la balanza (véase la advertencia en el capítulo 13.1), cuelgue el sólido del dispositivo de suspensión.

El peso del sólido depositado aparece en la esquina inferior izquierda de la ventana. Pulse "**OK**" para transferir el valor ponderal.

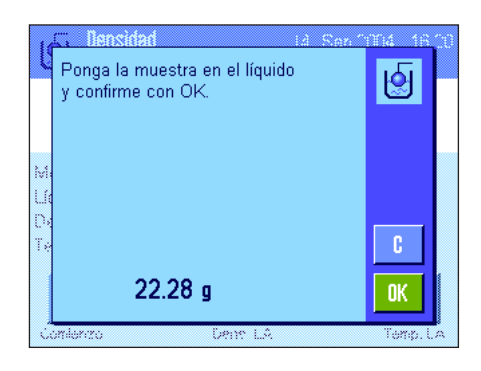

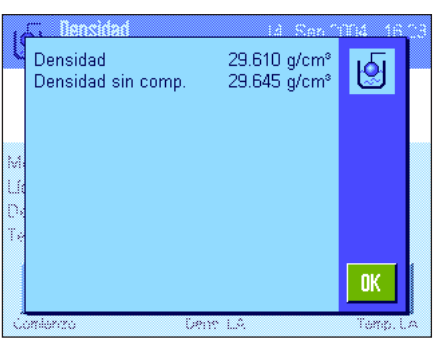

El resultado de pesada se guarda. A continuación, se le pedirá que sumerja el sólido en el líquido auxiliar.

Si trabaja con el conjunto de determinación de densidades opcional, siga las indicaciones de las instrucciones que se le han entregado con él. Si trabaja con el dispositivo para pesar bajo la balanza, coloque el recipiente con el líquido auxiliar bajo el dispositivo de suspensión. En ambos casos, asegúrese de que el sólido esté sumergido en el líquido al menos 1 cm y de que no haya burbujas de aire adheridas al recipiente.

El peso del sólido en el líquido aparece en la esquina inferior izquierda de la ventana.

Pulse "**OK**" para transferir el valor ponderal.

La balanza calculará ahora la densidad del sólido y mostrará el resultado a continuación (valor compensado y/o no compensado, de acuerdo con la configuración que haya realizado para la indicación del resultado; véase capítulo 13.3.5).

Si hay una impresora conectada, pulsando la tecla «F» puede imprimir el resultado de la determinación de la densidad según sus propias especificaciones (capítulo 13.3.8). El resultado permanece guardado hasta que finaliza la siguiente determinación de la densidad con el mismo método, y puede volver a imprimirse si es necesario. Encontrará un modelo de informe con las explicaciones pertinentes en el capítulo 13.4.6.

### **13.4.2 Determinación de la densidad de líquidos utilizando un cuerpo de desplazamiento**

Para determinar la densidad de un líquido se utiliza con frecuencia un cuerpo de desplazamiento, cuyo volumen es conocido. El cuerpo de desplazamiento se tara primero en el aire y, a continuación, se pesa en el líquido cuya densidad se desea determinar. De la diferencia de pesos resulta el empuje con el que el software calculará la densidad.

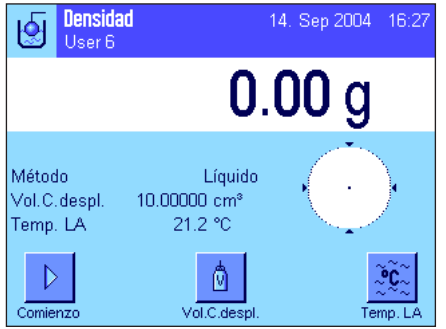

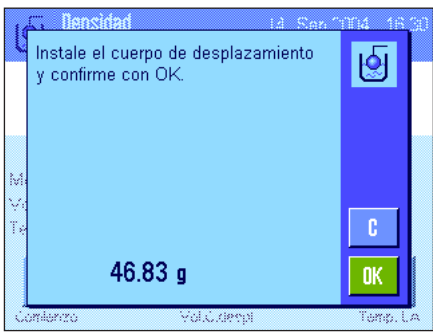

Seleccione el método "**Líquido**" en la configuración específica de la aplicación (capítulo 13.3.2).

Active **las teclas de función y los campos Info** (capítulos 13.3.6 y 13.3.7). El ejemplo de la izquierda muestra la configuración para la determinación de densidades de líquidos utilizando un cuerpo de desplazamiento. **Advertencia:** La tecla de función "**Temp. LA**" activada en el ejemplo de la izquierda y el campo Info del mismo nombre no son necesarios para este método de determinación de la densidad. No obstante, puede utilizar esta tecla de función para introducir la temperatura ambiente actual, que de ese modo podrá aparecer impresa en los informes y que indica la temperatura a la que se calculó el resultado de densidad.

Pulse la tecla de función "**Vol. C. despl.**" e introduzca el volumen del cuerpo de desplazamiento (10.00000 cm<sup>3</sup> en este ejemplo).

Pulse la tecla de función "**Comienzo**" para empezar la determinación de la densidad. Se le pedirá que instale el cuerpo de desplazamiento (pesada en el aire para tarado).

Si trabaja con el conjunto de determinación de densidades opcional, siga las indicaciones contenidas en las instrucciones que se le han entregado con él. Si trabaja con el dispositivo para pesar bajo la balanza (véase la advertencia en el capítulo 13.1), cuelgue el cuerpo de desplazamiento del dispositivo de suspensión.

Pulse "**OK**" para tarar el cuerpo de desplazamiento.
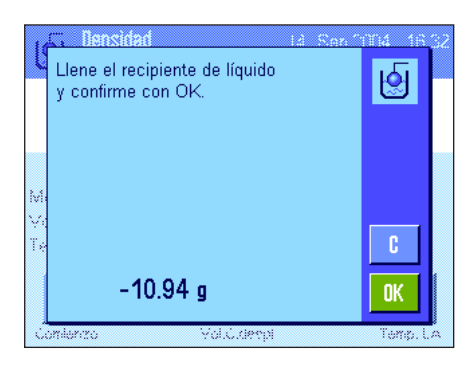

 $1.097\ g/cm^{3}$ <br> $1.096\ g/cm^{3}$ Densidad ख़ि Densidad sin comp **OK** 

Una vez tarado el cuerpo de desplazamiento, se le pedirá que ponga en un recipiente el líquido cuya densidad desea determinar. Si trabaja con el conjunto de determinación de densidades opcional, siga las indicaciones contenidas en las instrucciones que se le han entregado con él. Si trabaja con el dispositivo para pesar bajo la balanza, coloque el recipiente con el líquido bajo el dispositivo de suspensión. En ambos casos, asegúrese de que el cuerpo de desplazamiento esté sumergido en el líquido al menos 1 cm y de que no haya burbujas de aire adheridas al recipiente.

En la esquina inferior izquierda de la ventana aparece el empuje experimentado por el cuerpo de desplazamiento (con signo negativo).

Pulse "**OK**" para transferir el valor ponderal.

La balanza calculará ahora la densidad del líquido y mostrará el resultado a continuación (valor compensado y/o no compensado, de acuerdo con la configuración que haya realizado para la emisión del resultado; véase capítulo 13.3.5).

Si hay una impresora conectada, pulsando la tecla «F» puede imprimirse el resultado de la determinación de la densidad según sus especificaciones (capítulo 13.3.8). El resultado permanece guardado hasta que finaliza la siguiente determinación de la densidad con el mismo método y puede volver a imprimirse si es necesario.

# **13.4.3 Determinación de las densidades de sustancias pastosas utilizando una esfera gamma**

Para determinar la densidad de una sustancia pastosa se utiliza normalmente una esfera gamma, cuyo volumen es conocido. La sustancia pastosa se tara primero sin esfera gamma y, a continuación, se pesa con la esfera gamma.

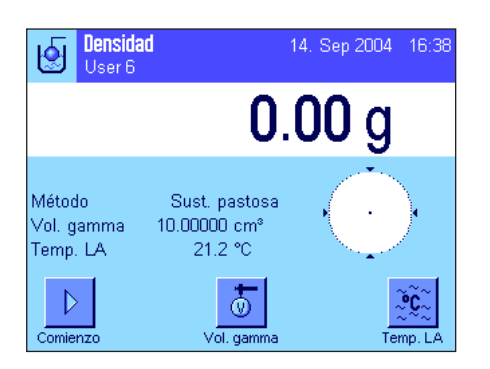

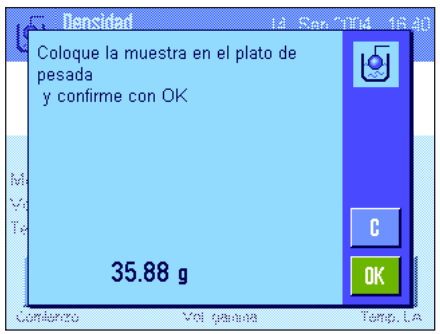

Seleccione el método "**Sust. pastosa**" en la configuración específica de la aplicación (capítulo 13.3.2).

Active **las teclas de función y los campos Info** (capítulos 13.3.6 y 13.3.7). El ejemplo de la izquierda muestra la configuración para la determinación de densidades de sustancias pastosas utilizando una esfera gamma. **Advertencia:** La tecla de función "**Temp. LA**" activada en el ejemplo de la izquierda y el campo Info del mismo nombre no son necesarios para este método de determinación de la densidad. No obstante, puede utilizar esta tecla de función para introducir la temperatura ambiente actual, que de ese modo podrá aparecer impresa en los informes y que indica la temperatura a la que se calculó el resultado de densidad.

Pulse la tecla de función "**Vol. gamma**" e introduzca el volumen de la esfera gamma  $(10.00000 \text{ cm}^3 \text{ en} \text{ este ejemplo}).$ 

Pulse la tecla de función "**Comienzo**" para empezar la determinación de la densidad. A continuación, se le pedirá que deposite la muestra (sin esfera gamma).

El peso de la muestra aparece en la esquina inferior izquierda de la ventana.

Pulse "**OK**" para tarar la muestra.

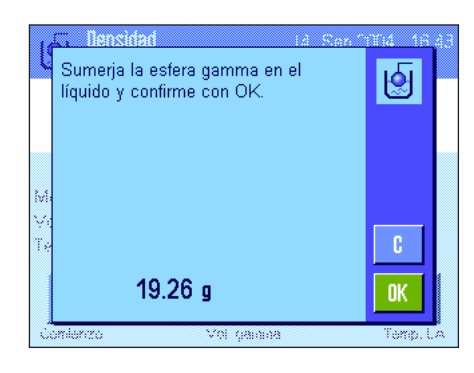

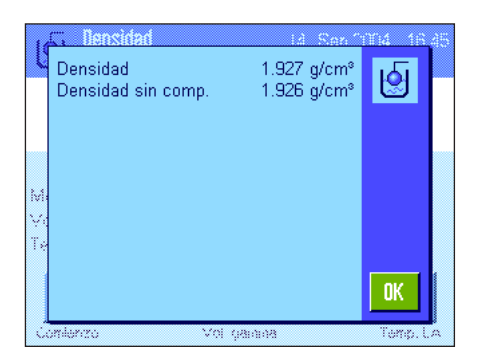

Una vez tarada la muestra, se le pedirá que sumerja la esfera gamma en la sustancia de muestra.

El peso de la sustancia desplazada por la esfera gamma aparece en la esquina inferior izquierda de la ventana.

Pulse "**OK**" para transferir el valor ponderal.

La balanza calculará ahora la densidad de la sustancia pastosa y mostrará el resultado a continuación (valor compensado y/o no compensado, de acuerdo con la configuración que haya realizado para la emisión del resultado; véase capítulo 13.3.5).

Si hay una impresora conectada, pulsando la tecla «F» puede imprimirse el resultado de la determinación de la densidad según sus especificaciones (capítulo 13.3.8). El resultado permanece guardado hasta que finaliza la siguiente determinación de la densidad con el mismo método y puede volver a imprimirse si es necesario.

# **13.4.4 Determinación de la densidad de líquidos utilizando un picnómetro**

En la determinación de la densidad de líquidos se utiliza a menudo un picnómetro, es decir, un recipiente de vidrio cuyo volumen y peso se conocen. El líquido se introduce entonces en el picnómetro, y se pesa.

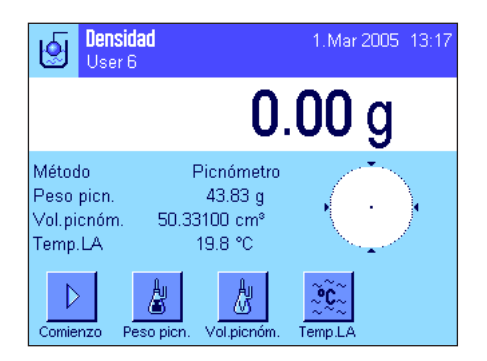

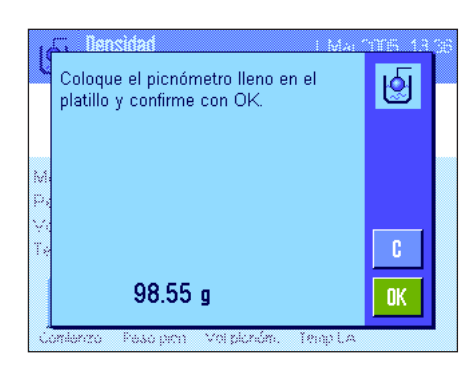

Seleccione el método "**Picnómetro**" en la configuración específica de la aplicación (capítulo 13.3.2).

Active **las teclas de función y los campos Info** adecuados (capítulos 13.3.6 y 13.3.7). El ejemplo de la izquierda muestra la configuración para la determinación de densidades de líquidos utilizando un picnómetro. **Advertencia:** La tecla de función "**Temp. LA**" activada en el ejemplo de la izquierda y el campo Info del mismo nombre no son necesarios para este método de determinación de la densidad. No obstante, puede utilizar esta tecla de función para introducir la temperatura ambiente actual, que de ese modo podrá aparecer impresa en los informes y que indica la temperatura a la que se calculó el resultado de densidad.

Pulse la tecla de función "**Peso picn.**" e introduzca el peso del picnómetro (43.83 g en este ejemplo).

Pulse la tecla de función "**Vol. picnóm.**" e introduzca el volumen del picnómetro (50.331 cm3 en este ejemplo).

Pulse la tecla de función "**Comienzo**" para empezar la determinación de la densidad. A continuación, se le pedirá que deposite el picnómetro lleno (el peso seleccionado del picnómetro aparece en la esquina inferior izquierda de la ventana con signo negativo).

Coloque el picnómetro lleno. El peso neto de la muestra aparecerá en la esquina inferior izquierda de la pantalla. Pulse "**OK**" para aceptar el valor ponderal.

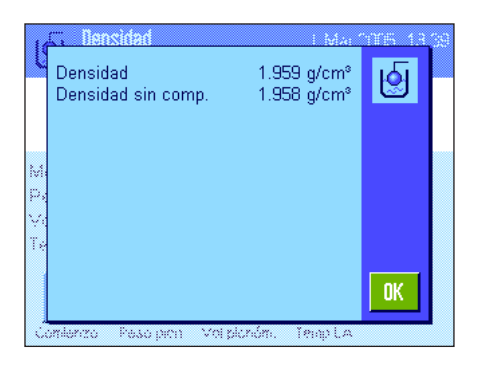

La balanza calculará ahora la densidad del líquido y mostrará el resultado a continuación (valor compensado y/o no compensado, de acuerdo con la configuración que haya realizado para la emisión del resultado; véase capítulo 13.3.5).

Si hay una impresora conectada, pulsando la tecla «F» puede imprimirse el resultado de la determinación de la densidad según sus especificaciones (capítulo 13.3.8). El resultado permanece guardado hasta que finaliza la siguiente determinación de la densidad con el mismo método y puede volver a imprimirse si es necesario.

# **13.4.5 Determinación de la densidad de sólidos porosos**

Para determinar la densidad de un sólido poroso, primero se pesa el sólido en el aire. A diferencia de lo que sucede con los sólidos no porosos, en este caso es necesario un baño de aceite adicional que tape los poros del sólido antes de pesarlo en el líquido auxiliar.

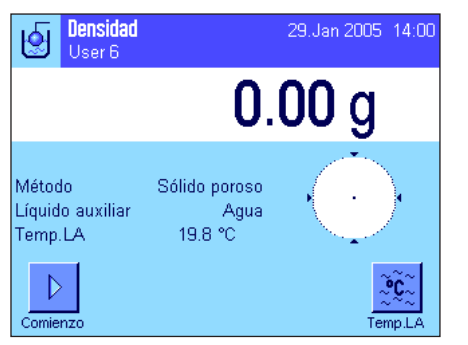

Seleccione el método "**Sólido poroso**" en la configuración específica de la aplicación (capítulo 13.3.2) y determine el líquido auxiliar que desee utilizar (capítulo 13.3.3).

Active **las teclas de función y los campos Info** adecuados (capítulos 13.3.6 y 13.3.7).

**Advertencia:** El ejemplo de la izquierda muestra la configuración para la determinación de densidades de sólidos utilizando agua destilada como líquido auxiliar. Si utiliza un líquido auxiliar que no sea agua o etanol, debe activar, en vez de la tecla de función "**Temp. LA**", la tecla de función "**Dens. LA**" y el campo Info del mismo nombre.

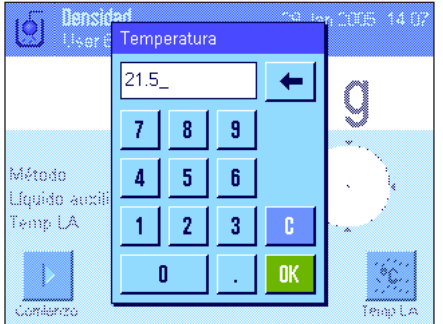

Coloque la muestra en el plato de शि pesada γ confirme con OK c.  $42.80g$ 0K

Si utiliza **agua o etanol como líquido auxiliar**, introduzca su **temperatura** con la tecla de función "**Temp. LA**" (en la balanza hay guardadas tablas de densidades para estos dos líquidos en el intervalo de temperatura de 10 °C a 30 °C; consulte también los capítulos 13.7 y 13.8). La ilustración de la izquierda muestra el campo de entrada correspondiente (entrada en °C con un decimal).

Si utiliza un **líquido auxiliar distinto** de agua o etanol, active la tecla de función "**Dens. LA**" e introduzca con ayuda de esta tecla **la densidad del líquido auxiliar empleado a la temperatura actual** (en g/cm<sup>3</sup>, máx. 5 decimales). Este paso es necesario porque en la balanza solo hay guardadas tablas de densidades para agua y etanol. El valor introducido aparece en el campo Info del mismo nombre, que también deberá estar activado. **Advertencia:** La tecla de función "**Temp. LA**", activada en el ejemplo de la izquierda, y el campo Info del mismo nombre no son necesarios para la determinación de la densidad con un líquido auxiliar distinto de agua o etanol. No obstante, puede utilizar esta tecla de función para introducir la temperatura ambiente actual, que de ese modo podrá aparecer impresa en los informes y que indica la temperatura a la que se calculó el resultado de densidad.

Pulse la tecla de función "**Comienzo**" para empezar la determinación de la densidad. La balanza llevará a cabo un tarado automático; a continuación, se le pedirá que deposite el sólido (primera pesada en el aire).

Si trabaja con el conjunto de determinación de densidades opcional, siga las indicaciones contenidas en las instrucciones que se le han entregado con él. Si trabaja con el dispositivo para pesar bajo la balanza (véase la advertencia en el capítulo 13.1), cuelgue el sólido del dispositivo de suspensión.

El peso del sólido depositado aparece en la esquina inferior izquierda de la ventana. Pulse "**OK**" para transferir el valor ponderal.

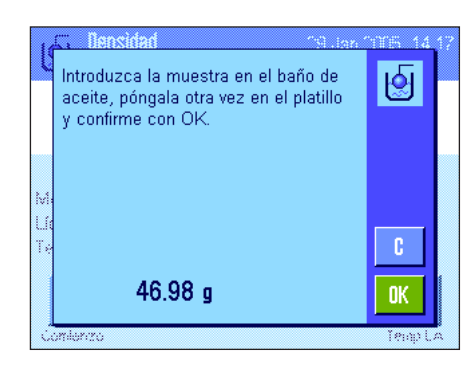

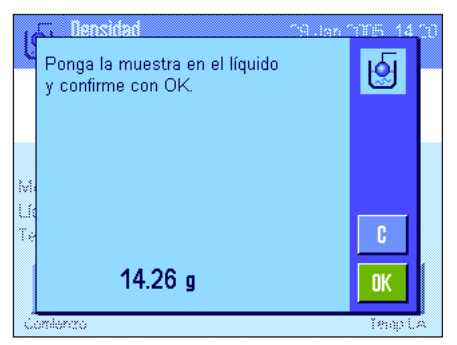

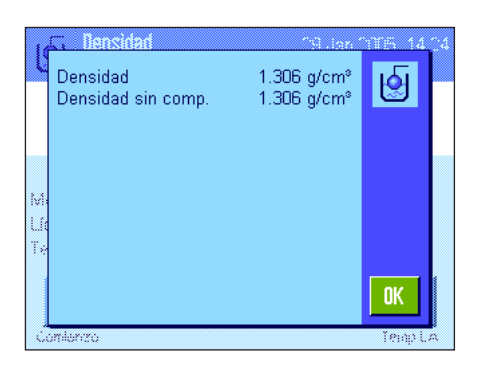

Se le pedirá ahora que sumerja el sólido en el baño de aceite y que lo vuelva a colocar (segunda pesada en el aire).

Coloque de nuevo el sólido humedecido con aceite en el mismo lugar en el que lo hizo para la primera pesada en el aire.

El peso del sólido se muestra en la esquina inferior izquierda de la ventana.

Pulse "**OK**" para transferir el valor ponderal.

La balanza le solicita ahora que sumerja el sólido humedecido con aceite en el líquido auxiliar.

Si trabaja con el conjunto de determinación de densidades opcional, siga las indicaciones de las instrucciones que se le han entregado con él. Si trabaja con el dispositivo para pesar bajo la balanza, coloque el recipiente con el líquido auxiliar bajo el dispositivo de suspensión. En ambos casos, asegúrese de que el sólido esté sumergido en el líquido al menos 1cm y de que no haya burbujas de aire adheridas al recipiente.

El peso del sólido en el líquido aparece en la esquina inferior izquierda de la ventana.

Pulse "**OK**" para transferir el valor ponderal.

La balanza calculará ahora la densidad del sólido y mostrará el resultado a continuación (valor compensado y/o no compensado, de acuerdo con la configuración que haya realizado para la indicación del resultado; véase capítulo 13.3.5).

Si hay una impresora conectada, pulsando la tecla «F» puede imprimir el resultado de la determinación de la densidad según sus propias especificaciones (capítulo 13.3.8). El resultado permanece guardado hasta que finaliza la siguiente determinación de la densidad con el mismo método, y puede volver a imprimirse si es necesario.

#### **13.4.6 Modelo de informe de una determinación de la densidad**

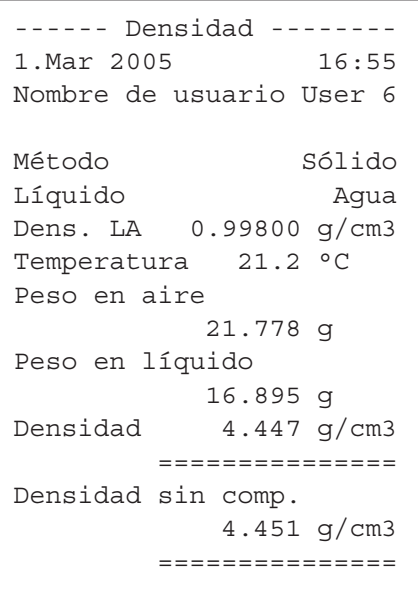

Cuando aparece la ventana de resultado de una determinación de la densidad, puede imprimir el informe correspondiente pulsando la tecla «E».

**Advertencia:** El resultado permanece guardado hasta que finaliza la siguiente determinación de la densidad y puede volver a imprimirse pulsando la tecla «■». Esto será necesario si le hace falta otro ejemplar del informe o si la impresora no ha imprimido correctamente el informe por falta de papel.

La ilustración de la izquierda muestra el modelo de informe de una **determinación de la densidad de un sólido**. La configuración que ha realizado en el menú "Informe" determina la información que aparece impresa (capítulo 13.3.8).

# **13.5 Uso de la estadística de densidad**

Para cada método de determinación de la densidad, puede realizar una estadística propia, que guarda todos los resultados (máx. 651.500) que usted ha transferido a la estadística mientras realizaba la determinación de la densidad.

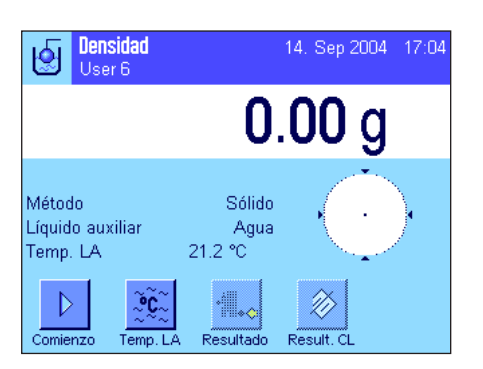

#### **Configuración estándar**

Para poder utilizar la estadística, debe tener activadas la **función de estadística** (capítulo 13.3.4) y las teclas de función "**Resultado**" y "**Result. CL**" (capítulo 13.3.6).

**Advertencia:** En el ejemplo de la izquierda, aún no se ha transferido ningún valor a la estadística; por eso, las teclas de función "**Resultado**" y "**Result. CL**" están inactivas y no pueden ser pulsadas.

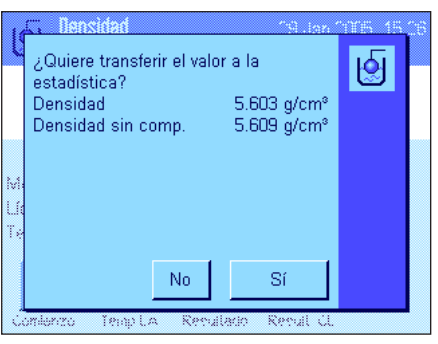

#### **Registro de valores para la estadística**

Si la función de estadística está activada, al final de cada determinación de la densidad se le preguntará si desea transferir el resultado a la estadística.

Si desea transferir el resultado de medida actual a la estadística, pulse la tecla "**Sí**". El resultado queda registrado en la **estadística del método actual**. En la pantalla se confirma la transferencia del resultado.

Si no desea transferir el resultado a la estadística, pulse "**No**".De esta forma, el resultado se conserva hasta la siguiente medición, pero no se transfiere a la estadística.

#### **Visualización e impresión de la estadística**

Asegúrese de que está seleccionado el método de determinación de la densidad cuya estadística desea visualizar o imprimir (capítulo 13.3.2).

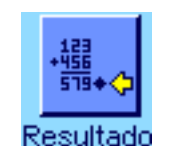

Pulse la tecla de función "**Resultado**" para entrar en la estadística. **Advertencia:** Si la estadística no contiene ningún valor, la tecla se muestra en gris y no puede ser activada.

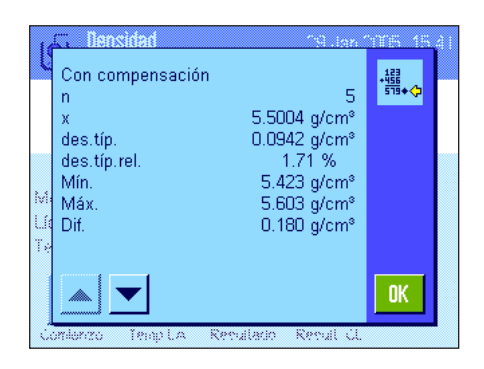

En la ventana de estadística se muestran aquellos valores que usted ha seleccionado para el registro en informe de datos de estadística (capítulo 13.3.8). Con la configuración de fábrica, los valores son estos:

- "n": Número de muestras registradas en la serie de medidas actual
- "x": Densidad media de todas las muestras registradas
- "des. típ.": Desviación típica absoluta en la serie de medidas
- "Mín.": Mínimo valor de densidad calculado en la serie de medidas
- "Máx.": Máximo valor de densidad calculado en la serie de medidas

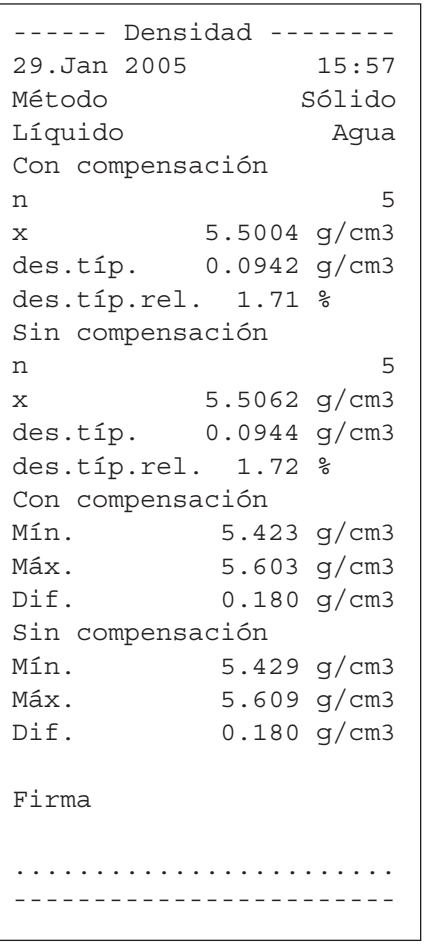

Para imprimir la estadística, pulse la tecla «E» con la ventana de estadística abierta. En el informe quedan registradas aquellas magnitudes que usted ha activado en el submenú "**Estadística**" de la configuración del informe (capítulo 13.3.8). La ilustración de la izquierda muestra un modelo de informe.

# Result

**Borrar la estadística**

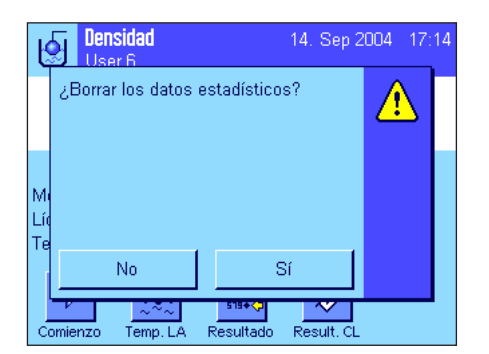

Cuando desee terminar una serie de medidas, pulse la tecla de función "**Result. CL**" para borrar la estadística correspondiente.

**Advertencia:** La tecla de función "**Result. CL**" borra la estadística del método de determinación de la densidad seleccionado en ese momento; las estadísticas de otros métodos se conservan. **Así pues, cada vez que vaya a borrar, asegúrese de que está seleccionado el método de determinación de la densidad cuya estadística desea borrar (capítulo 13.3.2).**

Por razones de seguridad, se le pedirá que confirme la instrucción antes de borrar realmente la estadística.

# **13.6 Fórmulas utilizadas para calcular la densidad**

La aplicación "Densidad" se basa en las fórmulas que se explican a continuación.

## **13.6.1 Fórmulas para determinar la densidad de sólidos**

#### **Con compensación de la densidad del aire Sin compensación de la densidad del aire**

$$
\rho=\,\frac{A}{A-B}\,\left(\rho_0\!-\!\rho_l\right)+\rho_l
$$

$$
\bm{V} = \alpha \ \frac{A - B}{\rho_0 - \rho_L}
$$

- ρ = Densidad de la muestra
- A = Peso de la muestra en el aire
- B = Peso de la muestra en el líquido auxiliar
- V = Volumen de la muestra
- $\rho_{0}$  = Densidad del líquido auxiliar
- $\rho_{L}$  = Densidad del aire (0.0012 g/cm<sup>3</sup>)
- $\alpha$  = Factor de corrección de la balanza (0.99985), teniendo en cuenta el empuje ascensional del aire de la pesa de calibración

#### **13.6.2 Fórmulas para determinar la densidad de líquidos y sustancias pastosas**

#### **Con compensación de la densidad del aire Sin compensación de la densidad del aire**

$$
\rho = \frac{\alpha \cdot P}{V_0} + \rho_L
$$

- $\rho = -$ P  $V_{0}$
- ρ = Densidad del líquido o de la sustancia pastosa
- P = Peso del líquido desplazado o de la sustancia pastosa desplazada
- $V_0$  = Volumen del cuerpo de desplazamiento o de la esfera gamma
- $\rho_{L}$  = Densidad del aire (0.0012 g/cm<sup>3</sup>)
- $\alpha$  = Factor de corrección de la balanza (0.99985), teniendo en cuenta el empuje ascensional del aire de la pesa de calibración

# $V = \frac{A - B}{2}$  $\rho_{0}$

 $\rho = \frac{A \cdot \rho_0}{A \cdot R}$ A – B

**13.7 Tabla de densidades para agua destilada**

| T/C | 0.0     | 0.1     | 0.2     | 0.3     | 0.4     | 0.5     | 0.6     | 0.7     | 0.8     | 0.9     |
|-----|---------|---------|---------|---------|---------|---------|---------|---------|---------|---------|
| 10. | 0.99973 | 0.99972 | 0.99971 | 0.99970 | 0.99969 | 0.99968 | 0.99967 | 0.99966 | 0.99965 | 0.99964 |
| 11. | 0.99963 | 0.99962 | 0.99961 | 0.99960 | 0.99959 | 0.99958 | 0.99957 | 0.99956 | 0.99955 | 0.99954 |
| 12. | 0.99953 | 0.99951 | 0.99950 | 0.99949 | 0.99948 | 0.99947 | 0.99946 | 0.99944 | 0.99943 | 0.99942 |
| 13. | 0.99941 | 0.99939 | 0.99938 | 0.99937 | 0.99935 | 0.99934 | 0.99933 | 0.99931 | 0.99930 | 0.99929 |
| 14. | 0.99927 | 0.99926 | 0.99924 | 0.99923 | 0.99922 | 0.99920 | 0.99919 | 0.99917 | 0.99916 | 0.99914 |
| 15. | 0.99913 | 0.99911 | 0.99910 | 0.99908 | 0.99907 | 0.99905 | 0.99904 | 0.99902 | 0.99900 | 0.99899 |
| 16. | 0.99897 | 0.99896 | 0.99894 | 0.99892 | 0.99891 | 0.99889 | 0.99887 | 0.99885 | 0.99884 | 0.99882 |
| 17. | 0.99880 | 0.99879 | 0.99877 | 0.99875 | 0.99873 | 0.99871 | 0.99870 | 0.99868 | 0.99866 | 0.99864 |
| 18. | 0.99862 | 0.99860 | 0.99859 | 0.99857 | 0.99855 | 0.99853 | 0.99851 | 0.99849 | 0.99847 | 0.99845 |
| 19. | 0.99843 | 0.99841 | 0.99839 | 0.99837 | 0.99835 | 0.99833 | 0.99831 | 0.99829 | 0.99827 | 0.99825 |
| 20. | 0.99823 | 0.99821 | 0.99819 | 0.99817 | 0.99815 | 0.99813 | 0.99811 | 0.99808 | 0.99806 | 0.99804 |
| 21. | 0.99802 | 0.99800 | 0.99798 | 0.99795 | 0.99793 | 0.99791 | 0.99789 | 0.99786 | 0.99784 | 0.99782 |
| 22. | 0.99780 | 0.99777 | 0.99775 | 0.99773 | 0.99771 | 0.99768 | 0.99766 | 0.99764 | 0.99761 | 0.99759 |
| 23. | 0.99756 | 0.99754 | 0.99752 | 0.99749 | 0.99747 | 0.99744 | 0.99742 | 0.99740 | 0.99737 | 0.99735 |
| 24. | 0.99732 | 0.99730 | 0.99727 | 0.99725 | 0.99722 | 0.99720 | 0.99717 | 0.99715 | 0.99712 | 0.99710 |
| 25. | 0.99707 | 0.99704 | 0.99702 | 0.99699 | 0.99697 | 0.99694 | 0.99691 | 0.99689 | 0.99686 | 0.99684 |
| 26. | 0.99681 | 0.99678 | 0.99676 | 0.99673 | 0.99670 | 0.99668 | 0.99665 | 0.99662 | 0.99659 | 0.99657 |
| 27. | 0.99654 | 0.99651 | 0.99648 | 0.99646 | 0.99643 | 0.99640 | 0.99637 | 0.99634 | 0.99632 | 0.99629 |
| 28. | 0.99626 | 0.99623 | 0.99620 | 0.99617 | 0.99614 | 0.99612 | 0.99609 | 0.99606 | 0.99603 | 0.99600 |
| 29. | 0.99597 | 0.99594 | 0.99591 | 0.99588 | 0.99585 | 0.99582 | 0.99579 | 0.99576 | 0.99573 | 0.99570 |
| 30. | 0.99567 | 0.99564 | 0.99561 | 0.99558 | 0.99555 | 0.99552 | 0.99549 | 0.99546 | 0.99543 | 0.99540 |

# **13.8 Tabla de densidades para etanol**

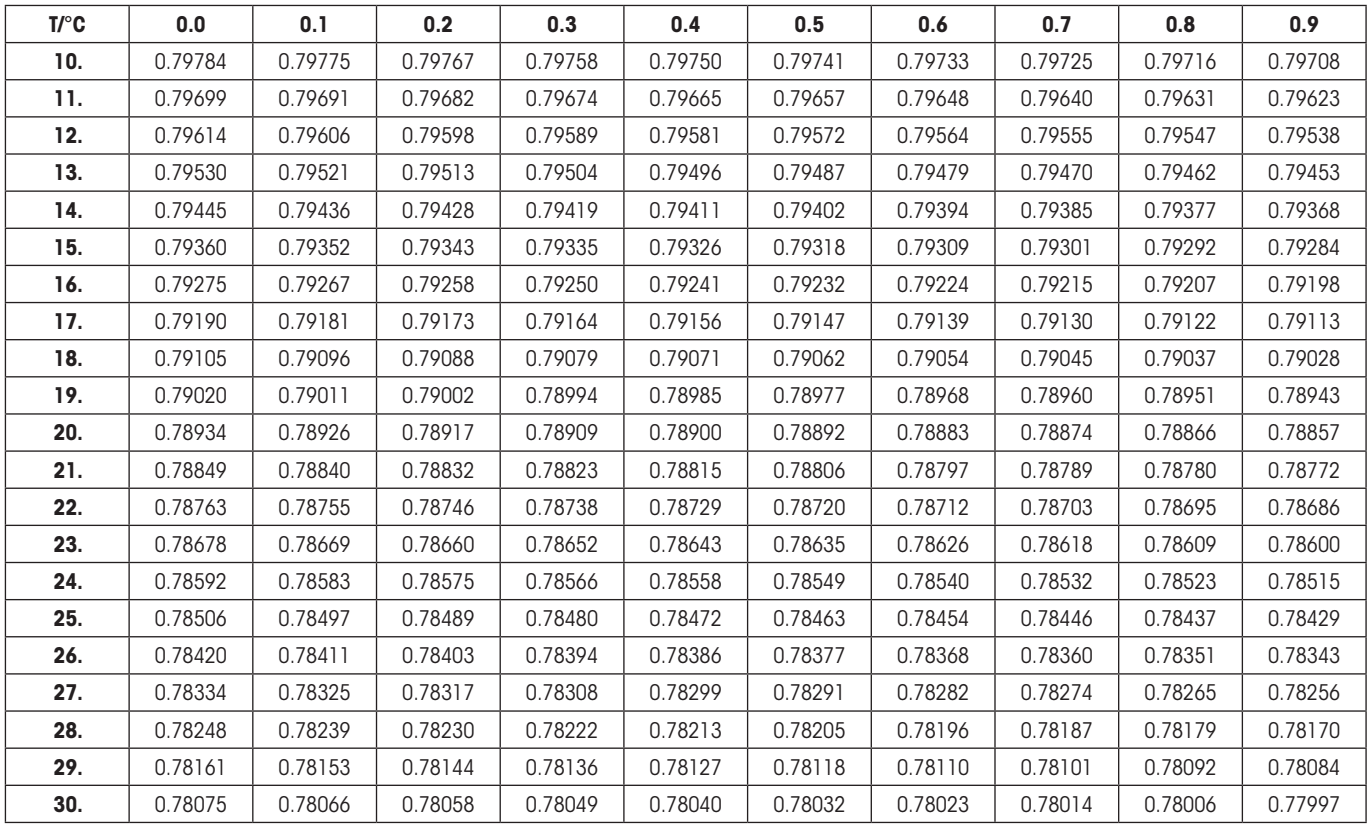

Valor de densidad de C<sub>2</sub>H<sub>5</sub>OH según el "American Institute of Physics Handbook" (Manual del Instituto Americano de Física).

# **14 La aplicación "Pesada dinámica"**

En este capítulo presentamos la aplicación "Pesada dinámica". Aquí encontrará información para trabajar de modo práctico con esta aplicación y sobre sus posibilidades de configuración. **Tenga en cuenta que todos los ajustes de la aplicación "Pesada dinámica" se guardan en el perfil de usuario activo y, por lo tanto, cada usuario puede realizar una configuración propia de esta aplicación**. **Por ello, asegúrese primero de haber seleccionado el perfil de usuario deseado.**

# **14.1 Introducción a la aplicación "Pesada dinámica"**

La aplicación "Pesada dinámica" le permite pesar de forma cómoda, exacta y eficiente muestras inestables (p. ej., animales).

La aplicación soporta la utilización de un **lector de chips** que permite la asignación rápida y sin fallos de los resultados de medida a cada uno de los animales de ensayo. Puede conectar el lector de chips como si se tratase de un lector de códigos de barras y configurar el sistema en consonancia (capítulo 6.7, "Código de barras"). En la configuración específica de la aplicación puede determinar, a continuación, cómo se procesarán los datos del lector (capítulo 8.2.12).

Muchas de las opciones de configuración que dependen de la aplicación son idénticas a las de la aplicación "Pesar". No obstante, dispone de opciones adicionales para la Pesada dinámica. En las descripciones siguientes se explican con detalle solo aquellos ajustes que difieren de los de la aplicación "Pesar".

# **14.2 Selección de la aplicación**

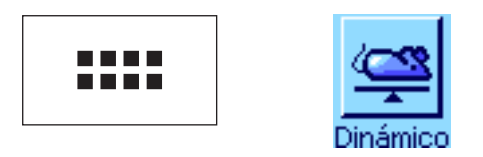

Si la aplicación "Pesada dinámica" no está activa todavía, pulse la tecla «....». En la ventana de selección, toque el icono de la aplicación.

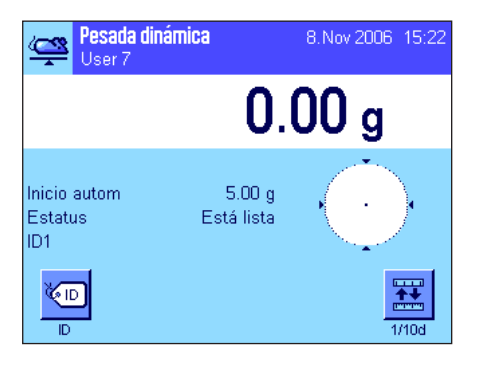

Una vez seleccionada la aplicación, aparece la pantalla contigua. De fábrica, vienen activados algunos campos Info especiales para la pesada dinámica. Puede adaptar la configuración a sus necesidades, según se explica en los siguientes capítulos.

# **14.3 Configuración de la aplicación "Pesada dinámica"**

Para la Pesada dinámica hay diversas opciones de configuración específicas que le permitirán adaptar la aplicación a sus necesidades.

# **14.3.1 Visión de conjunto**

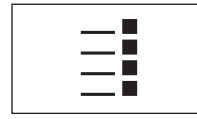

Con la tecla «E» se obtiene acceso a la configuración específica de la aplicación. Al pulsar esta tecla aparece la primera de las 4 páginas del menú.

Salvo algunas excepciones, las posibilidades de configuración de la aplicación "Pesada dinámica" son las mismas que las de la aplicación "Pesar" (capítulo 8.2). A continuación se describen solo las opciones de configuración diferentes, que corresponden a los siguientes menús:

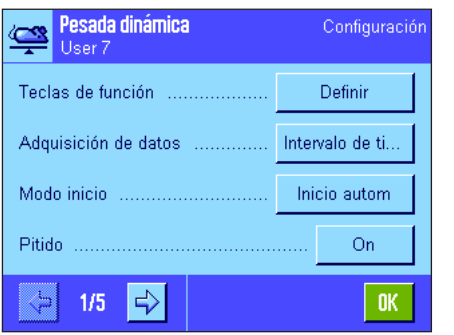

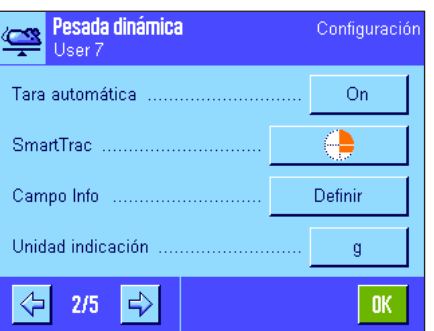

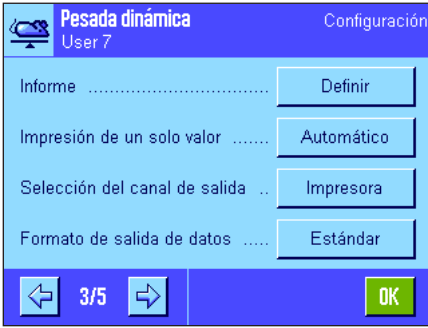

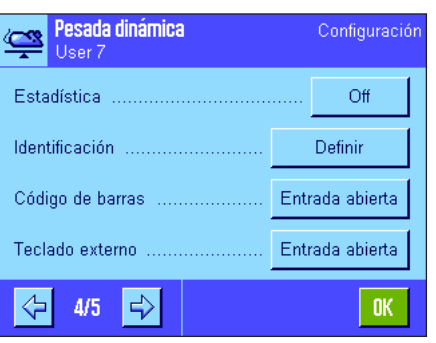

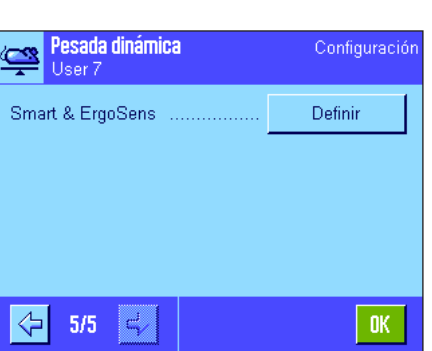

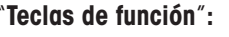

"**Formato de salida de datos**": Formateo de los datos de salida.

"**Adquisición de datos**"**:** Adaptación de la aplicación a la muestra. "**Modo inicio**": Configuración del comienzo de la pesada. "**Pitido**"**:** Activación/Desactivación del pitido que marca el final de una pesada.

Existen teclas de función adicionales para la pesada dinámica.

"**Campo Info**"**:** Existen campos Info adicionales para la pesada dinámica.

"**Informe**"**:** Existen datos de informe adicionales para la pesada dinámica.

"**Impresión de un solo valor**"**:** Activación/Desactivación de la impresión automática de un solo resultado de pesada.

"**Selección del canal de salida**": Selección del objetivo de la salida de datos (ordenador principal y/o impresora).

"**Estadística**"**:** Activación/Desactivación de la función de estadística.

"**Smart & ErgoSens**"**:** Puede asignar a los sensores funciones especiales para la pesada dinámica.

Tenga en cuenta que, al contrario que en la aplicación "Pesar", aquí no se puede determinar **ninguna** unidad libre. Además, no está disponible la función "Pesada inicial mínima". En los siguientes capítulos le presentaremos con más detalle las opciones específicas de la aplicación "Pesada dinámica".

# **14.3.2 Teclas de función especiales para la pesada dinámica**

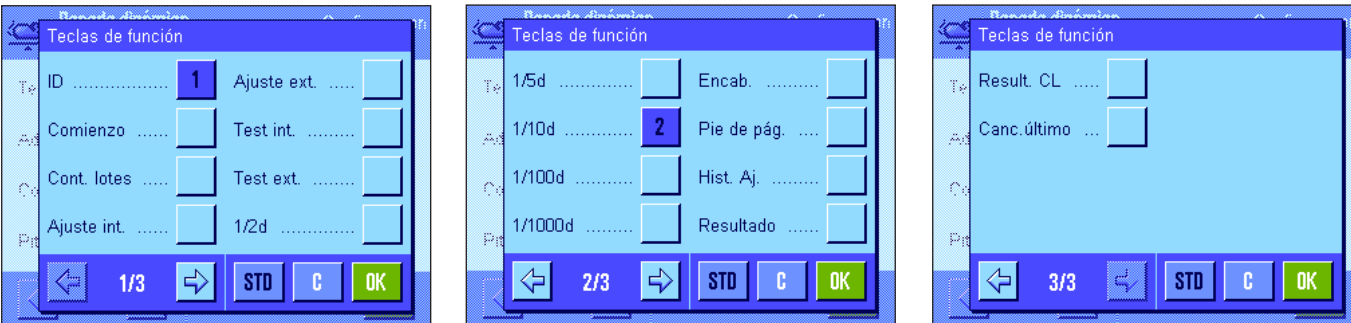

Para la pesada dinámica existen las siguientes teclas de función especiales:

- "**Comienzo**"**:** Esta tecla de función permite comenzar un ciclo de pesada **manual**. Si está activada la función "Inicio autom." (capítulo 14.3.4), esta tecla de función no será necesaria. Si está desactivado el comienzo automático, esta tecla de función **deberá** estar activada o no se podrá realizar ninguna pesada.
- "**Resultado**"**:** Abre la ventana de resultado. Esta tecla solo es necesaria si está activada la función de estadística (cap. 14.3.11).
- "**Result. CL**"**:** Borra la estadística de una serie de pesadas. Esta tecla solo es necesaria si está activada la función de estadística.
- "**Canc. último**"**:** Borra el último valor de medida de la estadística guardado. Esta tecla de función solo es necesaria si está activada la función de estadística.

El resto de las teclas de función son iguales que las de la aplicación "Pesar"(capítulo 8.2.2).

**Config. de fábrica:** "ID" e "1/10d" activadas (en este orden); por lo tanto, no se encuentra activada ninguna tecla de función específica para la pesada dinámica.

# **14.3.3 Adaptación de la aplicación al comportamiento dinámico de la muestra**

Configurando el menú "Adquisición de datos" puede adaptar la aplicación al comportamiento de la muestra y, con ello, optimizar la velocidad del cálculo de los resultados. Tiene a su disposición las siguientes opciones:

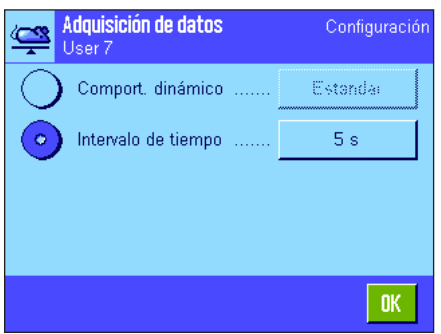

Configurando el menú "**Comport. dinámico**", la balanza resolverá la emisión del resultado de pesada según lo que usted haya especificado (configuraciones de filtro):

- "**Estable**"**:** Este ajuste es adecuado para muestras relativamente estables.
- **Estándar**": Este ajuste es adecuado para muestras normales.
- **Thestable**": Este ajuste es adecuado para muestras inestables.

Como alternativa, puede usted determinar en el ajuste "**Intervalo de tiempo**" un periodo fijo (1... 99 segundos), transcurrido el cual se emitirá el resultado de pesada. Esto puede perjudicar la exactitud, pero es de ayuda si las configuraciones de filtro mencionadas provocan con muestras extremadamente inestables tiempos de medición demasiado largos, o si usted debe completar cada una de sus mediciones en un determinado periodo de tiempo.

**Config. de fábrica:** "Intervalo de tiempo" = "5 s".

# **14.3.4 Configuración del comienzo de la pesada**

En el menú "Modo inicio" puede determinar la forma en que debe comenzarse un ciclo de pesada.

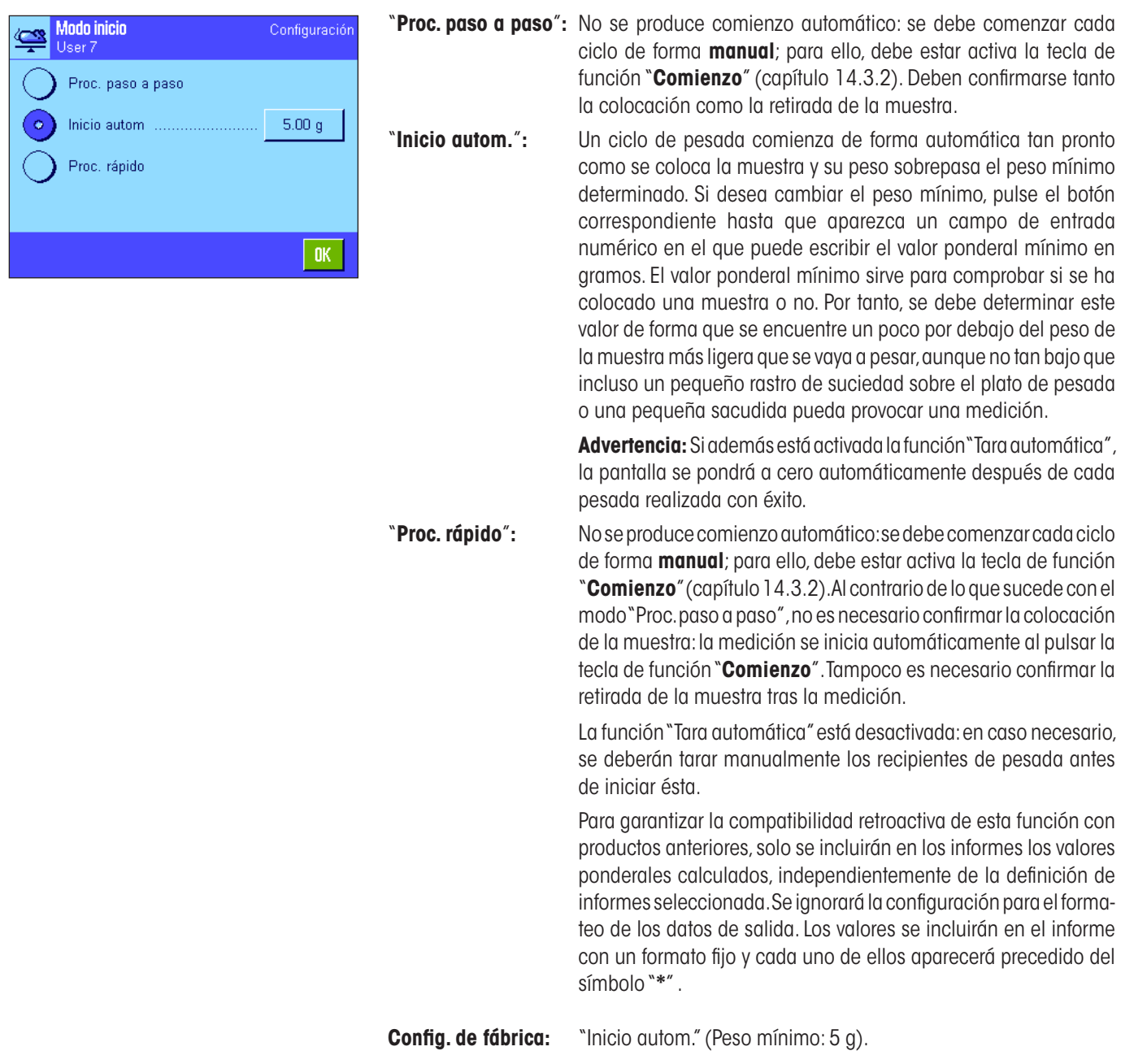

# **14.3.5 Configuración para la señalización del final de un ciclo de pesada**

En el menú "Pitido" puede determinar si se debe marcar el final de un ciclo de pesada con un pitido.

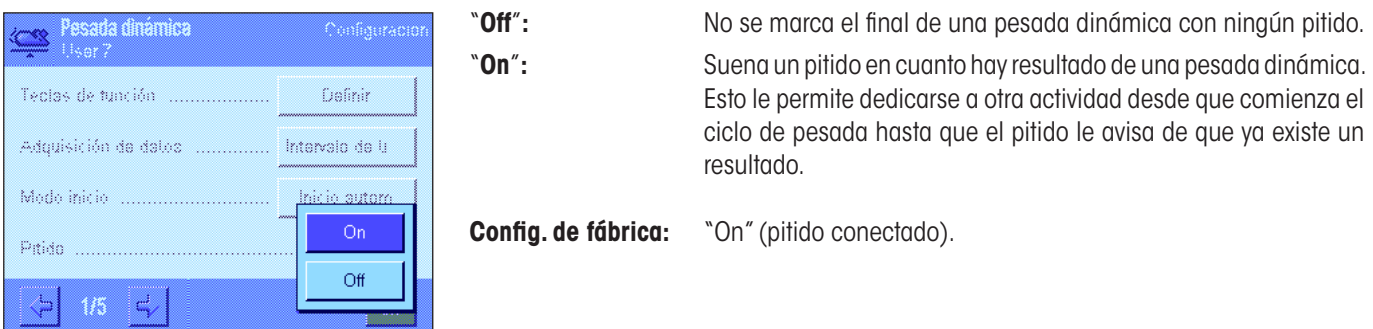

# **14.3.6 Campos Info especiales para la pesada dinámica**

**Concession** 

En el menú de campos Info dispone de las siguientes opciones de configuración para la pesada dinámica:

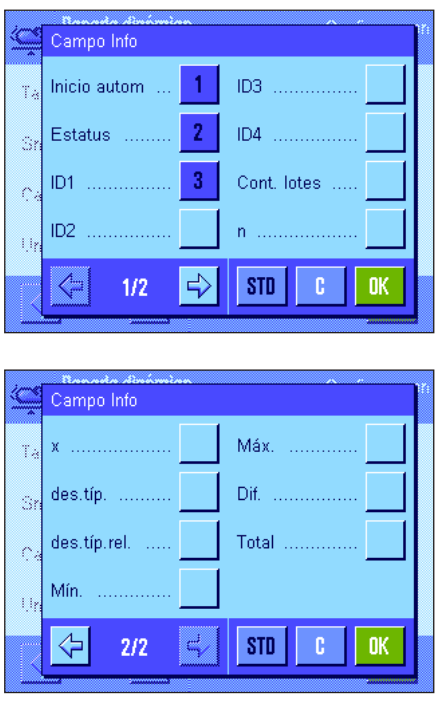

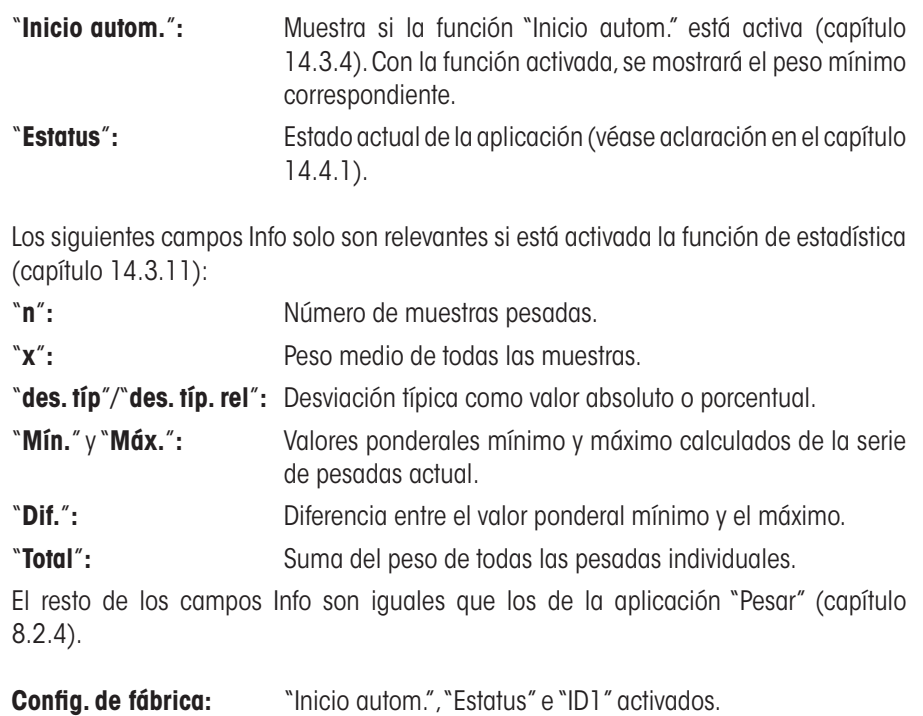

## **14.3.7 Datos de informe especiales para la pesada dinámica**

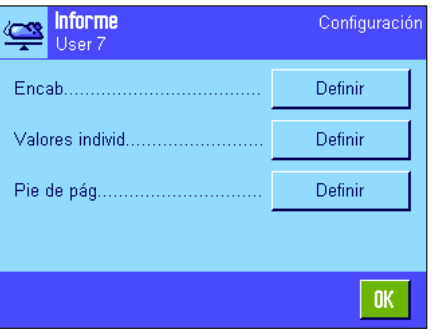

En los tres submenús donde se determinan las opciones para el encabezamiento de los informes, para el registro de valores individuales y para el resultado, hay opciones adicionales para la pesada dinámica, que se describen a continuación.

**Advertencia:** El resto de la información disponible para los informes es igual que la de la aplicación "Pesar" (capítulo 8.2.8) y no se incluye aquí.

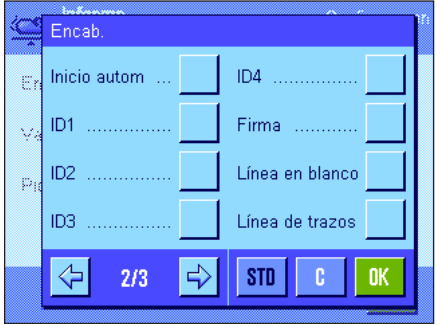

#### **Encabezamiento de los informes**

En la segunda página de este submenú, están disponibles las siguientes opciones de configuración adicionales para la pesada dinámica:

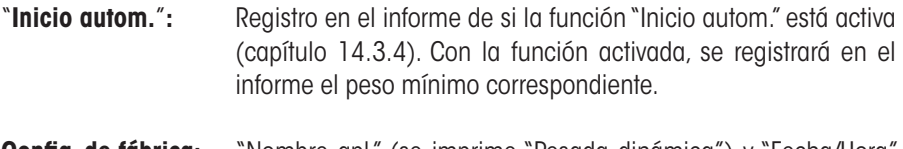

**Config. de fábrica:** "Nombre apl." (se imprime "Pesada dinámica") y "Fecha/Hora" (en este orden); no está activado ningún dato específico para la pesada dinámica.

El encabezamiento se imprime automáticamente si se definió como parte del informe de pesada (véase "Registro en informe de valores individuales" en la página siguiente). El encabezamiento también se puede imprimir por separado pulsando la tecla de función "Encab.".

#### **Registro en informe de valores individuales**

En la primera página de este submenú, están disponibles las siguientes opciones de configuración adicionales para la pesada dinámica:

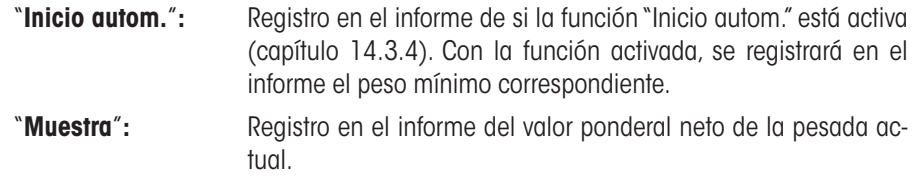

#### **Config. de fábrica:** "Muestra".

La impresión se realiza pulsando la tecla «E» con la ventana de resultado abierta o automáticamente (véase capítulo 14.3.8).

#### **Pie de página de los informes**

En la segunda y la tercera página de este submenú, se determina qué información estadística adicional para la pesada dinámica se imprimirá al pie de los informes de pesada después de los resultados (valores individuales):

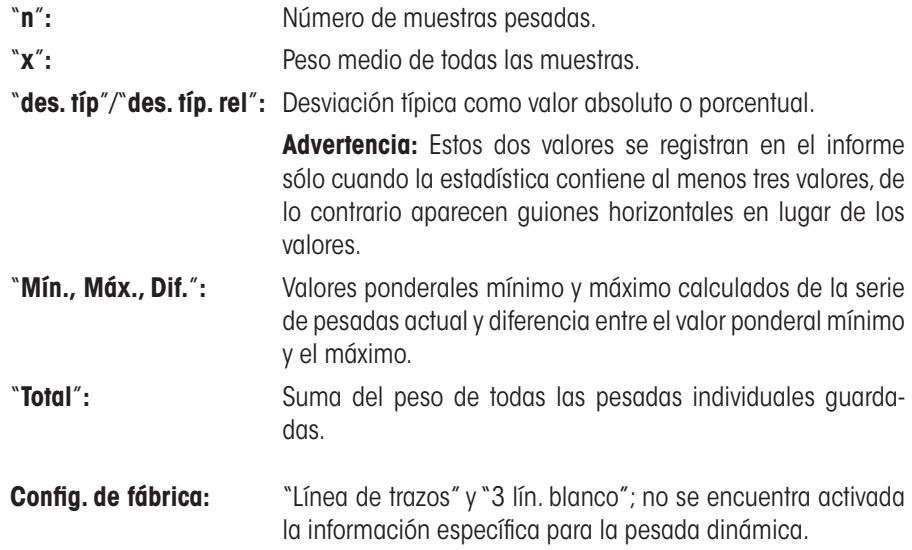

El pie de página se imprime al pulsar la tecla de función "Pie de pág.".

Encontrará el **modelo de informe de pesada dinámica** en el capítulo 14.4.4.

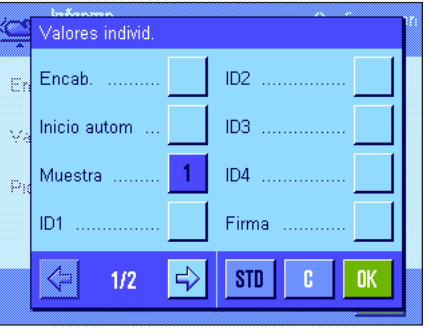

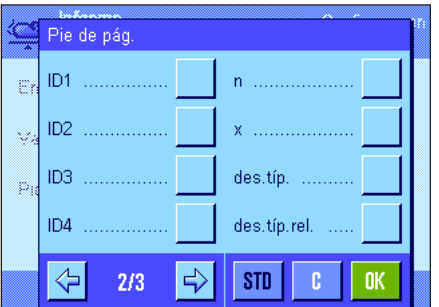

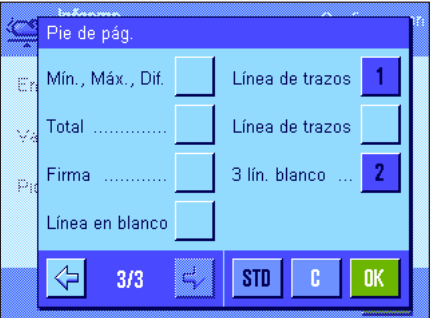

# **14.3.8 Informes automáticos o manuales de valores individuales**

En el menú "Impresión de un solo valor" puede determinar si los valores individuales (capítulo 14.3.7) deben registrarse de forma automática o manual.

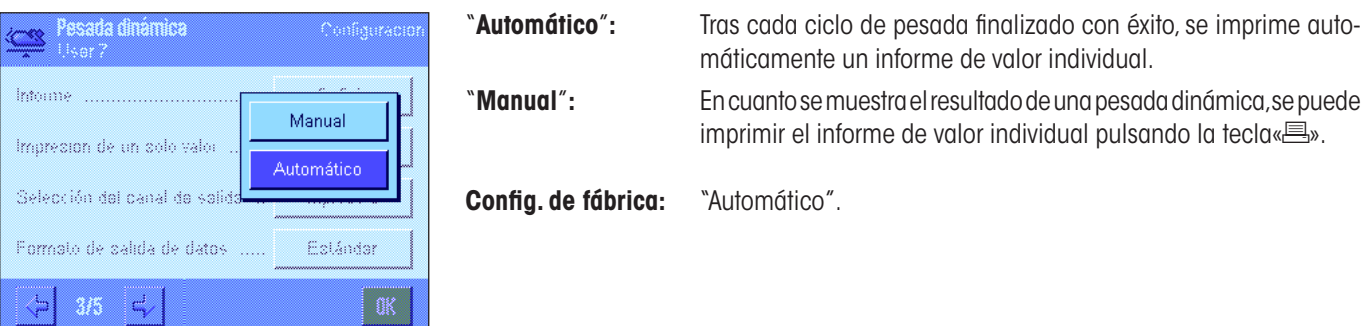

## **14.3.9 Selección del objetivo de la salida de datos**

El menú "Selección del canal de salida" permite determinar el equipo al que desea que se transmitan los resultados.

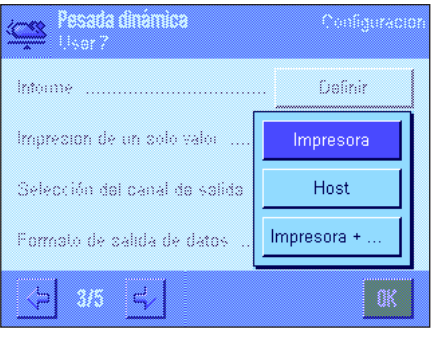

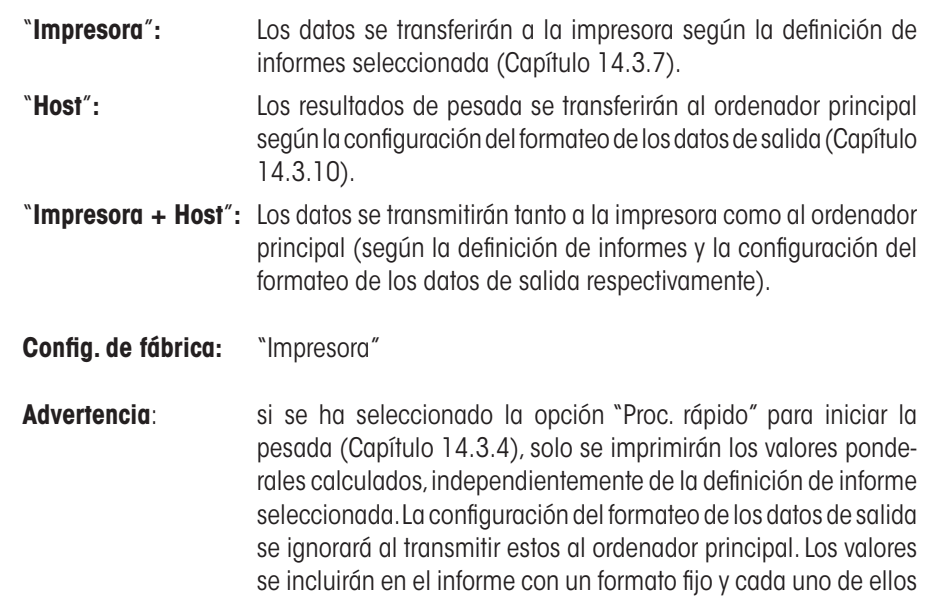

## **14.3.10 Formateo de los datos de salida**

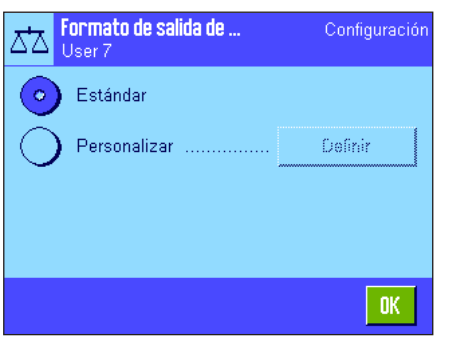

En el menú "Formato de salida de datos" podrá determinar el formato con que deben mostrarse los resultados de pesada en el ordenador principal. Esto puede resultar necesario si utiliza su balanza en combinación con otros equipos, programas o periféricos que exigen un formato de datos determinado.

aparecerá precedido del símbolo "**\***" .

De fábrica, la salida de datos se produce en un **formato estándar**:

Por ejemplo (21.45 g):

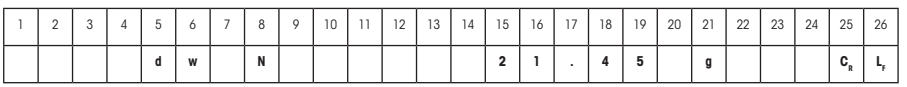

La identificación"dw" muestra que el valor ponderal calculado es el resultado de una pesada dinámica, "N" indica que se trata de un valor neto. Al peso sigue el espacio en blanco determinado para el ordenador principal (Capítulo 6.7).

Si desea modificar el formato de salida, active "**Personalizar**" y, por último, pulse el botón "**Definir**".

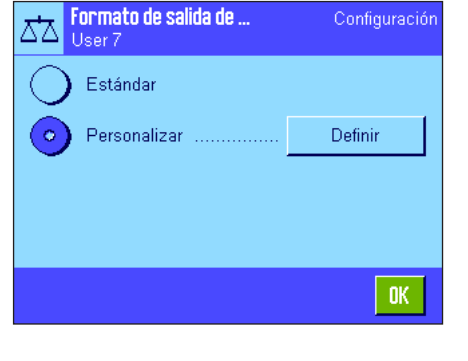

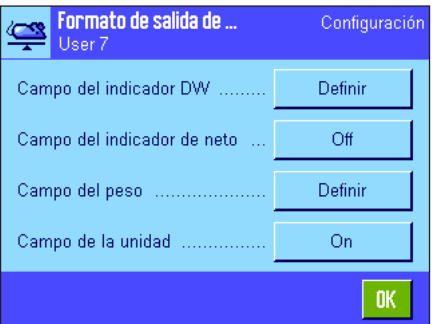

En este menú tiene a su disposición ajustes para los siguientes campos de datos:

- identificación DW;
- indicador de neto;
- peso;
- unidad.

En la salida de datos, cada uno de estos campos se separa de los otros mediante un espacio en blanco. La cadena de datos al completo se cerrará con el carácter de fin de línea definido para el ordenador principal (Capítulo 6.7).

Describimos a continuación los ajustes correspondientes a cada uno de los campos de datos.

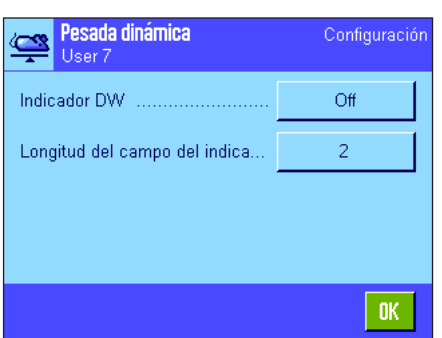

#### **Identificación DW**

En el formato de salida estándar, los valores ponderales aparecen siempre precedidos de la identificación "**dw**" ("**d**ynamic **w**eighing"; pesada dinámica), que indica que se trata de un resultado de pesada calculado a partir de varias mediciones individuales. En este menú puede activar o desactivar ("Off"), la función, elegir el símbolo que desea utilizar ("**\***" o "**dw**") y definir la longitud del campo (1 – 10 caracteres). La identificación aparece ajustada a la derecha del campo.

**Config. de fábrica:** Identificación desactivada ("Off"). Longitud de campo: 2 caracteres.

#### **Indicador de neto**

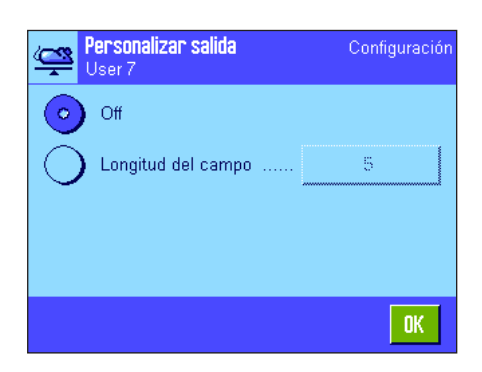

En el formato de salida estándar, los pesos netos se marcan con una "**N**". En este menú puede activar o desactivar la función y definir la longitud del campo (1 – 10 caracteres). El indicador de neto se ajusta a la izquierda del campo. **Advertencia**: si no se ha tarado la balanza, no se transmite el indicador de neto y, en vez de él, se muestran tantos espacios en blanco como corresponda a la longitud seleccionada para el campo.

**Config. de fábrica:** Indicador de neto desactivado ("Off"). Longitud de campo: 5 caracteres.

#### **Formato del valor ponderal**

Formato de los datos.. Configuración ≌ User<sub>7</sub>  $10<sup>10</sup>$ Longitud del campo  $\overline{z}$ N.º de decimales Valores neg Signo Posición del signo -ххх,уу  $0\mathrm{K}$ 

-ххх.үү

ххх.үү

Para formatear el valor ponderal dispone de las siguientes opciones:

- "**Longitud campo**"**:** Longitud total del campo de datos para el valor ponderal, incluidos los signos que lo preceden, el separador decimal y las cifras que lo siguen (1 – 20 caracteres). **Advertencia**: independientemente de la configuración, aparecerán tantas posiciones como sean necesarias para que se transmita al completo el valor ponderal mostrado en el terminal. El valor ponderal aparece ajustado a la derecha. **Config. de fábrica**: 10.
- **"N.<sup>o</sup> de decimales":** Número de decimales (0 6 caracteres). Si el valor configurado está por debajo del número de decimales mostrado en el terminal, se transmitirá un valor redondeado con el número de decimales seleccionado. **Config. de fábrica**: Número de decimales máx. de la balanza.
- "**Signo**"**:** Si selecciona la opción "**Siempre**" todos los valores ponderales se indicarán con su signo positivo o negativo correspondiente. Activando "**Valores neg.**" sólo se mostrarán con signo los valores negativos; los positivos se transmitirán sin él. **Config. de fábrica**: "Valores neg.".
- "**Posición del signo**"**:** Esta configuración le permite determinar si el signo debe preceder al valor ponderal sin separación (ajuste a la derecha) o ajustarse a la izquierda. **Config. de fábrica**: Ajuste a la derecha (precediendo al peso sin separación).

#### **Campo para la unidad de medida**

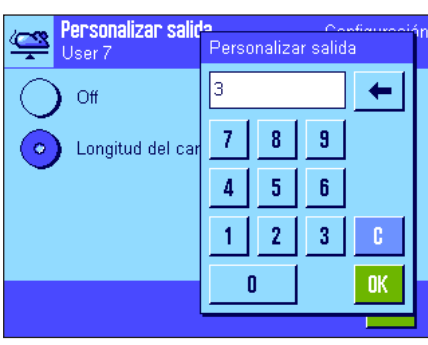

En el formato de salida estándar, cada valor ponderal se visualiza con su unidad correspondiente (según la unidad de indicación actual). Elija en este menú si los valores ponderales deben transferirse con o sin unidad, y defina la longitud del campo para ella (1 – 5 caracteres). Independientemente de la configuración para la longitud del campo, se visualizarán siempre tantas posiciones como sean necesarias para mostrar por completo la unidad indicada en el terminal. La unidad de peso se muestra ajustada a la izquierda (separada del valor ponderal con un espacio en blanco).

**Config. de fábrica:** Indicación de unidad activada. Longitud de campo: 3 caracteres.

## **14.3.11 Activar o desactivar la estadística**

En el menú "Estadística" puede determinar si los resultados de cada una de las pesadas deben registrarse o no en la Estadística.

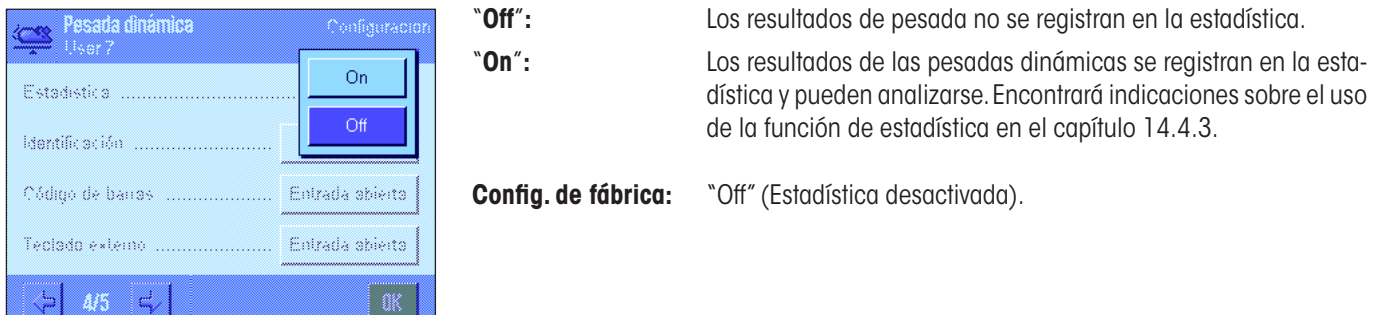

# **14.3.12 Configuraciones especiales de SmartSens y ErgoSens para la pesada dinámica**

Para los sensores SmartSens y ErgoSens existen opciones de configuración adicionales para la pesada dinámica.

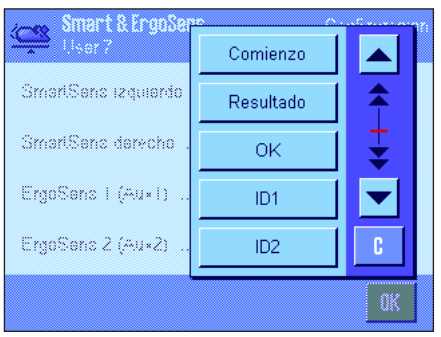

"Comienzo" y "Resultado" emulan las teclas de función del mismo nombre. "OK" emula un toque sobre el botón del mismo nombre en los diálogos para la pesada dinámica (aunque no en los menús), con el fin de confirmar las introducciones de datos y las acciones.

Si se activa una de estas opciones, en la barra de estado se ilumina el icono verde "**F**" (función) debajo del sensor correspondiente.

**Config. de fábrica:** "Off" los 4 sensores.

# **14.4 Trabajar con la aplicación "Pesada dinámica"**

En este capítulo aprenderá a trabajar con la aplicación "Pesada dinámica". Evidentemente, podrá modificar la resolución del resultado de pesada (p. ej., para acelerar el proceso de pesada), trabajar con identificaciones, etc. Ya conoce estas posibilidades de la aplicación "Pesar" (capítulo 8.3) y, por lo tanto, no las volveremos a explicar en este punto.

# **14.4.1 Pesada dinámica con comienzo automático**

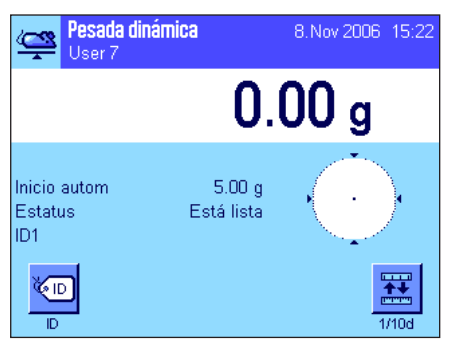

#### **Configuración estándar**

Para llevar a cabo una pesada dinámica con comienzo automático, deben estar la función "**Inicio autom.**" activada y el peso mínimo correspondiente determinado (capítulo 14.3.4). Aunque no es necesario activar ninguna tecla de función especial, le recomendamos que active la tecla de función "**ID**" si desea asignar a cada muestra una identificación. Los campos Info "**Inicio autom.**" y "**Estatus**" ya están activados como configuración de fábrica (capítulo 14.3.6).

#### **Realización de la pesada**

Cerciórese de que en el campo Info "Estatus" se muestra la leyenda "**Está lista**". Si en vez de ello aparece la frase "**No está lista**", espere a que la pantalla esté estable y el estatus cambie a "**Está lista**". Si se muestra "**Ponga a cero**", pulse la tecla «→0←».

Si trabaja con un recipiente de pesada, colóquelo sobre el plato de pesada y pulse la tecla «→T←» para tarar la balanza. Si desea asignar una designación a la muestra, pulse la tecla de función "**ID**" y escríbala (también puede introducir la identificación mediante un lector de chips).

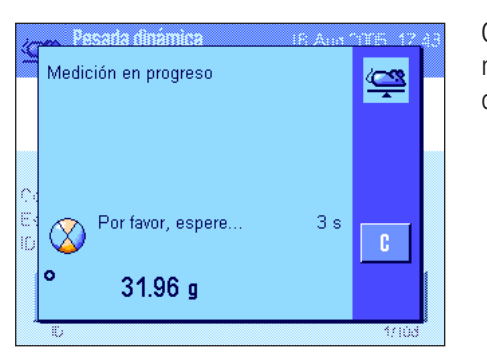

Coloque ahora el objeto que desea pesar. El peso del objeto debe ser mayor que el mostrado en el campo Info "Inicio autom." o el ciclo de pesada no se iniciará de forma automática. Tras el comienzo automático, aparece esta ventana.

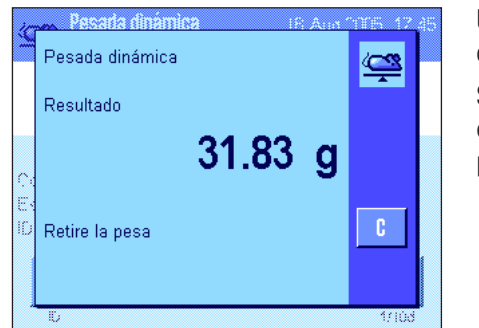

Una vez finalizada la pesada, se muestra el resultado junto con una instrucción para que retire la muestra.

Si están activados los informes de valores individuales automáticos (capítulo 14.3.8), el resultado de pesada se imprimirá de forma automática. Para registrar el resultado de pesada de forma manual en el informe, pulse la tecla «<sup>三</sup>».

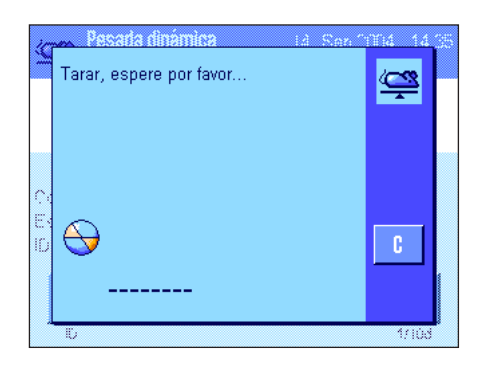

En cuanto retire la muestra, la pantalla volverá al cero automáticamente (suponiendo que la función "Tara automática" esté activada) y la balanza quedará lista para la siguiente pesada.

# **14.4.2 Pesada dinámica con comienzo manual**

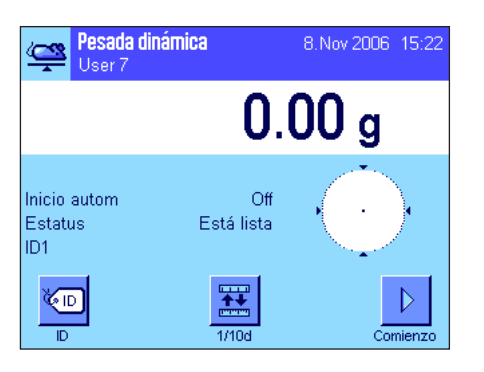

#### **Configuración estándar**

Para llevar a cabo una pesada dinámica con comienzo manual, la función "**Proc. paso a paso**" o "**Proc. rápido**" debe estar activada (capítulo 14.3.4). Además, debe estar activada la tecla de función "**Comienzo**".

Los campos Info "**Inicio autom.**" y "**Estatus**" ya están activados como configuración de fábrica (capítulo 14.3.6). **Advertencia**: para la pesada dinámica con comienzo manual el campo Info "**Estatus**" no es absolutamente imprescindible, ya que la aplicación siempre "**Está lista**".

#### **Realización de la pesada**

Si trabaja con un recipiente de pesada, colóquelo sobre el plato de pesada y pulse la tecla «→T←» para tarar la balanza. Si desea asignar una designación a la muestra, pulse la tecla de función "**ID**" y escríbala (también puede introducir la identificación mediante un lector de chips).

i activada,

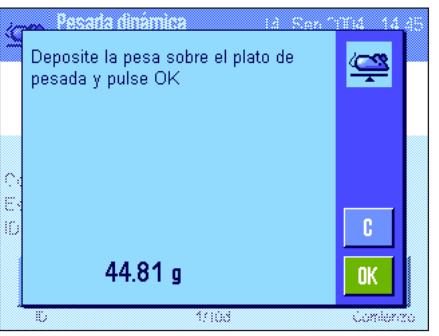

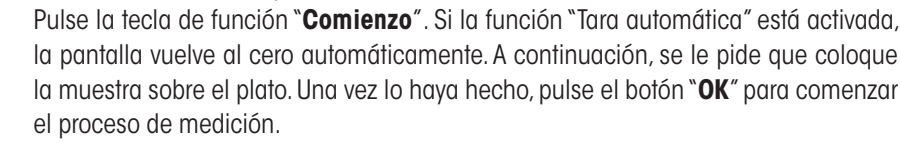

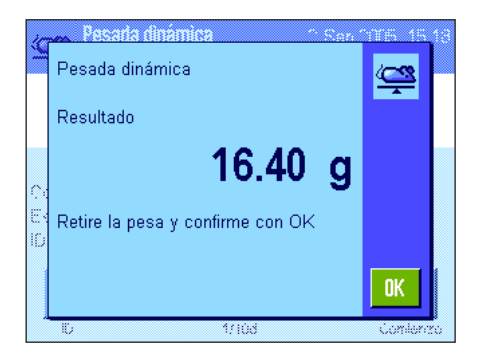

#### – Si ha seleccionado la opción "**Proc. rápido**":

– Si ha seleccionado la opción "**Proc. paso a paso**":

Coloque la muestra sobre el plato y pulse la tecla de función "**Comienzo**". La medición se iniciará inmediatamente.

Una vez finalizada la pesada, se muestra el resultado junto con una instrucción para que retire la muestra.

Si están activados los informes de valores individuales automáticos (capítulo 14.3.8), el resultado de pesada se imprimirá de forma automática. Para registrar el resultado de pesada de forma manual en el informe, pulse la tecla «<sup>三</sup>».

Retire la muestra y confirme con "**OK**" (no hace falta si la opción activada es "Proc. rápido"). La balanza está ahora lista para la siguiente pesada.

# **14.4.3 Análisis estadístico de las pesadas dinámicas**

# Canc.último

**Configuración estándar**

**Para llevar a cabo un análisis estadístico de las pesadas dinámicas, debe estar activada la función de estadística** (capítulo 14.3.11). Además, deben estar activadas estas teclas de función (capítulo 14.3.2).

#### **Utilización de la Estadística**

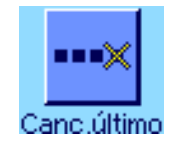

Resultado

Tan pronto esté activada la función de estadística, se transferirán a la estadística todos los resultados de pesada (hasta 999 valores) de forma **automática**. Si guardó un resultado de pesada incorrecto, puede borrarlo de la estadística con la tecla de función "**Canc. último**". Solo es posible borrar el último resultado registrado. Cuando se borra un resultado, la tecla queda inactiva, y solo vuelve a funcionar una vez se haya transferido el resultado siguiente a la estadística.

Con la tecla de función "**Resultado**" se abre la ventana de estadística (solo disponible si la estadística contiene valores; de lo contrario, la tecla se muestra en gris y no puede ser activada).

Pulsando la tecla « $\equiv$ », puede imprimir la estadística. Encontrará una aclaración de cada uno de los valores en el capítulo 14.4.4.

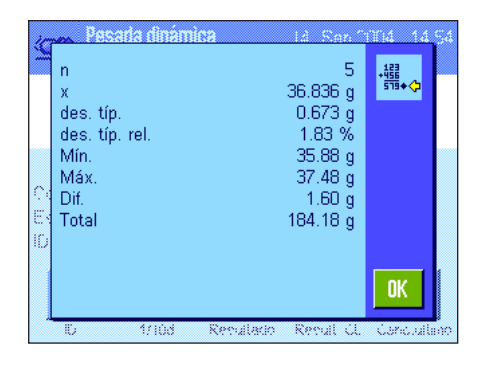

Si finaliza la actual serie de pesadas y desea borrar la estadística como preparación para una nueva serie, pulse la tecla de función "**Result. CL**" (por razones de seguridad, se le pedirá que confirme la instrucción antes de borrar realmente la estadística). **Advertencia:** Si la tecla se muestra en gris es porque la estadística no contiene valores.

# **14.4.4 Modelo de informe de una pesada dinámica**

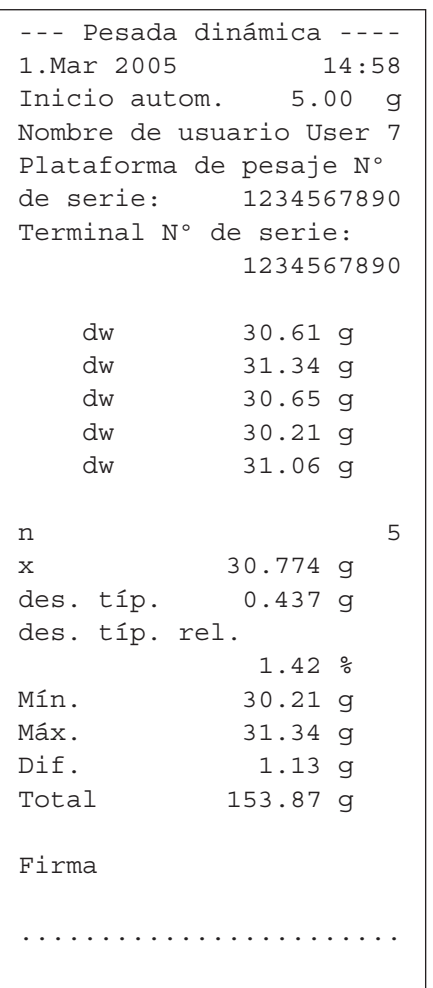

La ilustración de la izquierda muestra un modelo de informe de una serie de pesadas dinámicas con valores estadísticos. Las opciones individuales de configuración que defina para el informe determinarán los valores que se registrarán en el encabezamiento, como valor individual y en el pie de página (capítulo 14.3.7).

A continuación, se explican solo los **datos específicos de la pesada dinámica** y los valores estadísticos correspondientes según el modelo de informe de la izquierda. Encontrará recomendaciones sobre el resto de datos que pueden registrarse en el capítulo 8.2.8:

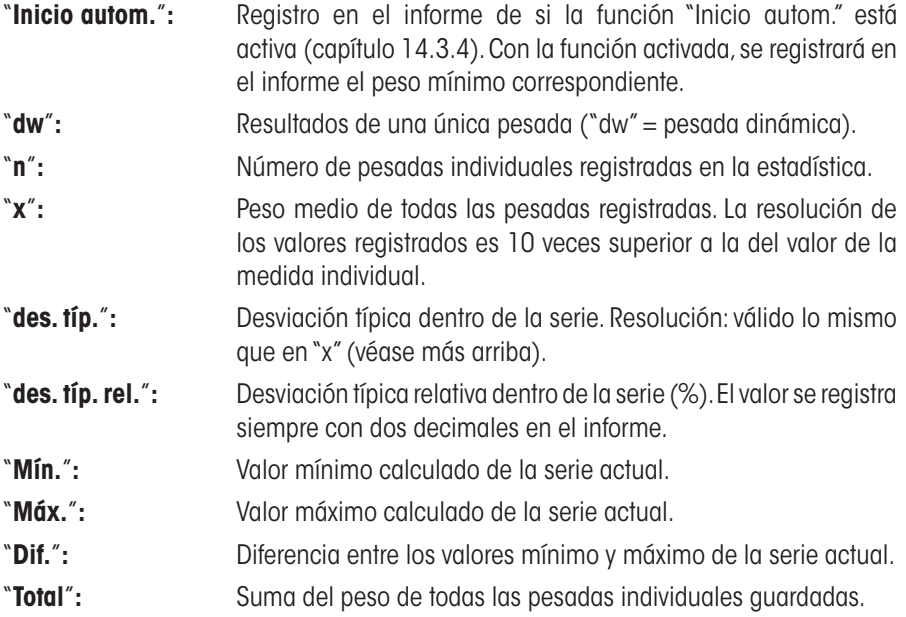

## **Información importante para interpretar los resultados incluidos en el informe**

Los valores "**x**" y "**des. típ.**" son resultados calculados, que se muestran con una resolución más alta que los valores de medida individuales. En series de medida más pequeñas (menos de 10 valores, aprox.) y en las series que presentan desviaciones poco importantes, la significancia del último decimal no se garantiza. Encontrará recomendaciones sobre las fórmulas utilizadas para el cálculo de estos valores en el capítulo 9.4.4.

# **15 La aplicación "Pesaje diferencial"**

En este capítulo presentamos la aplicación "Pesaje diferencial". Aquí encontrará información para trabajar de un modo práctico con esta aplicación y sobre sus posibilidades de configuración.

Tenga en cuenta que la mayoría de los ajustes de la aplicación "Pesaje diferencial" se guardan en el perfil de usuario activo y que, por lo tanto, cada usuario puede realizar una configuración propia de esta aplicación. Por ello, asegúrese primero de haber seleccionado el perfil de usuario deseado.

**Importante:** Los datos específicos para el pesaje diferencial (definición y denominación de series y muestras, etc.) y los resultados correspondientes se guardan en una base de datos independientemente del perfil de usuario, ya que solo existe **una** base de datos disponible para todos los usuarios.

# **15.1 Introducción a la aplicación "Pesaje diferencial"**

Esta aplicación permite pesar diferencialmente una o más muestras. La primera etapa de trabajo consiste en determinar el peso inicial de la muestra (pesada inicial). Acto seguido se añaden o sustraen individualmente determinados componentes de la muestra, mediante diversos métodos (desecación, centrifugado, filtrado, incinerado, metalización por evaporación, recubrimiento, etc.). Tras la manipulación, se vuelve a pesar la muestra (pesada diferencial). La balanza determina entonces la diferencia entre ambos valores de pesada.

Pueden definirse hasta 99 series, cada una de las cuales puede contener varias muestras (en total, la balanza puede gestionar hasta 500 muestras). Cada muestra se puede tarar y someter a una pesada inicial y hasta tres pesadas diferenciales.

Para cada serie, se puede definir además si el ciclo de trabajo se ha de llevar a cabo de forma automática o manual. Si el procedimiento es automático, se llevan a cabo todos los pasos del pesaje diferencial (tarado, pesada inicial, pesada diferencial) para todas las muestras de principio a fin. En caso de que el procedimiento sea manual, usted podrá decidir por sí mismo el orden en el que desea trabajar con las muestras. Independientemente del modo de trabajo seleccionado, la balanza guarda continuamente el estado actual de cada muestra y evita con ello que se repitan por error las mismas etapas de trabajo (no es posible, por ejemplo, llevar a cabo dos pesadas iniciales para la misma muestra).

Muchas de las opciones de configuración que dependen de esta aplicación son idénticas a las de la aplicación "Pesar". No obstante, dispone de opciones adicionales para el pesaje diferencial. En las descripciones siguientes se explican con detalle solo aquellos ajustes que difieren de los de la aplicación "Pesar".

# **15.2 Selección de la aplicación**

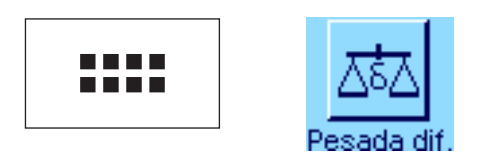

Si la aplicación "Pesaje diferencial" no está activada todavía, pulse la tecla «....». En la ventana de selección, toque el icono de la aplicación.

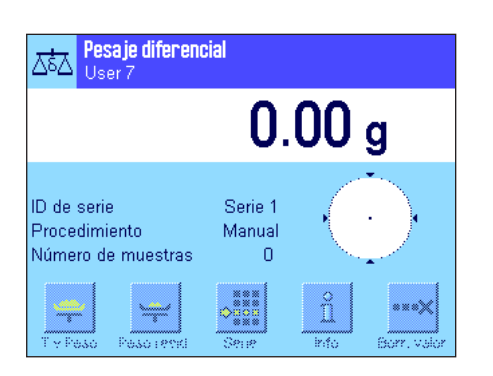

Una vez seleccionada la aplicación, aparece la pantalla contigua. De fábrica, vienen activados algunos de los campos Info y teclas de función especiales del pesaje diferencial. Puede adaptar la configuración a sus necesidades, según se explica en los siguientes capítulos.

**Advertencia:** La imagen contigua muestra la aplicación tras iniciarla por primera vez. Todas las teclas de función están inactivas, ya que todavía no se ha llevado a cabo ninguna configuración especial para series y muestras. De fábrica, solo viene definida una única serie, que no contiene ninguna muestra ("Serie 1" con 0 muestras).

# **15.3 Configuración de la aplicación "Pesaje diferencial"**

Para el Pesaje diferencial, hay diversas opciones de configuración específicas que le permitirán adaptar la aplicación a sus necesidades.

# **15.3.1 Visión de conjunto**

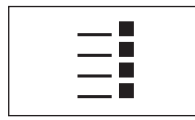

Con la tecla «E» se obtiene el acceso a la configuración específica de la aplicación. Al pulsar esta tecla aparece la primera de las tres páginas del menú correspondiente.

Salvo algunas excepciones, las posibilidades de configuración de la aplicación "Pesaje diferencial" son las mismas que las de la aplicación "Pesar" (capítulo 8.2). A continuación se describen solo las opciones de configuración diferentes, que corresponden a los siguientes menús:

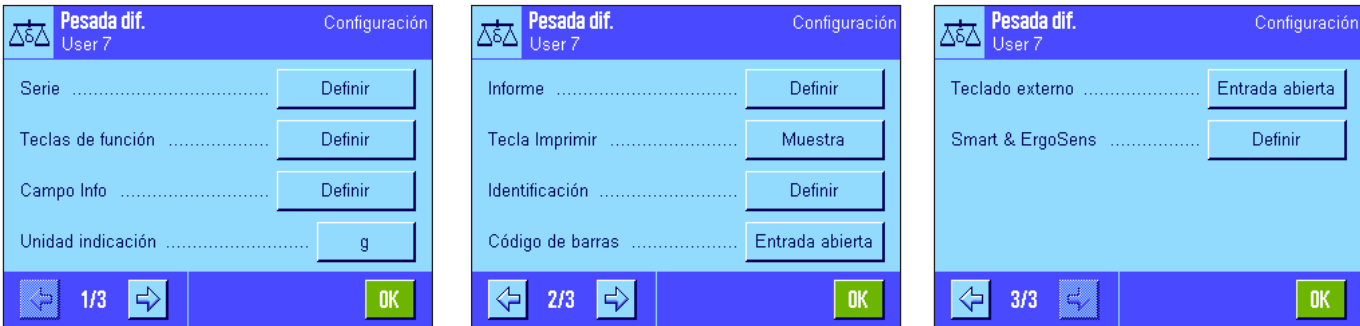

#### "**Serie**"**:**

En este menú se pueden definir nuevas series, editar o borrar las ya existentes, y seleccionar una serie para llevar a cabo con ella un pesaje diferencial.

#### "**Teclas de función**"**:**

Existen teclas de función adicionales para el pesaje diferencial.

#### "**Campo Info**"**:**

Existen campos Info adicionales para el pesaje diferencial.

#### "**Informe**"**:**

Existen datos de informe adicionales para el pesaje diferencial.

#### "**Tecla Imprimir**"**:**

En este menú pude definir si al pulsar la tecla « $\equiv$ » se deben imprimir solo los valores de las muestras seleccionadas o los de toda la serie.

#### "**Código de barras**":

En este menú dispone de un ajuste adicional para el pesaje diferencial.

**Advertencia:** Para la pantalla y los informes se utilizará la unidad de pesada seleccionada en el menú "Unidad indicación". Sin embargo, la aplicación recogerá y guardará los datos internamente siempre en la unidad "g" (gramos).

En los siguientes capítulos le presentaremos con más detalle las opciones específicas de la aplicación "Pesaje diferencial". **Advertencia:** El menú para la definición y la edición de las series es muy amplio y, por tanto, se describe por separado (capítulo 15.4).

# **15.3.2 Teclas de función especiales para el pesaje diferencial**

En las primeras dos páginas del menú de teclas de función, están disponibles las siguientes opciones de configuración para el pesaje diferencial:

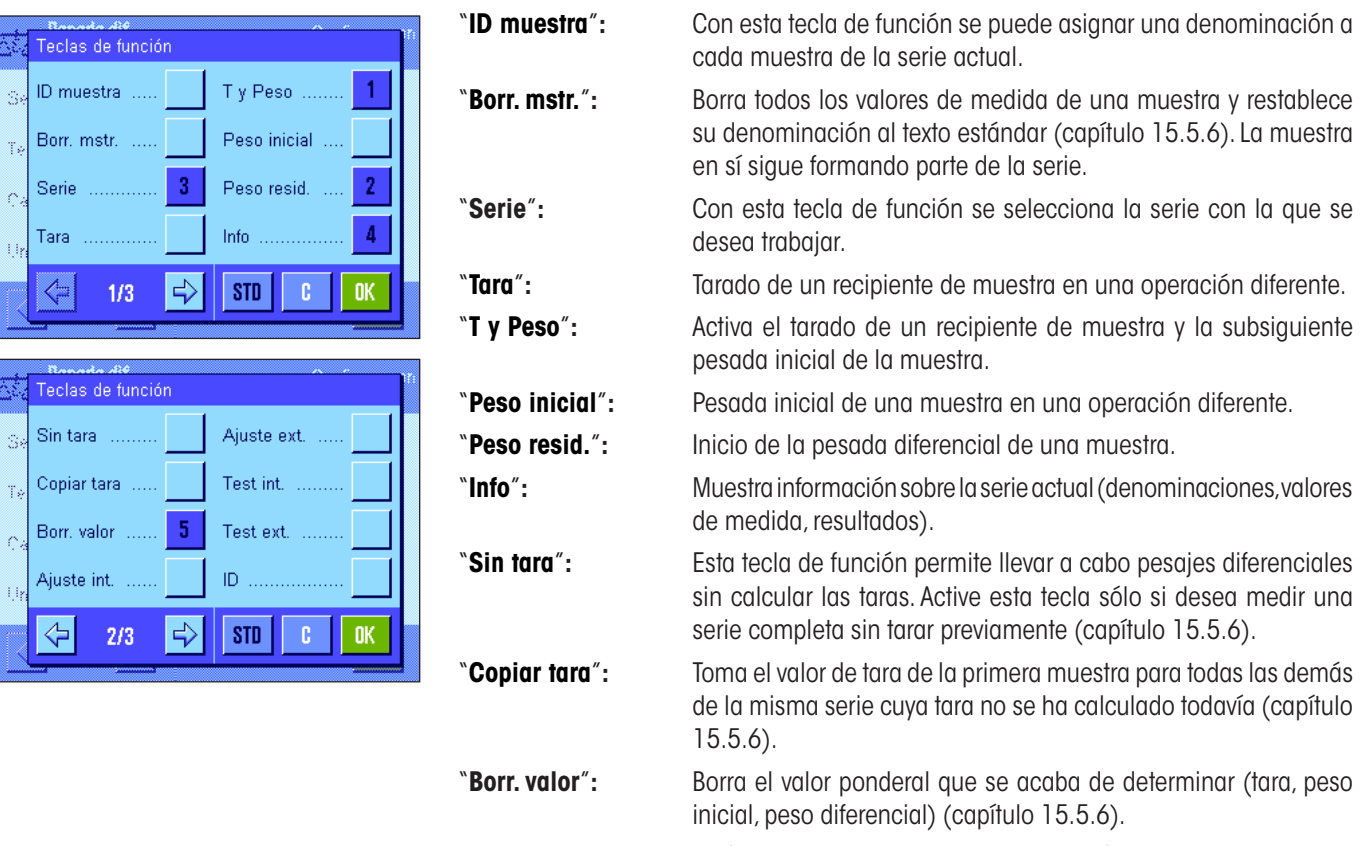

El resto de teclas de función son iguales que las de la aplicación "Pesar".

**Config. de fábrica:** "T y Peso", "Peso resid.", "Serie", "Info" y "Borr. valor" activadas (en este orden).

## **15.3.3 Campos Info especiales para el pesaje diferencial**

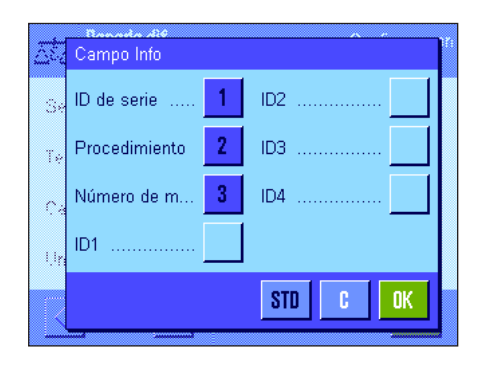

En el menú de campos Info están disponibles las siguientes opciones de configuración para el pesaje diferencial:

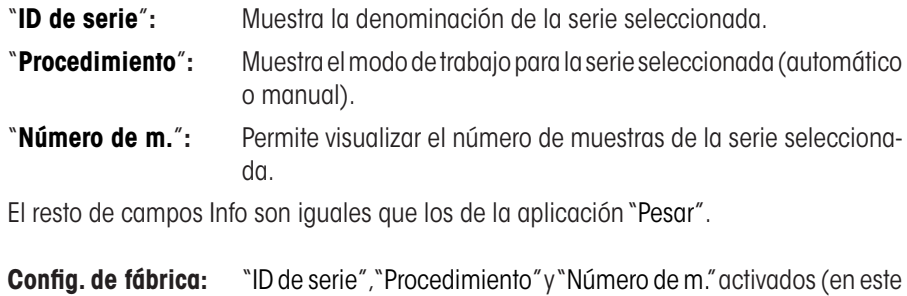

orden).

# **15.3.4 Información especial para los informes del pesaje diferencial**

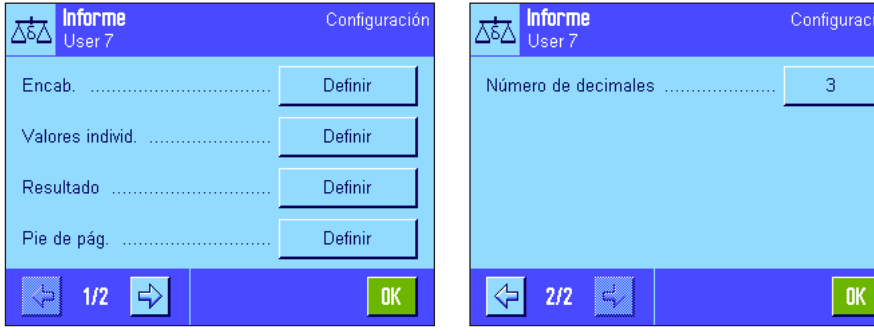

En los cinco submenús en los que se determinan las opciones para los informes, existen opciones adicionales para el pesaje diferencial, que se describen a continuación. En relación con los informes, tenga en cuenta también los ajustes disponibles en el menú "Tecla Imprimir" (capítulo 15.3.5).

**Advertencia:** El resto de la información disponible para los informes es igual que la de la aplicación "Pesar" y no se incluye aquí.

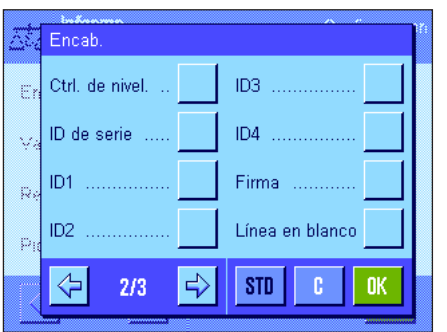

**Encabezamiento de los informes**

En la segunda página de este submenú, hay una opción de configuración adicional disponible para el pesaje diferencial:

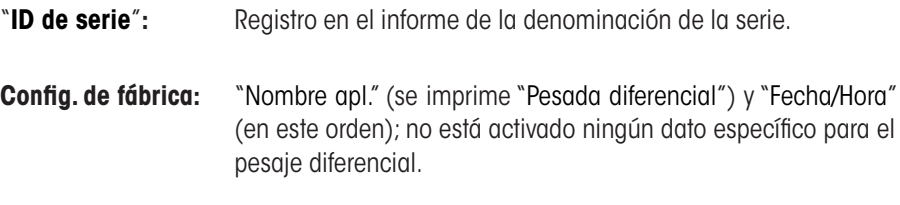

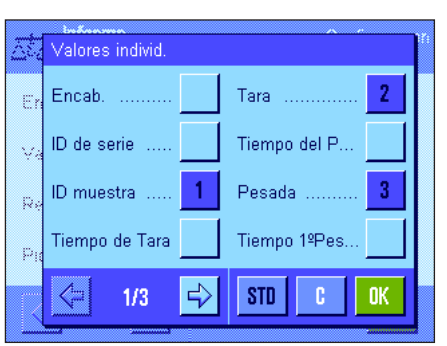

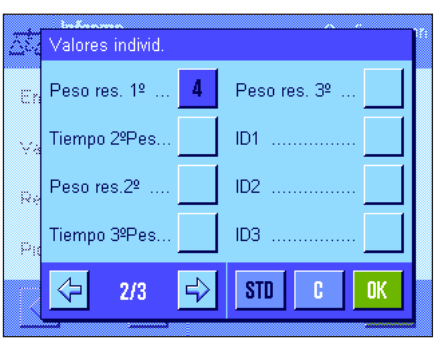

#### **Registro en informe de valores individuales**

En la primera y la segunda página de este submenú, están disponibles diversas opciones de configuración especiales para el pesaje diferencial, que permiten definir la información adicional que se imprimirá para cada muestra por separado:

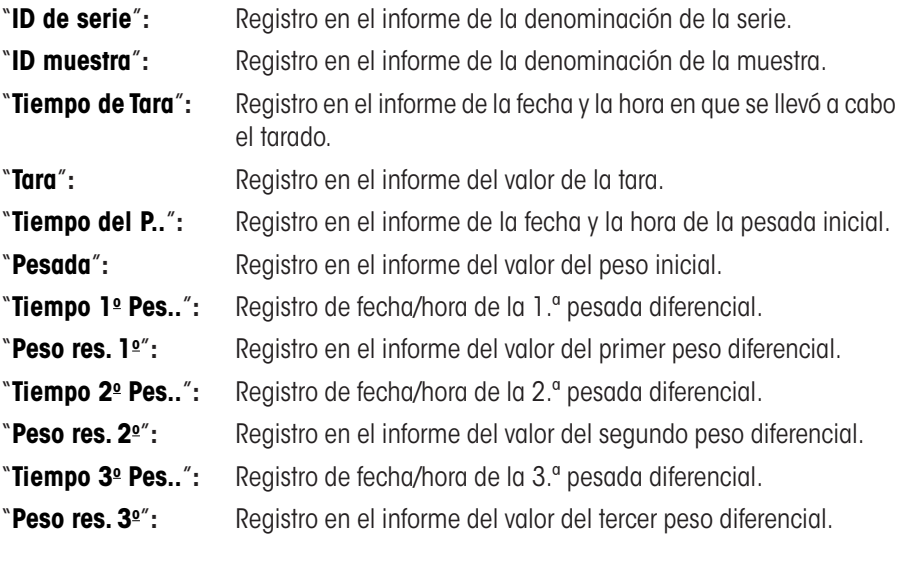

**Config. de fábrica:** "ID muestra", "Tara", "Pesada" y "Peso res. 1º" (en este orden).

#### **Registro en informe de resultados**

En este submenú, puede usted determinar en qué forma deben imprimirse los resultados del pesaje diferencial. Para ello, dispone de las siguientes opciones:

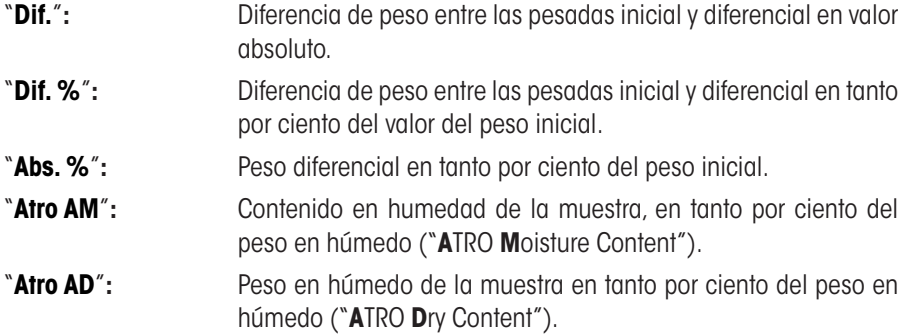

#### **Config. de fábrica:** "Dif.", "Dif. %", "Abs. %" y "Atro AM" (en este orden).

El informe de resultados se imprime al pulsar la tecla «F» (suponiendo que la tecla de impresión se haya configurado para la impresión de los datos de la serie, ver capítulo 13.3.5). Los resultados se registran en la unidad de indicación seleccionada.

Encontrará las fórmulas en las que se basan estos ajustes en el capítulo 15.6.

#### **Pie de página de los informes**

En la segunda página de este submenú, se determina qué información adicional para el pesaje diferencial se imprimirá al pie de los informes, después de los resultados:

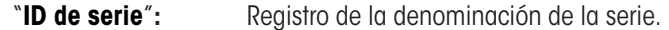

**Config. de fábrica:** "Firma" y "3 lín. blanco" (en este orden); no está activado ningún dato específico para el pesaje diferencial.

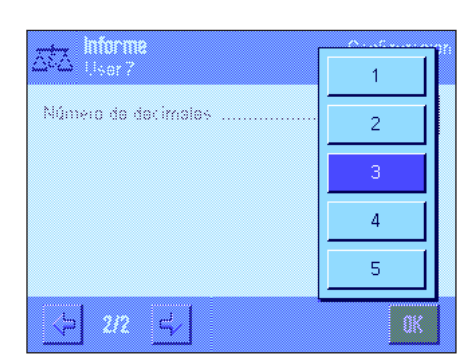

 $\Rightarrow$ 

Resultado

Dif

Dif. 9

Abs. % b

Atro AM

Pie de pág.

Ctrl de nivel

ID de serie

ID<sub>1</sub>

ID<sub>2</sub>

⇦

 $2/3$ 

ç.

b

 $\mathbb{C}^*$ 

Atro AD

**STD** 

ID3

ID4

Firma

**STD** 

Línea en blanco

ß

1

**OK** 

c

**OK** 

 $\overline{1}$ 

 $\bar{z}$ 

 $\overline{3}$ 

 $\overline{4}$ 

#### **Número de cifras decimales**

En este submenú se puede determinar el número de cifras decimales con el que se deben registrar los resultados del pesaje diferencial:

"**1**" – "**5**"**:** Los resultados aparecen en los informes con el número de decimales seleccionado.

#### **Config. de fábrica:** "3".

**Advertencia:** Este ajuste se refiere únicamente a los resultados del pesaje diferencial calculados por la aplicación. Los valores ponderales (tara, peso inicial, peso final), por el contrario, se registrarán siempre con la máxima resolución posible para la balanza utilizada.

Encontrará un **modelo de informe de pesaje diferencial** en el capítulo 15.5.5.

## **15.3.5 Respuesta de la tecla de impresión**

En el menú "Tecla Imprimir" puede usted determinar los datos que se imprimirán al pulsar la tecla «E».

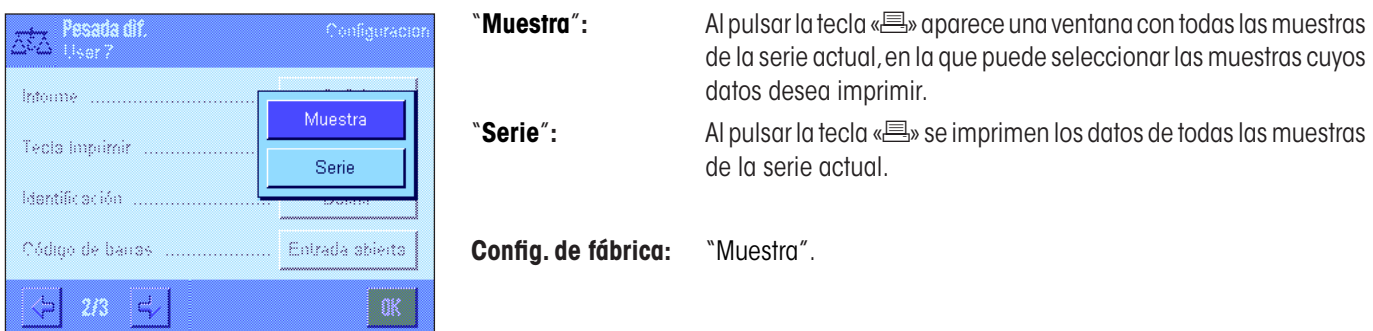

# **15.3.6 Ajuste especial para trabajar con datos de códigos de barras**

En el menú "Código de barras" dispone de un ajuste adicional para el pesaje diferencial.

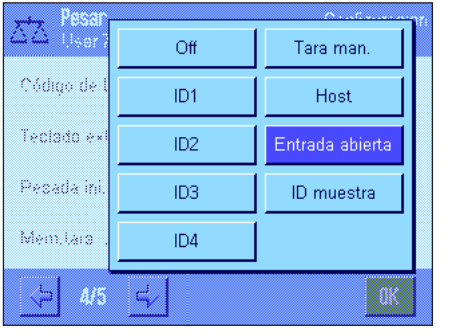

"**ID muestra**"**:** El código de barras leído se interpreta como identificación de la muestra. Si la serie actual contiene una muestra con esta ID, la abrirá y la pondrá directamente a su disposición para la elaboración de la siguiente etapa de trabajo. Si la ID de muestra no existe en la serie actual, aparecerá un mensaje informándole de ello. **Advertencia**: si en la serie hay más de una muestra con la misma ID, se seleccionará la primera cuya ID se corresponda con el código de barras leído.

**Config. de fábrica:** "Entrada abierta".

# **15.4 Definir, editar, borrar y seleccionar series**

Para poder llevar a cabo pesajes diferenciales, se debe definir al menos una serie que contenga al menos una muestra.

**Advertencia:** Al iniciar la aplicación, la balanza comprueba si hay por lo menos una serie disponible. Si no es así, la aplicación crea la Serie 1 por sí misma.

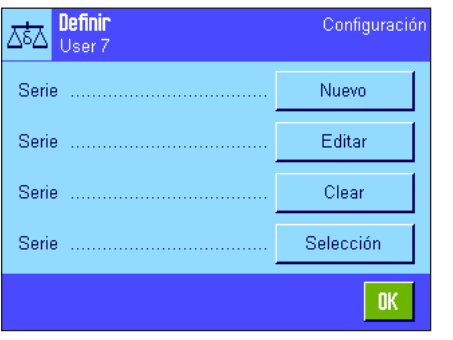

Pulse la tecla «E» y seleccione el menú para la definición de series (en la primera página). Existen varias opciones disponibles para definir una nueva serie, o para editar o borrar una serie ya existente. En la última opción de menú se puede seleccionar la serie con la que se desea trabajar. Estas opciones se aclaran en los siguientes capítulos.

# **15.4.1 Definir una nueva serie**

Seleccione "Serie....Nuevo". En este submenú podrá definir una nueva serie. Tendrá a su disposición las siguientes opciones para hacerlo:

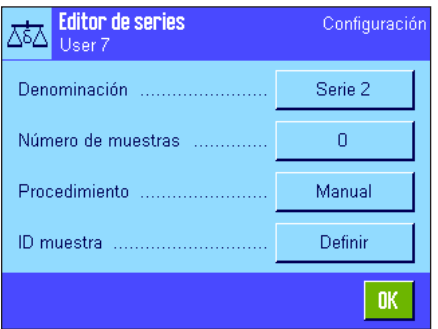

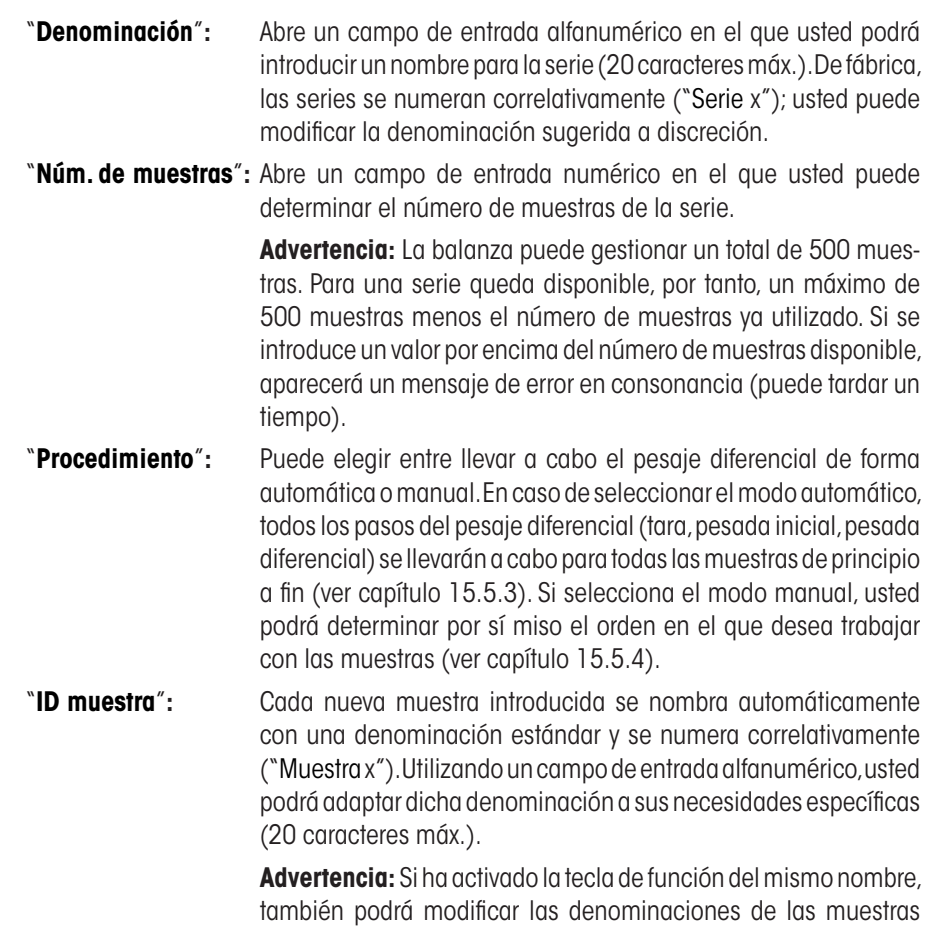

directamente, sin pasar por este menú.

# **15.4.2 Editar una serie ya existente**

Seleccione "Serie....Editar". Aparecerá un campo en el que podrá seleccionar la serie que desea modificar. En este menú tendrá a su disposición las mismas opciones que en el de definición de una nueva serie (ver el apartado anterior).

**Advertencia:** La reducción del número de muestras de una serie solo será posible siempre y cuando no se borre ninguna muestra para la que ya existan valores de medida. P. ej., si usted desea reducir el número de muestras de una serie de 20 a 10, pero para la muestra número 15 ya existen valores de medida, el número de muestras sólo podrá reducirse hasta 15. Solo será posible seguir reduciendo una vez se hayan borrado los valores correspondientes (en este caso, los valores de las muestras 11 – 15).

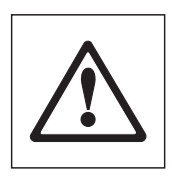

**Atención:** Puesto que todas las series se guardan en la misma y única base de datos, disponible para todos los usuarios, usted también puede editar series definidas por otros. Tenga, por tanto, cuidado al editar series y, en caso necesario, póngase en contacto con los otros usuarios de la aplicación.

## **15.4.3 Borrar una serie**

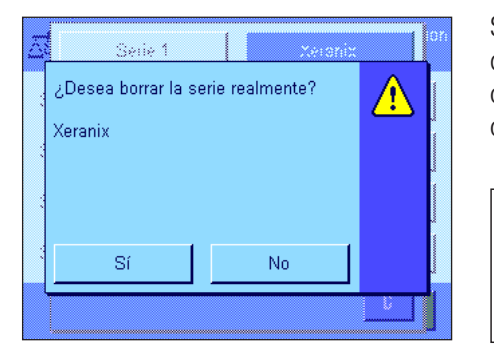

Seleccione "Serie....Clear". Aparecerá un campo en el que podrá seleccionar la serie que desea borrar. Antes de llevar a cabo el borrado, se le pedirá que confirme la petición como se muestra a la izquierda. Si usted contesta sí a la pregunta, la serie se borrará con todos sus valores de medida y resultados calculados.

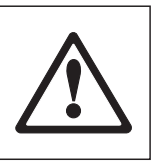

**Atención:** Puesto que todas las series se guardan en la misma y única base de datos, disponible para todos los usuarios, usted también puede borrar series definidas por otros. Tenga, por tanto, cuidado al borrar series y, en caso necesario, póngase en contacto con los otros usuarios de la aplicación.

## **15.4.4 Seleccionar una serie para el pesaje diferencial**

Seleccione "Serie....Selección". Aparecerá un campo en el que podrá seleccionar la serie con la que desea trabajar. **Advertencia:** En vez de seleccionar la serie en este menú, le recomendamos que active la tecla de función "**Serie**", que le permitirá seleccionar la serie directamente, sin necesidad de pasar por este menú (capítulo 15.3.2).

# **15.5 Trabajar con la aplicación "Pesaje diferencial"**

En este capítulo aprenderá a trabajar con la aplicación "Pesaje diferencial" y a registrar en informes los resultados correspondientes.

# **15.5.1 Los diversos métodos para llevar a cabo pesajes diferenciales**

Para realizar pesajes diferenciales, dispone usted de tres técnicas de trabajo diferentes, compatibles con la aplicación "Pesaje diferencial". A continuación, se describe brevemente cada uno de los tres métodos.

#### **Método 1** (con tarado y pesada inicial en un único ciclo)

Este es el método más simple, puesto que la tara del recipiente de la muestra y el peso inicial (peso neto) de ésta se averiguan en una única operación:

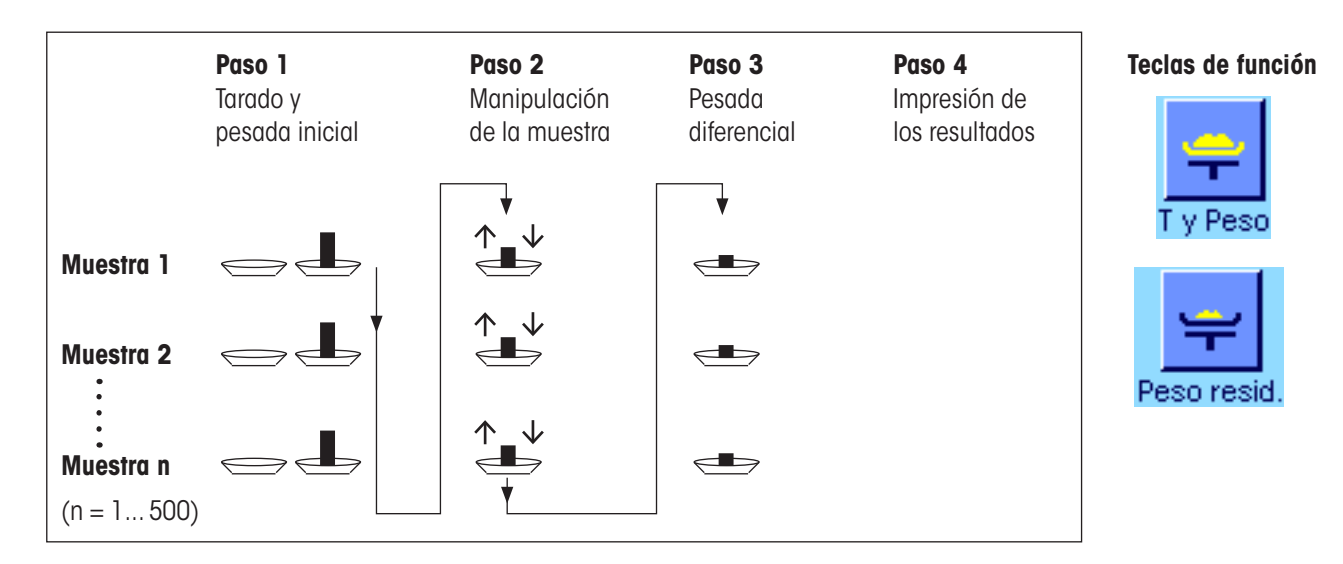

**Método 2** (con tarado y pesada inicial por separado)

En este método, el peso del recipiente (tara) y el inicial de la muestra (peso neto) se averiguan en operaciones distintas. Con este método, primero se taran todos los recipientes, antes de llevar a cabo todas las pesadas iniciales en un segundo ciclo de trabajo:

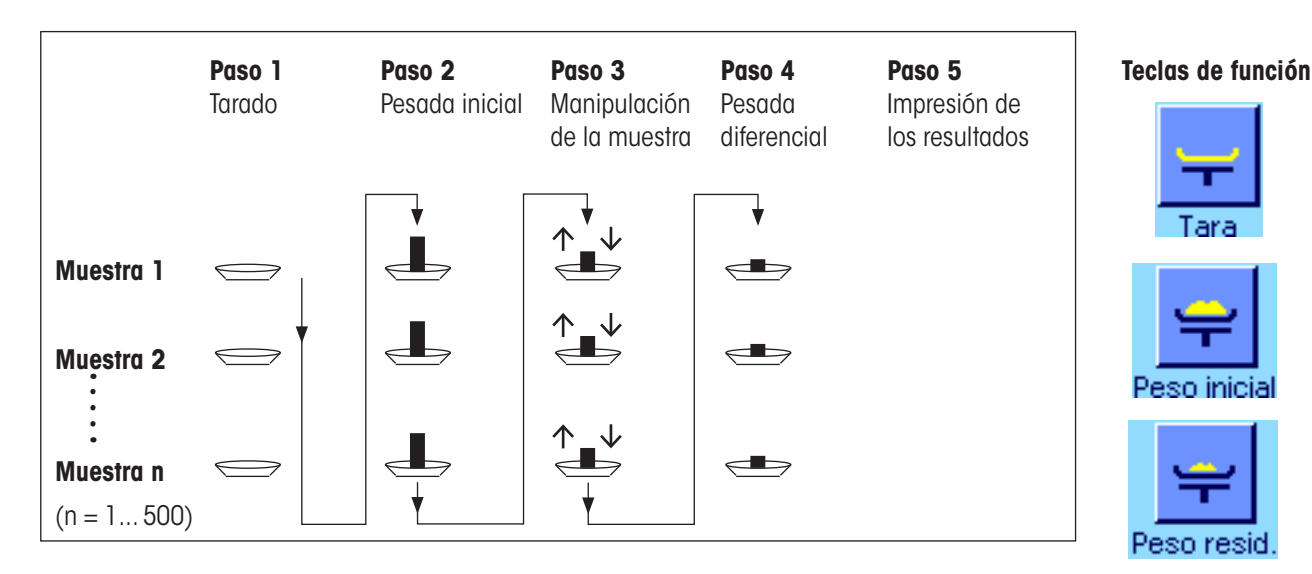

#### **Método 3** (modo de trabajo libre)

Mientras que en los métodos 1 y 2 se debe proceder de una muestra a la siguiente, el método 3 permite trabajar libremente; es decir, tarar y llevar a cabo las pesadas iniciales y las diferenciales para cada muestra como pasos individuales. No es, por tanto, obligatorio llevar a cabo los tres pasos para una muestra determinada antes de poder pasar a la siguiente. La representación de aquí abajo es, por consiguiente, solo **un ejemplo de las posibilidades del modo de trabajo libre:**

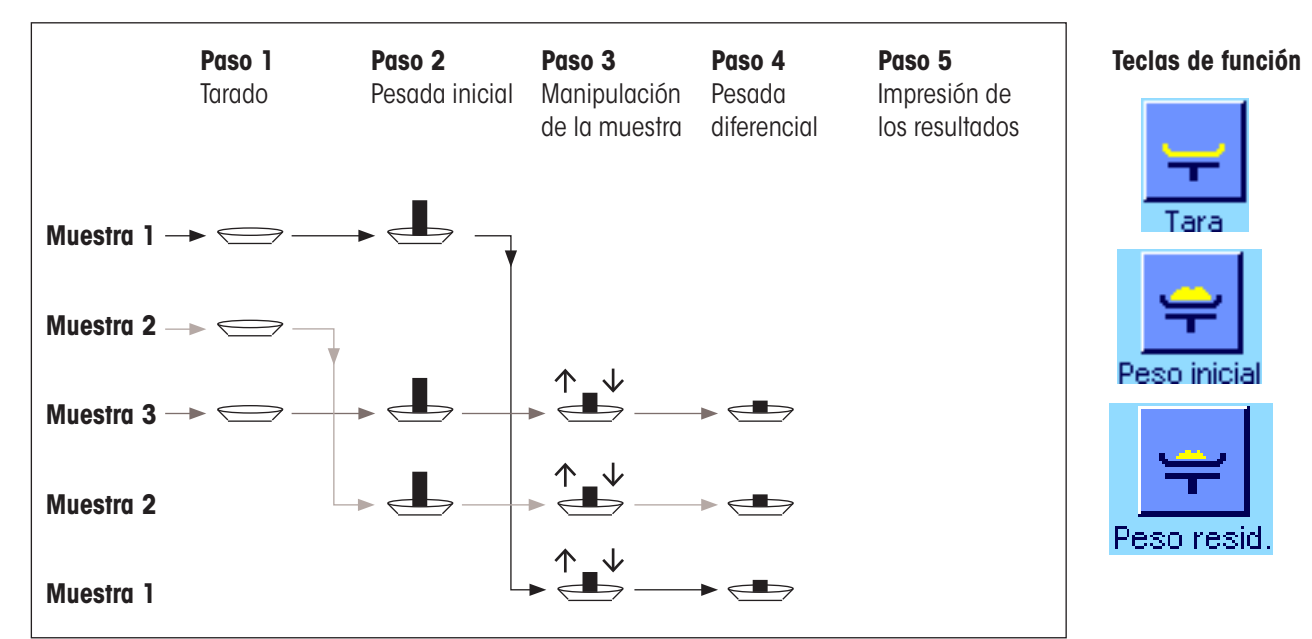

El método de trabajo utilizado determinará la configuración estándar, según se explica en el siguiente apartado.

# **15.5.2 Configuración estándar**

En este apartado encontrará indicaciones sobre la configuración estándar recomendada para el pesaje diferencial.

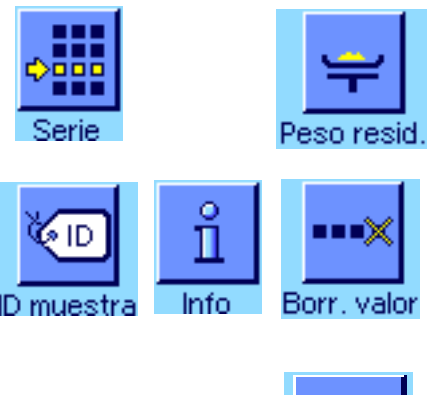

Independientemente del método de trabajo utilizado, el pesaje diferencial requiere que estén activadas las teclas de función que aquí mostramos, de forma que la serie se pueda seleccionar y pesar diferencialmente (la serie también se puede seleccionar en el menú correspondiente).

Además, se pueden activar estas tres teclas de función, que permiten cambiar en cualquier momento la denominación de una muestra (también posible en el menú correspondiente), consultar los valores de medida ya disponibles para la serie actual y borrar los últimos valores calculados.

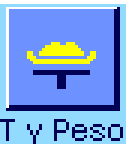

Si trabaja con el **Método 1** (con tarado y pesada inicial en un único ciclo), debe activar esta tecla de función.

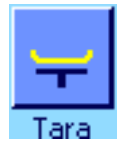

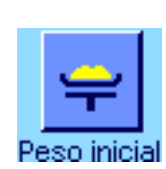

Si utiliza el **Método 2** (con tarado y pesada inicial por separado) o el **Método 3** (modo de trabajo libre), debe activar las teclas de función aquí mostradas.

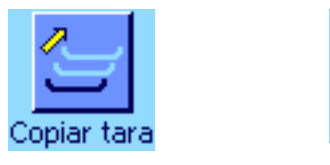

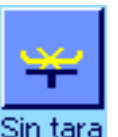

Para casos especiales, puede activar estas dos teclas de función, que le permitirán tomar el primer valor de tara para todas las muestras posteriores, así como pesar diferencialmente una serie sin calcular previamente una tara (capítulo 15.5.6).

## **15.5.3 Pesaje diferencial con procedimiento automático**

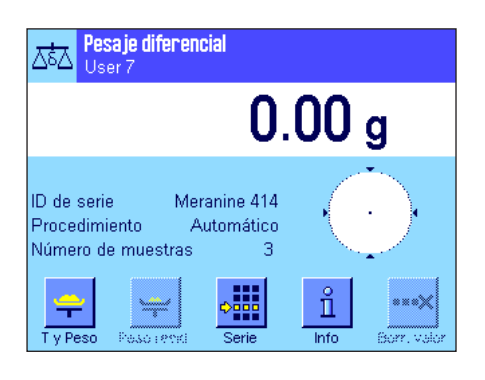

En esta descripción se parte de la base de que se ha seleccionado el procedimiento automático para la serie con la que se está trabajando.

**Advertencia:** El procedimiento automático se activa con los métodos 1 ó 2. No obstante, usted será libre en todo momento de abandonar el procedimiento automático y cambiar al manejo manual. También cambiar del procedimiento manual al automático es posible en cualquier momento.

#### **Tareas preparatorias**

La serie activa en el momento se muestra en el campo Info "**ID de serie**". En caso de que desee editar otra serie, pulse la tecla de función "**Serie**" y seleccione la serie en cuestión.

**Advertencia:** Para evitar errores de manejo, en todo momento estarán activas solo las teclas de función disponibles para el siguiente paso de trabajo (todas las demás se mostrarán en gris y no se podrá acceder a ellas).

En caso de que desee cambiar la denominación estándar de las muestras y de que no lo haya hecho durante la definición de la serie (capítulo 15.4.1), pulse la tecla de función "**ID muestra**" e introduzca para cada muestra de la serie la denominación que desee. Las denominaciones seleccionadas aparecerán también en los informes.

#### **Tarado y pesada inicial de muestras**

Pulse la tecla de función "**T y Peso**" para comenzar el pesaje diferencial.

**Advertencia:** Con esta tecla de función, el tarado y la pesada inicial se realizan en el mismo ciclo de trabajo. SI desea separar ambos procedimientos, puede definir una tecla de función propia para el tarado y otra para la pesada inicial (capítulo 15.3.2).

Se visualiza en la balanza la primera muestra de la serie para la que todavía no existen valores de tara y pesada inicial. Si usted desea tarar y pesar otra muestra, pulse las teclas de flecha en la parte inferior de la ventana para desplazarse hasta ella. En el ejemplo aquí mostrado, suponemos que usted desea comenzar con la primera muestra. Confirme su elección con la tecla "**OK**".

Espere hasta que la balanza le pida que coloque sobre el plato el recipiente de pesada (tara) para la primera muestra. Tan pronto como lo haya hecho, pulse la tecla "**OK**". Mientras se calcula la tara, podrá leer en pantalla un mensaje alusivo.

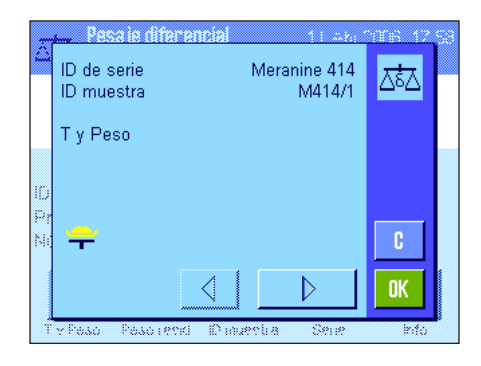

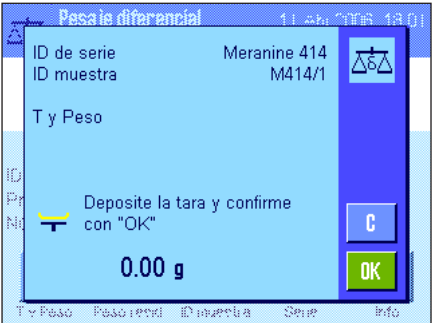

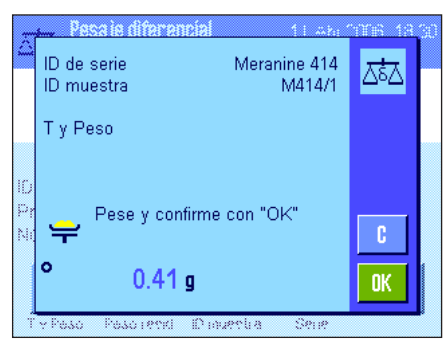

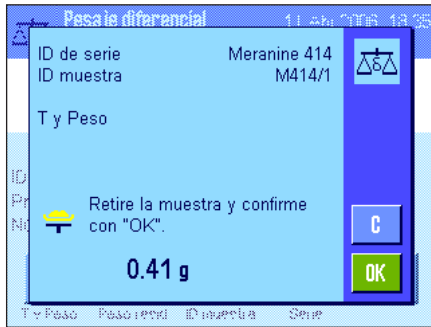

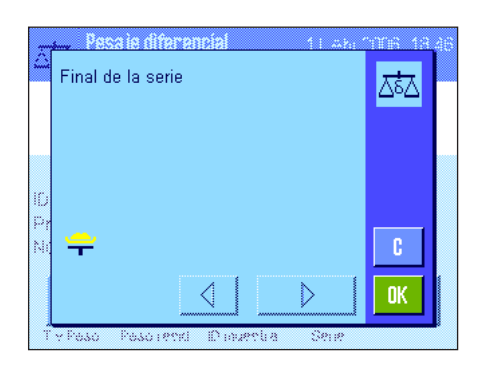

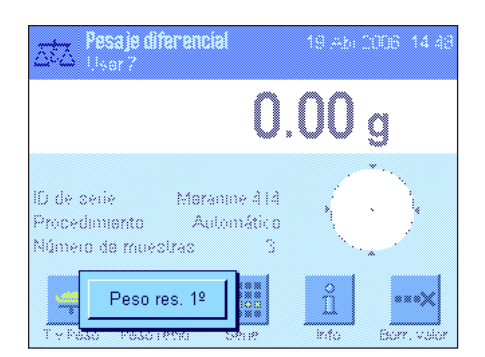

Tras el cálculo de la tara, se le pedirá que lleve a cabo la pesada inicial. Coloque la sustancia que desea pesar en el recipiente de pesada y pulse la tecla "**OK**" para realizar la pesada inicial.

Mientras se calcula el peso, aparecerá en pantalla un mensaje alusivo.

Una vez se ha realizado con éxito la pesada inicial, la balanza pide que se retire la muestra. Quite el recipiente de la muestra con ésta y confirme con "**OK**".

Así se completan el tarado y la pesada inicial de la primera muestra de la serie. A continuación, la balanza comenzará automáticamente de nuevo el procedimiento descrito, para el tarado y la pesada inicial de todas las demás muestras de la serie.

**Advertencia:** Puede interrumpir cualquiera de los tarados o pesadas iniciales, los valores ya calculados seguirán en la memoria. Si después vuelve a pulsar la tecla de función "**T y Peso**", la balanza iniciará automáticamente la primera muestra para la que todavía no dispone de valores de tara o pesada inicial.

Tras la última muestra, aparece la confirmación de que se han realizado el tarado y la pesada inicial de todas las muestras de la serie.

Confirme el mensaje con "**OK**" y la balanza quedará lista para la pesada diferencial.

Antes de las pesadas diferenciales, añada o quite a las muestras los componentes que desee. Para ello, puede utilizar diversos métodos, como desecación, centrifugado, filtrado, incinerado, metalización por evaporación, recubrimiento, etc.

#### **Pesada diferencial de las muestras**

Pulse la tecla de función "**Peso resid.**"

Puesto que puede pesar diferencialmente cada muestra hasta tres veces (p. ej., para muestras en las que los componentes se añaden o sustraen en varios pasos), aparecerá una ventana en la que puede seleccionar la pesada diferencial que desea. En el ejemplo que aquí mostramos, no se ha llevado a cabo todavía ninguna pesada diferencial y, por tanto, por el momento, solo está disponible la primera.

Toque el botón de la pesada diferencial deseada para comenzar el procedimiento.

ca ia dif ID de serie Meranine 414 조 ID muestra M414/1 Peso res 12 ₩ c. 0K Pecaje diferenci ID de serie Meranine 414 조 M414/1 ID muestra Peso res, 1º Deposite el peso residual en d. el plato de pesada y confirme  $-0.45<sub>g</sub>$ **OK** ID de serie Meranine 414 조초∆ M414/1 ID muestra Peso res, 1º

Retire la muestra y confirme

con "OK"

 $-0.45g$ 

ö

 $\mathfrak{c}$ 

**OK** 

La balanza muestra la primera muestra de la serie para la que todavía no existe ninguna pesada diferencial. Si usted desea pesar otra muestra, pulse las teclas de flecha en la parte inferior de la ventana para desplazarse hasta ella. En este ejemplo, suponemos que desea comenzar con la primera muestra. Confirme su elección con la tecla "**OK**".

Espere hasta que la balanza le pida que coloque sobre el plato la muestra seleccionada. Ponga el recipiente de pesada (tara) con la primera muestra y pulse la tecla "**OK**".

Mientras se calcula el peso, podrá leer en pantalla un mensaje alusivo.

Una vez se ha realizado con éxito la pesada diferencial, la balanza pide que se retire la muestra. Quite el recipiente de la muestra con ésta y confirme con "**OK**".

Así se completa la pesada diferencial de la primera muestra de la serie. A continuación, la balanza comenzará automáticamente de nuevo el procedimiento descrito, para la pesada diferencial de todas las demás muestras de la serie.

**Advertencia:** Puede interrumpir cualquiera de las pesadas diferenciales, los valores ya calculados seguirán en la memoria. Si después vuelve a pulsar la tecla de función "**Peso resid.**", la balanza iniciará automáticamente la primera muestra para la que todavía no dispone de ningún valor de pesada diferencial.

**Si desea llevar a cabo otra pesada diferencial, pulse la tecla de función** "**Peso resid.**" **y seleccione de la lista mostrada la pesada diferencial que desee (son posibles hasta un máximo de tres pesadas diferenciales por muestra)**.

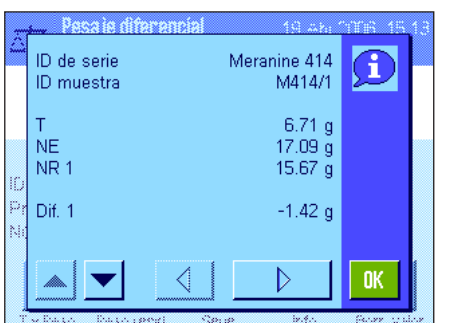

#### **Mostrar los resultados del pesaje diferencial**

Con la tecla de función "**Info**" se pueden mostrar en cualquier momento los resultados del pesaje diferencial. En nuestro ejemplo, vemos los resultados para la 1.ª muestra (pulse las teclas de flecha en la parte inferior derecha de la ventana para visualizar los resultados de las demás), cuyos valores tienen el siguiente significado:

"**ID de serie**"**:**Denominación de la serie

"**ID muestra**"**:**Denominación de la muestra

- "**T**"**:** Valor de tara de la muestra
- "**NE**"**:** Valor del peso inicial, neto
- "**NR 1**"**:** Valor neto de la 1.ª pesada diferencial. **Advertencia:** Si se ha llevado a cabo más de una pesada diferencial, éstas se registrarán como "**NR 2**" o "**NR 3**", y sus resultados correspondientes se designarán con los mismos números (p. ej., "**Dif. 2**")
- "**Dif. 1**"**:** Diferencia absoluta entre la pesada inicial y la 1.ª pesada diferencial de la muestra

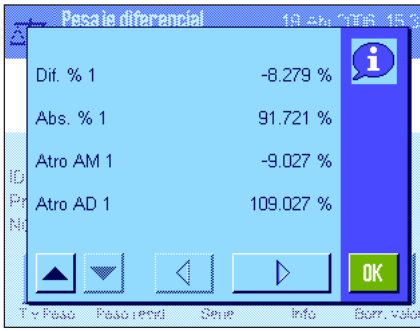

En caso de que los resultados de una muestra abarquen varias ventanas, podrá cambiar de unos a otros con las teclas de desplazamiento de la esquina inferior izquierda de la pantalla.

"**Dif.% 1**"**:** Diferencia entre la pesada inicial y la primera pesada diferencial de la muestra como porcentaje del peso inicial.

"**Abs.% 1**"**:** Peso diferencial como porcentaje del peso inicial.

"**Atro AM 1**"**:** Contenido en humedad de la muestra en porcentaje del peso en húmedo.

"**Atro AD 1**"**:** Peso en húmedo de la muestra como porcentaje del peso en húmedo.

**Advertencia:** Encontrará las fórmulas en las que se basan estos resultados en el apartado 15.6.

#### **15.5.4 Pesaje diferencial con procedimiento manual**

El procedimiento manual para el pesaje diferencial difiere del automático únicamente en que usted puede determinar por sí mismo el orden en el que desea trabajar con las muestras. Las tareas de preparación son iguales para ambos modos de trabajo.

Si comienza el pesaje diferencial pulsando la tecla de función "**T y Peso**" (tarado y pesada inicial), aparecerá en primer lugar una ventana en la que podrá elegir la muestra para la que desea llevar a cabo el tarado y la pesada inicial.

Al contrario de lo que sucede en el procedimiento automático, al iniciar un ciclo de trabajo en este modo, la aplicación no abre automáticamente la primera muestra para la que no haya todavía ningún valor disponible, y es usted quien debe seleccionar la muestra con la que desea trabajar.

También al contrario que en el procedimiento automático, el proceso termina tras el tarado y la pesada inicial de la primera muestra y no se reinicia automáticamente; lo que le da la oportunidad de tarar y realizar las pesadas iniciales de otras muestras o de llevar a cabo la pesada diferencial de la primera (tecla de función "**Peso resid.**"). La ventana de selección para las muestras aparece también si elige realizar una pesada diferencial.

**Advertencia:** En la ventana de selección de las muestras, solo aparecen cada vez las muestras para las que no se ha llevado a cabo todavía la operación en cuestión.

#### **15.5.5 Impresión de los resultados de un pesaje diferencial**

Pulsando la tecla «F» se puede imprimir el resultado del pesaje diferencial actual. Dependiendo de la configuración, se recogerán en el informe solo las muestras seleccionadas o todas las de la serie. A continuación le mostramos un modelo de informe con algunas explicaciones.

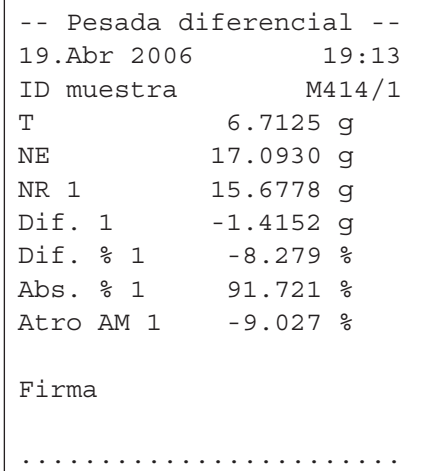

Si ha seleccionado la opción "**Muestra**" en el menú "**Tecla Imprimir**" (capítulo 15.3.5), al pulsar la tecla «F», se imprime el resultado del pesaje diferencial de una única muestra.

Antes de la impresión, aparecerá una ventana en la que podrá seleccionar la muestra cuyos valores desea incluir en el informe. La ilustración de la izquierda muestra un modelo de este tipo de informe.

Las opciones de configuración del menú "**Informe**" determinan la información que se imprimirá (capítulo 15.3.4). El ejemplo de la izquierda corresponde a la configuración de fábrica.

Si ha seleccionado la opción de menú "**Serie**" en el menú "**Tecla Imprimir**" (capítulo 15.3.5), se imprimirán los valores de todas las muestras de la serie actual.
### <span id="page-180-0"></span>**15.5.6 Otras posibilidades**

En este apartado presentamos algunas posibilidades más de la aplicación "Pesaje diferencial".

# Borr, valor

Si se da cuenta nada más calcular un valor (tara, peso inicial, peso diferencial) de que ha cometido un error, pude borrar el **último valor calculado** con la tecla de función "**Borr. valor**". Con todo, esto solo es posible si mientras tanto no se abrió ningún menú ni se cerró la aplicación. Tampoco podrá borrar el último valor calculado después de cambiar la muestra o la serie.

#### **Borrar todos los valores de una muestra**

**Borrar un único valor individual**

En caso de que durante el pesaje diferencial se haya cometido un error, se pueden borrar todos los valores de medida de una muestra en concreto.

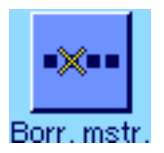

Para poder borrar los valores de una muestra, debe estar activada la tecla de función "**Borr. mstr.**" (capítulo 15.3.2).

Tras pulsar la tecla de función "**Borr. mstr.**" aparecerá una ventana en la que se puede seleccionar la muestra cuyos valores se desean borrar.

¿Está seguro de que desea borrar ѽ todas las entradas de esta muestra? ID de serie Cormex<br>COR-1 ID muestra ୃ No Si

Antes de llevar a cabo esta orden, se le preguntará si realmente desea borrar los valores de la muestra seleccionada. Si lo confirma así, se borrarán todos los valores disponibles para la tara, la pesada inicial y las pesadas diferenciales y la denominación de la muestra se restituirá a la estándar. Compruebe la denominación antes de volver a trabajar con dicha muestra.

**Advertencia:** En el menú de configuración de la aplicación, dispone de una función con la que puede borrar una serie completa (capítulo 15.4.3).

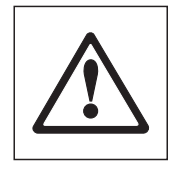

**Atención:** Puesto que todas las series y muestras se guardan en la misma y única base de datos, disponible para todos los usuarios, usted también puede borrar series o muestras definidas por otros. Tenga, por tanto, cuidado al borrar series y muestras y, en caso necesario, póngase en contacto con los otros usuarios de la aplicación.

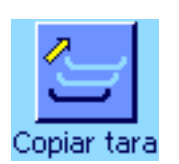

**Copiar el valor de tara**

La tecla de función "**Copiar tara**" permite tomar la tara de la primera muestra y utilizarla para las demás muestras de la serie para las que todavía no hay disponible un valor de tara (los valores que ya existen se mantienen); lo que, a su vez, permite ahorrar un tiempo considerable cuando se utiliza el mismo recipiente de tara para todas las muestras.

**Advertencia:** Esta tecla permanecerá inactiva mientras no se haya calculado una tara para la primera muestra o si todas las muestras de la serie disponen ya de una tara.

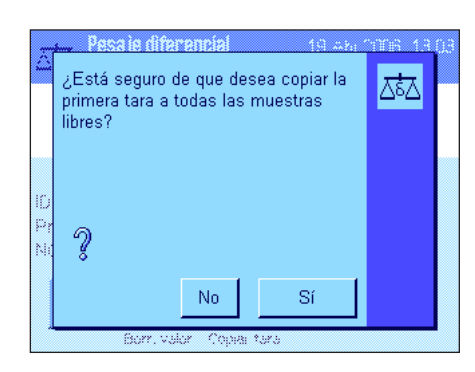

Tras pulsar esta tecla, aparece la pantalla de la izquierda. Si usted confirma la pregunta, la tara de la primera muestra se aplicará a todas las demás muestras de la serie actual (siempre y cuando no se hayan calculado otras taras para ellas).

#### **Pesaje diferencial sin cálculo de taras**

Para ciertas aplicaciones especiales, en las que no se utiliza ningún recipiente de tara (p. ej., en el pesaje de filtros), se puede suprimir el cálculo de la tara para toda la serie y, con ello, ahorrar una operación.

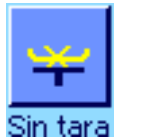

Para trabajar con una serie sin cálculo de taras, debe estar activa la tecla de función "**Sin tara**" (capítulo 15.3.2).

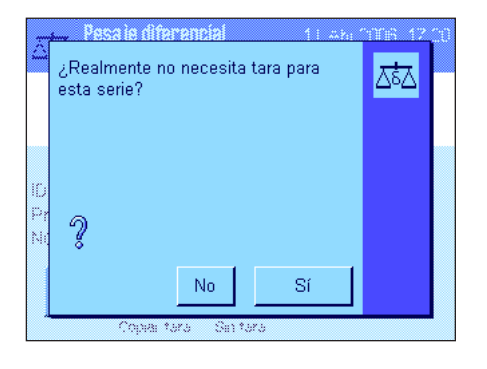

Al pulsar la tecla de función "**Sin tara**", aparece una pregunta. Antes de confirmarla, tenga en cuenta lo siguiente:

si suprime el cálculo de taras, lo hará para **todas las muestras de la serie** para las que todavía no exista ningún valor de tara (los valores ya existentes seguirán manteniéndose en la memoria, y todos los que no existan se supondrán cero). Si, sin embargo, desea calcular un valor de tara para una muestra determinada de la serie, deberá borrar primero todos los valores de medida de dicha muestra.

# **15.6 Fórmulas utilizadas para calcular los resultados del pesaje diferencial**

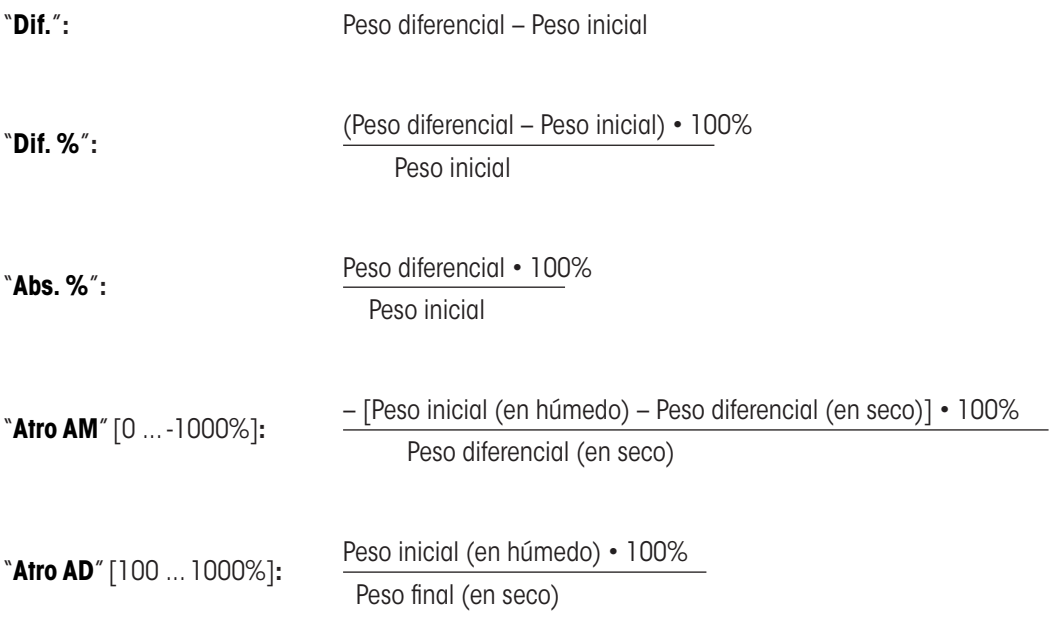

# <span id="page-182-0"></span>**16 La aplicación "LabX Client"**

En este capítulo, le presentamos la aplicación "LabX Client", y le mostramos cómo iniciarla y sus posibilidades de configuración. **Tenga en cuenta que todos los ajustes de la aplicación "LabX Client" se guardan en el perfil de usuario activo y, por lo tanto, cada usuario puede realizar una configuración propia de esta aplicación. Por ello, asegúrese primero de haber seleccionado el perfil de usuario deseado.** 

# **16.1 Introducción a la aplicación "LabX Client"**

La aplicación "LabX Client" identifica a la balanza como cliente del **software de PC "LabX balance"** (**"LabX light balance"** o **"LabX pro balance"**), que permite definir procedimientos de trabajo completos para la balanza, guiados mediante diálogos, y guardar y gestionar valores de medida y otros detalles en una base de datos del ordenador.

Tan pronto como se haya iniciado la aplicación, la balanza se conectará a "LabX balance" que, tras una identificación correcta, se hará cargo de su control. En la pantalla de la balanza aparecerá, entonces, la guía del usuario (menú de navegación) de "LabX balance".

**Este manual no incluye indicaciones sobre cómo trabajar con el software de PC "LabX balance", que encontrará en el manual de instrucciones del programa.**

Puesto que con "LabX Client" su balanza será controlada por el software del ordenador, esta aplicación dispone de menos ajustes propios.

# **16.2 Selección de la aplicación**

En caso de que la aplicación "LabX Client" no esté activa todavía, pulse la tecla «::::». En la ventana de selección, toque el icono de la aplicación.

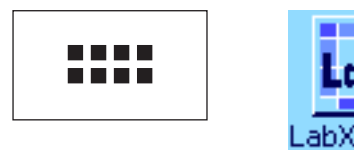

Una vez seleccionada la aplicación, la balanza intentará conectarse al software "LabX balance" del PC. Si lo consigue, aparecerá en pantalla la guía del usuario (menú de navegación) de "LabX balance". **Para saber cómo continuar, consulte el manual de instrucciones de "LabX balance", donde se describen los demás pasos del procedimiento.**

# <span id="page-183-0"></span>**17 Actualización del software**

En beneficio de sus clientes, METTLER TOLEDO perfecciona continuamente el software de sus balanzas. Para que puedan sacar partido de los avances de manera rápida y sencilla, METTLER TOLEDO pone a disposición de sus clientes las versiones más recientes de software en Internet. El software accesible a través de Internet se diseñó y se verificó en Mettler-Toledo GmbH mediante procesos que cumplen las directrices de la norma ISO 9001. No obstante, Mettler-Toledo GmbH no asume ninguna responsabilidad por las consecuencias que pudieran derivarse del uso de este software.

# **17.1 Principio de funcionamiento**

Toda la información y las actualizaciones para su balanza se encuentran en la página web de METTLER TOLEDO, en la siguiente dirección:

# **www.mt.com/balance-support**

Le recomendamos que añada esta dirección a la sección Favoritos de su navegador, de modo que en próximas ocasiones pueda seleccionarla directamente.

Junto con la actualización del software, en su ordenador se carga además el denominado "e-Loader II". Este programa permite transferir el software a la balanza. El cargador "e-Loader II" permite también proteger las configuraciones que haya realizado en su balanza antes de transferir el nuevo software. Una vez finalizada la transferencia, podrá volver a cargar las configuraciones guardadas en la balanza.

Si la actualización seleccionada incluye una aplicación que no se describe en estas instrucciones (o que entre tanto se haya actualizado), podrá descargar las instrucciones correspondientes en formato PDF de Adobe Acrobat®. Para abrir los documentos en PDF necesitará el programa Adobe Acrobat Reader® (www.adobe.com).

En los siguientes Capítulos encontrará información detallada sobre la carga de actualizaciones de software desde Internet y sobre cómo transferir el software a la balanza.

# **17.2 Requisitos previos**

Para poder descargar las aplicaciones de Internet y transferirlas a su balanza, necesitará lo siguiente:

- PC con sistema operativo Microsoft Windows® (Versión 98, 98SE, ME, NT 4.0, 2000 o XP)
- Conexión a Internet y navegador
- Cable de conexión del PC a la balanza (cable RS232, 9 pins, conector Sub D m/h, nº de pedido 11101051)

# **17.3 Carga de actualizaciones de software desde Internet**

El primer paso consiste en descargar el software de Internet a su ordenador:

Establezca la conexión a Internet.

Seleccione en su navegador la dirección de Internet "**www.mt.com/balance-support**" y después haga clic en el vínculo "Software".

Haga clic en el paquete de actualizaciones adecuado para su balanza.

Introduzca los datos necesarios para el registro.

Cargue el paquete de software en su ordenador.

Antes de instalar el programa "e-Loader II", lea el capítulo 17.4.

# **17.4 Carga de software nuevo en la balanza**

Antes de poder descargar en su balanza la actualización de software que se ha descargado de Internet deberá conectar la balanza al interface de serie de su ordenador con el cable RS232. **Advertencia:** Cerciórese de conectar siempre el cable **al interface RS232C incorporado de fábrica**.

Configure los siguientes valores en el interface de la balanza (encontrará información pormenorizada sobre la configuración del sistema en el Capítulo 6.7): Seleccione "Host" como periférico y, a continuación, configure estos parámetros de comunicación: **Velocidad de baudios: 9600, formato de datos: Paridad de 8 bits/ninguno, Handshake: Ninguna, fin de línea: <CR><LF>, juego de caracteres: ANSI/WIN**.

Asegúrese de que los parámetros de comunicación correspondientes de su ordenador están configurados con los mismos valores.

Inicie el programa de instalación "e-Loader II VXXX" que se ha descargado de Internet ("XXX" son los caracteres comodín para el número de versión. Este programa instala el cargador e-Loader II en su ordenador.

Siga las instrucciones que le guiarán paso a paso por el proceso de instalación.

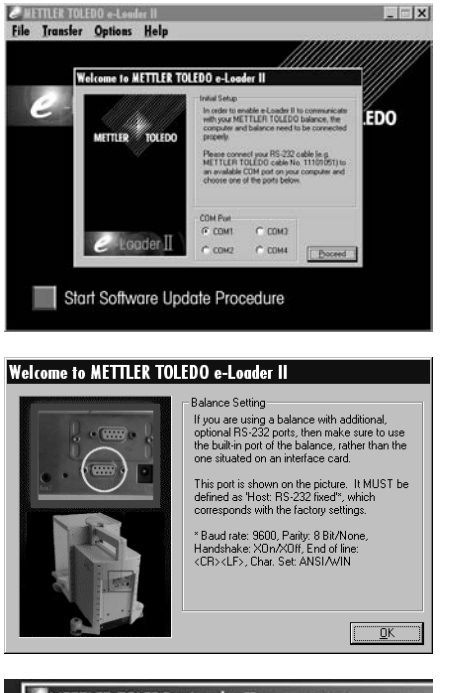

Después de la instalación, el cargador e-Loader II se inicia automáticamente. La ilustración izquierda incluye la pantalla de inicio del cargador e-Loader II.

Ahora tendrá que seleccionar el **interface del ordenador** al que estará conectada su balanza (si lo desea puede cambiar esta configuración más tarde en el menú "Options" –> "COM Port").

Después de seleccionar el interface, haga clic en "Proceed".

Aparecerá una ventana con la indicación de utilizar el interface estándar RS232C en la balanza. Además se presentará otra vez la configuración del interface (véase más arriba). Cierre la ventana con "OK".

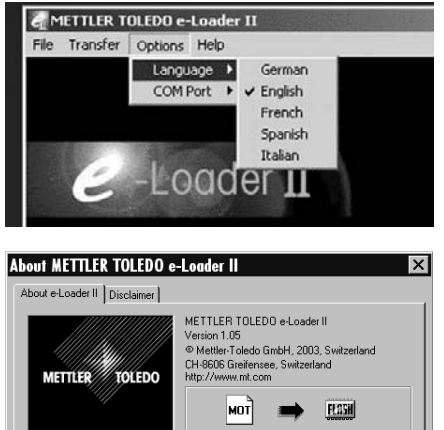

A balance is connected:<br>XP6002S Excellence Plus 6100.90 g Connection Info.

 $\mathbb{F}$  $-\overline{o}$ K

 $\ell$ -Loader  $\mathbb I$ 

En la configuración de fábrica, la guía del cargador e-Loader II está en el **idioma** inglés. Si lo desea, seleccione en el menú "Options" -> "Language" otro de los idiomas disponibles; el cargador e-Loader II mostrará a partir de este momento todas las instrucciones y sugerencias en el idioma que haya seleccionado. **No olvide que las siguientes ilustraciones están basadas en la versión inglesa**.

Compruebe en el menú "Help" si la comunicación con la balanza funciona (en el ejemplo de la izquierda, el cargador e-Loader II confirma en la parte inferior de la ventana que hay conectada una balanza).

Si el cargador e-Loader II indica que no hay conectada ninguna balanza, verifique primero si se ha seleccionado el interface adecuado y, en caso necesario, si las configuraciones de comunicación del ordenador y de la balanza son correctas y coinciden.

<span id="page-185-0"></span>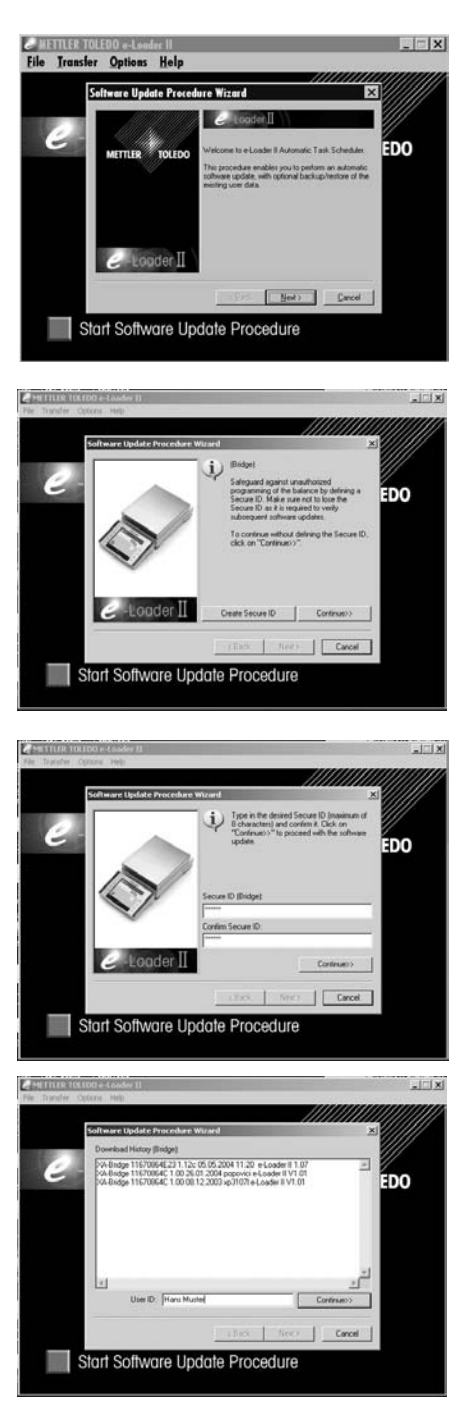

Después de realizar los ajustes necesarios y de comprobar la conexión, inicie el proceso de actualización Para ello, haga clic en "Start Software Update Procedure". Siga las instrucciones del cargador e-Loader II, que le guiarán paso a paso por el proceso de actualización. El cargador e-Loader II le preguntará si quiere guardar la configuración actual de la balanza en su ordenador. Le aconsejamos que realice esta copia de respaldo. De este modo evitará tener que introducir de nuevo todos los ajustes, porque durante el proceso de actualización se restauran los ajustes de la configuración de fábrica. Al final del proceso de actualización, el cargador e-Loader II le preguntará si quiere volver a cargar los datos protegidos en la balanza.

Antes de iniciar el proceso de actualización en sí mismo, tiene la posibilidad de definir una **Secure ID** (ID segura) para proteger la balanza contra actualizaciones de software no autorizadas. Para ello, haga clic sobre el botón "Create Secure ID". Si no necesita esta función, haga clic en "Continue".

La ID segura es específica de la balanza y queda guardada en ella. Recuerde que es conveniente que anote la ID segura y la mantenga a salvo, ya que si la olvida, le será imposible volver a actualizar su balanza.

Defina la "ID segura" y confírmela escribiéndola de nuevo en el campo previsto ("Confirm Secure ID"). Pulse "Continue".

El cargador e-Loader II mostrará una lista de los procesos de actualización posibles. En esta ventana puede introducir una "ID de usuario" ("User ID"), que le permitirá rastrear más tarde quién realizó el proceso de actualización de software.

Pulse "Continue" para iniciar la actualización.

El software de la balanza incluye el software del terminal y el de la plataforma de pesada. Tras descargar el software del terminal, comienza la actualización del software de la plataforma de pesada. También en este proceso dispone usted de la posibilidad de establecer una ID segura y una ID de usuario.

**Cambiar la ID segura:** Puede cambiar la ID segura al comenzar una nueva actualización del software. Para hacerlo, haga clic en el campo "Change Secure ID". Introduzca la nueva ID segura. Si deja el campo en blanco, la ID segura se borrará y dejará de estar activa.

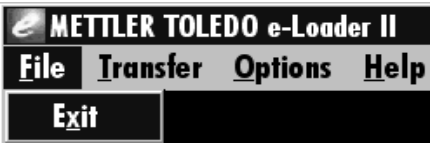

Cuando termine el proceso de actualización, salga de e-Loader II. Su balanza trabaja ya con el nuevo software.

# <span id="page-186-0"></span>**17.5 Seguridad y recarga de la configuración de su balanza**

Además de la actualización del software de la balanza, el cargador e-Loader II incorpora una función de copia de respaldo, que sirve para copiar la configuración actual de la balanza en el PC. De esta forma dispondrá en todo momento de una copia de seguridad de sus ajustes y los podrá volver a cargar cuando lo precise. Esta función también sirve para transferir ajustes de una balanza a otra.

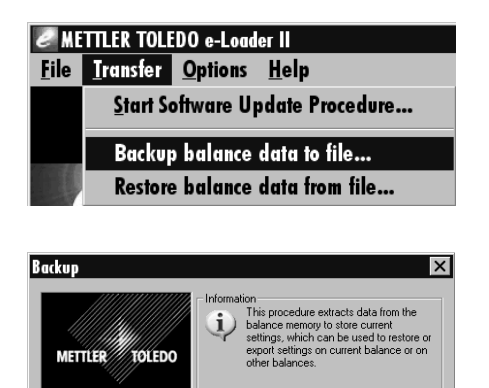

D:\E-Loader2\_XP\_V105\2004\_03\_08\_13\_21.dat

 $0K$ 

Cancel

Para proteger la configuración actual de la balanza en un PC, inicie el cargador e-Loader II y seleccione la función de copia de respaldo, tal como se indica en la ilustración de la izquierda.

El e-Loader II le propone una ruta y un nombre para guardar el archivo de seguridad, que Ud. puede cambiar haciendo clic sobre "Change".

Advertencia: como nombre para el archivo de seguridad, el cargador e-Loader II sugiere una combinación de la fecha y la hora actuales, así como la extensión de archivo ".dat" (ejemplo: "2004\_03\_08\_13\_21.dat" para un archivo de seguridad creado el 8 de marzo de 2004 a las 13.21 h). Si es necesario puede cambiar el nombre del fichero pero no la extensión ".dat".

Haga clic en "Start" para iniciar la copia de respaldo. En la pantalla se confirma que el proceso de seguridad ha concluido.

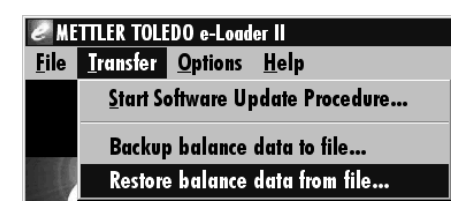

 $e$ -Loader II

Para transferir la configuración actual del PC a la balanza, seleccione la función de recarga, tal y como se indica en la ilustración de la izquierda.

Después de iniciar la función de recarga seleccione con el botón "Browse" el archivo de ajustes que se debe transferir a la balanza e inicie el proceso con la tecla "Start". **¡Tenga en cuenta que al hacerlo sustituirá todos los ajustes que haya guardados en la balanza!**

# <span id="page-187-0"></span>**18 Mensajes de error y de estado**

# **18.1 Mensajes de error en funcionamiento normal**

La mayoría de los mensajes de error aparecen en texto claro en la aplicación activada, casi siempre junto con una explicación para solucionar el error. Estos mensajes son fáciles de entender y, por ello, no los incluimos aquí.

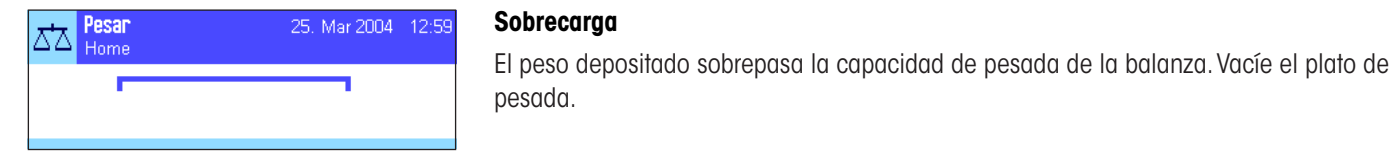

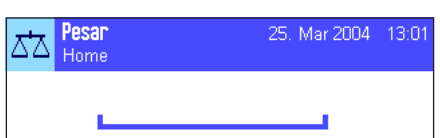

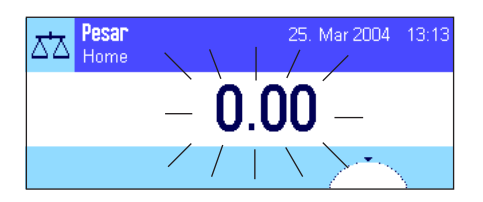

#### **Carga insuficiente**

Cerciórese de que el plato de pesada está bien colocado, se mueve sin dificultad y no roza el cubreplatillo.

Los siguientes mensajes de error pueden aparecer en lugar del resultado de pesada:

#### **Error de conexión o puesta a cero «→ O ←**» (la indicación de peso parpadea)

Al conectar la balanza (conexión a la red o inicio desde el modo Standby) o durante la puesta a cero se sobrepasaron uno o varios **límites de tolerancia**. Este mensaje aparece normalmente cuando hay una pesa sobre el plato de pesada al conectar la balanza. Retire la pesa.

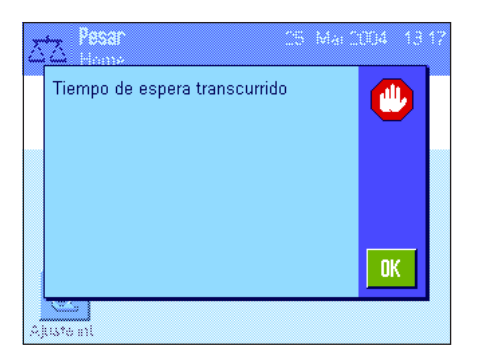

#### **La operación de tarado o puesta a cero se interrumpió**

Se interrumpió el proceso de tarado o de puesta a cero porque durante el tiempo de estabilización ("tiempo de espera transcurrido") no se logró la estabilización. Cierre las puertas del corta-aires (si la balanza está equipada con un corta-aires) y compruebe el emplazamiento (vibraciones, corrientes de aire). Pulse "**OK**" y realice de nuevo el tarado  $(*\rightarrow 1\leftarrow*)$  o la puesta a cero  $(*\rightarrow 0\leftarrow*)$ .

# **18.2 Otros mensajes de error**

Si aparecen otros mensajes de error diferentes a los descritos anteriormente ("Error x"), diríjase a su distribuidor METTLER TOLEDO más cercano.

# <span id="page-188-0"></span>**18.3 Mensajes de estado**

Los mensajes de estado se indican mediante pequeños iconos (símbolos) en la esquina superior derecha de la pantalla (debajo de la fecha y la hora (capítulo 5.2). Los conos de estado tienen los siguientes significados:

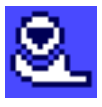

La balanza intenta realizar un **ajuste** totalmente automático **ProFACT,** que no es posible en este momento porque, por ejemplo, hay otros ciclos de trabajo en ejecución. En cuanto la balanza quede libre y la pantalla se estabilice, si no acciona ninguna tecla durante 2 minutos, se realizará el ajuste (capítulo 8.4.1). Tras la finalización del ajuste, el icono de estado desaparece.

En la configuración del sistema usted ha configurado que la balanza se **ajuste** automáticamente **con una pesa externa** cuando usted lo solicite (capítulo 6.3.3). Con este icono de estado y el mensaje correspondiente, la balanza le pide que realice el ajuste. El icono de estado desaparece tras haber realizado el ajuste correctamente o si usted decide no realizar el ajuste después de una segunda solicitud (capítulo 8.4.3).

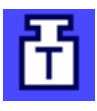

En la configuración del sistema usted ha configurado que la balanza realice el **control del ajuste con una pesa externa** cuando usted lo solicite (capítulo 6.3.5). Con este icono de estado y el mensaje correspondiente, la balanza le pide que realice el control. El icono de estado desaparece tras haber realizado el control correctamente o si usted decide no realizar el control después de una segunda solicitud (capítulo 8.4.5).

La función "**peso inicial mínimo**" está activa (capítulo 8.2.14). Este icono de estado le informa de que el peso inicial mínimo necesario para la tara actual no se ha alcanzado y de que el valor ponderal actual no está, por tanto, dentro de las tolerancias indicadas en el sistema de garantía de calidad. En cuanto se alcance el peso inicial mínimo, el icono de estado se apagará (capítulo 8.3.6).

$$
|\overline{\mathfrak{G}}|
$$

Es el momento de realizar el siguiente test de la función "**peso inicial mínimo**" (capítulo 8.3.6). Póngase en contacto con el servicio de asistencia técnica de su punto de venta para que un técnico de mantenimiento realice el test lo más pronto posible.

La **batería** de su balanza debe ser sustituida. La batería se encarga de mantener la fecha y la hora si la balanza se desconecta de la red. Póngase en contacto con el servicio de asistencia técnica de su punto de venta para que un técnico de mantenimiento sustituya la batería lo más pronto posible.

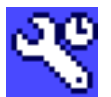

Es el momento de realizar una **revisión de mantenimiento** de su balanza. Póngase en contacto con el servicio de asistencia técnica de su punto de venta para que un técnico de mantenimiento realice el servicio lo más pronto posible.

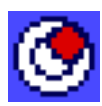

El **sensor de inclinación** incorporado ha detectado que la balanza no está correctamente nivelada. Este icono de estado aparece normalmente junto con un mensaje de advertencia. Lleve a cabo inmediatamente un ajuste de nivel (capítulo 4.2 / Plataforma de pesada **L** véase capítulo 3.7). El icono de estado desaparecerá tan pronto como la balanza esté correctamente nivelada.

# **19 Limpieza y servicio técnico**

Limpie de vez en cuando el plato de pesada, el corta-aires anular, la placa de fondo, el corta-aires (según modelo), la caja y el terminal de su balanza con un paño ligeramente humedecido. Su balanza está fabricada con materiales resistentes de primera calidad, por ello admite productos de limpieza suaves de uso habitual.

Para limpiar en profundidad los vidrios del corta-aires retírelo de la balanza (capítulo 19.1).

Fíjese en que la posición sea correcta al volver a colocarlo (véase capítulo 2).

#### **Tenga presentes las siguientes indicaciones:**

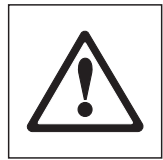

- No utilice en ningún caso productos de limpieza que contengan disolventes o componentes abrasivos; ya que puede dañar la lámina protectora del terminal.
- Asegúrese de que no entran líquidos en su balanza, el terminal o el adaptador de alimentación.
	- La balanza está protegida contra el polvo y el agua si está montada completamente (véase capítulo 2.2.3/ Plataforma de pesada **L** véase capítulo 3)
- No abra nunca la balanza, el terminal o el adaptador de alimentación: contienen piezas que no pueden ser limpiadas, reparadas o sustituidas por el usuario.

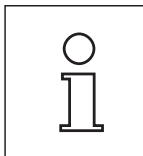

Infórmese en su distribuidor METTLER TOLEDO de las posibilidades de asistencia técnica; el mantenimiento regular realizado por personal técnico autorizado garantiza una exactitud de pesada constante año tras año y alarga la vida útil de su balanza.

# <span id="page-190-0"></span>**19.1 Limpiar el corta-aires (modelos de 0.1 mg y 1 mg)**

Retire las siguientes piezas:

- Plato de pesada, corta-aires anular (modelos de 0.1 mg), soporte de plato de pesada (modelos de 1 mg)
- Levante el corta-aires de la balanza y colóquelo sobre una superficie limpia.
- Placa de fondo

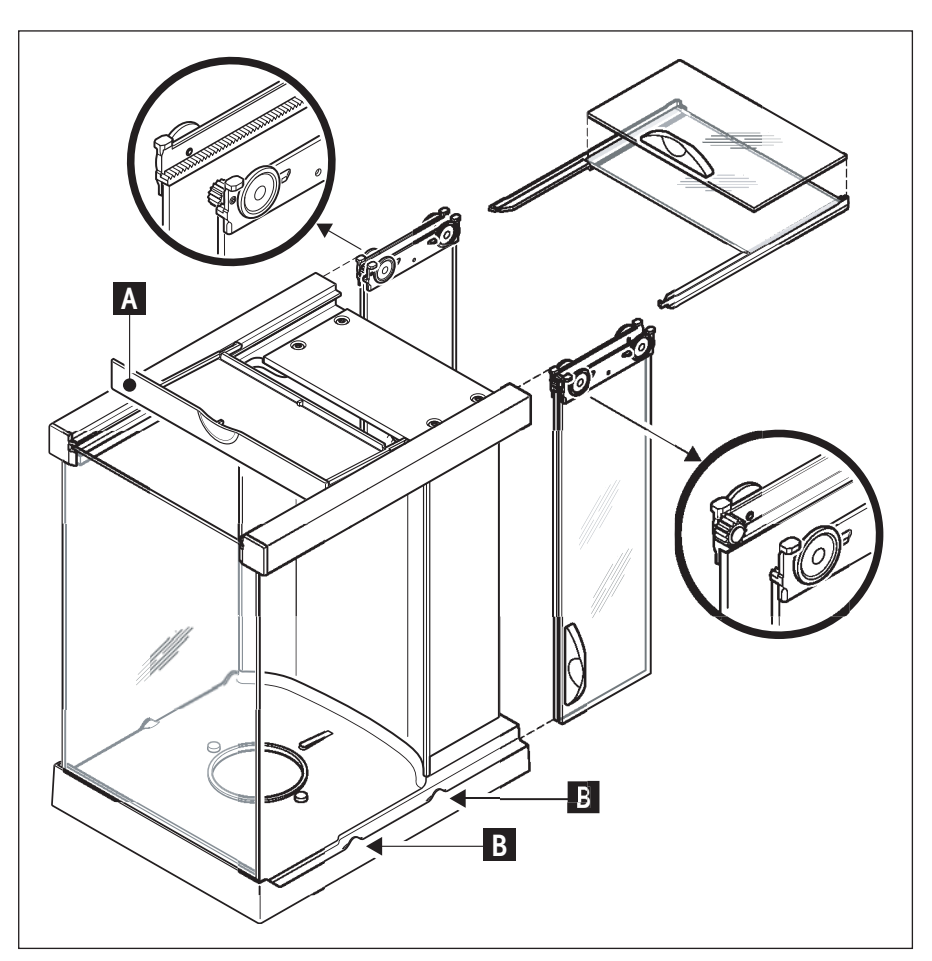

- Deslice todos los vidrios hacia atrás por completo.
- Gire la tapa (A) hacia adelante.
- Retire hacia atrás el vidrio superior.
- Retire los vidrios laterales hacia atrás.

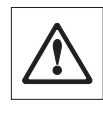

**Importante:** Sujete cada uno de los dos vidrios paralelos (laterales y superior) con una mano, **siempre de forma paralela** (ilustraciones más abajo).

– Limpie todas las piezas y vuelva a montar el corta-aires en el orden inverso al descrito.

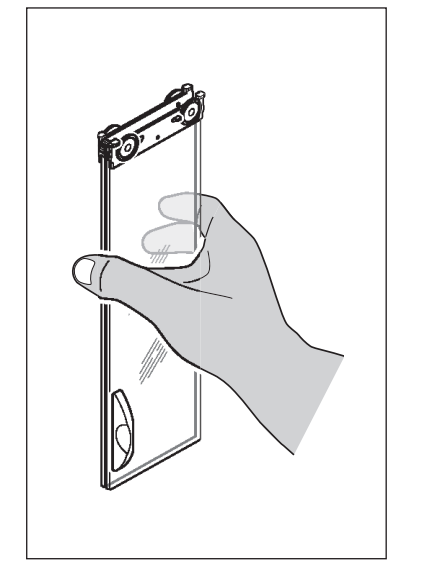

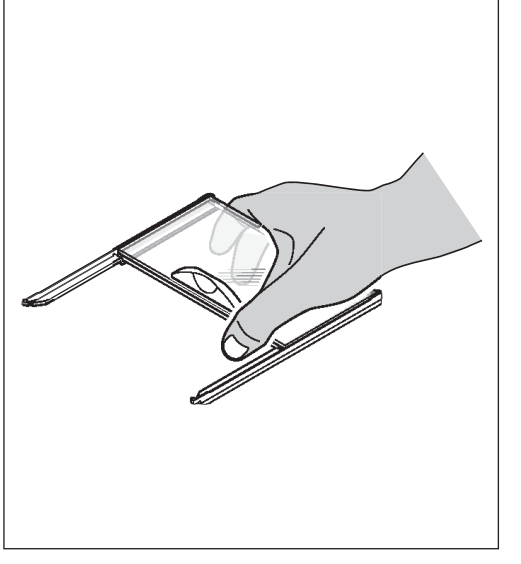

#### **Colocar los vidrios:**

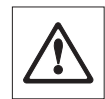

**Importante:** Sujete cada uno de los dos vidrios paralelos (laterales y superior) con una mano, **"siempre de forma paralela"** (ilustración de la izquierda). Los vidrios laterales no pueden colocarse fuera de la leva (B).

# <span id="page-191-0"></span>**20 Características técnicas (plataforma de pesada L véase capítulo 3) y accesorios**

Este capítulo contiene las características técnicas más importantes de la balanza. Los accesorios de la gama METTLER TOLEDO mejoran la funcionalidad de la balanza y amplían sus campos de aplicación. Este capítulo incluye, además, un listado de las opciones actualmente disponibles.

Primario: 100-240V, -15%/+10%, 50/60Hz, 0.8A

# **20.1 Características generales**

#### **Alimentación eléctrica**

- Adaptador de alimentación externo: 11132070, PSU30A-3
- Cable del adaptador de alimentación: de 3 polos, con enchufe específico del país
- 

 $\bigwedge$ 

Clase II

# • Alimentación de la balanza: Alimentación de 12VDC +/-5%, 2.25A, ondulación máxima: 80mVpp Utilizar sólo con un adaptador de alimentación verificado cuya salida SELV tenga limitación de corriente. Atención a la polarida  $\Theta$   $\leftarrow$   $\Theta$

Secundario: 12VDC +/-5%, 2.25A (con protección electrónica contra sobrecargas)

#### **Protección y normativa**

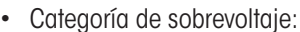

- Grado de polución: 2
- Protección: protegido contra polvo y agua, IP44 con plato de pesada colocado
- Normas de seguridad y CEM: véase declaración de conformidad (folleto aparte 11780294)
- Campo de utilización: utilizar sólo en espacios interiores cerrados

#### **Condiciones ambientales**

- Altura sobre NN: hasta 4000 m
- Temperatura ambiente: 5-40 °C
- Humedad relativa del aire: máx. 80% hasta 31 °C, disminución lineal hasta 50% a 40 °C, sin condensación.

#### **Materiales**

• Caja: aluminio fundido a presión, lacado, plástico y acero cromado • Terminal:  $\blacksquare$  cinc fundido, cromado y plástico • Plato de pesada: de pesada: acero al cromo X2CrNiMo-17-12-2 • Corta-aires: Corta-aires: aluminio, plástico, acero al cromo y vidrio Corta-aires anular: cinc fundido cromado (modelos de 10 mg, Plataforma S) acero al cromo (X2 Cr Ni Mo 17 13 2) (modelos de 0.1 mg)

#### **Equipo estándar**

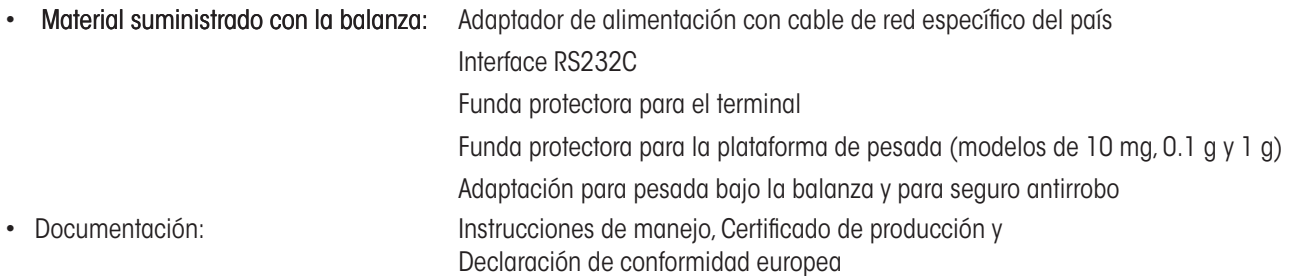

# <span id="page-192-0"></span>**20.1.1 Explicaciones sobre el adaptador de alimentación de METTLER TOLEDO**

Las balanzas de METTLER TOLEDO funcionan con un adaptador de alimentación externo, doblemente aislado y certificado según la clase de protección Schutzklasse ll. Está dotado con una puesta a tierra funcional para garantizar la compatibilidad electromagnética (EMC). La conexión a tierra NO TIENE función de seguridad. Encontrará más información sobre la conformidad de nuestros productos en la declaración de conformidad que acompaña a cada producto, también disponible para su descarga en www.mt.com.

En los ensayos según la Directiva 2001/95/CE, el adaptador de alimentación y la balanza deben manipularse como equipos con doble aislamiento protector de la clase Schutzklasse ll.

Por lo tanto, no es necesario realizar una prueba de puesta a tierra, ni tampoco una prueba de puesta a tierra entre la tierra de protección del enchufe de alimentación y una superficie metálica de la caja de la balanza.

Puesto que las balanzas de precisión y las balanzas analíticas reaccionan de forma sensible a las cargas electrostáticas, se ha conectado una resistencia de escape de, habitualmente, 10 kΩ entre el conductor a tierra (en la entrada del adaptador de alimentación) y la salida del adaptador de alimentación. La disposición se muestra en el esquema equivalente de más abajo. Dicha resistencia no es objeto de seguridad eléctrica y, por tanto, no requiere ensayo en distancias ordinarias.

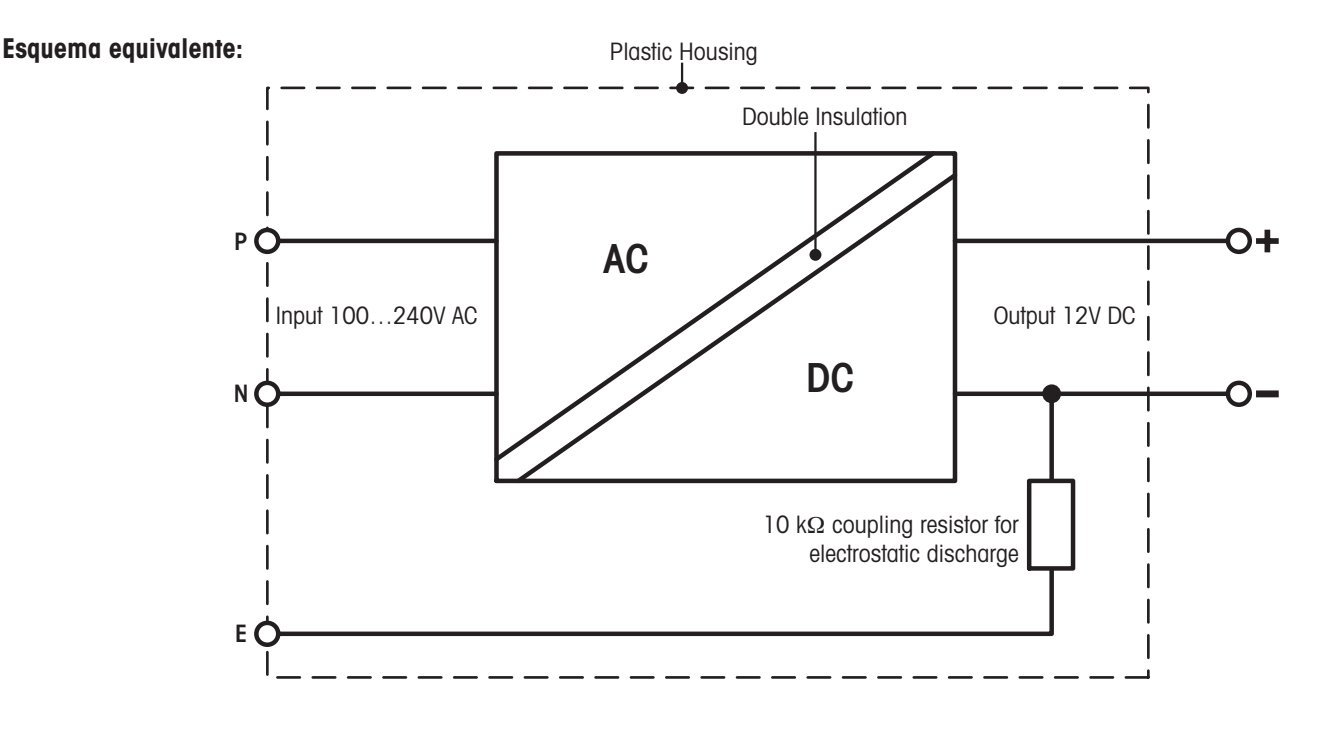

# <span id="page-193-0"></span>**20.2 Características específicas por modelos (plataformas de pesada S y M)**

# **20.2.1 Balanzas XP con resolución de 0.1 mg, plataforma S con corta-aires**

#### **Características técnicas (límites)**

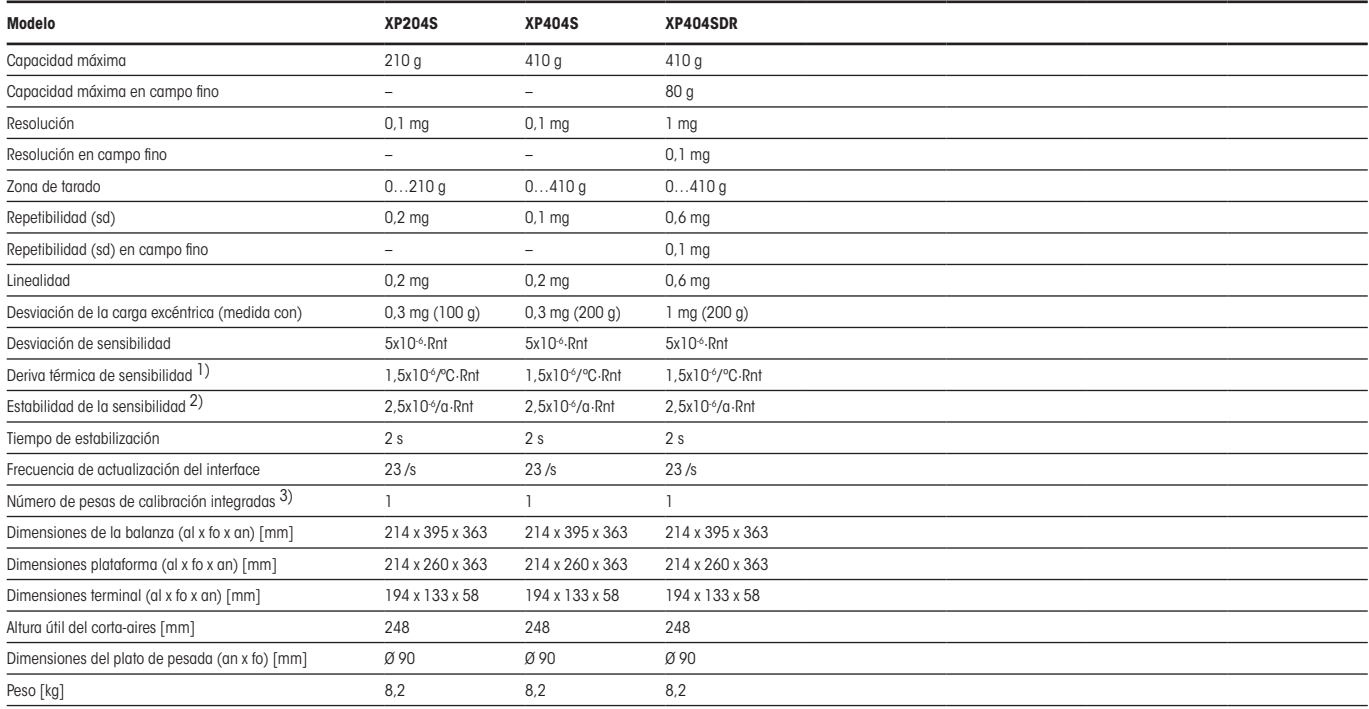

#### **Características típicas para la determinación de la incertidumbre de medida**

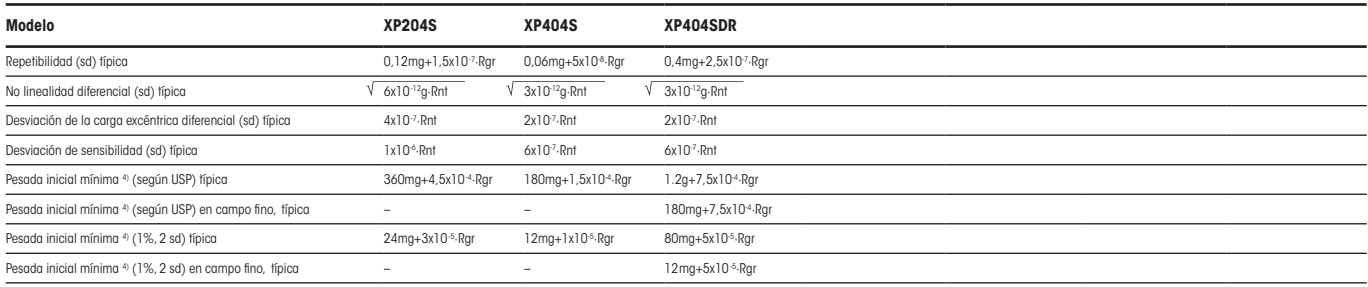

 $Rgr = peso$  bruto

- $Rnt = peso neto (pesada inicial)$
- sd = Desviación tipica
- $a = A\tilde{n}o$  (annum)
- 1) En el intervalo de temperatura 10...30 °C
- <sup>2)</sup> Estabilidad de la sensibilidad desde la primera puesta en marcha con autocalibración ProFACT activada.
- 3) Las pesas de calibración de las balanzas de precisión XP están fabricadas en acero al cromo-níquel inoxidable y antimagnético. La masa de las pesas de calibración es atribuible al kilogramo patrón, que representa la unidad de masa y está depositado en París.
- 4) La pesada inicial mínima puede mejorarse aplicando estas medidas:
	- Selección de los parámetros de pesada adecuados
	- Selección de un mejor emplazamiento
	- Utilización de recipientes de tara más pequeños

### **20.2.2 Balanzas XP con resolución de 1 mg, plataforma S con corta-aires**

#### **Características técnicas (límites)**

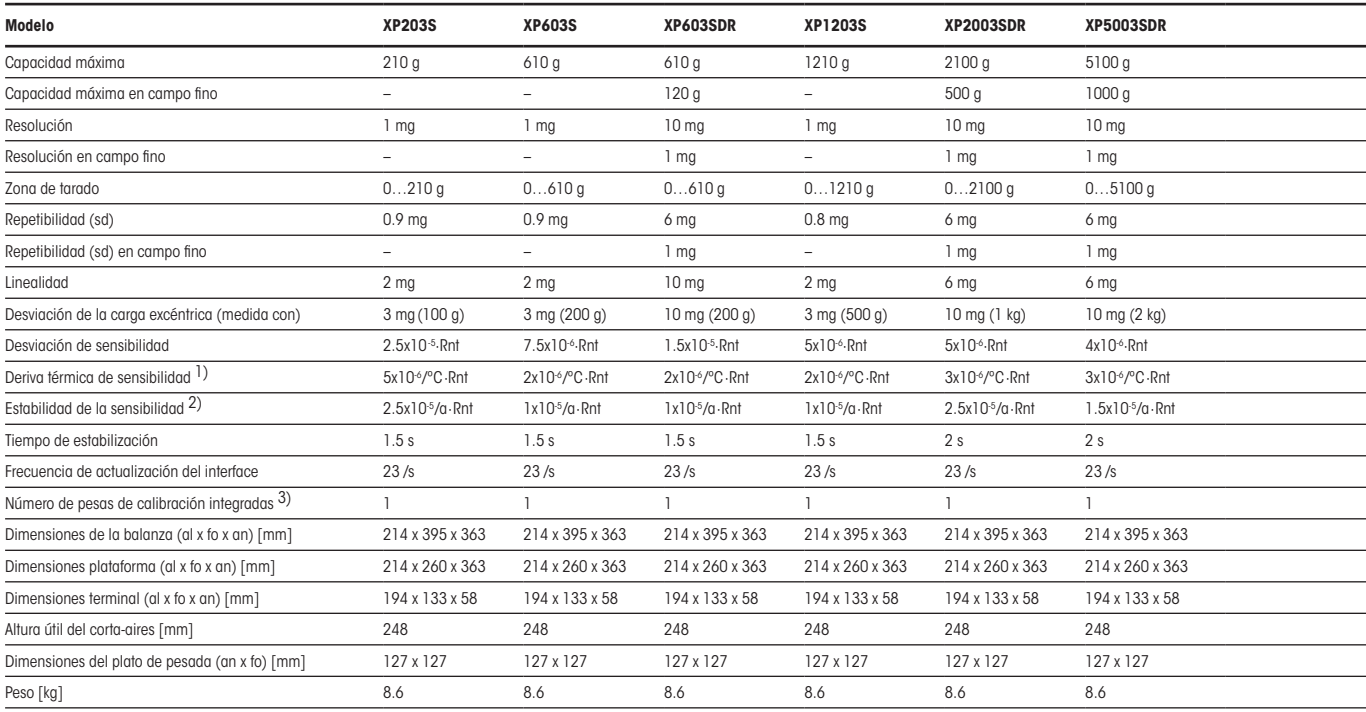

#### **Características típicas para la determinación de la incertidumbre de medida**

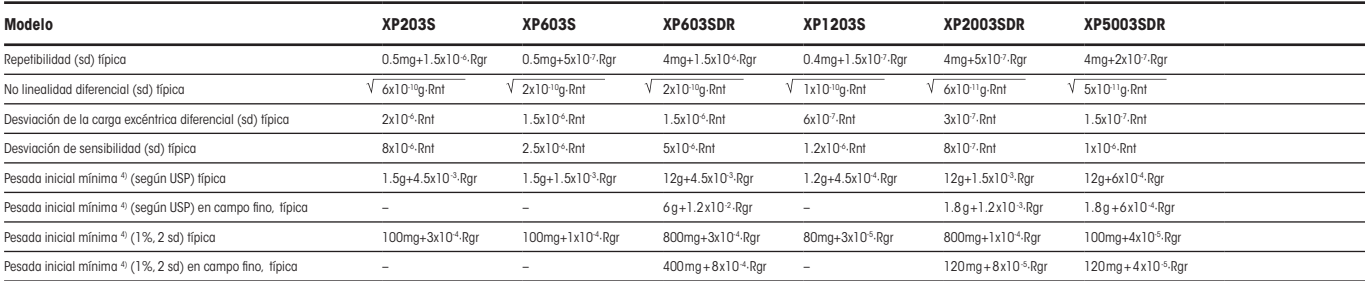

#### $Rgr = p\neso bruto$

 $Rnt = peso neto (pesada inicial)$ 

- sd = Desviación tipica
- $a = A\tilde{n}o (annum)$
- 1) En el intervalo de temperatura 10...30 °C
- <sup>2)</sup> Estabilidad de la sensibilidad desde la primera puesta en marcha con autocalibración ProFACT activada.
- 3) Las pesas de calibración de las balanzas de precisión XP están fabricadas en acero al cromo-níquel inoxidable y antimagnético. La masa de las pesas de calibración es atribuible al kilogramo patrón, que representa la unidad de masa y está depositado en París.
- 4) La pesada inicial mínima puede mejorarse aplicando estas medidas:
	- Selección de los parámetros de pesada adecuados
	- Selección de un mejor emplazamiento
	- Utilización de recipientes de tara más pequeños

### **20.2.3 Balanzas XP con resolución de 10 mg, plataforma S con corta-aires anular**

#### **Características técnicas (límites)**

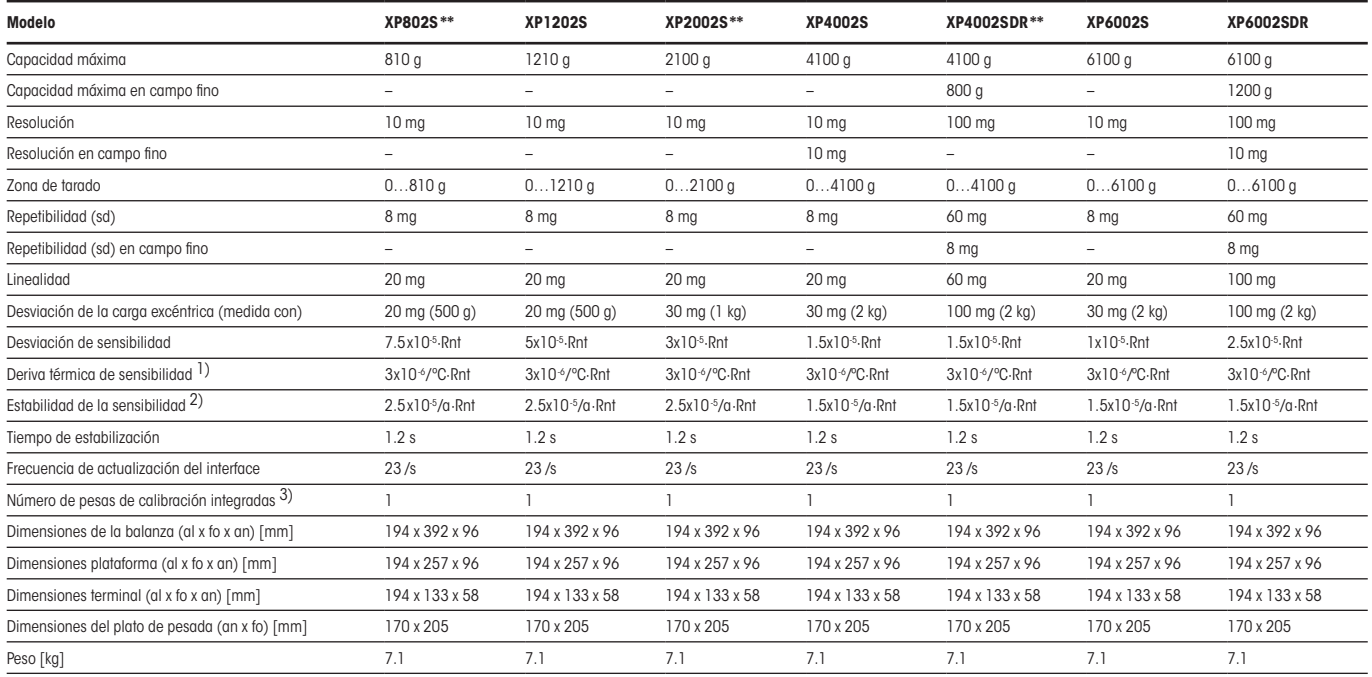

#### **Características típicas para la determinación de la incertidumbre de medida**

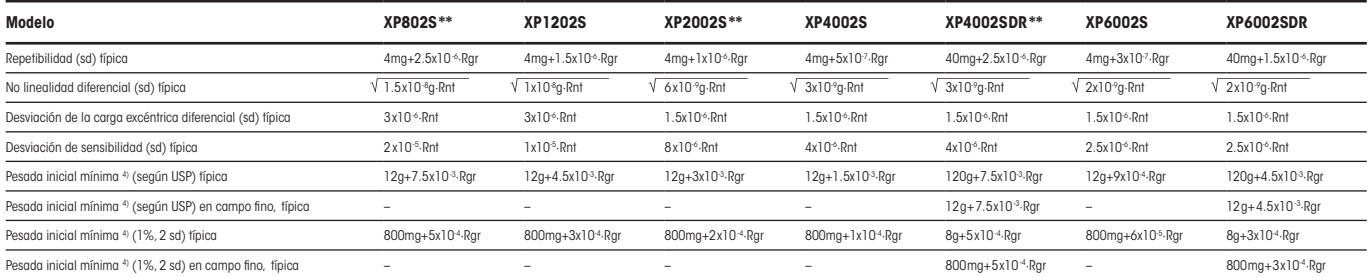

 $Rgr = p\neso bruto$ 

- $Rnt = peso$  neto (pesada inicial)
- sd = Desviación tipica
- $a = A\tilde{n}o$  (annum)
- 1) En el intervalo de temperatura 10...30 °C
- <sup>2)</sup> Estabilidad de la sensibilidad desde la primera puesta en marcha con autocalibración ProFACT activada.
- <sup>3)</sup> Las pesas de calibración de las balanzas de precisión XP están fabricadas en acero al cromo-níquel inoxidable y antimagnético.

La masa de las pesas de calibración es atribuible al kilogramo patrón, que representa la unidad de masa y está depositado en París.

- 4) La pesada inicial mínima puede mejorarse aplicando estas medidas:
	- Selección de los parámetros de pesada adecuados
	- Selección de un mejor emplazamiento
	- Utilización de recipientes de tara más pequeños
- \*\* A su disposición a partir de julio de 2006

#### **Características técnicas (límites)**

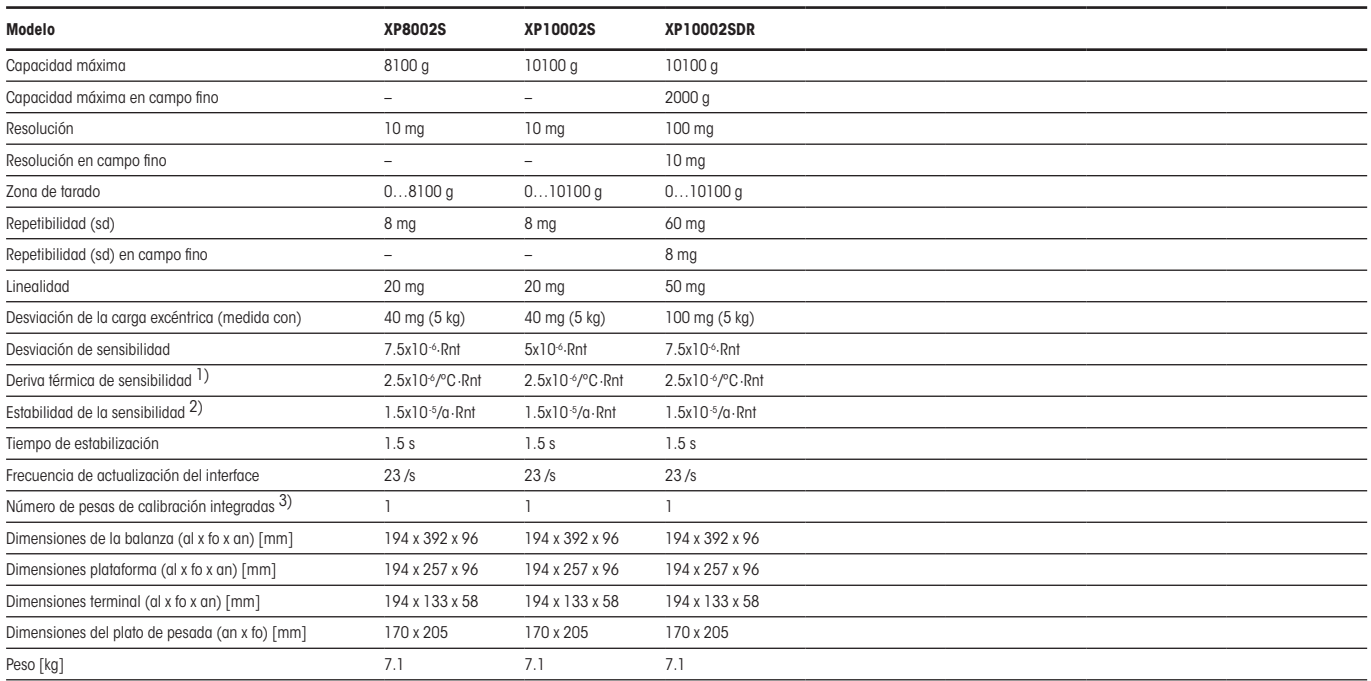

#### **Características típicas para la determinación de la incertidumbre de medida**

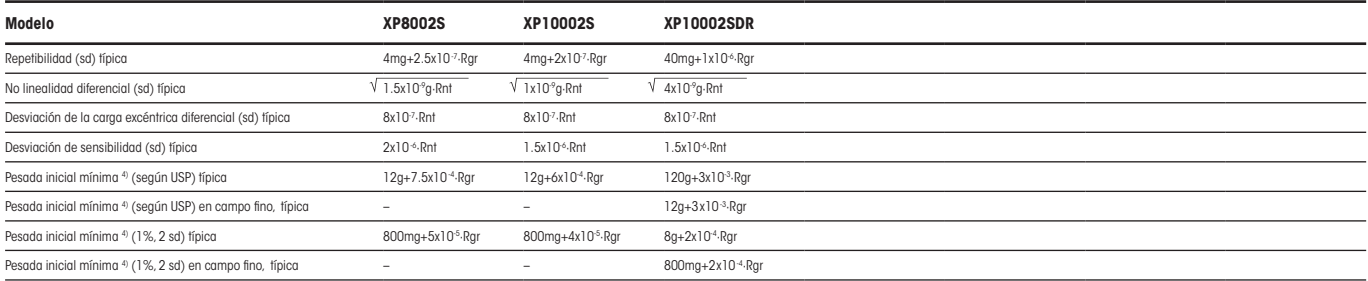

Rgr = peso bruto

- $Rnt = peso neto (pesada inicial)$
- sd = Desviación tipica
- $a = A\tilde{n}o (annum)$
- 1) En el intervalo de temperatura 10...30 °C
- <sup>2)</sup> Estabilidad de la sensibilidad desde la primera puesta en marcha con autocalibración ProFACT activada.

<sup>3)</sup> Las pesas de calibración de las balanzas de precisión XP están fabricadas en acero al cromo-níquel inoxidable y antimagnético.

La masa de las pesas de calibración es atribuible al kilogramo patrón, que representa la unidad de masa y está depositado en París.

- 4) La pesada inicial mínima puede mejorarse aplicando estas medidas:
	- Selección de los parámetros de pesada adecuados
	- Selección de un mejor emplazamiento
	- Utilización de recipientes de tara más pequeños

### **20.2.4 Balanzas XP con resolución de 0.1 g, plataforma S**

#### **Características técnicas (límites)**

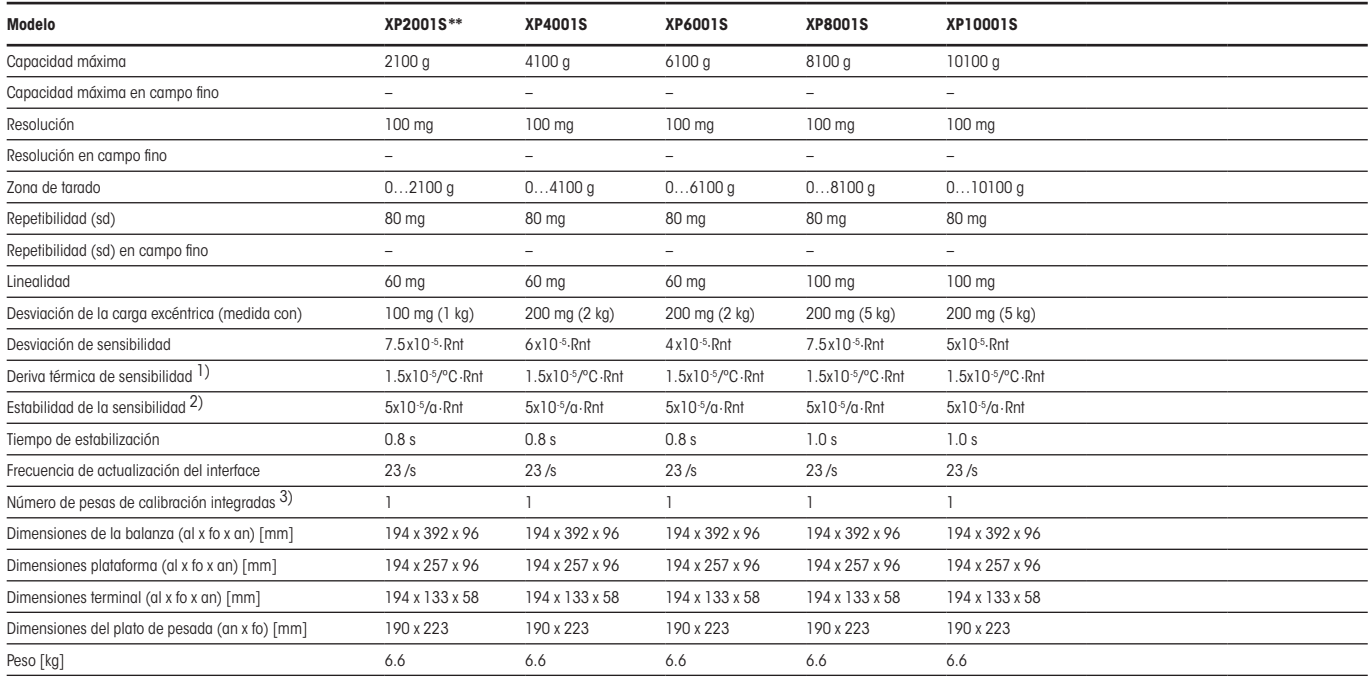

#### **Características típicas para la determinación de la incertidumbre de medida**

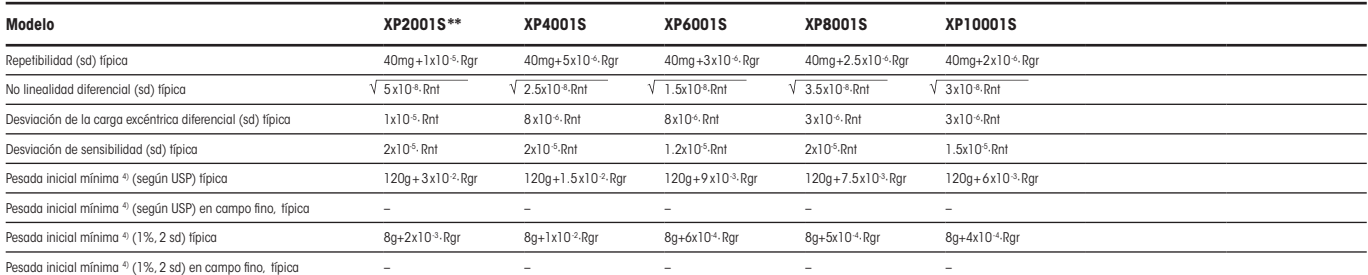

 $Rgr = p\neso bruto$ 

- $Rnt = peso$  neto (pesada inicial)
- sd = Desviación tipica
- $a = A\tilde{n}o$  (annum)
- 1) En el intervalo de temperatura 10...30 °C
- <sup>2)</sup> Estabilidad de la sensibilidad desde la primera puesta en marcha con autocalibración ProFACT activada.
- <sup>3)</sup> Las pesas de calibración de las balanzas de precisión XP están fabricadas en acero al cromo-níquel inoxidable y antimagnético.

La masa de las pesas de calibración es atribuible al kilogramo patrón, que representa la unidad de masa y está depositado en París.

- 4) La pesada inicial mínima puede mejorarse aplicando estas medidas:
	- Selección de los parámetros de pesada adecuados
	- Selección de un mejor emplazamiento
	- Utilización de recipientes de tara más pequeños
- \*\* A su disposición a partir de julio de 2006

# **20.2.5 Balanzas XP con resolución de 10 mg / 0.1 g / 1 g, plataforma M**

#### **Características técnicas (límites)**

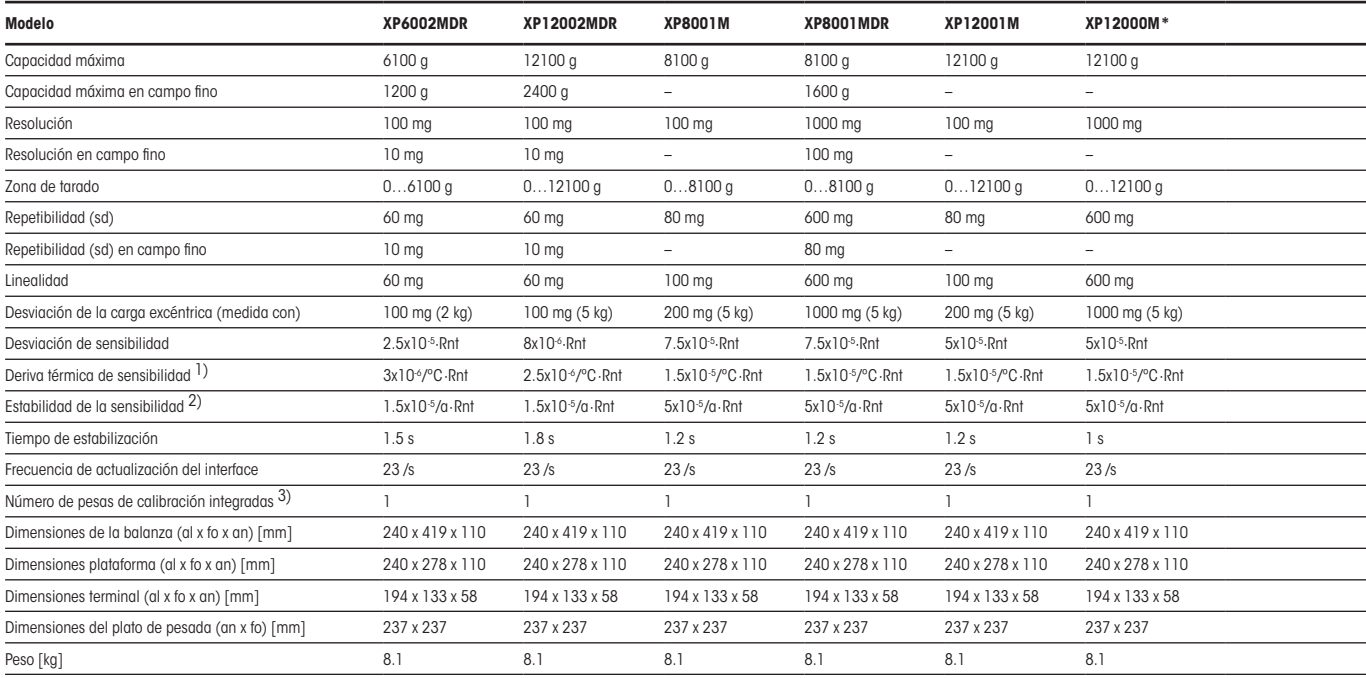

#### **Características típicas para la determinación de la incertidumbre de medida**

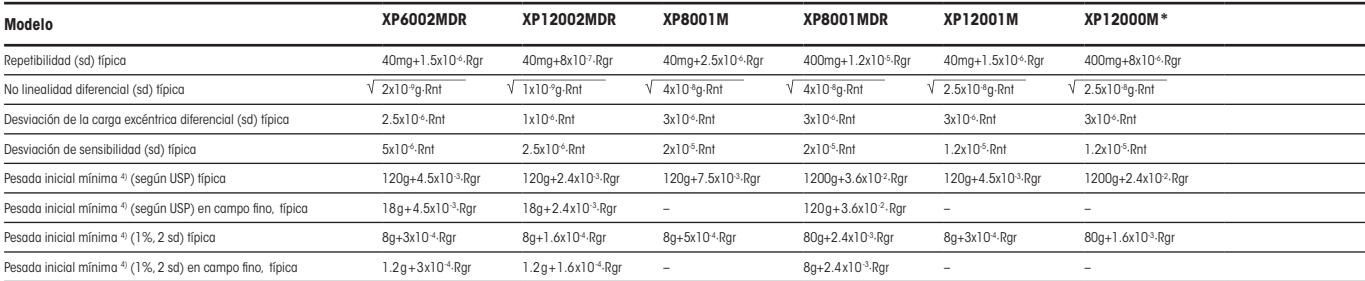

#### $Rgr = p\neso bruto$

- $Rnt = peso neto (pesada inicial)$
- sd = Desviación tipica
- $a = A\tilde{n}o$  (annum)
- 1) En el intervalo de temperatura 10...30 °C
- 2) Estabilidad de la sensibilidad desde la primera puesta en marcha con autocalibración ProFACT activada.
- <sup>3)</sup> Las pesas de calibración de las balanzas de precisión XP están fabricadas en acero al cromo-níquel inoxidable y antimagnético. La masa de las pesas de calibración es atribuible al kilogramo patrón, que representa la unidad de masa y está depositado en París.
- 4) La pesada inicial mínima puede mejorarse aplicando estas medidas:
	- Selección de los parámetros de pesada adecuados
	- Selección de un mejor emplazamiento
	- Utilización de recipientes de tara más pequeños
- \* No hay versiones admisibles a la verificatión disponibles

#### **Características técnicas (límites)**

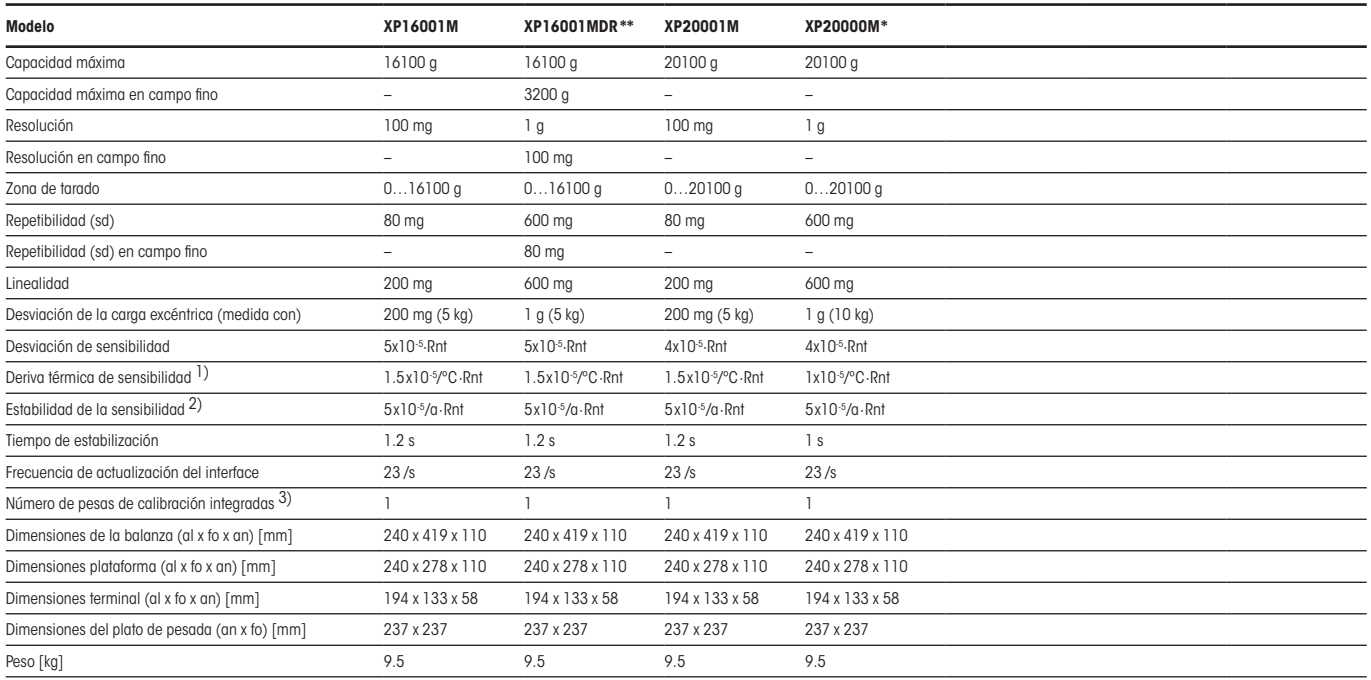

#### **Características típicas para la determinación de la incertidumbre de medida**

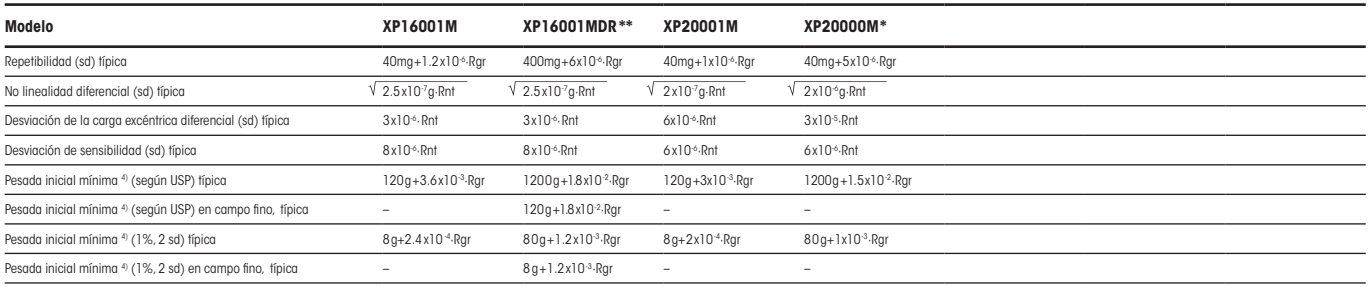

 $Rgr = peso$  bruto

- $Rnt = peso neto (pesada inicial)$
- sd = Desviación tipica
- $a = A\tilde{n}o$  (annum)
- 1) En el intervalo de temperatura 10...30 °C
- <sup>2)</sup> Estabilidad de la sensibilidad desde la primera puesta en marcha con autocalibración ProFACT activada.
- <sup>3)</sup> Las pesas de calibración de las balanzas de precisión XP están fabricadas en acero al cromo-níquel inoxidable y antimagnético. La masa de las pesas de calibración es atribuible al kilogramo patrón, que representa la unidad de masa y está depositado en París.
- 4) La pesada inicial mínima puede mejorarse aplicando estas medidas:
	- Selección de los parámetros de pesada adecuados
	- Selección de un mejor emplazamiento
	- Utilización de recipientes de tara más pequeños
- \* No hay versiones admisibles a la verificatión disponibles
- \*\* A su disposición a partir de julio de 2006

# <span id="page-200-0"></span>**20.3 Dimensiones (plataformas de pesada S + M)**

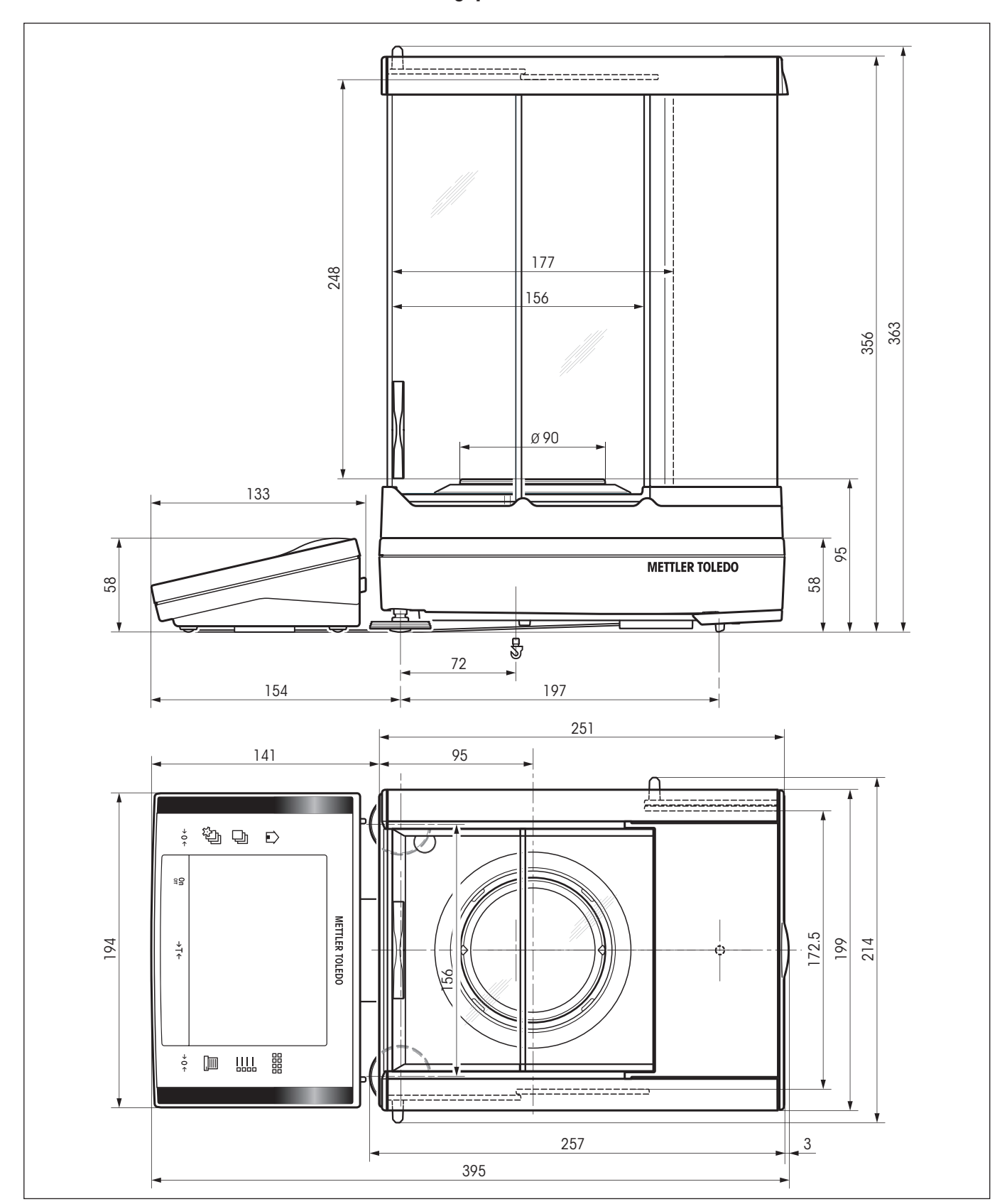

# **20.3.1 Balanzas XP con resolución de 0.1 mg, plataforma S con corta-aires**

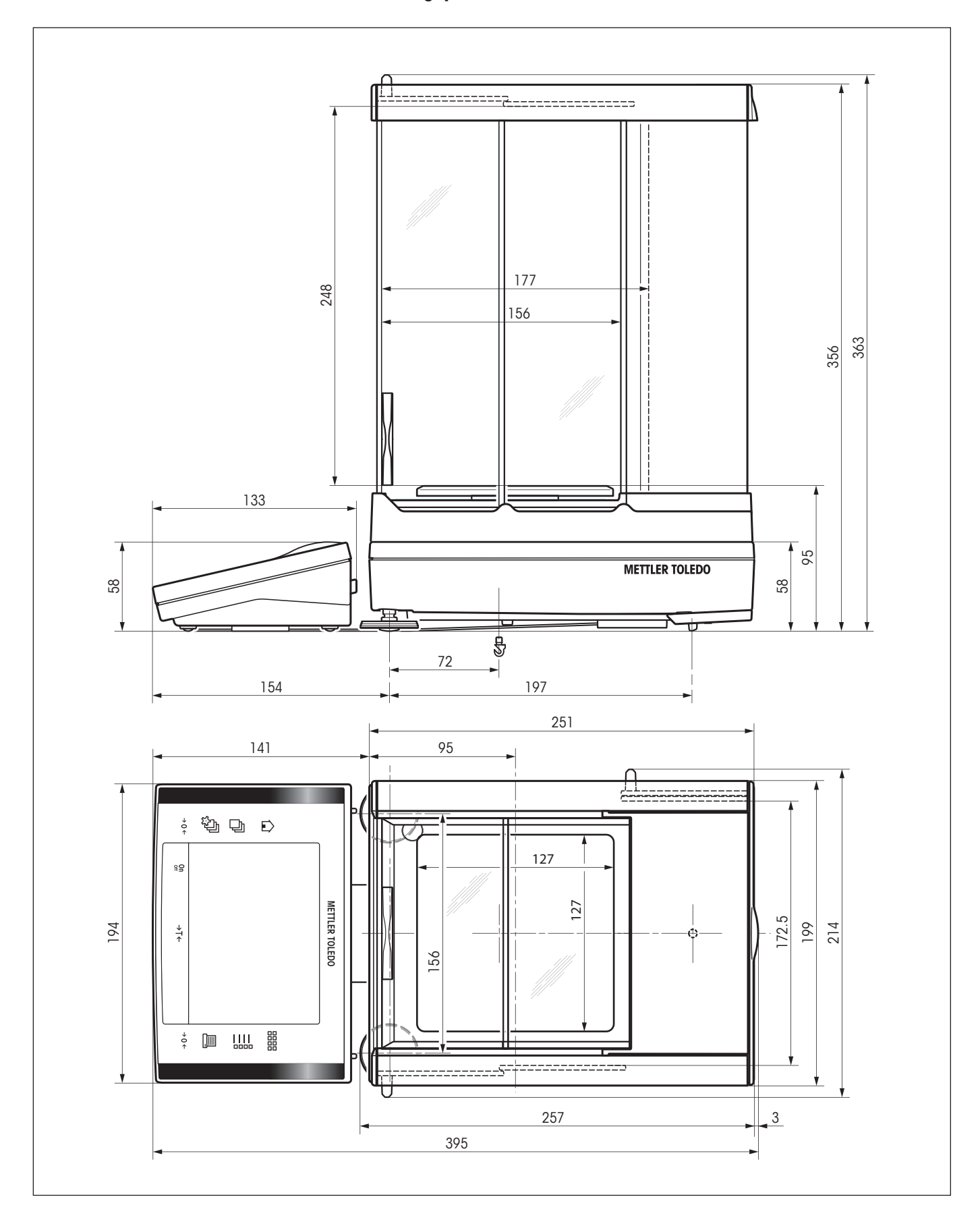

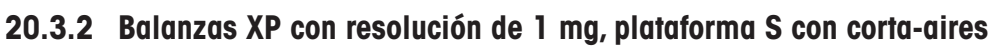

# **METTLER TOLEDO**  ₩⊓ 197 22  $\phi$   $\frac{9}{2}$  **METTLER TOLEDO**   $\frac{4}{3}$   $\begin{array}{ccccc} \ast & \!\!\!\!\!\! \text{[} & \!\!\!\!\!\! \text{[} & \$

# **20.3.3 Balanzas XP con resolución de 10 mg, plataforma S con corta-aires anular**

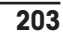

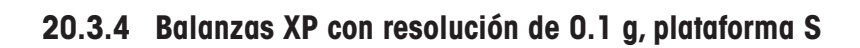

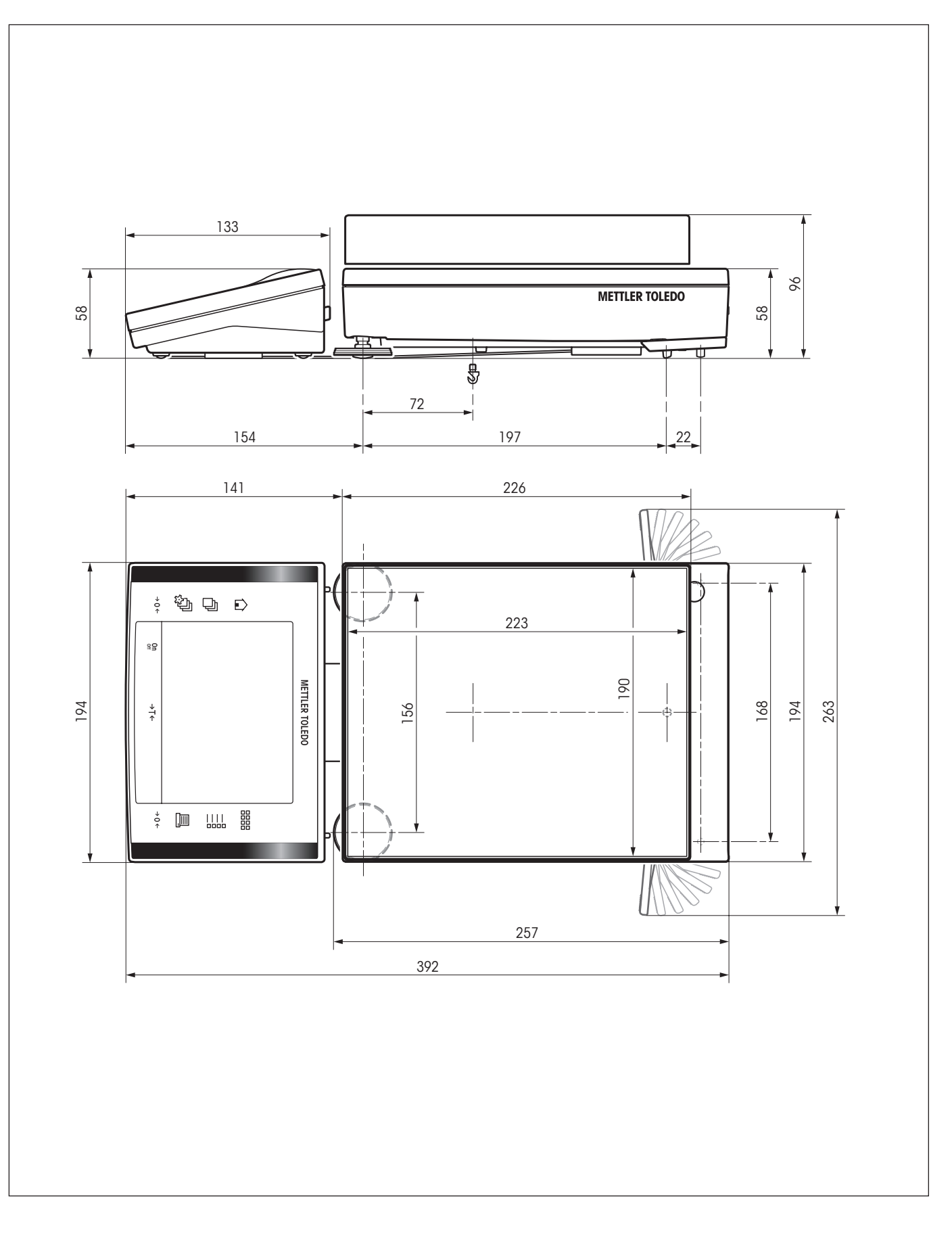

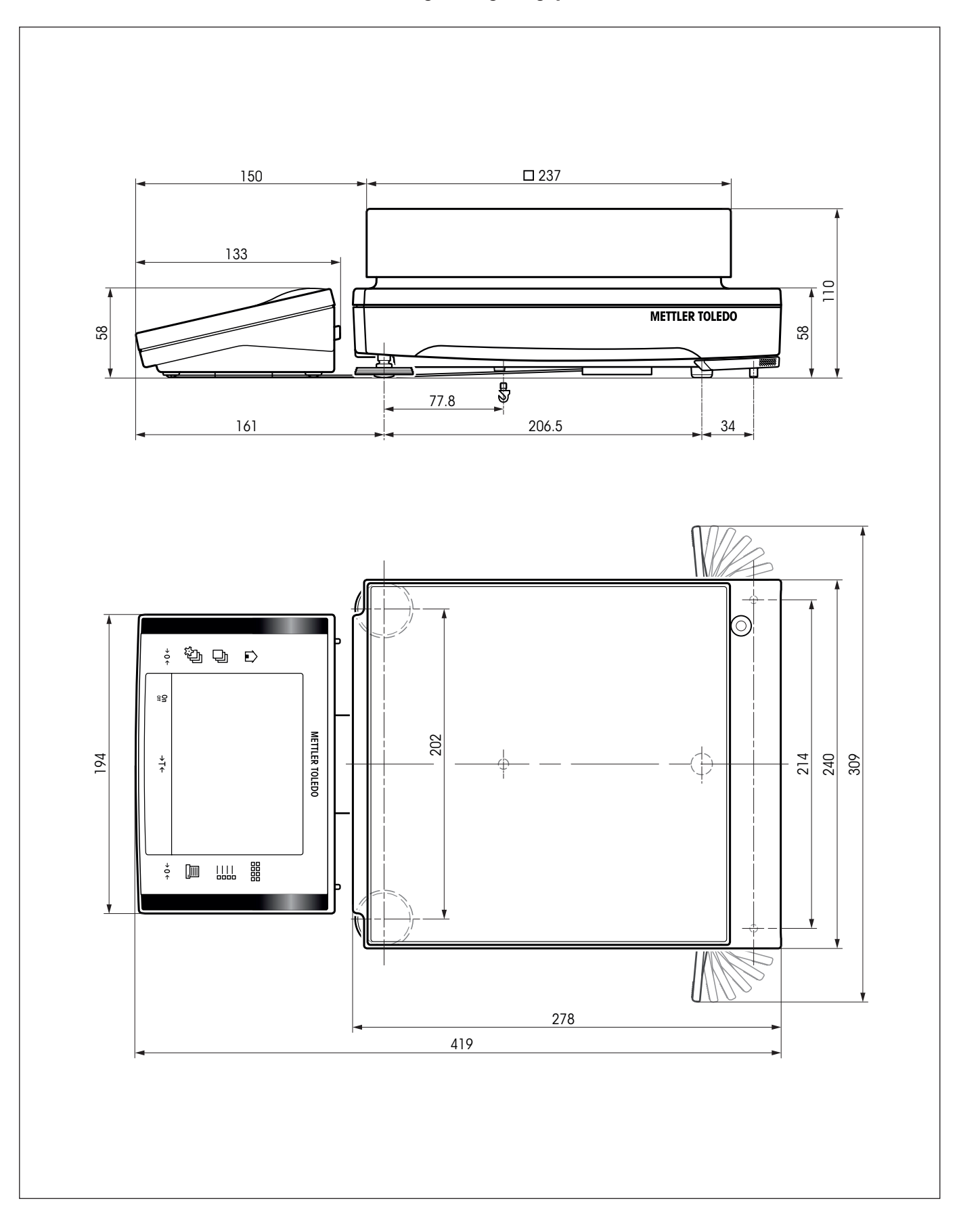

**20.3.5 Balanzas XP con resolución de 10 mg / 0.1 g / 1 g, plataforma M**

#### **Plataforma M**

**Modelos:** XP16001M XP16001MDR XP20001M XP20000M

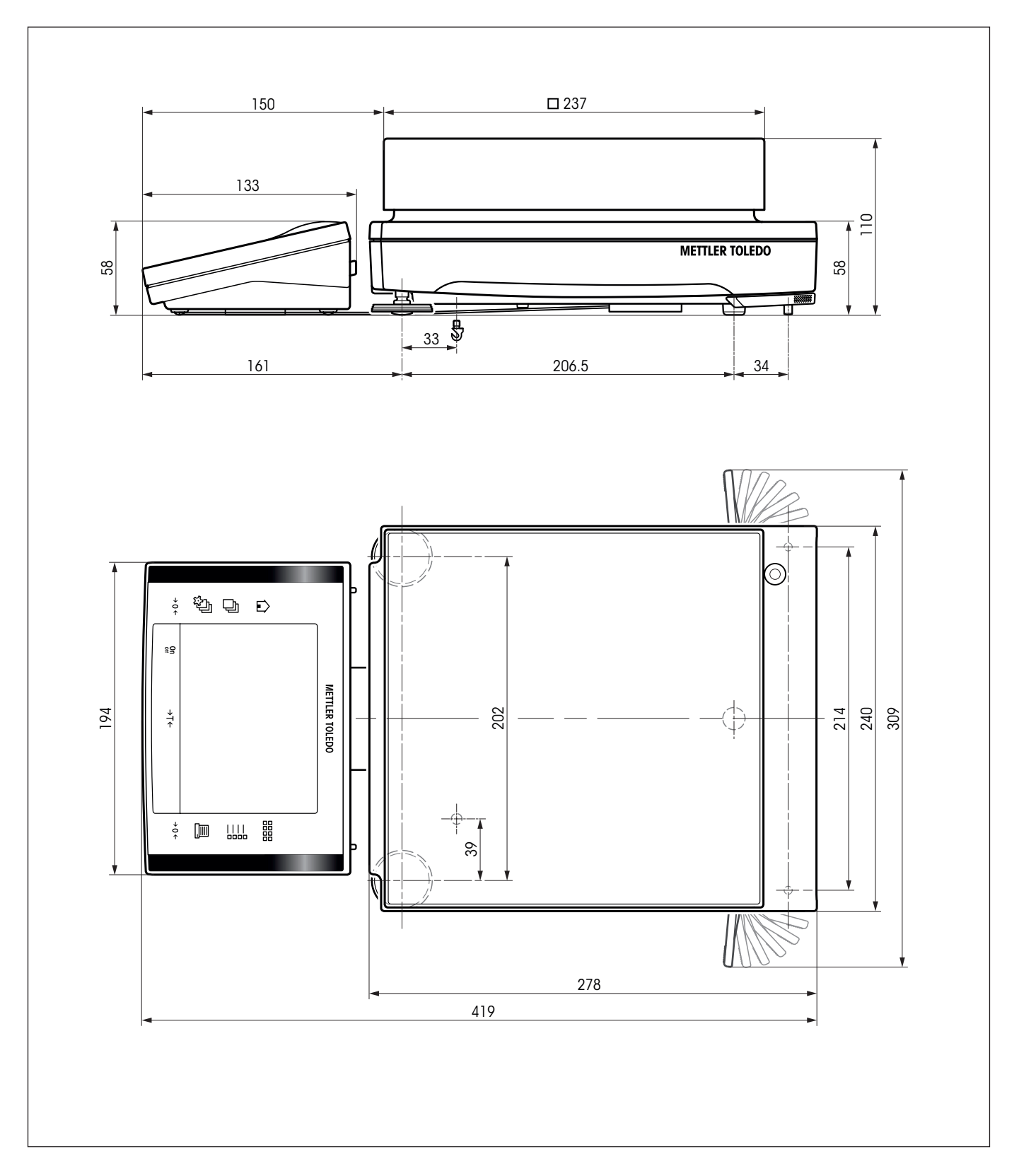

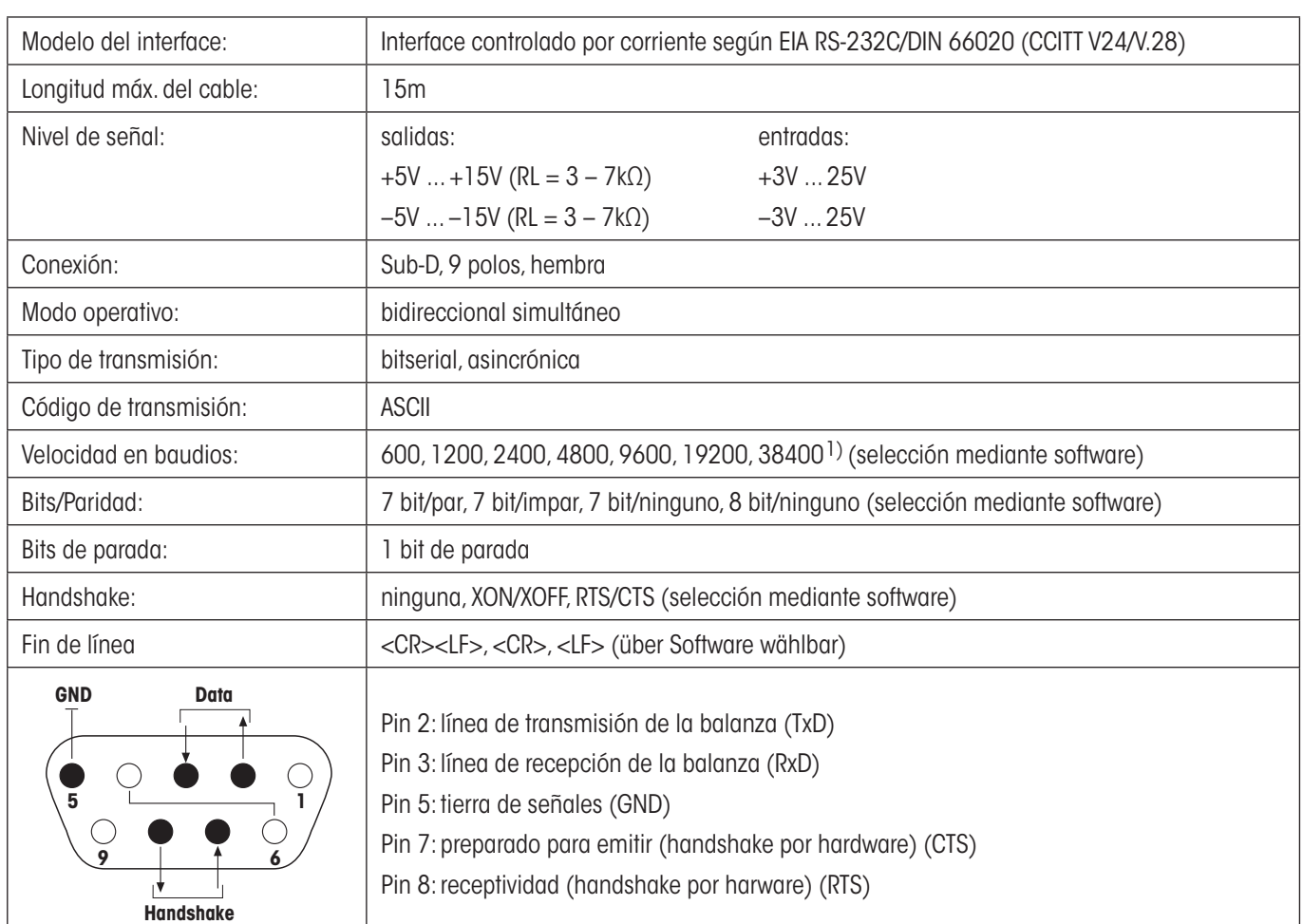

# <span id="page-206-0"></span>**20.4 Especificaciones del interface RS232C**

1) Una velocidad de 38400 baudios es posible sólo en casos especiales, por ejemplo:

- plataforma de pesada sin terminal, o
- plataforma de pesada con terminal, sólo con el interface opcional RS232C.

# **20.5 Especificación de las conexiones "Aux"**

Puede conectar el "**ErgoSens**" de METTLER TOLEDO o un pulsador externo en los conectores hembra Aux 1 o Aux 2. De este modo se activan las funciones como tarado, puesta a cero, impresión, etc.

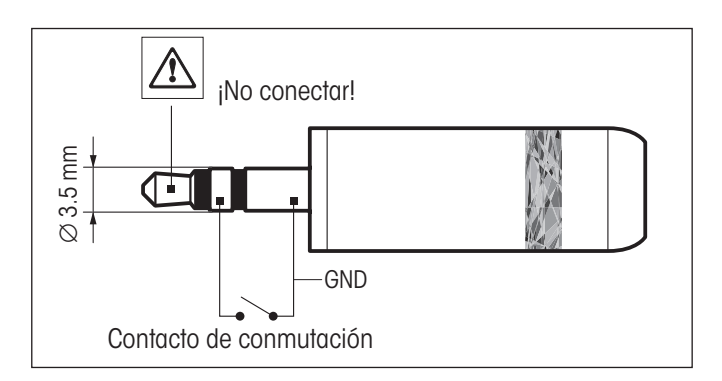

#### **Modo de conexión externo:**

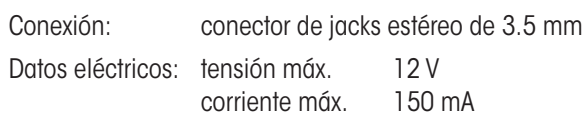

# **20.6 Instrucciones y funciones del interface MT-SICS**

Muchas de las balanzas y básculas utilizadas deben poder integrarse en un sistema complejo de equipos informáticos o de recopilación de datos.

A fin de permitirle la integración de las balanzas en su sistema de una manera sencilla y así aprovechar sus capacidades al máximo, la mayoría de las funciones de balanzas se ofrecen también como comandos apropiados por medio del interface de datos.

Todas las balanzas nuevas de METTLER TOLEDO que se han lanzado al mercado poseen un juego de comandos normalizado "METT-LER TOLEDO Standard Interface Command Set" (MT-SICS). El número de comandos disponibles depende de la funcionalidad de la balanza.

#### **Información básica sobre el intercambio de datos con la balanza**

La balanza recibe instrucciones del sistema y acusa recibo del Comando mediante el envío de una respuesta adecuada.

#### **Formatos de instrucciones**

Los comandos enviados a la balanza están formados por uno o más caracteres del juego de caracteres ASCII. Es necesario tener en cuenta lo siguiente:

- Introduzca los comandos siempre en letras mayúsculas.
- Los posibles parámetros del comando deben estar separados unos de otros y a su vez del nombre del comando por un espacio (ASCII 32 dec., representado en esta descripción como  $\sqcup$ ).
- La posible entrada de "texto" es una secuencia de caracteres del juego de caracteres ASCII de 8 bits, desde 32 dec. hasta 255 dec.
- Hay que cerrar cada comando con  $C_R L_F$  (ASCII 13 dec., 10 dec.).

Los caracteres C<sub>R</sub>L<sub>F</sub>, que se pueden introducir utilizando la tecla Enter (Introducir) o Return (Retorno) incluidas en la mayoría de teclados de entrada de datos, no se incluyen en esta descripción, pero resulta imprescindible incorporarlos para permitir la comunicación con la balanza.

#### **Ejemplo**

#### **S – Enviar valor de peso estable**

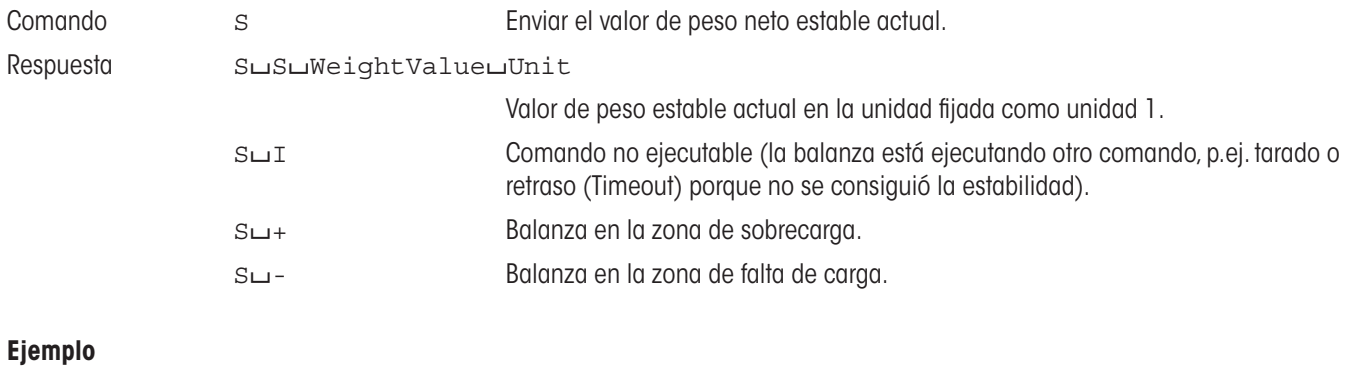

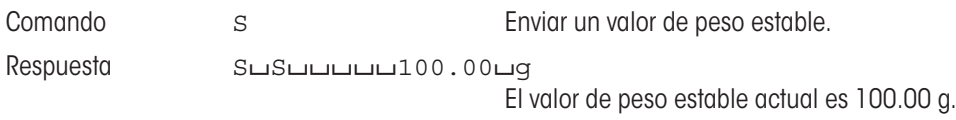

Los comandos MT-SICS que se enumeran a continuación son las órdenes más utilizadas. Si desea más comandos u otra información complementaria, consulte el Manual de Referencia "MT-SICS for Excellence Plus series 11780711", que podrá descargar de Internet en la página "**www.mt.com/xp-precision**".

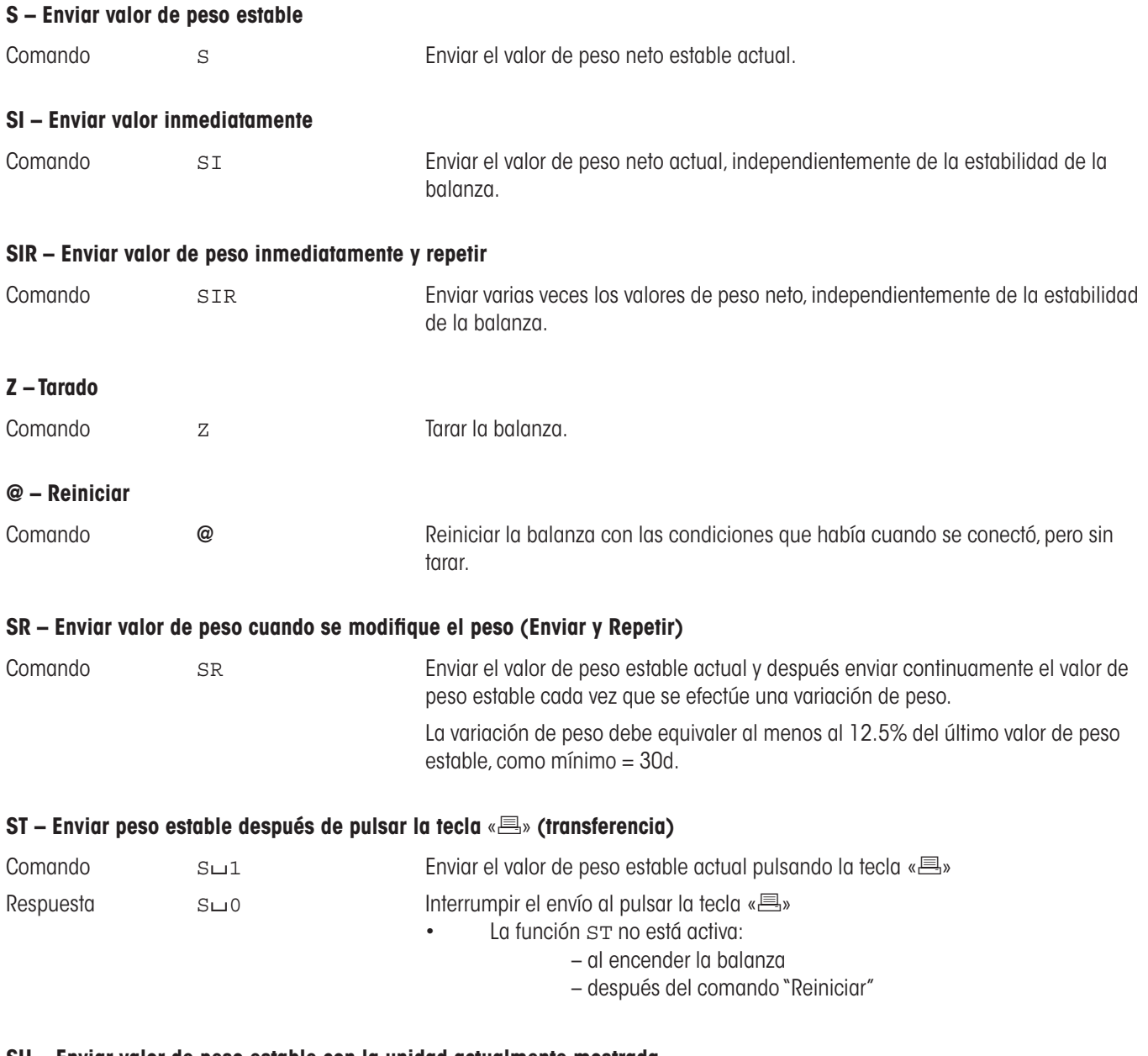

#### **SU – Enviar valor de peso estable con la unidad actualmente mostrada**

Comando SU Como leal comando "S", pero con la unidad actualmente mostrada.

# <span id="page-209-0"></span>**20.7 Accesorios**

### **20.7.1 Accesorios para todas las plataformas de pesada (S, M y L)**

La funcionalidad de su balanza mejorará si utiliza accesorios de la gama METTLER TOLEDO. Puede elegir entre las siguientes opciones:

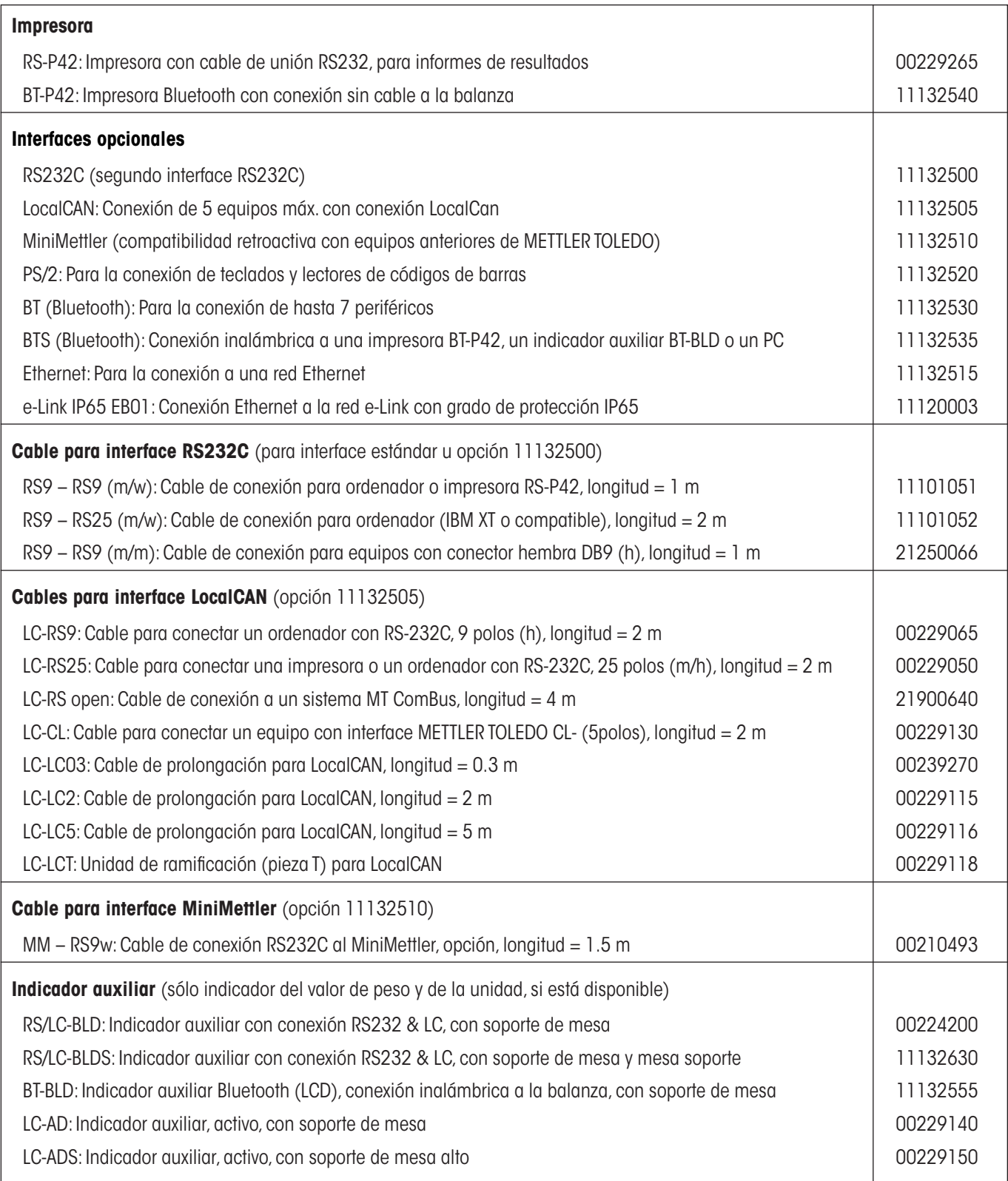

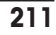

<span id="page-210-0"></span>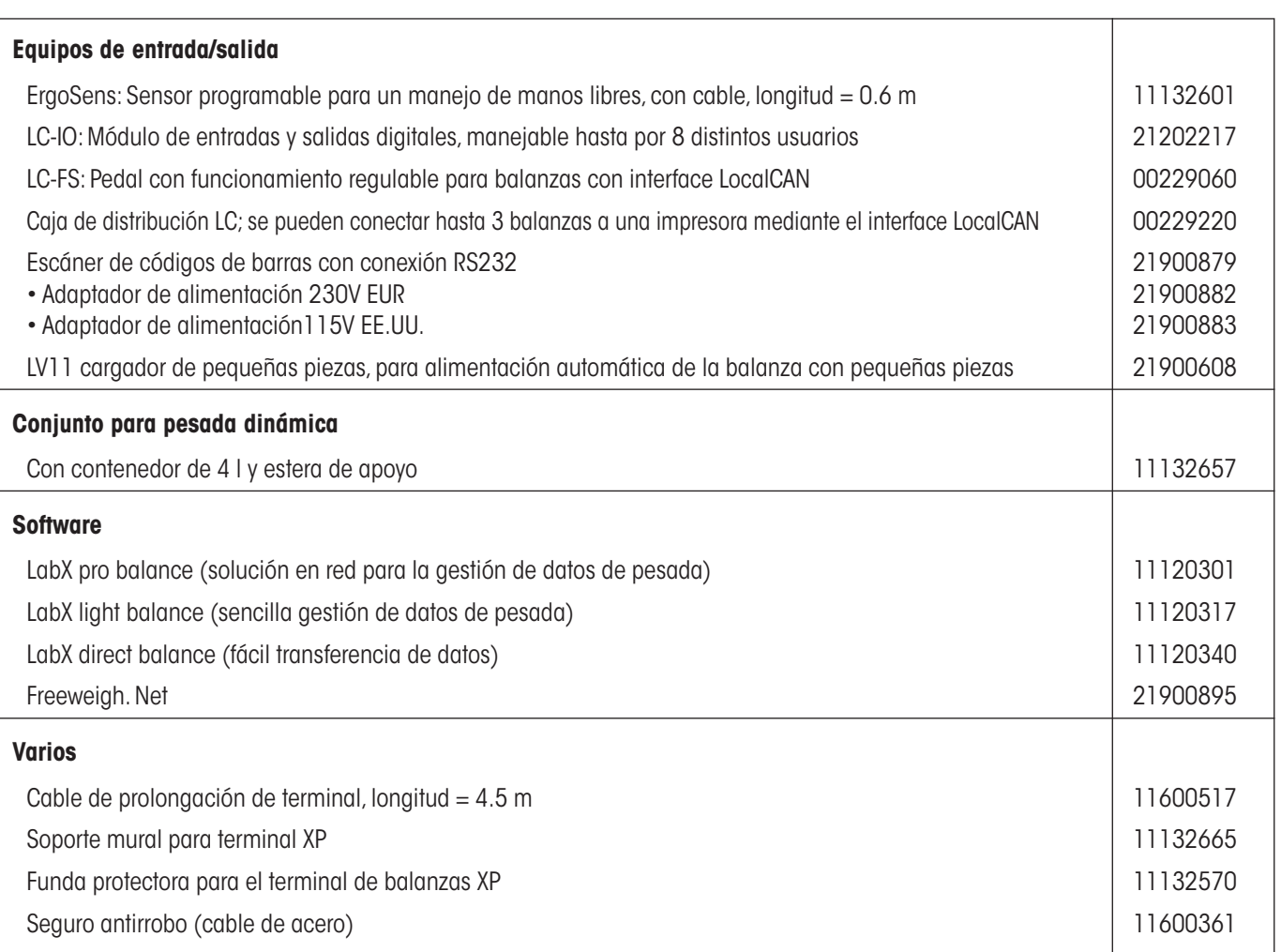

### <span id="page-211-0"></span>**20.7.2 Accesorios para balanzas con plataforma S**

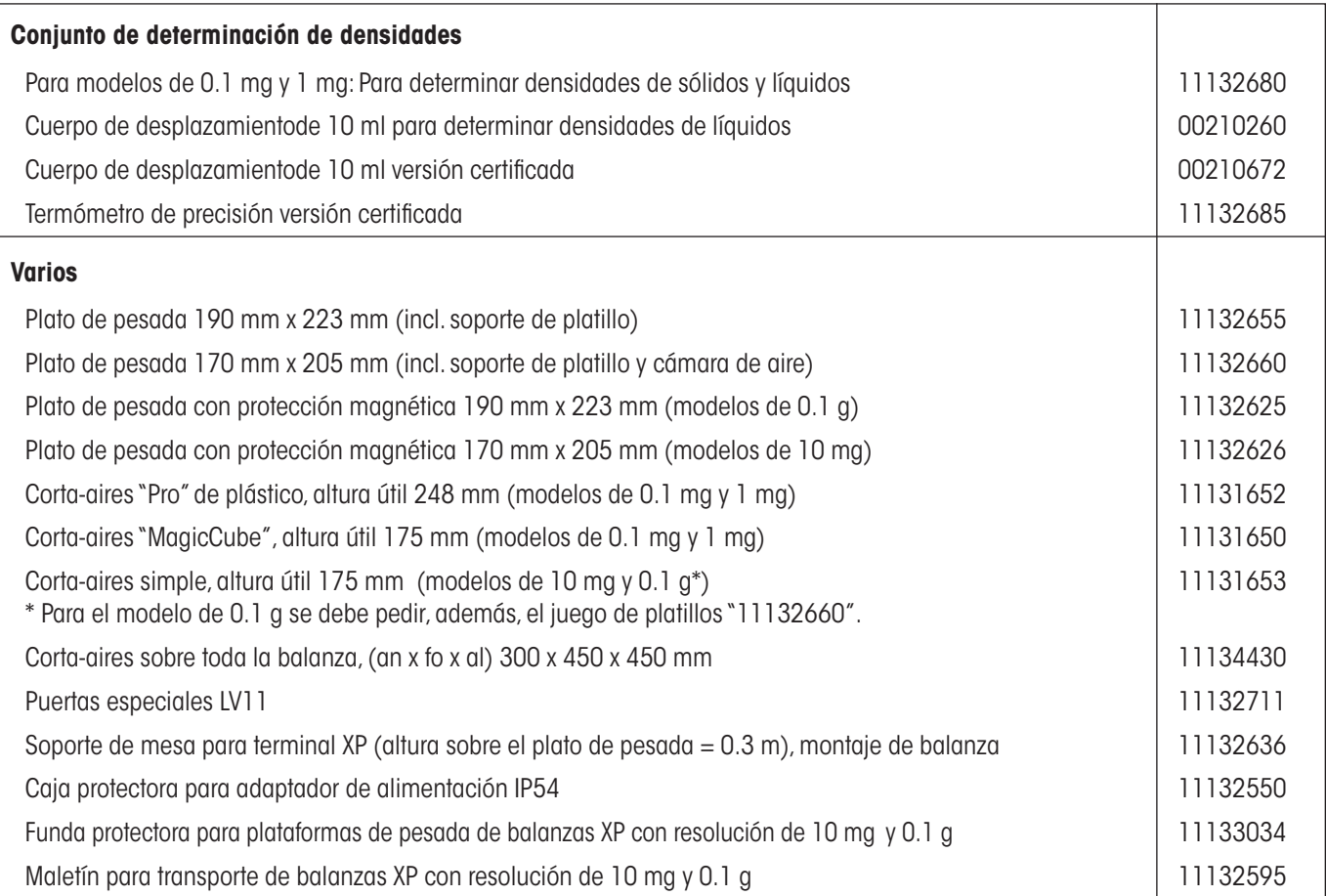

# **20.7.3 Accesorios para balanzas con plataforma M**

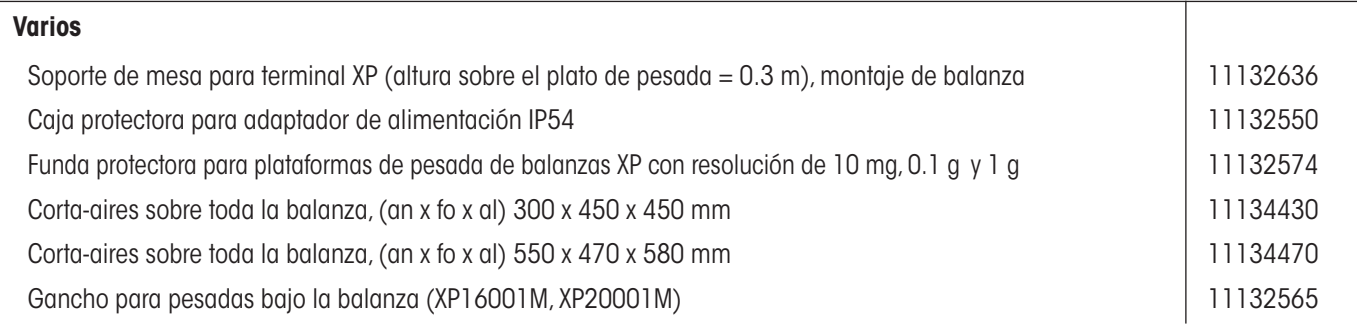

### **20.7.4 Accesorios para balanzas con plataforma L**

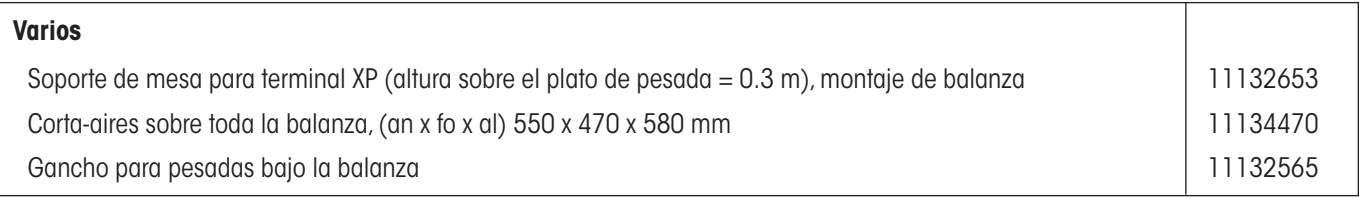

# **21 Anexo**

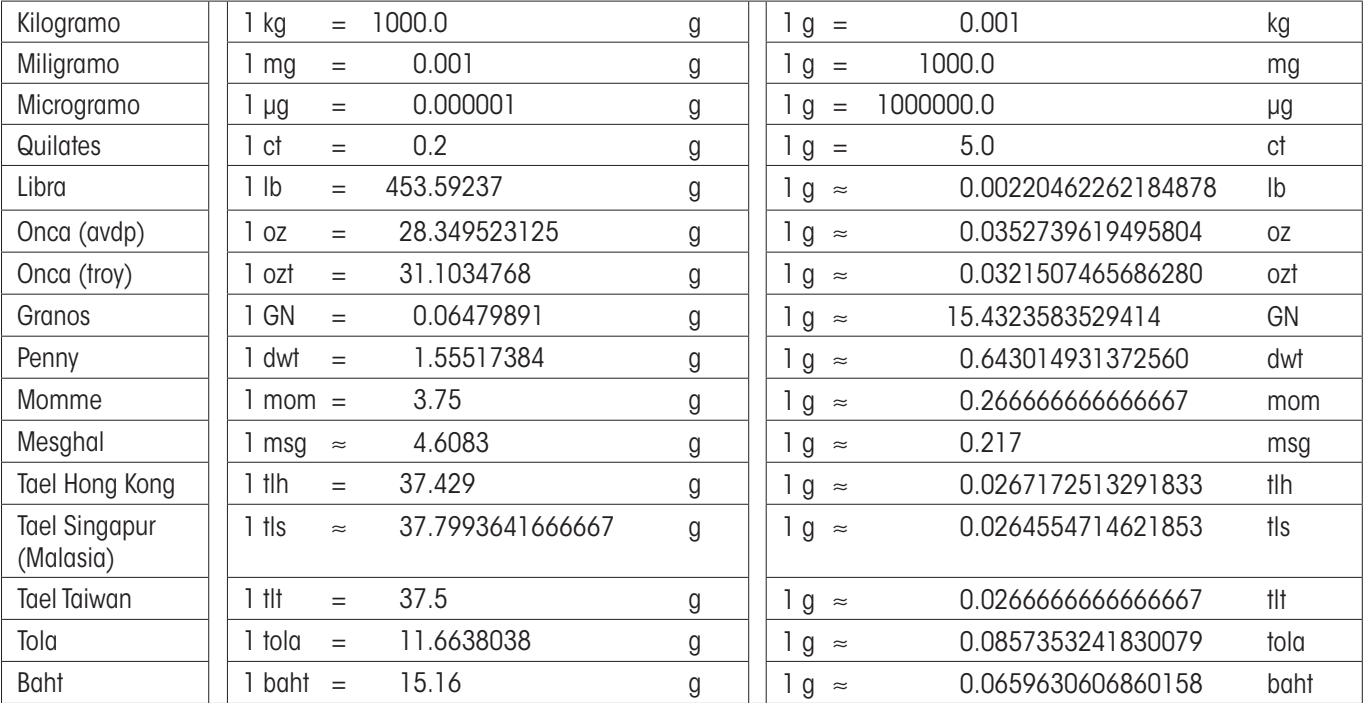

# **21.1 Tabla de conversiones para unidades de peso**

# **21.2 PNT: Procedimiento Normalizado de Trabajo**

En la documentación de una prueba GLP, los PNT representan una parte relativamente pequeña pero importantes.

La experiencia práctica ha confirmado que los PNT realizados en cada empresa tienen mayor aceptación que los elaborados por un organismo externo y anónimo.

A continuación presentamos un breve resumen de las competencias en lo relativo a PNT, así como una lista de comprobación para elaborar un PNT.

### **Competencias en relación con los PNT**

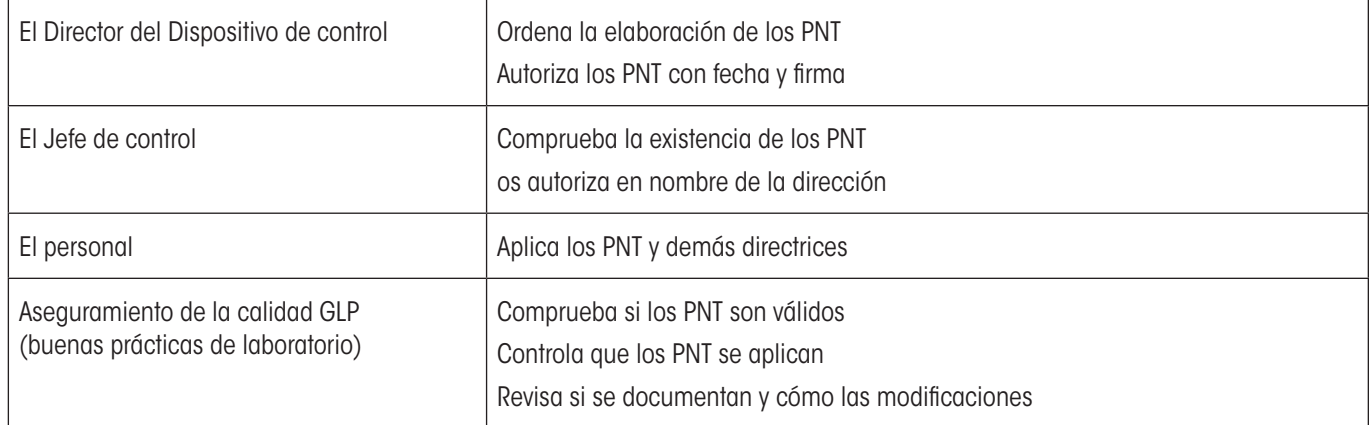

# **Lista de comprobación para la elaboración de los PNT**

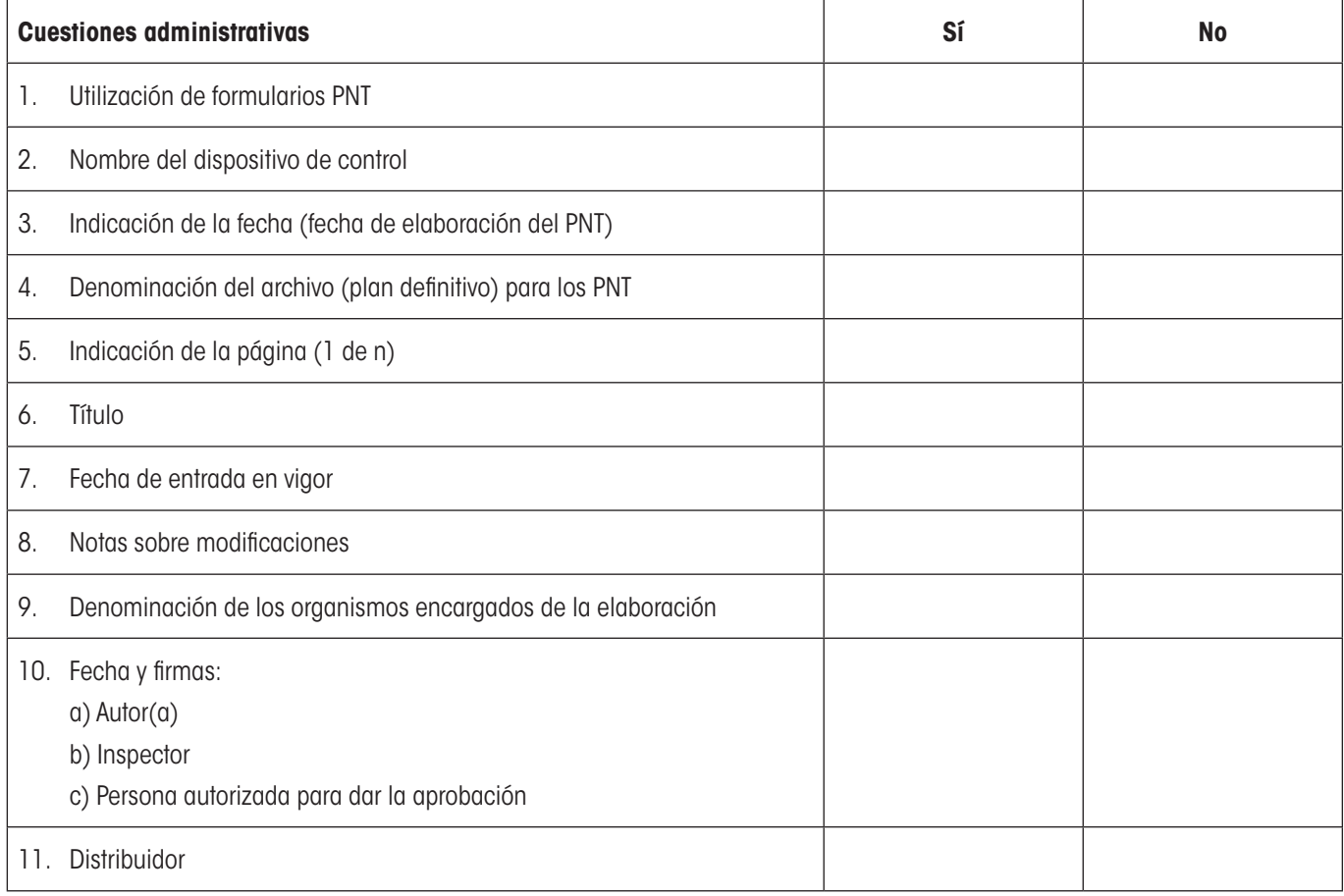

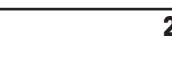

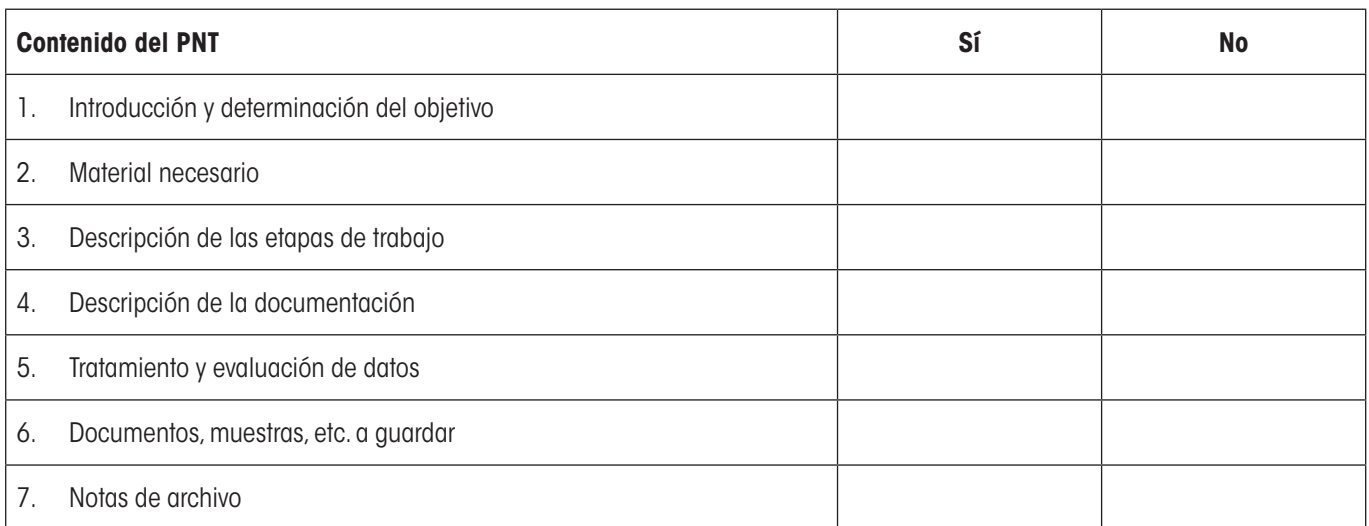

# **22 Índice**

# **A**

Accesorios [12,](#page-11-0) [210](#page-209-0) Actualización del software [184](#page-183-0) Adaptador de alimentación [12,](#page-11-0) [19,](#page-18-0) [192,](#page-191-0) [193](#page-192-0) Administrador [53](#page-52-0) Aiuste [43,](#page-42-0) [189](#page-188-0) Ajuste con control de tiempo [44](#page-43-0) Ajuste del nivel con plataforma de pesada L [26](#page-25-0) Ajuste de nivel [32](#page-31-0), [56](#page-55-0), [189](#page-188-0) Ajuste totalmente automático [85](#page-84-0) Alimentación [19](#page-18-0) Alimentación con plataforma de pesada L [24](#page-23-0) Alimentación eléctrica [28](#page-27-0), [192](#page-191-0) Ángulo de lectura [19](#page-18-0), [25](#page-24-0) Aplicación "Contaje de piezas" [117](#page-116-0) Aplicación "Densidad" [136](#page-135-0) Aplicación "Estadística" [90](#page-89-0) Aplicación "Formulación" [100](#page-99-0) Aplicación "LabX Client" [183](#page-182-0) Aplicación "Pesada dinámica" [153](#page-152-0) Aplicación "Pesada en porcentaje" [129](#page-128-0) Aplicación "Pesaje diferencial" [167](#page-166-0) Aplicación "Pesar" [64](#page-63-0) Aplicaciones [38](#page-37-0) Asistente de nivelación [26,](#page-25-0) [32,](#page-31-0) [56](#page-55-0) Atornillado del terminal a su soporte [16](#page-15-0) Autotest [19](#page-18-0), [24](#page-23-0) Aux [207](#page-206-0)

# **B**

Baño de aceite [147](#page-146-0) Base de datos de componentes [106](#page-105-0), [111](#page-110-0) Base de datos de fórmulas [107](#page-106-0) Batería [189](#page-188-0) Buenas Prácticas de Laboratorio [11](#page-10-0)

# **C**

Calibración manual [85](#page-84-0) Campo de indicación permanece no iluminado [19](#page-18-0) Campos Info [37,](#page-36-0) [67,](#page-66-0) [91,](#page-90-0) [102](#page-101-0), [119](#page-118-0), [131,](#page-130-0) [140,](#page-139-0) [157,](#page-156-0) [169](#page-168-0) Características específicas por plataforma de pesa [29](#page-28-0) Características específicas por plataformas de pes [194](#page-193-0) Características generales "Plataforma de pesaja L" [28](#page-27-0) Características técnicas (Plataforma de pesada L v [192](#page-191-0) Características técnicas "Plataforma de pesaja L" [28](#page-27-0) Cargador automático [50,](#page-49-0) [94](#page-93-0) Carga insuficiente [188](#page-187-0) Cero automático [59](#page-58-0)

Certificado [46,](#page-45-0) [77](#page-76-0) Colocación del terminal, plataforma de pesada L [23](#page-22-0) Colocación del terminal con plataforma de pesada L [25](#page-24-0) Colocación del terminal por separado [20,](#page-19-0) [25](#page-24-0) Colocar los vidrios [191](#page-190-0) Componentes [106,](#page-105-0) [116](#page-115-0) Comprobación del ajuste [87](#page-86-0) Comprobación de seguridad [107](#page-106-0) Condiciones ambientales [28,](#page-27-0) [59,](#page-58-0) [192](#page-191-0) Conexión de la balanza [32](#page-31-0) Conexiones "Aux" [207](#page-206-0) Configuración del sistema [38,](#page-37-0) [42](#page-41-0) Configuración específica de la aplicación [38](#page-37-0) Configuración específica del usuario [38,](#page-37-0) [58](#page-57-0) Confirmación [62](#page-61-0) Conjunto de determinación de densidades [136,](#page-135-0) [212](#page-211-0) Conjunto para pesada dinámica [211](#page-210-0) conos de estado [189](#page-188-0) Contador de lotes [81](#page-80-0) Contaje de piezas [117](#page-116-0) Contaje de referencia [119](#page-118-0), [123](#page-122-0) Contaje de referencia fijo [118](#page-117-0) Contraseña [41,](#page-40-0) [52](#page-51-0) Contraste [61](#page-60-0) Control del giuste [189](#page-188-0) Convenciones [11](#page-10-0) Copia de respaldo [186](#page-185-0), [187](#page-186-0) Copia de seguridad [187](#page-186-0) Copiar el valor de tara [181](#page-180-0) corrección automática del cero [59](#page-58-0) Corta-aires [17](#page-16-0) Criterio de temperatura [44,](#page-43-0) [85](#page-84-0) Cuerpo de desplazamiento [136,](#page-135-0) [144](#page-143-0)

# **D**

Datos de códigos de barras [76](#page-75-0) Densidad [136](#page-135-0) Derechos de acceso [53](#page-52-0) Desconexión de la balanza [32](#page-31-0) Desembalaje del corta-aires [13](#page-12-0) Desmontaje del terminal [20](#page-19-0) Desviación típica [99](#page-98-0) Desviación típica relativa [99](#page-98-0) Dimensiones (Plataformas de pesajes S + M) [201](#page-200-0) Dimensiones con plataforma de pesada L [31](#page-30-0) Dispositivo para pesar bajo la balanza [136](#page-135-0)
## **E**

e-Loader II [18](#page-183-0) 4 Elementos de mando [3](#page-34-0) 5 Eliminación de residuos [1](#page-11-0) 2 Emisión de valores de medida [5](#page-58-0) 9 Encabezamiento [7](#page-69-0) 0 Ensamblaje de la balanza 1 [5](#page-14-0) Ensamblaje de la balanza "Plataforma de pesada L" 2 [3](#page-22-0) Equipo estándar suministrado, plataforma de pesada [2](#page-22-0) 3 Equipos de entrada/salida [21](#page-210-0) 1 ErgoSens [7](#page-78-0)9, [10](#page-104-0)5, [12](#page-121-0)2, [13](#page-132-0)3, [14](#page-141-0)2, [16](#page-161-0)2, [20](#page-206-0)7 Esfera gamma [13](#page-135-0) 6 , [14](#page-144-0) 5 Especificación de las conexiones "Aux" [20](#page-206-0) 7 Establecer ID segura [18](#page-185-0) 6 Estadística [9](#page-94-0)0, 95, [13](#page-137-0)8, [16](#page-164-0)2, 165 Estadística de densidad [14](#page-148-0) 9

## **F**

Fecha [3](#page-35-0) 6 , [4](#page-48-0) 9 Fórmula [10](#page-106-0) 7 , [11](#page-115-0) 6 Formulación [10](#page-99-0) 0 Fórmulas [9](#page-98-0)9, [15](#page-150-0)1 Función de ahorro de energía [4](#page-48-0) 9 Función de recarga [18](#page-186-0) 7 Función de tarado automático [7](#page-78-0) 9

#### **G**

GLP [1](#page-10-0)1, [21](#page-213-0)4

#### **H**

Hora [3](#page-35-0)6, [4](#page-48-0)9 Horario de invierno [5](#page-49-0) 0 Horario de verano [5](#page-49-0) 0

#### **I**

Iconos de estado [3](#page-35-0) 6 ID [4](#page-40-0)1, [5](#page-51-0)2 ID de usuario [18](#page-185-0) 6 Identificaciones [7](#page-74-0) 5 , [8](#page-81-0) 2 Idioma 6 [0](#page-59-0) Idioma de diálogo [6](#page-59-0) 0 ID segura [18](#page-185-0) 6 Impresión automática [6](#page-67-0) 8 Impresión de informes [7](#page-71-0) 2 Impresora [21](#page-209-0) 0 Información de la balanza 4 [8](#page-47-0) Informe [7](#page-71-0) 2 , [9](#page-97-0) 8 Informes de ajuste y test 4 [7](#page-46-0) Intensidad sonora [6](#page-60-0) 1 Interface [5](#page-49-0) 0

Interface RS232C [5](#page-50-0) 1 , [20](#page-206-0) 7 Interfaces [21](#page-209-0) 0 ISO 14001 [1](#page-10-0) 1 ISO 9001 1 [1](#page-10-0)

## **L**

LabX balance [18](#page-182-0) 3 LabX Client [18](#page-182-0) 3 LC-E/S [9](#page-89-0)0, [12](#page-128-0)9 LC E/S 5 [0](#page-49-0) Límite de plausibilidad [9](#page-93-0)4 Limpiar el corta-aires [19](#page-190-0) 1 Limpieza [19](#page-189-0) 0 Líquido [14](#page-143-0) 4 Líquido auxiliar [13](#page-137-0)8, [14](#page-146-0)3, 147 Luminosidad de la pantalla [6](#page-60-0)1 LV11 [5](#page-49-0)0,[9](#page-89-0)0

#### **M**

Materiales [2](#page-27-0)8, [19](#page-191-0)2 Material suministrado [1](#page-13-0) 4 Media [9](#page-98-0) 9 Memoria de tara 7 [8](#page-77-0) Mensajes de error [18](#page-187-0) 8 Mensajes de estado [18](#page-188-0) 9 Método [17](#page-174-0) 5 Modo aditivo [9](#page-93-0) 4 Modo de pesada [5](#page-58-0)9 Modo pesada [5](#page-58-0) 9 Montaje del cable de la balanza [1](#page-14-0) 5 MT-SICS [5](#page-50-0)1, [20](#page-207-0)8

## **O**

Optimización de la referencia [12](#page-126-0) 7 Optimización de referencia [11](#page-118-0) 9

#### **P**

#### **218**

Pesaje diferencial [167](#page-166-0) Pesas de calibración externas [45](#page-44-0) Pesas de test externas [46](#page-45-0) Peso de referencia [133](#page-132-0) Peso inicial mínimo [189](#page-188-0) Peso medio [98](#page-97-0) Peso mínimo [156](#page-155-0) Peso teórico [97,](#page-96-0) [98](#page-97-0) Peso unitario de referencia [118](#page-117-0), [119,](#page-118-0) [123](#page-122-0) Picnómetro [136](#page-135-0), [146](#page-145-0) Pie de página [71](#page-70-0) Pitido [157](#page-156-0) Plataforma de pesada [14,](#page-13-0) [16](#page-15-0) Plataforma de pesada L, balanzas de precisión XP [22](#page-21-0) Plato de pesada [17](#page-16-0) PNT [11](#page-10-0), [214](#page-213-0) Poner a cero [34](#page-33-0) Prestaciones [11](#page-10-0) Pretara [66,](#page-65-0) [79,](#page-78-0) [80](#page-79-0) Procedimiento de trabajo [40](#page-39-0) Procedimiento Normalizado de Trabajo [11,](#page-10-0) [214](#page-213-0) Productos de limpieza [190](#page-189-0) ProFACT [44](#page-43-0), [85](#page-84-0), [189](#page-188-0) Protección del equipo [12](#page-11-0) Protección y normativa [28](#page-27-0), [192](#page-191-0) Puesta a cero automática [101](#page-100-0) Puesta en marcha, plataformas de pesada S y M [13](#page-12-0) Puesta en marcha con plataforma de pesada L [23](#page-22-0)

# **R**

Recordatorio [55](#page-54-0) Referencia [130](#page-129-0) Referencia variable [133](#page-132-0) Registro [54](#page-53-0) Repetibilidad [59](#page-58-0) Reposición [53,](#page-52-0) [63](#page-62-0) Resolución [80](#page-79-0) Resultado de pesada [36](#page-35-0) Resumen sobre la balanza [3](#page-2-0) Revisión de mantenimiento [189](#page-188-0)

## **S**

Seguridad [12](#page-11-0) Sensor de inclinación [26,](#page-25-0) [32,](#page-31-0) [56,](#page-55-0) [189](#page-188-0) Serie [167](#page-166-0), [173](#page-172-0) Servicio técnico [190](#page-189-0) Símbolo de control de estabilidad [34](#page-33-0) Símbolos [11](#page-10-0) Sistema de garantía de calidad [65](#page-64-0), [77](#page-76-0), [84](#page-83-0) Sistema de seguridad [41,](#page-40-0) [52](#page-51-0)

SmartSens [35](#page-34-0), [79](#page-78-0), [105](#page-104-0), [122](#page-121-0), [133,](#page-132-0) [142,](#page-141-0) [162](#page-161-0) SmartTrac [37,](#page-36-0) [67](#page-66-0) Sobrecarga [188](#page-187-0) Software [35](#page-34-0), [37,](#page-36-0) [184](#page-183-0) Sólido [143,](#page-142-0) [147](#page-146-0) Soporte del terminal [16](#page-15-0) Standby [48](#page-47-0) Sustancia pastosa [145](#page-144-0)

### **T**

Tabla de densidades [152](#page-151-0) Tara de referencia [78](#page-77-0), [84](#page-83-0) Tarado automático [79](#page-78-0), [81](#page-80-0) Tara manual [80](#page-79-0) Tarar [34](#page-33-0) Teclado [77](#page-76-0) Teclado externo [77](#page-76-0) Teclas [34](#page-33-0), [35](#page-34-0) Teclas de función [37](#page-36-0), [66](#page-65-0), [91](#page-90-0), [102](#page-101-0), [119,](#page-118-0) [130,](#page-129-0) [139,](#page-138-0) [155](#page-154-0), [169](#page-168-0) Tensión de red [12](#page-11-0) Tensiones de red [19](#page-18-0) Terminal [16](#page-15-0), [35](#page-34-0) Test de plausibilidad [94](#page-93-0) Tiempo de espera [188](#page-187-0) Título de informe [70](#page-69-0) Tolerancias [108](#page-107-0), [111](#page-110-0) Transferencia automática del peso [120](#page-119-0) Transporte a corta distancia [20](#page-19-0) Transporte a larga distancia [20](#page-19-0) Transporte de la balanza [20](#page-19-0) Transporte de la balanza, plataforma de pesada L [26](#page-25-0)

#### **U**

Unidad de pesada [36,](#page-35-0) [68](#page-67-0) Unidad de pesada libre [69](#page-68-0) Unidades de peso [213](#page-212-0)

#### **V**

Valores individuales [71](#page-70-0) Valor final [130](#page-129-0) Valor teórico [97,](#page-96-0) [111](#page-110-0), [126](#page-125-0)

**Asegure el mejor futuro para su producto METTLER TOLEDO: El Servicio Técnico de METTLER TOLEDO le asegura la mejor calidad, exactitud de medida y conservación del valor que caracterizan a los productos METTLER TOLEDO.**

**Solicite información detallada sobre nuestra atractiva oferta de servicios postventa.** 

**Muchas gracias.**

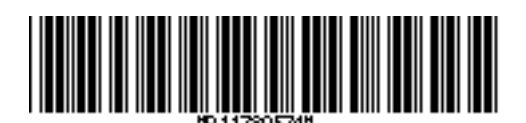

Reservadas las modificaciones técnicas y la disponibilidad de los accesorios.

© Mettler-Toledo AG 2006 11780574E Printed in Switzerland 0612/2.14

**Mettler-Toledo AG, Laboratory & Weighing Technologies,** CH-8606 Greifensee, Switzerland Phone +41-44-944 22 11, Fax +41-44-944 30 60, Internet: http://www.mt.com